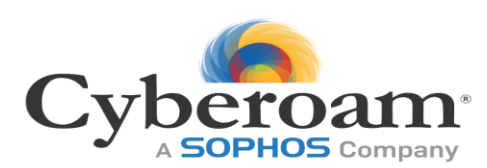

# **Cyberoam User Guide**

**Version 10**

**Document version 1.0 – 10.6.6.042 - 24/11/2017**

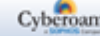

Copyright 2015 Cyberoam Technologies Pvt. Ltd.

#### **Important Notice**

Cyberoam Technologies Pvt. Ltd. has supplied this Information believing it to be accurate and reliable at the time of printing, but is presented without warranty of any kind, expressed or implied. Users must take full responsibility for their application of any products. Cyberoam Technologies Pvt. Ltd. assumes no responsibility for any errors that may appear in this document. Cyberoam Technologies Pvt. Ltd. reserves the right, without notice to make changes in product design or specifications. Information is subject to change without notice.

#### **USER'S LICENSE**

Use of this product and document is subject to acceptance of the terms and conditions of Cyberoam End User License Agreement (EULA) and Warranty Policy for Cyberoam UTM Appliances.

You will find the copy of the EULA at<http://www.cyberoam.com/documents/EULA.html> and the Warranty Policy for Cyberoam UTM Appliances at [http://kb.cyberoam.com.](http://kb.cyberoam.com/default.asp?id=487&SID=&Lang=1.)

### **RESTRICTED RIGHTS**

Copyright 1999 - 2015 Cyberoam Technologies Pvt. Ltd. All rights reserved. Cyberoam, Cyberoam logo are trademark of Cyberoam Technologies Pvt. Ltd.

#### **Corporate Headquarters**

Cyberoam House, Saigulshan Complex, Opp. Sanskruti, Beside White House, Panchwati Cross Road, Ahmedabad - 380006, GUJARAT, INDIA. Tel: +91-79-66216666 Fax: +91-79-26407640 Website: [www.cyberoam.com](http://www.cyberoam.com/)

Page 1 of 500

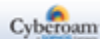

## Content

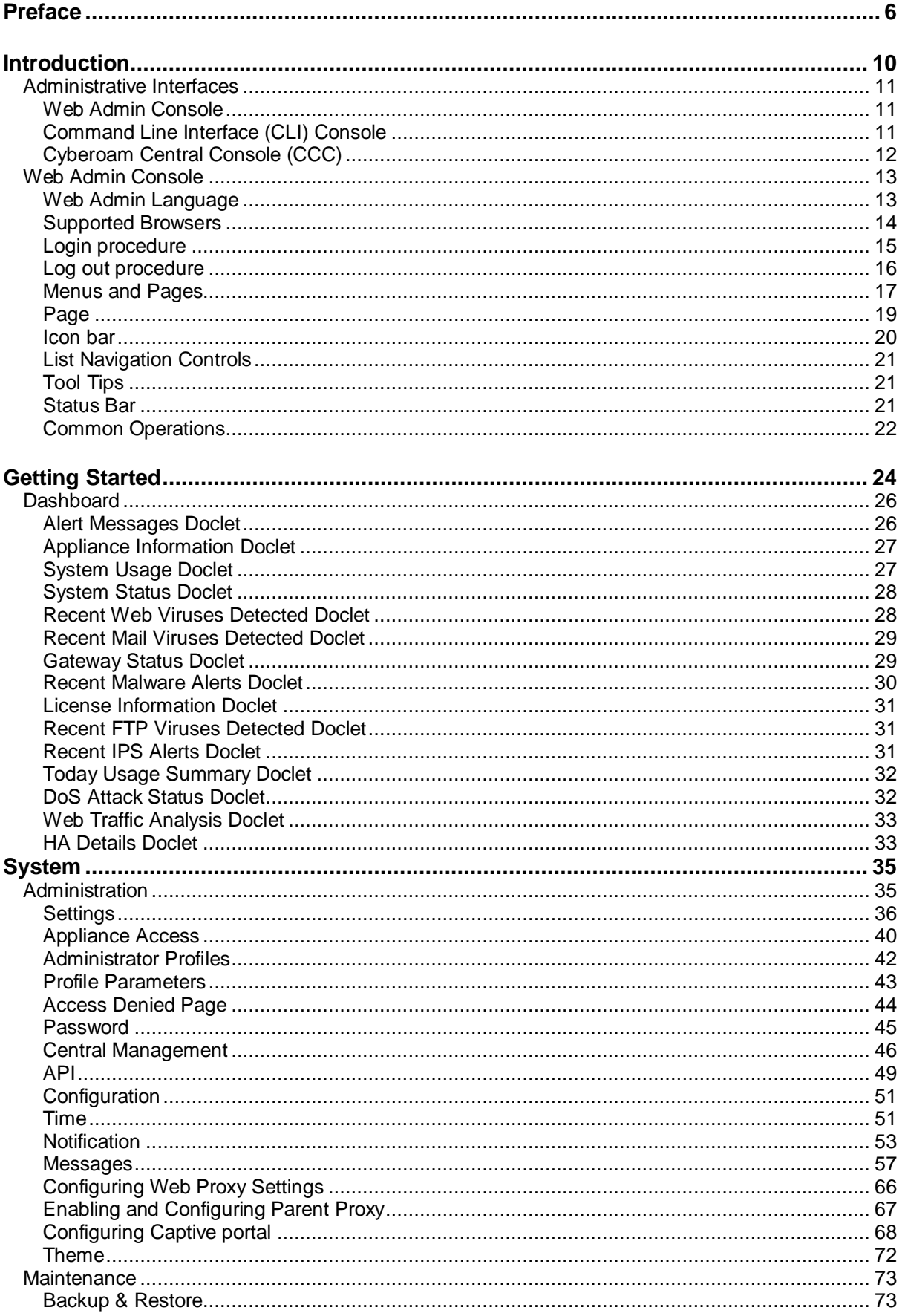

Page 2 of 500

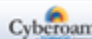

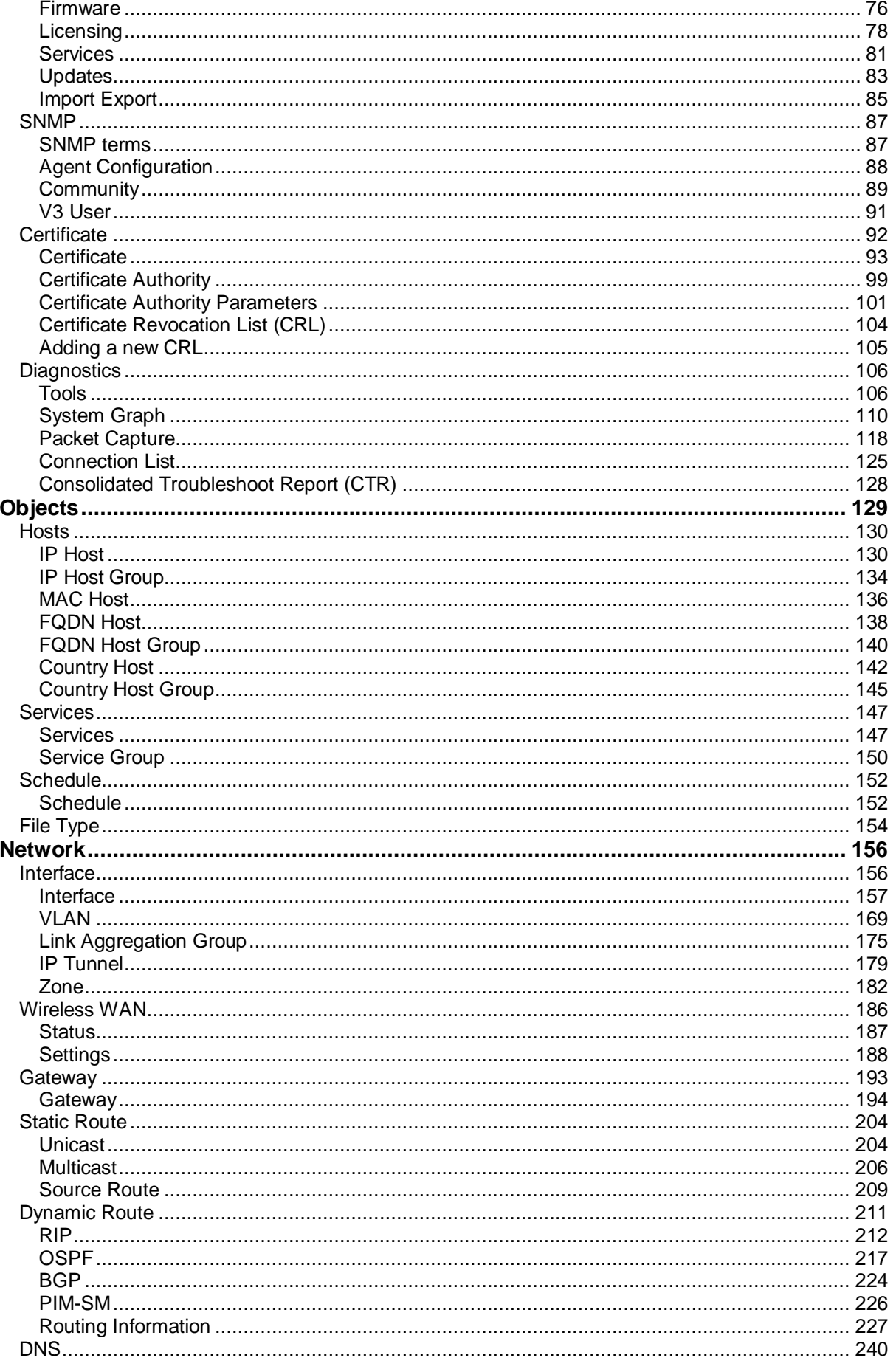

Page 3 of 500

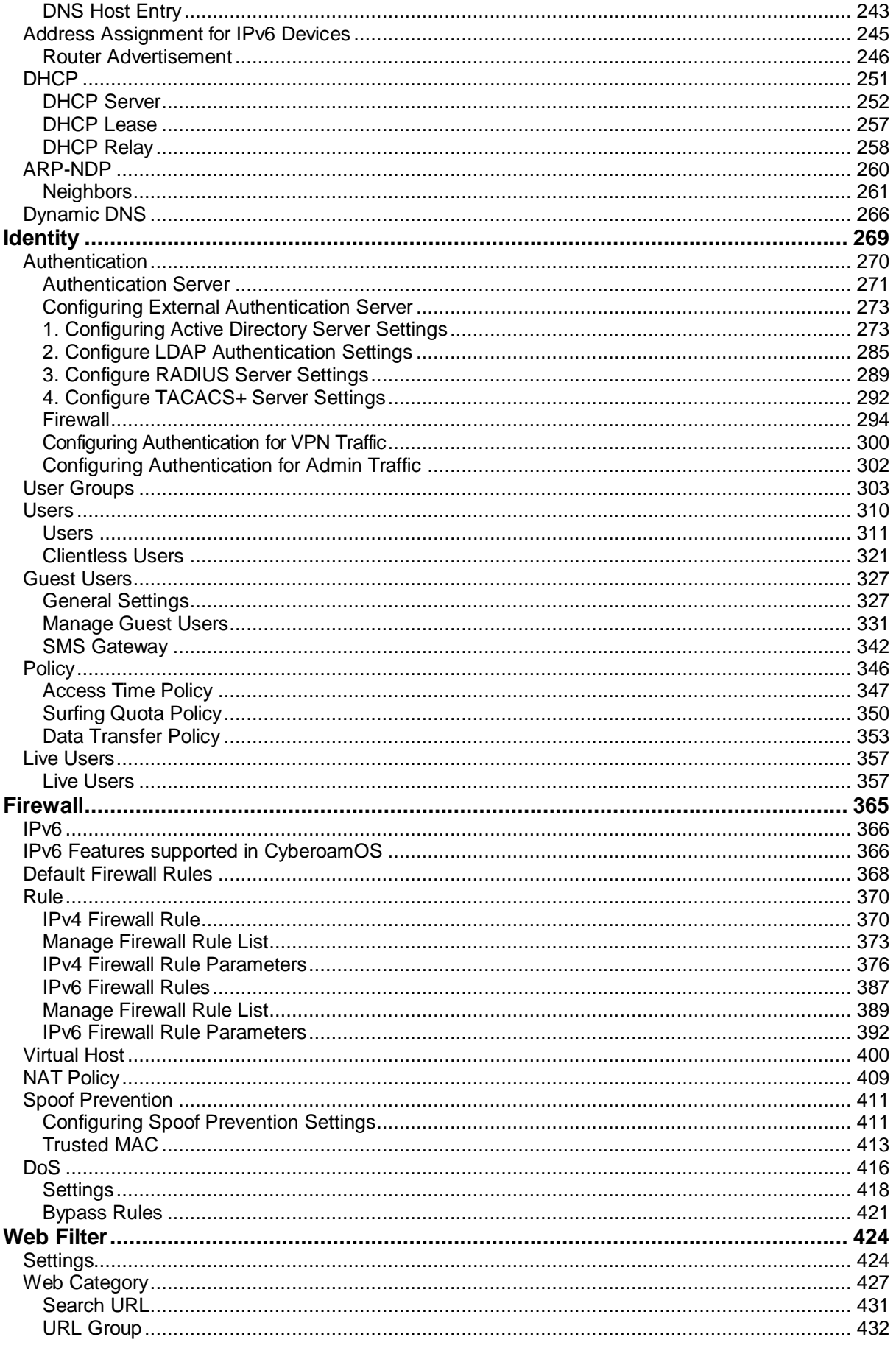

Page 4 of 500

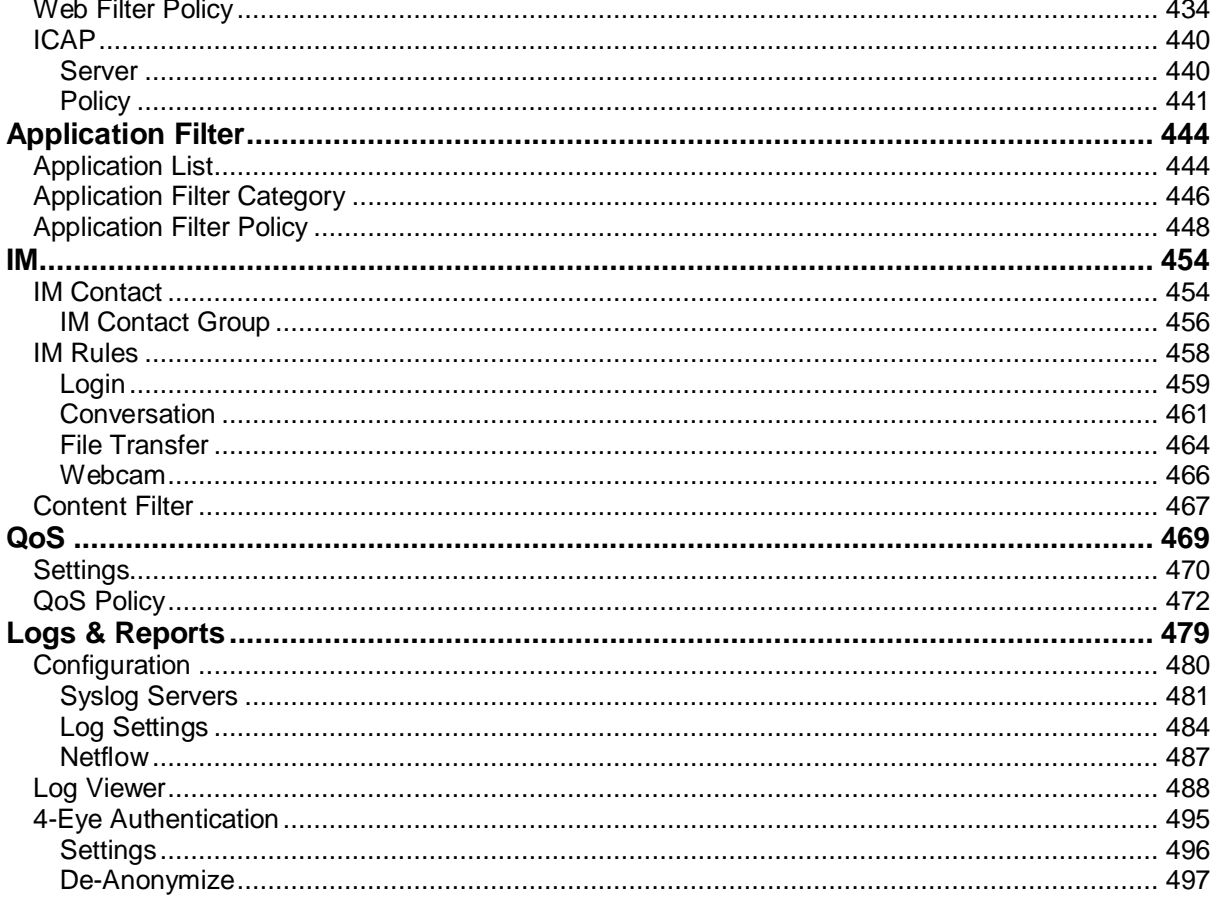

# <span id="page-6-0"></span>Preface

Welcome to Cyberoam's - User Guide.

Cyberoam Unified Threat Management Appliances offer identity-based comprehensive security to organizations against blended threats - worms, viruses, malware, data loss, identity theft; threats over applications viz. Instant Messengers; threats over secure protocols viz. HTTPS; and more. They also offer wireless security (WLAN) and 3G wireless broadband and analog modem support can be used as either Active or Backup WAN connection for business continuity.

Cyberoam integrates features like stateful inspection firewall, VPN, Gateway Anti-Virus and Anti-Spyware, Gateway Anti-Spam, Intrusion Prevention System, Content & Application Filtering, Data Leakage Prevention, IM Management and Control, Layer 7 visibility, Bandwidth Management, Multiple Link Management, Comprehensive Reporting over a single platform.

Cyberoam has enhanced security by adding an 8th layer (User Identity) to the protocol stack. Advanced inspection provides L8 user-identity and L7 application detail in classifying traffic, enabling Administrators to apply access and bandwidth policies far beyond the controls that traditional UTMs support. It thus offers security to organizations across layer 2 - layer 8, without compromising productivity and connectivity.

Cyberoam UTM Appliances accelerate unified security by enabling single-point control of all its security features through a Web 2.0-based GUI. An extensible architecture and an 'IPv6 Ready' Gold logo provide Cyberoam the readiness to deliver on future security requirements.

Cyberoam provides increased LAN security by providing separate port for connecting to the publicly accessible servers like Web server, Mail server, FTP server etc. hosted in DMZ which are visible the external world and still have firewall protection.

#### **Note**

- Default Web Admin Console username is 'admin' and password is 'admin'
- Cyberoam recommends that you change the default password immediately after installation to avoid unauthorized access.

Page 6 of 500

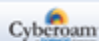

# About this Guide

This Guide provides information regarding the administration, maintenance, and customization of Cyberoam and helps you manage and customize Cyberoam to meet your organization's various requirements including creating groups and users and assigning policies to control web as well as application access.

## Guide Organization

The Cyberoam User Guide organization is structured into the thirteen parts that follow the Cyberoam Web Admin Console structure. Within these parts, individual topics correspond to security Appliance management interface layout.

This Guide is organized into thirteen parts:

#### **Part I – Introduction**

This part covers various features of Web 2.0 based graphical interface.

#### **Part II – Getting started**

This part covers how to start using Cyberoam after deployment.

#### **Part III Basics**

This part covers basic building blocks in Cyberoam.

#### **Part IV System**

This part covers a various security Appliance controls for managing system status information, registering and managing the Cyberoam security Appliance and its subscription licenses through registration portal, managing firmware versions, defining profiles for role based access, scheduling backups and restoring, various and using included diagnostics tools for troubleshooting.

#### **Part V Objects**

This part covers various Objects which are the logical building blocks for configuring various policies and rules, which include:

- host IP, network and MAC Addresses. They are used in defining firewall rules, virtual host, NAT policy, IPSec, L2TP and VPN policies
- services which represent specific protocol and port combination for example, DNS service for TCP protocol on 53 port. Access to services are allowed or denied through firewall rules.
- schedule to control when the firewall rule, Access time policy, Web filter policy, Application filter policy, or QoS policy will be in effect for example, All Days, Work Hours
- file types defining web filter policy, SMTP scanning rules
- certificates VPN policies

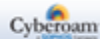

#### **Part VI Network**

This part covers configuring the Cyberoam Appliance for your network. It includes configuring Cyberoam interfaces and DNS settings, adding VLAN sub interfaces and custom zones, configuring DHCP. It also covers configuration of the 3G wireless WAN interface on the Cyberoam Appliances that support the feature.

#### **Part VII Identity**

This part covers how to configure user level authentication and manage users and user groups.

#### **Part VIII Firewall**

This part covers tools for managing how the Cyberoam Appliance handles traffic through the firewall.

#### **Part IX Web Filter**

This part covers how to configure and manage Web filtering in Cyberoam through categories and policies.

#### **Part X Application Filter**

This part covers how to configure and manage application filtering in Cyberoam through categories and policies.

#### **Part XI IM**

This part covers how to configure and manage restrictions on instant messaging services provided by the Yahoo and MSN messengers.

#### **Part XII QoS**

This part covers how to configure and manage bandwidth through QoS policy that allocates and limits the maximum bandwidth usage of the user and controls web and network traffic.

#### **Part XIII Logs & Reports**

This part covers managing logging and reporting feature. Cyberoam provides extensive logging capabilities for traffic, system and network protection functions. Detailed log information and reports provide historical as well as current analysis of network activity to help identify security issues and reduce network abuse.

Page 8 of 500

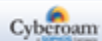

## Technical Support

You may direct all questions, comments, or requests concerning the software you purchased, your registration status, or similar issues to Customer care/service department at the following address:

Corporate Office Cyberoam House, Saigulshan Complex, Opp. Sanskruti, Beside White House, Panchwati Cross Road, Ahmedabad - 380006, GUJARAT, INDIA. Tel: +91-79-66216666 Fax: +91-79-26407640: [www.cyberoam.com](http://www.cyberoam.com/)

Cyberoam contact: Technical support (Corporate Office): +91-79-66065777 Email[: support@cyberoam.com](mailto:support@cyberoam.com) Web site[: www.cyberoam.com](http://www.cyberoam.com/) Visi[t www.cyberoam.com](http://www.cyberoam.com/) for the regional and latest contact information.

Page 9 of 500

# <span id="page-10-0"></span>Introduction

The Appliances use Layer 8 technology to help organizations maintain a state of readiness against today's blended threats and offer real-time protection.

Unified Threat Management Appliances offer identity-based comprehensive security to organizations against blended threats - worms, viruses, malware, data loss, identity theft; threats over applications viz. Instant Messengers; threats over secure protocols viz. HTTPS; and more. They also offer wireless security (WLAN) and 3G wireless broadband. Analog modem support can be used as either Active or Backup WAN connection for business continuity.

The Appliance integrates features like stateful inspection firewall, VPN, Gateway Anti-Virus and Anti-Spyware, Gateway Anti-Spam, Intrusion Prevention System, Content & Application Filtering, Data Leakage Prevention, IM Management and Control, Layer 7 visibility, Web Application Firewall, Bandwidth Management, Multiple Link Management and Comprehensive Reporting over a single platform.

The Appliance has enhanced security by adding an 8th layer (User Identity) to the protocol stack. Advanced inspection provides L8 user-identity and L7 application detail in classifying traffic, enabling Administrators to apply access and bandwidth policies far beyond the controls that traditional UTMs support. It thus offers security to organizations across layer 2 - layer 8, without compromising productivity and connectivity.

The Appliance accelerates unified security by enabling single-point control of all its security features through a Web 2.0-based GUI. An extensible architecture and an 'IPv6 Ready' Gold logo provide Appliance the readiness to deliver on future security requirements.

The Appliances provides increased LAN security by providing separate port for connecting to the publicly accessible servers like Web server, Mail server, FTP server etc. hosted in DMZ which are visible the external world and still have firewall protection.

#### Layer 8 Security:

The Appliance's features are built around its patent pending Layer 8 technology. The Layer 8 technology implements the human layer of networking by allowing organizations control traffic based on users instead of mere IP Addresses. Layer 8 technology keeps organizations a step ahead of conventional security solutions by providing full business flexibility and security in any environment including WI-FI and DHCP.

#### **Note**

• All the screen shots in the Cyberoam User Guides are taken from NG series of Appliances. The feature and functionalities however remains unchanged across all Cyberoam Appliances.

Page 10 of 500

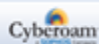

## <span id="page-11-0"></span>Administrative Interfaces

Appliance can be accessed and administered through:

Web Admin Console Command Line Interface Console Cyberoam Central Console

Administrative Access An administrator can connect and access the Appliance through HTTP, HTTPS, telnet, or SSH services. Depending on the Administrator login account profile used for access, an administrator can access number of Administrative Interfaces and Web Admin Console configuration pages.

Appliance is shipped with two administrator accounts and four administrator profiles.

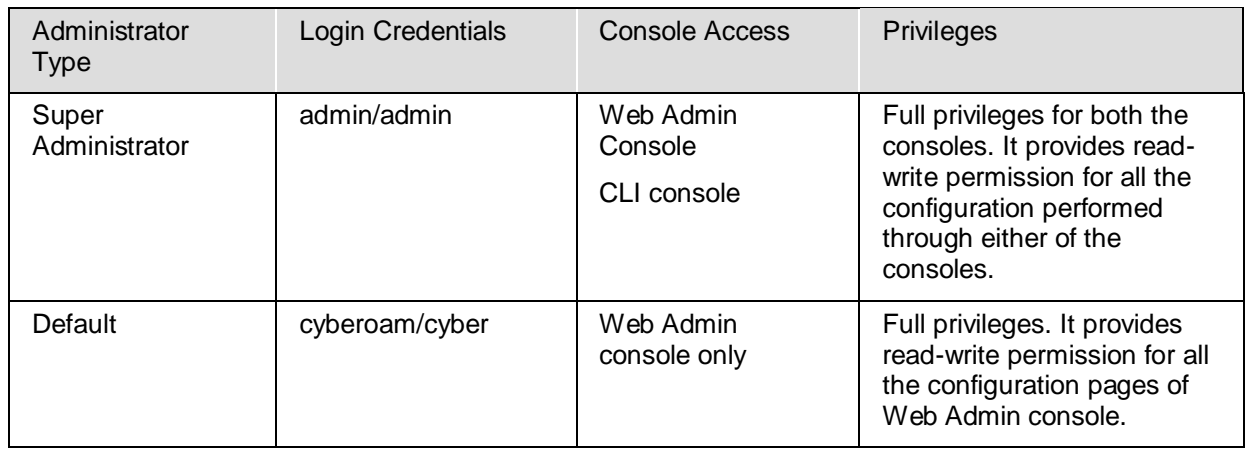

**Note**

• We recommend that you change the password of both the users immediately on deployment.

## <span id="page-11-1"></span>Web Admin Console

Web Admin Console is a web-based application that an Administrator can use to configure, monitor, and manage the Appliance.

You can connect to and access Web Admin Console of the Appliance using HTTP or a HTTPS connection from any management computer using web browser:

HTTP login: http://<LAN IP Address of the Appliance> HTTPS login: https://<LAN IP Address of the Appliance>

For more details, refer section [Web Admin Console.](#page-12-1)

## <span id="page-11-2"></span>Command Line Interface (CLI) Console

Appliance CLI console provides a collection of tools to administer, monitor and control certain Appliance component. The Appliance can be accessed remotely using the following connections:

Remote login Utility – TELNET login

Page 11 of 500

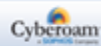

To access Appliance from command prompt using remote login utility – Telnet, use command **TELNET <LAN IP Address of the Appliance>.** Use default "admin".

#### SSH Client (Serial Console)

SSH client securely connects to the Appliance and performs command-line operations. CLI console of the Appliance can be accessed via any of the SSH client using LAN IP Address of the Appliance and providing Administrator credentials for authentication.

### **Note**

**Start SSH client and create new Connection with the following parameters: Host – <LAN IP Address of the Appliance> Username – admin Password – admin** 

Use CLI console for troubleshooting and diagnose network problems in details. For more details, refer version specific Console Guide available on [http://docs.cyberoam.com/.](http://docs.cyberoam.com/)

## <span id="page-12-0"></span>Cyberoam Central Console (CCC)

Distributed Cyberoam Appliances can be centrally managed using a single Cyberoam Central Console (CCC) Appliance, enabling high levels of security for Managed Security Service Provider (MSSPs) and large enterprises. To monitor and manage Cyberoam using CCC Appliance you must:

Configure CCC Appliance in Cyberoam

Integrate Cyberoam Appliance with CCC using: Auto Discovery or Manually

Once you have added the Appliances and organized them into groups, you can configure single Appliance or groups of Appliances.

<span id="page-12-1"></span>For more information, please refer CCC Administrator Guide.

Page 12 of 500

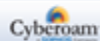

## <span id="page-13-0"></span>Web Admin Console

CyberoamOS uses a Web 2.0 based easy-to-use graphical interface termed as Web Admin Console to configure and manage the Appliance.

You can access the Appliance for HTTP and HTTPS web browser-based administration from any of the interfaces. Appliance when connected and powered up for the first time, it will have a following default Web Admin Console Access configuration for HTTP and HTTPS services.

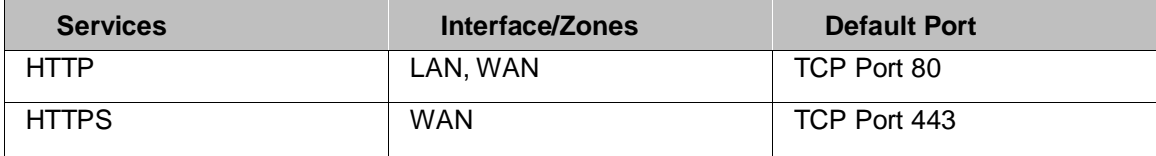

The administrator can update the default ports for HTTP and HTTPS services from **System > Administration > Settings**.

## <span id="page-13-1"></span>Web Admin Language

The Web Admin Console supports multiple languages, but by default appears in English. To cater to its non-English customers, apart from English, Chinese-Simplified, Chinese-Traditional, Hindi, Japanese and French languages are also supported. Administrator can choose the preferred GUI language at the time of logging on.

Listed elements of Web Admin Console will be displayed in the configured language:

- Dashboard Doclet contents
- Navigation menu
- Screen elements including field & button labels and tips
- Error messages

Page 13 of 500

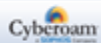

## <span id="page-14-0"></span>Supported Browsers

You can connect to the Web Admin Console of the Appliance using HTTP or a secure HTTPS connection from any management computer using one of the following web browsers:

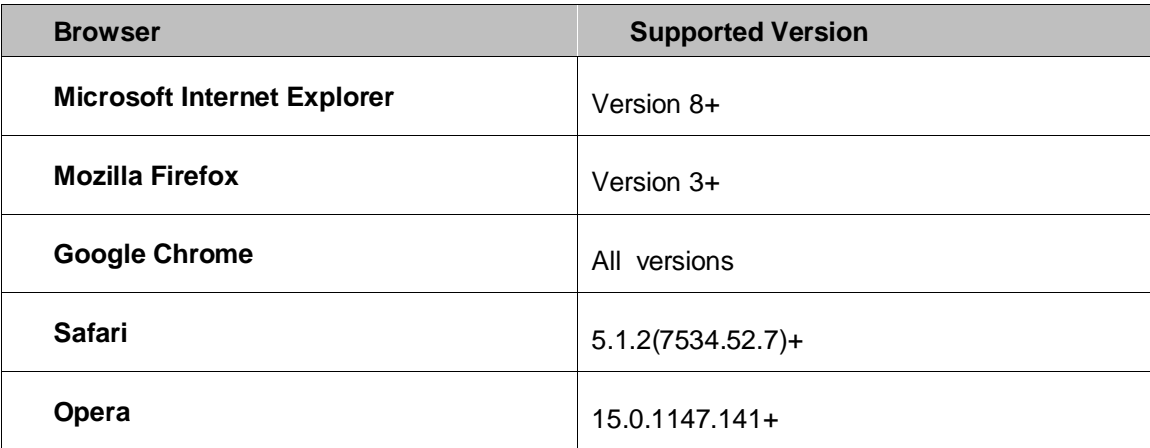

The minimum screen resolution for the management computer is 1024 X 768 and 32-bit true xx-color.

The Administrator can also specify the description for firewall rule, various policies, services and various custom categories in any of the supported languages.

All the configuration done using Web Admin Console takes effect immediately. To assist you in configuring the Appliance, the Appliance includes a detailed context-sensitive online help.

Page 14 of 500

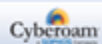

## <span id="page-15-0"></span>Login procedure

The log on procedure authenticates the user and creates a session with the Appliance until the user logs-off.

To get to the login window, open the browser and type the LAN IP Address of Cyberoam in the browser's URL box. A dialog box appears prompting you to enter username and password.

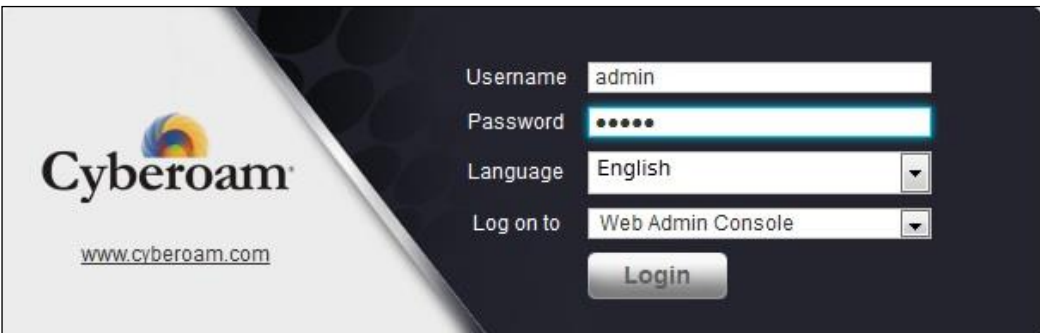

**Screen – Login Screen**

| <b>Screen Element</b> | <b>Description</b>                                                                                                    |
|-----------------------|----------------------------------------------------------------------------------------------------|
|                       | Enter user login name.                                                                                                  |
| Username              | If you are logging on for the first time after installation, use the<br>default username.                               |
|                       | Specify user account password.                                                                                          |
| <b>Password</b>       | Dots are the placeholders in the password field.                                                                        |
|                       | If you are logging on for the first time after installation with the<br>default username, use the default password.     |
|                       | Select the language. The available options are Chinese-<br>Simplified, Chinese-Traditional, English, French, and Hindi. |
| Language              |                                                                                                    |
|                       | Default - English                                                                                                    |
|                       | To administer Cyberoam, select 'Web Admin Console'                                                                      |
| Log on to             | To view logs and reports, select "Reports".                                                                             |
|                       | To login into your account, select "My Account".                                                                        |
| Login button          | Click to log on the Web Admin Console.                                                                                  |

#### **Screen – Login screen elements**

The Dashboard appears as soon as you log on to the Web Admin Console. It provides a quick and fast overview of all the important parameters of your Appliance.

Page 15 of 500

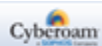

## <span id="page-16-0"></span>Log out procedure

To avoid un-authorized users from accessing Cyberoam, log off after you have finished working. This will end the session and exit from Cyberoam.

Console pages.

To log off from the Appliance, click the **Logout** button located at the top right of any of the Web Admin

Page 16 of 500

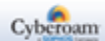

### <span id="page-17-0"></span>Menus and Pages

The Navigation bar on the leftmost side provides access to various configuration pages. This menu consists of sub-menus and tabs. On clicking the menu item in the navigation bar, related management functions are displayed as submenu items in the navigation bar itself. On clicking submenu item, all the associated tabs are displayed as the horizontal menu bar on the top of the page. To view a page associated with the tab, click the required tab.

The left navigation bar expands and contracts dynamically when clicked on without navigating to a submenu. When you click on a top-level heading in the left navigation bar, it automatically expands that heading and contracts the heading for the page you are currently on, but it does not navigate away from the current page. To navigate to a new page, first click on the heading, and then click on the submenu you want navigate to.

On hovering the cursor upon the up-scroll icon  $\blacktriangle$  or the down-scroll icon  $\blacktriangleright$  automatically scrolls the navigation bar up or down respectively.

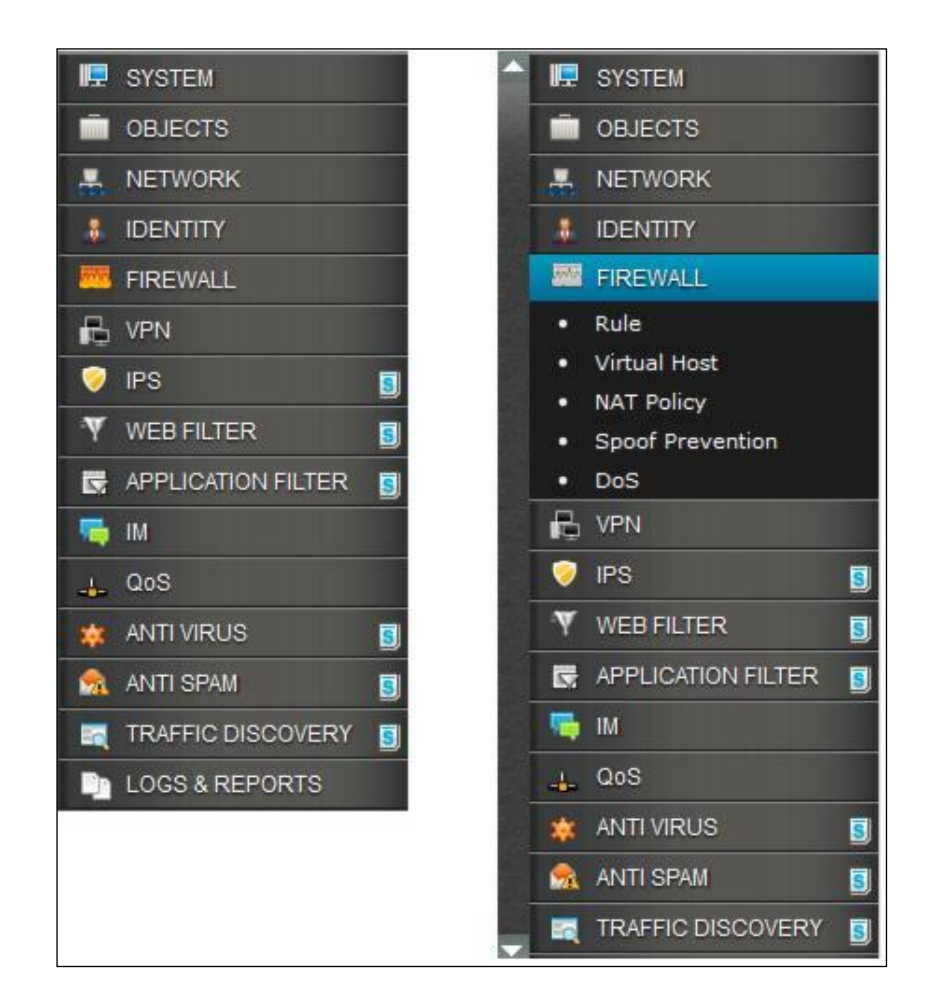

The navigation menu includes following modules:

- System System administration and configuration, firmware maintenance, backup restore
- Objects Configuration of various policies for hosts, services, schedules and file type
- Networks Network specific configuration viz., Interface speed, MTU and MSS settings, Gateway, DDNS
- Identity Configuration and management of User and user groups
- Firewall Firewall Rule Management

Page 17 of 500

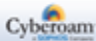

- VPN VPN and SSL VPN access configuration
- IPS IPS policies and signature
- Web Filter Web filtering categories and policies configuration
- Application Filter Application filtering categories and policies configuration
- WAF Web Application Filtering policies configuration. Available in all the models except CR15iNG and CR15wiNG.
- IM IM controls
- QoS Policy management viz., surfing quota, QoS, access time, data transfer
- Anti Virus Antivirus filtering policies configuration
- Anti Spam Anti Spam filtering policies configuration
- Traffic Discovery Traffic monitoring
- Logs & Reports Logs and reports configuration

#### **Note**

- Use F1 key for page-specific help.
- Use F10 key to return to Dashboard.

Each section in this guide shows the menu path to the configuration page. For example, to reach the **Zone** page, choose the **Network** menu, then choose **Interface** sub-menu from the navigation bar, and then choose **Zone** tab. Guide mentions this path as **Network > Interface > Zone**.

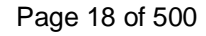

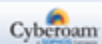

## <span id="page-19-0"></span>Page

A typical page looks as shown in the below given image:

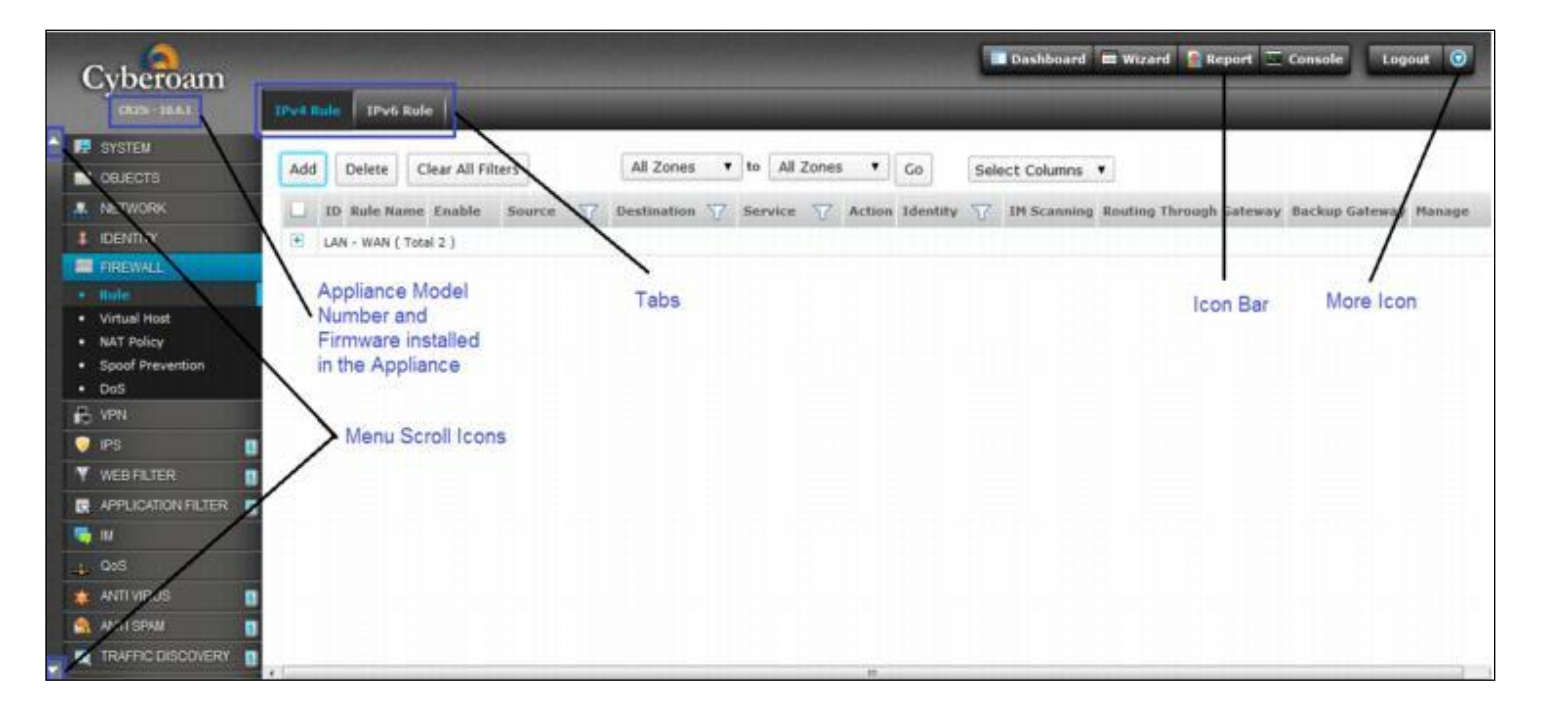

**Screen – Page**

Page 19 of 500

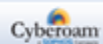

### <span id="page-20-0"></span>Icon bar

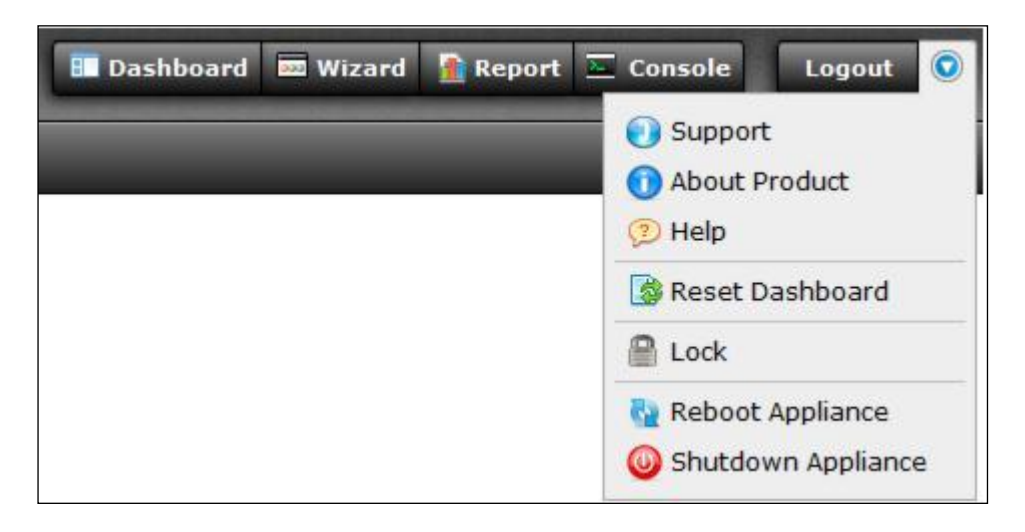

The Icon bar on the upper rightmost corner of every page provides access to several commonly used functions like:

**Dashboard –** Click to view the Dashboard

**Wizard –** Opens a Network Configuration Wizard for a step-by-step configuration of the network parameters like IP Address, subnet mask and default gateway for your Appliance.

**Report –** Opens a Reports page for viewing various usage reports. Integrated Logging and Reporting solution - iView, to offer wide spectrum of 1000+ unique user identity-based reporting across applications and protocols and provide in-depth network visibility to help organizations take corrective and preventive measures.

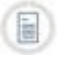

This feature is not available for CR15xxxx series of Appliances.

**Console –** Provides immediate access to CLI by initiating a telnet connection with CLI without closing Web Admin console.

**Logout –** Click to log off from the Web Admin Console.

**More Options –** Provides options for further assistance. The available options are as follows:

- **Support –** Opens the customer login page for creating a Technical Support Ticket. It is fast, easy and puts your case right into the Technical Support queue.
- **About Product –** Opens the Appliance registration information page.
- **Help –** Opens the context sensitive help page.
- **Reset Dashboard –** Resets the Dashboard to factory default settings.
- **Lock –** Locks the Web Admin Console. Web Admin Console is automatically locked if the Appliance is in inactive state for more than 3 minutes. To unlock the Web Admin Console you need to re-login. By default, Lock functionality is disabled. Enable Admin Session Lock from **System > Administration > Settings**.
- **Reboot Appliance –** Reboots the Appliance.
- **Shutdown Appliance –** Shut downs the Appliance .

Page 20 of 500

## <span id="page-21-0"></span>List Navigation Controls

The Web Admin Console pages display information in the form of lists that are spread across the multiple pages. Page Navigation Control Bar on the upper right top corner of the list provides navigation buttons for moving through the list of pages with a large number of entries. It also includes an option to specify the number entries/records displayed per page.

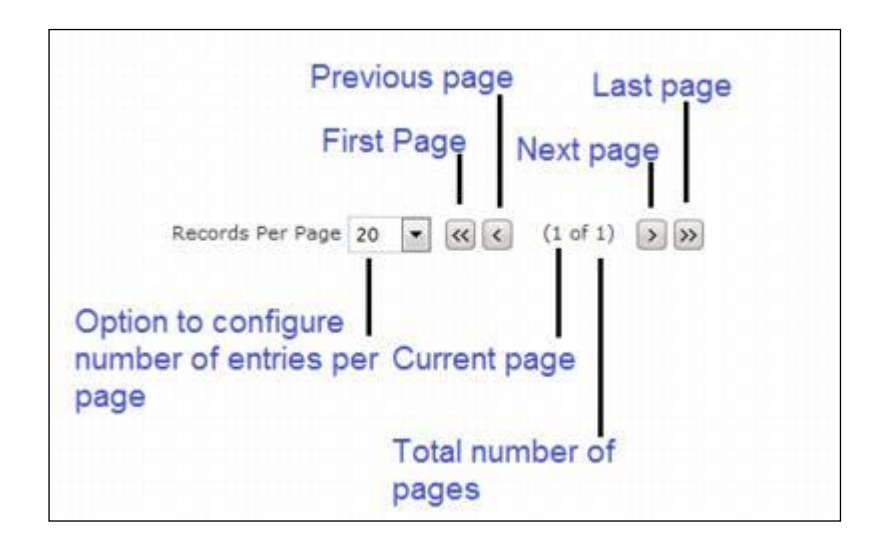

## <span id="page-21-1"></span>Tool Tips

To view the additional configuration information use tool tip. Tool tip is provided for many configurable fields. Move the pointer over the icon to view the brief configuration summary.

## <span id="page-21-2"></span>Status Bar

The Status bar at the bottom of the page displays the action status.

Status : V Country Host 'Sydney\_Office' has been added successfully.

Status : @User could not be registered. User or User group with the same name already exists, choose a different name.

Page 21 of 500

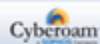

## <span id="page-22-0"></span>Common Operations

### **Adding an Entity**

You can add a new entity like policy, group, user, rule, ir host by clicking the Add button available on most of the configuration pages. Clicking this button either opens a new page or a pop-up window.

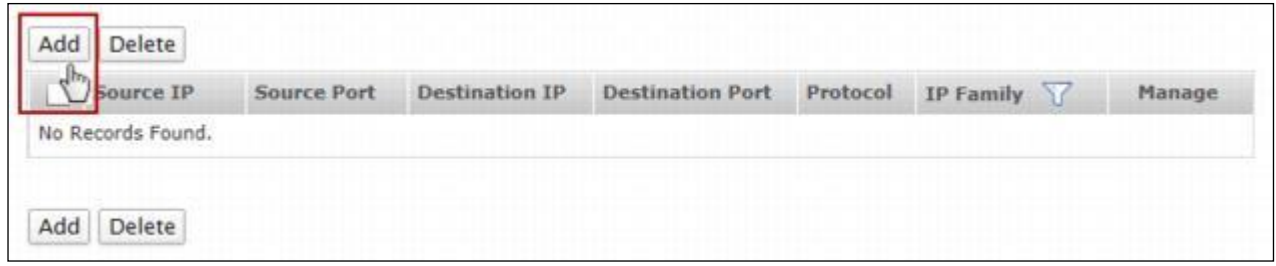

## **Editing an Entity**

All the editable entities are hyperlinked. You can edit any entity by clicking either the hyperlink or the Edit icon **under the Manage column.** 

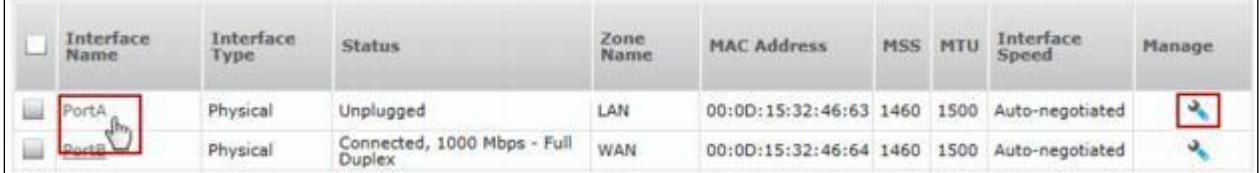

### **Deleting an Entity**

You can delete an entity by selecting the checkbox and clicking the Delete button or Delete icon.

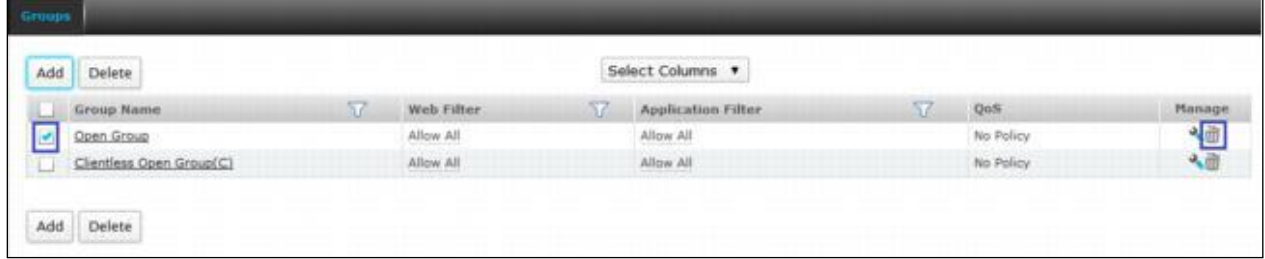

To delete multiple entities, select individual entity and click the Delete button.

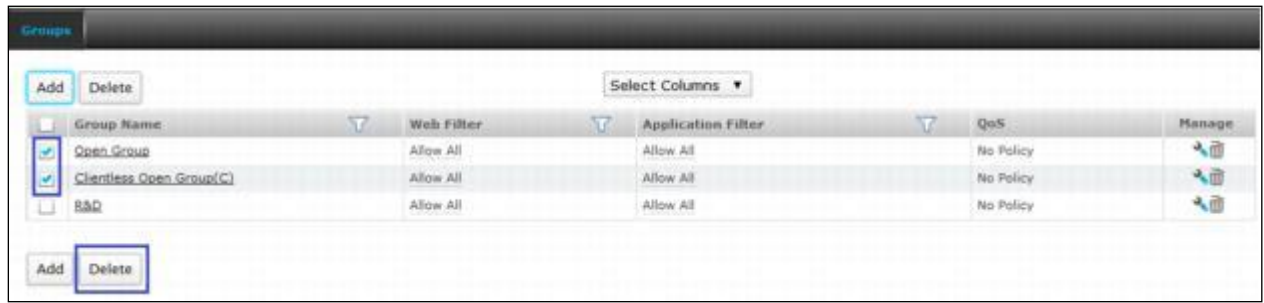

Page 22 of 500

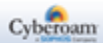

To delete all the entities, select  $\blacksquare$  in the heading column and click the Delete button.

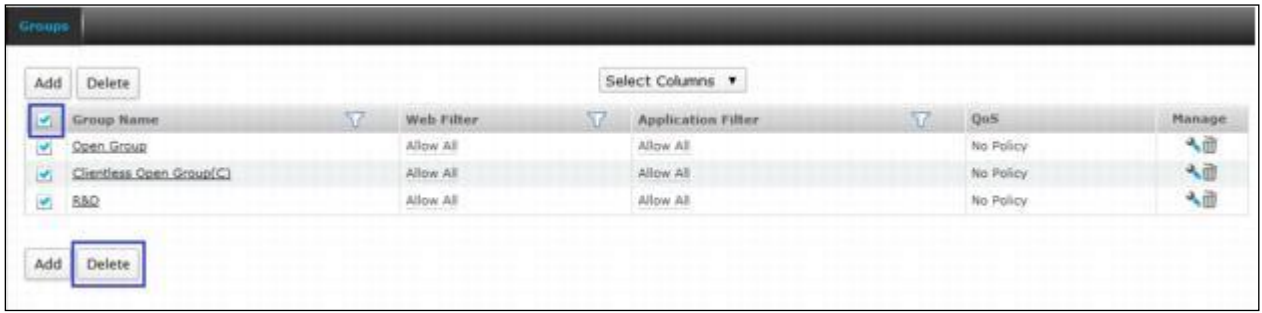

#### **Sorting Lists**

To organize a list spread over multiple pages, sort the list in ascending or descending order of a column attribute. You can sort a list by clicking a column heading.

- Ascending Order icon in a column heading indicates that the list is sorted in ascending order of the column attribute.
- Descending Order icon in a column heading indicates that the list is sorted descending order of the column attribute.

#### **Filtering Lists**

To search specific information within the long list spread over multiple pages, filter the lists. Filtering criteria vary depending on a column data and can be a number or an IP address or part of an address, or any text string combination.

To create filter, click the Filter **inter inter in a column heading.** When a filter is applied to a column, the Filter icon changes to .

#### **Configuring Column Settings**

By default on every page all columnar information is displayed but on certain pages where a large number of columnar information is available, all the columns cannot be displayed. It is also possible that some content may not be of use to everyone. Using column settings, you can configure to display only those numbers of columns which are important to you.

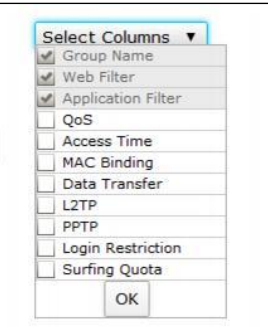

To configure column settings, click Select Column Settings and select the checkbox against the columns you want to display and clear the checkbox against the columns which you do not want to display. All the default columns are greyed and not selectable.

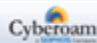

# <span id="page-24-0"></span>Getting Started

Once you have deployed and configured Cyberoam in your network and registered the copy of your Cyberoam, you can start using the Cyberoam.

#### **1. Start monitoring**

Once you have deployed the Appliance successfully you can start monitoring user activities in your Network. Depending on the Web and Application Filter Policy configured at the time of installation, certain categories will be blocked or allowed for LAN to WAN traffic with or without authentication.

#### **2. View Reports**

Monitor your Network activities using Reports.

To view Reports, log on to iView by clicking Reports on the topmost button bar from the Web Admin Console and log on with the default username 'admin' and password 'admin'.

- View user surfing trends from **Web Usage > Top Web User report**
- View your organization's Category wise surfing trends from **Web Usage > Top Categories report**
- View mail usage from **Mail Usage > Top Mail Senders** and Mail Receivers report

#### **3. Configure for Username based monitoring**

As user activity is monitored and logged based on IP address, all the reports generated are also IP address based. To monitor and log user activities based on User names, you have to configure Appliance for integrating user information and authentication process.

Integration will identify access request based on Usernames and generate reports based on them.

- If your Network uses Active Directory Services and users are already created in ADS, configure your Appliance to communicate your ADS.
- If your Network uses RADIUS, configure for your Appliance to communicate with RADIUS.
- If your Network uses LDAP, configure for your Appliance to communicate with LDAP.
- If your Network uses NTLM, configure your Appliance to communicate with NTLM.

#### **4. Customize**

You can create additional policies to meet your organization's requirement.

You can:

Control user based per zone traffic by creating firewall rule. Refer to Firewall for more details. Control individual user surfing time by defining Surfing quota policy. Refer to Surfing Quota policy for more details.

Page 24 of 500

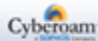

Schedule Internet access for individual users by defining Access time policy. Refer to Access time policy for more details.

Control web access by defining Web and Application Filter Policies. Refer to Web and Application Filter Policy for more details.

Allocate and restrict the bandwidth usage by defining QoS policy. Refer to QoS policy for more details.

Limit total as well as individual upload and/or download data transfer by defining data transfer policy. (Refer Data transfer policy for more details.)

Page 25 of 500

## <span id="page-26-0"></span>**Dashboard**

The Appliance dashboard appears as soon as you log on to the Web Admin Console.

The Dashboard provides a quick and bird's eye view of all the important parameters of your Appliance that require special attention such as password, access to critical security services, system resources usage, IPS alerts, notifications of subscription expirations and many more. Dashboard uses Doclets to display this information.

Dashboard page is completely customizable and the administrator can reposition doclets by dragging and dropping or close the doclet by clicking  $\mathbf x$  icon that are pertinent to the user and requires special attention for managing your Appliance on the top and the information used less often moved to the bottom. Administrator

can even reset doclets position to default by selecting Reset Dashboard option For from More Options dropdown button  $\bigcirc$ . You can also refresh the doclets by clicking  $\bigcirc$  icon.

## <span id="page-26-1"></span>Alert Messages Doclet

Alert Message doclet allows the administrator to monitor and track system events of the Appliance. Each alert message displays the date and time that the event occurred.

Alert Message doclet displays following alerts:

The default password for the user "admin" has not been changed. We highly recommend you to change the password. – This alert is displayed when default password for the super administrator is not changed. On-Appliance reporting is currently OFF. No reports are being generated. Use CLI command "set on-Appliance-report on" to start on-Appliance reporting. – This alert is displayed when Appliance reporting is disabled. By default, Appliance reporting is enabled.

The default Web Admin Console password has not been changed.

HTTPS, SSH based management is allowed from the WAN. This is not a secure configuration. We recommend using a good password.

HTTP, Telnet based management is allowed from the WAN. This is not a secure configuration. We recommend using a good password.

Your Appliance is not registered.

The modules expired.

Apart from preventing spyware from entering and infecting your network, the Appliance can also detect any unwanted applications and Spyware infected hosts that are already there in the network that is, network infected before Appliance was deployed and provides alert on Dashboard.

Color coding and symbolic representations are used for easier identification of alert messages.

The color coding is as under:

- Green: Indicates less severe notifications.
- Red: Indicates severe and security related notifications.
- Blue: Indicates firmware download notifications.

Page 26 of 500

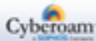

The icons used are as under:

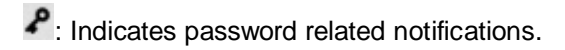

 $\blacksquare$ : Indicates security related advice.

**4**: Indicates Alert messages.

**L**. Indicates firmware download notifications.

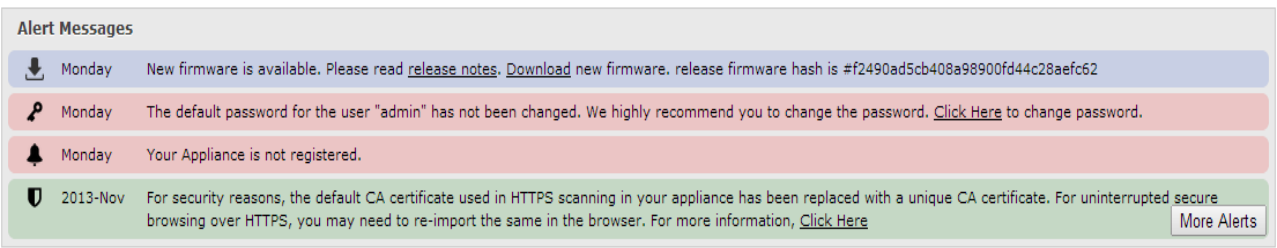

## <span id="page-27-0"></span>Appliance Information Doclet

The Appliance Information doclet provides Appliance information. Doclet provides:

Model number of the Appliance which is deployed for example, CR35iNG and its Appliance key,

Base firmware version, for example 10.6.1 and build number which is installed,

Version number of various subscription modules - IPS Signature, Anti Virus, Webcat Signature, and Application Signatures used by the Appliance to categorize and control traffic or detect and block virus.

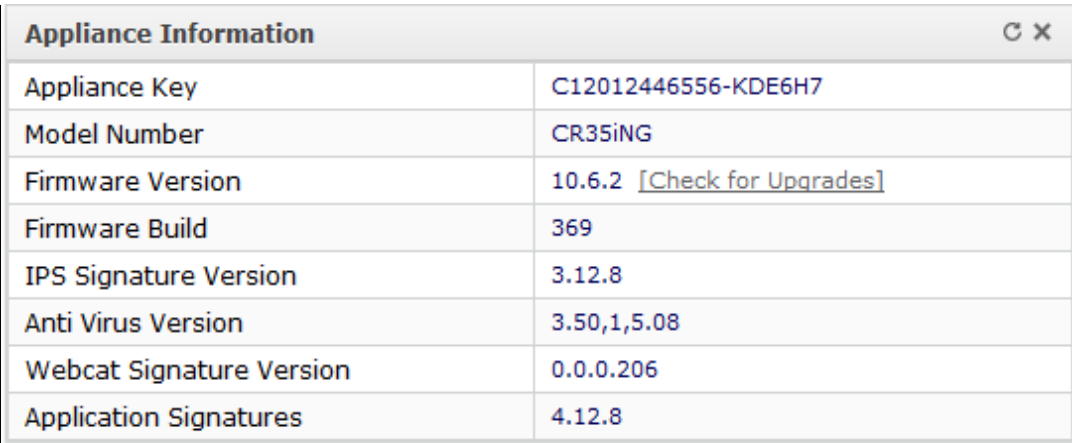

## <span id="page-27-1"></span>System Usage Doclet

The System Usage doclet displays graphs pertaining to CPU and memory usage. A period-wise graph is displayed providing information of the last two hours of CPU and Memory Usage.

#### **CPU Info graphs**

CPU Info graphs allow the Administrator to monitor the CPU usage by the Users and System components. Last two hour CPU Usage - Graph shows past two hour's CPU usage in percentage.

Page 27 of 500

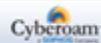

#### **Memory Info graphs**

Memory Info graphs allow the Administrator to monitor the memory usage in MB.

Last two hours Memory Usage - Graph shows past two hour's memory usage in MB.

To view more graphs, go to **System > Diagnostics > System Graphs**. You can view Period wise Utilities graphs.

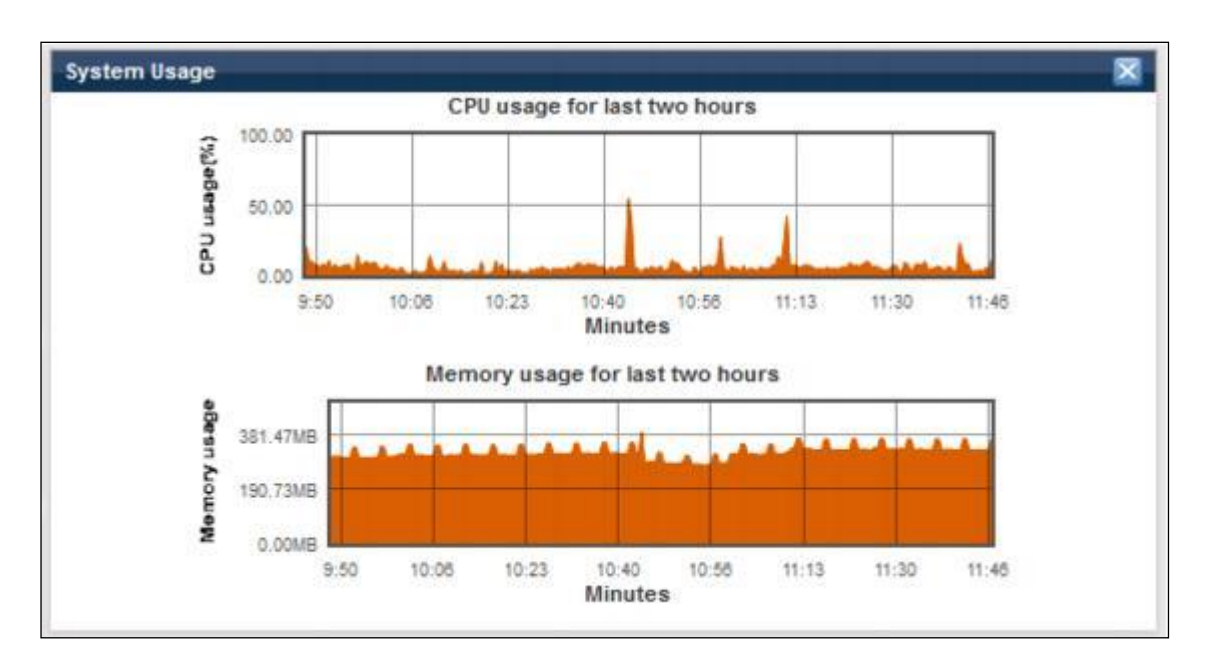

## <span id="page-28-0"></span>System Status Doclet

System Status doclet provides general system information such as current system date and time, number of days since the Appliance is up and running, and the total number of currently connected users.

You can change the system time from CLI Console from System Settings menu though we do not recommend changing time as this affects all the logs and reports. Refer Cyberoam Console Guide for more information.

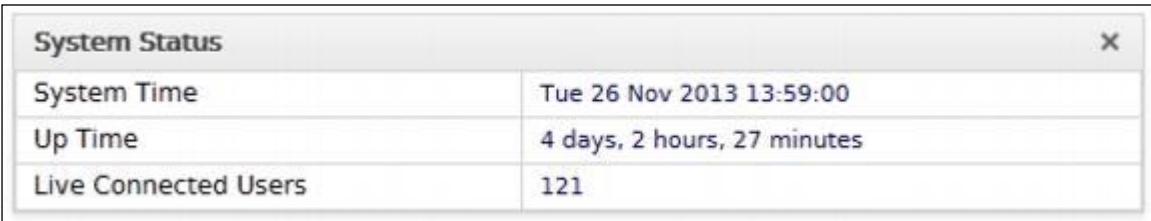

## <span id="page-28-1"></span>Recent Web Viruses Detected Doclet

The Web Viruses Detected doclet provides web virus information.

Doclet provides:

The date and time at which the web virus is detected. The date is displayed in format  $-$  Day DD:MM:YYYY. The time is displayed in format HH:MM:SS.

Page 28 of 500

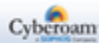

- The name of the user during whose activity the web virus was detected.
- The name of the domain in which the web virus is detected.
- The name of the detected web virus.

## <span id="page-29-0"></span>Recent Mail Viruses Detected Doclet

The Recent Mail Viruses detected doclet provides information about the mail virus detected by the Appliance. Doclet provides:

- The time and date when the Appliance detected virus. The date and time is displayed in the format Day DD:MM:YYYY HH:MM:SS.
- The name of the protocol via which the virus infected Email is received.
- The Email address of the recipient who has received the virus infected Email.
- The subject of the virus infected Email that is received.
- The name of the virus detected by the Appliance.

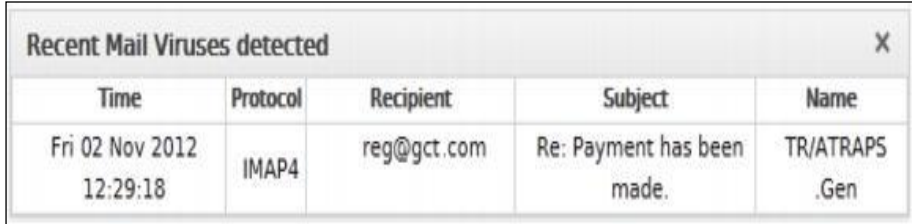

## <span id="page-29-1"></span>Gateway Status Doclet

The Gateway Status Doclet provides information about the Gateway. Doclet provides:

- The name of the gateway. Click the Graph icon  $\ddot{\mathbf{a}}$  against the Gateway to view data transfer via the particular gateway.
- The IP Address (IPv4/IPv6) of the gateway.
- The status of Gateway whether is reachable or not that is  $-$  Active  $\blacksquare$  or Deactive

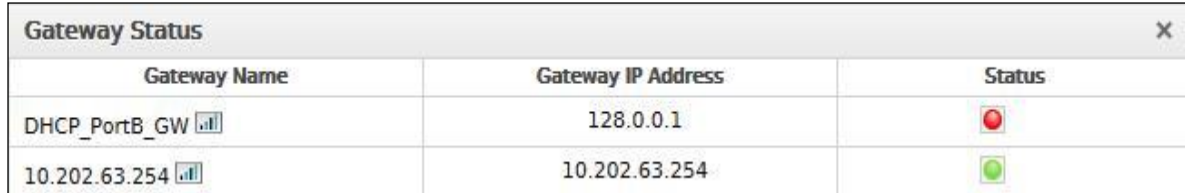

• View Data Transfer Graph.

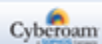

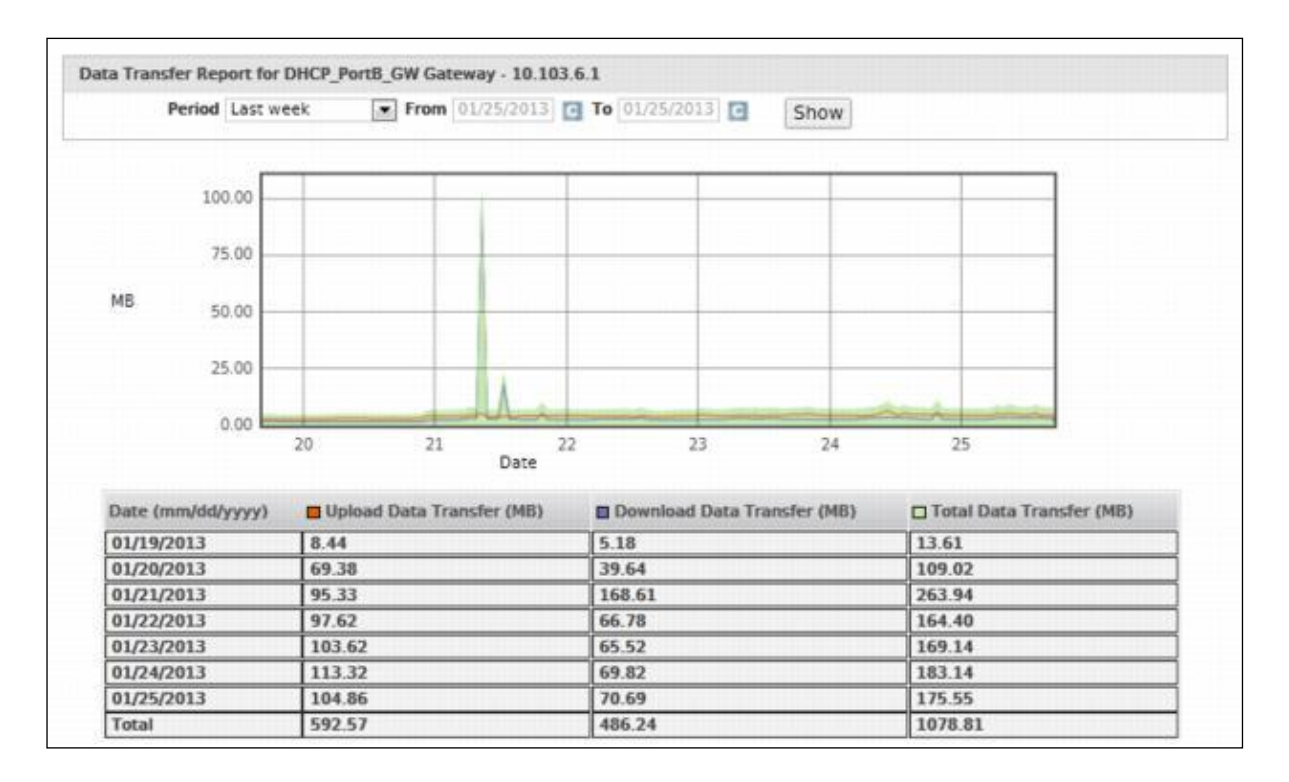

User can select the period from the available options for the Report of Data Transfer through the Gateway.

#### **Available Options:**

Last Week

Last Month

Custom

Graph displays the upload, download and total data transfer through Gateway.

X-axis – Date (depending on the period selected)

Y-axis – KB /MB/GB used.

Legends

Orange Color – Upload Data Transfer (MB) Purple Color – Download Data Transfer (MB) Green Color – Total Data Transfer (MB)

#### **Note**

• When the selected period is "Custom", then the user can select to view data of maximum last six (06) months. At a time maximum of thirty (30) days data will be displayed.

## <span id="page-30-0"></span>Recent Malware Alerts Doclet

The Malware Alerts doclet provides spyware information. Doclet provides:

The date and time at which the spyware is detected. The date is displayed in format – Day DD:MM:YYYY. The time is displayed in format HH:MM:SS.

Page 30 of 500

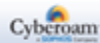

- The source IP Addresses and destination IP address from where the spyware originated and is destined to, respectively.
- The name of the signature using which the spyware got detected.
- The severity level of the spyware viz., critical, major, moderate, minor, warning.
- The action taken on the detected spyware as per the configured policy viz., allow packet, drop packet, drop session, reset, and bypass session.
- The Signature Identification Number to which the spyware matched.

## <span id="page-31-0"></span>License Information Doclet

License Information doclet provides the information about the subscription modules. Doclet provides:

- The Appliance registration information. If the Appliance is registered, the Email Address used for Appliance registration is displayed. If the Appliance is not registered, click the underlined link against Appliance Not Registered, to navigate to System > Maintenance > Licensing for further information.
- Subscription status of the modules available for subscription.

The status of the subscription module can be one of the following:

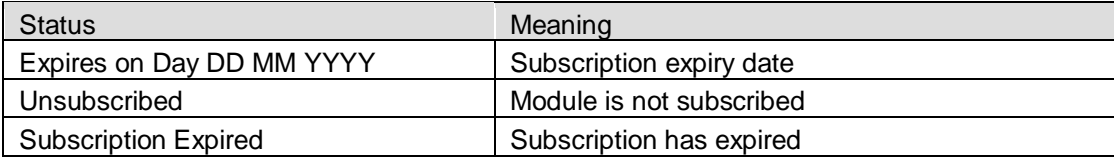

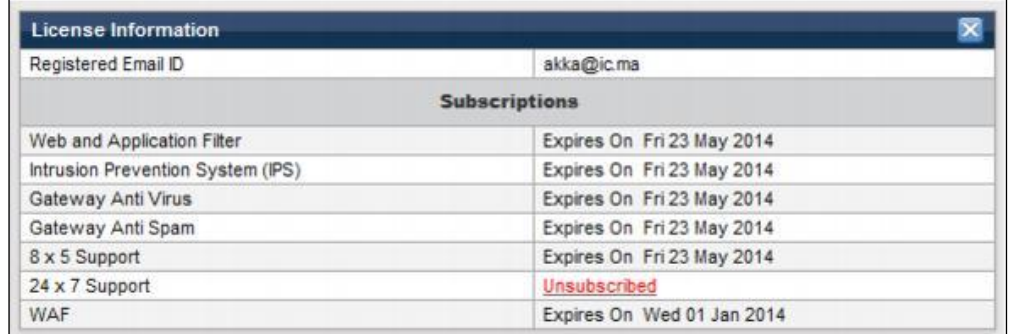

## <span id="page-31-1"></span>Recent FTP Viruses Detected Doclet

The FTP Viruses Detected doclet provides web virus information. Doclet provides:

- The date and time at which the FTP virus is detected. The date is displayed in format Day DD:MM:YYYY. The time is displayed in format HH:MM:SS.
- The name of the user during whose file transfer activity the FTP virus was detected.
- The name of the domain in which the FTP virus is detected.
- The name of the detected FTP virus.

## <span id="page-31-2"></span>Recent IPS Alerts Doclet

The IPS Alert doclet provides traffic information identified for malicious activity on the network. Doclet provides:

Page 31 of 500

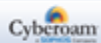

- The date and time at which the malicious traffic is detected. The date is displayed in format Day DD:MM:YYYY. The time is displayed in format HH:MM:SS.
- The source and destination IP address from where the malicious traffic originated and is destined to, respectively.
- The name of the signature using which the malicious traffic got detected.
- The severity level of the malicious traffic.
- The action taken on the detected malicious traffic as per the configured policy.

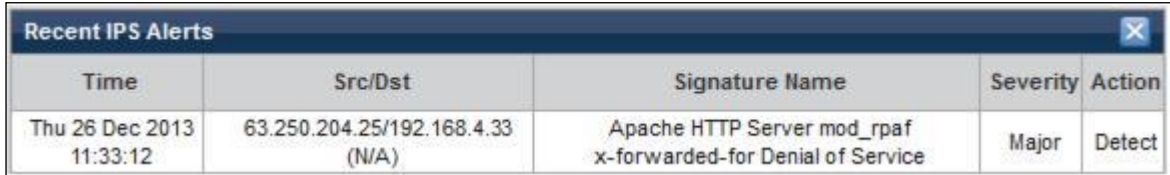

## <span id="page-32-0"></span>Today Usage Summary Doclet

The Today Usage Summary doclet provides Internet usage information and search statistics for the current day. Doclet provides:

- Total HTTP hits
- The total number of search queries made using google and yahoo search engines. Clicking any search engine opens respective search engine report, providing search details like search date and time, name of the user, IP address through which the search request was placed, and the search string. The Appliance also provides similar report for other search engines like Bing, Wikipedia, Rediff, and eBay and can be viewed from **Logs & Reports > View Reports > Reports > Search Engine**.

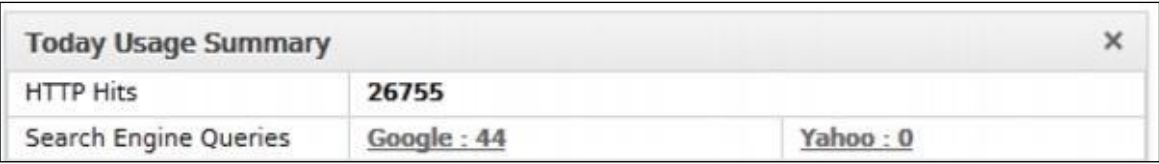

## <span id="page-32-1"></span>DoS Attack Status Doclet

The DoS Attack Status Doclet provides information about DoS Attacks. Doclet provides:

- 1. Attack type. Click on the hyperlink to view real time updates on flooding. It displays details of the Source IP Addresses (Flooders) used for flooding and the targeted IP Addresses (Flood Victims). Also, it displays the date and time at which the flooding is detected.
- 2. Displays whether Source/Destination packet control is applied or not.
- 3. Number of packets dropped in case Source/Destination packet control is applied.

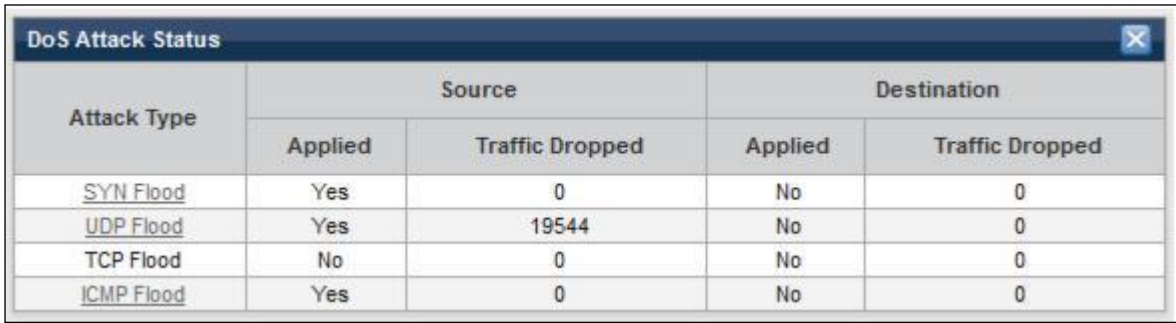

Page 32 of 500

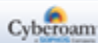

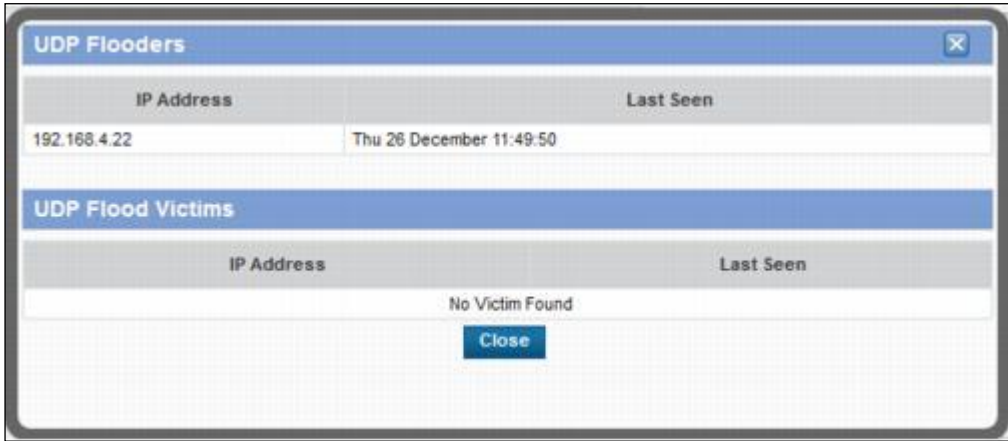

## <span id="page-33-0"></span>Web Traffic Analysis Doclet

The Web Traffic Analysis doclet provides web traffic information.

The web traffic is by default classified into four categories: Productive, Non-Working, Neutral, and Unhealthy. Traffic is classified under category - N/A, if it does not fall in any of the default categories. Different colors represent different categories. Doclet provides:

- **Distribution by Hits –** Graph displays total traffic hits per category. Clicking the hyperlink will open the detailed report.
- **Distribution by Data Transfer –** Graph displays total data transferred per category.

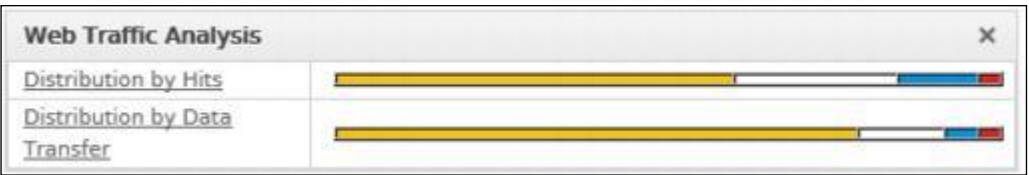

### <span id="page-33-1"></span>HA Details Doclet

The HA Details doclet not available in models CR15i, CR25ia, CR15wi, CR25wi, CR35wi, CR15iNG.

The Doclet provides HA configuration mode, Primary and Auxiliary Appliance key, Dedicated link port, Monitored Interface list and current connections.

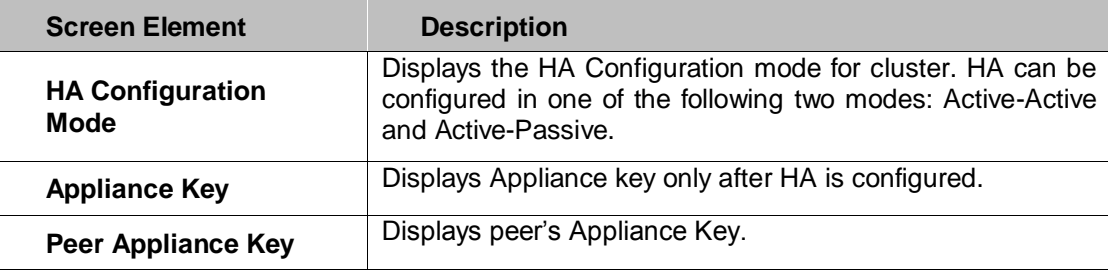

Page 33 of 500

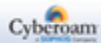

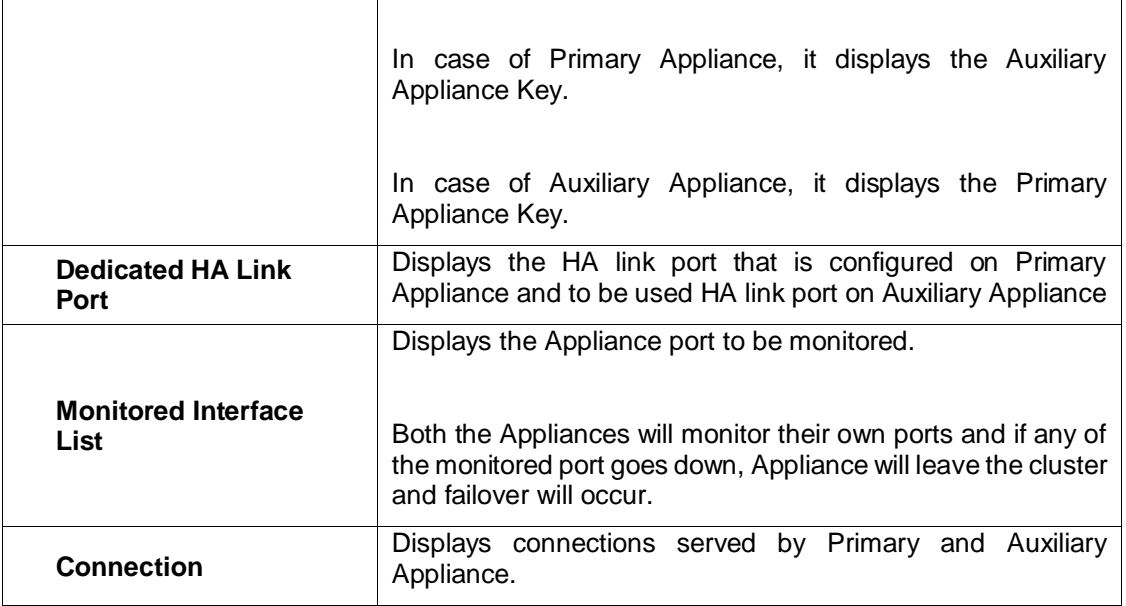

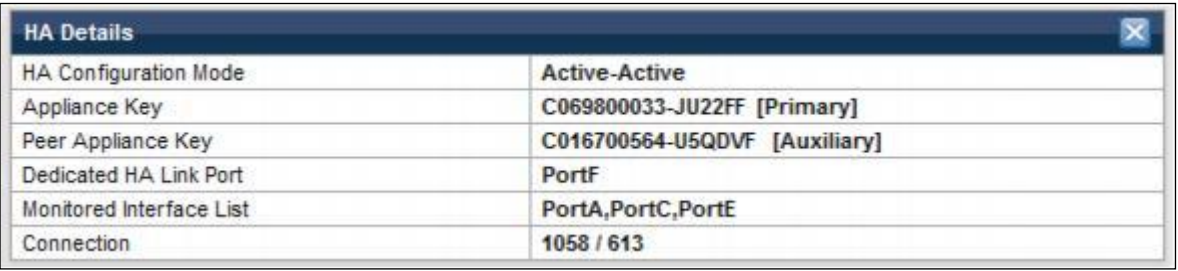

Page 34 of 500

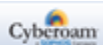

# <span id="page-35-0"></span>System

System allows configuration and administration of Cyberoam Appliance for secure and remote management as well as administrative privilege that you can assign to admin users. It also provides the basic system settings and language settings for the Web Admin Console. Configuration of several non-network features, such as SNMP, custom messages, portal setting and themes can be done through System.

## <span id="page-35-1"></span>Administration

Administration page provides an option to configure general settings for your Appliance. Various ports and login security can be configured using this submenu. The Administrator can also restrict administrative access to various local services available from the zone. Administrator can create profile(s) to be assigned to the admin users for configuring and managing the Appliance. You can administer port numbers, remote login security, local login security and local ACL services from Administration submenu.
## Settings

Use the Settings page to make modifications in the general port settings and Web Admin Login parameters. Make changes to the login parameters for restricting the local and remote users based on the time.

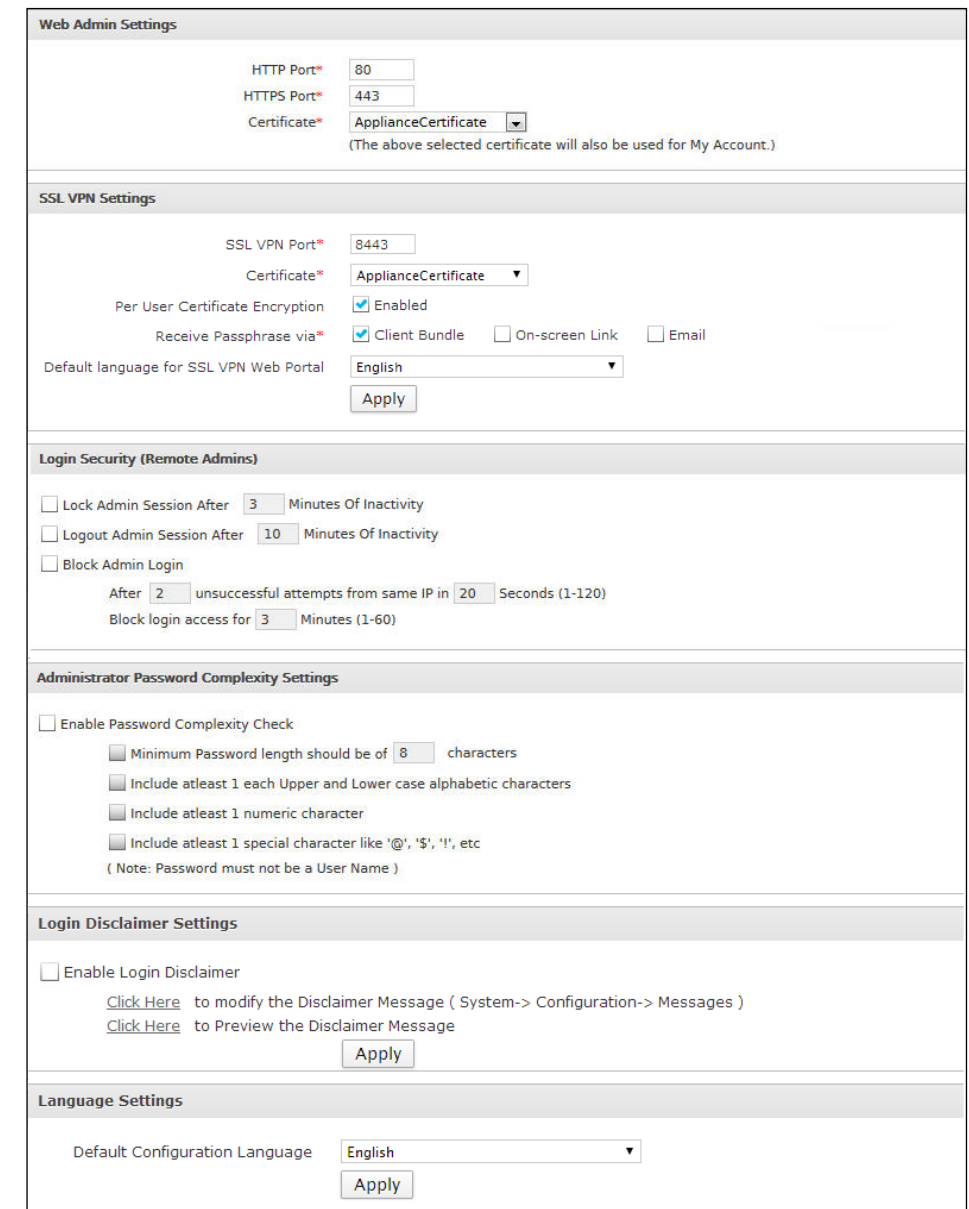

To manage the administration settings, go to **System** > **Administration** > **Settings**.

**Screen – Manage Administration Settings**

### **Parameters**

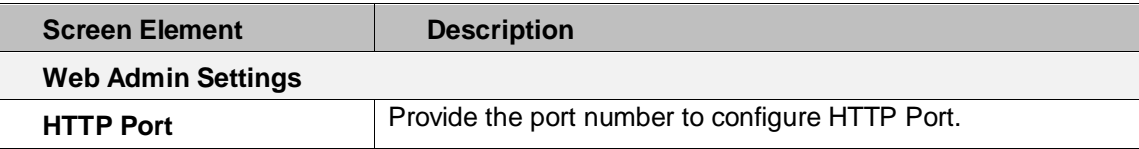

Page 36 of 500

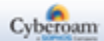

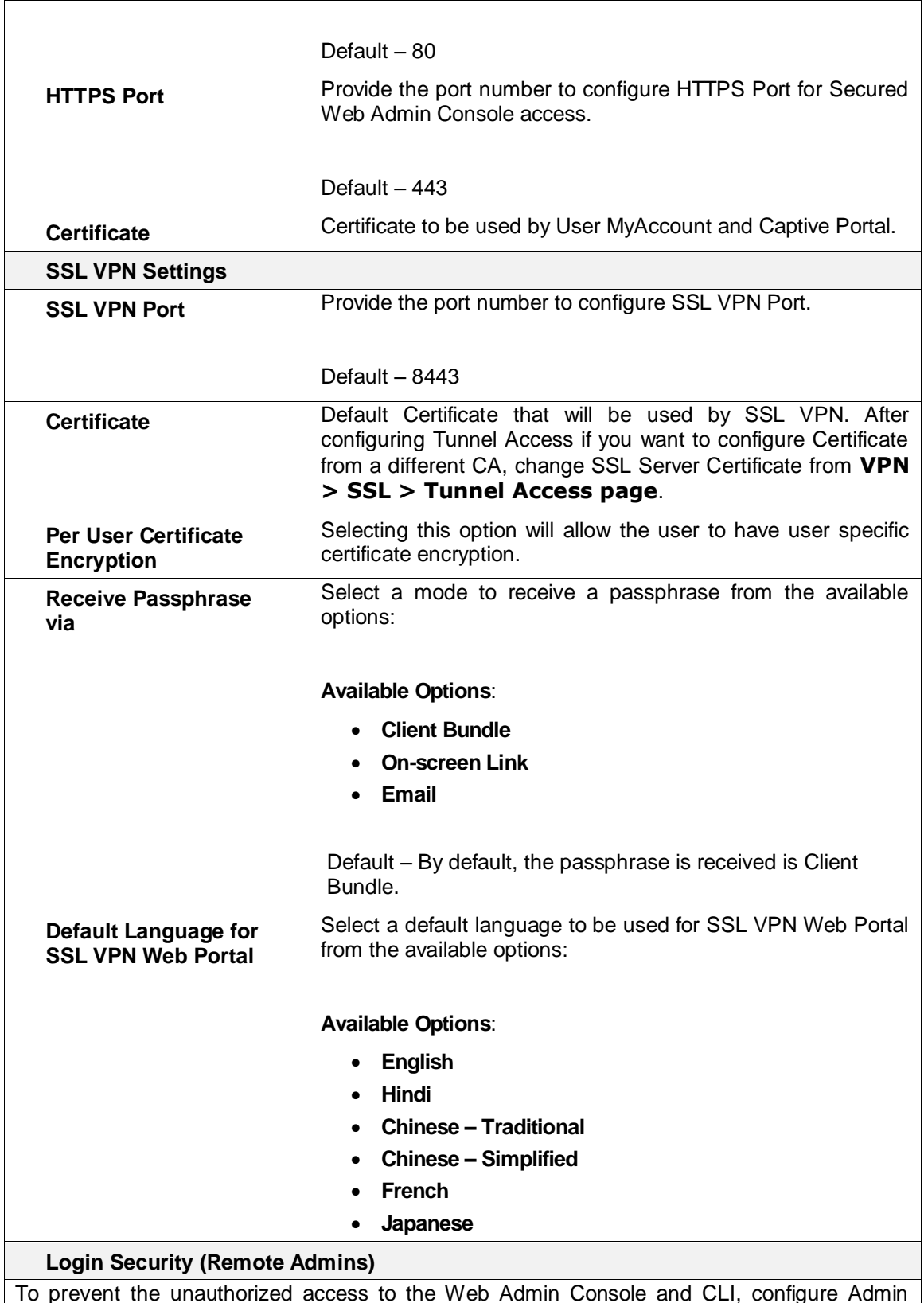

To prevent the unauthorized access to the Web Admin Console and CLI, configure Admin Session Lock, Admin Session Logout time and Block Admin Login to block the access after number of failed login attempts.

Configure inactive time in minutes after which the Appliance will be locked automatically. This configuration will be applicable to following Cyberoam components:

Page 37 of 500

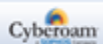

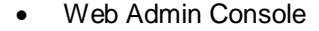

- Telnet Console
- **IPSec Connection Wizard**
- **Network Wizard**
- Group Import Wizard

Configure inactive time in minutes after which the administrator will be logged out automatically. By default, admin session logout time is 30 minutes.

**Note**

• Admin Session Logout time value must be greater than the Lock Admin Session time.

Block Admin Login – Enable to block login to the Web Admin Console and CLI if allowed failed login attempts exceeds.

Configure number of allowed failed login attempts from the same IP Address within the time limit.

Specify number of minutes for which the administrator will not be allowed to login i.e. if allowed failed login attempts exceeds, the administrator account will locked for the configured minutes.

#### **Administrator Password Complexity Settings**

Password Complexity can be configured to ensure that administrators are using secure passwords.

Enable Password Complexity Settings to enforce following constraints:

- Minimum Password length. Configure minimum characters required in the password. By default, the Minimum Password length is eight (8) characters.
- Require minimum one Upper and lower case alphabet
- Require minimum one number i.e. 0 9
- Require at least one special character e.g. @, \$, %
- Password cannot be same as username.

All the enabled constraints are applied to administrator user password.

#### **Login Disclaimer Settings**

The Login Disclaimer allows setting a written message that administrators must read and agree prior to logging on to the Web Admin Console and CLI for Appliance administration. If a disclaimer is set, it must be accepted before administrator can login.

Default disclaimer can be customized as per the requirement from the Messages page (**System > Configuration > Messages**). One can also review the customized message before setting.

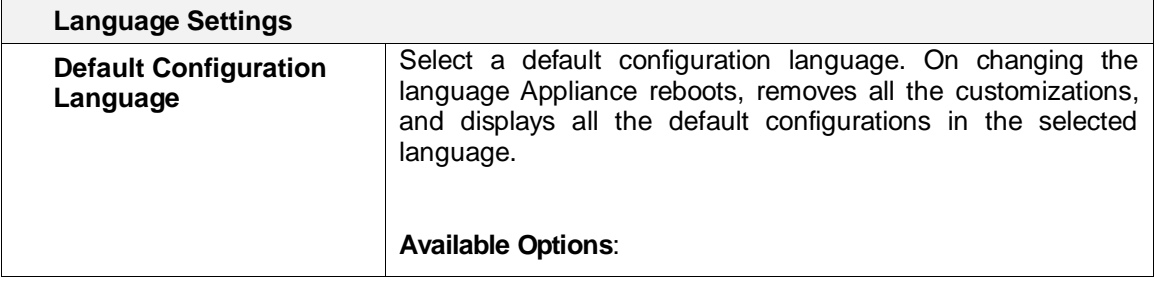

Page 38 of 500

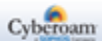

| English<br>$\bullet$<br>Hindi<br>$\bullet$<br>Chinese - Traditional<br>$\bullet$<br>Chinese - Simplified<br>French<br>$\bullet$<br>Japanese<br>$\bullet$            |
|----------------------------------------------------------------------------------------------------|
| Please make sure to take the backup as the entire custom<br>configuration will be lost. Appliance restores the backup in the<br>same language in which it is taken. |

**Table – Administration Settings screen elements**

Page 39 of 500

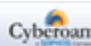

## Appliance Access

Appliance Access allows limiting the Administrative access of the following Appliance services from various default as well as custom zones – LAN, WAN, DMZ, and VPN:

- Admin Services HTTP, HTTPS, Telnet, SSH
- Authentication Services Windows/Linux Client, Captive portal, NTLM, Radius SSO
- Network Services DNS, Ping/Ping6
- Other Services Web Proxy, SSL VPN, Wireless Protection

To manage the access to devices, go to **System > Administration > Appliance Access**.

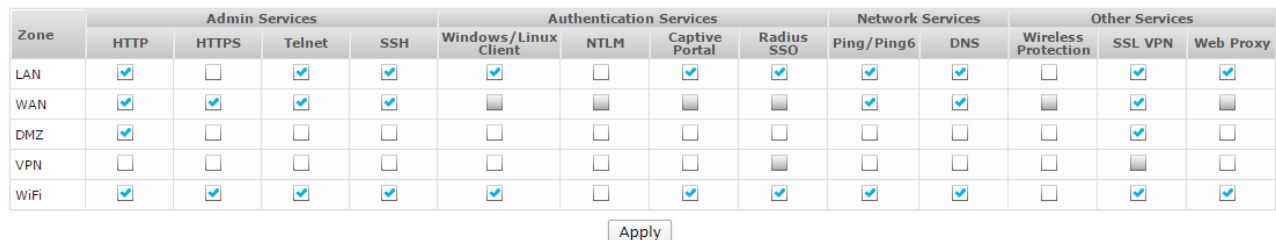

**Screen – Appliance Access Settings**

### **Default Access Control Configuration**

When the Appliance is connected and powered up for the first time, it will have a default Access configuration.

**Admin Services** – HTTP (TCP port 80), HTTPS (TCP port 443), Telnet (TCP port 23) and SSH (TCP port 22) services will be enabled for administrative functions in LAN zone. HTTP (TCP port 80), HTTPS (TCP port 443) and SSH (TCP port 22) services will be enabled for administrative functions in WAN zone. HTTP (TCP port 80) services will be enabled for administrative functions in DMZ zone.

**Authentication Services** – Windows/Linux Client (UDP port 6060), Captive portal Authentication (TCP port 8090) and Radius SSO will be enabled for User Authentication Services in LAN zone. User Authentication Services are not required for any of the Administrative functions but required to apply user based internet surfing, bandwidth, and data transfer restrictions.

**Network Services –** Ping/Ping6 and DNS services will be enabled for LAN zone.

**Other Services –** Web Proxy service will be enabled for LAN zone. SSL VPN (TCP port 8443) service will be enabled for LAN, WAN and DMZ zone.

### **Updating Default Access Control Configuration**

Use access control to limit the access to the Appliance for administrative purposes from the specific authenticated/trusted networks only.

**Admin Services** – Enable/disable access to the Appliance using following service from the specified zone: HTTP, HTTPS, Telnet and SSH.

Page 40 of 500

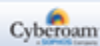

**Authentication Services** – Enable/disable following service from the specified zone: Windows/Linux Client, Captive portal, NTLM, Radius SSO.

Note: The SMBv2 protocol is introduced in Windows Vista and Windows Server 2008, hence NTLM compatibility will not be applicable for Windows Server 2003 and earlier versions.

**Network Services** – Enable/disable following service from the specified zone: DNS, Ping/Ping6

**Other Services** – Enable/disable following service from specified zone: Web Proxy, SSL VPN, Wireless Protection.

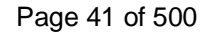

# Administrator Profiles

Role-based administration capabilities are provided to offer greater granular access control and flexibility.

It allows an organization to separate super administrator's capabilities and assign through Profiles. Profiles are a function of an organization's security needs and can be set up for special-purpose administrators in areas such as firewall administration, network administration, and logs administration. Profiles allow granting permissions to individual administrators depending on their role or job need in organization.

The profile separates Appliance features into access control categories for which you can enable none, read only, or read-write access.

For ease of use, by default the Appliance provides 5 profiles:

- **Administrator –** super administrator with full privileges
- **Audit Admin –** read-write privileges for Logs & Reports Configuration, Report Access and De-Anonymization only
- **Crypto Admin –** read-write privileges for Certificate configuration only
- **HAProfile –** read-only privileges. If HA is configured, any user accessing Web Admin Console of Auxiliary Appliance will have privileges as defined in HAProfile.
- **Security Admin –** read-write privileges for all features except Profiles, Password. Certificates, WAF Alerts, Traffic Discovery and Log & Reports - Configuration, Log Viewer, Report Access

An Administrator with full privileges can create other custom administrators and assign them restricted/full privileges. A custom administrator so created, has restricted privileges and can only update their Email Address and password.

#### **Note**

- You cannot delete the default profiles.
- You cannot delete the profile assigned to administrator.

#### **Manage Profiles**

To manage default and custom profiles, go to **System > Administration > Profile**.

The Profiles list shows the default and custom profiles you have created and enables you to add, edit, and delete profiles.

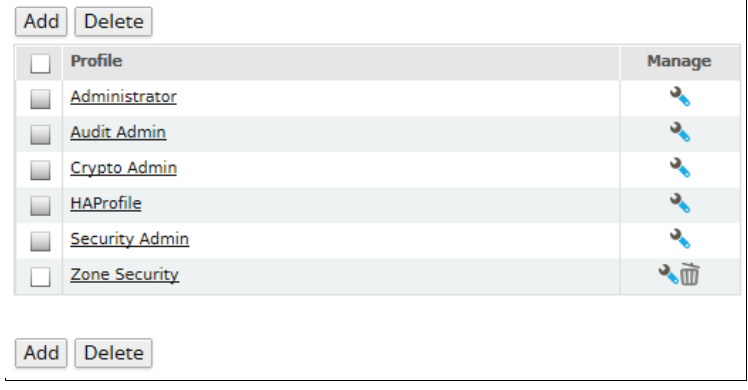

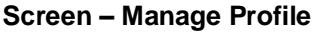

Page 42 of 500

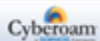

# Profile Parameters

To add or edit profiles, go to **System > Administration > Profile.** Click Add Button to add a new profile. To update the details, click on the Profile or Edit icon in the Manage column against the profile to be modified.

| <b>Add Profile</b><br>Profile_1<br>Profile Name* |                  |            |            |  |
|--------------------------------------------------|------------------|------------|------------|--|
|                                                  |                  |            |            |  |
| <b>Dashboard</b>                                 | ۰                | $\circ$    | $\circ$    |  |
| Wizard                                           | $^\circledR$     | $\circ$    | $\circ$    |  |
| $\leftarrow$ System                              | $^\circledR$     | $\circ$    | $\circ$    |  |
| <b>Objects</b>                                   | $^\circledR$     | $\circ$    | $\circ$    |  |
| <b>Network</b>                                   | $\circledcirc$   | $\circ$    | $\circ$    |  |
| $\leftarrow$ Identity                            | $^{\circ}$       | $\circ$    | $\circ$    |  |
| Firewall                                         | $^\circledR$     | $\circ$    | $\circ$    |  |
| $+$ VPN                                          | $^\circledR$     | $\circ$    | $\circ$    |  |
| <b>IPS</b>                                       | $^\circledR$     | $\circ$    | $\circ$    |  |
| <b>Web Filter</b>                                | $\circledcirc$   | $\circ$    | $\circ$    |  |
| <b>Application Filter</b>                        | $\circledcirc$   | $\circ$    | $\circ$    |  |
| $+$ WAF                                          | $\circledbullet$ | $\bigcirc$ | $\bigcirc$ |  |
| <b>IM</b>                                        | $\circledcirc$   | $\circ$    | $\circ$    |  |
| QoS                                              | $\circledcirc$   | $\circ$    | $\circ$    |  |
| $\overline{\bullet}$ Anti Virus                  | $\circledcirc$   | $\circ$    | $\circ$    |  |
| $\overline{\bullet}$ Anti Spam                   | $\circledcirc$   | $\circ$    | $\circ$    |  |
| <b>Traffic Discovery</b>                         | $^\circledR$     | $\circ$    | $\circ$    |  |
| $\overline{\bullet}$ Logs & Reports              | $\circledcirc$   | $\circ$    | $\circ$    |  |
| OK                                               | Cancel           |            |            |  |

**Screen – Add Profile**

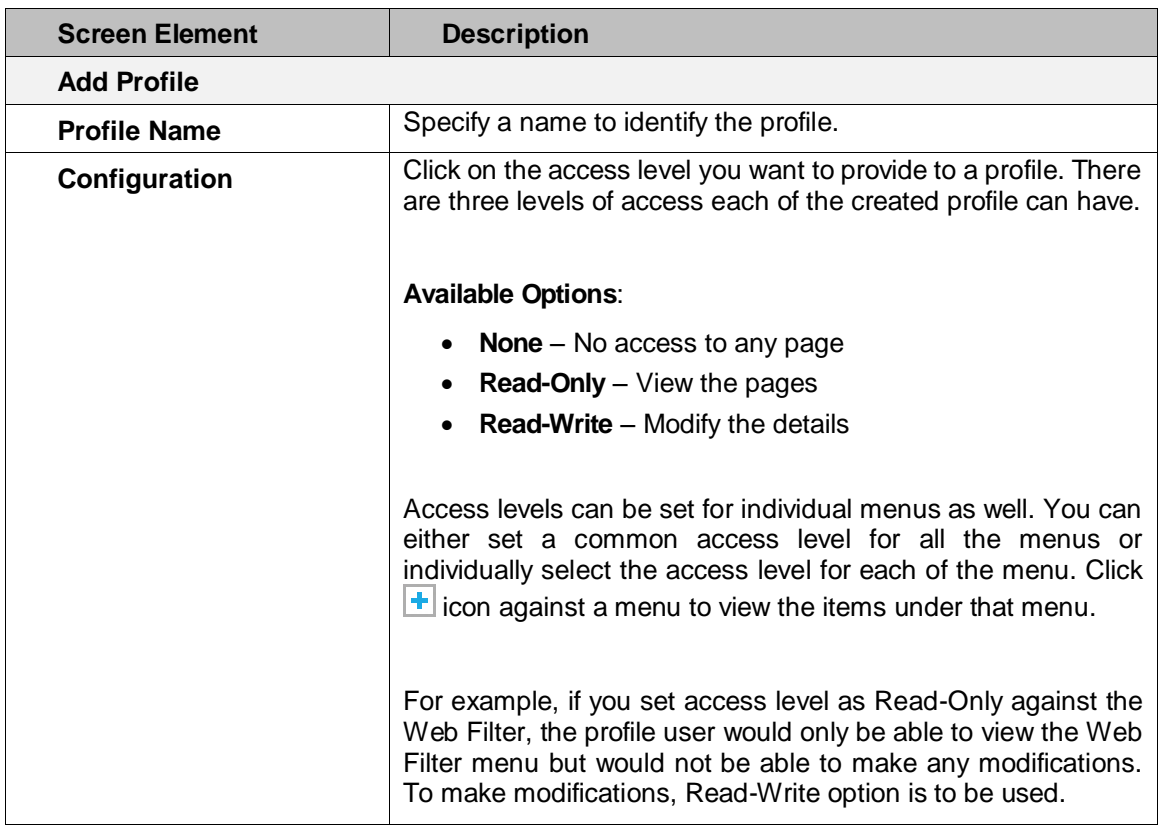

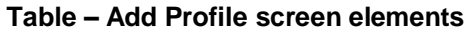

Page 43 of 500

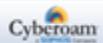

## Access Denied Page

The Appliance provides role-based administration capabilities and privileges are assigned to the Administrator through Profiles. Administrator can have read only, read-write or no access privilege for the pages of Web Admin Console.

Access denied page is displayed when the Administrator tries to access a page or perform the operation, which is not allowed to them.

Page 44 of 500

### Password

The Appliance is shipped with one global super admin with the credentials – username & password as "admin". Both the consoles – Web Admin Console and CLI, can be accessed with the same credentials. This administrator is always authenticated locally that means by the Appliance itself.

### **Note**

• It is strongly recommended to change the password for this username immediately after deployment.

To change password, go to **System > Administration > Password**.

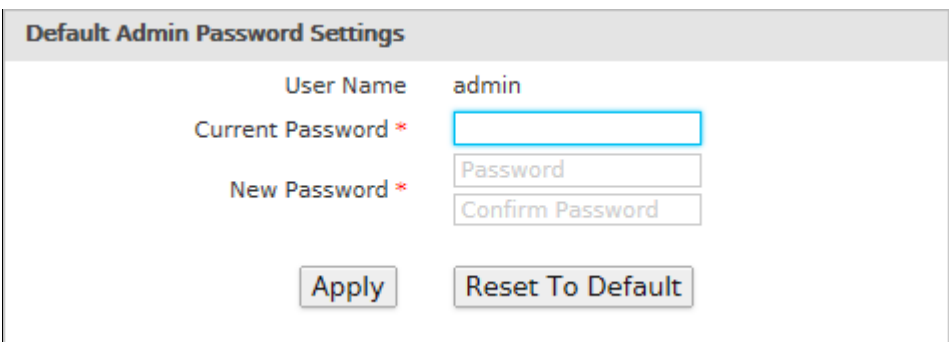

**Screen – Change Password**

#### **Parameters**

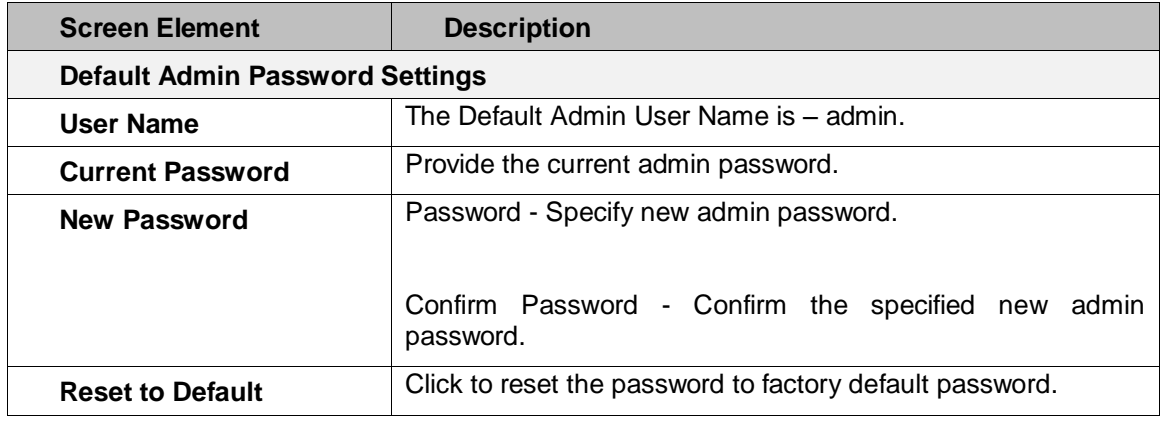

**Table – Change Password screen elements**

Page 45 of 500

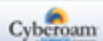

## Central Management

Apart from managing and monitoring the Appliance directly, it can also be done through Cyberoam Central Management if deployed within your organization.

To enable Appliance management through CCC, go to **System > Administration > Central Management**.

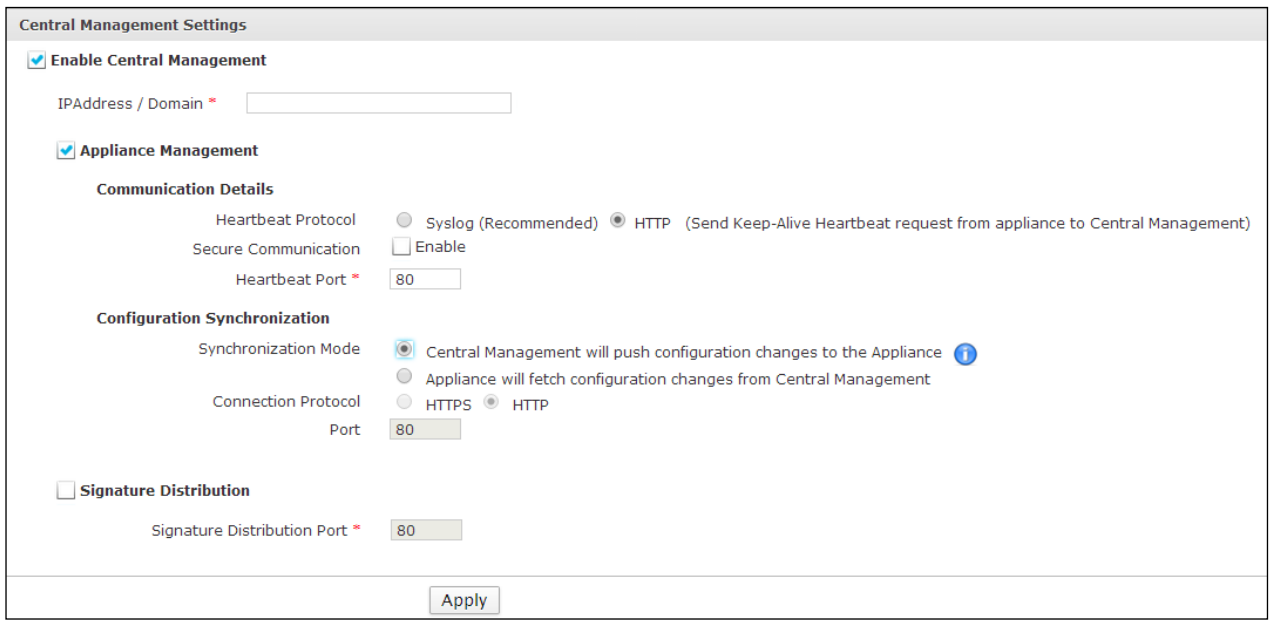

**Screen – Central Management**

#### **Parameters**

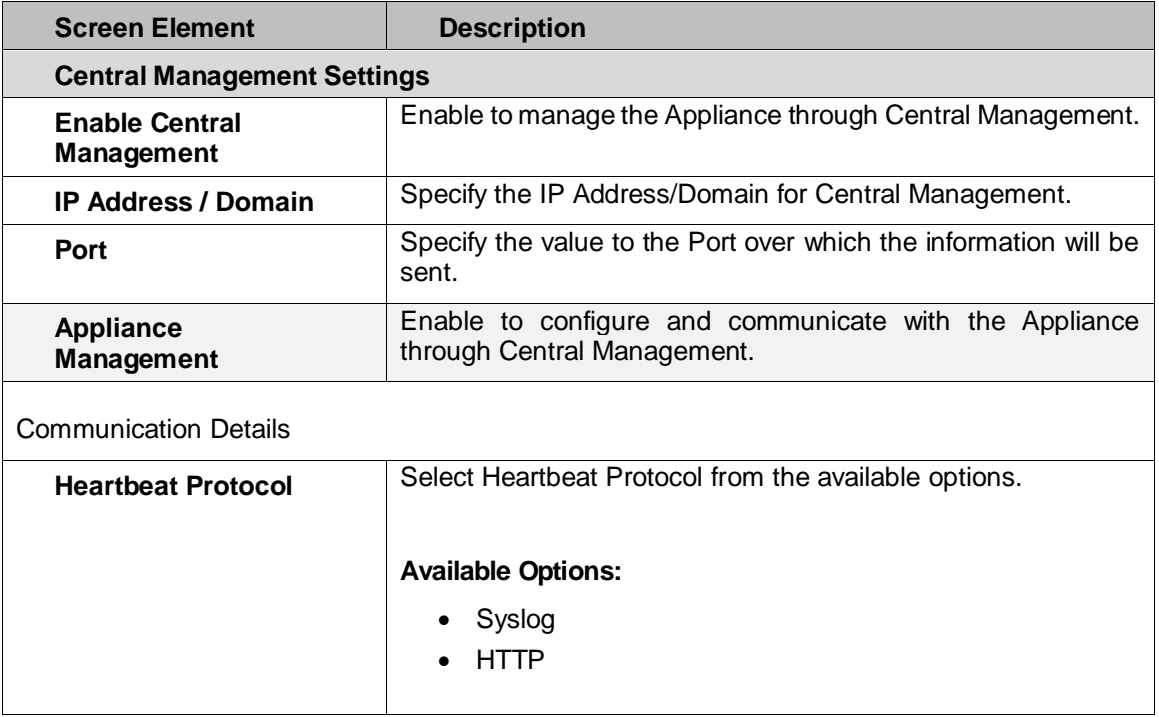

Page 46 of 500

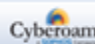

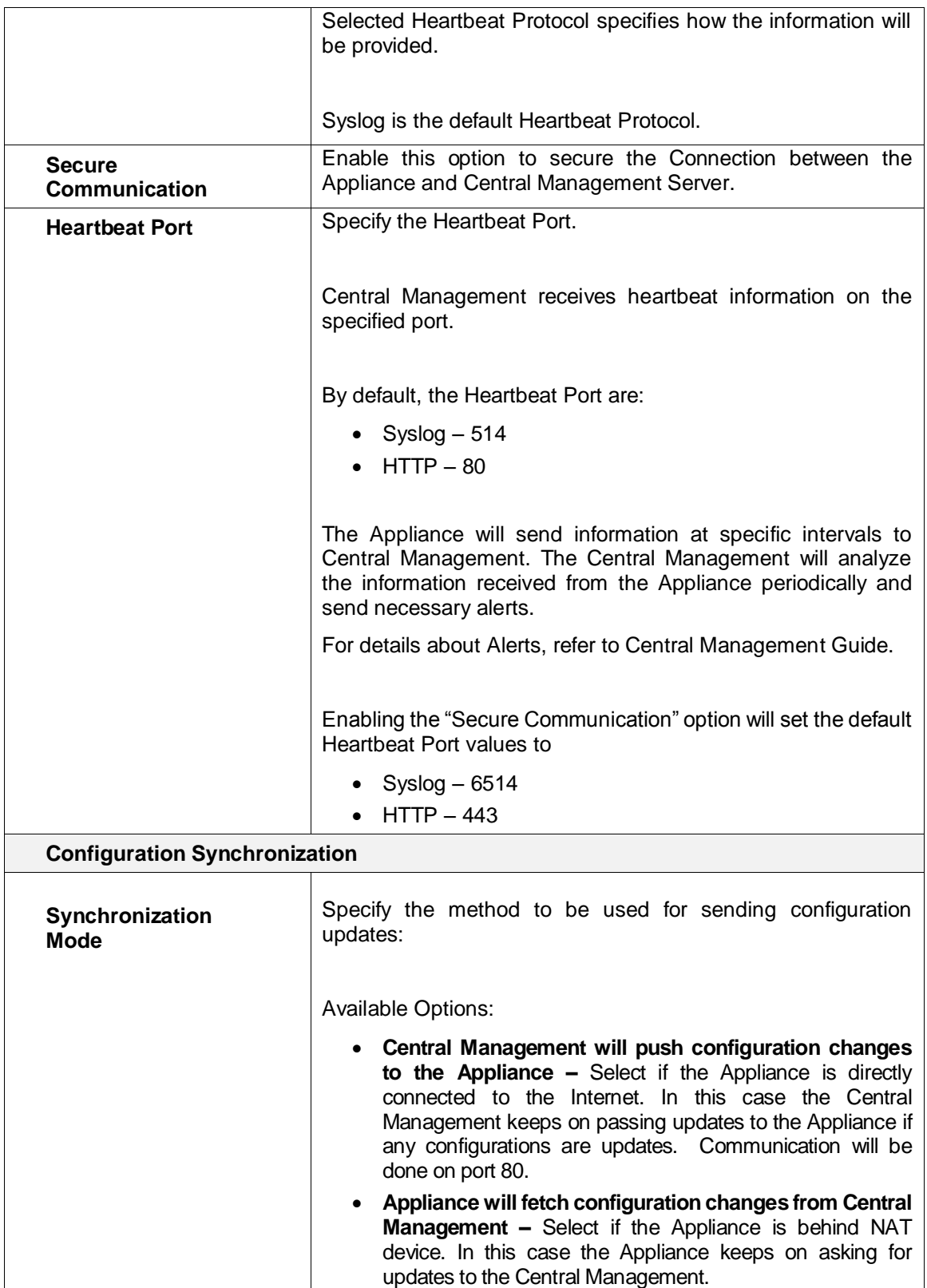

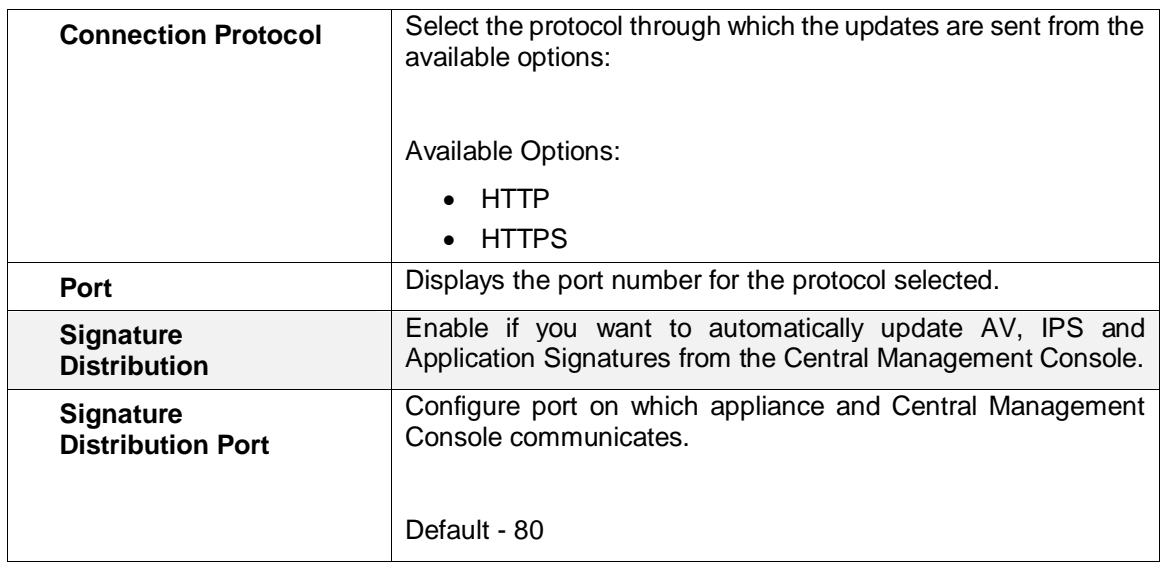

**Table – Central Management screen elements**

Page 48 of 500

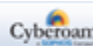

## API

Application Programming Interface (API) is an interface which allows third party applications to communicate with Cyberoam. This page allows the Administrator to log on and log off users.

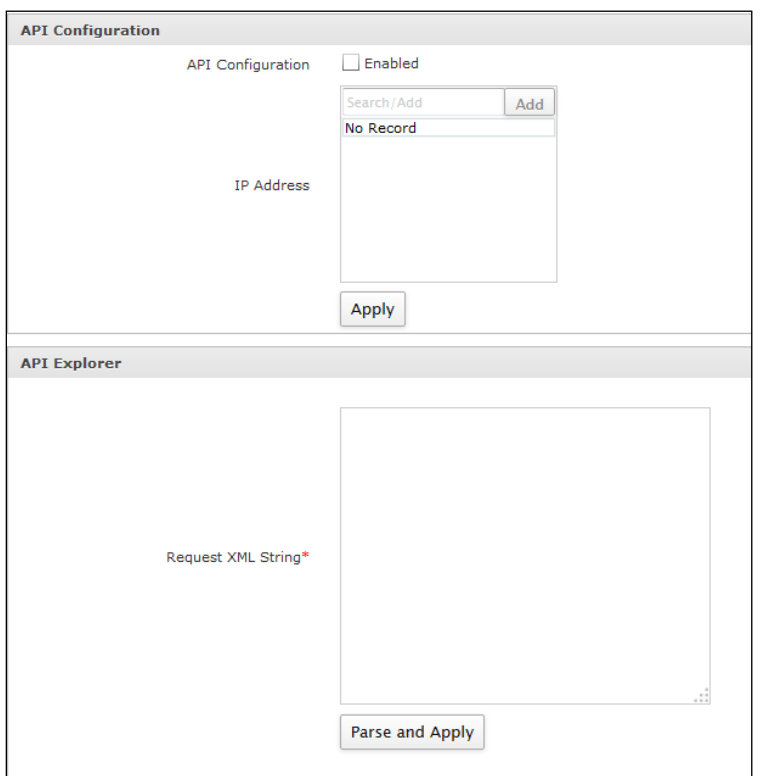

**Screen – API Configuration**

### **Parameters**

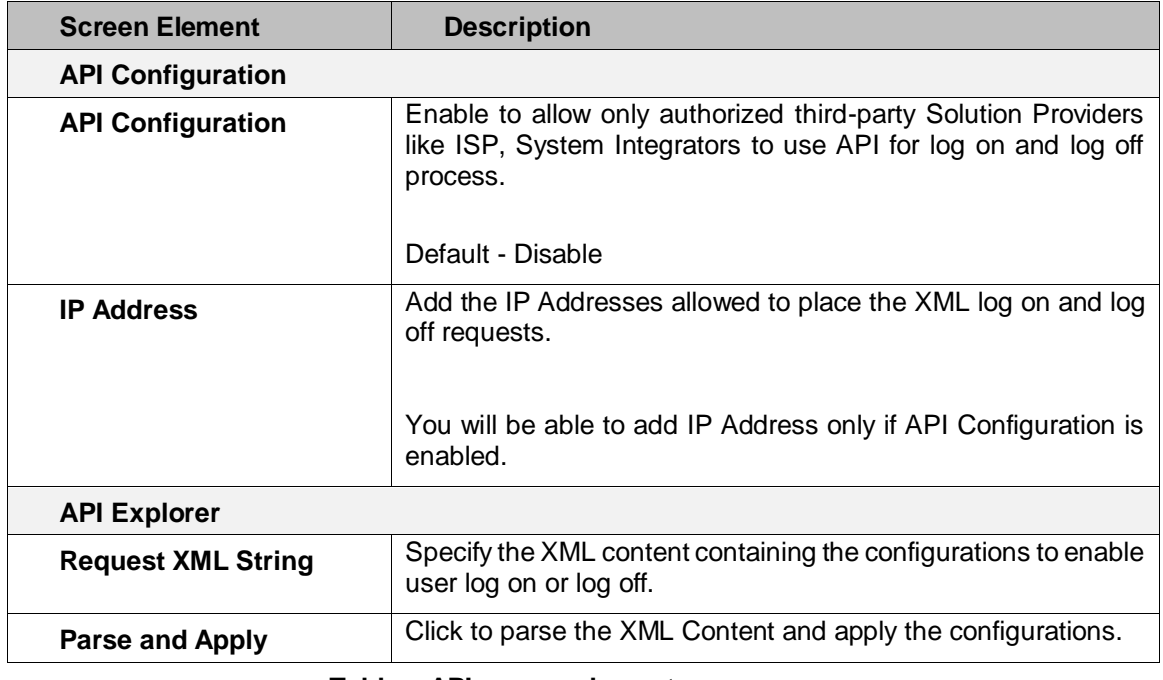

#### **Table – API screen elements**

Page 49 of 500

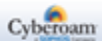

For all the requests, XML response will be displayed in a pop-up window.

#### **Sample XML Request Code:**

<Request><LiveUserLogin><UserName>cyberoam</UserName><Password>cyber</Password><IPAddres s>10.21.18.15</IPAddress><MacAddress>00:0C:29:2D:D3:AC</MacAddress></LiveUserLogin></Request >

<Request><LiveUserLogout><Admin><UserName>admin</UserName><Password>admin</Password></A dmin><UserName>cyberoam</UserName><IPAddress>10.21.18.15</IPAddress></LiveUserLogout></Req uest>

#### **For versions prior to 10.6.1 MR-1**

<Request><LiveUserLogout><UserName>cyberoam</UserName><IPAddress>10.21.18.15</IPAddress></ LiveUserLogout></Request>

Please use the below link to use API:

https://<Cyberoam IP>/corporate/APIController?reqxml=<Add the XML request here>

For example:

https://<Cyberoam

IP>/corporate/APIController?reqxml=<Request><LiveUserLogin><UserName>cyberoam</UserName><Pas sword>cyber</Password><IPAddress>10.21.18.15</IPAddress><MacAddress>00:0C:29:2D:D3:AC</MacA ddress></LiveUserLogin></Request>

#### **Note**

• When the user logs on using API, the client type of all users will display "API Client" on the Live Users page.

Page 50 of 500

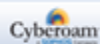

## Configuration

The Configuration page allows basic configuration of the Appliance including GUI localization, mail server, customized messages, web & parent proxy settings, themes and outlook for the Captive portal.

### Time

Appliance current date and time can be set according to the Appliance's internal clock or synchronized with an NTP server. Appliance clock can be tuned to show the right time using global Time servers so that logs show the precise time and Appliance internal activities can also happen at a precise time.

To configure time settings, go to **System > Configuration > Time**.

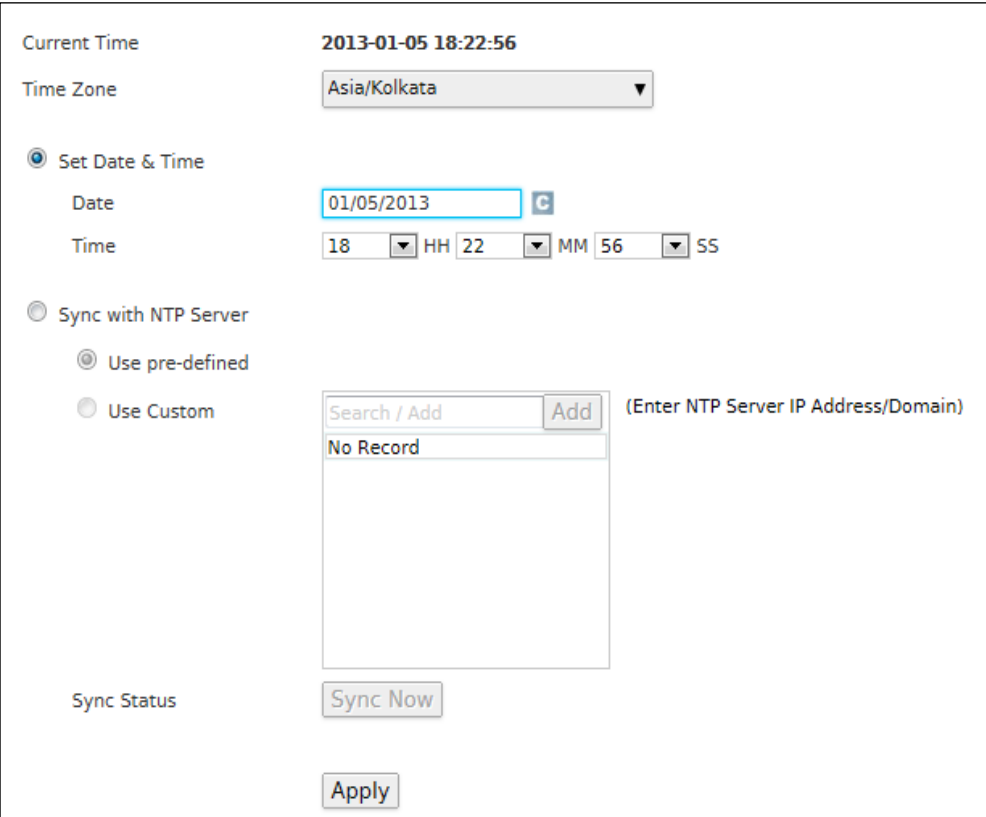

**Screen – Time Settings**

Page 51 of 500

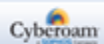

### **Parameters**

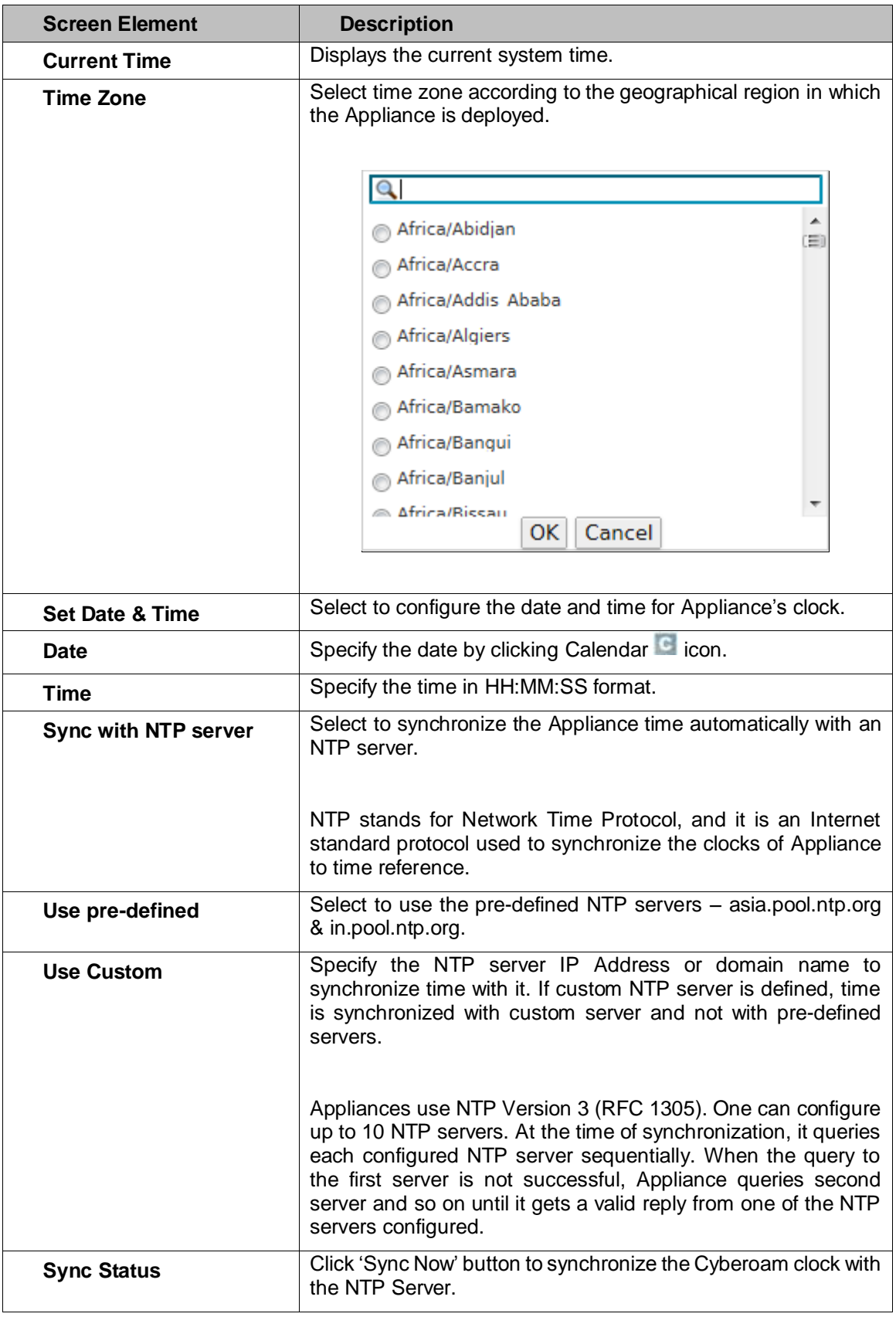

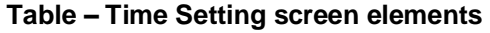

Page 52 of 500

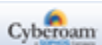

# Notification

Configure a Mail Server IP Address, Port and Email Address for the Appliance to send and receive alert Emails.

To configure mail server settings, go to **System > Configuration > Notification**.

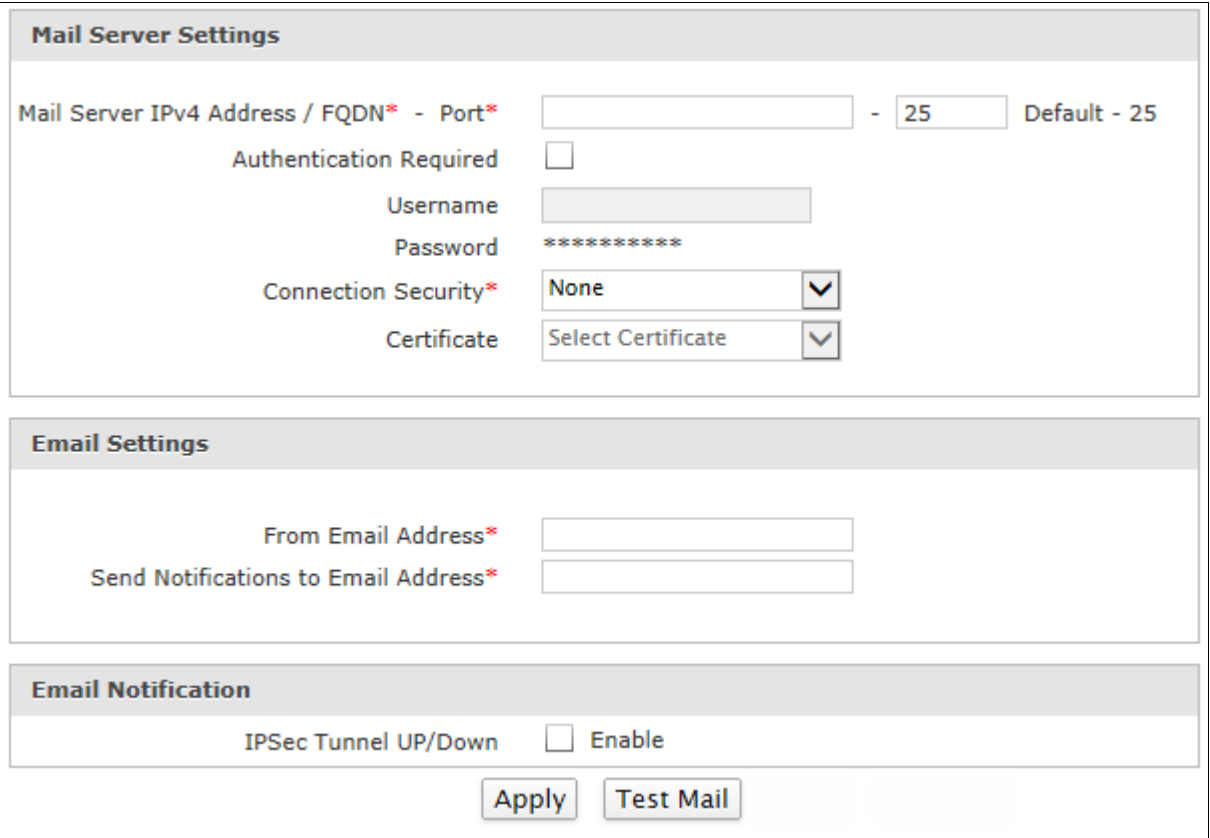

**Screen – Mail Server Notification**

### **Parameters**

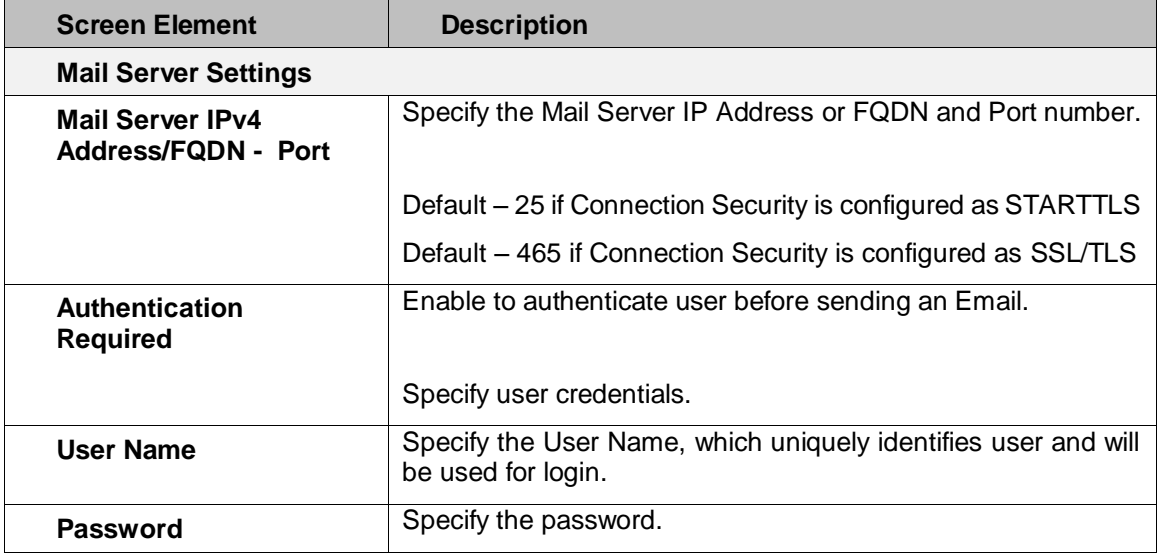

Page 53 of 500

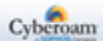

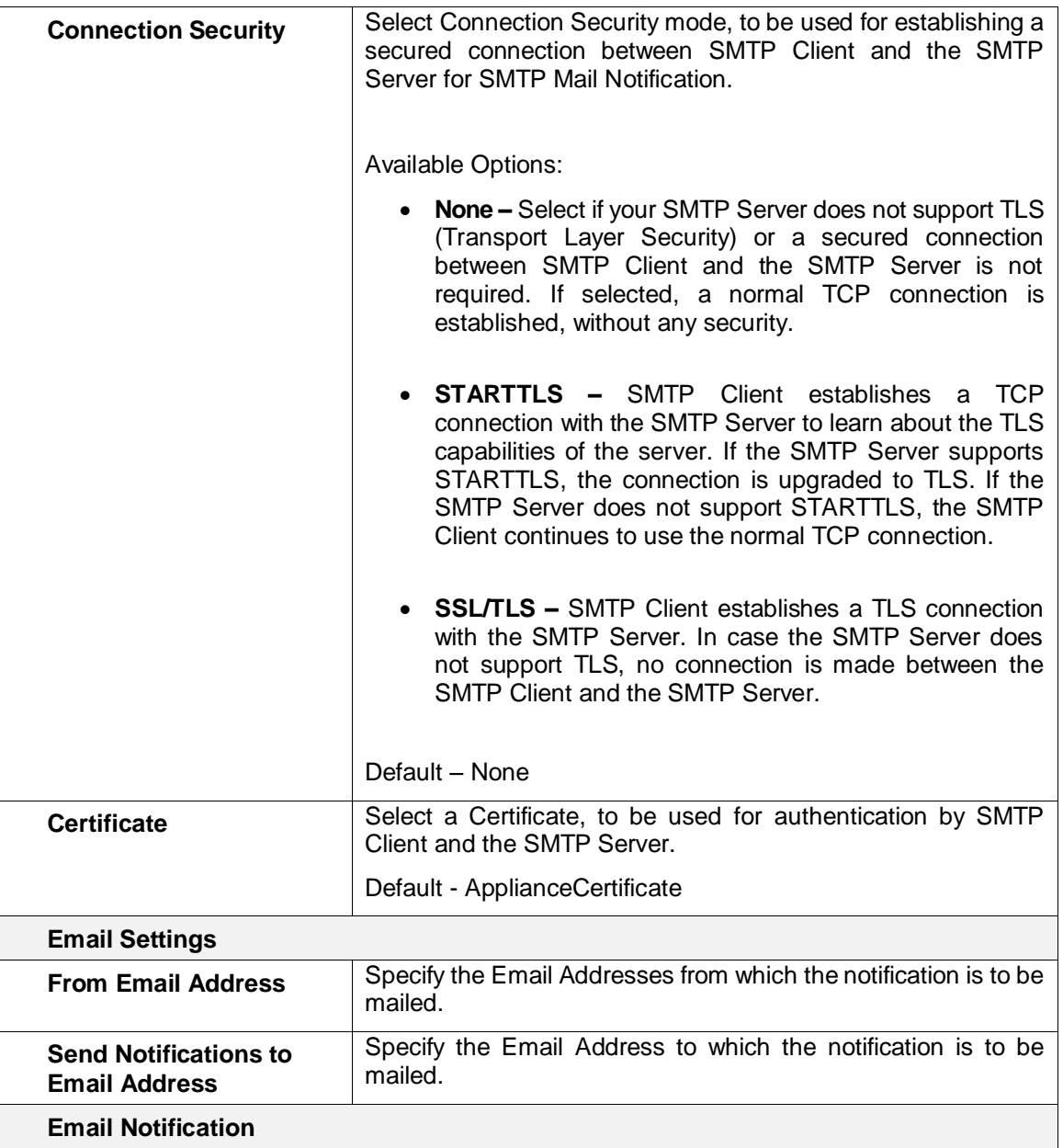

Page 54 of 500

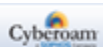

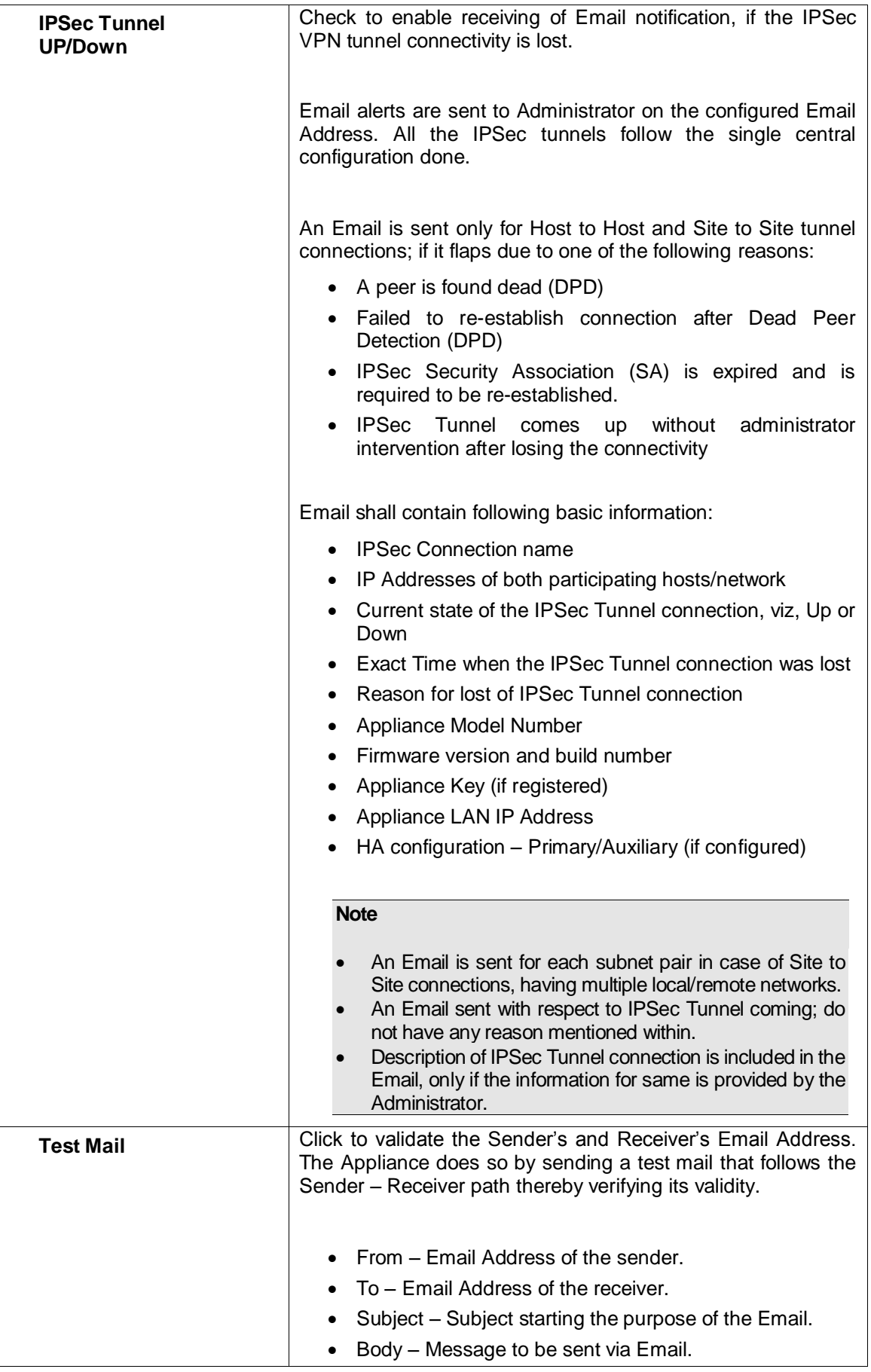

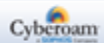

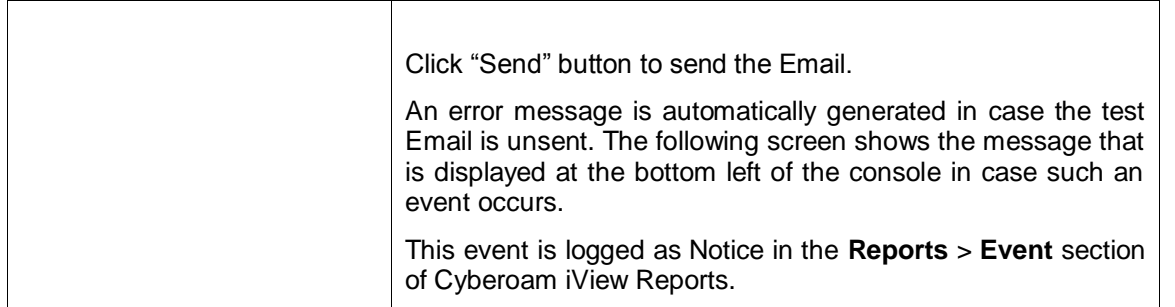

#### **Table – Mail Server Notification screen elements**

Status : @Failed to connect to the Mail Server. For more information please check

**Screen – Predefined Authentication Messages**

#### **Note**

• Mail Server configuration changes automatically when changed from the Network Configuration Wizard and vice versa.

#### Messages

The Messages page allows the Administrator to send messages to the various users. Messages help Administrator to notify users about problems as well as Administrative alerts in areas such as access, user sessions, incorrect password, and successful log on and log off etc.

Messages, up to 256 characters can be sent to a single user or multiple users simultaneously, whenever an event occurs.

To customize the default messages, go to **System > Configuration > Messages**. You can:

- Edit Click Edit icon to edit the default message and create a customized message to be displayed to the user.
- Save Click Save icon the to save the edited message or Cancel icon the to ignore the changes.
- Reset Click Reset icon the reset the edited message to the default message.

Page 57 of 500

# **Predefined Authentication Messages**

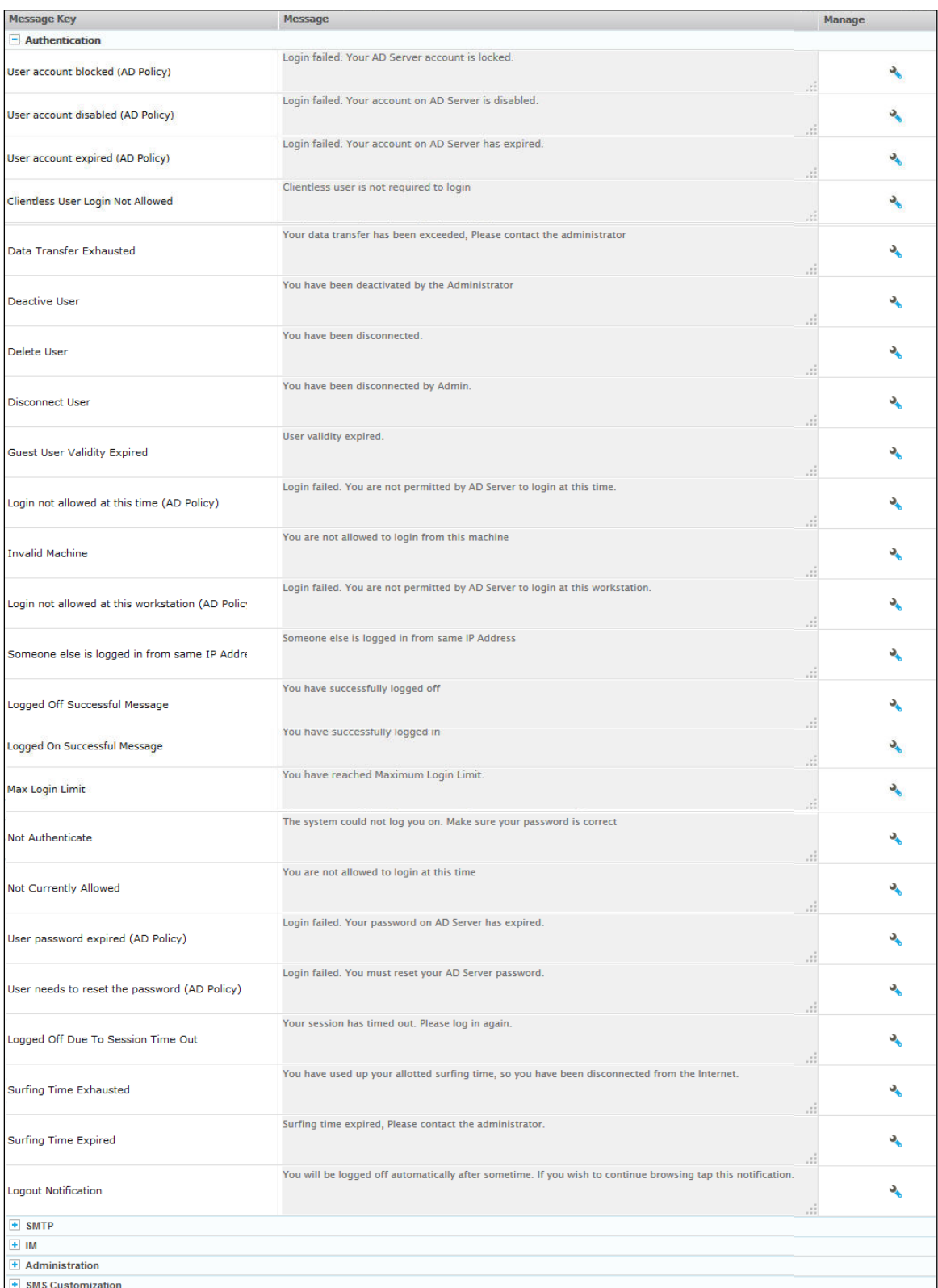

## **Screen – Predefined Authentication Messages**

Page 58 of 500

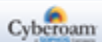

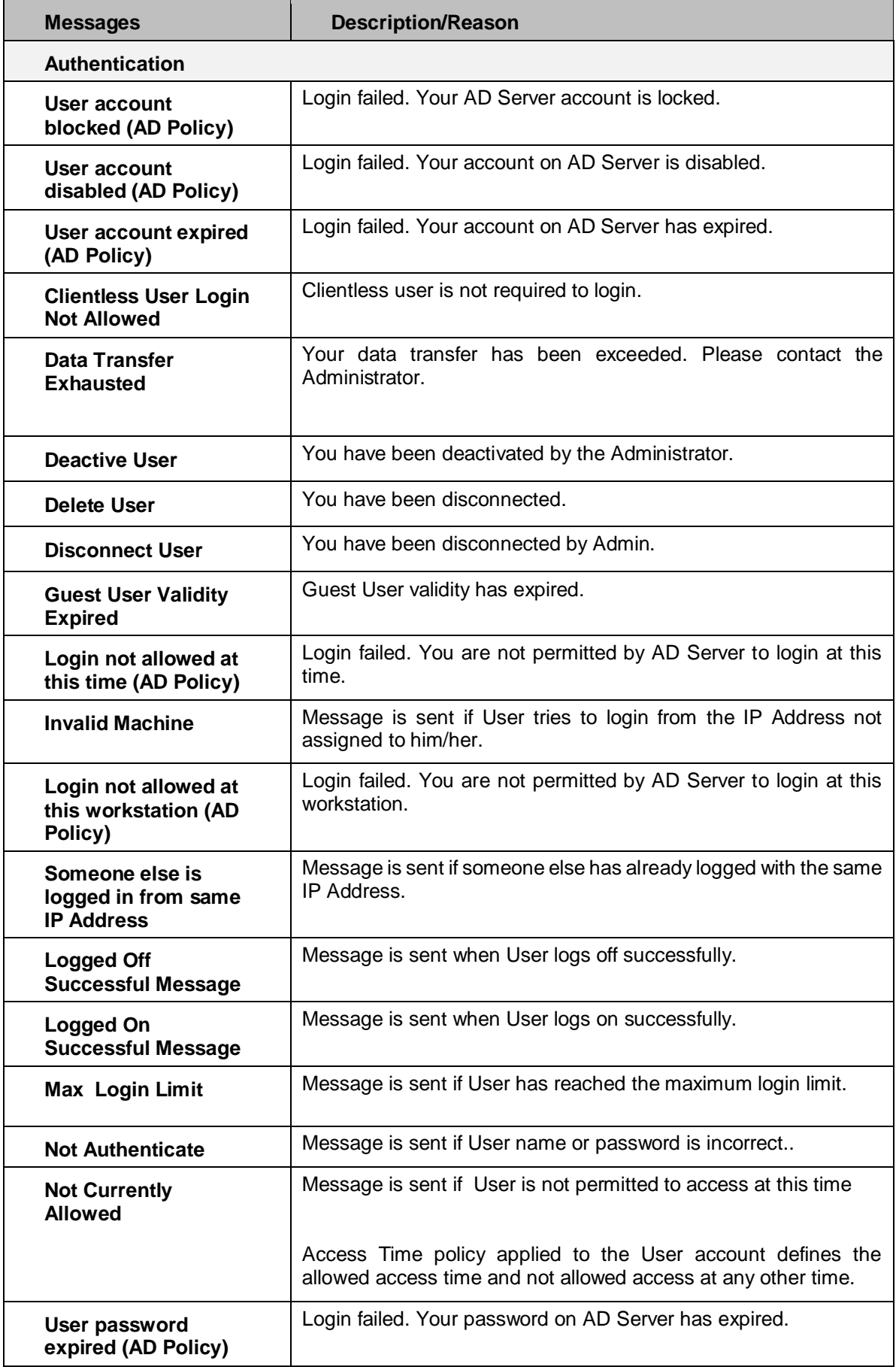

Page 59 of 500

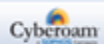

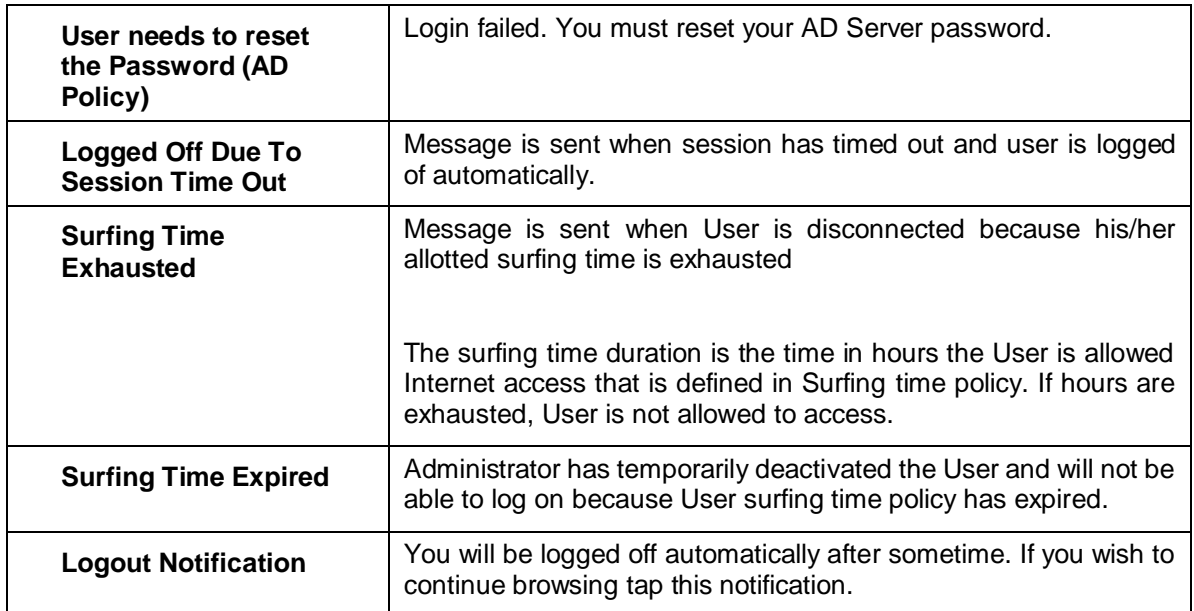

**Table – Predefined Authentication Message screen elements**

Page 60 of 500

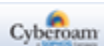

# **Predefined SMTP Messages**

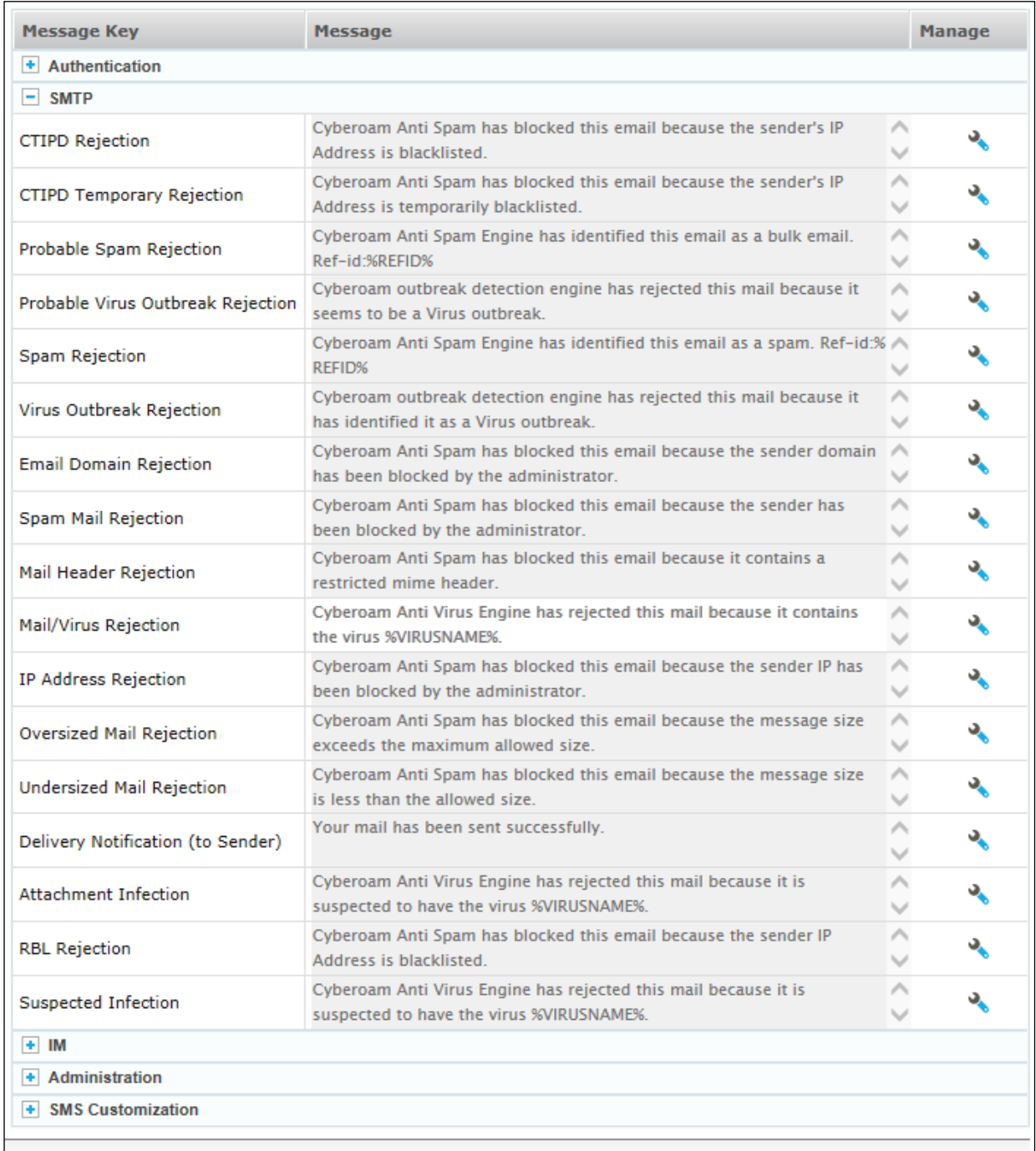

# **Screen – Predefined SMTP Messages**

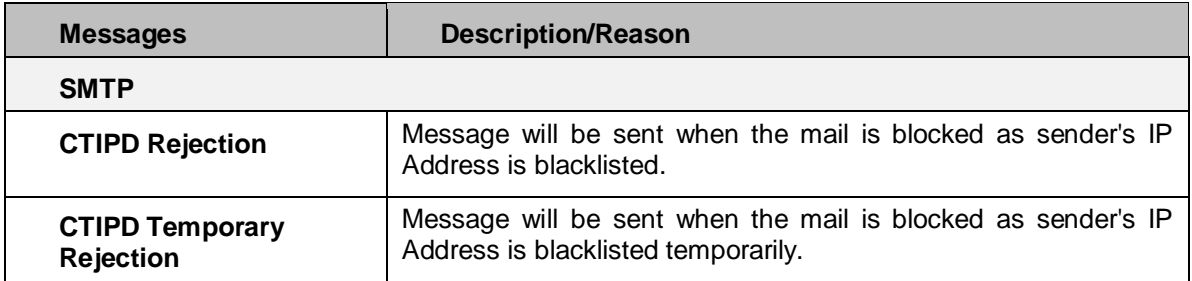

Page 61 of 500

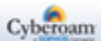

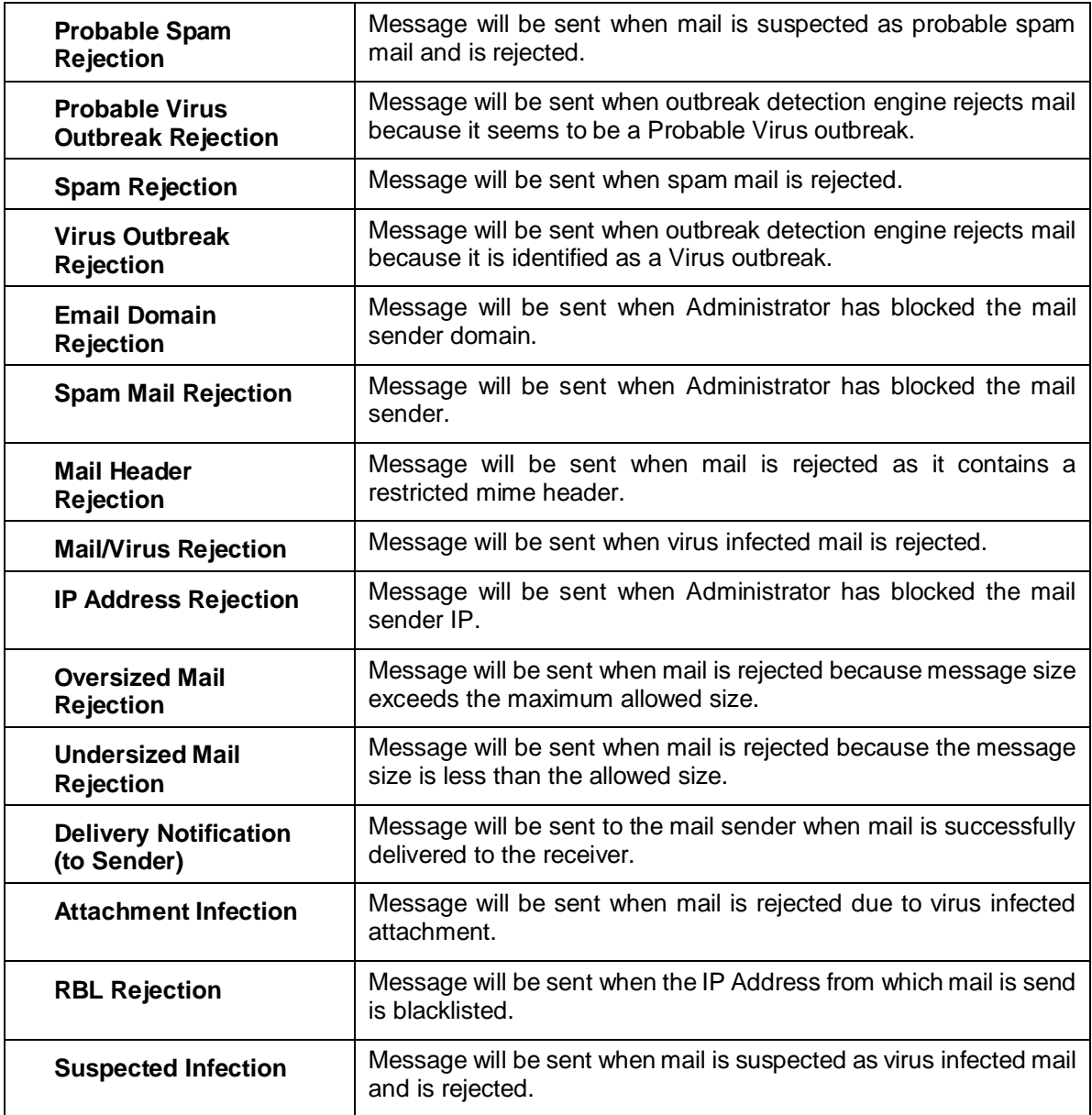

**Table – Predefined SMTP Message screen element**

Page 62 of 500

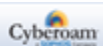

# **Predefined IM Messages**

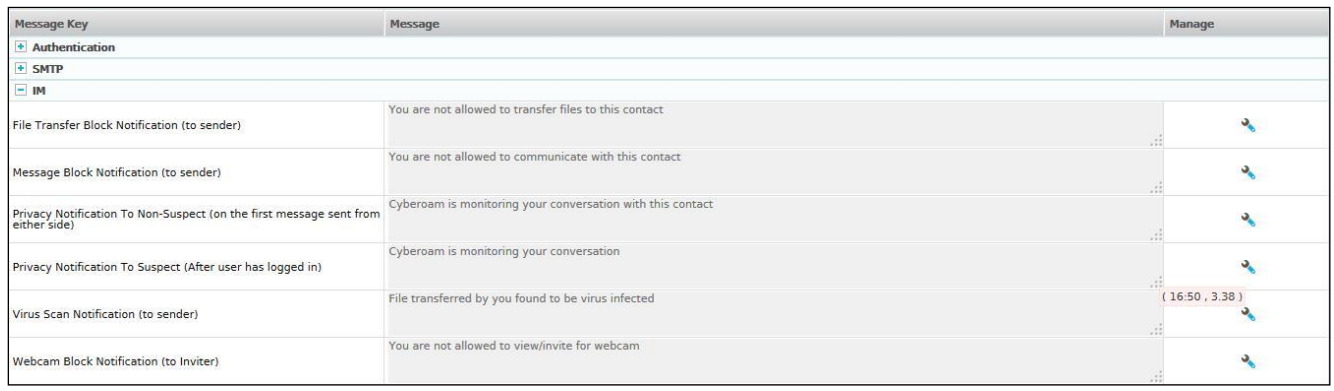

### **Screen – Predefined IM Messages**

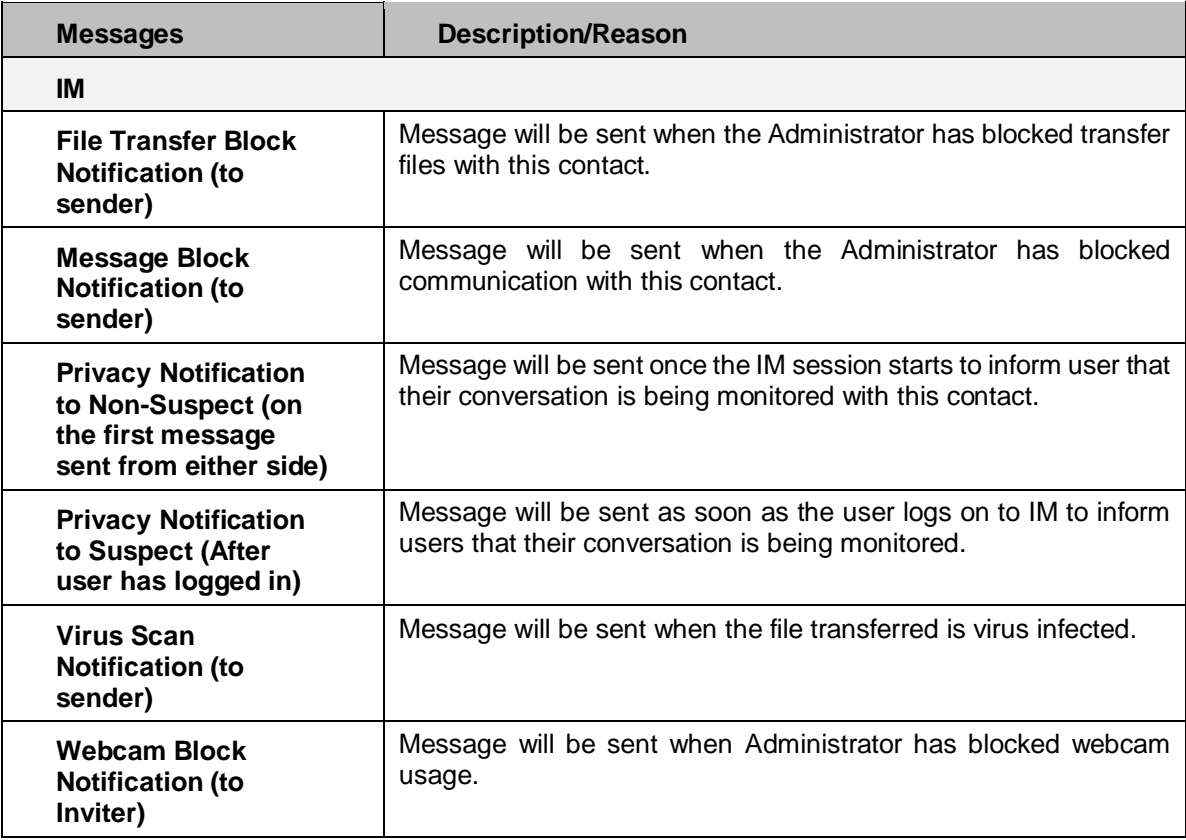

**Table – Predefined IM Message screen element**

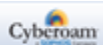

Page 63 of 500

### **Administration Messages**

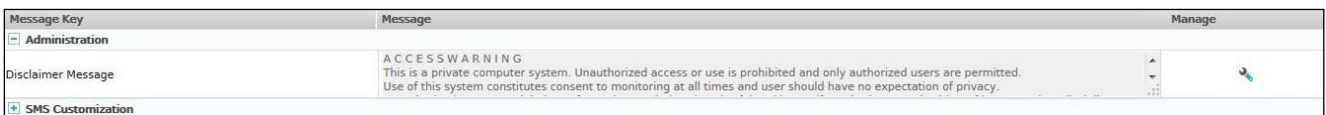

#### **Screen –Administration Message**

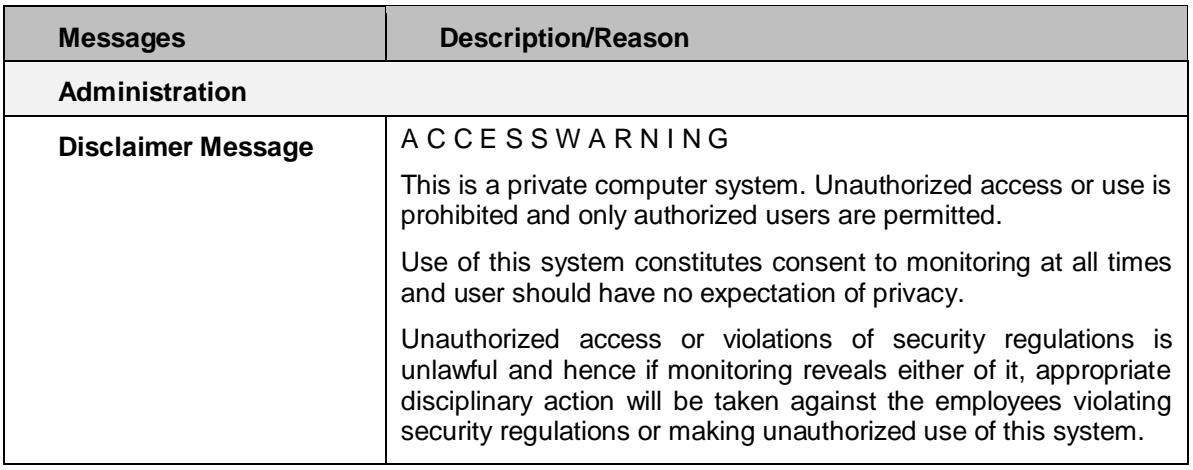

**Table – Predefined Administration Message screen elements**

### **Predefined SMS Customization Messages**

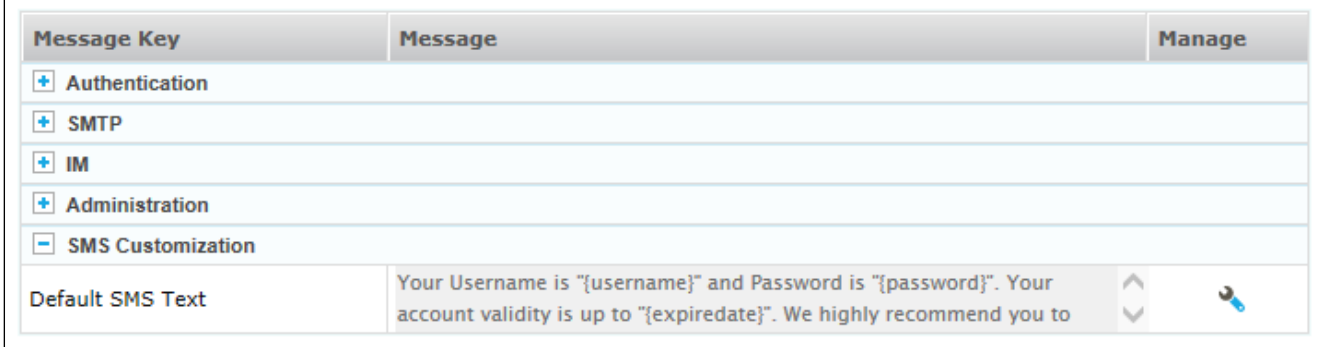

#### **Screen – Predefined SMS Customization Message**

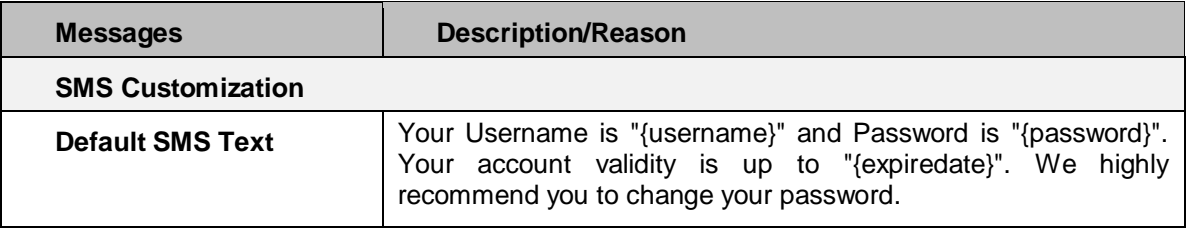

#### **Table – Predefined SMS Customization Message screen elements**

Page 64 of 500

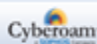

### **Customizing the Default Messages**

Click the Edit icon against the message to be customized, update the message and click the Save icon to save the edited message.

## **Resetting the Customized Messages**

Click the Reset icon against the message to reset it to the default message.

Page 65 of 500

# Configuring Web Proxy Settings

The Appliance can also act as a Web Proxy Server. To use your Appliance as a Web Proxy Server, configure the Appliance's LAN IP Address as a proxy server IP Address in the browser setting and enable access to Web Proxy services from the Appliance Access section.

#### **Note**

- Web Proxy enforces Web and Application Filter policy and Anti Virus policy as configured in User and Firewall Rule.
- IPS policy is applicable on the traffic between proxy and WAN, but not between user and proxy.
- QoS policy is not applicable on the direct proxy traffic.

#### To configure Web Proxy settings, go to **System > Configuration > Web Proxy**.

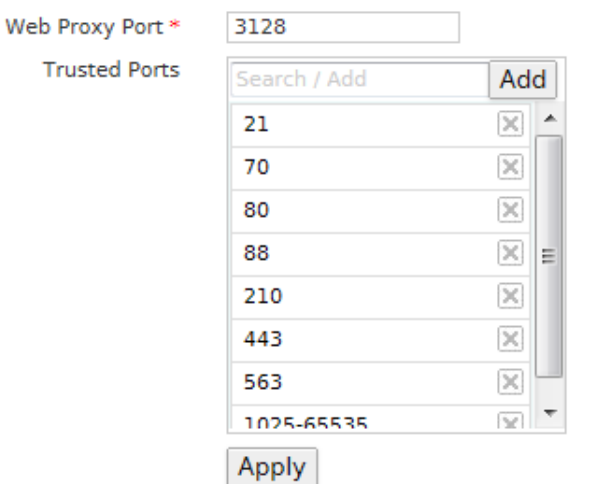

**Screen – Web Proxy Settings**

#### **Parameters**

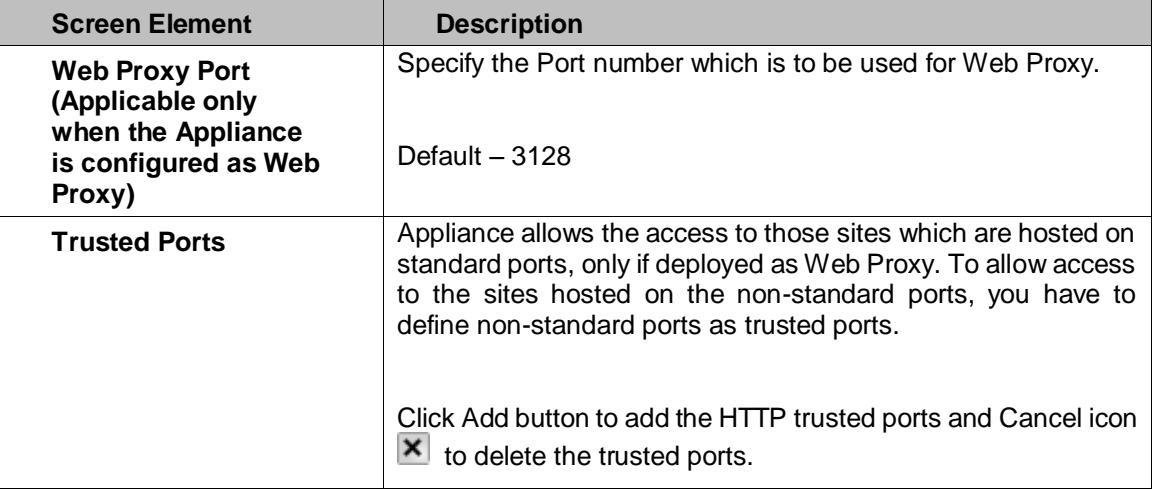

**Table – Web Proxy Settings screen elements**

Page 66 of 500

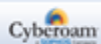

## Enabling and Configuring Parent Proxy

Parent Proxy is essential when it is required that the Internet access is to be routed through a governmentapproved proxy server. In this situation, it is necessary that the security Appliance routes the user access request through that government-approved proxy server. The Appliance may be deployed as Parent Proxy either within (LAN) or outside (WAN) the network.

Enable Parent Proxy when the web traffic is blocked by the upstream Gateway. When enabled all the HTTP requests will be sent to web parent proxy server via Appliance.

To configure Parent Proxy settings, go to **System > Configuration > Parent Proxy**. Specify IP Address or FQDN, Port, Username and Password, if Parent Proxy is enabled.

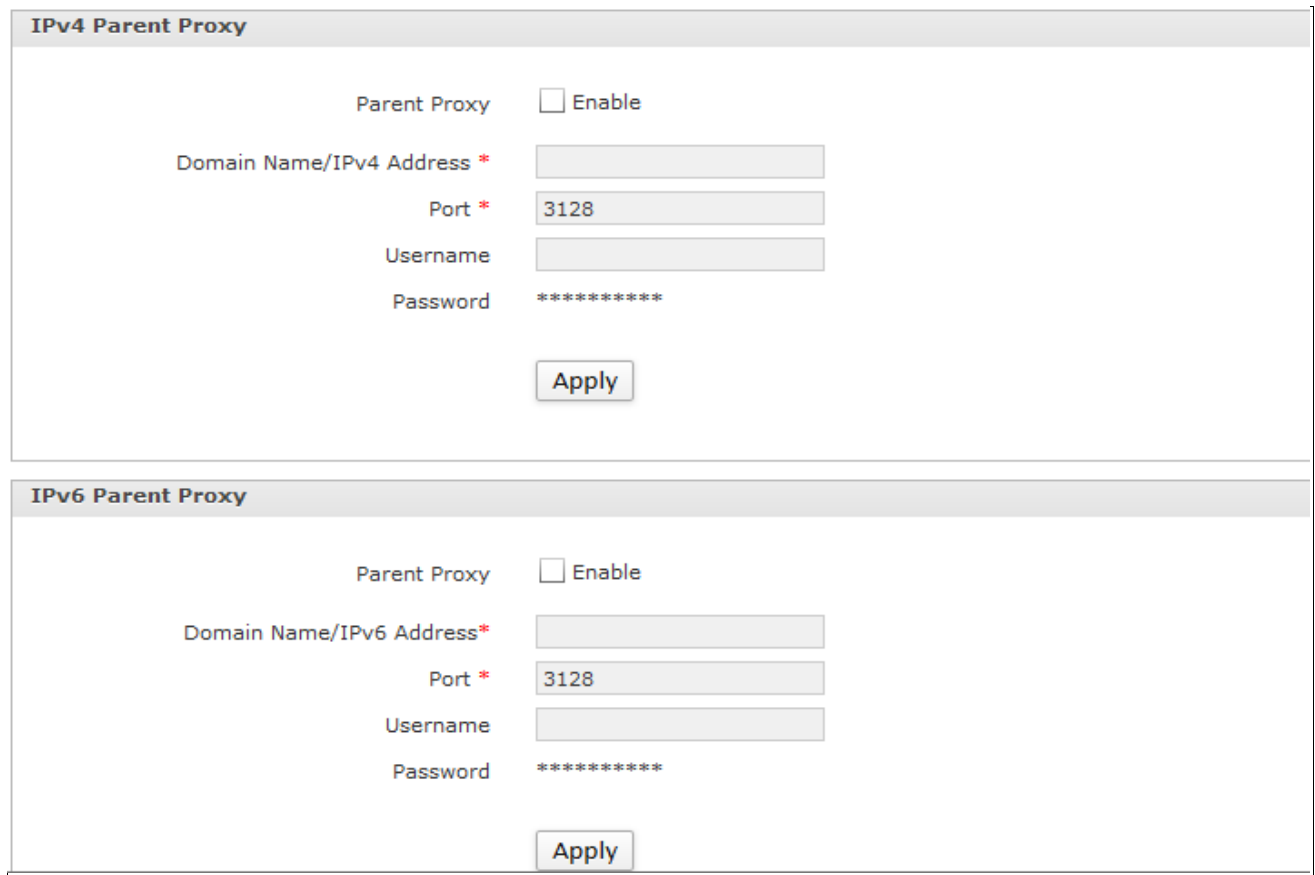

**Screen – Parent Proxy Settings**

#### **Parameters**

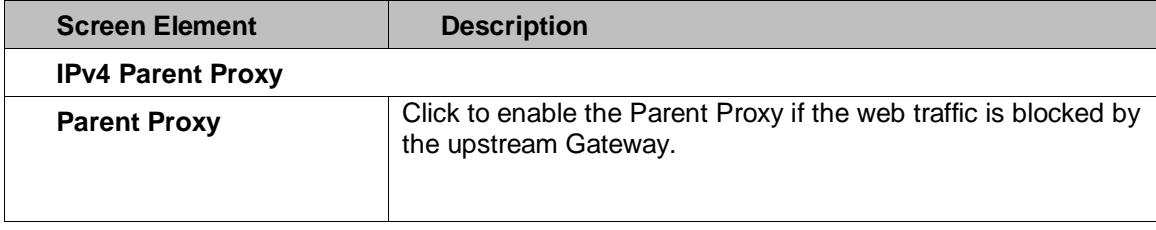

Page 67 of 500

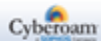

|                                    | If enabled, the Appliance forwards all the HTTP requests to<br>parent proxy server.        |  |  |
|------------------------------------|--------------------------------------------------------------------------------------------|--|--|
| Domain Name/IPv4<br><b>Address</b> | Specify the Domain Name or IPv4 Address for the Parent<br>Proxy.                           |  |  |
| Port                               | Specify the Port number, which is to be used for Parent Proxy.                             |  |  |
|                                    | Default $-3128$                                                                            |  |  |
| Username &<br><b>Password</b>      | Specify the Username & Password for authentication.                                        |  |  |
| <b>IPv6 Parent Proxy</b>           |                                                                                            |  |  |
| <b>Parent Proxy</b>                | Click to enable the Parent Proxy if the web traffic is blocked by<br>the upstream Gateway. |  |  |
|                                    | If enabled, the Appliance forwards all the HTTP requests to<br>parent proxy server.        |  |  |
| Domain Name/IPv6<br><b>Address</b> | Specify the Domain Name or IPv6 Address for the Parent<br>Proxy.                           |  |  |
| Port                               | Specify the Port number, which is to be used for Parent Proxy.                             |  |  |
|                                    | Default $-3128$                                                                            |  |  |
| Username &<br><b>Password</b>      | Specify the Username & Password for authentication.                                        |  |  |

**Table – Parent Proxy Setting screen elements**

# Configuring Captive portal

Appliance provides flexibility to customize the Captive portal Login page. This page can include your organization name and logo.

To customize the Captive portal page, go to **System > Configuration > Captive portal**.

Appliance also supports customized page in languages other than English.

Page 68 of 500

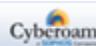

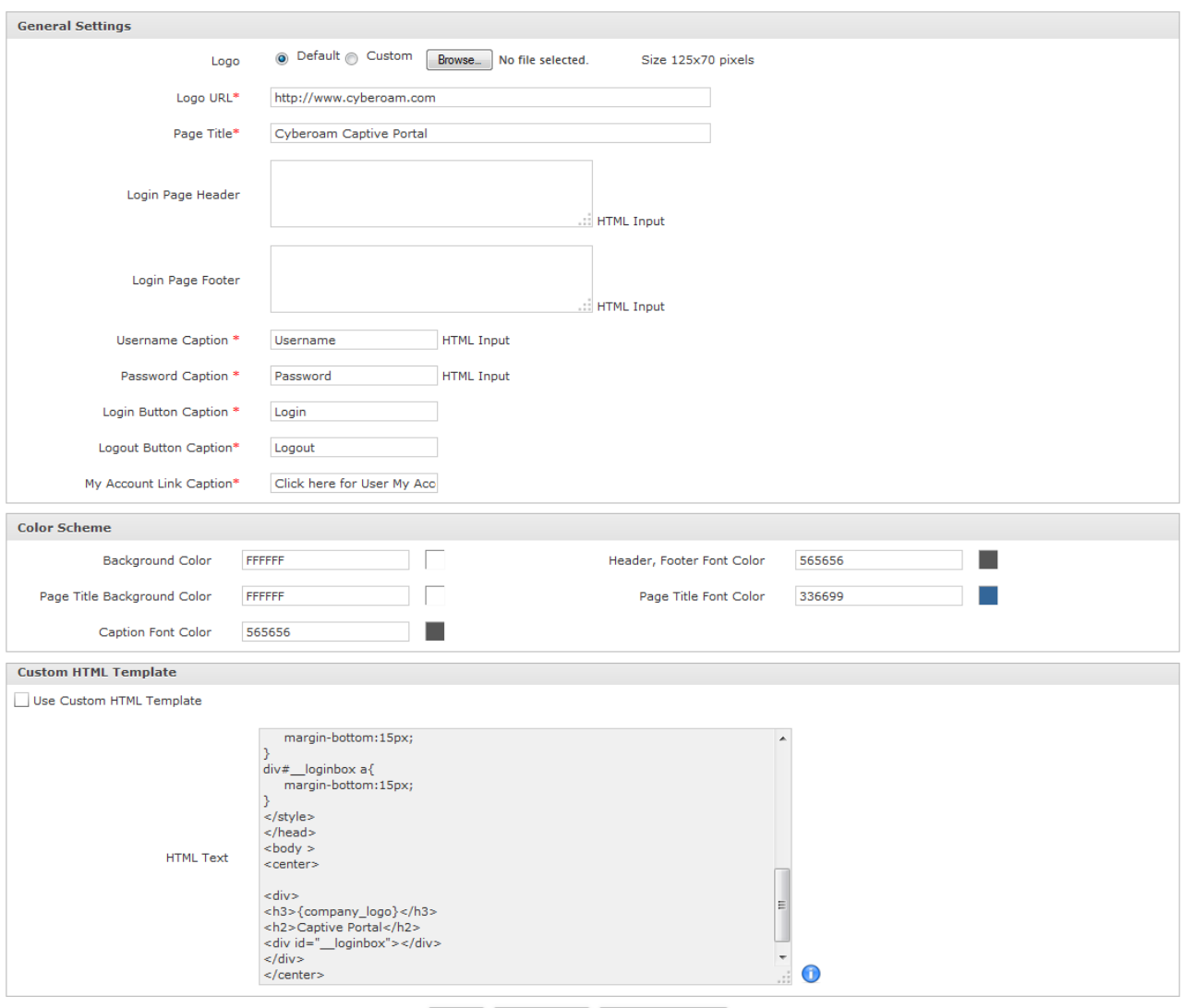

Apply Preview >> Reset To Default

**Screen – Captive Portal Settings**

#### **Parameters**

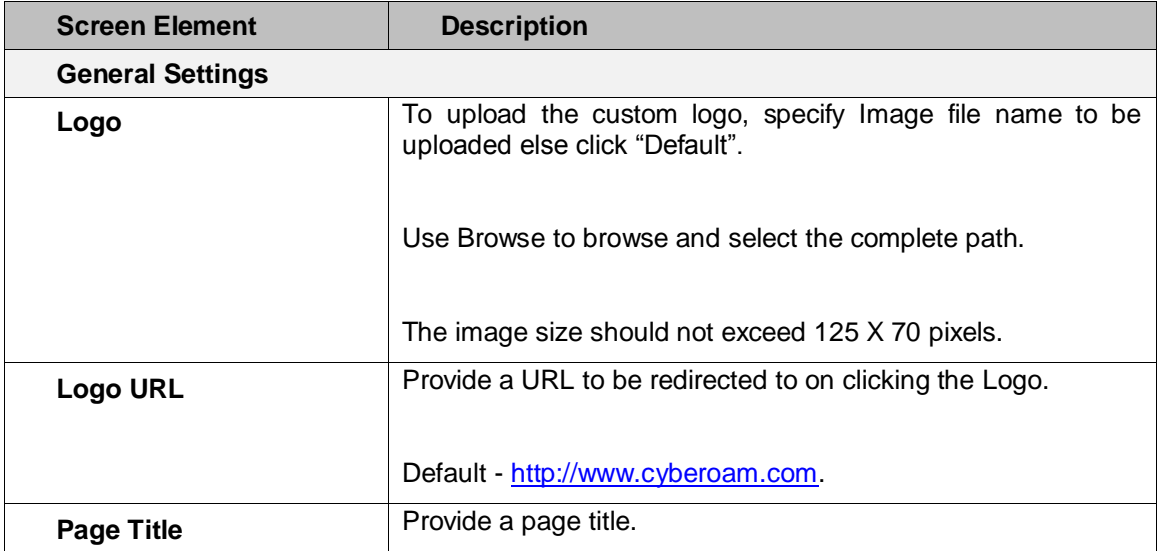

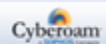

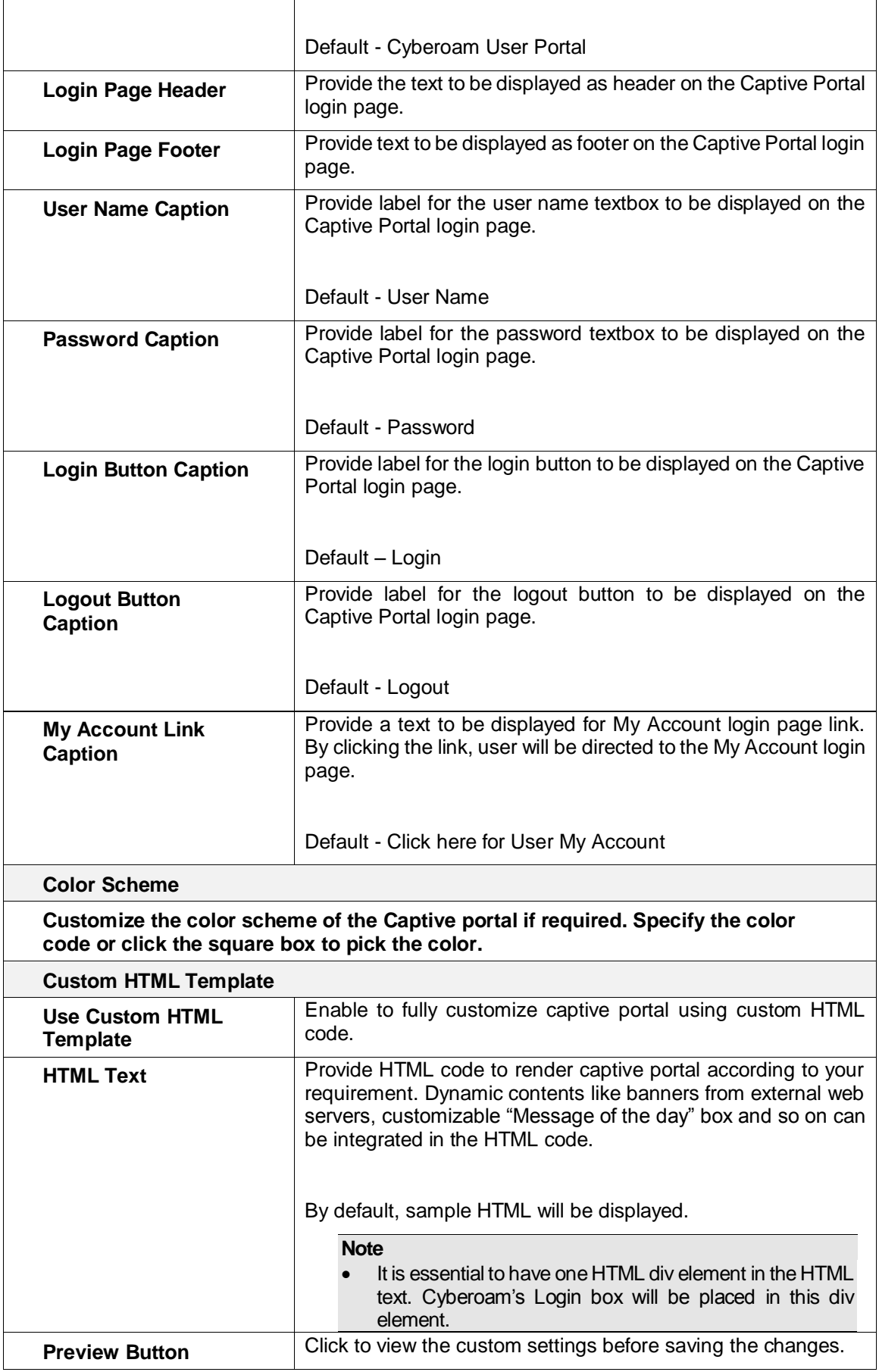

Page 70 of 500

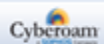

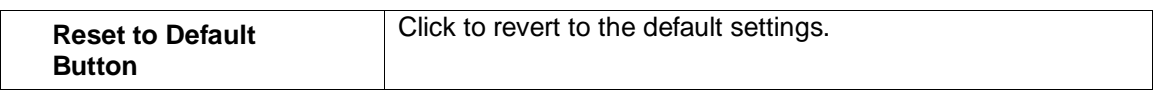

**Table – Captive Portal Setting screen elements**

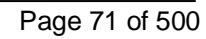

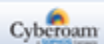
# Theme

Theme page provides a quick way to switch between predefined themes for Web Admin Console. Each theme comes with its own custom skin, which provides the color scheme and font style for entire Web Admin Console i.e. navigation frame, tabs and buttons.

To change the theme, go to **System > Configuration > Theme**.

Page 72 of 500

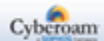

# Maintenance

Maintenance facilitates handling the backup and restore, firmware versions, licensing, services and update. The Administrator can take manual backup and alternately, automatic backup can be scheduled on regular intervals.

Backup stored on the system can be restored anytime from Backup & Restore page.

The Administrator can upload a new firmware image, boot from firmware or reset to the configuration to factory defaults. Firmware image can be downloaded from the relevant sites. Maximum of two firmware images are available simultaneously.

- **[Backup & Restore](#page-73-0)**
- **[Firmware](#page-76-0)**
- [Licensing](#page-78-0)
- [Services](#page-81-0)
- **[Update Definitions](#page-83-0)**
- **Import [Export](#page-85-0)**

# <span id="page-73-0"></span>Backup & Restore

Backup is the essential part of data protection. No matter how well your system is treated, no matter how much it is taken care of, you cannot guarantee that your data is safe, if it exists only at one place.

Backups are necessary in order to recover data from the loss due to the disk failure, accidental deletion or file corruption. There are many ways of taking backup and just as many types of media to use as well.

Backup consists of all the policies and all other user related information.

Appliance facilitates to take back-up only of the system data, either though scheduled automatic backup or using a manual backup.

Once the backup is taken, the file for restoring the backup must be uploaded.

**Note**

• Restoring data older than the current data results to the loss of current data.

To backup and restore data, go to **System > Maintenance > Backup & Restore,** You can:

- [Backup & Restore](#page-73-1)
- <span id="page-73-1"></span>[Schedule Backup](#page-75-0)

Page 73 of 500

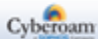

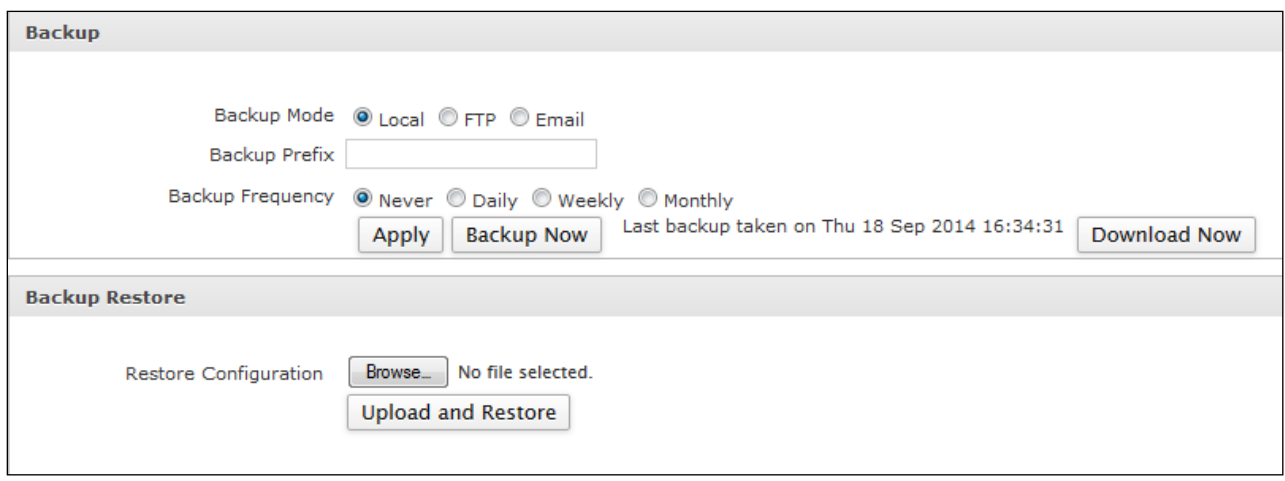

**Screen – Backup and Restore**

| <b>Screen Element</b>   | <b>Description</b>                                                                                                    |  |  |
|-------------------------|----------------------------------------------------------------------------------------------------|--|--|
| <b>Backup</b>           |                                                                                                    |  |  |
| <b>Backup Mode</b>      | Select how and to whom backup files should be sent.                                                                                                    |  |  |
|                         | <b>Available Options:</b>                                                                                                    |  |  |
|                         | Local - Backup is taken and stored on the Appliance<br>itself.                                                                                                    |  |  |
|                         | • FTP - configure FTP server IP Address (IPv4/IPv6) and<br>login credentials.                                                                                                    |  |  |
|                         | • Email – configure Email ID on which backup is to be<br>mailed.                                                                                                    |  |  |
| <b>Backup Prefix</b>    | Specify backup file name (prefix). The backup file name format<br>is as follows:                                                                                                    |  |  |
|                         | With<br><b>Prefix:</b><br><prefix>_Backup_<appliance<br>Key&gt;_<timestamp><br/>For example:<br/>٠<br/>Dallas_Backup_ABCDEY190_26Nov2014_12.09.24<br/>NY_Backup_ABCDEY190_26Nov2014_12.09.24<br/><math display="inline">\bullet</math><br/>Prefix(Default):<br/>• Without<br/>Backup_<appliance<br>Key&gt;_<timestamp></timestamp></appliance<br></timestamp></appliance<br></prefix> |  |  |
|                         | For example:<br>Backup_ABCDEY190_26Nov2014_12.09.24                                                                                                    |  |  |
|                         | If prefix is not provided, the default format is used for backup<br>file.                                                                                                    |  |  |
| <b>Backup Frequency</b> | Select the system data backup frequency.                                                                                                    |  |  |
|                         | We recommend to schedule the backup on a regular basis. To<br>the backup frequency, consider how<br>determine<br>much<br>information is added or modified regularly.                                                                                                    |  |  |

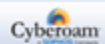

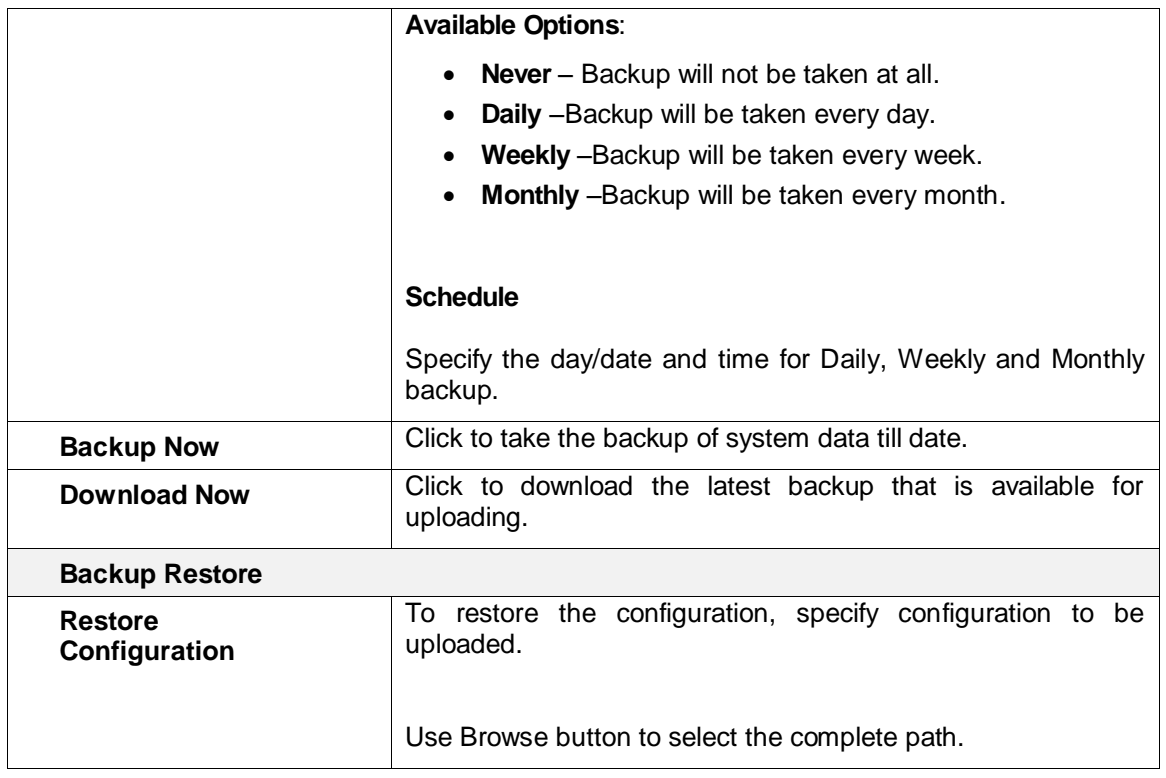

<span id="page-75-0"></span>**Table – Backup and Restore screen elements**

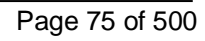

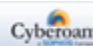

### <span id="page-76-0"></span>Firmware

**System > Maintenance > Firmware** page displays the list of available firmware versions downloaded. A Maximum of two firmware versions are available simultaneously and one of the two firmware versions is active i.e. the firmware is deployed.

**Upload firmware** – The Administrator can upload a new firmware. Click to specify the location of the firmware image or browse to locate the file. You can simply upload the image or upload and boot from the image. The uploaded firmware can only be active after the next reboot. The existing firmware then will be removed and the new firmware will be available.

In case of Upload & Boot, firmware image is uploaded and upgraded to the new version, closes all sessions, restarts, and displays the login page. This process may take few minutes since the entire configuration is also migrated in this process.

**Boot from firmware** – Option to boot from the downloaded image and activate the respective firmware.

**Boot with factory default configuration**  $\Omega$  – Appliance is rebooted and loads default configuration.

**Note**

• Entire existing configuration will be lost, if this option is selected.

Active **C** - Active icon against a firmware suggests that the Appliance is using that firmware.

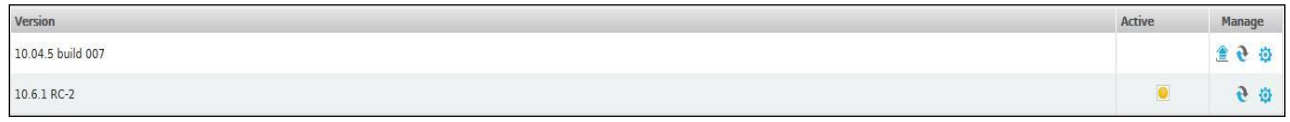

#### **Screen – Manage Firmware**

At the time of uploading new firmware, error "New Firmware could not be uploaded" might occur due to one of the following reasons:

**Wrong upgrade file** - You are trying to upload wrong upgrade file i.e. trying to upload version 9.x upgrade on version X Appliances. Download the upgrade file specific to your Appliance model and version from [https://customer.cyberoam.com.](https://customer.cyberoam.com/)

**Incorrect firmware image** - You are trying to upload an incorrect firmware image for your Appliance model. All the firmware's are model-specific firmware and are not inter-changeable. Hence, firmware of one model is not applicable on another model. For example, an error is displayed, if Appliance model CR25ia is upgraded with firmware for model CR50ia.

**Incompatible firmware** - You are trying to upload incompatible firmware. For compatibility issues, refer the Compatibility Annotations section in Release Notes of the version before trying to upload.

**Mismatch in Registration information** - Registration information of the Appliance and Customer My Account are not matching.

**Changes in Appliance Hardware** - Appliance Hardware configuration is not the standard hardware configuration. Contact support for assistance.

**Image with incorrect MD5 checksum** – There are chances that the firmware you have downloaded has got corrupted during the downloading process. Download it again and compute MD5 checksum of the

Page 76 of 500

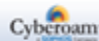

downloaded firmware. Compare computed checksum with the checksum published on the [http://download.cyberoam.com/checksum.](http://download.cyberoam.com/checksum) In case of mismatch, download the file again.

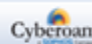

# <span id="page-78-0"></span>Licensing

Appliance consists of two (2) types of modules:

- **Basic module –** Firewall, VPN, SSL VPN, Bandwidth Management, Multi Link Manager and Reports.
- **Subscription modules –** Web and Application Filter, IPS, Gateway Anti Virus, Gateway Anti Spam, 8 x 5 Support, 24 x 7 Support, WAF and Outbound Spam Protection. All the appliance models may not support subscription modules. Please refer to [Subscription Matrix](http://kb.cyberoam.com/default.asp?id=2495&SID=&Lang=1) for details.

Basic Module is pre-registered with the Appliance for the indefinite time period usage while Subscription Modules are to be subscribed before use.

You can [subscribe](http://kb.cyberoam.com/default.asp?id=1639&SID=&Lang=1.) to any of the subscription modules:

- without key for free 15-days trial subscription
- with key

On deployment, Appliance is considered to be unregistered and all the modules as unsubscribed. You need to register the Appliance if you want to

- Avail 8 X 5 support
- Subscribe to any of the subscription modules
- Subscribe for free trial of any of the subscription modules
- Register for 24 X 7 support

Select **System > Maintenance > Licensing** to view the Appliance registration details and various modules' subscription details. The various status of the Appliance is described below:

- Registered Appliance is registered
- Unregistered Appliance is not registered
- Subscribed -- Module is subscribed
- Unsubscribed Module is not subscribed. Subscription icon  $\Box$  against the module in the navigation menu indicates that the module is not subscribed. Click the subscription icon to navigate to the Licensing page and follow the screen steps to subscribe. Alternately, browse to [http://customer.cyberoam.com](http://customer.cyberoam.com/) to subscribe the module.
- Trial Trial subscription
- Expired Subscription expired

To manage the licensing options, go to **System > Maintenance > Licensing.** You can:

- View Appliance [Registration Details](#page-79-0)
- [Manage Module Subscription Online](#page-79-1)
- View Module Subscription Details
- Synchronize Click 'Synchronize' button, once the Appliance or modules are registered online. The details of Appliance and subscription modules are automatically synchronized with Customer My Account and the updated details are displayed on the Licensing Page.

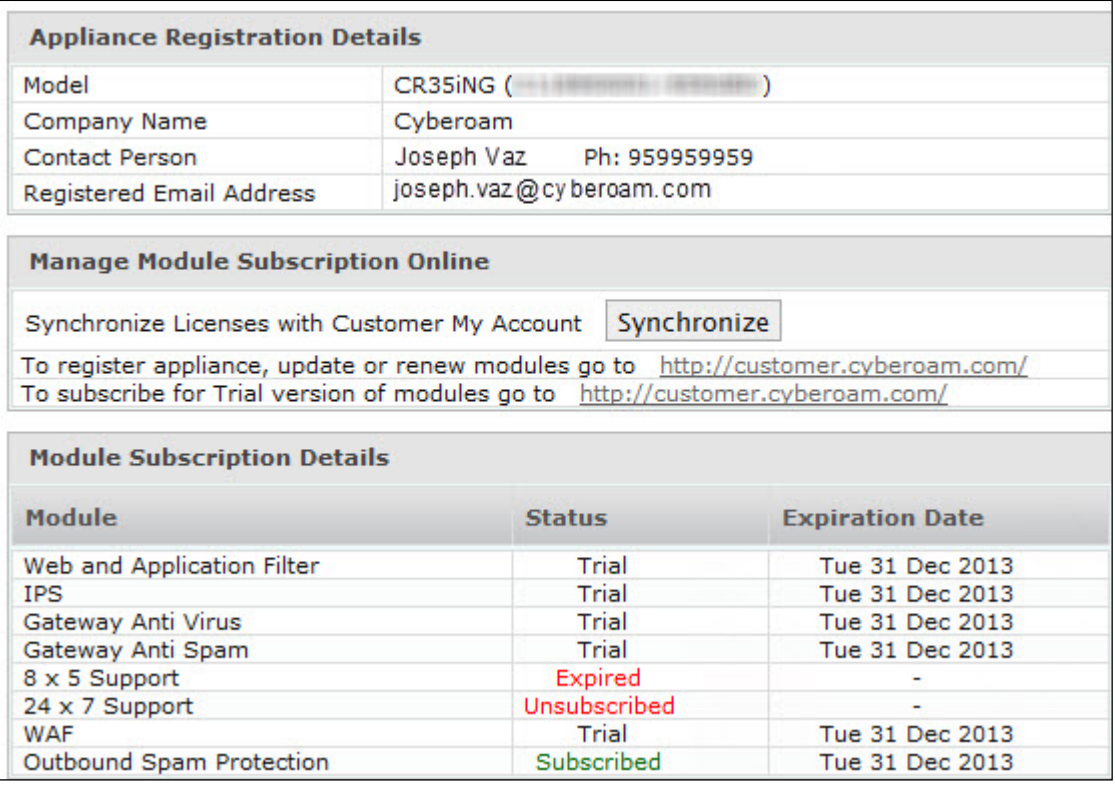

**Screen – Licensing** 

#### <span id="page-79-0"></span>**Viewing the Appliance Registration Details**

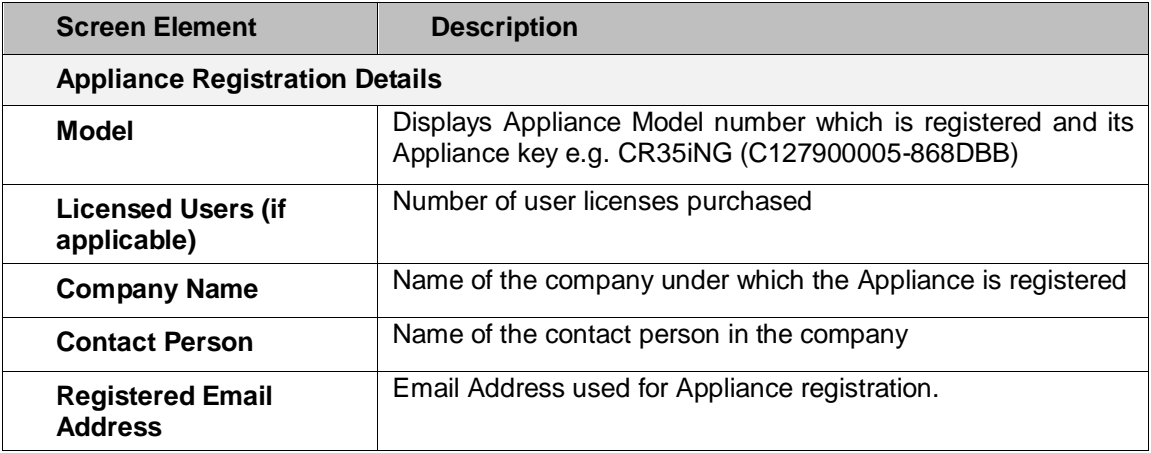

#### **Table – Licensing screen elements**

#### <span id="page-79-1"></span>**Manage Module Subscription Online**

If the Appliance is not registered, browse to [http://customer.cyberoam.com](http://customer.cyberoam.com/) to register.

To register the Appliance, you need to create a Customer Account. You can a create customer account and register the Appliance in a single step. Once the Appliance is registered, subscribe other modules for the trial or with license keys.

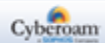

You can subscribe to following modules:

- Web and Application Filter
- IPS
- Gateway Anti Virus
- Gateway Anti-spam
- 8 X 5 Support
- 24 X 7 Support
- WAF
- Outbound Spam Protection

Once the Appliance is registered or subscribed for any module, if the details are not synchronized, Web Admin console do display the updated subscription details.

# **Viewing the details of Module Subscription**

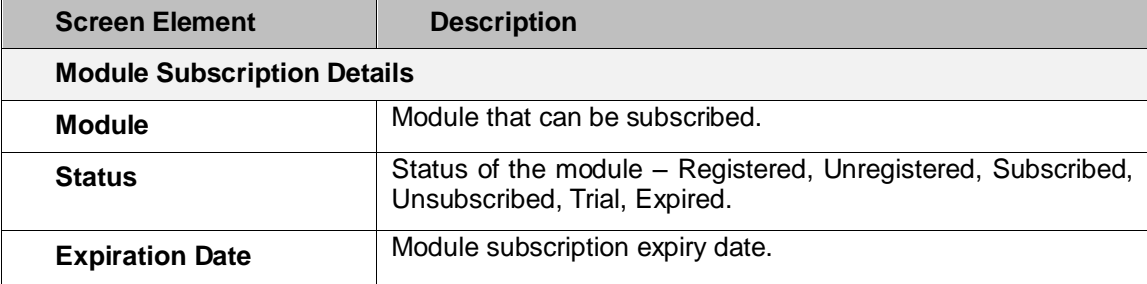

**Table – Module Subscription screen elements**

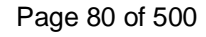

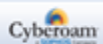

# <span id="page-81-0"></span>Services

You can view the current status and manage all the configured services:

- Anti Spam
- Anti Spam Center Connectivity
- Anti Virus
- Authentication
- DNS Server
- IPS
- Web Proxy
- WAF Available in all the models except CR15iNG and CR15wiNG
- DHCP Server
- DHCPv6 Server
- Router Advertisement Service

#### To manage various services, go to **System > Maintenance > Services.**

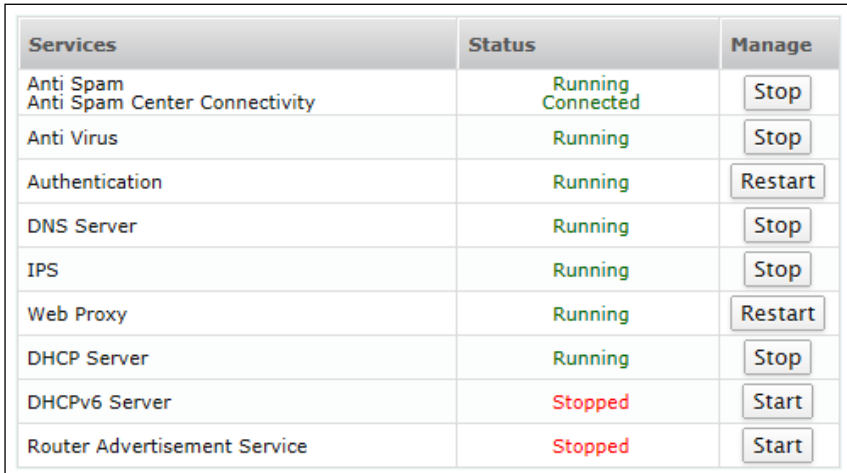

#### **Screen – Manage Services**

#### **Parameters**

- **Services -** Name of the configured service.
- **Status** Current status of the service
- **Manage** Click to start or stop or restart the respective service.

#### **Action table**

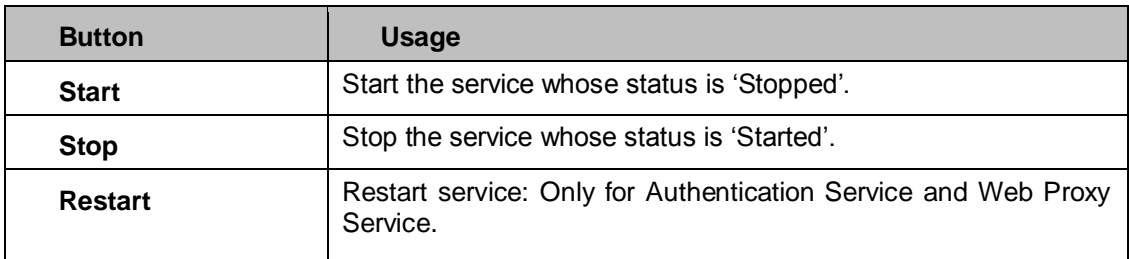

Page 81 of 500

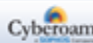

# **Status table**

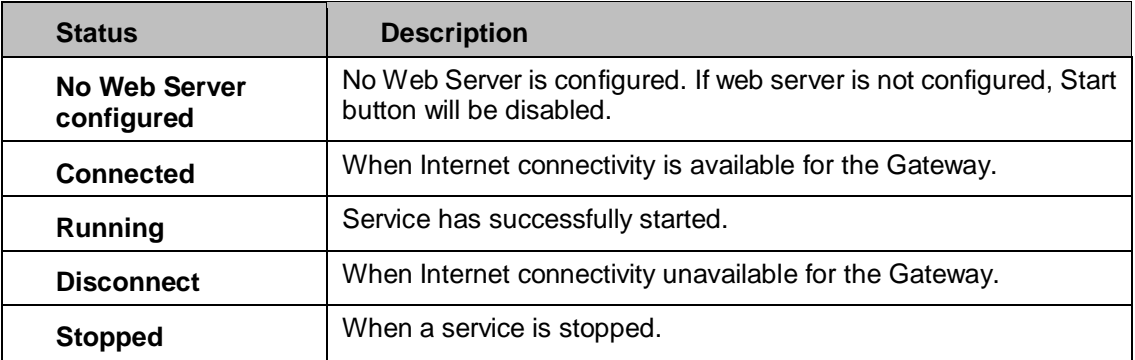

Page 82 of 500

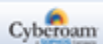

# <span id="page-83-0"></span>Updates

The Updates page allows the administrator to configure automatic updates for Anti Virus definitions, IPS Signatures and Web category database. Definitions can be updated from Central Server or CCC. Alternately, these definitions can also be updated manually from this page itself.

To enable automatic updates, go to **System > Maintenance > Updates** and click against the required checkbox followed by Apply.

| <b>Updates Status</b>                                                                                                    |                |                                                      |                         |                    |                   |
|----------------------------------------------------------------------------------------------------|----------------|------------------------------------------------------|-------------------------|--------------------|-------------------|
| Module                                                                                                    | <b>Version</b> | <b>Last Update Status</b>                            | <b>Last Update Mode</b> | <b>Auto Update</b> | <b>Update Now</b> |
| <b>Anti Virus Definition</b>                                                                                                    | 7.11.149.250   | Successfully on Fri 16 May 2014<br>15:08:42          | Automatic               | ON                 | <b>Update Now</b> |
| <b>IPS Signatures</b>                                                                                                    | 3.11.65        | Upgrade not Available on Fri 16 May<br>2014 00:35:01 | Automatic               |                    | <b>Update Now</b> |
| <b>Application Signatures</b>                                                                                                    | 4.11.65        | Upgrade not Available on Fri 16 May<br>2014 00:35:01 | Automatic               | ON                 |                   |
| <b>Manual Signature Updates</b>                                                                                                    |                |                                                      |                         |                    |                   |
| Choose File No file chosen<br>Upload File<br>Upload                                                                                                    |                |                                                      |                         |                    |                   |
| Over-the-air Hotfix and Product Improvement Program                                                                                                    |                |                                                      |                         |                    |                   |
| Allow Over-the-air Hotfix                                                                                                    |                |                                                      |                         |                    |                   |
| We, at Cyberoam, know that the best products are the ones our customers can use to their fullest potential and satisfy their<br>Participate in the Product Improvement Program<br>requirements. Cyberoam continuously strives to understand and anticipate customer needs in order to deliver world-class<br>products.<br>In order to achieve this goal, Cyberoam has implemented this program to continuously improve the product. This program is<br>designed solely to benefit our customers.<br>Through this program, we seek user participation to allow us to collect the appliance hardware, configuration, and usage statistics<br>periodically in the encrypted form.<br>Participation in the program is voluntary, and the end results are product improvements to better meet the needs of our<br>customers.<br>Click here to view details of the program. |                |                                                      |                         |                    |                   |
| Apply                                                                                                    |                |                                                      |                         |                    |                   |

**Screen – Manage Updates**

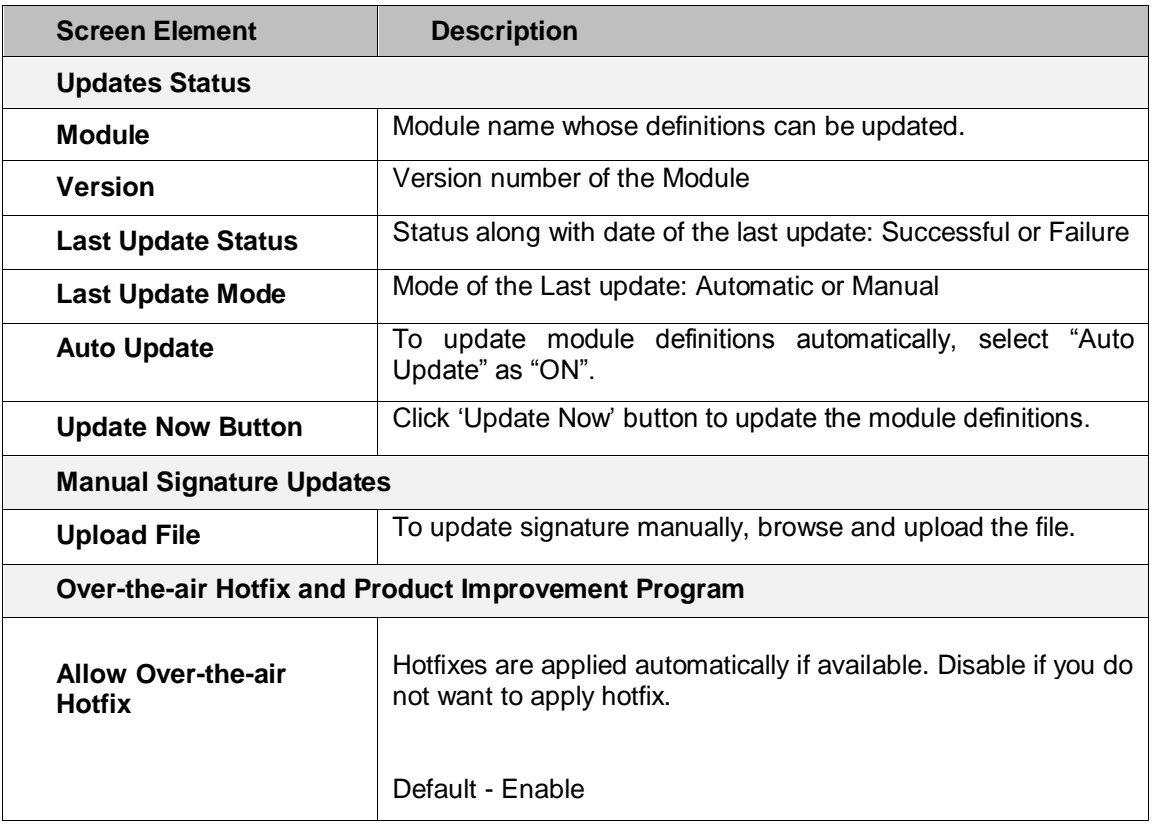

#### **Manual Updates Parameters**

Page 83 of 500

| Participate in the<br><b>Product</b><br><b>Improvement</b><br>Program | has designed and implemented Product<br>Cyberoam<br>Improvement Program to benefit its customers and to<br>continuously improve the product. Through this program, we<br>seek user participation to allow us to collect the appliance<br>hardware, configuration, and usage statistics periodically in the<br>encrypted form. |
|-----------------------------------------------------------------------|----------------------------------------------------------------------------------------------------|
|                                                                       | Participation in the program is voluntary and disable this option<br>if you do not want to participate.                                                                                                    |
|                                                                       | Click here to view details of the program.                                                                                                    |
|                                                                       | Default - Enable                                                                                                    |

**Table – Manage Updates screen elements**

Page 84 of 500

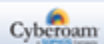

# <span id="page-85-0"></span>Import Export

Cyberoam provides backup-restore feature which allows to create a copy of the appliance configuration and restore it on same or other compatible appliance. However, the contents within the backup file are encrypted and hence cannot be updated before restoring it on the appliance.

Import Export page allows administrator to export appliance configuration to a text file and import configuration from a text file to appliance. The contents of the text file are in human readable XML format and hence the contents could be updated offline. Administrator can export configuration to a text file and import it on another compatible appliance after updating the configurations. Administrators can also choose to export all/few of the appliance configurations.

This feature will be useful when importing configuration settings on large number of appliances.

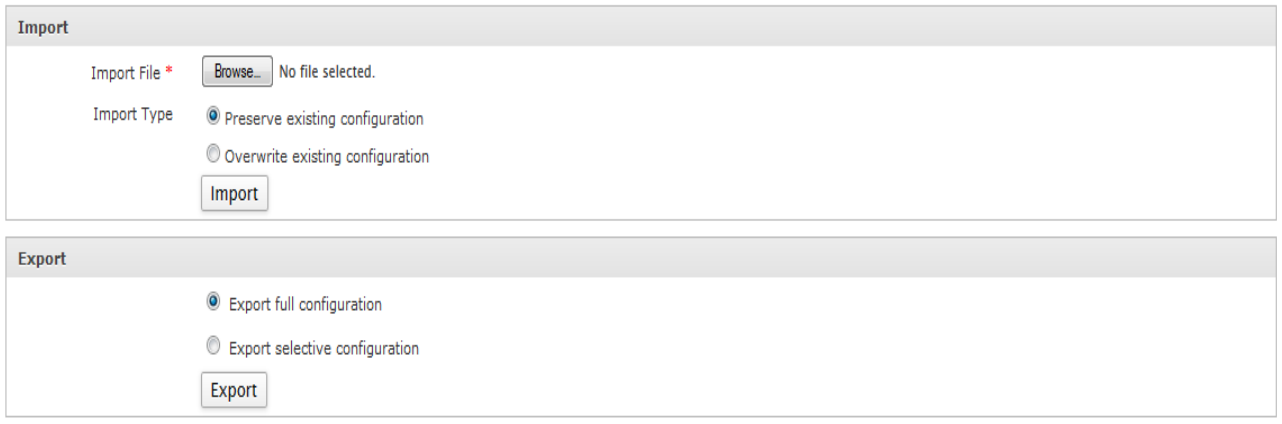

**Screen – Import Export**

#### **Import Export Parameters**

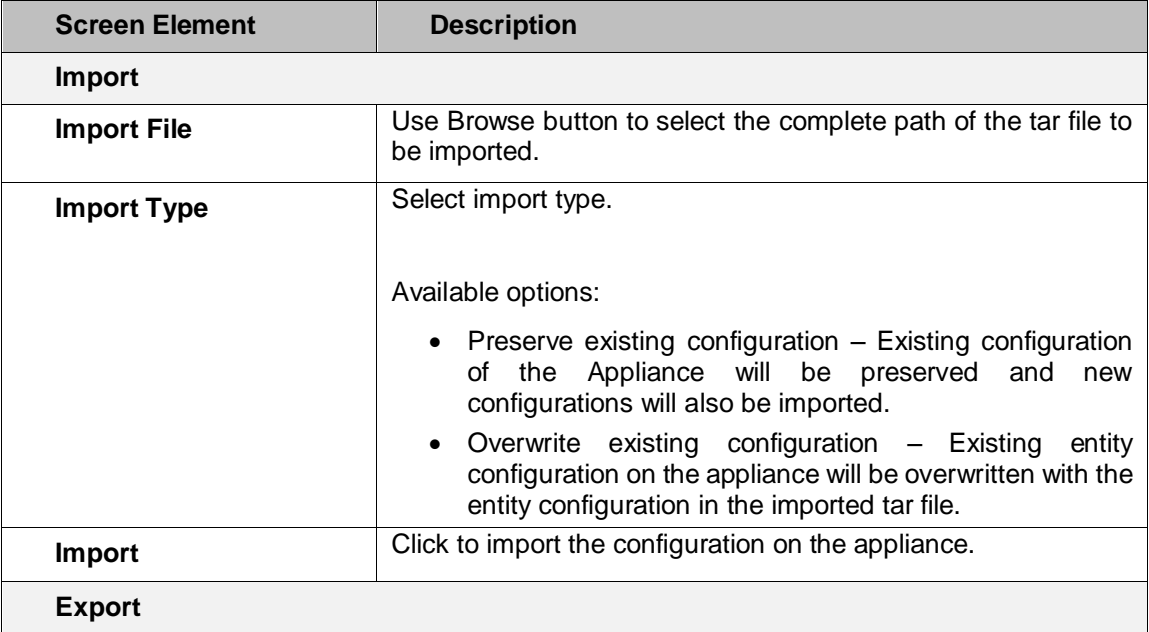

Page 85 of 500

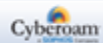

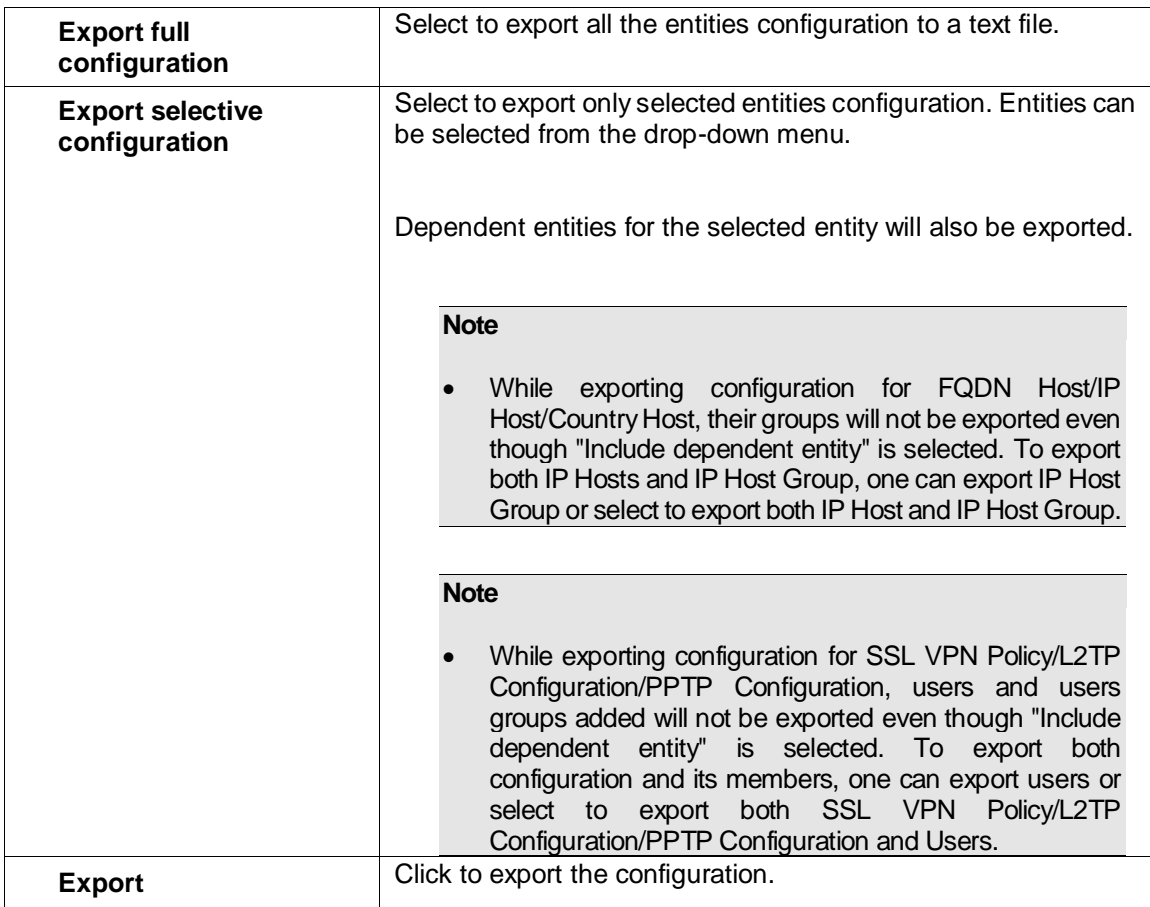

**Table – Import Export screen elements**

# **Note**

- While exporting/importing configuration is in process, one cannot perform backup/restore operations.
- The export and import files are of .tar extension. Example: API-1421656341945133.tar
- Configuration exported from appliance with higher firmware versions cannot be imported on lower versions.
- The destination Cyberoam appliance on which configuration is to be imported must have the same or greater number of ports than the source appliance from which configuration is exported.

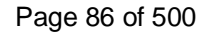

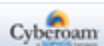

# **SNMP**

Simple Network Management Protocol (SNMP) is used as the transport protocol for network management. Network management consists of a station or manager communicating with network elements such as hosts, routers, servers, or printers. The agent is the software on the network element (host, router, printer) that runs the network management software. In other words, the agent is a network element. The agent will store information in a Management Information Base (MIB). Management software will poll the various network elements/agents and get the information stored in them. The manager uses UDP port 161 to send requests to the agent and the agent uses UDP port 162 to send replies or messages to the manager. The manager can ask for data from the agent or set variable values in the agent. Agents can reply and report events.

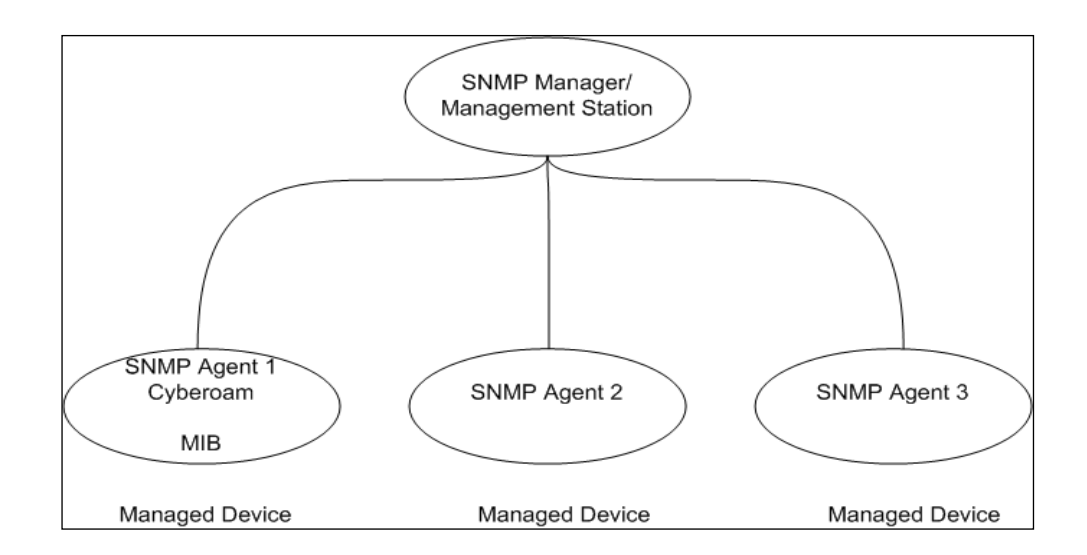

SNMP collects information two ways, if SNMP agent is installed on the devices:

- The SNMP Management Station/Manager will poll the network devices/agents
- Network devices/agents will send trap/alert to SNMP management station/Manager.

## SNMP terms

- **Trap –** An alert that is sent to a management station by agents.
- **Agent –** A program at devices that can be set to watch for some event and send a trap message to a management station if that event occurs
- **SNMP community –** An SNMP community is the group that devices and management stations running SNMP belong to. It helps define where information is sent. The community name is used to identify the group. A SNMP device or agent may belong to more than one SNMP community. It will not respond to requests from management stations that do not belong to one of its communities.

Use SNMP to configure agent, community and the SNMPv3 users. Appliance supports SNMPv1 & SNMPv2c protocols. Agent configuration page is used to configure agent name, agent port and the contact person for the program. The community page is used for adding, managing and deleting the communities for protocols SNMPv1 and SNMPv2c. Use SNMPv3 user page to add, manage and delete v3 users. Apart from IPv4 Addresses, SNMP now supports IPv6 Addresses also.

Page 87 of 500

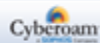

# Agent Configuration

Use Agent configuration page to configure SNMP agents. The configuration details include name, description, location, contact person, agent port and manager port.

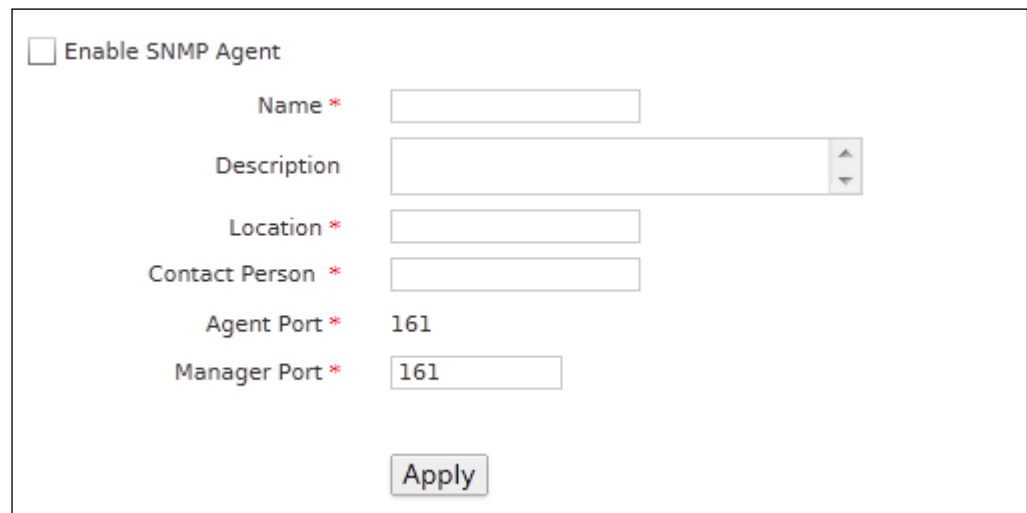

To configure agents, go to **System > SNMP > Agent Configuration.**

**Screen – Agent Configuration**

### **Parameters**

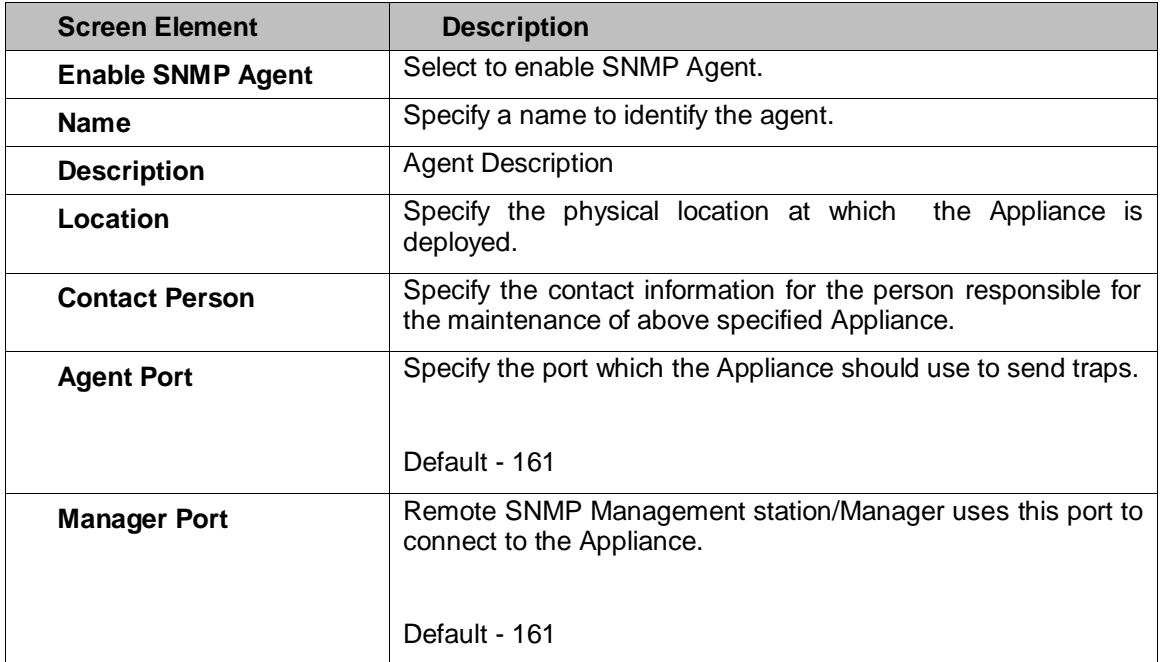

#### **Table – Agent Configuration screen elements**

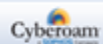

# Community

Community is a group of SNMP Managers and an SNMP Agent may belong to one or more than one community. An Agent does not respond to requests from a management station(s) that does not belong its communities.

Each Community can support SNMPv1, SNMPv2c or both. The Appliance sends traps to all the communities. You must specify a trap version for each community.

This page provides a list of all the communities added and you can sort the list based on community name. The page also provides the option to add a new community, update the parameters of the existing community, or delete the community.

### **Manage Communities**

To configure communities, go to **System > SNMP > Community**.

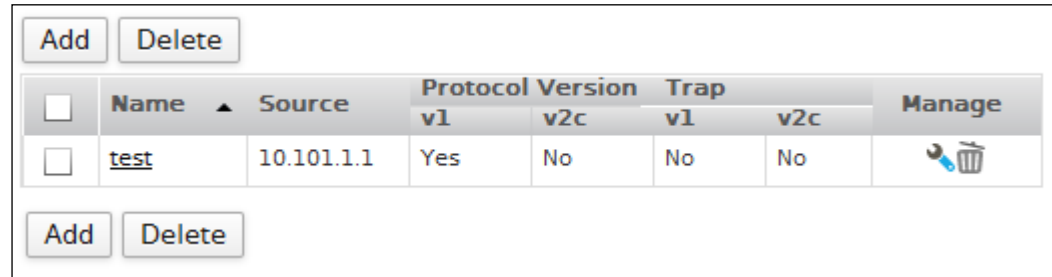

#### **Screen – Manage Communities**

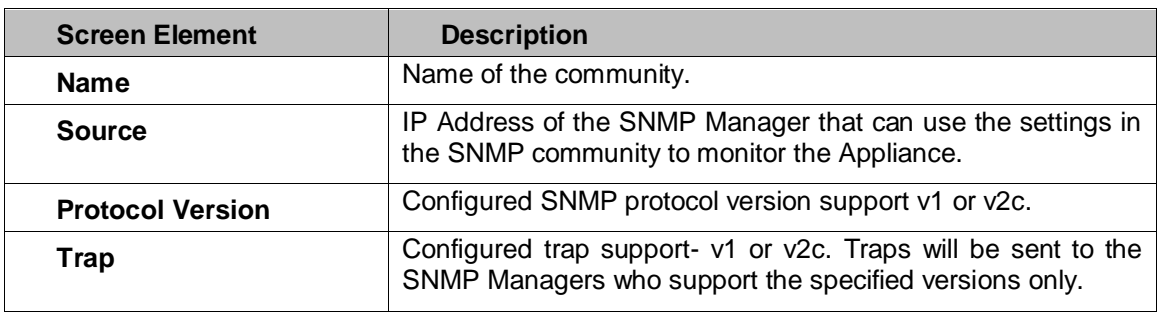

**Table – Manage Communities screen elements**

Page 89 of 500

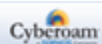

# **Adding a new SNMP Community**

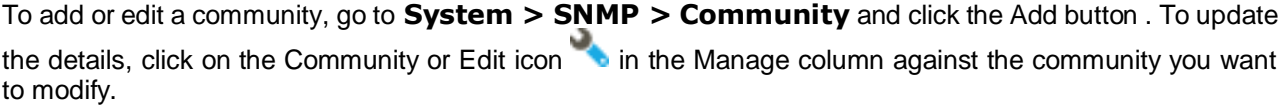

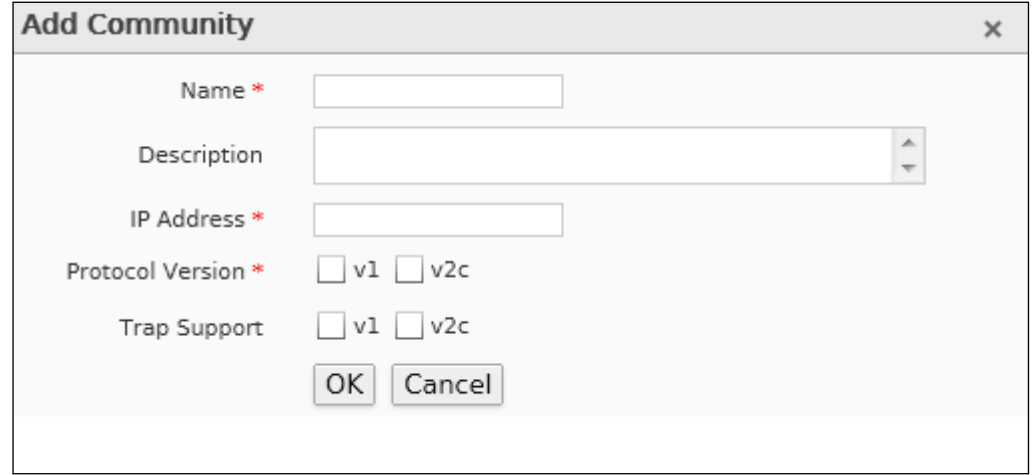

**Screen – Add Community**

# **Parameters**

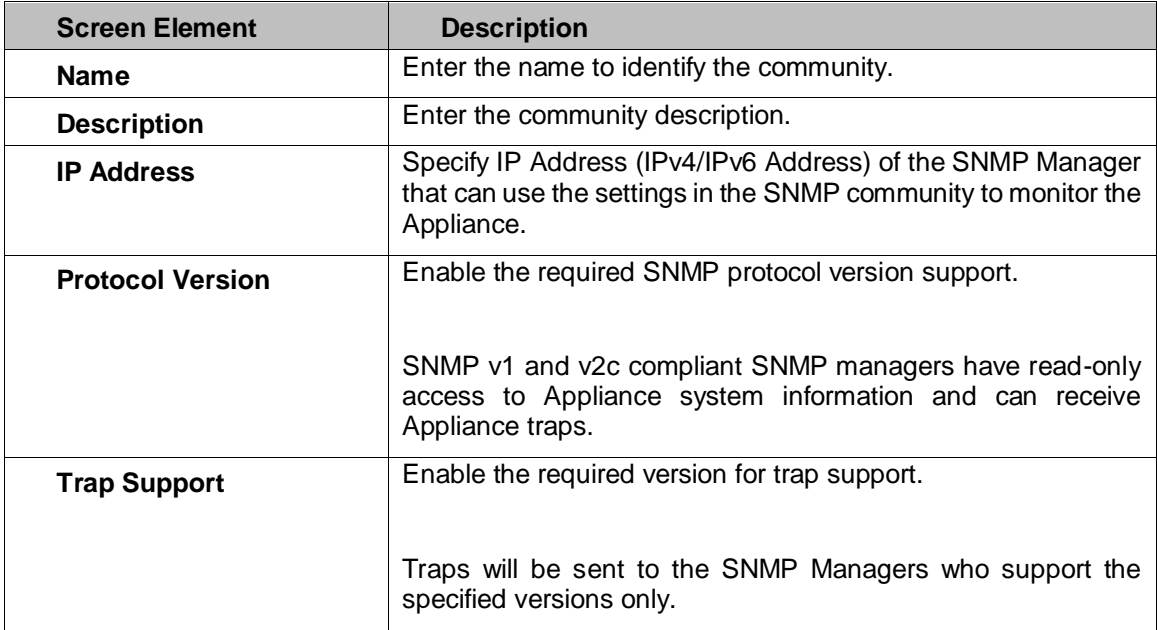

# **Table – Add Community screen elements**

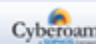

# V3 User

SNMP version 3 has the capability of using authentication. Only the authenticated user can request the information.

This page displays the list of all the v3 users. The page provides the option to add a new v3 user, update the password of the user, or delete the user.

#### **Manage v3 Users**

To manage v3 users, go to **System > SNMP > v3 User**.

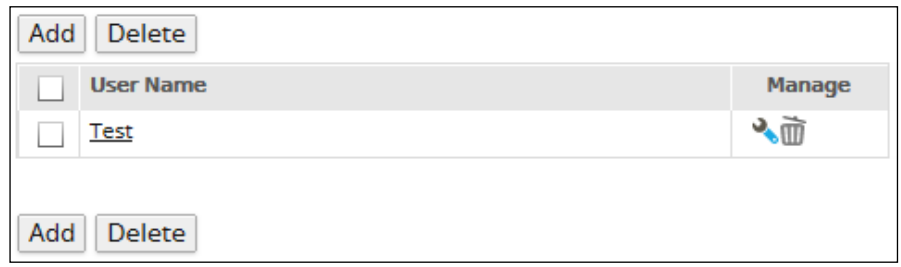

**Screen – Manage v3 Users**

| <b>Screen Element</b> | <b>Description</b>        |
|-----------------------|---------------------------|
| User Name             | User name of the v3 user. |

**Table – Manage v3 Users screen elements**

#### **Adding a new V3 User**

To add or edit a v3 user, go to **System > SNMP > v3 User**. Click the Add button to add a new v3 user.

To update the details, click on the v3 user or Edit icon in the Manage column against the v3 user you want to modify.

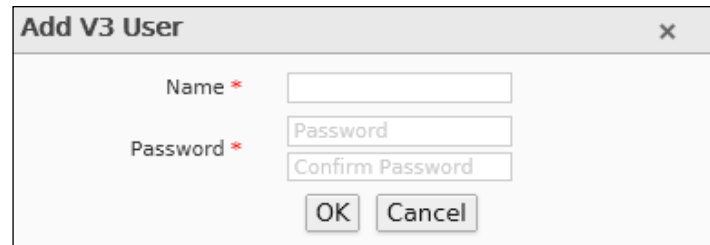

**Screen – Add v3 User**

#### **Parameters**

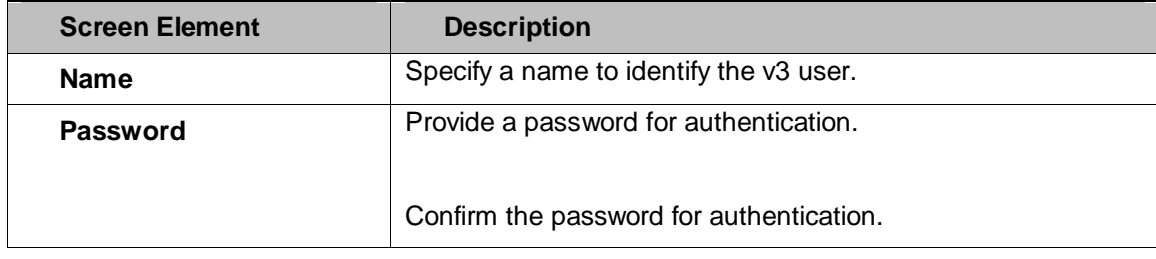

**Table – Add v3 User screen elements**

Page 91 of 500

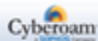

# **Certificate**

A digital certificate is a document that guarantees the identity of a person or entity and is issued by the Certificate Authority (CA). Certificates are generated by the third party trusted CA. They create certificates by signing public keys and identify the information of the communicating parties with their own private keys. This way it is possible to verify that a public key really belongs to the communicating party only and not been forged by someone with malicious intentions.

A certificate signed by a Certificate Authority (CA) identifies the owner of a public key. Each communicating party may be required to present its own certificate signed by a CA verifying the ownership of the corresponding private key. Additionally, the communicating parties need to have a copy of the CA's public key. In case private key is lost or stolen or the information is changed, CA is responsible for revoking the certificate. CA also maintains the list of valid and revoked certificates.

To use Certificates for authentication, you must have valid CA and a certificate. You need to upload CA if you are using external CA. You also require to upload the certificate. You can generate a self signed certificate if you want to use it as CA.

You can also use Appliance to act as a certificate authority and sign its own certificates. This eliminates the need of having your own certificate authority. If you are using Appliance as CA, you have to generate a selfsigned certificate, which can be used in various VPN policies.

- **[Certificate](#page-93-0)**
- **[Certificate Authority](#page-99-0)**
- [CRL](#page-104-0)

Page 92 of 500

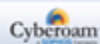

# <span id="page-93-0"></span>**Certificate**

Certificate page allows you to generate self-signed certificate, upload certificate or generate certificate signing request (CSR). This page also facilitates you to manage certificates, which involve updating and regenerating, revoking, downloading and deleting certificates.

You can use Appliance to act as a certificate authority and sign its own certificates. This eliminates the need of having your own certificate authority.

If Appliance is used as CA, you have to generate a self-signed certificate, which can be used in various VPN policies.

If you are using a third party CA, you have to submit a request to CA for issuing a certificate. Once CA issues a certificate, you have to upload to use it in VPN policy.

#### **Manage Certificates**

To manage certificates, go to **System > Certificate > Certificate**.

- Revoke Click to revoke self-signed certificate if lost, stolen or updated.
- Download Click to download the self-signed certificate or CSR.

| <b>Delete</b><br>Add                                                                                                    |         |                   |                   | Records Per Page 20 | $\left  \ll \right $ <<br>×. | (1 of 1) | $>$ $\rightarrow$ |
|----------------------------------------------------------------------------------------------------|---------|-------------------|-------------------|---------------------|------------------------------|----------|-------------------|
| <b>Name</b>                                                                                                    | ۲Z<br>▴ | <b>Valid From</b> | <b>Valid Upto</b> | <b>Authority</b>    | <b>Type</b>                  |          | <b>Manage</b>     |
| ApplianceCertificate                                                                                                    |         | 2012-11-01        | 2036-12-31        | ℐ                   | Upload                       |          |                   |
| <b>Client Certificate</b>                                                                                                   |         | 2013-01-03        | 2013-01-04        | ℐ                   | Self Signed                  |          | ★●◆面              |
| Server Certificate                                                                                                    |         | 2013-01-03        | 2013-01-04        | $\mathscr{I}$       | Self Signed                  |          | ∙®∿∏              |
| Add<br><b>Delete</b><br>Records Per Page   20<br>(1 of 1)<br>$\rightarrow$<br>$\rightarrow$<br>$\left  \ll \right $ <<br>×. |         |                   |                   |                     |                              |          |                   |

**Screen – Manage Certificate**

### **View the list of Certificates**

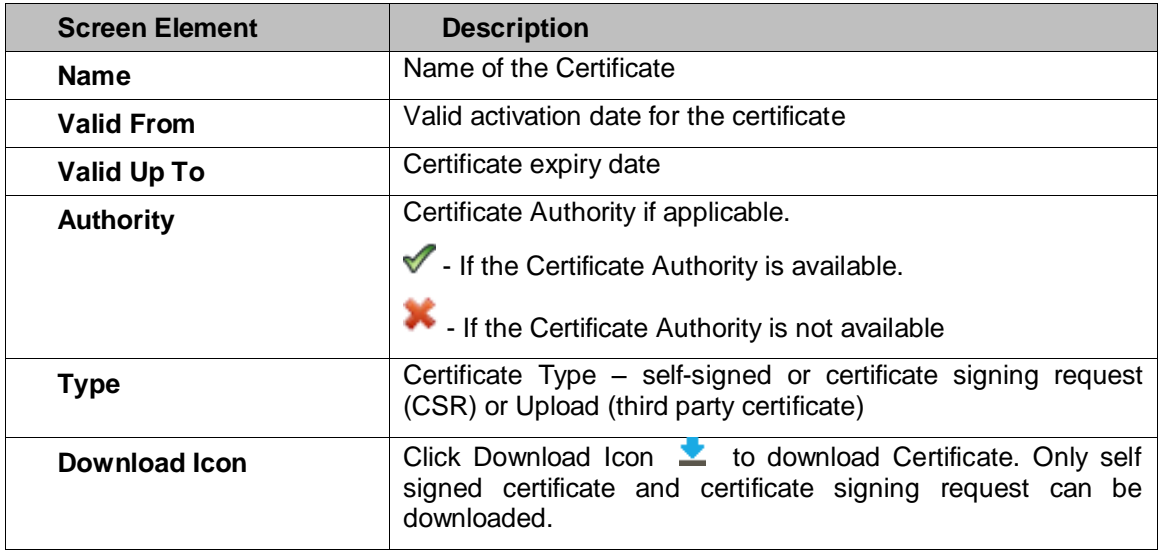

Page 93 of 500

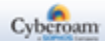

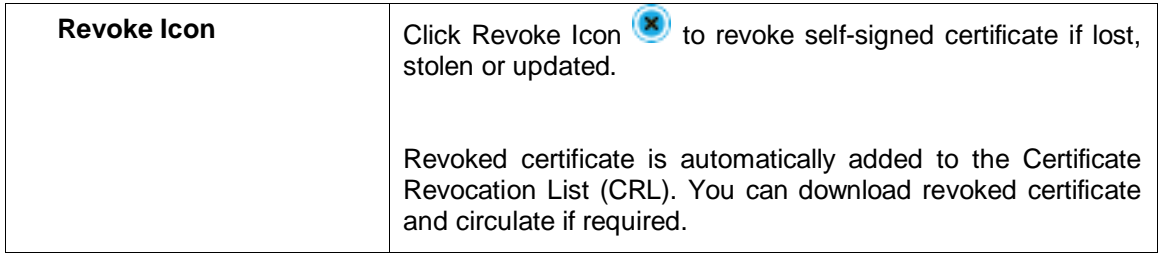

#### **Table – Manage Certificate screen element**

### **Adding a new Certificate**

To add or edit certificates, go to **System > Certificate > Certificate**. Click Add Button to add a new certificate or Edit Icon to modify the details of the certificate.

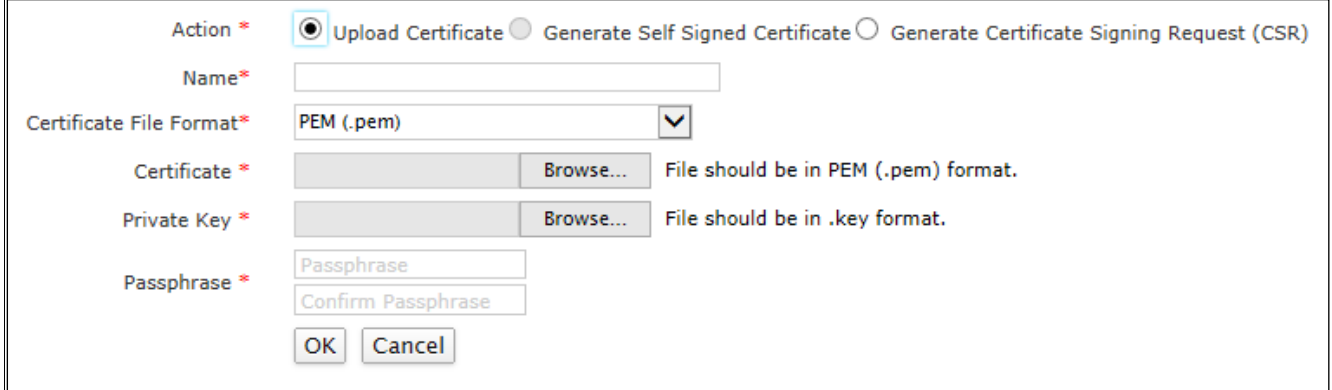

### **Screen – Add Certificate (Upload Certificate)**

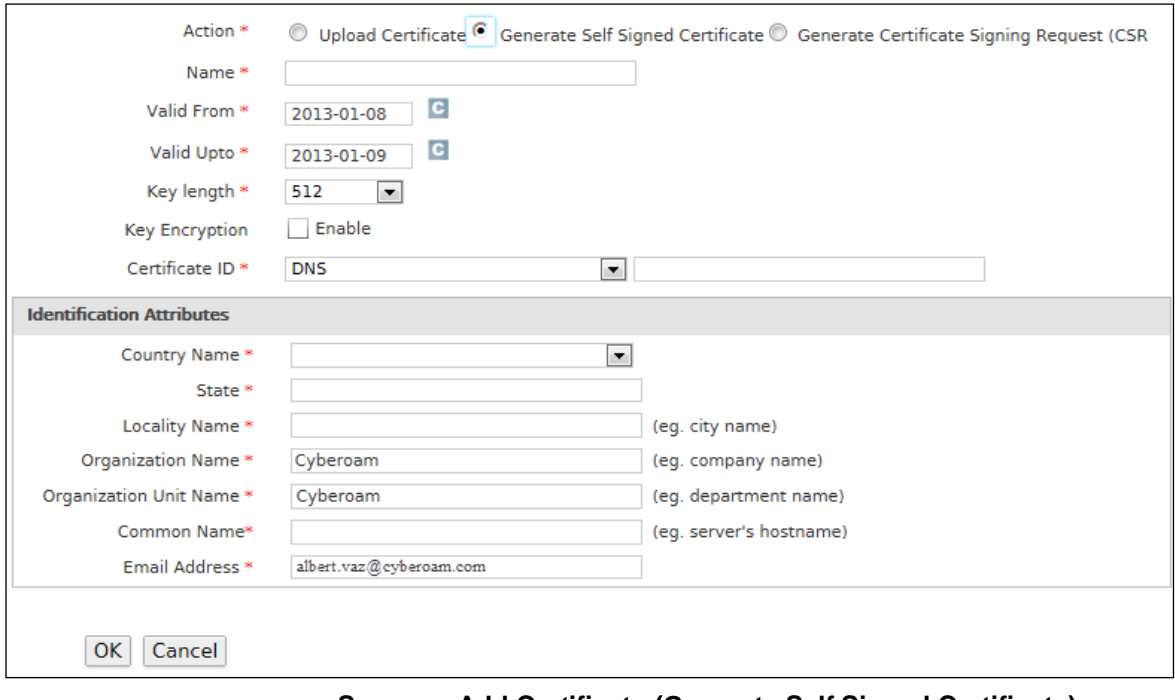

**Screen – Add Certificate (Generate Self Signed Certificate)**

Page 94 of 500

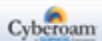

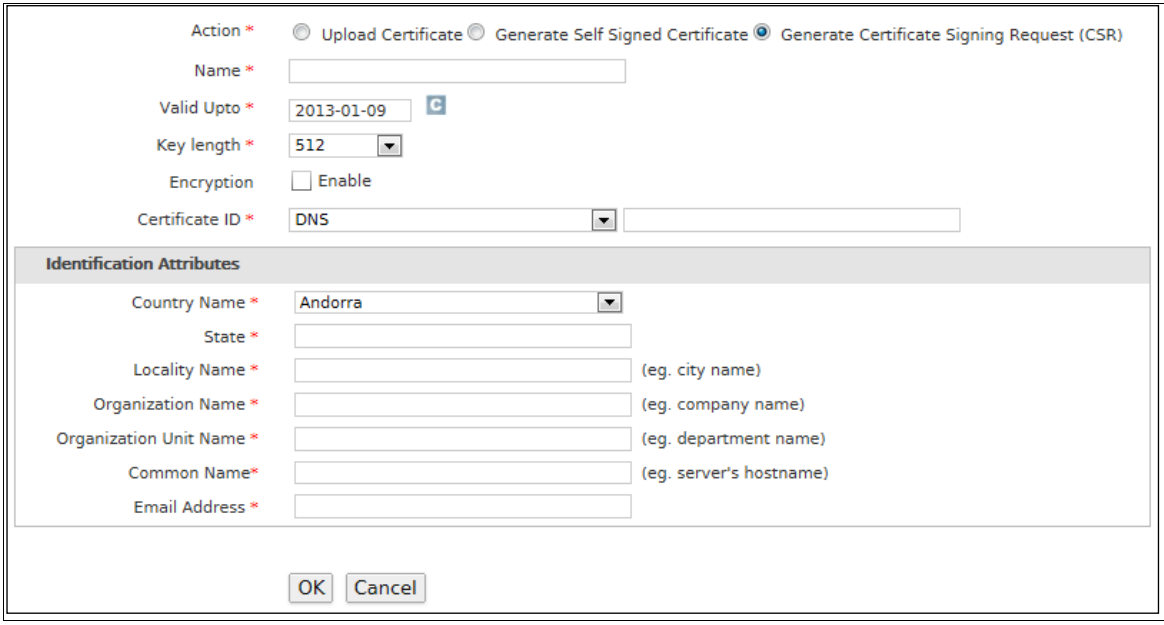

**Screen – Add Certificate (Generate Certificate Signing Request (CSR))**

### **Parameters**

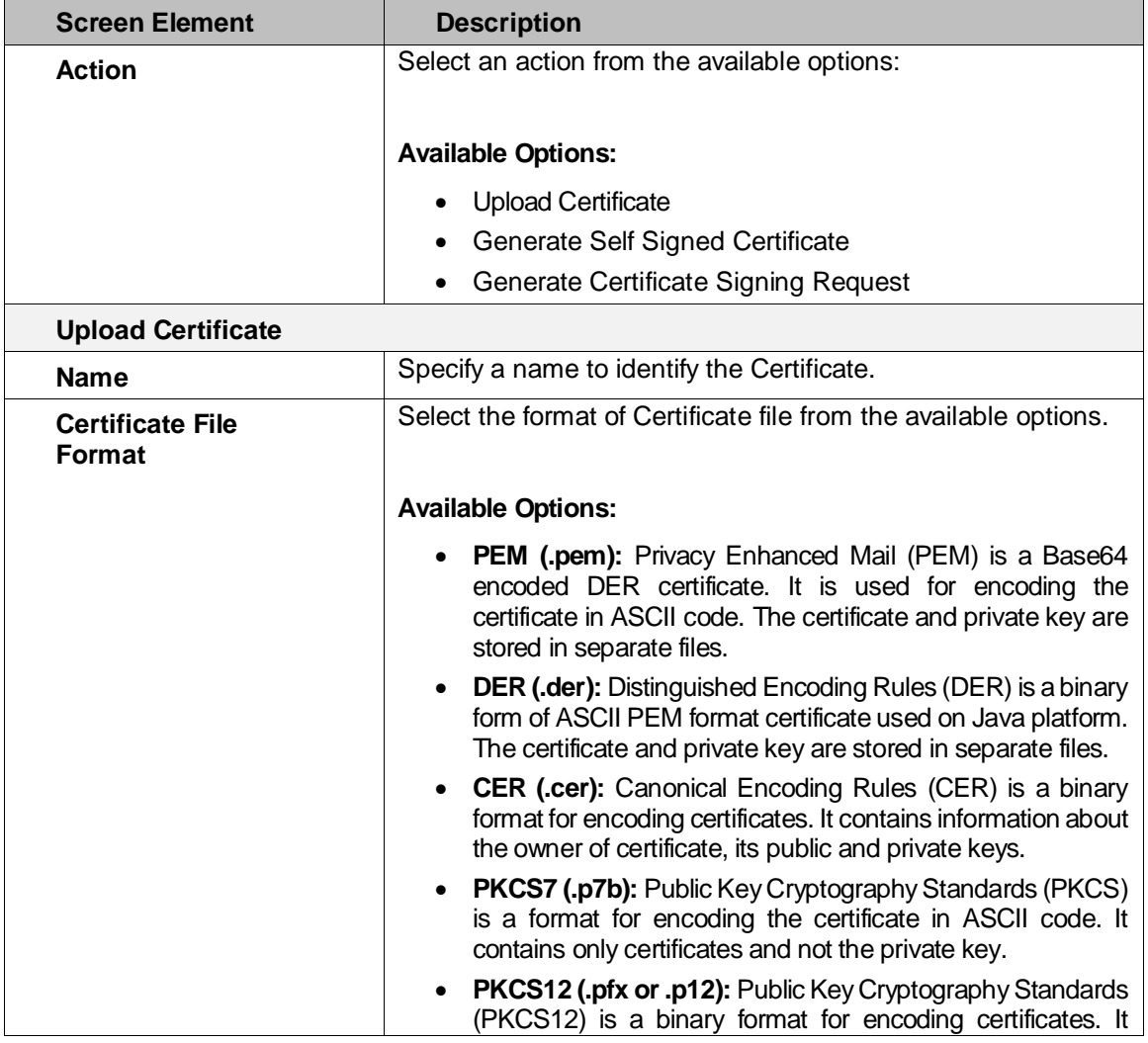

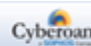

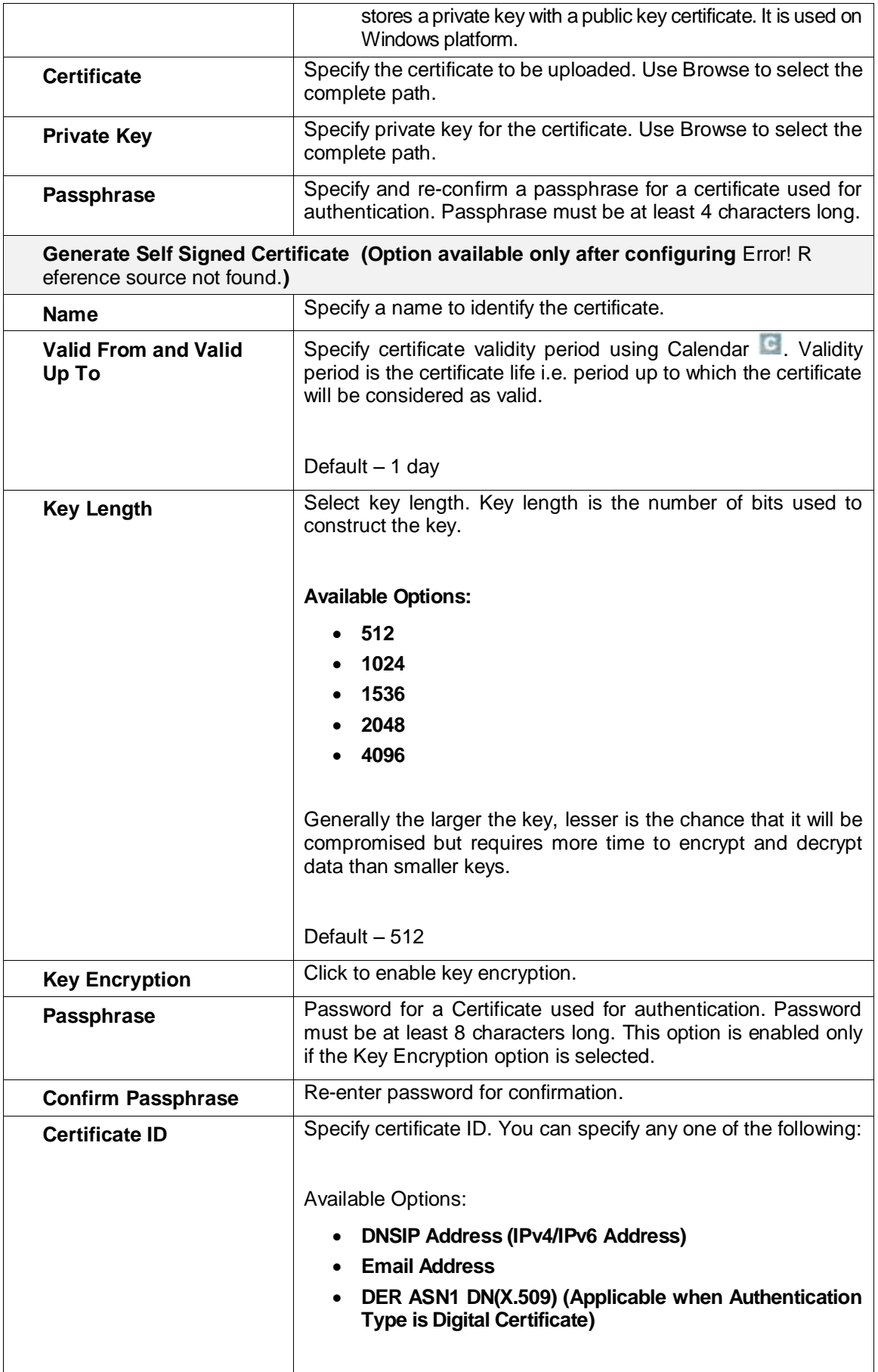

Page 96 of 500

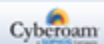

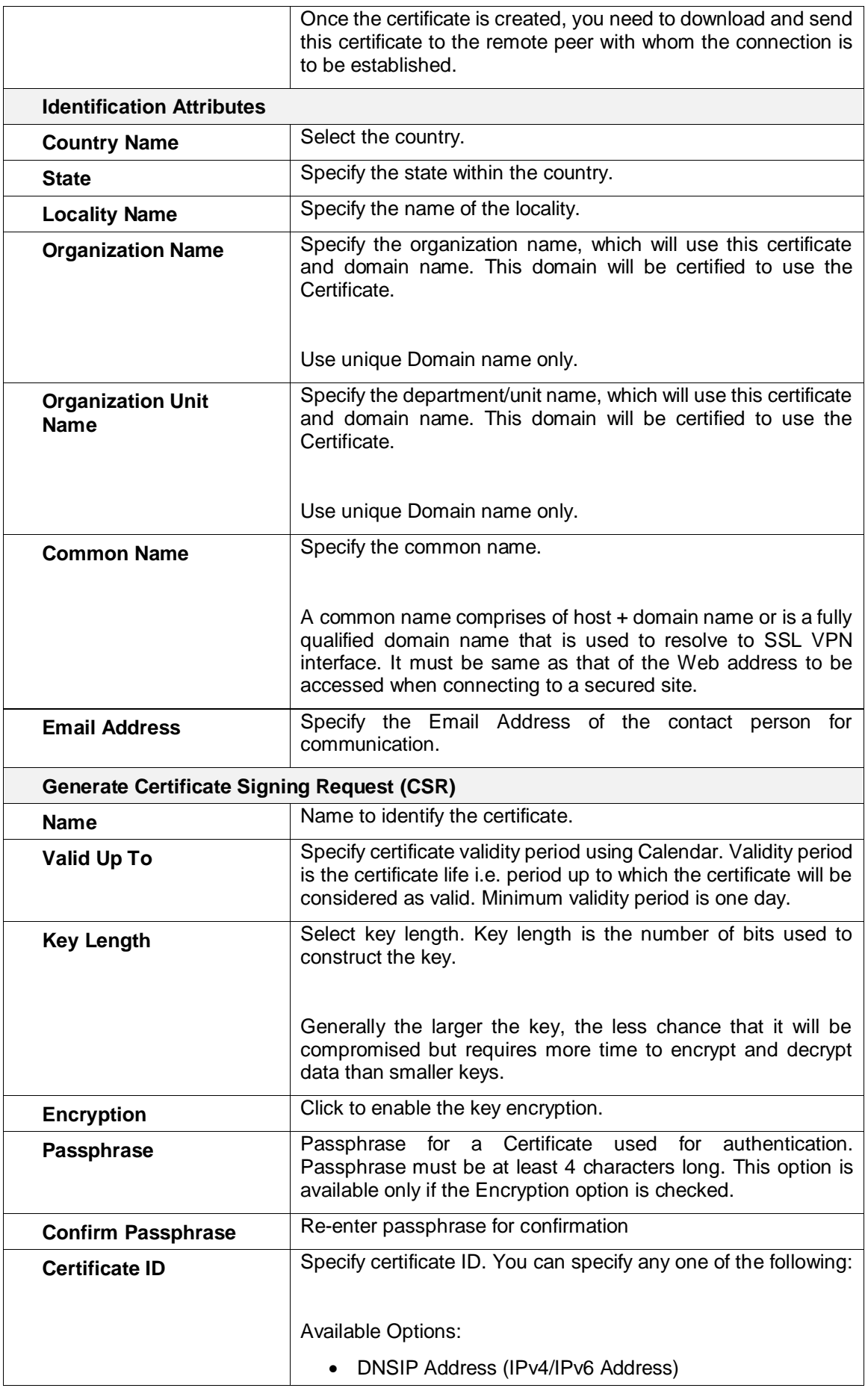

Page 97 of 500

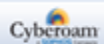

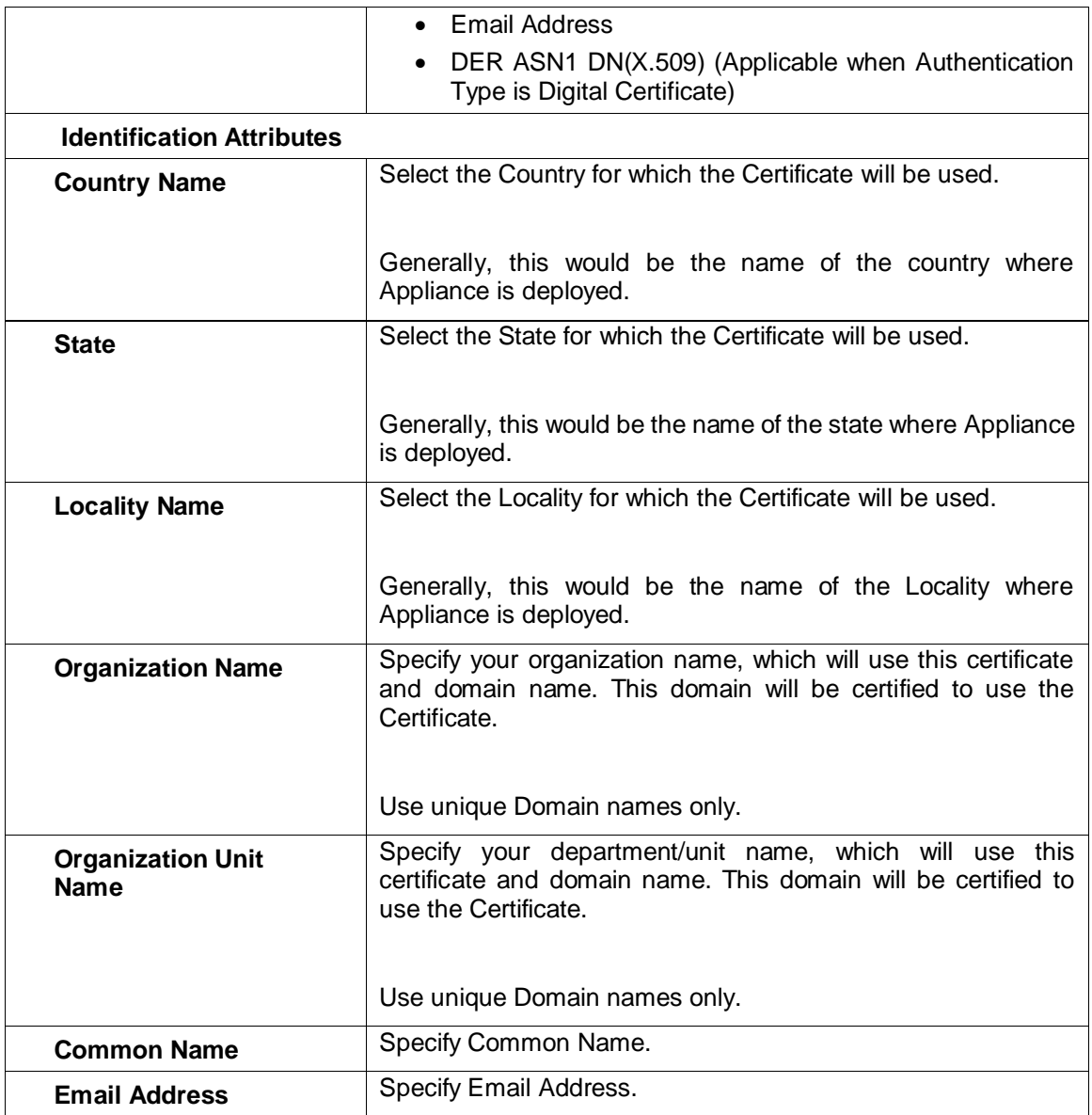

# **Table – Add Certificate screen elements**

## **Downloading the Certificate**

Under the Manage column, click the Download Icon **and against the certificate you want to download.** Only self signed certificate and certificate signing request can be downloaded. Certificate is downloaded as a .tar.gz file.

## **Revoking the Certificate**

Under the Manage column, click the Revoke Icon that to revoke self-signed certificate if lost, stolen or updated. Revoked certificate is automatically added to the Certificate Revocation List (CRL). You can download revoked certificate and circulate if required.

Page 98 of 500

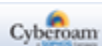

# <span id="page-99-0"></span>Certificate Authority

The Appliance provides a facility to generate a local certificate authority as well as import certificates, signed by commercial providers, such as VeriSign.

A certificate signed by a Certificate Authority (CA) identifies the owner of a public key. Each communicating party may be required to present its own certificate signed by a CA verifying the ownership of the corresponding private key. Additionally, the communicating parties need to have a copy of the CA's public key. In case private key is lost or stolen or the information is changed, CA is responsible for revoking the certificate. CA also maintains the list of valid and revoked certificates.

After your CA has issued a certificate or have local certificate, you can upload it for use in VPN.

You can use default CA and can modify and re-generate it as per your requirement if you are not using any external CA. Using this CA, you can generate self-signed certificate and use it in VPN policy.

Using Third Party CA involves uploading:

- CA and root certificate
- **Certificate**
- CRL (Certificate Revocation List)

If the remote peer is using certificate issued by the following third party CA, you are not required to upload CA:

- VeriSign
- Entrust
- **Microsoft**

#### **Note**

• Default CA is regenerated automatically when it is updated.

The page displays list of all the certificate authority and you can filter list based on certificate authority name. The page also provides option to download, regenerate CA, update the parameters of the existing CA, or delete the CA.

To manage Certificate Authorities, go to **System > Certificate > Certificate Authority**.

**[Download](#page-105-0)** – Click the Edit icon in the Manage column against the Default Certificate Authority to modify the certificate authority. Once modified, click Download button to download the certificate Authority.

Page 99 of 500

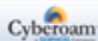

### **Manage Certificate Authorities**

To manage Certificate Authorities, go to **System > Certificate > Certificate Authority**.

| Add | <b>Delete</b>        |                                                                                                    |                   | Records Per Page 20<br>$\vert \mathbf{v} \vert$<br>$\ll$ |            | (1 of 12)<br>$\rightarrow$<br>$\rightarrow$ |  |
|-----|----------------------|----------------------------------------------------------------------------------------------------|-------------------|----------------------------------------------------------|------------|---------------------------------------------|--|
|     | <b>Name</b>          | <b>Subject</b>                                                                                                    | <b>Valid From</b> | <b>Valid Upto</b>                                        | Local      | <b>Manage</b>                               |  |
|     | Default              | /C=IN/ST=Gujarat/L=C.G.<br>Road/O=Elitecore/OU=Cyberoam/CN=Cyberoam/emailAddre<br>ss=abc@abc.com                                                   | 2012-11-08        | 2036-12-31                                               | <b>Yes</b> | ₩₹                                          |  |
|     | CyberoamSelfSignedCA | /C=IN/ST=Gujarat/L=Ahmedabad/O=Cyberoam/OU=Cyberoa<br>m Appliance/CN=Cyberoam Appliance<br>CA C118900001/emailAddress=info@cyberoam.com            | 2012-11-01        | 2036-12-31                                               | No         |                                             |  |
|     | Cyberoam SSL CA      | /C=IN/ST=Gujarat/L=Ahmedabad/O=Elitecore/OU=Cyberoa<br>m Certificate Authority/CN=Cyberoam SSL<br>CA C118900001/emailAddress=support@elitecore.com | 2012-12-06        | 2036-12-31                                               | No         | 资业                                          |  |
|     | ACRaizCerticamaraS A | /C=CO/O=Sociedad Cameral de Certificación Digital -<br>Certicámara S.A./CN=AC Raíz Certicámara S.A.                                                | 2006-11-27        | 2030-04-02                                               | No         | 入而                                          |  |
|     | AddTrustPublicCARoot | /C=SE/O=AddTrust AB/OU=AddTrust TTP<br>Network/CN=AddTrust Public CA Root                                                                          | 2000-05-30        | 2020-05-30                                               | No         | ৲而                                          |  |
| Add | <b>Delete</b>        |                                                                                                    |                   | Records Per Page 20<br>$\overline{\phantom{a}}$<br>$\ll$ |            | (1 of 12)<br>$\rightarrow$<br>$\rightarrow$ |  |

**Screen – Manage Certificate Authority**

#### **View the list of Certificate Authorities**

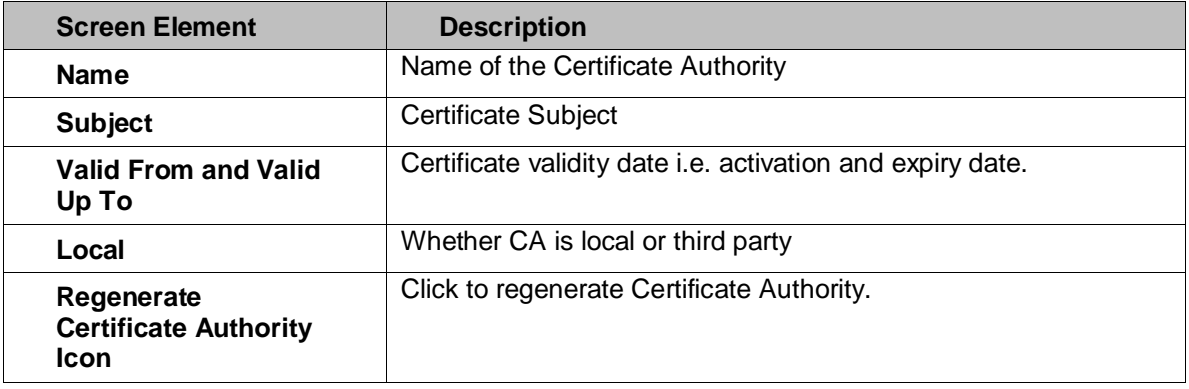

#### **Table – Manage Certificate Authority screen elements**

#### **Note**

• Default CA cannot be deleted.

#### **Download Certificate Authority**

If you are using a local CA, you need to download CA and forward to the remote peer. Go to **System > Certificate > Certificate Authority** and click Default. It displays the details of the default CA. Click download icon  $\blacktriangleright$  to download the zip file.

#### **Regenerating Certificate Authority**

Under the Manage column, click the regenerate icon

#### **Note**

• Default CA is regenerated automatically when it is updated

Page 100 of 500

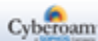

# Certificate Authority Parameters

To add or edit certificate authority, go to **System > Certificate > Certificate Authority**. Click the Add button to add a new certificate authority. To update the details, click on the certificate authority or Edit icon in the Manage column against the certificate authority you want to modify. To update and regenerate the default certificate, click on the default certificate.

- [CA Parameters](#page-101-0)
- [Default CA Parameters](#page-102-0)

## <span id="page-101-0"></span>**CA Parameters**

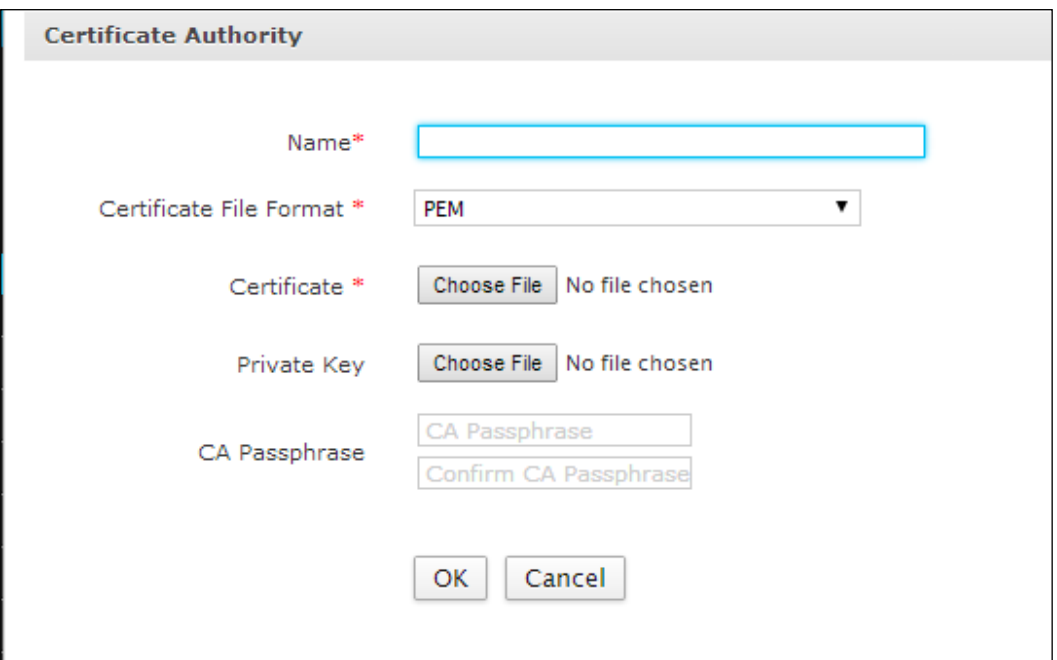

**Screen – Add Certificate Authority**

| <b>Screen Element</b>                    | <b>Description</b>                                                                                                    |  |
|------------------------------------------|----------------------------------------------------------------------------------------------------|--|
| <b>Certificate Authority</b>             |                                                                                                    |  |
| <b>Name</b>                              | Specify a name to identify the Certificate Authority.                                                                                                    |  |
| <b>Certificate File</b><br><b>Format</b> | Select format of the root certificate to be uploaded.                                                                                                    |  |
|                                          | <b>Available Options:</b>                                                                                                    |  |
|                                          | <b>PEM</b> (Privacy Enhanced Mail): A format encoding the<br>certificate in ASCII code. The certificate, request, and<br>private key are stored in separate files. |  |
|                                          | • DER: A binary format for encoding certificates. The<br>certificate, request, and private key are stored in<br>separate files.                                    |  |

Page 101 of 500

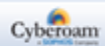

| <b>Certificate</b>   | Specify full path from where the certificate is to be uploaded.<br>Alternately, use Browse button to select the path. |
|----------------------|----------------------------------------------------------------------------------------------------|
| <b>Private Key</b>   | Specify full path from where the Private Key is to be uploaded.<br>Alternately, use Browse button to select the path. |
| <b>CA Passphrase</b> | CA Passphrase for authentication. Passphrase must be at least<br>4 characters long.                                   |
|                      | Confirm CA passphrase for authentication.                                                                             |

**Table – Add Certificate Authority screen elements**

### <span id="page-102-0"></span>**Default CA Parameters**

To edit default certificate authority, go to **System > Certificate > Certificate Authority**. Click on the **Default** certificate to update and regenerate the default certificate.

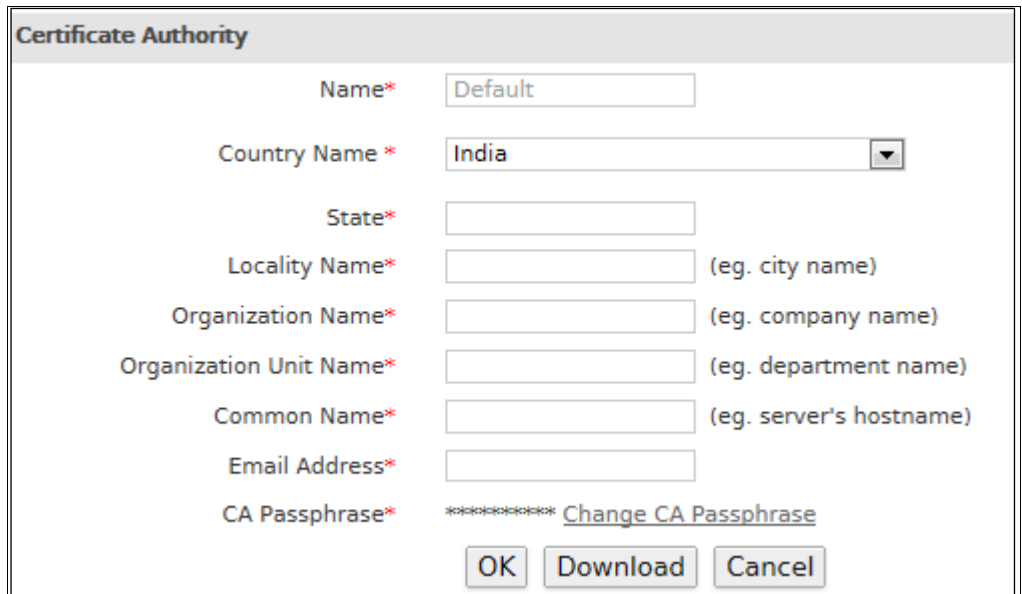

**Screen – Default Certificate Authority**

| <b>Screen Element</b>        | <b>Description</b>                                                                                                    |
|------------------------------|----------------------------------------------------------------------------------------------------|
| <b>Certificate Authority</b> |                                                                                                    |
| <b>Name</b>                  | Default. This name cannot be changed                                                                                                    |
| <b>Country Name</b>          | Specify the name of the country where Appliance is installed.                                                                                                    |
| <b>State</b>                 | Specify the name of the state where Appliance is installed.                                                                                                    |
| <b>Locality Name</b>         | Specify the name of the locality where Appliance is installed.                                                                                                    |
| <b>Organization Name</b>     | Specify the organization name, which will use this certificate<br>and domain name. This domain will be certified to use the<br>Certificate.<br>Use unique Domain name only. |

Page 102 of 500

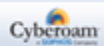

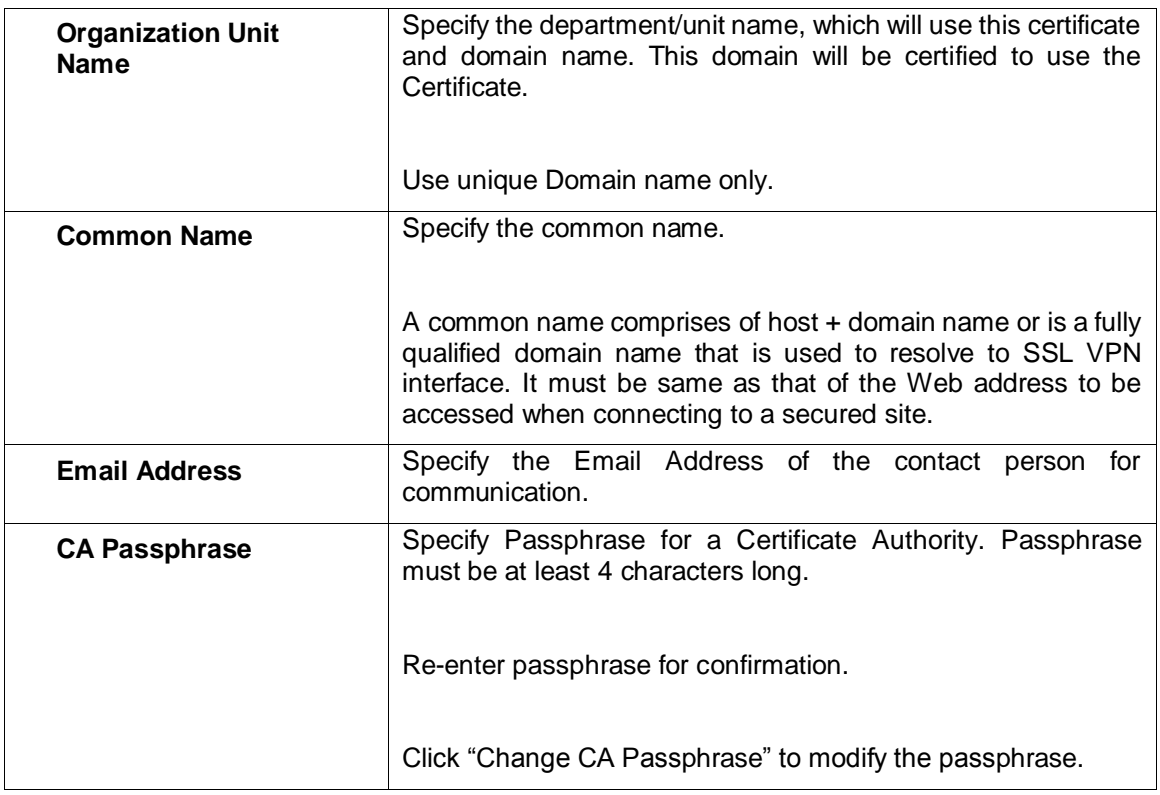

#### **Table – Default Certificate Authority screen elements**

## **Download Certificate Authority**

If you are using local CA, you need to download CA and forward to the remote peer. Go to **System > Certificate > Certificate Authority** and click Default. It will display details of the default CA. Click Download to download the zip file.

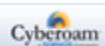

# <span id="page-104-0"></span>Certificate Revocation List (CRL)

CA maintains the list of valid and revoked certificates.

Certificate Revocation List (CRL) page is a way to check the validity of an existing certificate. Certificates which are stolen, lost or updated are revoked by CA and CA publishes such revoked certificates in Revocation list. VPN connection cannot be established using revoked certificates, hence it is necessary to update the CRL at regular intervals.

The page displays the list of available CRLs. It also provides option to add a new CRL, download the CRL, edit, and delete the existing CRL.

• [Download](#page-105-0) – Click Download to download CRL.

#### **Manage Certificate Revocation List**

To manage CRL, go to **System > Certificate > CRL**.

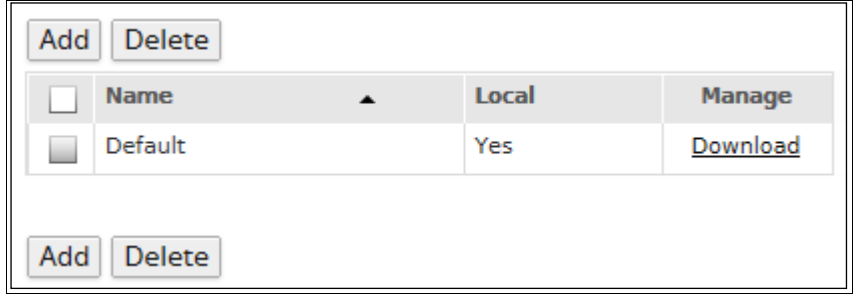

#### **Screen – Manage Certificate Revocation List (CRL)**

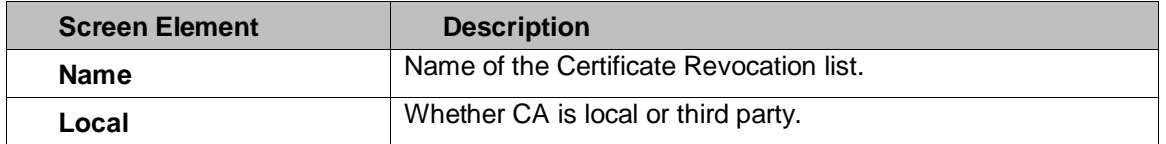

**Table – Manage Certificate Revocation List (CRL) screen elements**

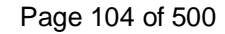

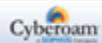

# Adding a new CRL

If you are using an External Certificate Authority, you need to upload the CRL obtained from that External Certificate Authority.

To add or edit CRL, go to **System > Certificate > CRL**. Click Add Button to add a new CRL or Edit Icon to modify the details of the CRL.

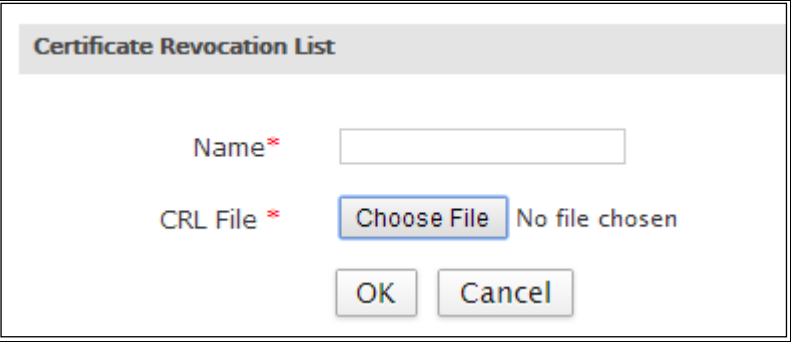

**Screen – Add Certificate Revocation List (CRL)**

### **Parameters**

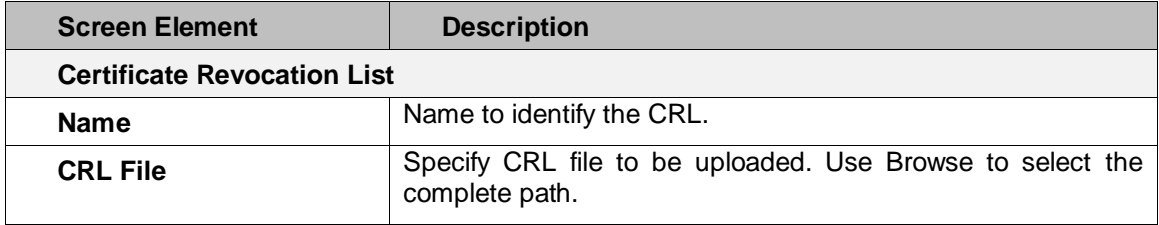

**Table – Add Certificate Revocation List (CRL) screen element**

## <span id="page-105-0"></span>**Download CRL**

Once CA is generated, default CRL is generated with name Default.tar.gz. Once you revoke the certificate, the details of the revoked certificate are added to the default file and regenerated. You can download and distribute if required.

#### Select **System > Certificate > CRL** and to view the list of CRLs.

Click "Download" link against the CRL name to be downloaded. It downloads the zip file, unzip the file to check the details.

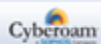

# **Diagnostics**

Diagnostic page allows checking of the health of your Appliance in a single shot. Information can be used for troubleshooting and diagnosing problems found in your Appliance.

It is like a periodic health check up that helps to identify the impending Appliance related problems. After identifying the problem, appropriate actions can be taken to solve the problems and keep the Appliance running smoothly and efficiently.

- **[Tools](#page-106-0)**
- **[System Graphs](#page-109-0)**
- **[Packet Capture](#page-117-0)**
- **[Connection List](#page-124-0)**
- Consolidated [Troubleshoot Report](#page-128-0) (CTR)

# <span id="page-106-0"></span>Tools

Using Tools, one can view the statistics to diagnose the connectivity problem, network problem and test network communication. It assists in troubleshooting issues such as hangs, packet loss, connectivity, discrepancies in the network.

Go to **System > Diagnostics > Tools** to view the various statistics.

- [Ping](#page-106-1)
- **[Trace Route](#page-107-0)**
- **[Name lookup](#page-108-0)**
- [Route lookup](#page-109-1)

## <span id="page-106-1"></span>**Ping**

Ping is a most common network administration utility used to test the reachability of a host on an Internet Protocol (IP) network and to measure the round-trip time for messages sent from the originating host to a destination computer.

Ping sends ICMP echo request/replies to test connectivity to other hosts. Use standard ICMP ping to confirm that the server is responding. Ping confirms that the server can respond to an ICMP ping request.

Page 106 of 500

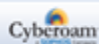

Use Ping diagnostically to

- Ensure that a host computer you are trying to reach is actually operating or address is reachable or not
- Check how long it takes to get a response back
- Get the IP Address from the domain name
- Check for packet loss

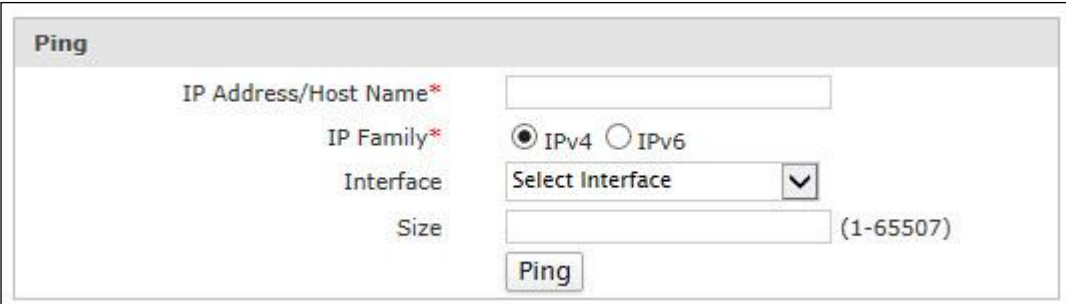

**Screen – Tools - Ping**

| <b>Screen Element</b>                 | <b>Description</b>                                                                                                    |
|---------------------------------------|----------------------------------------------------------------------------------------------------|
| <b>IP Address/Host</b><br><b>Name</b> | Specify the IP Address (IPv4/IP6) or fully qualified domain<br>name to be pinged.                                                                                                    |
|                                       | It determines network connection between Appliance and host<br>on the network. The output shows if the response was received,<br>packets transmitted and received, packet loss if any and the<br>round-trip time. If a host is not responding, ping displays 100%<br>packet loss. |
| Interface                             | Select the Interface through which the ICMP echo requests are<br>to be sent.                                                                                                    |
|                                       |                                                                                                    |
|                                       | <b>Available Options:</b>                                                                                                    |
|                                       | IP <sub>v4</sub>                                                                                                    |
|                                       | IP <sub>v6</sub>                                                                                                    |
| <b>Interface</b>                      | Select the Interface through which the ICMP echo requests are<br>to be sent.                                                                                                    |
| <b>Size</b>                           | Specify the Ping packet size.                                                                                                    |
|                                       | Default - 32 bytes                                                                                                    |
|                                       | Size Range - 1 to 65507                                                                                                    |

<span id="page-107-0"></span>**Table – Tools - Ping**

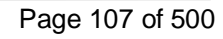

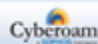
## **Trace Route**

Trace Route is a useful tool to determine if a packet or communications stream is being stopped at the Appliance, or is lost on the Internet by tracing the path taken by a packet from the source system to the destination system, over the Internet.

Use trace Route to

- find any discrepancies in the network or the ISP network within milliseconds.
- trace the path taken by a packet from the source system to the destination system, over the Internet.

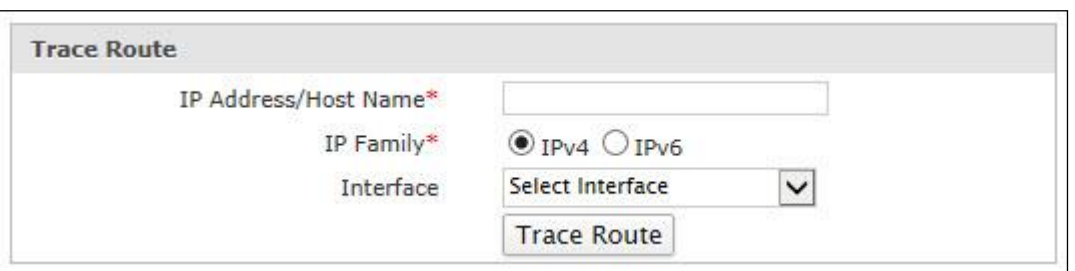

**Screen – Tools – Trace Route**

| <b>Screen Element</b>                 | <b>Description</b>                                                                                                    |  |  |  |  |
|---------------------------------------|----------------------------------------------------------------------------------------------------|--|--|--|--|
| <b>IP Address/Host</b><br><b>Name</b> | Specify the IP Address (IPv4/IPv6) or fully qualified domain<br>name.                                                                                                    |  |  |  |  |
|                                       | It determines network connection between Appliance and host<br>on the network. The output shows all the routers through which<br>data packets pass on way to the destination system from the<br>source system, maximum hops and Total time taken by the<br>packet to return measured in milliseconds. |  |  |  |  |
| Interface                             | Select the Interface through which the requests are to be sent.                                                                                                    |  |  |  |  |
|                                       | <b>Available Options:</b><br>IP <sub>v4</sub><br>IP <sub>v6</sub>                                                                                                    |  |  |  |  |
| <b>Interface</b>                      | Select the interface (Port) through which the requests are<br>to be sent.                                                                                                    |  |  |  |  |
| <b>Size</b>                           | Specify the Ping packet size (in bytes).                                                                                                    |  |  |  |  |

**Table – Tools – Trace Route**

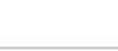

Cyberoam

Page 108 of 500

## **Name lookup**

Name lookup is used to query the Domain Name Service for information about domain names and IP Addresses. It sends a domain name query packet to a configured domain name system (DNS) server. If a domain name is entered, one gets back an IP Address to which it corresponds, and if an IP Address is entered, then one gets back the domain name to which it corresponds. In other words, it reaches out over the Internet to do a DNS lookup from an authorized name server, and displays the information in the user understandable format. Also one can view all the available DNS Servers configured in Appliance by selecting option "Name Lookup". Selecting this option will also provide information about the time taken to connect to each of the DNS server. Based on the least time, one can prioritize the DNS server.

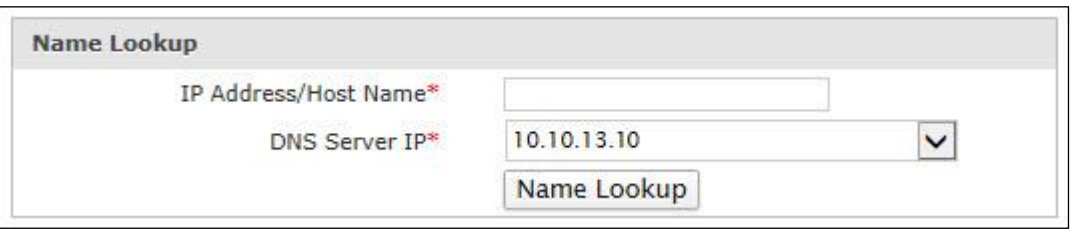

**Screen – Tools – Name Lookup**

| <b>Screen Element</b>                 | <b>Description</b>                                                                          |
|---------------------------------------|---------------------------------------------------------------------------------------------|
| <b>IP Address/Host</b><br><b>Name</b> | Specify IP Address (IPv4/IPv6) or fully qualified domain name<br>that needs to be resolved. |
| <b>DNS Server IP</b>                  | Select the DNS server to which the query is to be sent.                                     |

**Table – Tools – Name Lookup**

## **Route lookup**

If you have routable networks and wish to search through which Interface, the Appliance routes the traffic then lookup the route for the IP Address (IPv4/IPv6).

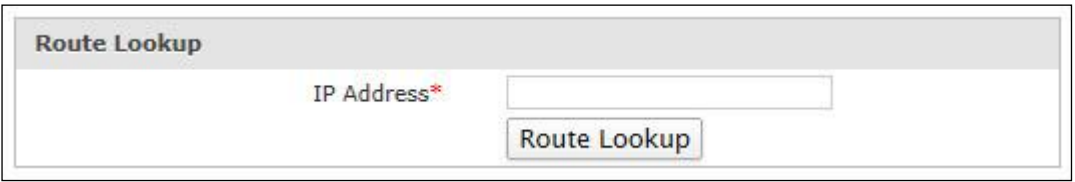

**Screen – Tools – Route Lookup**

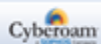

## System Graph

**System Health Overview** Period Wise\* **Live Graph**  $\overline{\phantom{0}}$ **Utilities Selected Utilities X** CPU Info **Q** Search X Memory Info CPU Info  $\times$  Load average Utilities Wise\* Memory Info  $\times$  Disk Ε Load average  $\times$  Users  $\vee$  Disk X WAN Zone ↓ Users **X** Interface Info ♥ WAN Zone Show

Use System Graph to view Graphs pertaining to System related activities for different time intervals.

**Screen – System Health Overview**

Period wise graph will display following graphs for the selected period: Live Graph, CPU usage Info, Memory usage Info, Load Average and Interface usage Info. These graphs are same as displayed in Utility wise graphs. They are regrouped based on the time interval.

To view graphs, go to **System > Diagnostics > System Graphs**. You can view Period wise Utilities graphs.

Utility wise graph will display following graphs for the selected time period i.e. Live Graph (last two hours), Last 24 hours, Last 48 hours, Last Week, Last Month, Last Year:

- CPU usage Info
- Memory usage Info
- Load Average
- Disk usage
- Number of Live Users
- Data transfer through WAN Zone
- Interface usage Info

## **Live Graphs**

Live graphs allow Administrator to monitor the usage of resources of the last two hours. Graph displays the percentage wise CPU and Memory usage. It also displays load average and traffic statistics on each interface.

## **CPU Info graphs**

CPU Info graphs allow Administrator to monitor the CPU usage by the Users and System components. Graphs display percentage wise minimum, maximum, average and current CPU usage by User and System and CPU Idle time.

Page 110 of 500

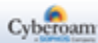

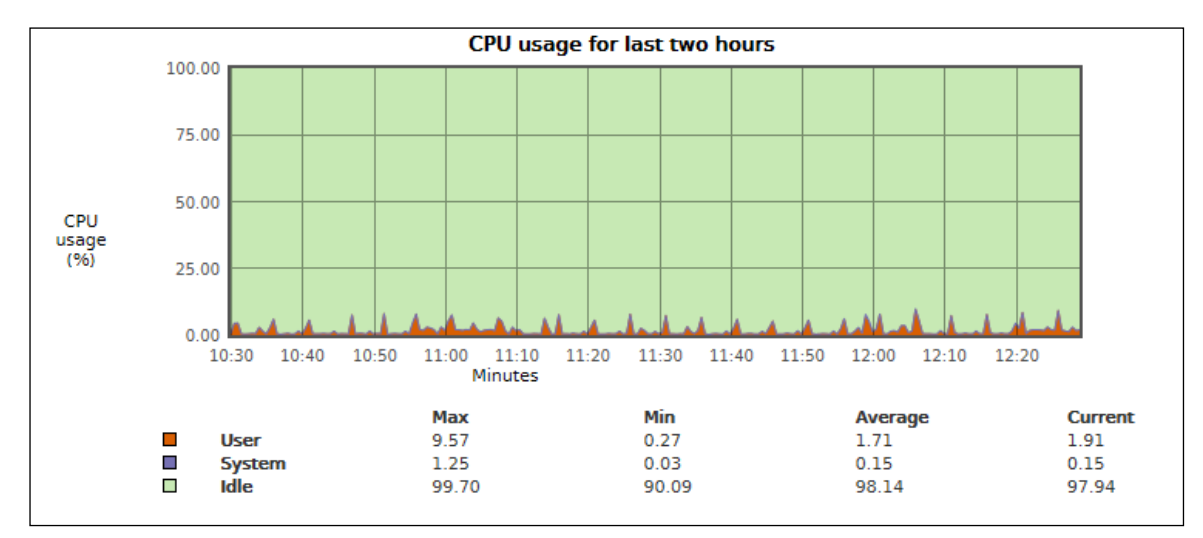

Last two hour CPU Usage – Below graph shows past two hour's CPU usage in percentage.

**Screen – Last two hours CPU usage**

X-axis – Minutes/ Hours/Days/Months (depending on the period selected)

Y-axis – CPU usage (%)

## **Legends**

Orange Color – CPU used by User Purple Color – CPU used by System Green Color – CPU Idle time

## **Memory Info graphs**

Memory Info graphs allow Administrator to monitor the memory usage in percentage. Graphs displays the memory used, free memory and total memory available.

Last two hours Memory Usage – Below graph shows past two hour's memory usage in percentage. Graphs displays the memory used, free memory and total memory available.

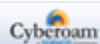

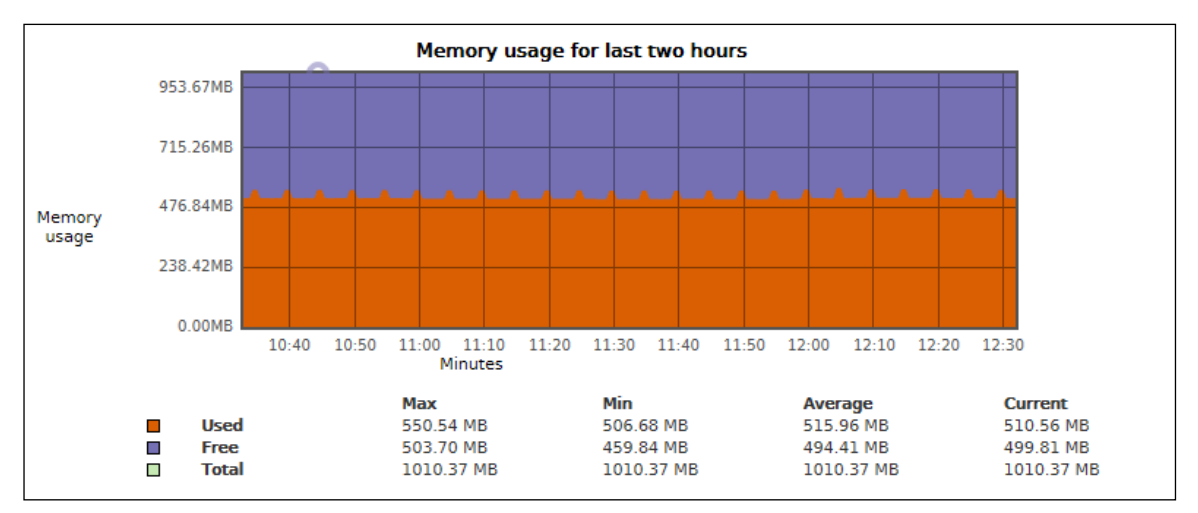

**Screen – Last two hours Memory usage**

X-axis – Minutes/ Hours/Days/Months (depending on the period selected) Y-axis – Memory used (MB)

### **Legends**

Orange Color – Memory used Purple Color – Free Memory Green Color – Total Memory

## **Load Average graphs**

Load Average graphs allow Administrator to monitor the load on the System. Graphs display the minimum, maximum, average and current load on the System at the interval of one minute, five minute, and fifteen minutes.

Last two hour Load Average - Below graph shows past two hour's average load on the system.

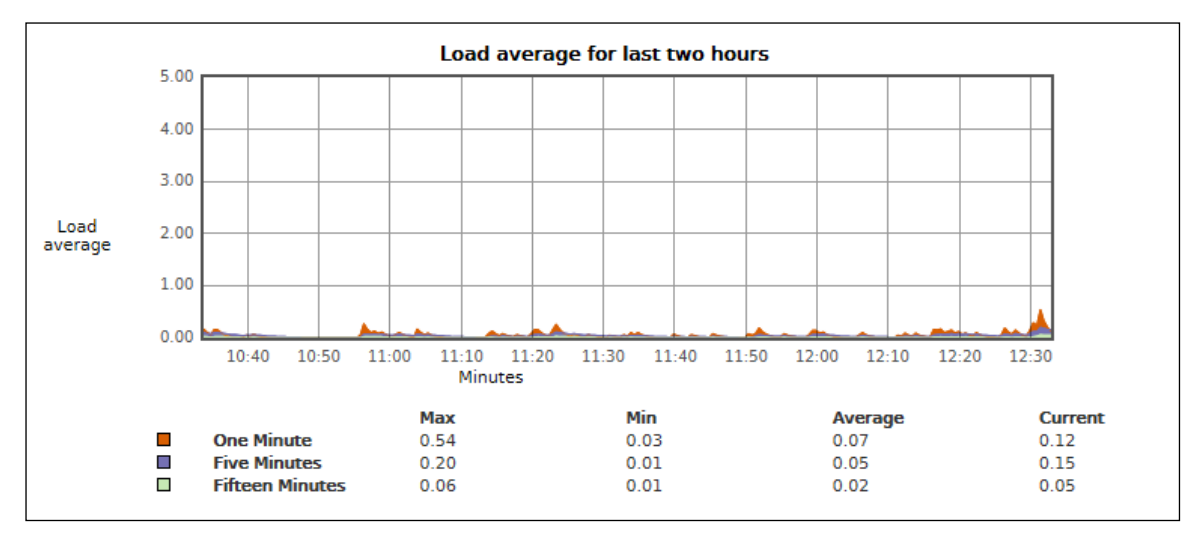

**Screen – Last two hours Load Average usage**

Page 112 of 500

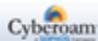

X-axis – Minutes/ Hours/Days/Months (depending on the period selected) Y-axis – Load Average (%)

#### **Legends**

Orange Color – One minute Purple Color – Five minutes Green Color – Fifteen minutes

## **Disk Usage graphs**

Disk Usage graphs allow the Administrator to monitor the disk usage by various components viz., root file, signatures, configurations, reports and temporary files. Graphs display the minimum, maximum, average and current disk usage.

Last two hours Disk Usage – Below graphs displays the minimum, maximum, average and currently used disk space in percentage by various components in last two hours.

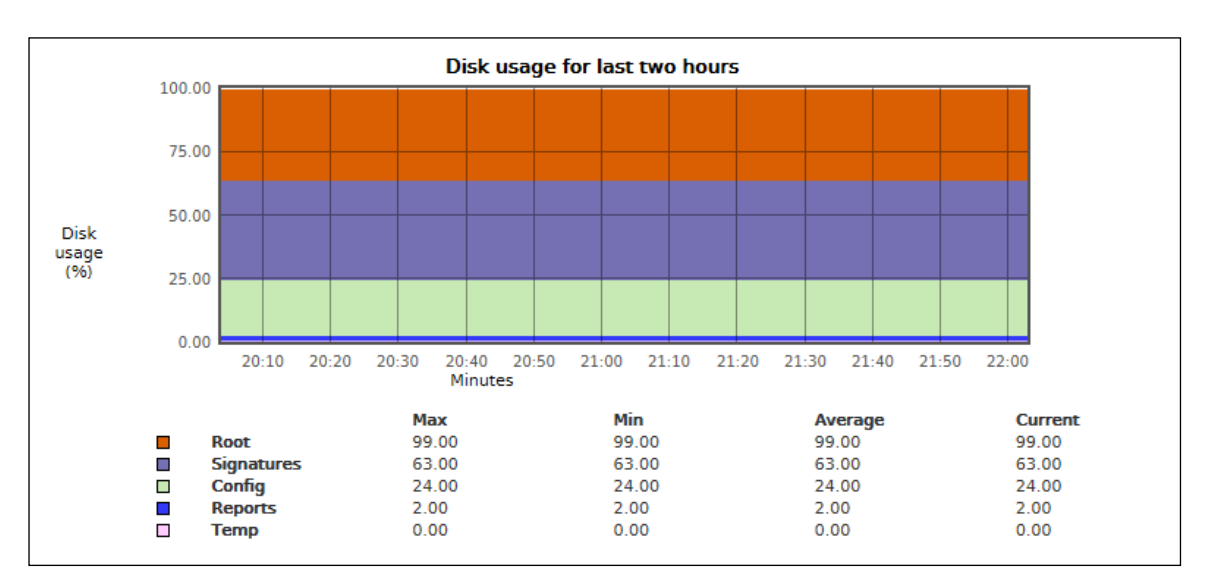

**Screen – Last two hours Disk Usage**

X-axis – Minutes/ Hours/Days/Months (depending on the period selected) Y-axis – Disk usage (%)

## **Legends**

Orange Color – Disk space used by Root Purple – Disk space used by Signatures Green Color – Disk space used by Config files Blue Color – Disk space used by Reports Pink Color – Disk space used by Temp

Page 113 of 500

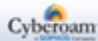

## **Live Users Graph**

Live Users graphs allow the Administrator to monitor the number of live user for the selected time duration.

Last two hours Live Users – Below graphs displays number of users (live) connected to the Internet. In addition, shows minimum, maximum and average no. of users connected during the selected graph period. This will help in knowing the peak hour of the day.

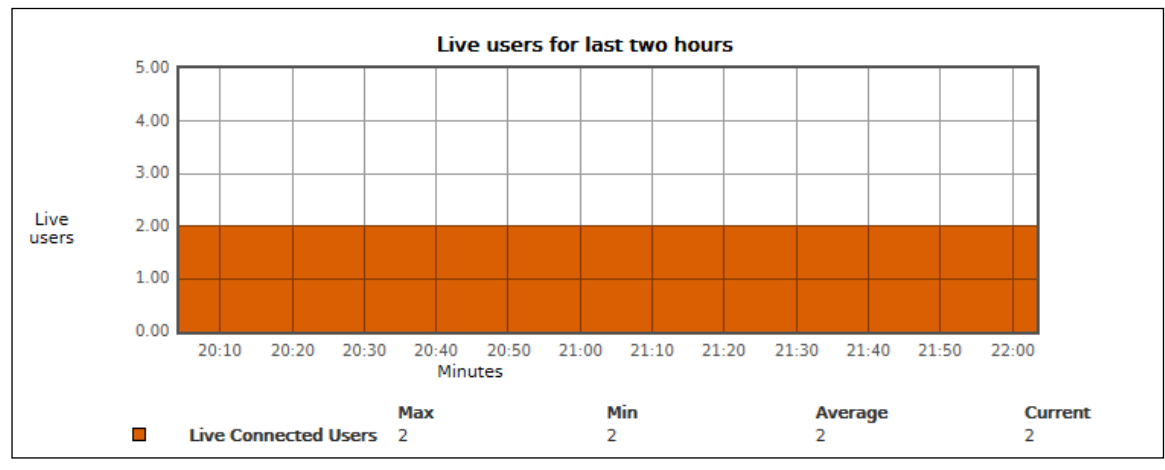

**Screen – Last two hours Live Users**

X-axis – Minutes/ Hours/Days/Months (depending on the period selected) Y-axis – Number of Live Users

### **Legends**

Orange Color – Number of Live Users

## **Data transfer Graphs for WAN zone**

Data transfer graphs for WAN zone segregated in to three (3) graphs providing the various information about data transfer via WAN zone.

Last two hours Data Transfer through WAN Zone – Below graphs displays combined graph of Upload and Download data transfer. Colors differentiate upload and download data traffic. In addition, shows the minimum, maximum and average data transfer for upload and download individually.

Page 114 of 500

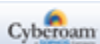

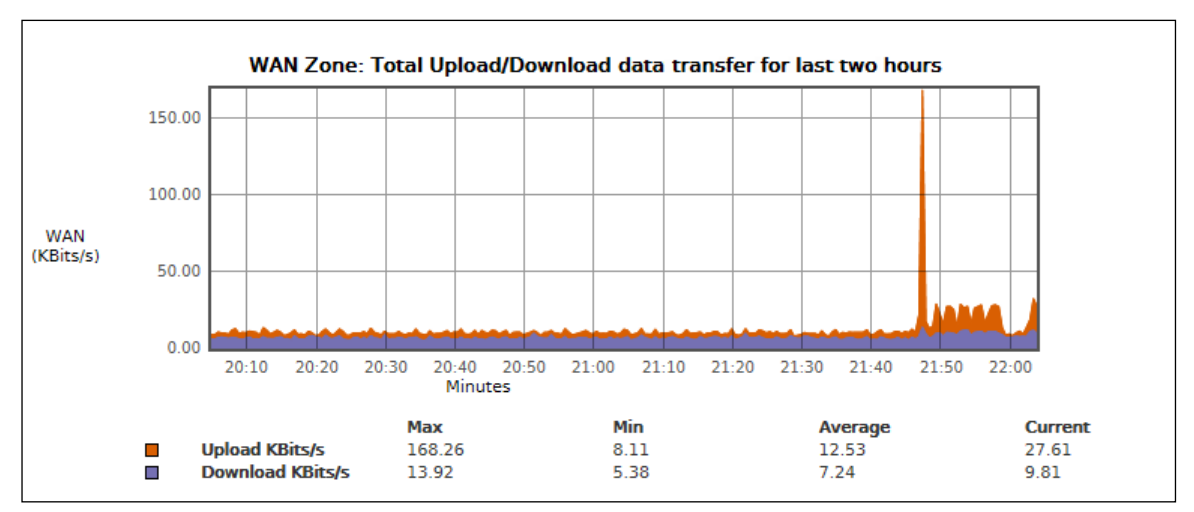

**Screen – Last two hours Upload/Download Data Transfer**

X axis – Minutes/ Hours/Days/Months (depending on the period selected) Y-axis – Upload + Download in KBits/Second

## **Legends**

Orange Color - Upload traffic Purple Color – Download traffic

Last two hours Total Data Transfer through WAN Zone – Below graphs displays total data transfer during the last two hours. In addition, shows minimum, maximum and average data transfer.

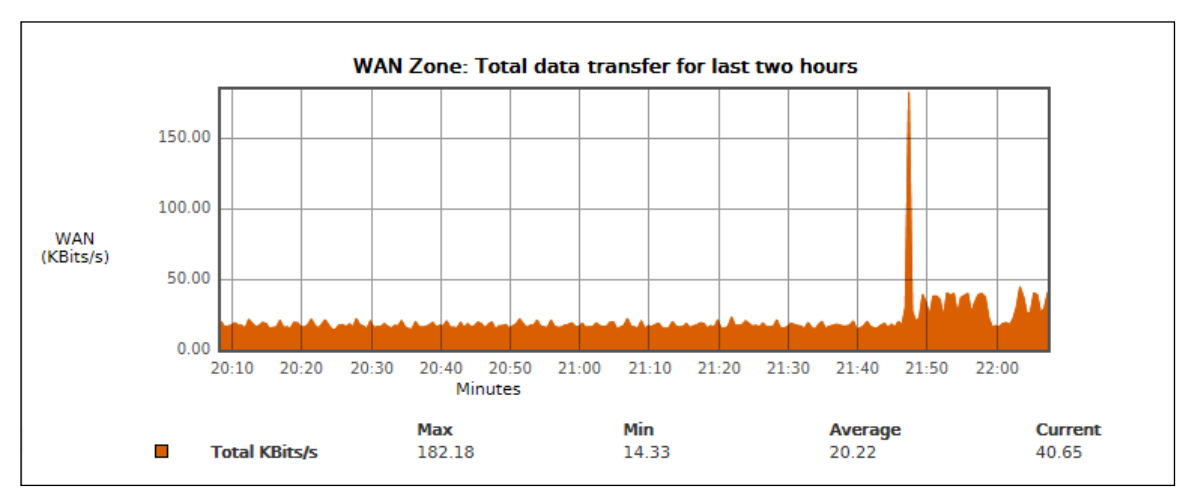

**Screen – Last two hours Total Data Transfer**

X axis – Minutes/ Hours/Days/Months (depending on the period selected) Y-axis – Total data transfer in KBits/Second

Page 115 of 500

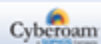

### **Legends**

Orange Color – Total KBits/Second

Last two hours Gateway wise Total Data Transfer through WAN Zone – Gateway wise total data transfer for last two hours through WAN Zone - Graph displays total data transferred through all the configured gateways during last two hours. In addition, shows minimum, maximum and average data transfer.

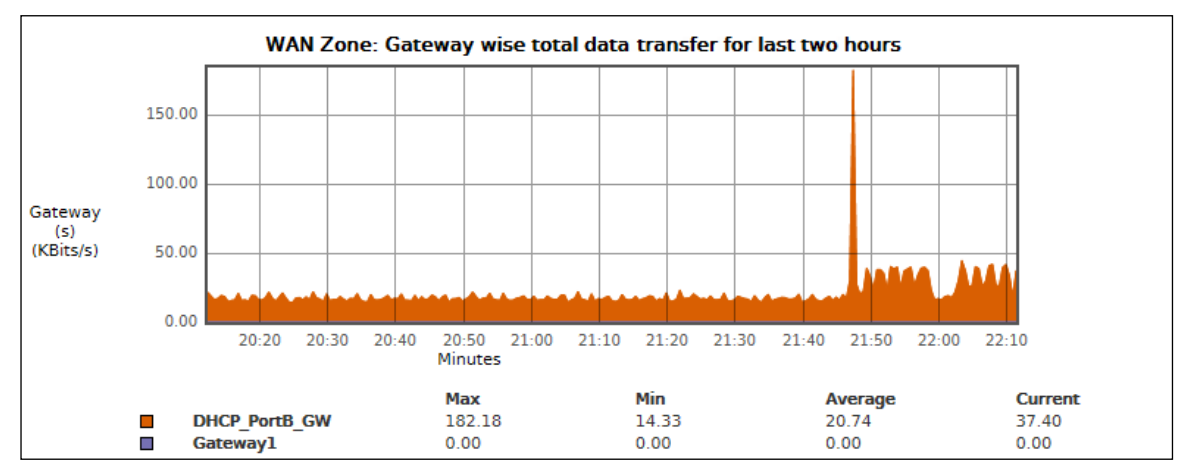

**Screen – Last two hours Gateway wise Total Data Transfer** 

X axis – Minutes/ Hours/Days/Months (depending on the period selected)

Y-axis – Gateway wise data transferred in KBits/Second

## **Legends**

Orange Color – Default Gateway Purple Color – Second Gateway (if configured)

## **Interface Info graphs**

Interface Info graph displays following traffic statistics for all the Interfaces - physical interfaces, VLAN interfaces, Wireless LAN and WAN interfaces:

- Bits received and transmitted through Interface
- Errors occurred while transmitting and receiving packets through the Interface
- Packets dropped while transmitting and receiving packets through the Interface
- Collisions occurred while transmitting and receiving packets through the Interface

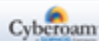

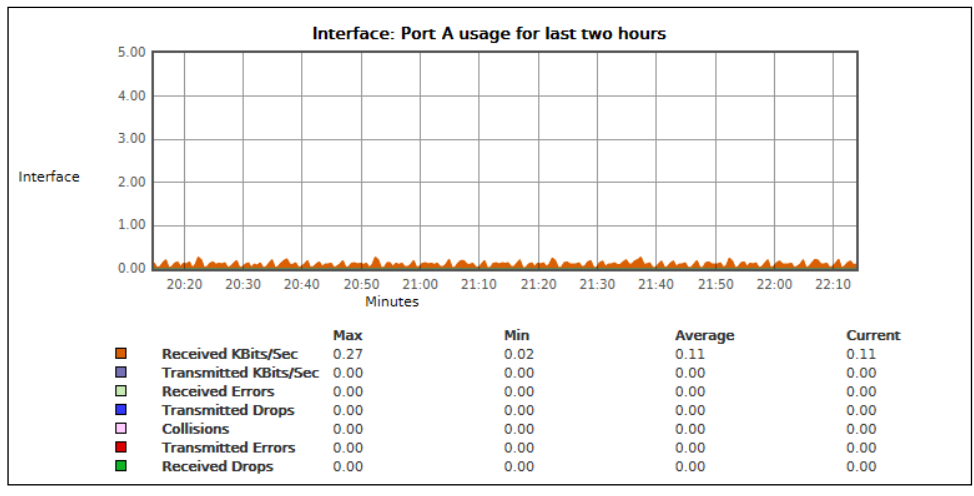

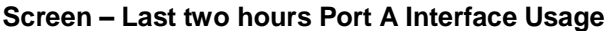

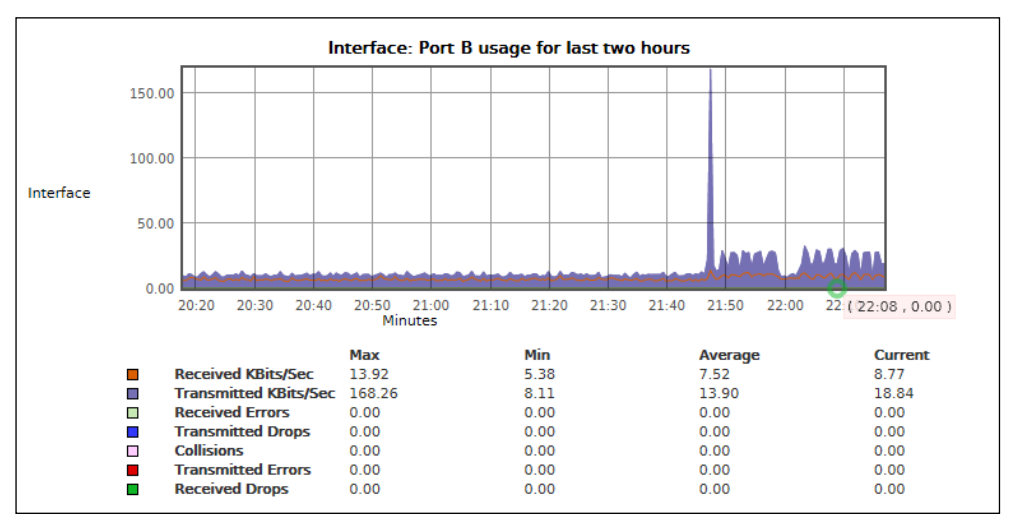

**Screen – Last two hours Port B Interface Usage**

X-axis – Minutes/ Hours/Days/Months (depending on the period selected) Y-axis – KBits/Sec

#### **Legends**

Orange Color – Bits Received (Kbits/Sec) Purple Color – Bits Transmitted (Kbits/Sec) Light Green Color – Received Errors Blue Color– Bits Transmitted but Dropped Pink Color – Collisions Red Color – Transmitted Errors Dark Green – Bits Received but Dropped

## **Note**

- Today and yesterday graphs are plotted at an average of five (5) minutes.
- Weekly Graph is plotted at an average of fifteen (15) minutes.
- Monthly Graph is plotted at an average of six (6) hours.
- Yearly Graph is plotted at an average of one (1) day.

Page 117 of 500

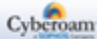

## Packet Capture

Packet capture displays packets details on the specified interface. It will provide connection details and details of the packets processed by each module packets e.g. firewall, IPS along with information like firewall rule number, user, Web and Application Filter policy number etc. This will help administrators to troubleshoot errant Firewall Rules.

To capture information about packets, go to **System > Diagnostics > Packet Capture**. You can:

- [Configure Capture Filter](#page-120-0) Click the Configure Button to configure filter settings for capturing the packets.
- View Click on the packet to view the packet information.
- [Display Filter](#page-122-0) Click the "Display Filter" Button to specify the filter conditions for the packets.
- Clear Click the Clear Button to clear the details of the packets captured.

## **View the list of Captured Packets**

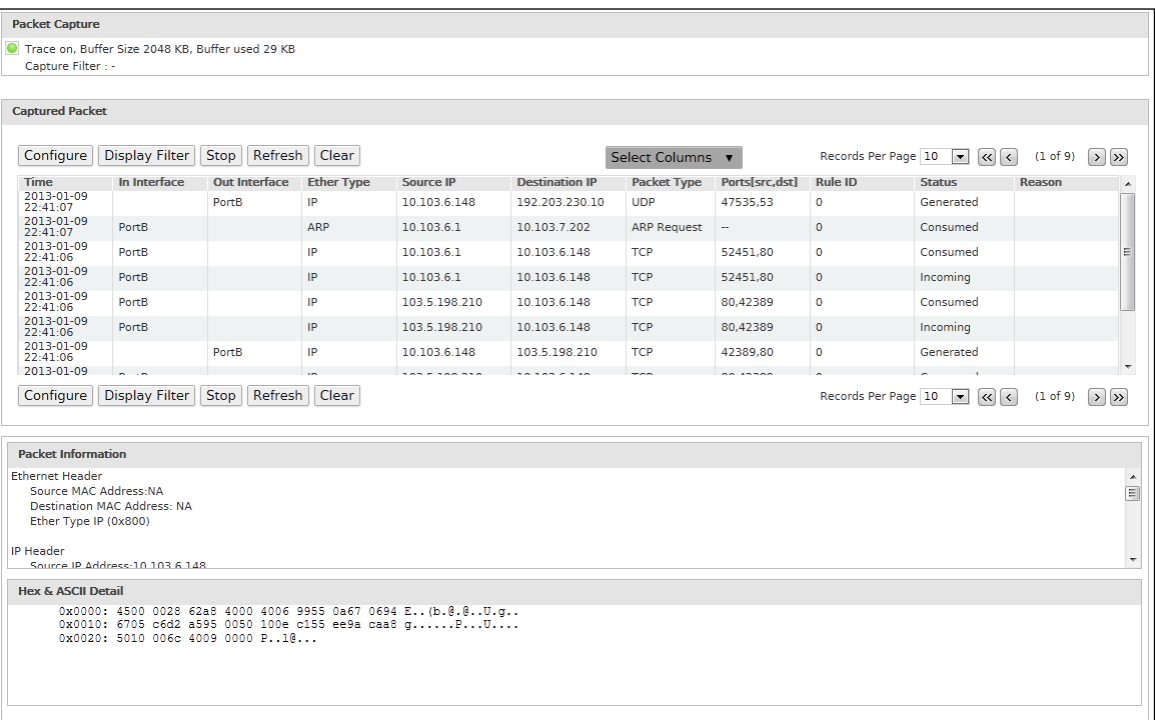

#### **Screen – Packet Capture**

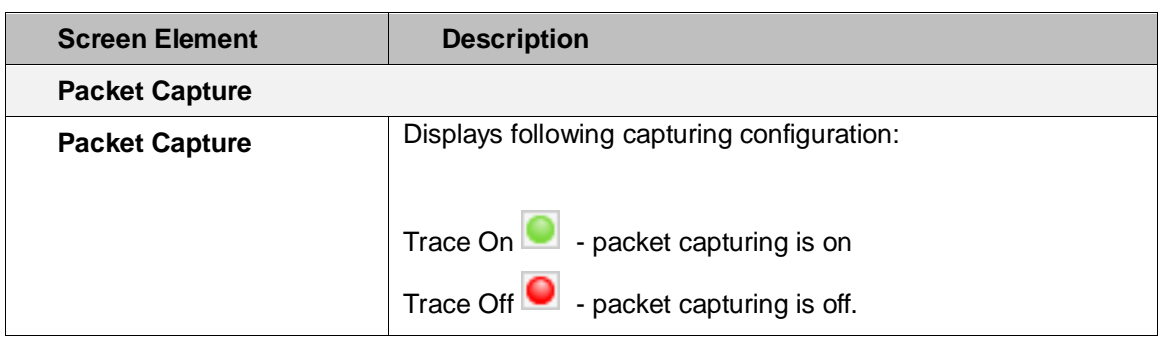

Page 118 of 500

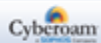

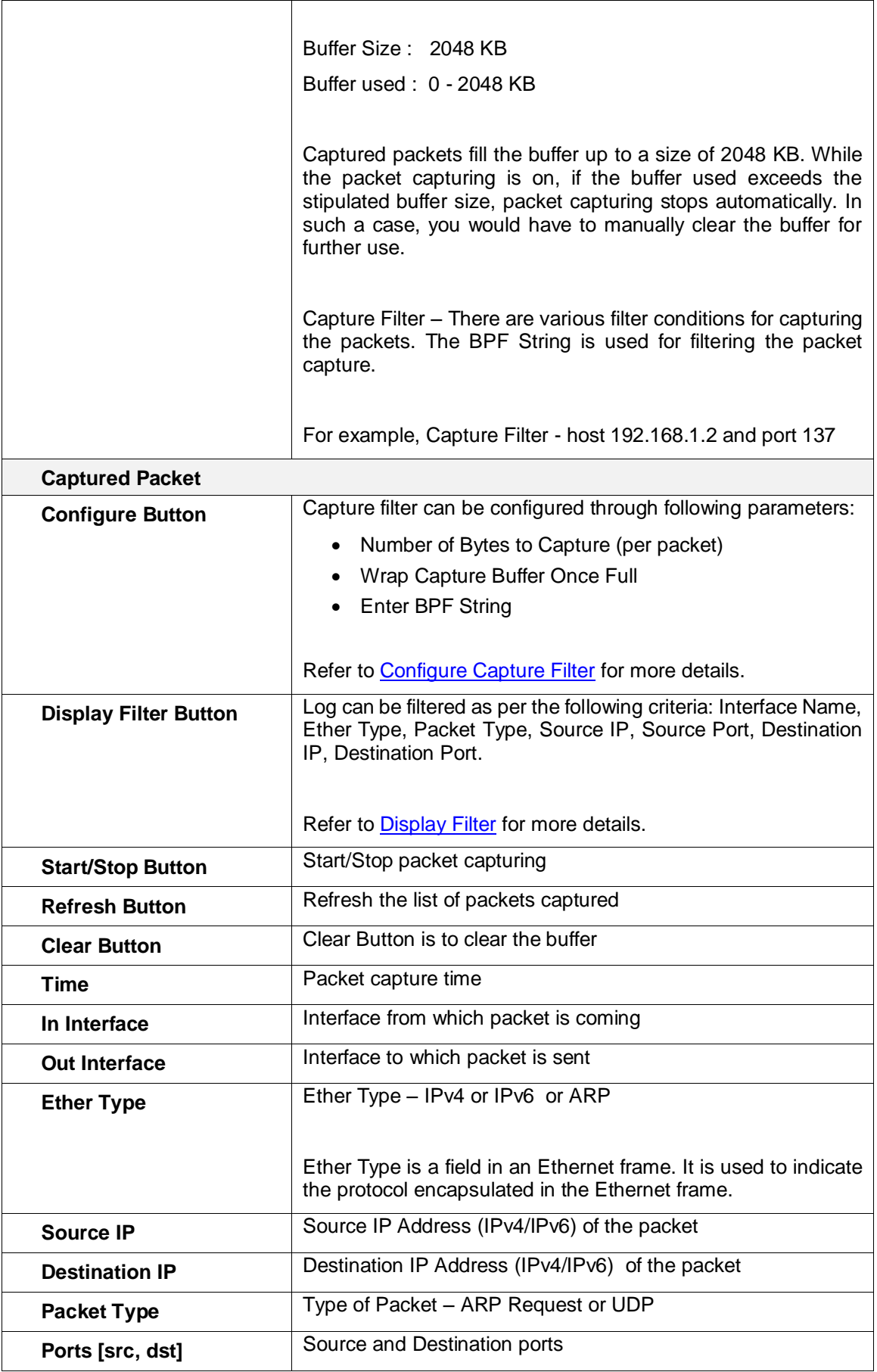

Page 119 of 500

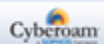

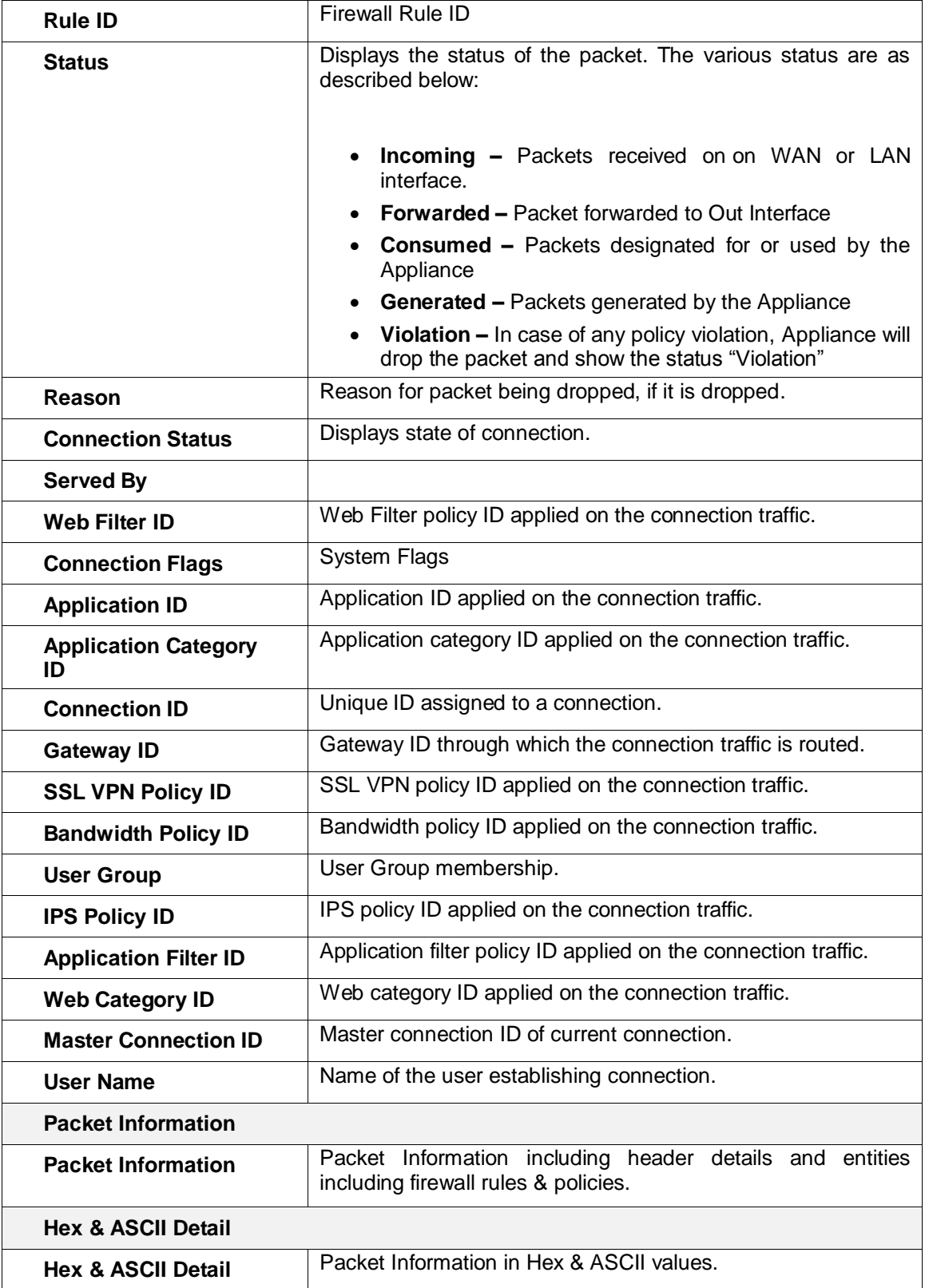

## **Table – Packet Capture screen elements**

<span id="page-120-0"></span>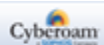

## **Configuring Capture Filter**

Capture Filter page allows configuration of number of bytes to be captured per packet.

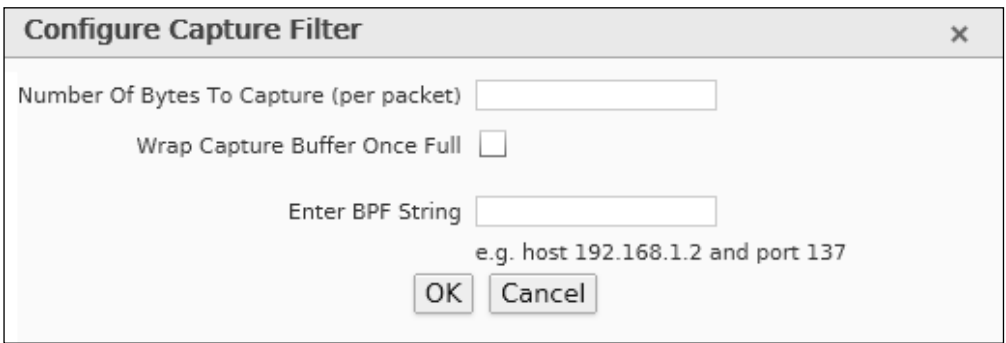

**Screen – Configure Capture Filter**

| <b>Screen Element</b>                             | <b>Description</b>                                                                                                    |
|---------------------------------------------------|----------------------------------------------------------------------------------------------------|
| <b>Number of Bytes to</b><br>Capture (per packet) | Specify the number of bytes to be captured per packet.                                                                                                    |
| <b>Wrap Capture Buffer</b><br><b>Once Full</b>    | Click to Enable 'Wrap Capture Buffer Once Full' checkbox to<br>continue capturing the packets even after the buffer is full.                                                                                                    |
|                                                   | When the checkbox is enabled, the packet capturing starts<br>again from the beginning of the buffer.                                                                                                    |
| <b>Enter BPF String</b>                           | Specify BPF string                                                                                                    |
|                                                   | BPF (Berkeley Packet Filter) sits between link-level driver and<br>the user space. BPF is protocol independent and use a filter-<br>before-buffering approach. It includes a machine abstraction to<br>make the filtering efficient. For example, host 192.168.1.2 and<br>port 137. |
|                                                   | Refer to <b>BPF</b> String Parameters for filtering specific packets.                                                                                                    |

**Table – Configure Capture Filter screen elements**

## <span id="page-121-0"></span>**BPF String Parameters**

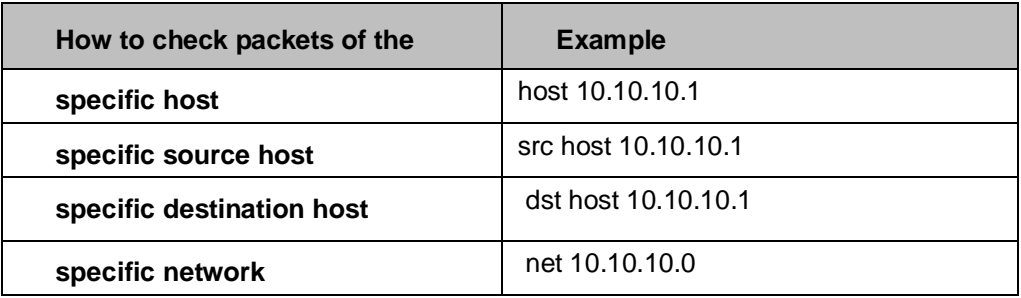

Page 121 of 500

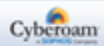

<span id="page-122-0"></span>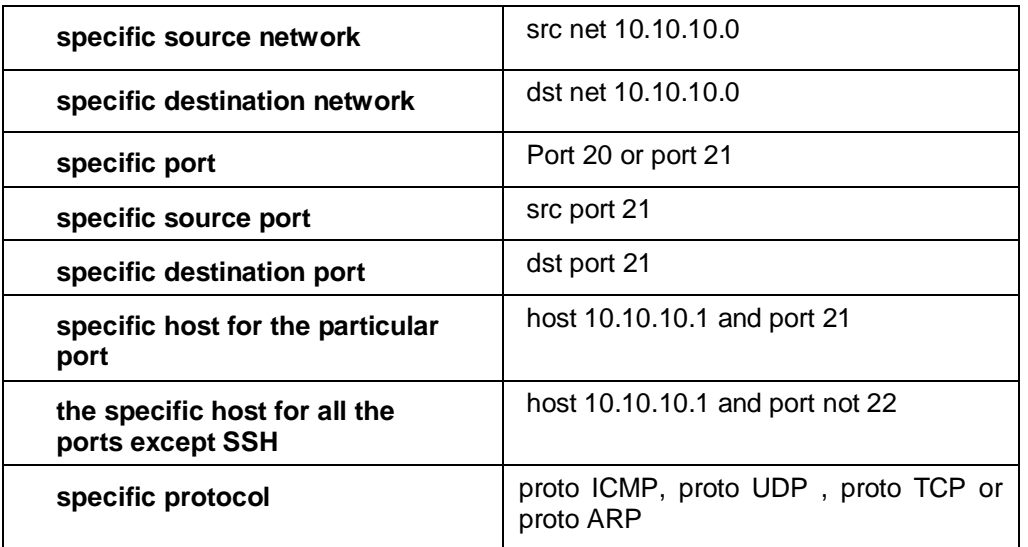

Page 122 of 500

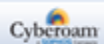

## **Display Filter**

Display Filter page restricts the packet capturing to specific type of packets only. There are other filtering conditions such as the type of interface, ether type, source IP address & destination IP address.

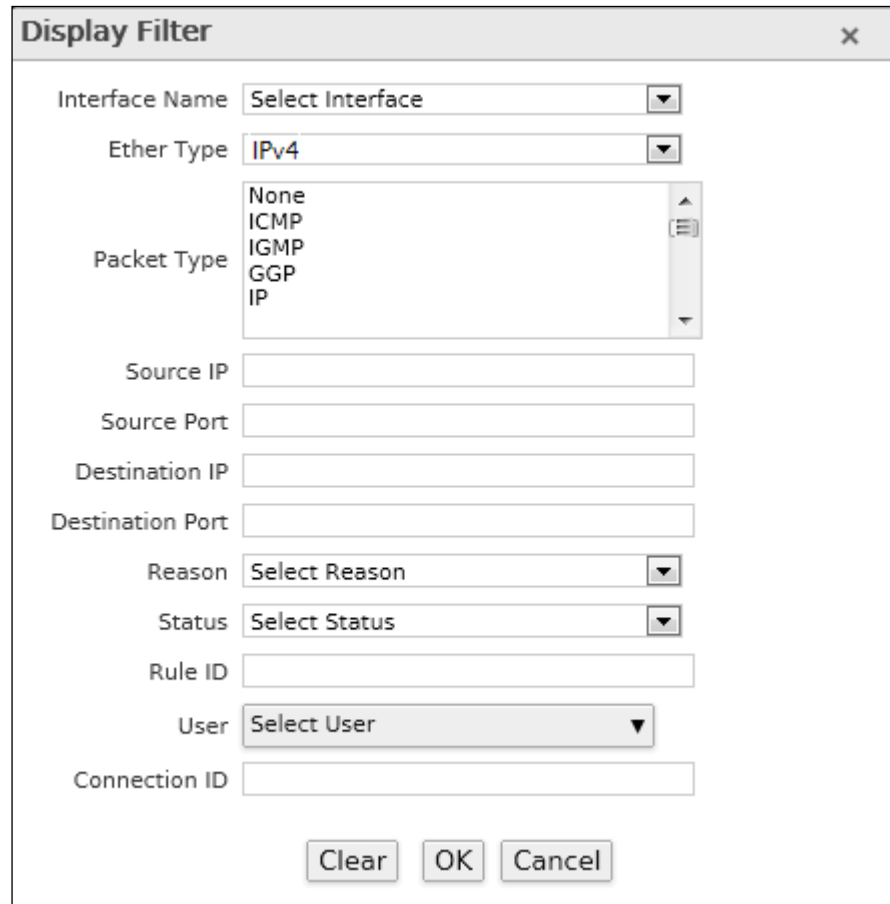

**Screen – Configure Display Filter**

| <b>Screen Element</b>   | <b>Description</b>                                                                                                    |
|-------------------------|----------------------------------------------------------------------------------------------------|
| <b>Interface Name</b>   | Select the physical interface from the list for filtering packets<br>log.                                             |
| <b>Ether Type</b>       | Select the Ethernet Type: IPv4 or IPv6 or ARP,                                                                        |
|                         | EtherType is a field in an Ethernet frame. It is used to indicate<br>the protocol encapsulated in the Ethernet frame. |
| <b>Packet Type</b>      | Select the packet type used from the list for filtering packets.                                                      |
| Source IP               | Specify Source IP Address (IPv4/IPv6).                                                                                |
| <b>Source Port</b>      | Specify Source Port number.                                                                                           |
| <b>Destination IP</b>   | Specify Destination IP Address (IPv4/IPv6).                                                                           |
| <b>Destination Port</b> | Specify Destination Port number.                                                                                      |

Page 123 of 500

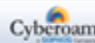

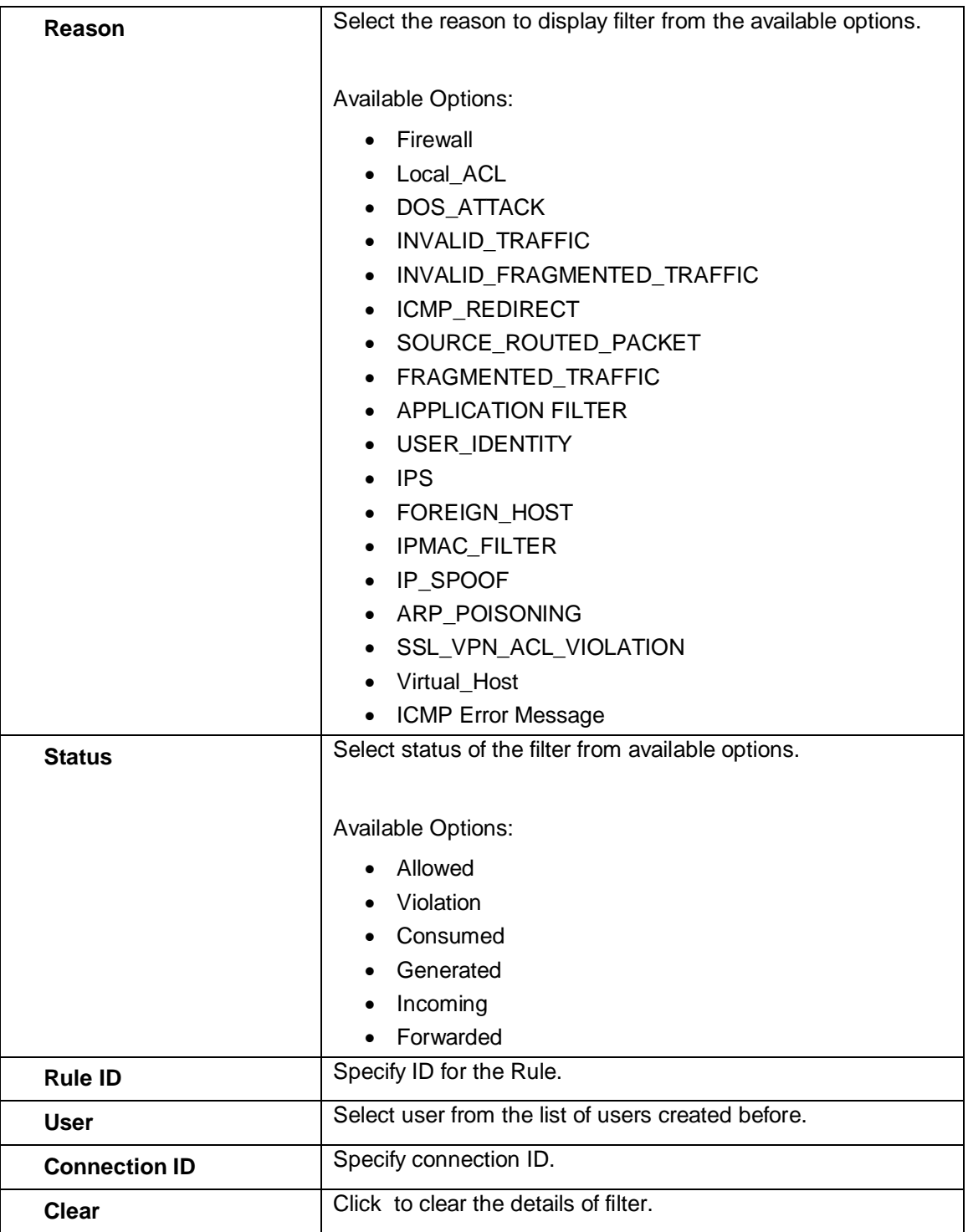

**Table – Configure Display Filter screen elements**

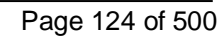

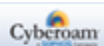

## Connection List

Connection list provides current or live connection snapshot of your Appliance in the list form. Apart from the connection details, it also provides information like Firewall Rule ID, User ID, Connection ID per connection. It is also possible to filter the connections list as per the requirement and delete the connection.

The Administrator can set the Refresh Interval to automatically refresh the list at the configured time interval or manually refresh the list by clicking the Refresh button. To filter the connection list click the Display Filter button and specify the parameters.

To view connection list, go to **System > Diagnostics > Connection List**. You can:

- Set refresh interval
- [Display Filter](#page-122-0) Click the "Display Filter" Button to specify the filter connection based on the various parameters.

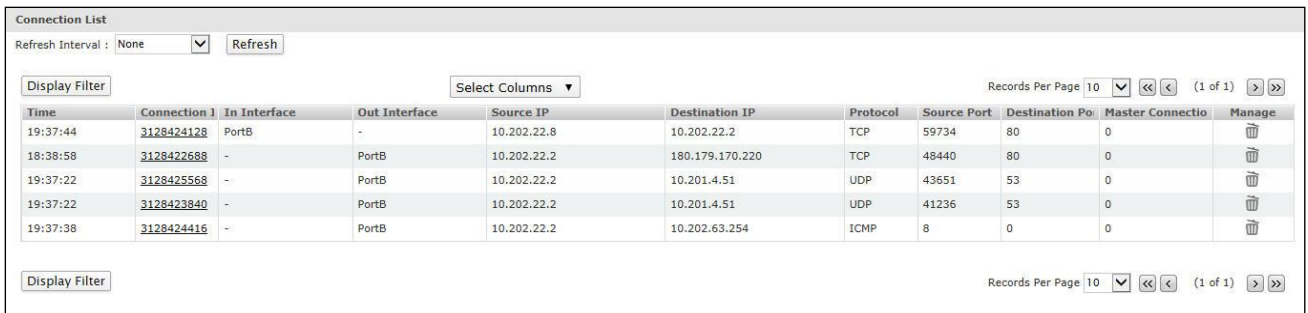

#### **Screen – Connection List**

## **Live Connections Details**

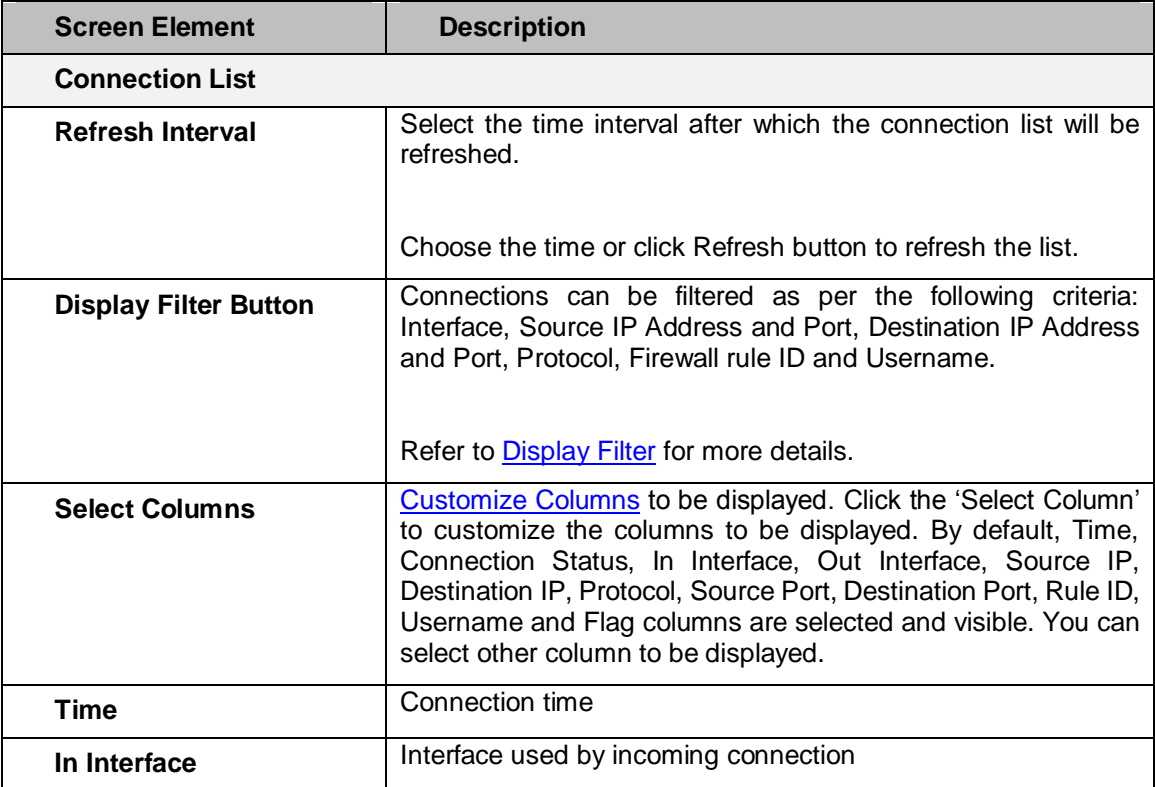

Page 125 of 500

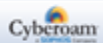

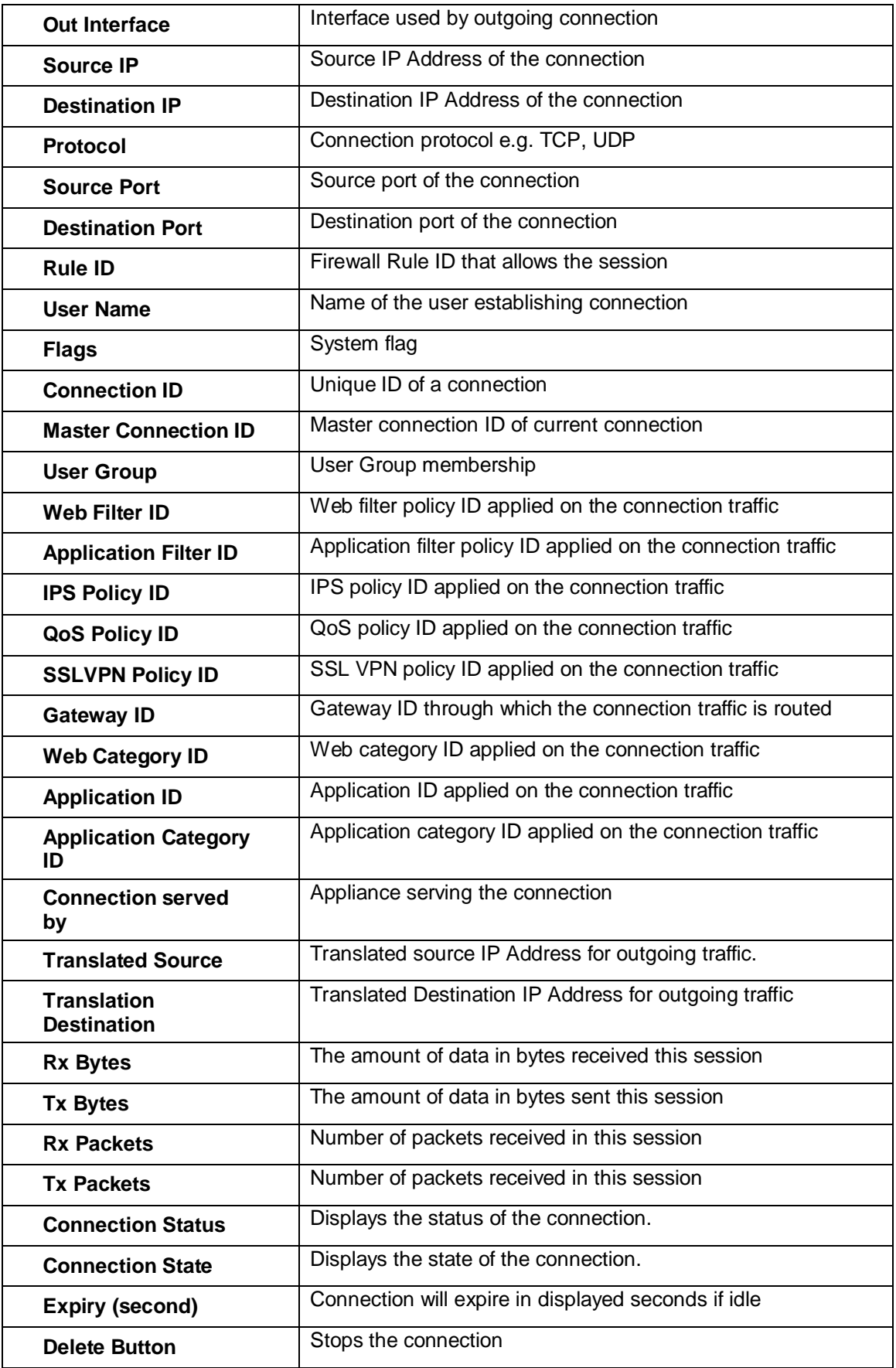

**Table – Connection List screen elements**

Page 126 of 500

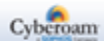

## **Configuring Connection Filter Parameters**

To filter the connection list click the Display Filter button and specify the parameters.

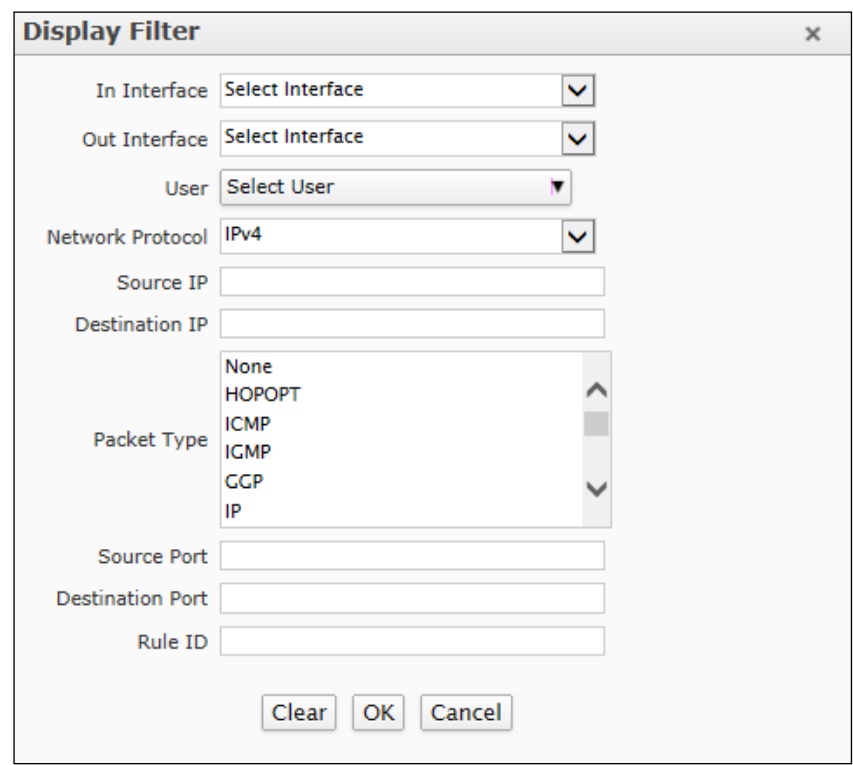

## **Screen – Configure Connection Filter**

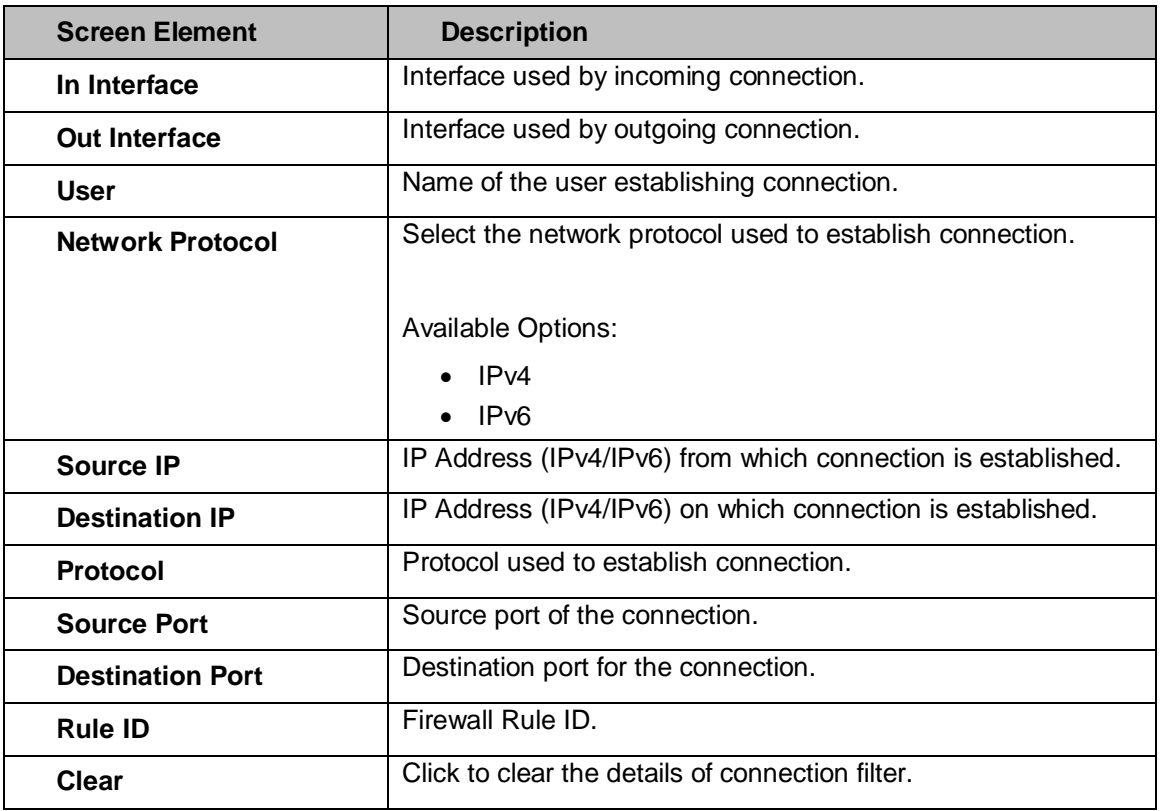

## **Table – Configure Connection Filter screen elements**

Page 127 of 500

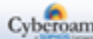

## Consolidated Troubleshoot Report (CTR)

To help Support team to debug the system problems, troubleshooting report can be generated which consists of the system's current status file and log files. File contains details like list of all the processes currently running on system, resource usage etc. in the encrypted form.

The Administrator has to generate and mail the saved file at [support@cyberoam.com](mailto:support@cyberoam.com) for diagnosing and troubleshooting the issue. File will be generated with the name: CTR\_<APPKEY>\_\_<MM\_DD\_YY > \_<HH\_MM\_SS>

where

APPKEY is the Appliance key of the Appliance for which the report is generated

MM\_DD\_YY is the date (month date year) on which the report is generated

HH\_MM\_SS is the time (hour minute second) at which the report is generated

By default, debug mode is off for all the subsystems. Before generating Log file, enable debug mode by executing following command at CLI command prompt:

console > diagnostics subsystems <subsystem name> debug on

#### **Note**

• Debug mode cannot be enabled, if you want to generate only the system snapshot.

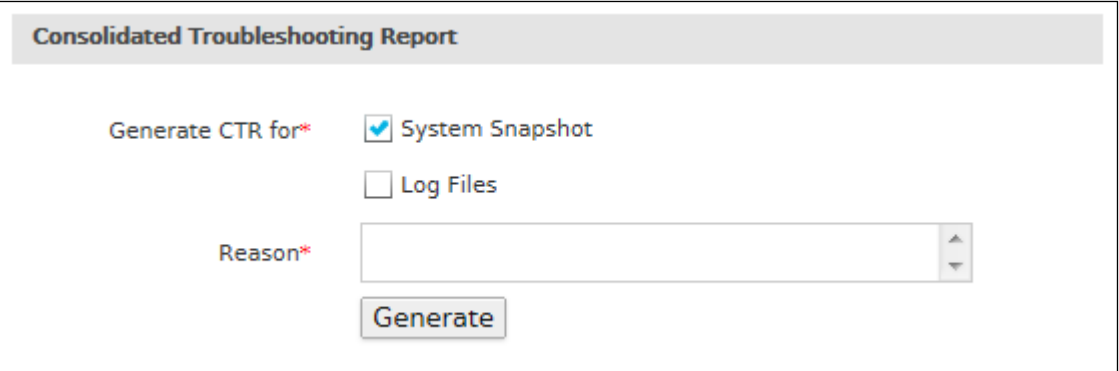

#### **Screen – Cyberoam Troubleshoot Report**

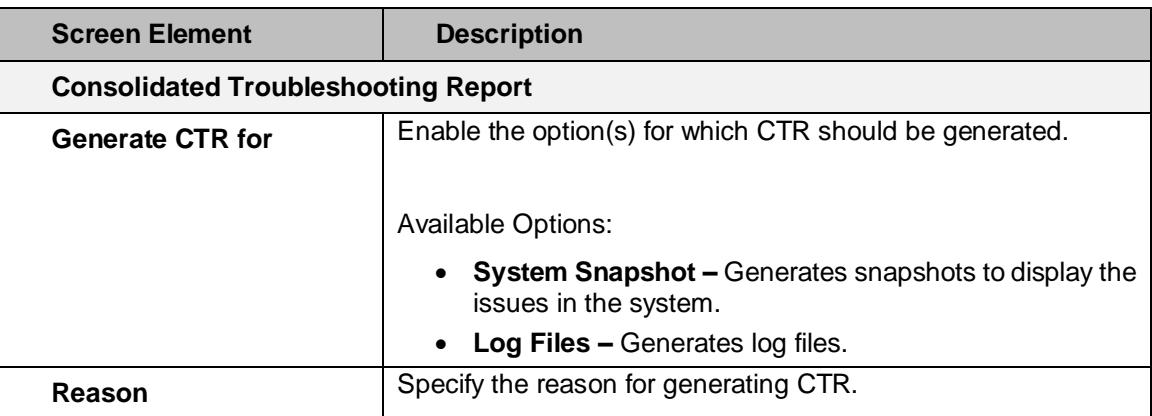

#### **Table – Cyberoam Troubleshoot Report screen elements**

Page 128 of 500

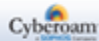

# **Objects**

Objects are the logical building blocks of various policies and rules, which include:

- Host IP, network and MAC Addresses. They are used in defining the Firewall Rules, Virtual Host, NAT policy, IPSec, L2TP and VPN policies.
- Services Represents specific protocol and port combination for example, DNS service for TCP on port 53. Access to services are allowed or denied through Firewall Rules.
- Schedule Controls when the Firewall Rule, Access Time policy, Web Filter policy, Application Filter policy, or QoS policy is applicable for example, All Days, Work Hours.
- File Types Defining Web Filter policy, SMTP Scanning Rules

Appliance supports four types of hosts:

- IP Host
- **MAC Host**
- **FQDN Host**
- **Country Host**
- [Hosts](#page-129-0)
- **[Services](#page-80-0)**
- **[Schedule](#page-151-0)**
- <span id="page-129-0"></span>**[File Type](#page-153-0)**

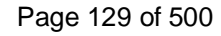

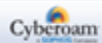

## **Hosts**

An IP host is a logical building block used in defining Firewall Rules, Virtual Host and NAT policy. By default, the numbers of hosts equal to the number of ports in the Appliance, are already created.

Object – IP/MAC Host represents various types of addresses, including IP Addresses, networks and Ethernet MAC Addresses.

To apply common policies to multiple IP hosts, group IP hosts in an IP Host Group.

- [IP Host](#page-130-0)
- **[IP Host Group](#page-133-0)**
- [MAC Host](#page-136-0)
- [FQDN Host](#page-137-0)
- [FQDN Host Group](#page-139-0)
- **[Country Host](#page-141-0)**
- **[Country Host Group](#page-144-0)**
- •

## <span id="page-130-0"></span>IP Host

Hosts allow the entities to be defined once and be re-used in multiple referential instances throughout the configuration. For example, an Internal Mail Server with an IP Address as 192.168.1.15. Rather than repeated use of the IP Address while constructing Firewall Rules or NAT Policies, it allows to create a single entity called Internal Mail Server as a Host name with an IP Address as 192.168.1.15. This host, Internal Mail Server can then be easily selected in any configuration screen that uses Hosts as a defining criterion.

By using hosts instead of numerical addresses, you only need to make changes at a single location, rather than in each configuration where the IP Address appears.

Using Hosts, reduces the error of entering incorrect IP Addresses, makes it easier to change addresses and increases readability.

To configure IP Host, go to **Objects > Hosts > IP Host**.

The IP Host page displays the list of all the dynamic hosts which are automatically added on creation of VPN Remote access connections (IPSec and SSL) and the default hosts that are automatically created for remote access connection - ##ALL\_RW, ##WWAN1, ##ALL\_IPSEC\_RW and ##ALL\_SSLVPN\_RW along the manually added hosts. The page also provides option to add a new host, update the existing host, or delete a host.

#### **Note**

- System hosts cannot be updated or deleted.
- Dynamic hosts which are automatically added on creation of VPN Remote access connections cannot be updated or deleted.
- Default hosts that are created for remote access connection ##ALL\_RW, ##WWAN1, ##ALL\_IPSEC\_RW and ##ALL\_SSLVPN\_RW cannot be updated or deleted.

Page 130 of 500

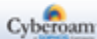

## **Manage the list of IP Hosts**

To manage IP hosts, go to **Objects > Hosts > IP Host**.

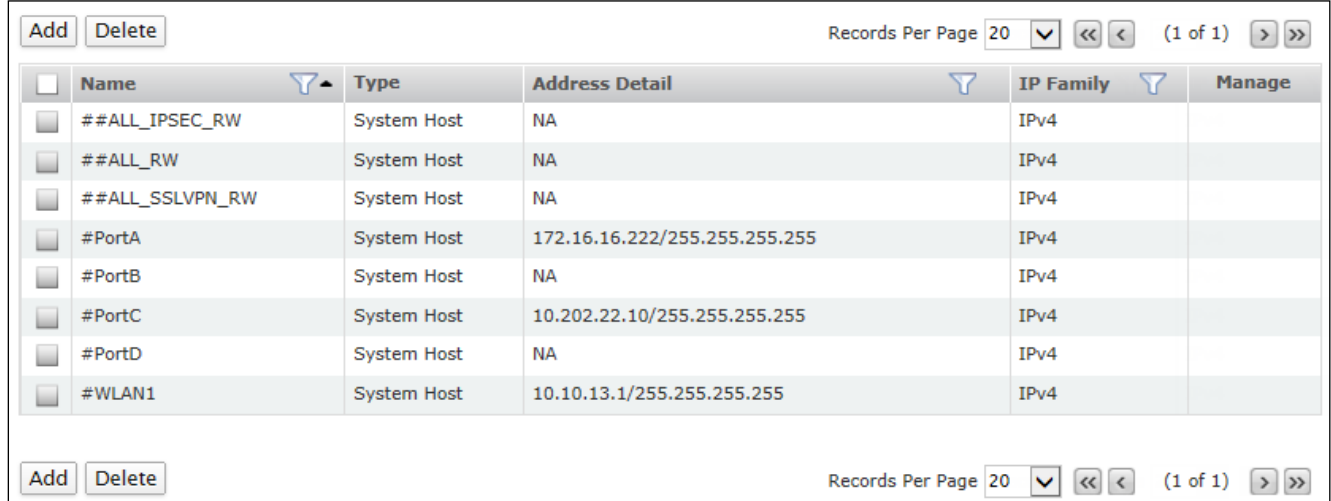

#### **Screen – Manage IP Host**

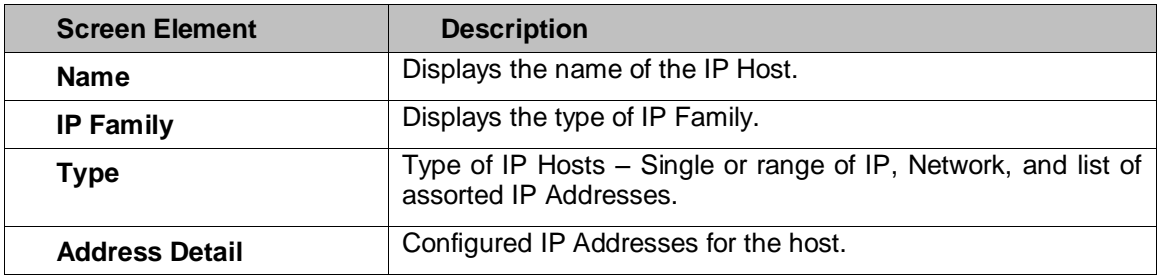

**Table – Manage IP Host screen elements**

List also displays dynamic hosts which are automatically added on creation of VPN Remote access connections (IPSec and SSL) and the default hosts that are automatically created for remote access connection - ##ALL\_RW, ##WWAN1, ##ALL\_IPSEC\_RW and ##ALL\_SSLVPN\_RW.

Page 131 of 500

## **Add an IP Host**

To add or edit an IP host, go to **Objects > Hosts > IP Host**. Click the Add button to add a new host. To update the details, click on the host or Edit icon in the Manage column against the host to be modified.

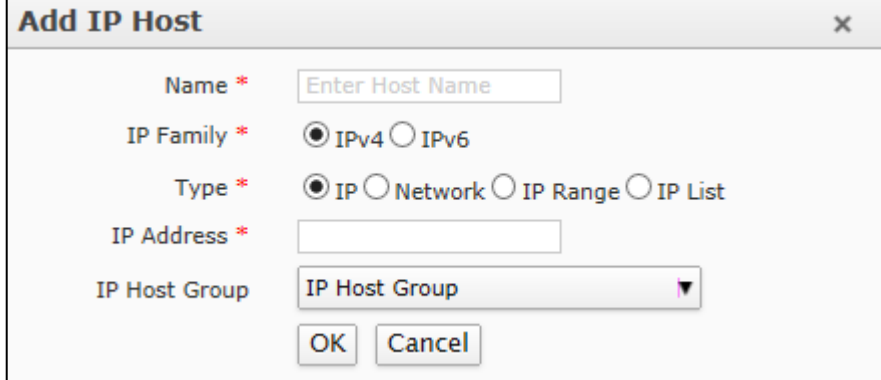

**Screen – Add IP Host**

| <b>Screen Element</b> | <b>Description</b>                                                                                                    |  |  |  |  |
|-----------------------|----------------------------------------------------------------------------------------------------|--|--|--|--|
| <b>Name</b>           | Specify a name to identify the IP Host.                                                                                                    |  |  |  |  |
| <b>IP Family</b>      | Select the type of IP Family from the options available.                                                                                                    |  |  |  |  |
| <b>Type</b>           | <b>Available Options:</b><br>IPv4<br>IPv6<br>Select the type of host.                                                                                                    |  |  |  |  |
|                       | <b>Available options:</b>                                                                                                    |  |  |  |  |
|                       | Single IP Address                                                                                                    |  |  |  |  |
|                       | Network IP Address with subnet                                                                                                    |  |  |  |  |
|                       | IP Range                                                                                                    |  |  |  |  |
|                       | <b>IP list</b> to add assorted IP Addresses. Use comma to<br>specify assorted multiple IP Addresses. Create IP list to<br>configure single Firewall Rule for multiple IP Address<br>which are not in a range. |  |  |  |  |
|                       | <b>Note</b>                                                                                                    |  |  |  |  |
|                       | Only Class B IP Addresses can be added in IP list. IP<br>Addresses can be added or removed from IP list.                                                                                                    |  |  |  |  |
| <b>IP Address</b>     | Specify IP Address based on the Host Type selected.                                                                                                    |  |  |  |  |
| <b>IP Host Group</b>  | Select host group i.e. host group membership. Single host can<br>be member of multiple host groups.                                                                                                    |  |  |  |  |

Page 132 of 500

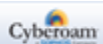

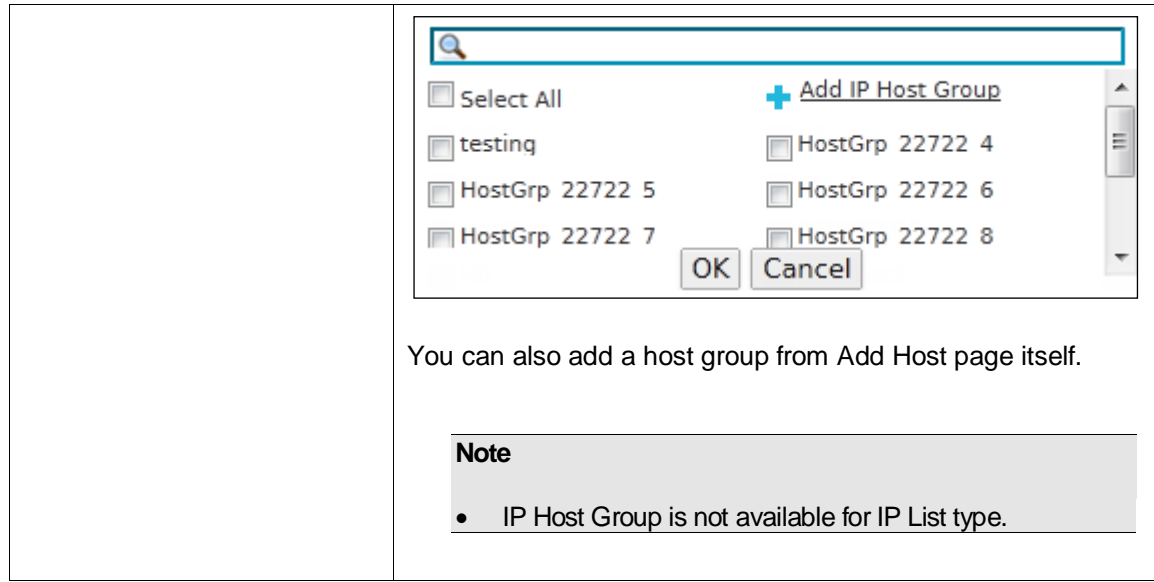

<span id="page-133-0"></span>**Table – Add IP Host screen elements**

Page 133 of 500

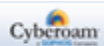

## IP Host Group

Host group is a grouping of hosts. Firewall Rule can be created for the individual host or host groups.

The IP Host Group page displays the list of all the host groups. The page also provides an option to add a new host group, update the parameters of the existing host group, add members to the existing host group, or delete a host group.

## **Note**

• Dynamic host groups that are automatically added on creation of VPN Remote Access Connections cannot be updated or deleted.

## **Manage IP Host Groups list**

To configure host groups, go **Objects > Hosts > IP Host Group.**

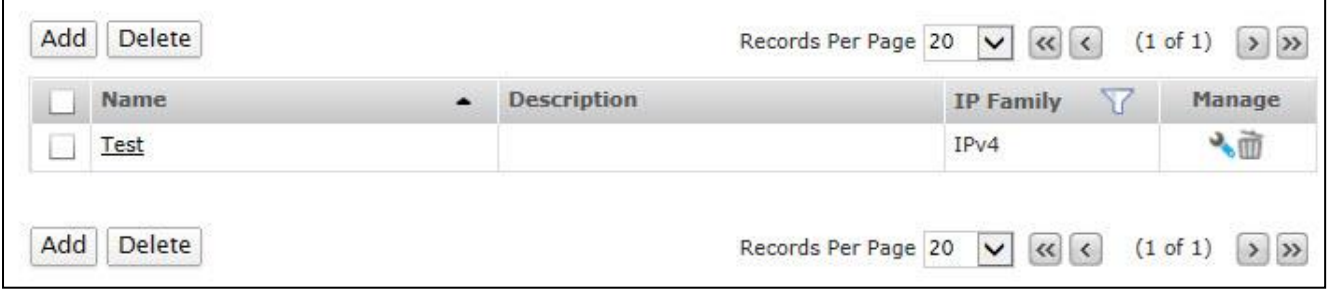

#### **Screen – Manage IP Host Group**

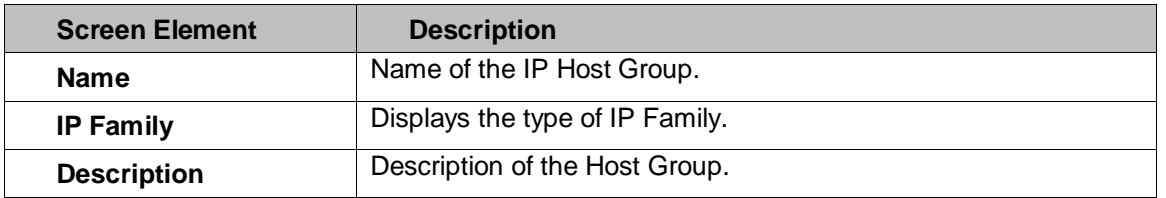

#### **Table – Manage IP Host Group screen elements**

Page 134 of 500

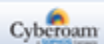

## **IP Host Group Parameters**

To add or edit a host group, go to **Objects > Hosts > IP Host Group**. Click the Add button to add a new host group. To update the details, click on the host group or Edit icon in the Manage column against the host group to be modified.

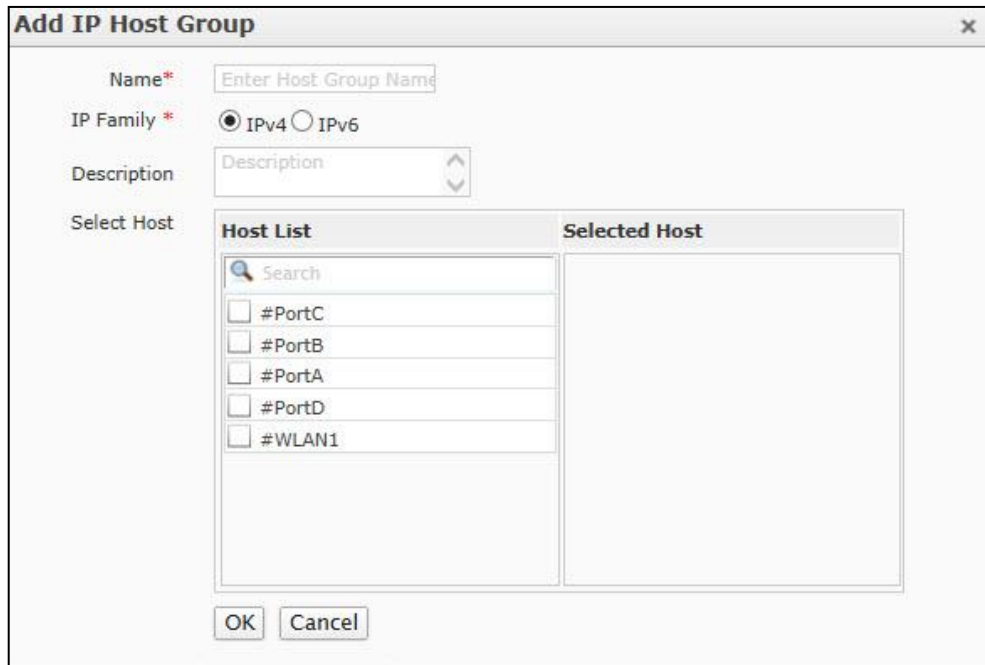

**Screen – Add IP Host Group**

| <b>Screen Element</b> | <b>Description</b>                                                                                   |  |  |  |
|-----------------------|----------------------------------------------------------------------------------------------------|--|--|--|
| <b>Name</b>           | Specify a name to identify the IP Host group.                                                        |  |  |  |
| <b>IP Family</b>      | Select the type of IP Family from the options available.                                             |  |  |  |
|                       |                                                                                                    |  |  |  |
|                       | <b>Available Options:</b>                                                                            |  |  |  |
|                       | $\bullet$ IPv4                                                                                       |  |  |  |
|                       | $\bullet$ IP <sub>V6</sub>                                                                           |  |  |  |
| <b>Description</b>    | Describe the IP Host Group.                                                                          |  |  |  |
| <b>Select Host</b>    | 'Host' List displays all the hosts including default hosts.                                          |  |  |  |
|                       |                                                                                                    |  |  |  |
|                       | Click the checkbox to select the hosts. All the selected hosts are<br>moved to 'Selected host' list. |  |  |  |
|                       |                                                                                                    |  |  |  |
|                       | Single host can be a member of multiple host groups.                                                 |  |  |  |
|                       | A group with IPv4 and IPv6 hosts cannot be created.                                                  |  |  |  |

**Table – Add IP Host Group screen elements**

Page 135 of 500

## <span id="page-136-0"></span>MAC Host

Appliance allows creating a host based on MAC Address. One can create a MAC Host of either a single MAC Address or multiple MAC Addresses.

MAC Hosts allow entities to be defined once and be re-used in multiple referential instances throughout the configuration. For example, test has a MAC Address as 00:16:76:49:33:CE or 00-16-76-49-33-CE. Rather than remembering the MAC Address of the intended machine while applying policies, you can simply provide its MAC Host name.

By using MAC hosts, you only need to make changes in a single location, rather than in each configuration where the MAC Address appears.

Using MAC Hosts reduces the error of entering incorrect MAC Addresses, makes it easier to change addresses, and increases readability.

The MAC Host page displays the list of all the available MAC host. The page also provides option to add a new MAC host, update the existing host, or delete a host.

## **View the list of MAC Hosts**

To view list of MAC Host, go to **Objects > Hosts > MAC Host**.

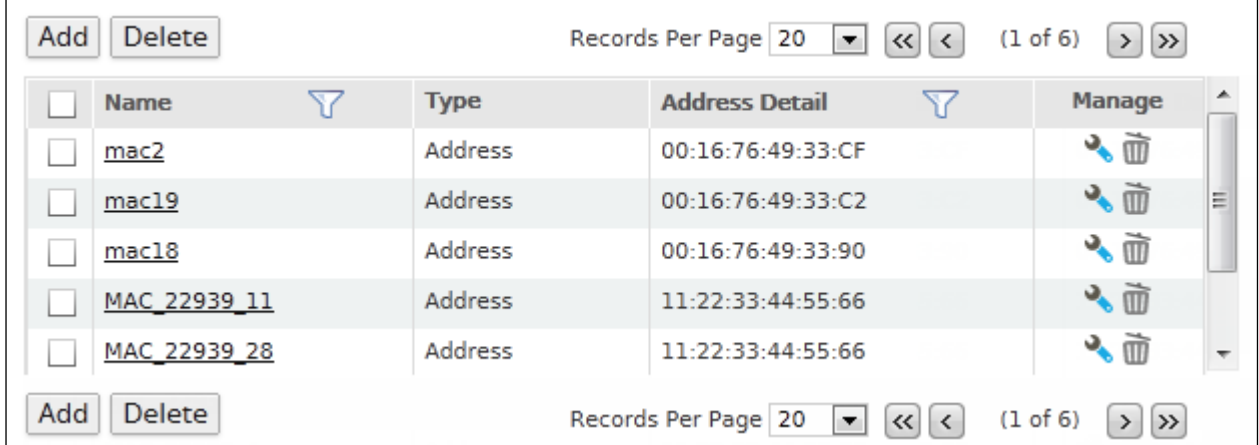

#### **Screen – Manage MAC Host**

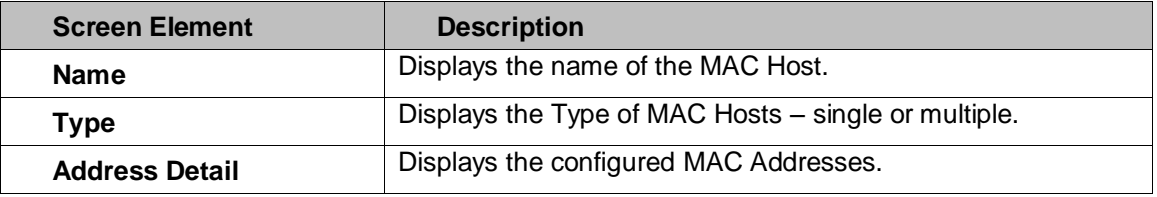

#### **Table – Manage MAC Host screen elements**

Page 136 of 500

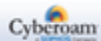

## **MAC Host Parameters**

To add or edit a MAC host, go to **Objects > Hosts > MAC Host**. Click the Add button to add a new host. To update the details, click on the host or Edit icon in the Manage column against the host to be modify.

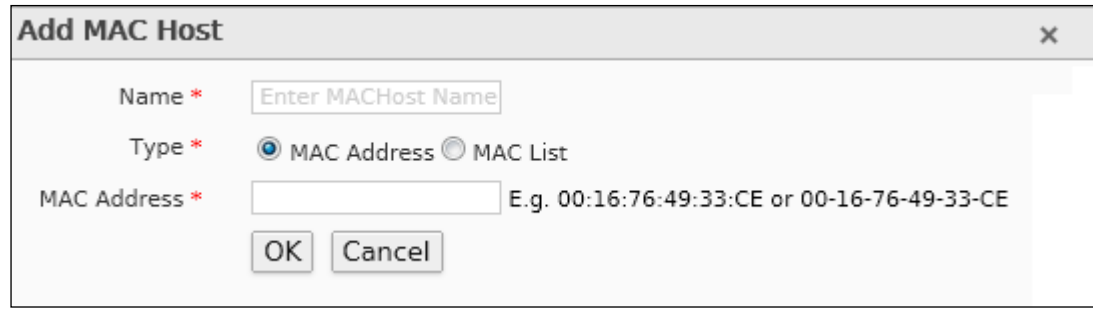

## **Screen – Add MAC Host**

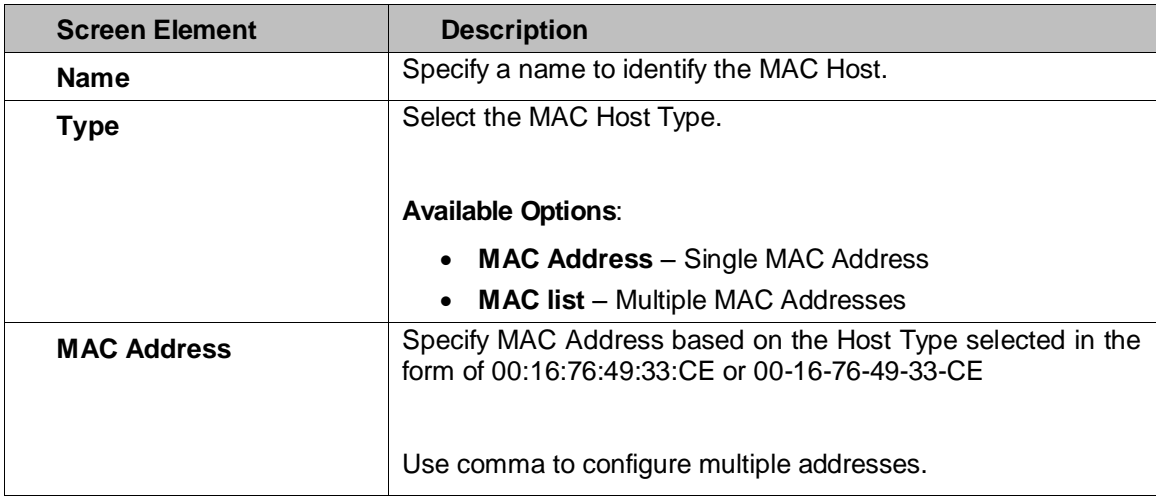

<span id="page-137-0"></span>**Table – Add MAC Host scren elements**

Page 137 of 500

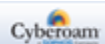

## FQDN Host

Hosts allow entities to be defined once and be re-used in multiple referential instances throughout the configuration. For example, [www.example.com](http://www.example.com/) has an IP Address as 192.168.1.15. Rather than remembering the IP Address of the intended website while accessing it, you can simply provide [www.example.com](http://www.example.com/) in the browser. The FQDN [www.example.com](http://www.example.com/) will now be mapped to its respective IP Address, and the intended webpage opens.

The FQDN Host page displays the list of all the available FQDN host. The page also provides option to add a new FQDN host, update the existing host, or delete a host.

To configure FQDN Host, go to **Objects > Hosts > FQDN Host**.

### **Note**

- System hosts cannot be updated or deleted.
- Dynamic hosts which are automatically added on creation of VPN Remote access connections cannot be updated or deleted.
- Default hosts that are created for remote access connection ##ALL\_RW, ##WWAN1, ##ALL\_IPSEC\_RW and ##ALL\_SSLVPN\_RW cannot be updated or deleted.

## **Manage FQDN Hosts list**

To manage MAC hosts, go to **Objects > Hosts > FQDN Host**.

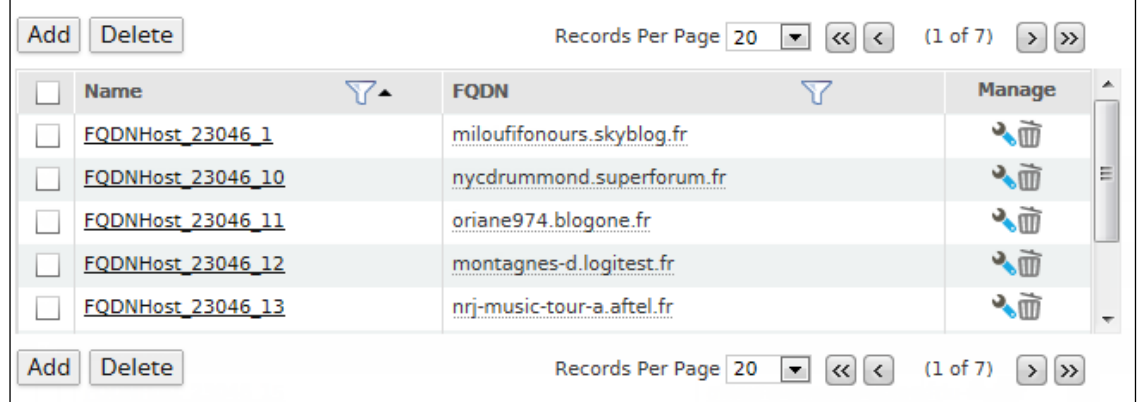

#### **Screen – Manage FQDN Host**

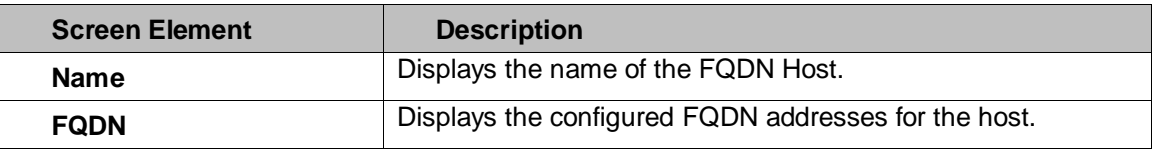

#### **Table – Manage FQDN Host screen elements**

List also displays dynamic hosts which are automatically added on creation of VPN Remote access connections (IPSec and SSL) and the default hosts that are automatically created for remote access connection - ##ALL\_RW, ##WWAN1, ##ALL\_IPSEC\_RW and ##ALL\_SSLVPN\_RW.

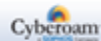

## **Adding an FQDN Host**

To add or edit a FQDN host, go to **Objects > Hosts > FQDN Host**. Click the Add button to add a new host. To update the details, click on the host or Edit icon in the Manage column against the host to be modified.

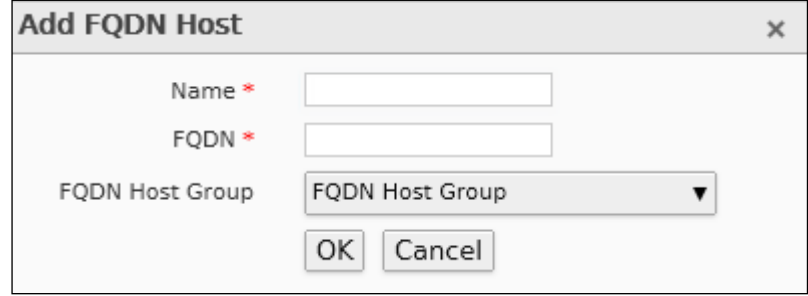

**Screen – AddFQDN Host**

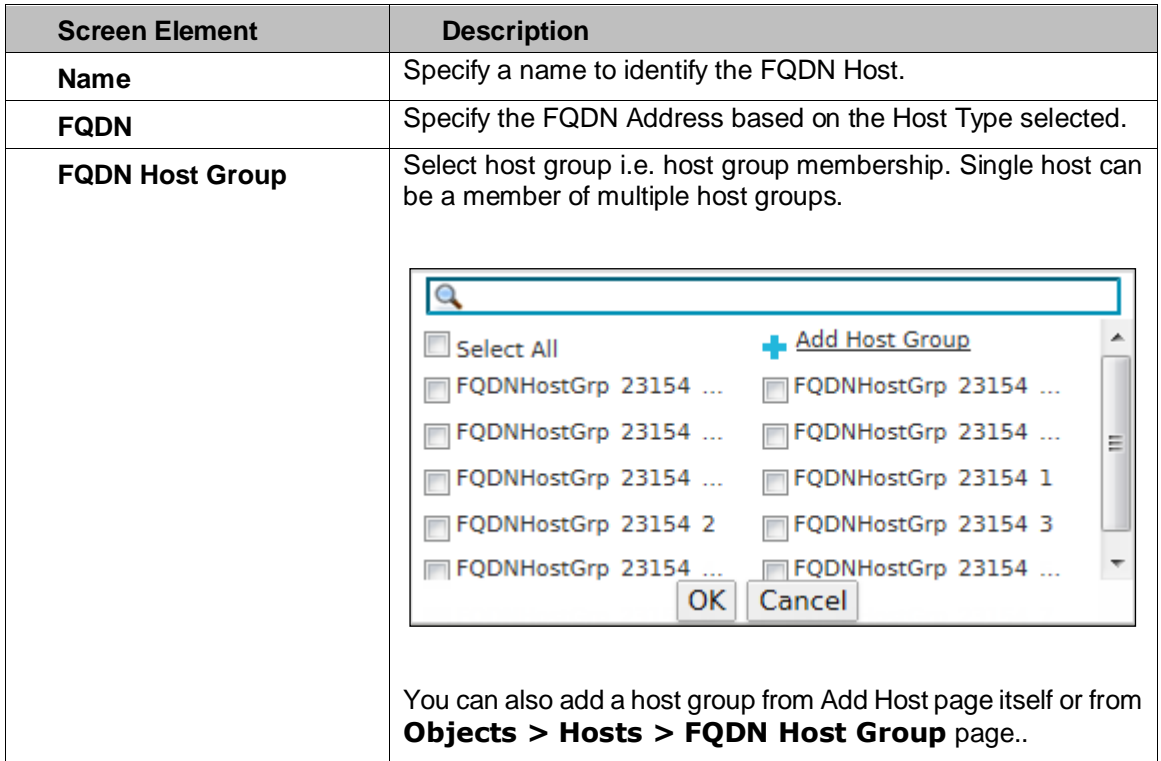

<span id="page-139-0"></span>**Table – Add FQDN Host screen elements**

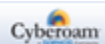

## FQDN Host Group

FQDN Host Group is a grouping of FQDN hosts. Firewall Rule can be created for the individual FQDN host or host group to block or unblock access to any website.

The FQDN Host page displays the list of all the available FQDN host. The page also provides an option to add a new FQDN host group, update the parameters of the existing host group, add members to the existing host group, or delete a group.

To configure host groups, go to **Objects > Hosts > FQDN Host Group**.

**Note**

• Dynamic host groups which are automatically added on creation of VPN Remote Access connections cannot be updated or deleted.

## **Manage FQDN Host Group list**

To manage FQDN hosts group, go to **Objects > Hosts > FQDN Host Group.**

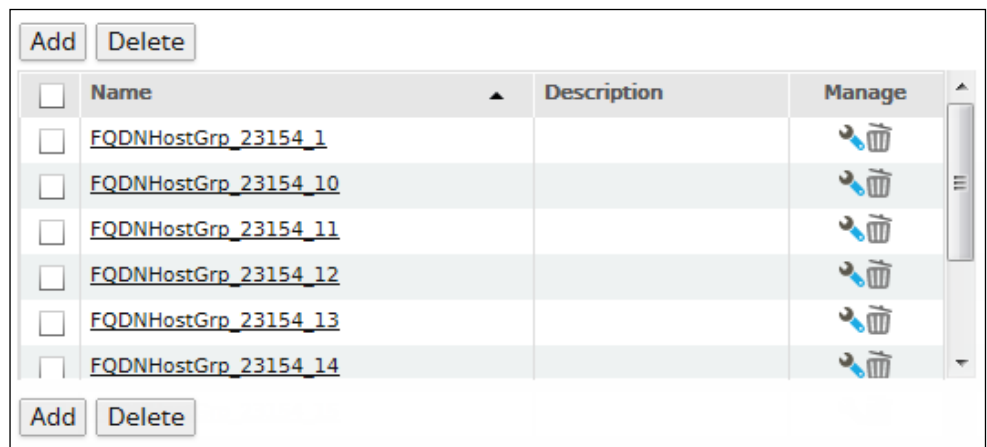

### **Screen – Manage FQDN Host Group**

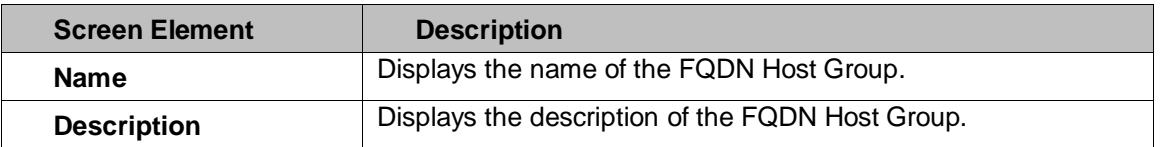

#### **Table – Manage FQDN Host Group screen elements**

## **Adding a FQDN Host Group**

To add or edit a FQDN host group, go to **Objects > Hosts > FQDN Host Group**. Click the Add button to add a new host. To update the details, click on the host or Edit icon in the Manage column against the host group to be modified.

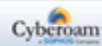

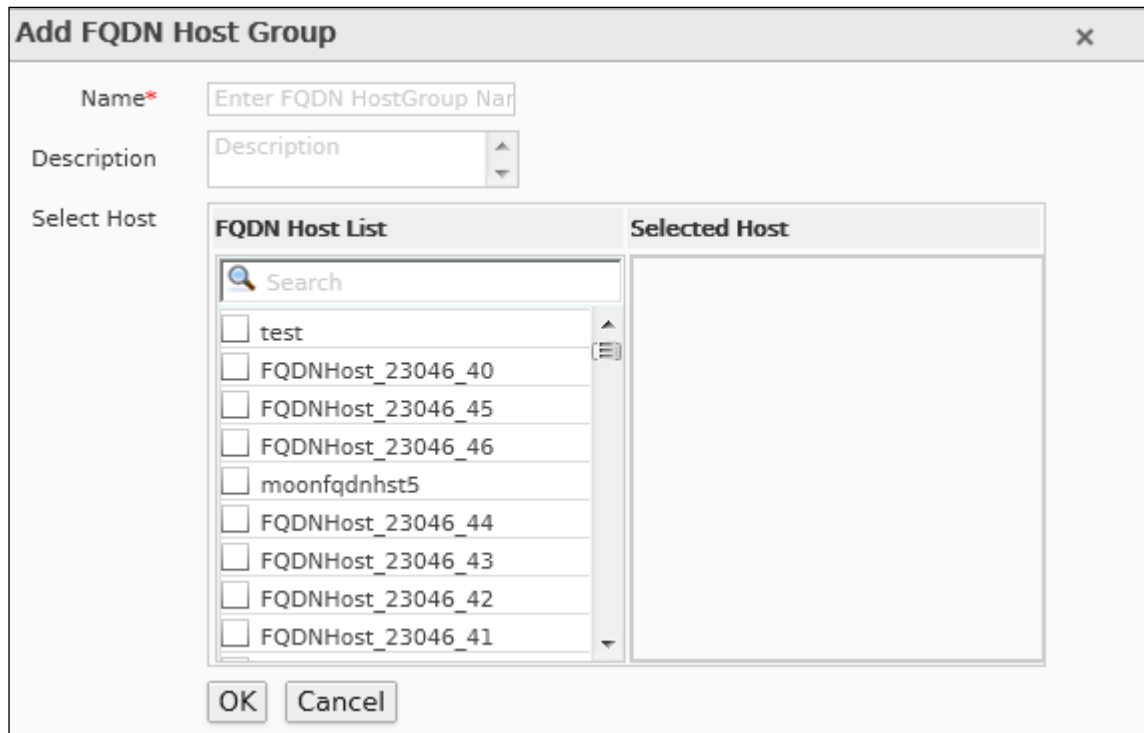

## **Screen – Add FQDN Host Group**

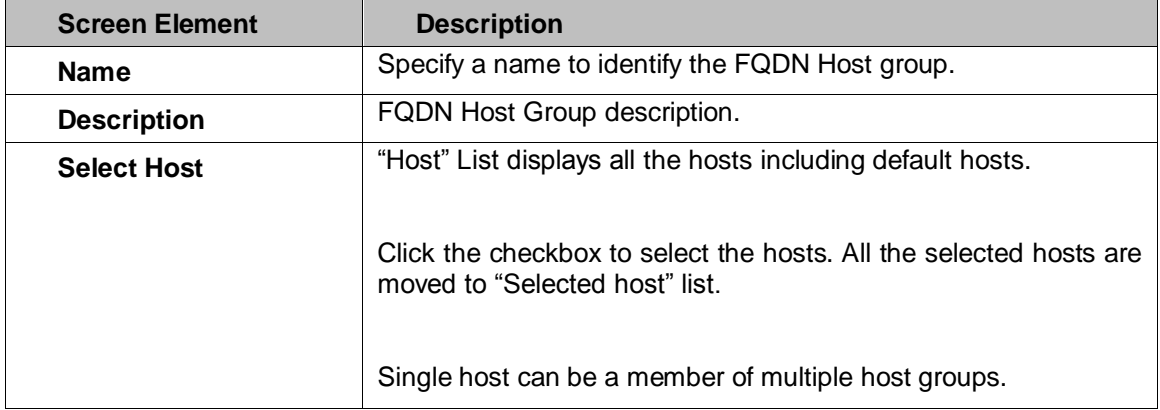

<span id="page-141-0"></span>**Table – Add FQDN Host Group screen elements**

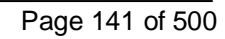

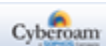

## Country Host

Country Based Host is required to allow/block the traffic from/to a particular country. Hosts allow entities to be defined once and be re-used in multiple referential instances throughout the configuration. For example, you want to deny incoming traffic from country "X". You can select the country "X" and select the option to block the traffic coming from "X".

To configure Country Host, go to **Objects > Hosts > Country Host**.

## **Note**

- System hosts cannot be updated or deleted.
- Dynamic hosts which are automatically added on creation of VPN Remote access connections cannot be updated or deleted.
- Default hosts that are created for remote access connection ##ALL\_RW, ##WWAN1, ##ALL\_IPSEC\_RW and ##ALL\_SSLVPN\_RW cannot be updated or deleted.

## **Manage Country Host List**

To manage Country hosts, go to **Objects > Hosts > Country Host.**

| Add | Delete                   |     | Records Per Page   20       | $\left  \left\langle \mathbf{K} \right  \right $<br>$\mathbf{r}$ | (1 of 9)<br>$\rightarrow$<br>$\rightarrow$ |   |
|-----|--------------------------|-----|-----------------------------|------------------------------------------------------------------|--------------------------------------------|---|
|     | <b>Name</b>              | 77. | <b>Country</b>              |                                                                  | <b>Manage</b>                              | ▲ |
|     | Macedonia                |     | Macedonia                   |                                                                  | 人面                                         |   |
|     | Lithuania                |     | Lithuania                   |                                                                  | 心面                                         | Ë |
|     | Norway                   |     | Norway                      |                                                                  | 人面                                         |   |
|     | <b>Jersey</b>            |     | Jersey                      |                                                                  | ◆面                                         |   |
|     | Central African Republic |     | Central African Republic    |                                                                  | 人面                                         |   |
|     | United_Arab_Emirates     |     | <b>United Arab Emirates</b> |                                                                  | ৲ঊ                                         |   |
| Add | <b>Delete</b>            |     | Records Per Page   20       | $\lt$ $\lt$<br>×.                                                | (1 of 9)<br>$\rightarrow$<br>$\rightarrow$ |   |

**Screen – Manage Country Host** 

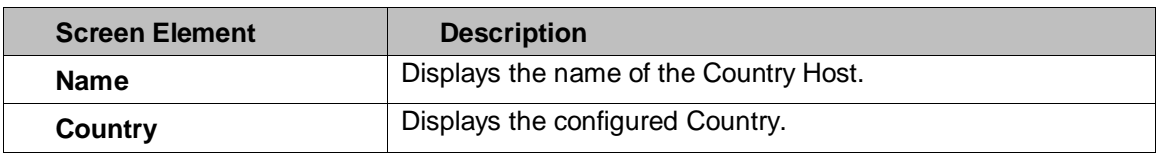

#### **Table – Manage Country Host screen elements**

List also displays dynamic hosts which are automatically added on creation of VPN Remote access connections (IPSec and SSL) and the default hosts that are automatically created for remote access connection - ##ALL\_RW, ##WWAN1, ##ALL\_IPSEC\_RW and ##ALL\_SSLVPN\_RW.

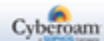

## **Adding a Country Host**

To add or edit a Country host, go to **Objects > Hosts > Country Host**. Click the Add button to add a new host. To update the details, click on the host or Edit icon in the Manage column against the host to be modified.

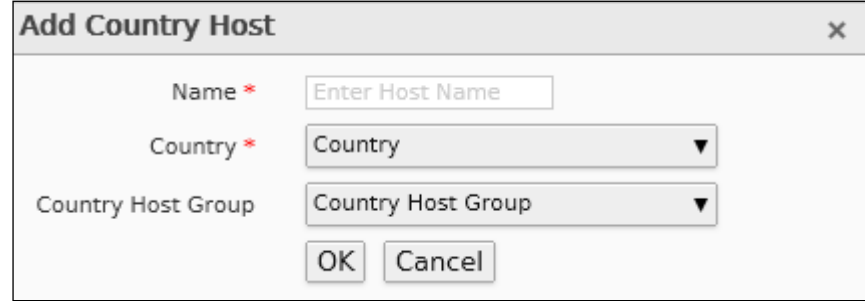

**Screen – Add Country Host** 

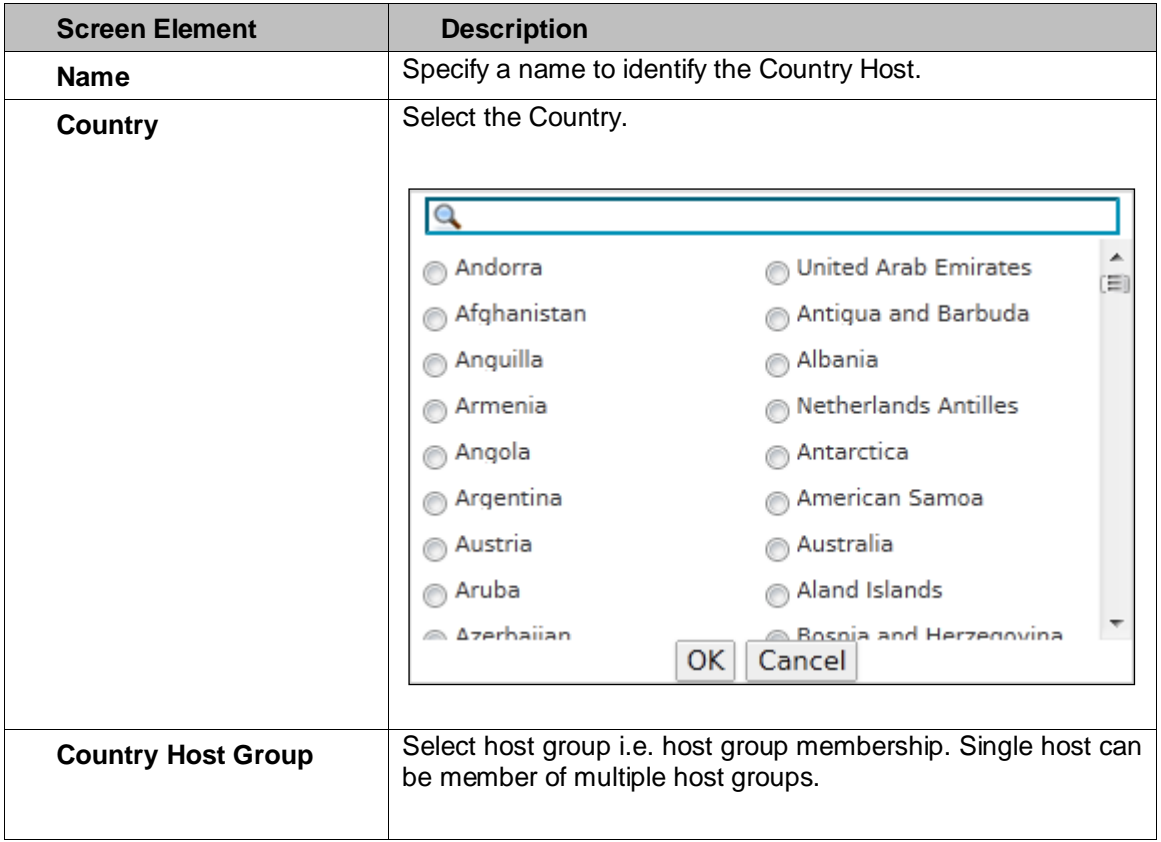

Page 143 of 500

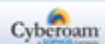
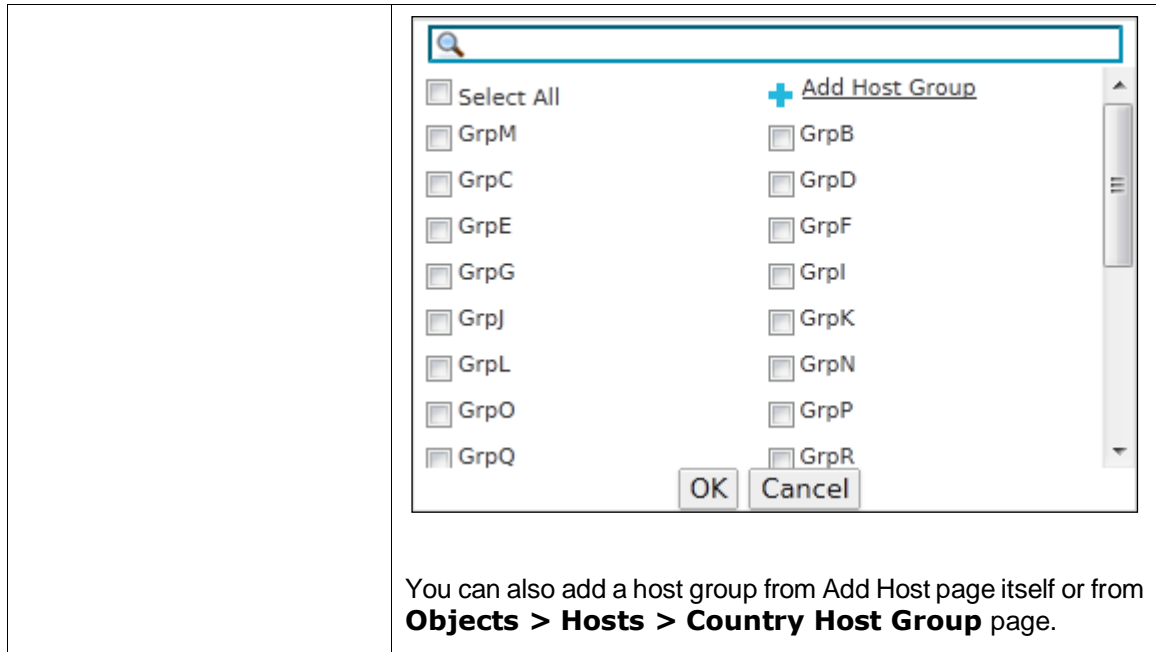

**Table – Add Country Host screen elements**

Page 144 of 500

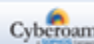

# Country Host Group

Country Host Group is a grouping of Country Hosts. Multiple countries can be selected to block or allow incoming traffic by using Country Host Group. Firewall Rule can be created for an individual Country Host or Country Host Groups.

The Country Host Group page displays the list of all the available Country host groups. The page also provides option to add a new host group, update the parameters of the existing host group, add members to the existing host group, or delete a group.

#### **Note**

• Dynamic host groups which are automatically added on creation of VPN Remote Access connections cannot be updated or deleted.

## **Manage Country Host Group list**

To manage Country host group, go to **Objects > Hosts > Country Host Group.**

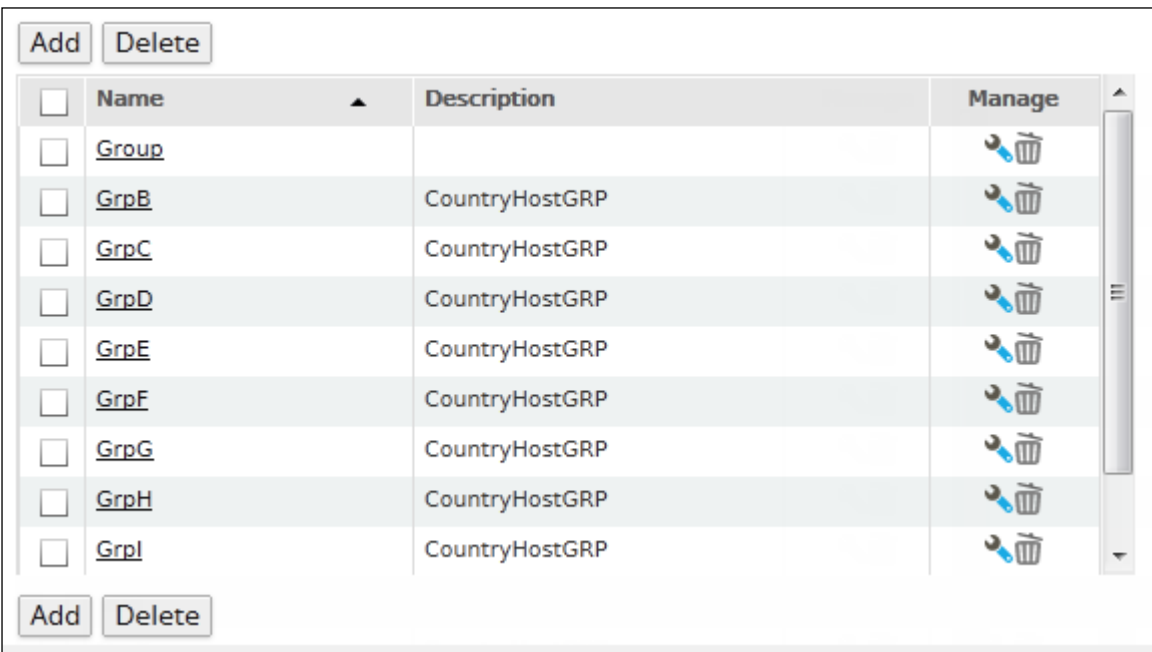

#### **Screen – Manage Country Host Group**

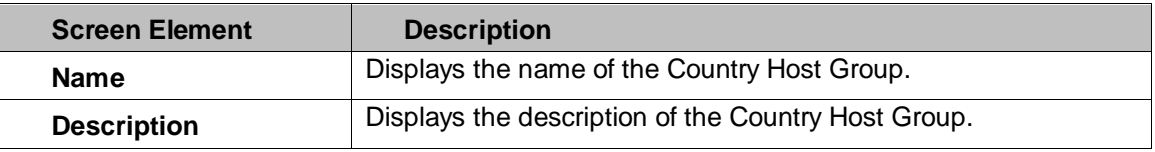

**Table – Manage Country Host Group screen elements**

Page 145 of 500

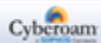

# **Adding a Country Host Group Parameter**

To add or edit a Country Host Group, go to **Objects > Hosts > Country Host Group**. Click the Add button to add a new host. To update the details, click on the host or Edit icon in the Manage column against the host group to be modified.

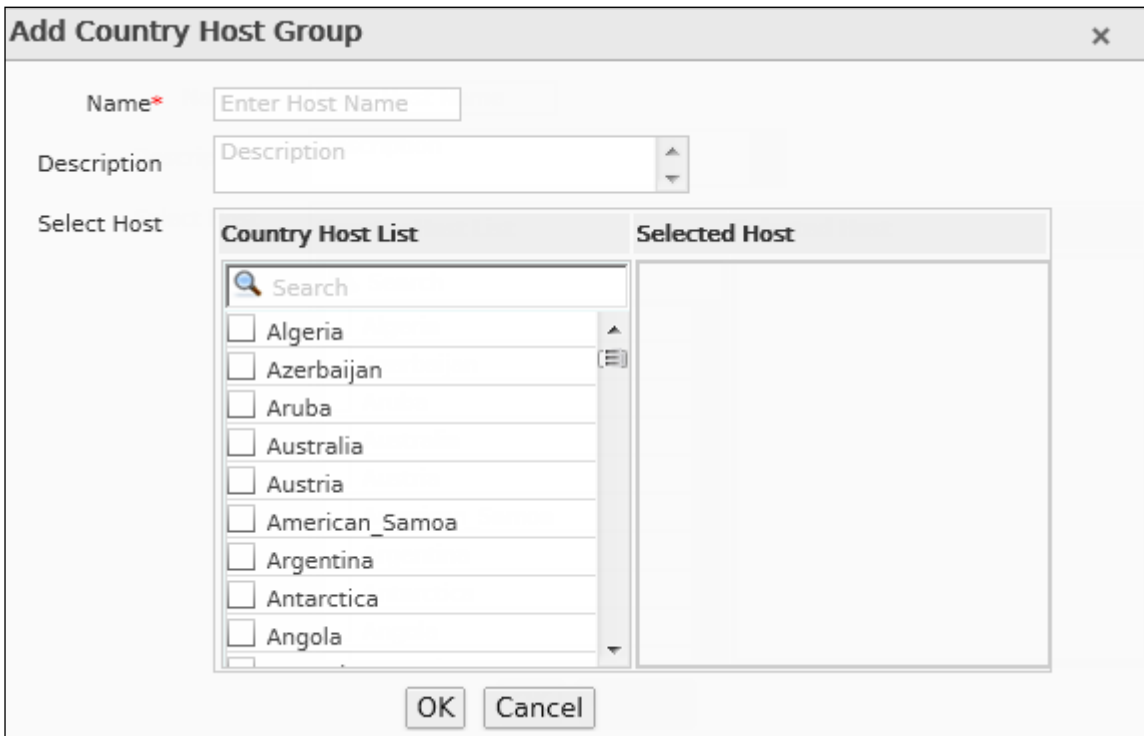

**Screen – Add Country Host Group**

| <b>Screen Element</b> | <b>Description</b>                                                                                                    |
|-----------------------|----------------------------------------------------------------------------------------------------|
| <b>Name</b>           | Specify a name to identify the Country Host group.                                                                                                    |
| <b>Description</b>    | Country Host Group description.                                                                                                    |
| <b>Select Host</b>    | The "Host" List displays all the hosts including default hosts.<br>Click the checkbox to select the hosts. All the selected hosts are<br>moved to the 'Selected host' list. |
|                       | Single host can be a member of multiple host groups.                                                                                                    |

#### **Table – Add Country Host Group screen elements**

Page 146 of 500

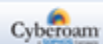

# Services

Services represent types of Internet data transmitted via particular protocols or applications. Itallows identifying the traffic based on the attributes of a given protocol.

Protect your network by configuring Firewall Rules to

- block services for specific zone
- limit some or all users from accessing certain services
- allow only specific user to communicate using specific service

Appliance is shipped with several default services and allows creating:

- Custom service definitions
- Firewall Rule for custom service definitions
- **[Services](#page-147-0)**
- **[Service Group](#page-149-0)**

# <span id="page-147-0"></span>Services

Services are definitions of certain types of network traffic and combine information about a protocol such as TCP, ICMP or UDP as well as protocol-related options such as port numbers. You can use services to determine the types of traffic allowed or denied by the firewall.

Certain well-known traffic types have been predefined in services. These predefined services are defaults, and cannot be updated or deleted. If you require service definitions that are different from the predefined services, you can add them as custom services.

The Services page displays the list of all the default and custom services. The page also provides an option to add a new service, update the parameters of the existing service, or delete a service.

#### **Note**

- Service used by a Firewall Rule cannot be deleted.
- Default Service can neither be updated nor deleted.

Page 147 of 500

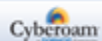

# **Manage Service List**

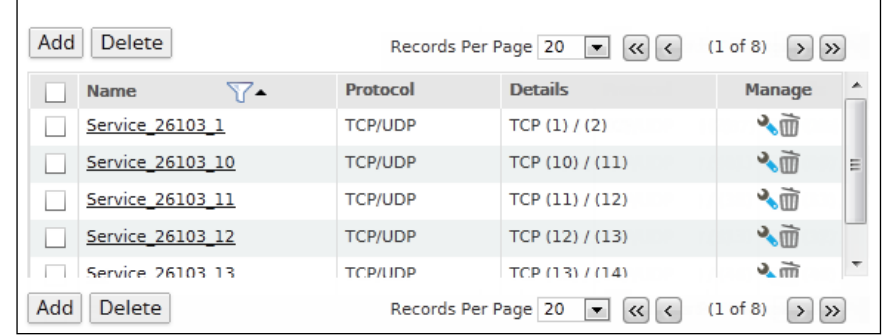

To manage services, go to **Objects > Services > Services**.

**Screen – Manage Service**

| <b>Screen Element</b> | <b>Description</b>                                                                             |
|-----------------------|------------------------------------------------------------------------------------------------|
| <b>Name</b>           | Displays the name of the Service.                                                              |
| <b>Protocol</b>       | Displays the protocol used for the service.                                                    |
| <b>Details</b>        | Details of the ports, protocol number or ICMP type and code<br>based on the protocol selected. |

**Table – Manage Service screen elements**

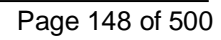

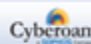

# **Service Parameters**

To add or edit a service, go to **Objects > Services > Services**. Click the Add button to add a new service. To update the details, click on the service or Edit icon in the Manage column against the service you want to modify.

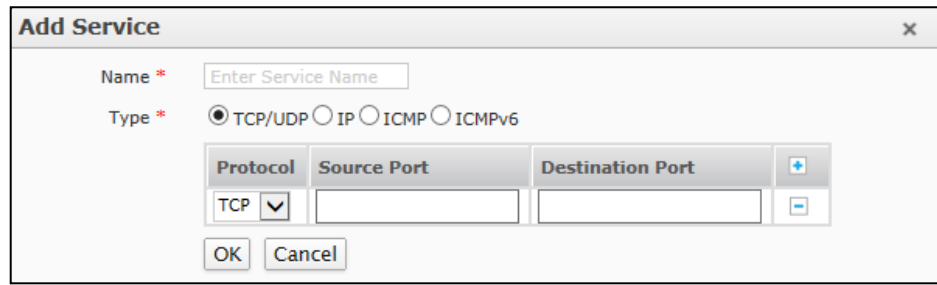

**Screen – Add Services** 

| <b>Screen Element</b> | <b>Description</b>                                                                                       |  |
|-----------------------|----------------------------------------------------------------------------------------------------|--|
| <b>Name</b>           | Specify a name to identify the Service.                                                                  |  |
| <b>Type</b>           | Select a protocol for the service.                                                                       |  |
|                       | <b>Available options:</b>                                                                                |  |
|                       | • TCP/UPD - Enter Source and Destination port. You can<br>enter multiple ports for the same service.     |  |
|                       | • IP – Select Protocol Number for the service. You can<br>select multiple ports for the same service.    |  |
|                       | • ICMP – Select ICMP Type and Code. You can enter<br>multiple types and codes for the same service.      |  |
|                       | • ICMPv6 – Select ICMPv6 Type and Code. You can enter<br>multiple types and codes for the same service.  |  |
|                       | Use Add icon $\mathbf{F}$ and Remove icon $\mathbf{F}$ to add and delete the<br>parameters respectively. |  |

<span id="page-149-0"></span>**Table – Add Services screen elements**

Page 149 of 500

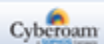

# Service Group

Service Group is a grouping of services. Custom and default services can be grouped in a single group.

Use to configure Firewall Rules to:

- block group of services for specific zone
- limit some or all users from accessing group of services
- allow only specific user to communicate using group of service

To make it easier to add Firewall Rules, create groups of services and then add one firewall to allow or block access for all the services in the group. A service group can contain default services as well as custom services in any combination. A service can be member of multiple groups i.e. service can be included in multiple service groups.

The Service Group page displays the list of all default and custom groups. The page also provides options to add a new group, update the parameters of the existing group, add members to the existing group, or delete a group.

## **Note**

- Service Groups used by a Firewall Rule cannot be deleted.
- Default Service Groups can neither be updated nor deleted.

To manage Service Groups, go to **Objects > Services > Service Group**.

#### **Note**

- Default Service Groups cannot be deleted.
- If a service group is assigned to Firewall Rule, it cannot be deleted.

## **Manage Service Group list**

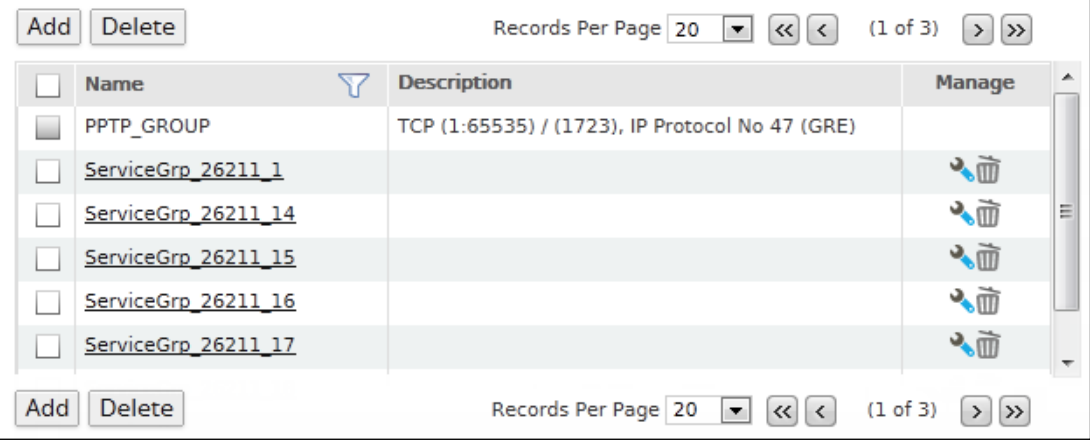

**Screen – Manage Service Group**

Page 150 of 500

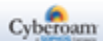

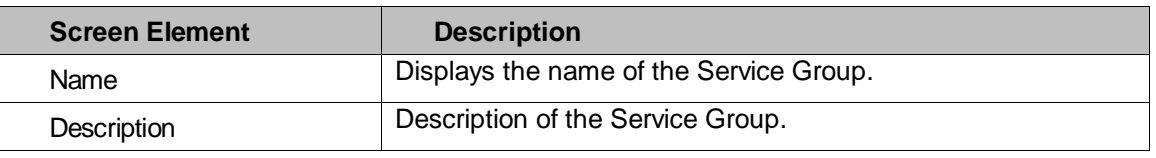

**Table – Manage Service Group screen elements**

# **Service Group Parameters**

To add or edit a service group, go to **Objects > Services > Service Group**. Click the Add button to add a new service group. To update the details, click on the service group or Edit icon in the Manage column against the service group to be modified.

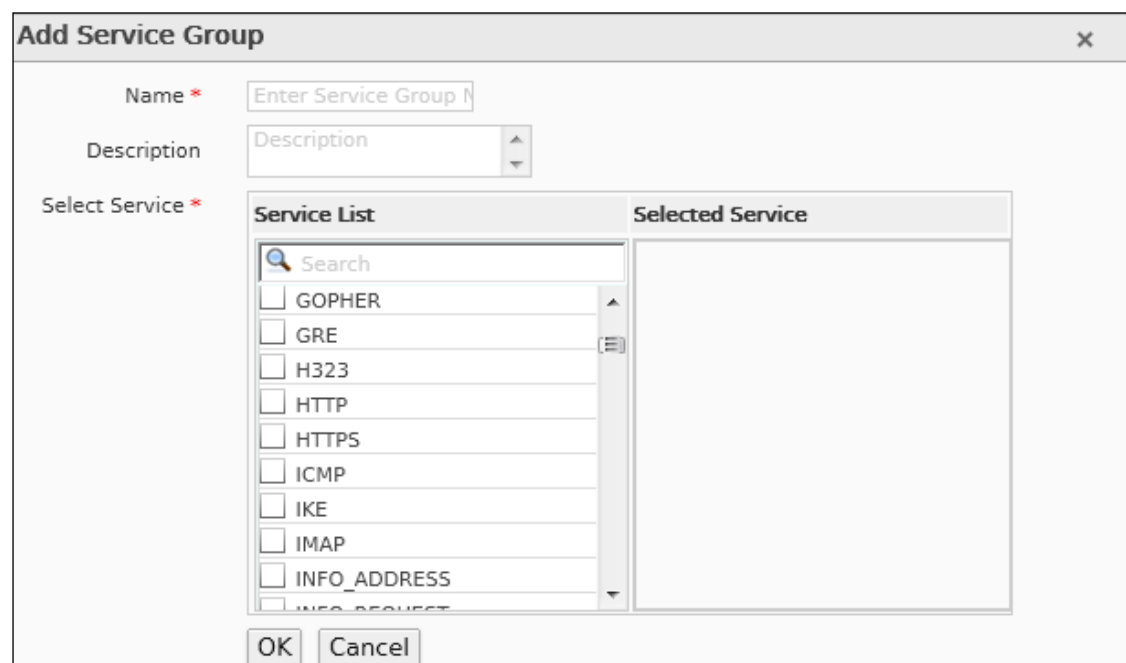

**Screen – Add Services Group** 

| <b>Screen Element</b> | <b>Description</b>                                                                                               |  |
|-----------------------|----------------------------------------------------------------------------------------------------|--|
| <b>Name</b>           | Specify a name to identify the Service Group.                                                                    |  |
| <b>Description</b>    | Service Group Description.                                                                                       |  |
| <b>Select Service</b> | "Service List" displays all the services including default<br>services.                                          |  |
|                       | Click the checkbox to select the service. All the selected<br>services are moved to the "Selected Service" list. |  |
|                       | Single service can be member of multiple groups.                                                                 |  |
|                       | You can also search for a particular service from the list.                                                      |  |

#### **Table – Add Services Group screen elements**

Page 151 of 500

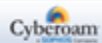

# Schedule

Schedule defines a time schedule for applying Firewall Rule or Web & Application Filter policy i.e. used to control when Firewall Rules or Internet Access policies are active or inactive.

Schedule also defines the system triggered scan for Rogue AP Scan.

Types of Schedules:

- **Recurring –** use to create policies that are effective only at specified times of the day or on specified days of the week.
- **One –** time use to create Firewall Rules that are effective once for the period of time specified in the schedule. One time schedule can be implemented through firewall only.
- [Schedule](#page-152-0)

# <span id="page-152-0"></span>Schedule

TheAppliance is shipped with following pre-defined schedules which can be applied to Firewall Rules and various policies: Work hours (5 Day week), Work hours (6 Day week), All Time on Weekdays, All Time on Weekends, All Time on Sunday, All Days 10:00 to 19:00. You can also create new schedule and modify the existing schedules.

The Schedule page displays the list of all the predefined and custom schedules. The page also provides options to add a new schedule, update the parameters of the existing schedule, or delete a schedule.

To manage Schedules, go to **Objects > Schedule > Schedule**.

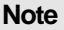

If a Schedule is used by Firewall Rule or any policies, it cannot be deleted.

## **Manage Schedules**

To manage schedules, go to **Objects > Schedule > Schedule**.

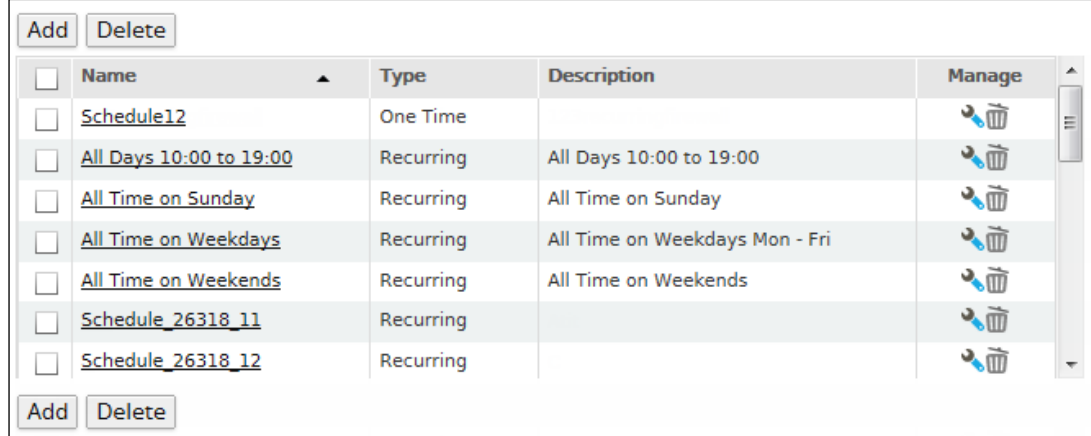

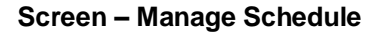

Page 152 of 500

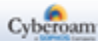

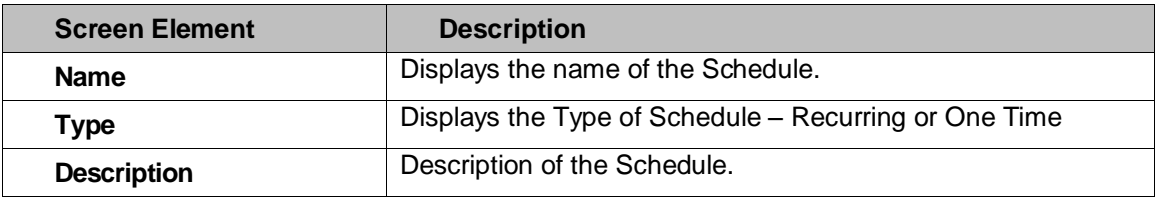

**Table – Manage Schedule screen elements**

# **Schedule Parameters**

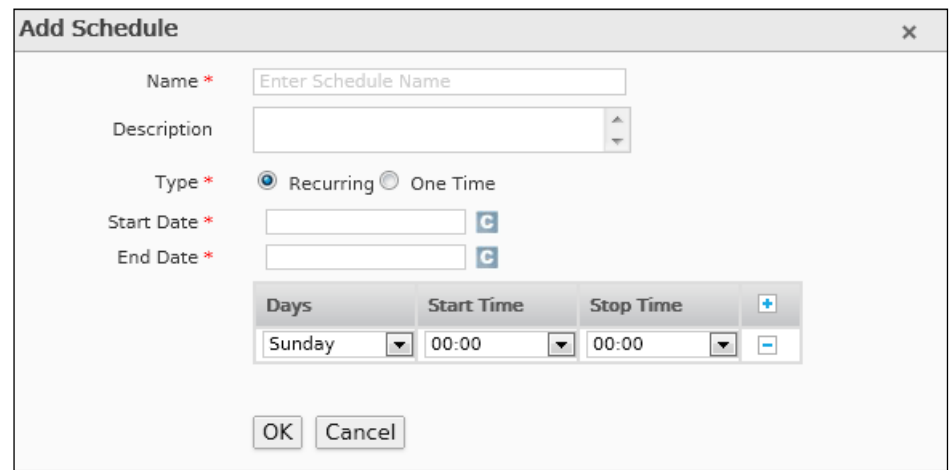

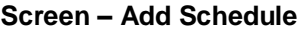

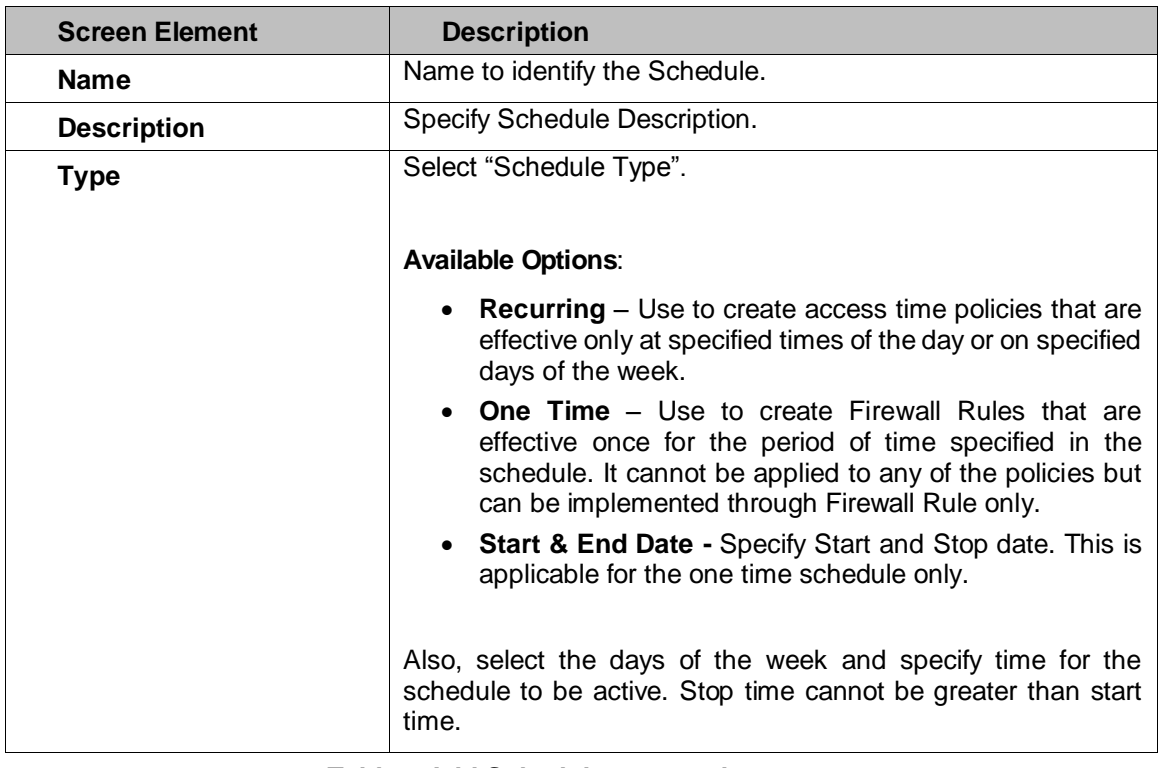

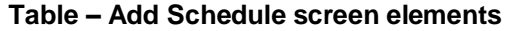

Page 153 of 500

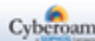

# File Type

File Type is a grouping of file extensions or MIME headers. The Appliance allows filtering Internet content based on file extension and MIME headers. For example, you can restrict access to particular types of files from sites within an otherwise-permitted category.

When both Extension & MIME header are configured, both will be matched separately. If a file does not match any extension or header, it is passed. Access decision is based on the action configured for the extension.

Depending on the organization requirement, allow or deny access to the file types with the help of policies by groups, individual user, time of day, and many other criteria.

For convenience, the Appliance is shipped with several default File Types categories. You can use these or even create a new File Type category to suit your needs.

Custom file type is given priority over default category while allowing/restricting the access and is implemented through Web Filter policy.

The File Type Category page displays the list of all the predefined and custom file type categories. The page also provides options to add a new category, update the parameters of the existing category, or delete a category.

## **Note**

- Category included in Web Filter Policy cannot be deleted.
- Default Categories cannot be edited or deleted.

# **Manage File Type Categories**

To manage file type categories, go to **Objects > File Type > File Type**.

| Add | Delete                  |                                                                                                    |                                                                                                    |                                                                                                    |        |   |
|-----|-------------------------|----------------------------------------------------------------------------------------------------|----------------------------------------------------------------------------------------------------|----------------------------------------------------------------------------------------------------|--------|---|
|     | Name                    | $\overline{\phantom{a}}$ File Extensions                                                                                   | <b>MIME Headers</b>                                                                                                    | <b>Description</b>                                                                                                    | Manage |   |
|     | <b>Audio Files</b>      | gsm, sd2, gcp, kar, smf, midi,<br>mid, ulw, snd, aifc, aif, aiff,<br>m3url, m3u, way, rm, ram,<br>mp3, wmv                 | audio/x-qsm, audio/vnd.qcelp, audio/x-midi, application/x-midi, audio/midi, audio/x<br>-mid. x-music/x-midi, audio/basic, audio/x-adocm, audio/aiff, audio/x-aiff, audio/x-<br>mpegurl, audio/way, audio/x-way, application/ynd.rn-realmedia, audio/x-au,<br>audio/x-pn-realaudio, audio/mpeg3, audio/x-mpeg-3, audio/x-ms-wmv                                    | <b>Audio Files</b>                                                                                                    |        | F |
|     | <b>Backup Files</b>     | asd, bak, bkp, bup, dba, dbk,<br>fbw, gho, nba, old, ori, sgb, tlg,<br>tmp                                                 |                                                                                                    | The Backup Files category includes<br>individual file backups and files<br>related to backup software.<br>Individual backup files are often<br>generated automatically by<br>šoftware programs. Backup<br>software files include incremental<br>backups and full system backups.                                                   |        |   |
|     | <b>Compressed Files</b> | 7z, alz, deb, gz, pkg, pup, rar,<br>rpm, sea, sfx, sit, sitx, tar.gz,<br>taz, war, zip, zipx                               | application/x-7z-compressed, application/x-alz, application/x-deb, application/x-<br>gzip, application/x-newton-compatible-pkg, application/x-rar-compressed,<br>application/sea, application/x-sea, application/x-sit, application/x-stuffit,<br>application/gnutar, application/x-compressed, application/x-zip-compressed,<br>application/zip, multipart/x-zip | Compressed files use file<br>compression in order to save disk<br>space. Compressed archive formats<br>can also be used to compress<br>multiple files into a single archive.                                                                                                    |        |   |
|     | Configuration<br>Files  | cfg, clg, dbb, ini, keychain, prf,<br>prx, psf, rdf, reg, thmx, ymx,                                                       | application/pics-rules, application/vnd.ms-officetheme                                                                                                    | Configuration files store settings for<br>the operating system and<br>applications. These files are not<br>meant to be opened by the user,<br>but are modified by the<br>corresponding application when the<br>program preferences are changed.<br>Configuration files may also be<br>called preference files or settings<br>files |        |   |
|     | Cyberoam                | avi. dat. flc. fli. flv. m15. m1a.<br>m1u, m75, mls, mov, mp2,<br>mpeg, mpg, mpm, gt, rm, smi,<br>smil. sml. swf. vfw. wmv | Video/flc, application/smil, application/vnd.rn-realmedia, application/x-shockwave-<br>flash, application/x-simile, application/x-troff-msvideo, video/avi, video/fli,<br>video/fly, video/mpeg, video/msvideo, video/guicktime, video/x-fli, video/x-mpeg,<br>video/x-mpeg2a, video/x-msvideo                                                                    |                                                                                                    | ৲⊞     |   |
|     | Database Files          | accdb, db, dsn, mdb, mdf, pdb,<br>sgl, sglite                                                                              | application/msaccess, application/x-msaccess, application/vnd.msaccess,<br>application/vnd.ms-access, application/mdb, application/x-mdb, chemical/x-pdb                                                                                                    | Database files store data in a<br>structured format, organized into<br>tables and fields. Individual entries<br>within a database are called<br>records. Databases are commonly                                                                                                    |        |   |
| Add | Delete                  |                                                                                                    |                                                                                                    |                                                                                                    |        |   |

**Screen – Manage File Type Category**

Page 154 of 500

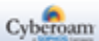

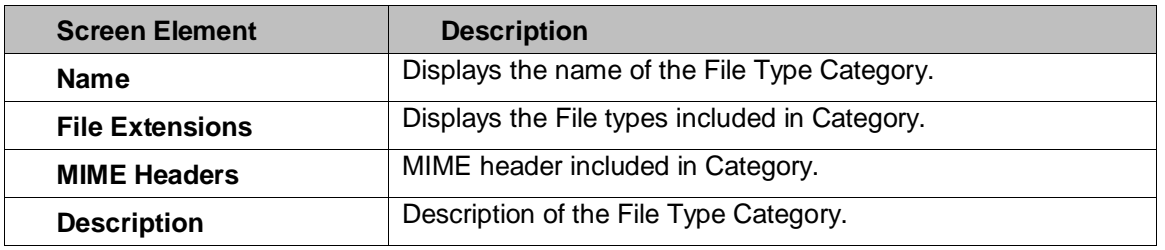

**Table – Manage File Type Category screen elements**

# **File Type Category Parameters**

To add or edit a file type category, go to **Objects > File Type**. Click the Add button to add a new file type category. To update the details, click on the file type category or Edit icon in the Manage column against the file type category to be modified.

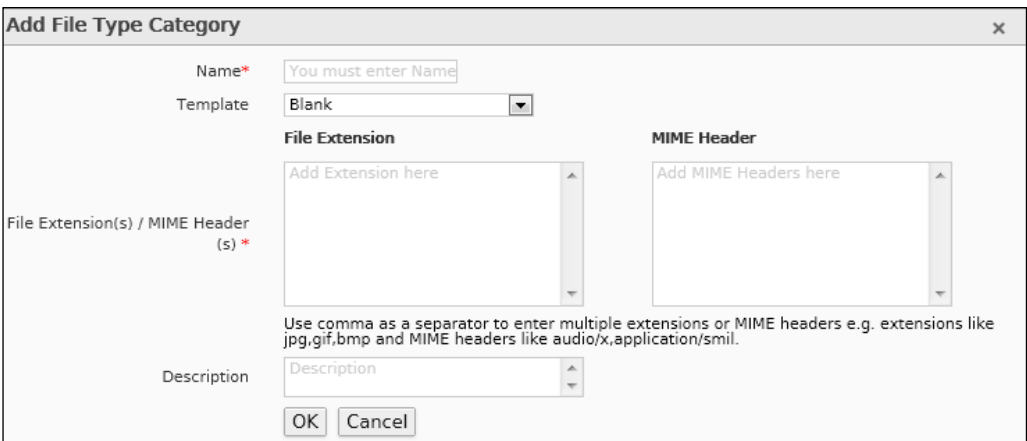

**Screen – Add File Type Category**

| <b>Screen Element</b>                                                                                                    | <b>Description</b>                                                                                                    |
|----------------------------------------------------------------------------------------------------|----------------------------------------------------------------------------------------------------|
| <b>Name</b>                                                                                                    | Specify a name to identify the File Type Category.                                                                                                    |
| <b>Template</b>                                                                                                    | Select a template if you want to create a new category based<br>on an existing category and want to inherit all the file extensions<br>and MIME header from the existing category.                                               |
| Enter the file extensions and MIME header to be included in the<br><b>File</b><br>category. Multiple extensions and MIME headers can be<br><b>Extension(s)/MIME</b><br>entered using comma e.g. bmp, jpeg<br>Header(s) |                                                                                                    |
|                                                                                                    | At the end of the MIME header, wildcard * can be added to<br>include all-inclusive pattern. For example, if MIME header is<br>configured in the format audio/*, than all the files with MIME<br>Type - audio will be considered. |
|                                                                                                    | Appendix C lists the default file type categories.                                                                                                    |
| <b>Description</b>                                                                                                    | Describe the File Type Category.                                                                                                    |

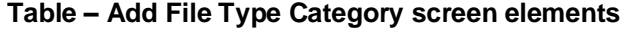

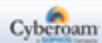

# Network

Network establishes how your Appliance connects, interacts with your network, and allows configuring of network specific settings.

This menu covers how to configure the Appliance to operate in your network. Basic network settings include configuring your Appliance interface and DNS settings. More advanced configuration includes adding Virtual LAN sub-interfaces and custom zones to the network configuration. It also describes how to use DHCP to provide convenient automatic network configuration for your clients. It provides steps on how to backup and restore your system configuration.

- **[Interface](#page-156-0)**
- **[Wireless WAN](#page-186-0)**
- **[Gateway](#page-193-0)**
- **[Static Route](#page-204-0)**
- [DNS](#page-240-0)
- **[DHCP](#page-251-0)**
- [ARP](#page-260-0)
- [Dynamic DNS](#page-266-0)

# <span id="page-156-0"></span>Interface

The Appliance is shipped with a number of physical interfaces/ports and the number of interfaces depends on the Appliance model. The physical interfaces can be configured as:

- **Alias –** Alias allows binding multiple IP Addresses onto a single physical interface. It is another name for the interface that will easily distinguish this interface from another interface.
- **Bridge Pair –** Bridge pair enables to configure transparent subnet gatewaying.
- **LAG –** Link Aggregation Group (LAG) is a method by which multiple network connections can be combined into a single connection. It is also known as trunking, NIC teaming, NIC bonding and Ether Channel. LAG is mostly used for handling LAN traffic.
- **VLAN –** Virtual LAN is a broadcast domain configured on switch on a port-by-port basis.
- **WLAN –** Wireless Local Area Network (WLAN) is used to associate devices through wireless distribution method and connection to the Internet is provided through an access point.
- **WWAN** Wireless WAN is wide area network (WAN) for data that is typically provided by the cellular carriers to transmit a wireless signal over a range of several miles to a mobile device.
- **TAP -** Test Access Point (TAP) interface enables to deploy Cyberoam in Discover Mode. This mode enables Cyberoam to monitor all network traffic without making any changes in the existing network schema. Discover Mode could be configured through Command Line Interface (CLI).

#### **Pre-requisites for Discover Mode:**

- 1. All relevant modules (IPS, Web & Application Filter, Anti Virus and Anti Spam) should be subscribed.
- 2. Cyberoam must be connected to the Internet for Web classification, IPS updates and SAR generation on cloud.
- 3. Cyberoam must be integrated with External Authentication servers like Active Directory, RADIUS, LDAP etc. to get users specific data in the Security Assessment Report (SAR). SAR provides visibility into potential risks prevailing within the corporate network like application and web risks, risky users and intrusion risks.

Page 156 of 500

A Zone is a logical grouping of ports/interfaces and each port is a member of a zone.

# **Note**

• If PPPoE is configured, WAN port is displayed as the PPPoE interface.

## **[Interface](#page-157-0)**

- **[IP Tunnel](#page-179-0)**
- [Zone](#page-181-0)

# <span id="page-157-0"></span>Interface

The Interface page displays a list of physical interfaces, aliases, virtual sub-interfaces, bridge-pair interfaces, interfaces configured as LAG, interfaces configured for wireless LAN, interfaces configured for wireless WAN and interfaces configured as TAP.

If the virtual sub-interface is configured for the physical interface, it is also displayed beneath the physical interface. Virtual sub-interface configuration can be updated or deleted. Click the Toggle Drill Down to view the alias and virtual sub-interfaces defined for the said physical interface.

If a Wireless Network is configured with "Separate Zone" for Client Traffic mode under Wireless Protection > Wireless Networks, a virtual interface of type "Wireless Protection" is automatically created with the configured IP Address and Zone of the Wireless network on this page. The interface would be created with the name provided for the Wireless Network. To use the interface, you need to configure DHCP Server for the interface so that the wireless clients can connect to the appliance. The interface will be automatically deleted once the Wireless Network is deleted.

To manage interfaces, go to **Network > Interface > Interface**. You can:

- [Update Physical Interface/Port details](#page-159-0) Only Default Physical interface can be updated. Click the Interface Name or Edit icon in the Manage column against the IP Address and netmask of physical interface to be modified.
- [Update Wireless WAN Connection](#page-188-0) Wireless WAN is the default interface along with other physical interfaces, if the device is supported by your Appliance.

# **Note**

- Updating Interface also removes all its dependent configurations including:
- Interface Zone Binding, DNS, Gateway, Interface Based Hosts, VLAN Interfaces, Dynamic DNS
- Stops the DHCP Server to update the details and one need to restart manually
- Disconnects all tunnels and updates all the VPN Policies, Tunnels need to be manually reconnected.
- Toggle Drill Down icon Click the  $\blacksquare$  icon to view the alias and virtual sub-interfaces defined for the said physical interface.

#### **Note**

• A virtual sub-interface cannot be deleted, if virtual sub-interface is member of any zone or a firewall rule is defined for the virtual sub-interface.

Page 157 of 500

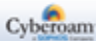

- Deleting Interface also removes all its dependent configurations including: Interface Zone Binding, DHCP Server or Relay, Interface Based Firewall Rule, ARP – Static and Proxy, Virtual Hosts, Virtual Host based Firewall Rules, Interface based Hosts and References from Host Groups, Unicast and Multicast Routes.
- When deployed in Discover Mode, Cyberoam functions ONLY in a listening mode and, hence, none of the security policies will be applied.

# **Manage Interfaces - Physical, Aliases & Virtual Sub-interfaces**

# To manage interfaces, go to **Network > Interface > Interface**.

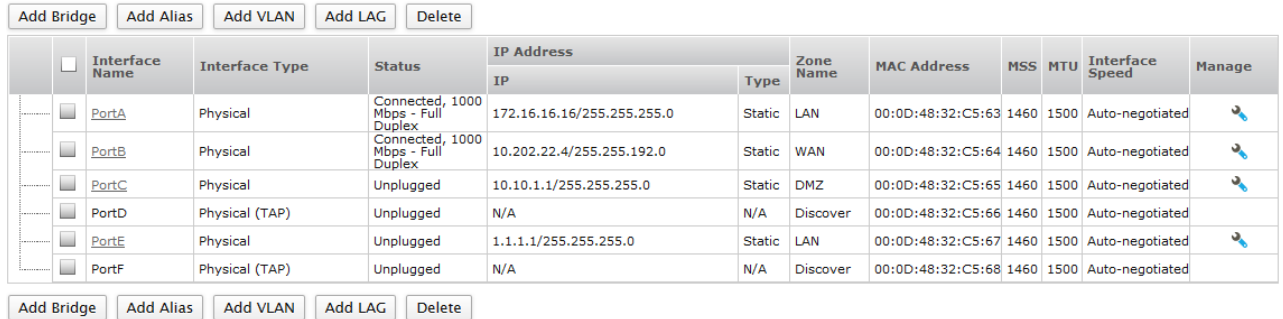

#### **Screen – Manage Interface**

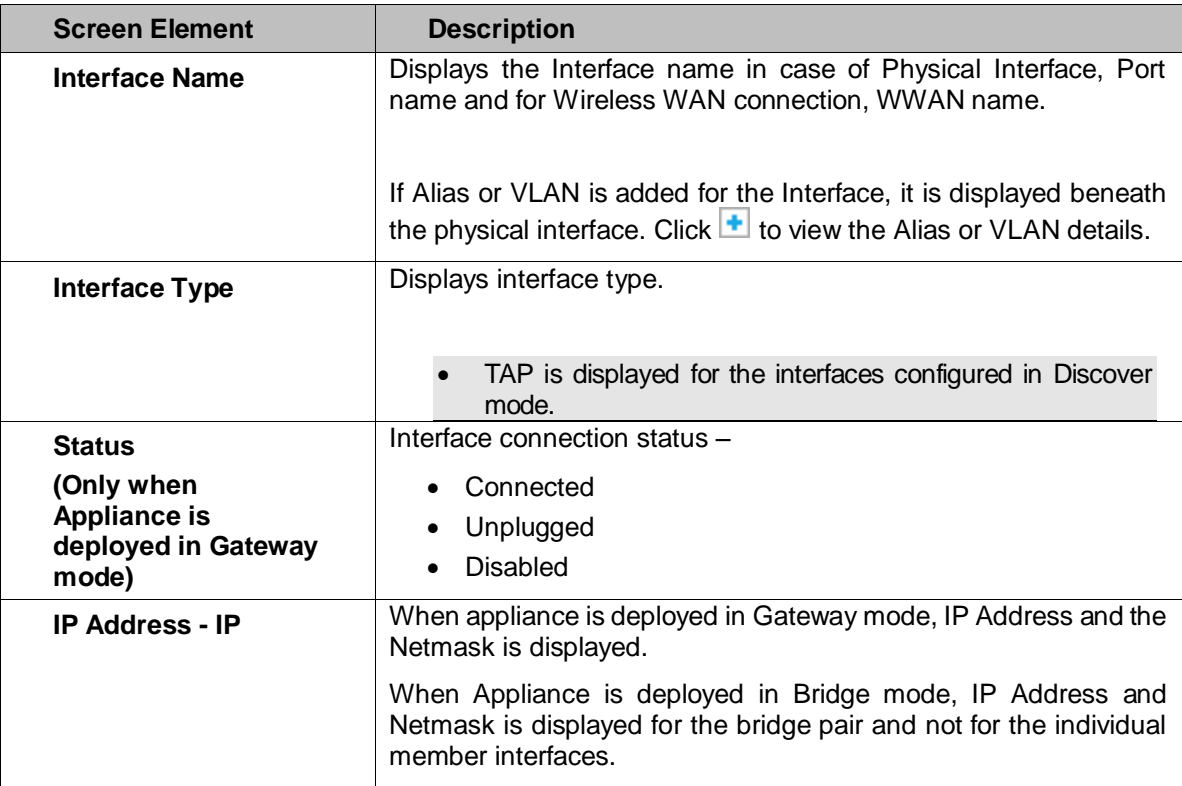

Page 158 of 500

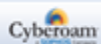

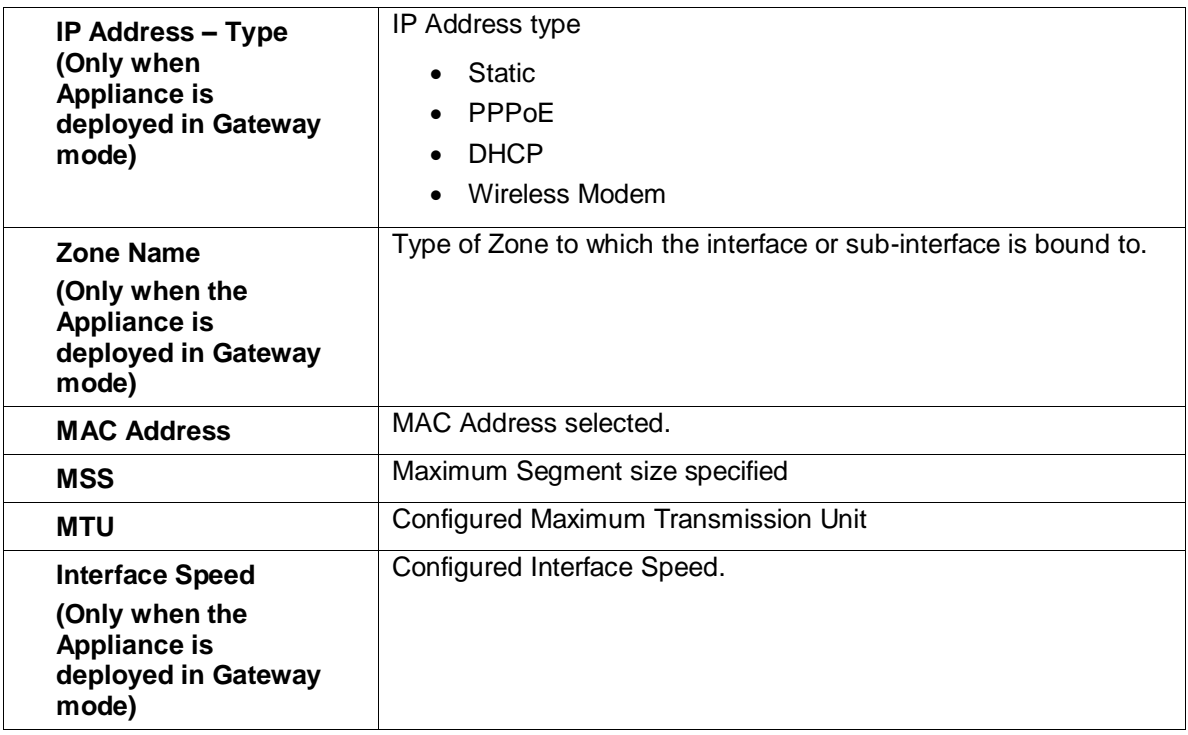

#### **Screen – Manage Interface screen elements**

# <span id="page-159-0"></span>**Note**

- Not all the operations are supported when Cyberoam is deployed in Bridge mode.
- Interface Manage page will display Zone Name as 'Discover' for interfaces configured in Discover Mode.
- TAP interface cannot be updated or deleted.
- Only unbound Physical Interfaces can be configured in Discover mode.

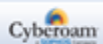

# **Edit Physical Interface**

**(Only when the Appliance is deployed in Gateway mode)**

Go to **Network > Interface > Interface**. Click the hyperlink of the physical interface whose settings need to be updated.

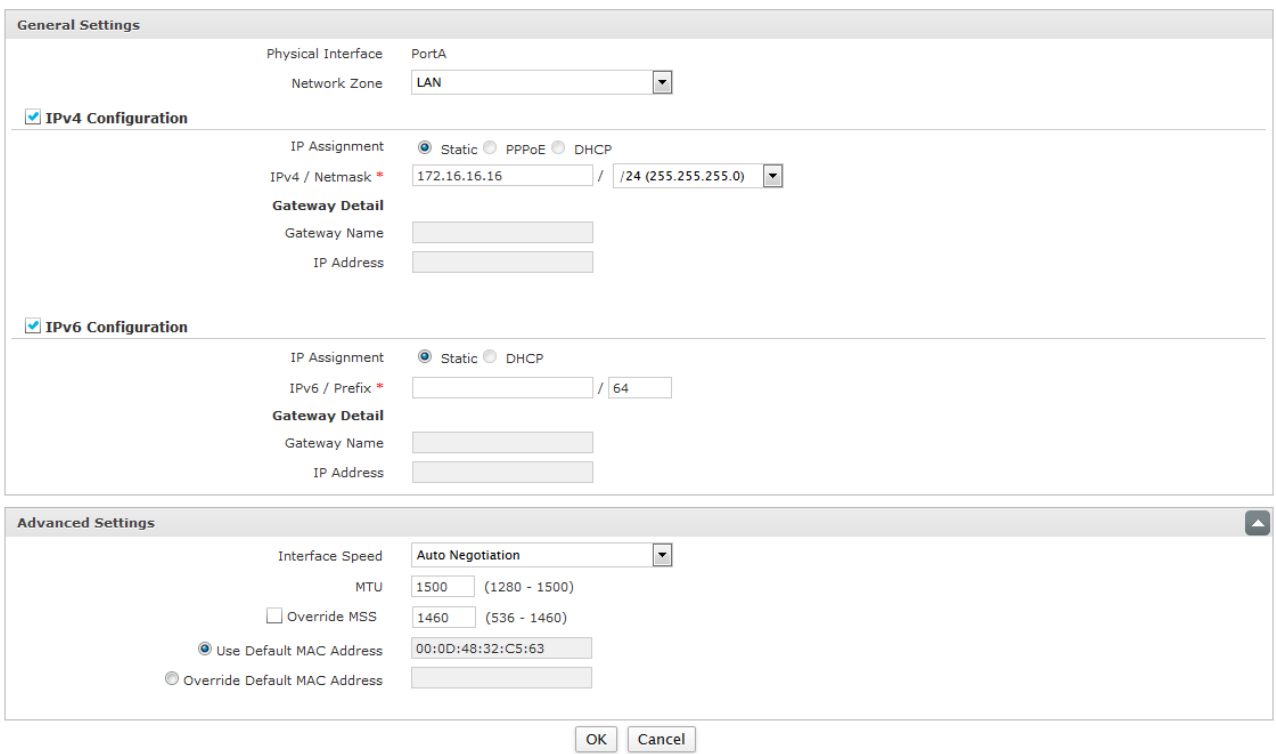

**Screen – Edit Physical Interface**

| <b>Screen Element</b>                                                                    | <b>Description</b>                                                                                                    |
|------------------------------------------------------------------------------------------|----------------------------------------------------------------------------------------------------|
| <b>General Settings</b>                                                                  |                                                                                                    |
| <b>Physical Interface</b>                                                                | Physical Interface for example, Port A, Port B                                                                                                    |
| <b>Network Zone</b><br>(Only when<br><b>Appliance is</b><br>deployed in Gateway<br>mode) | Select Zone to which Interface belongs.<br><b>Available Options:</b><br><b>None</b><br>$\bullet$<br>• LAN<br>• WAN<br><b>DMZ</b><br>$\bullet$<br>To unbind, select "None". |
| <b>IPv4 Configuration</b>                                                                |                                                                                                    |
| <b>IP Assignment</b>                                                                     | Select IP Assignment type.                                                                                                    |

Page 160 of 500

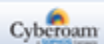

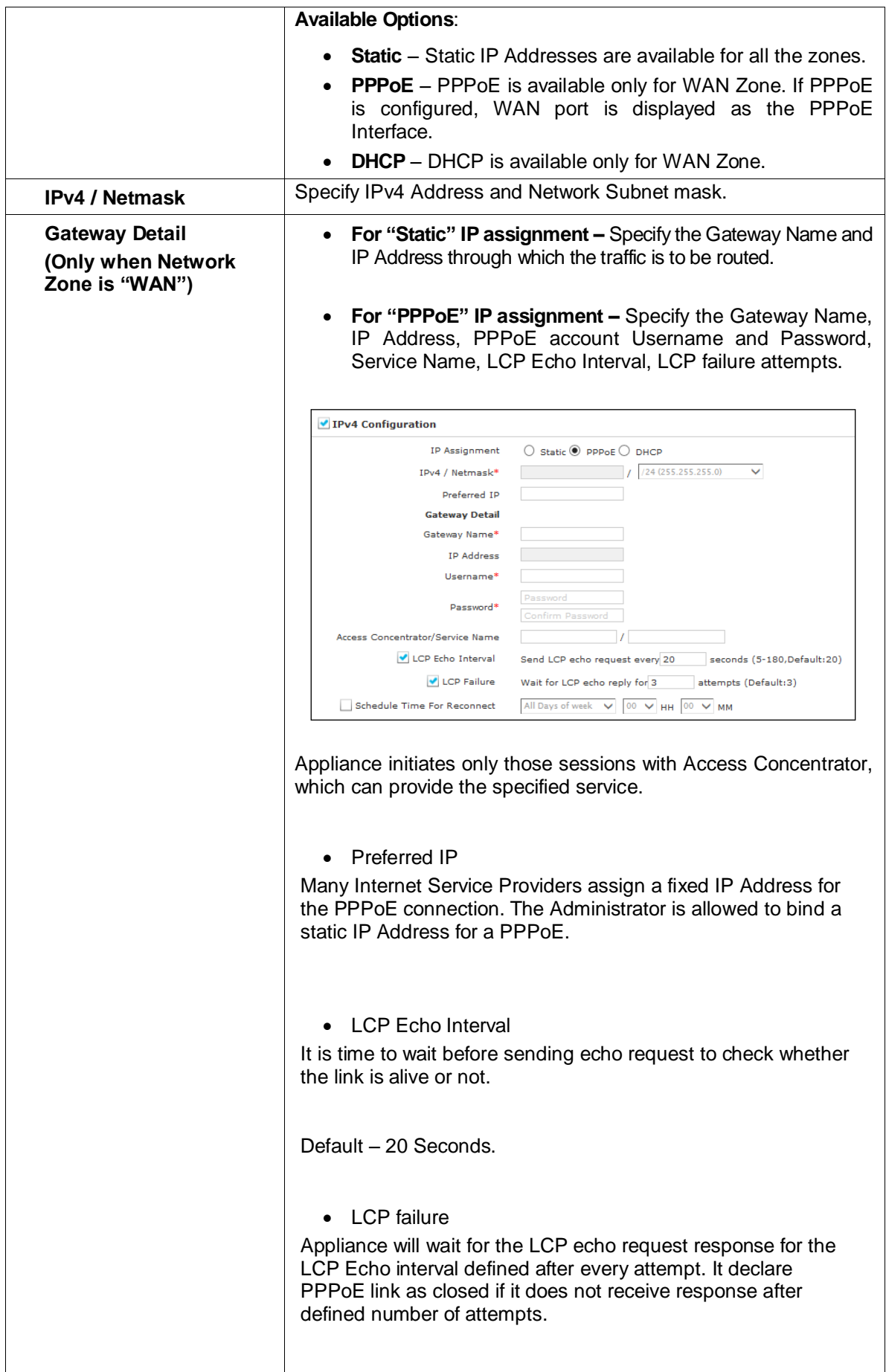

Page 161 of 500

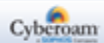

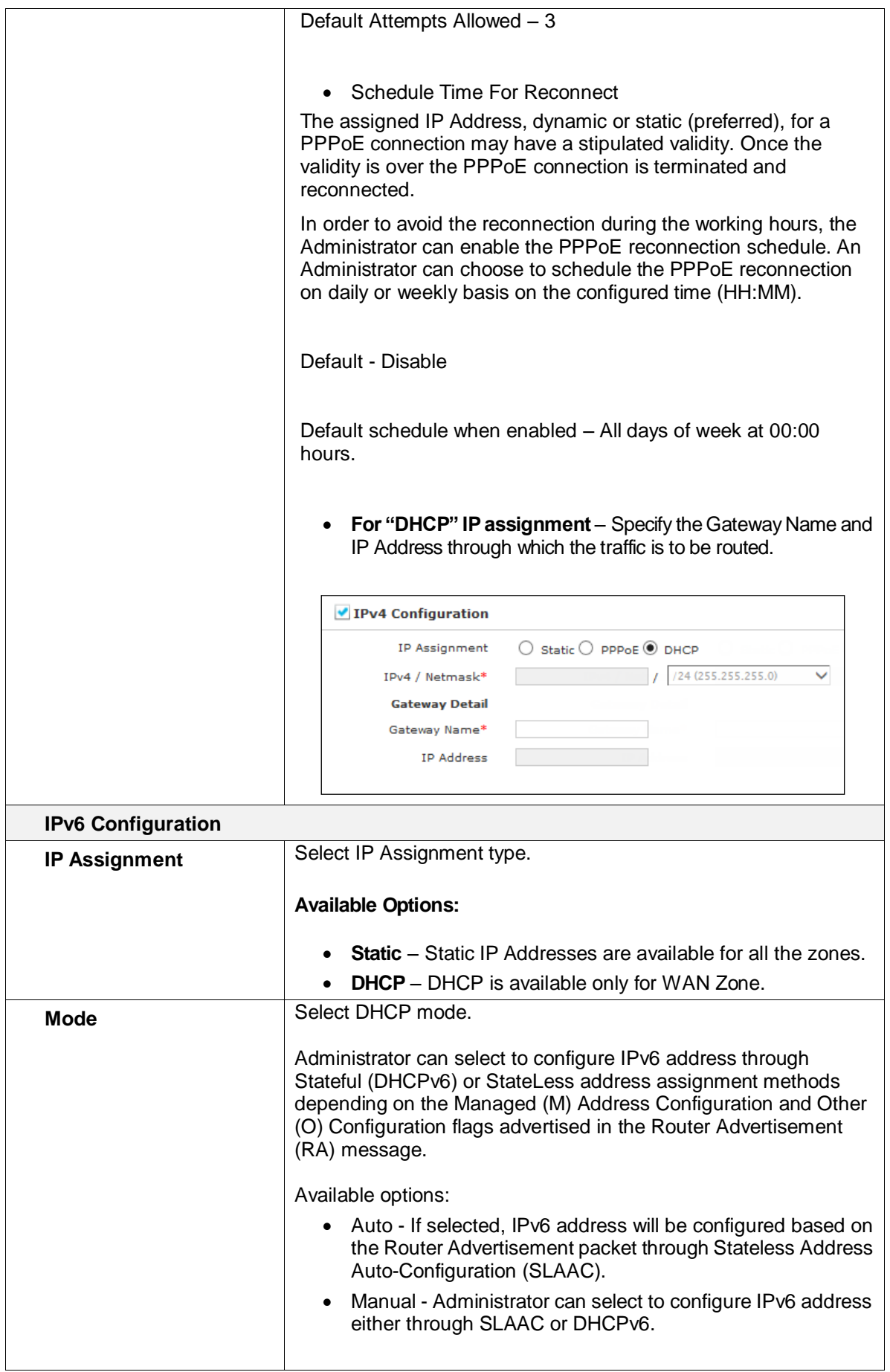

Page 162 of 500

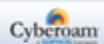

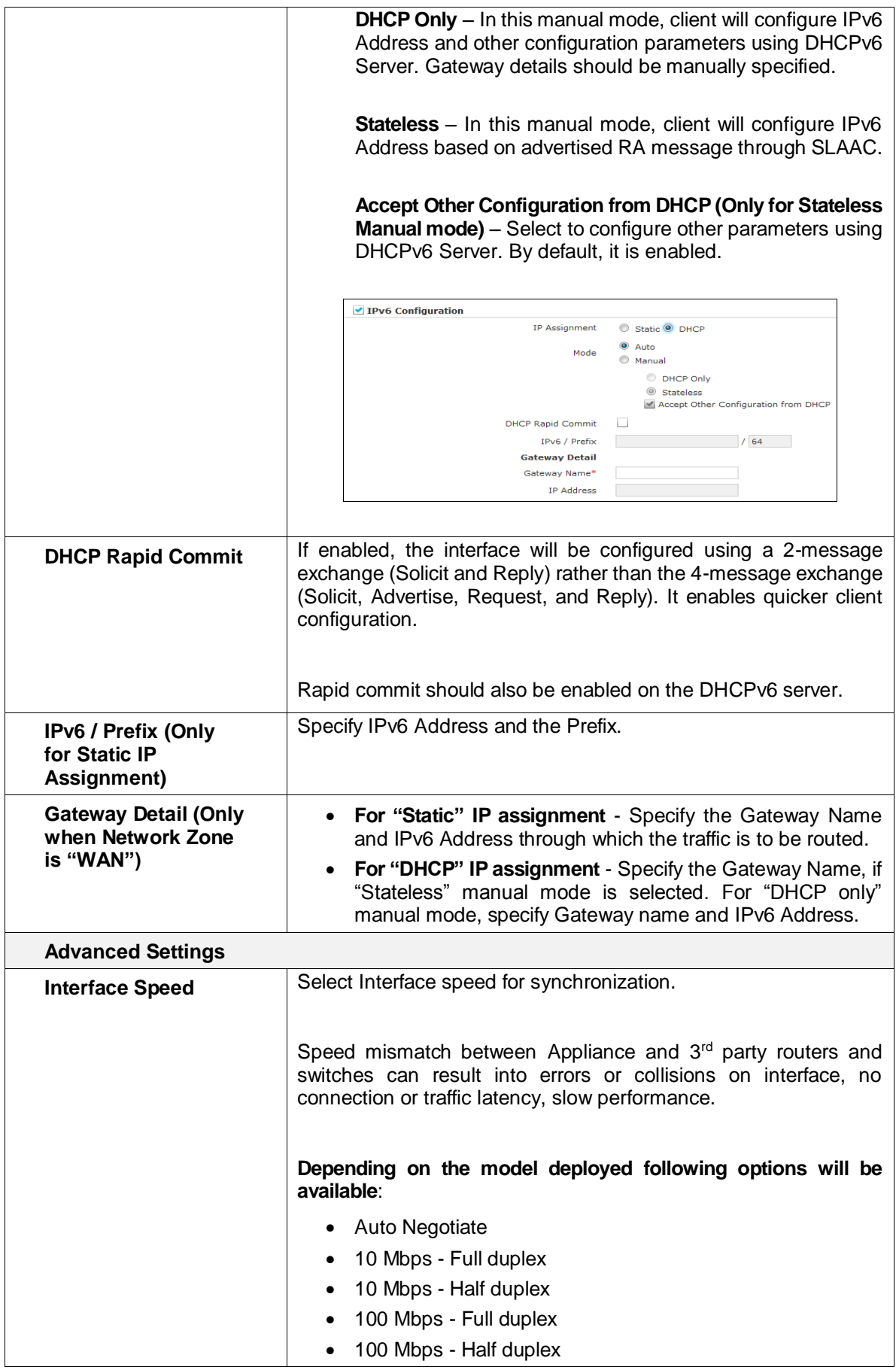

Page 163 of 500

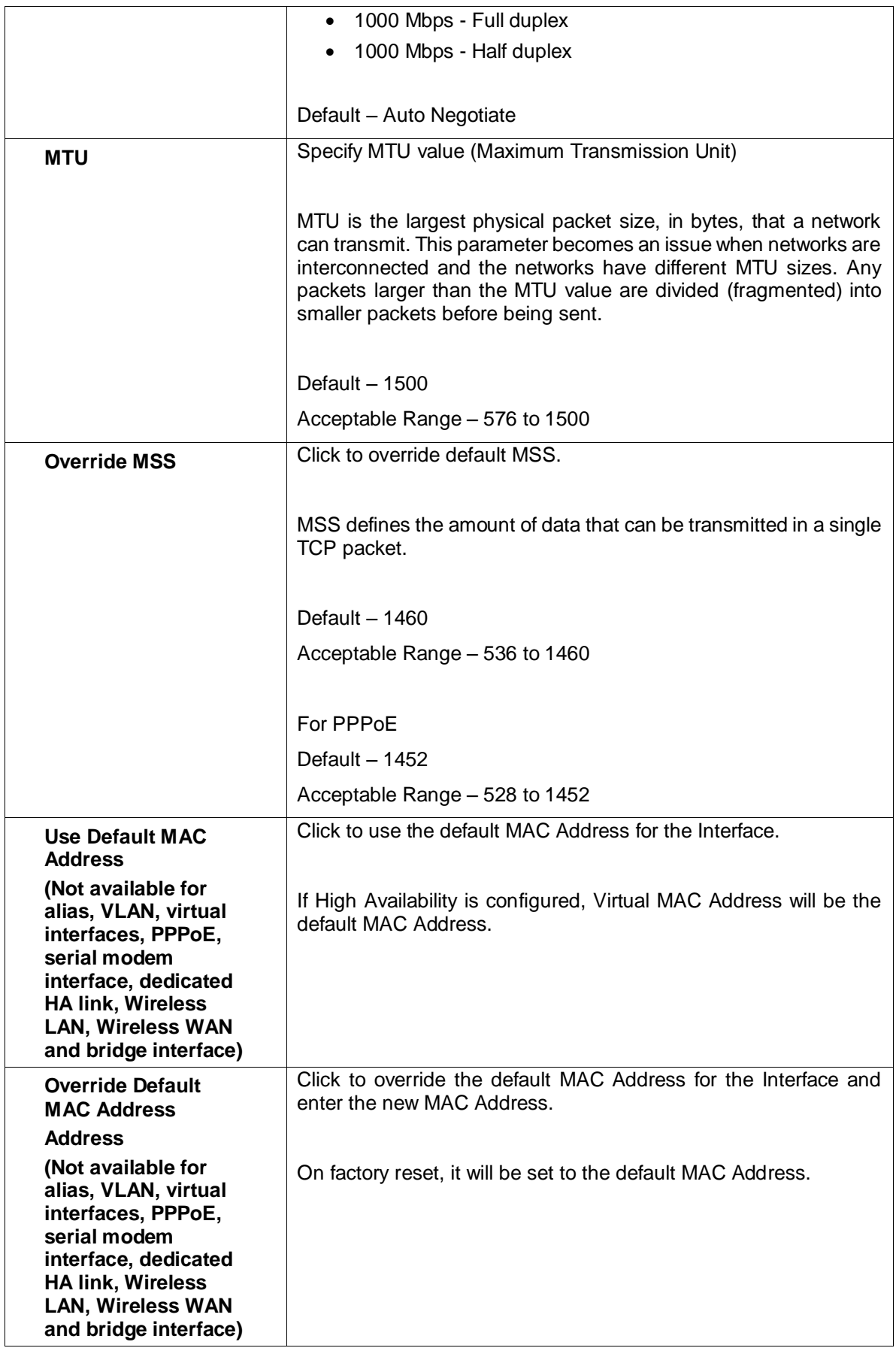

Page 164 of 500

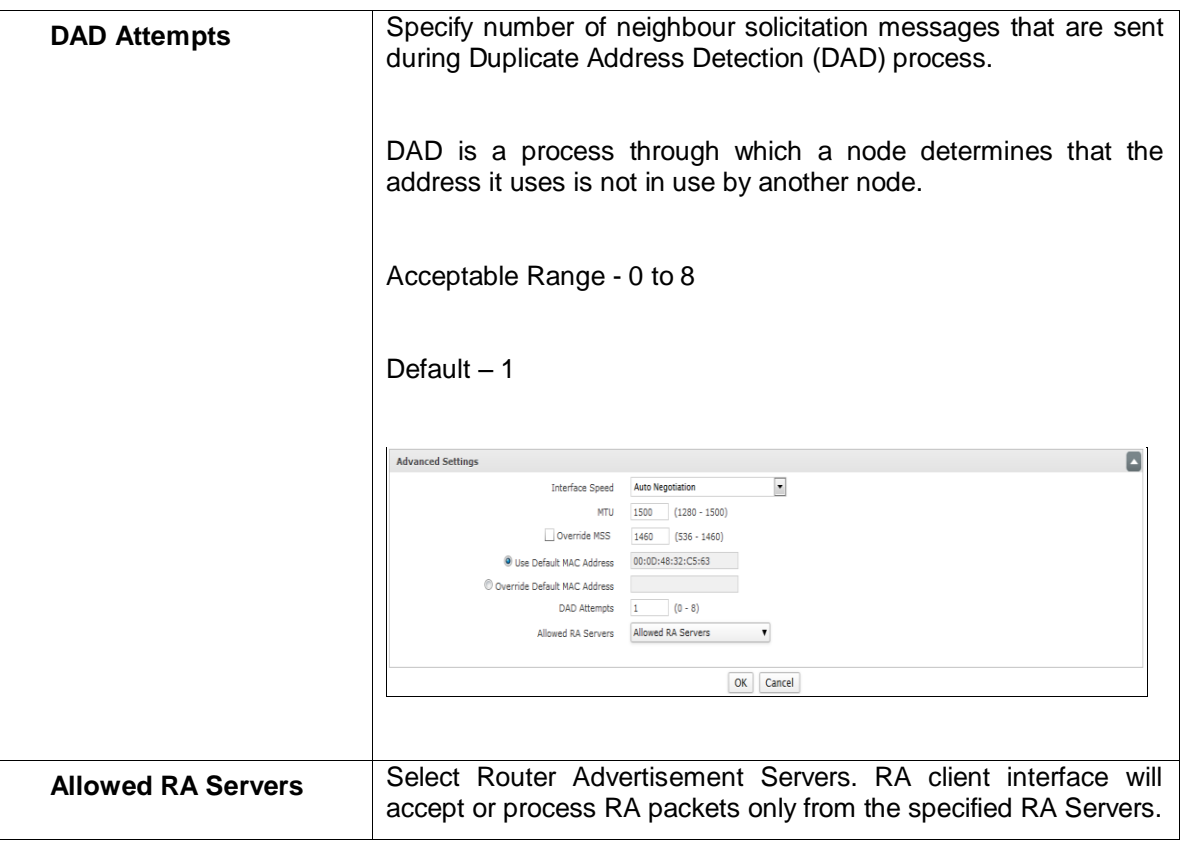

**Table – Edit Physical Interface screen elements** 

# **Note**

- PPPoE Interface is assigned a new dynamic IP Address for each new PPP session
- IP Address in Firewall Rules automatically changes when the new IP Address is leased
- If multiple gateways are defined then IP Address in the failover condition automatically changes when the new IP Address is leased.
- As IP Address to PPPoE interface is assigned dynamically, it cannot be viewed or changed from Network Configuration option of CLI Console.

Page 165 of 500

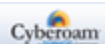

# **Bridge – Pair Parameters**

**(When Appliance is deployed as Bridge Mode / L2 Bridge Mode)**

**This feature is not supported in Cyberoam Virtual Security Appliances when deployed in Microsoft Hyper-V Hypervisors only.**

To add or edit, go to **Network > Interface > Interface** and click Add Bridge – Pair. To update the details, click on the name of Bridge – Pair or Edit icon in the Manage column against the Bridge – Pair you want to modify.

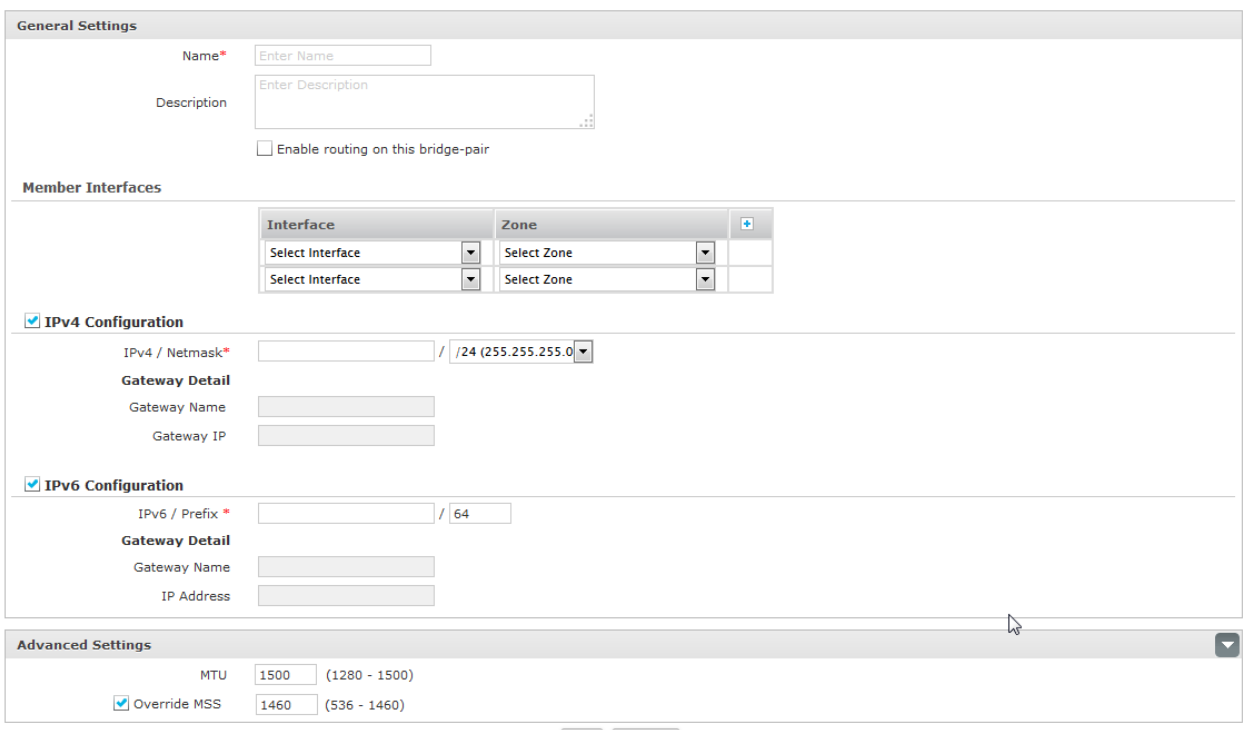

OK Cancel

**Screen – Add Bridge - Pair Interface**

| <b>Screen Element</b>                 | <b>Description</b>                                       |
|---------------------------------------|----------------------------------------------------------|
| <b>General Settings</b>               |                                                          |
| <b>Name</b>                           | Provide a name to Identify the Bridge - Pair.            |
| <b>Description</b>                    | Provide description for Bridge – Pair description.       |
| Enable routing on<br>this bridge-pair | Click to enable routing on this bridge-pair.             |
| <b>Member Interfaces</b>              |                                                          |
| Interface                             | Select the first physical interface for the bridge pair. |
|                                       | For example, Port A, Port B.                             |
|                                       |                                                          |
| Zone                                  | Select zone to which the Interface 1 belongs.            |
| <b>IPv4 Configuration</b>             |                                                          |

Page 166 of 500

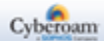

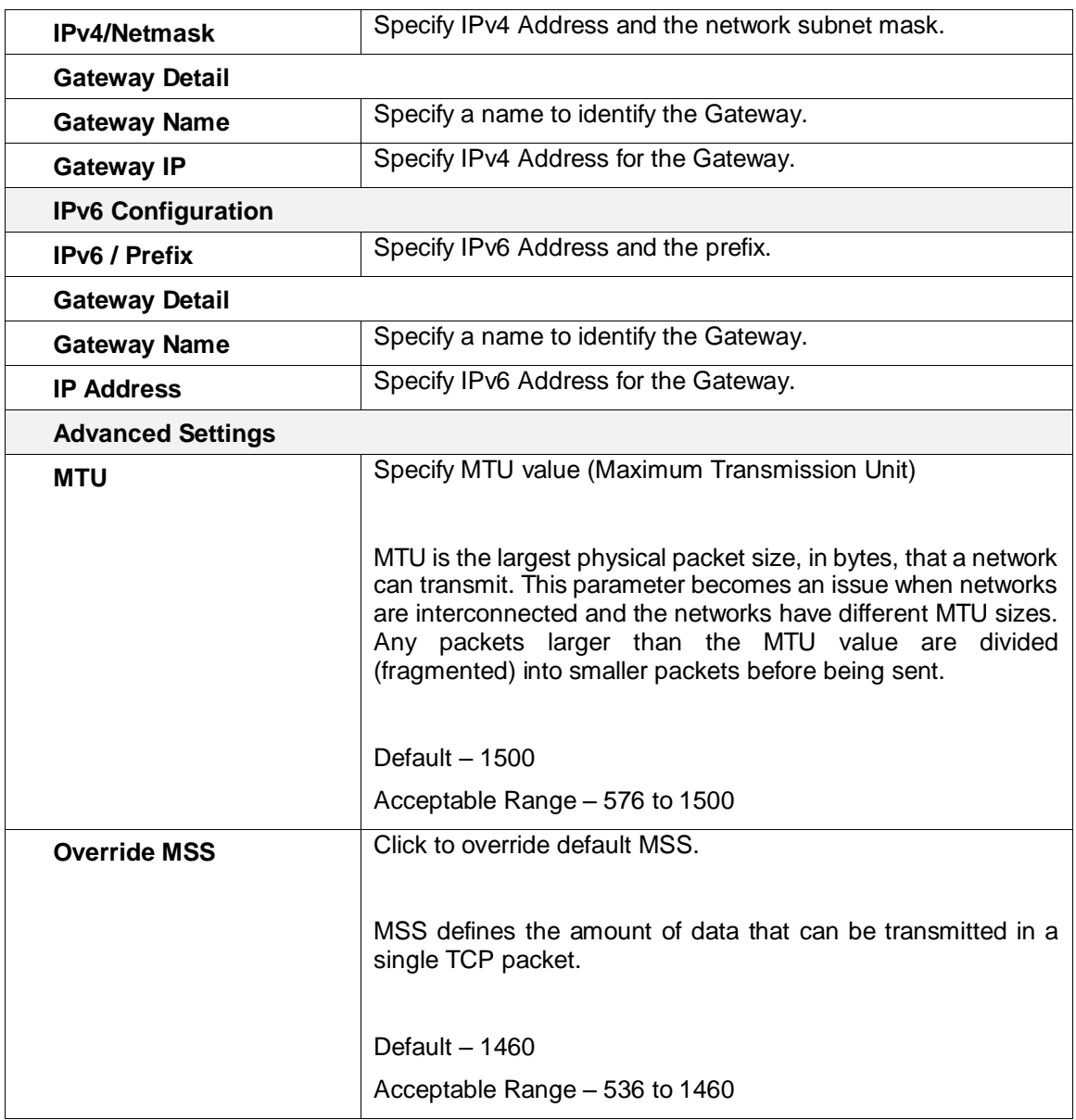

**Table – Add Bridge - Pair Interface screen elements**

# **Note**

- Multiport bridge can be configured. All interfaces of Cyberoam can be configured as member interfaces for a bridge-pair.
- A single WAN interface is supported in a multiport bridge-pair.
- Single interface cannot be part of multiple bridge.

Page 167 of 500

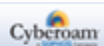

## **Alias Parameters**

Alias allows binding multiple IP Addresses onto a single physical interface. It is another name for the interface that easily distinguishes this interface from other interfaces.

To add or edit an alias, go to **Network > Interface > Interface**. Click the Add button to add a new alias. To update the details, click on the alias name or Edit icon in the Manage column against the alias you want to modify.

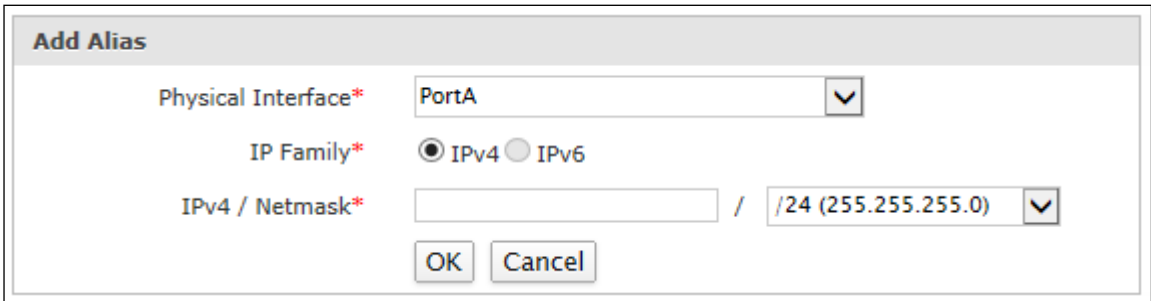

**Screen – Add Alias** 

| <b>Screen Element</b>                           | <b>Description</b>                                                      |
|-------------------------------------------------|-------------------------------------------------------------------------|
| <b>Add Alias</b>                                |                                                                         |
| <b>Physical Interface</b>                       | Select Physical Interface for which Alias is to be bounded.             |
|                                                 | <b>Note</b>                                                             |
|                                                 | Alias can be added for the Virtual Sub-Interface and WLAN<br>interface. |
| <b>IP Family</b>                                | Select the IP Family for Alias.                                         |
|                                                 | <b>Available options:</b>                                               |
|                                                 | IPv4                                                                    |
|                                                 | IP <sub>v6</sub><br>$\bullet$                                           |
| <b>IPv4/Netmask (For</b><br><b>IPv4 Family)</b> | Specify IPv4 Address and select the network subnet mask.                |
| <b>IPv6/Prefix</b>                              | Specify IPv6 Address and the prefix.                                    |
|                                                 | Default - 64                                                            |

Page 168 of 500

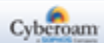

# VLAN

A LAN is a local area network and is defined as all devices in the same broadcast domain. Routers stop broadcasts while switches just forward them.

VLAN is a virtual LAN. In technical terms, VLAN is a broadcast domain configured on switch on a port-by-port basis. Normally, it is a router that creates the broadcasts domain but with VLANs, a switch can create the broadcast domain.

VLAN allow you to segment your switched network so that broadcast domains are smaller, leaving more bandwidth for your end nodes. Devices that are in one VLAN can communicate with each other but cannot communicate with the devices in another VLAN. The communication among devices on a VLAN is independent of the physical network.

For devices on different VLANs to communicate, a layer 3 device (usually a router) must be used.

A VLAN segregates devices by adding 802.1Q VLAN tags to all of the packets sent and received by the devices in the VLAN. VLAN ID/tags are 4-byte frame extensions that contain a VLAN identifier as well as other information.

#### **Advantages**

- Increased Port density
- Logical segmentation of Network irrespective of physical placement
- Granular security on heterogeneous LANs
- Improved Network throughput as VLAN confines broadcast domain

## **Appliance and VLAN support**

The Appliance supports VLANs for constructing VLAN trunks between an IEEE 802.1Q-compliant switch or router and your Appliances. Normally, the Appliance internal interface connects to a VLAN trunk on an internal switch, and the external interface connects to an upstream Internet router. Appliance can then apply different policies for traffic on each VLAN that connects to the internal interface.

In a typical VLAN configuration, 802.1Q-compliant VLAN layer-2 switches or layer-3 routers add VLAN IDs to packets. Layer-2 switches can handle packets passing between devices in the same VLAN. A layer-3 device such as router or layer-3 switch must handle packets passing between devices in different VLANs.

Appliance functions as a layer-3 device to control the flow of packets between VLANs. Appliance can also remove VLAN IDs/tags from incoming VLAN packets and forward untagged packets to other networks, such as the Internet.

VLAN support on the Appliance is achieved by means of virtual interface, which are logical interfaces nested beneath a physical interface/port. Every unique VLAN ID requires its own virtual interface. You add virtual interfaces to the Appliance's internal interface that have VLAN IDs that match the VLAN IDs of packets in the VLAN trunk. Appliance then directs packets with VLAN IDs to interfaces with matching VLAN IDs. You can define virtual interfaces on all the interfaces except the external interface i.e. interface for the WAN zone. Appliance adds VLAN IDs to packets leaving a VLAN interface or removes VLAN IDs from incoming packets and adds a different VLAN IDs to outgoing packets.

Page 169 of 500

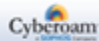

Virtual interface has most of the capabilities and characteristics of a physical interface, including zone membership, security services, routing, access rule controls, virus, and spam scanning.

Using VLANs, a single Appliance can provide security services and control connections between multiple domains. Traffic from each domain is given a different VLAN ID. Appliance can recognize VLAN IDs and apply security policies to secure network between domains. Appliance can also apply authentication, various policies, and firewall rule features on the network traffic.

# **VLAN Interface Parameters**

To add or edit VLAN interfaces, go to **Network > Interface > Interface**. Click the Add VLAN Button to add a new VLAN interface or the Edit Icon to modify the details of an existing VLAN interface.

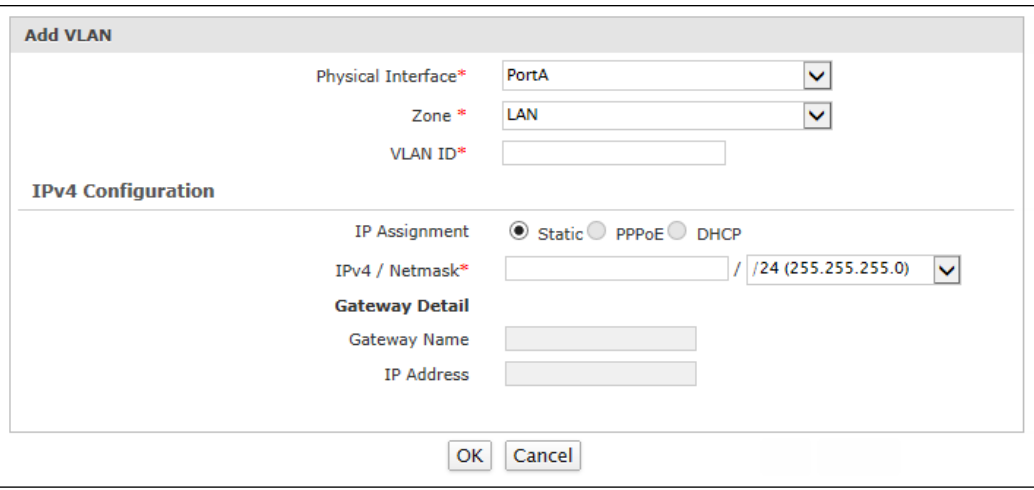

**Screen – Add VLAN Interface**

# **Parameters**

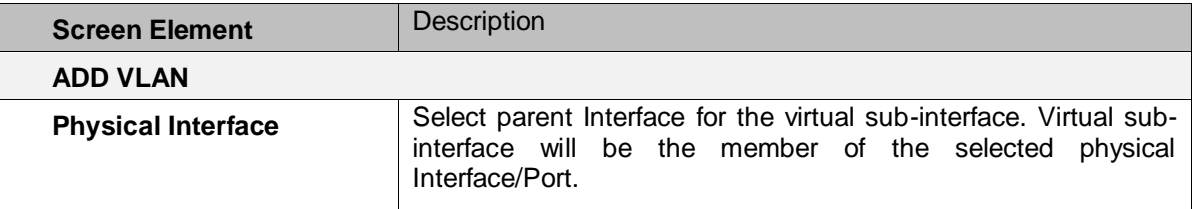

Page 170 of 500

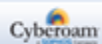

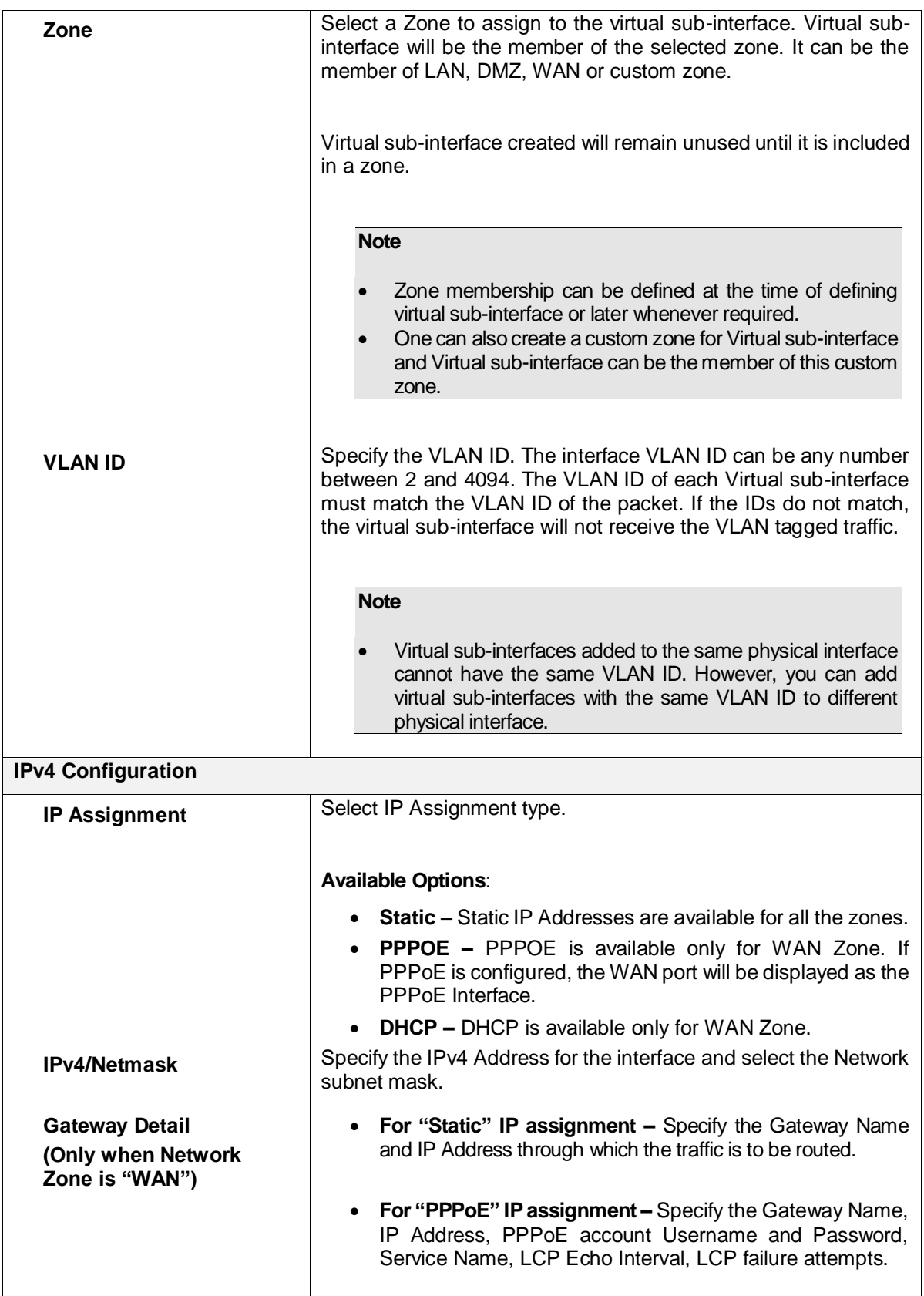

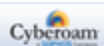

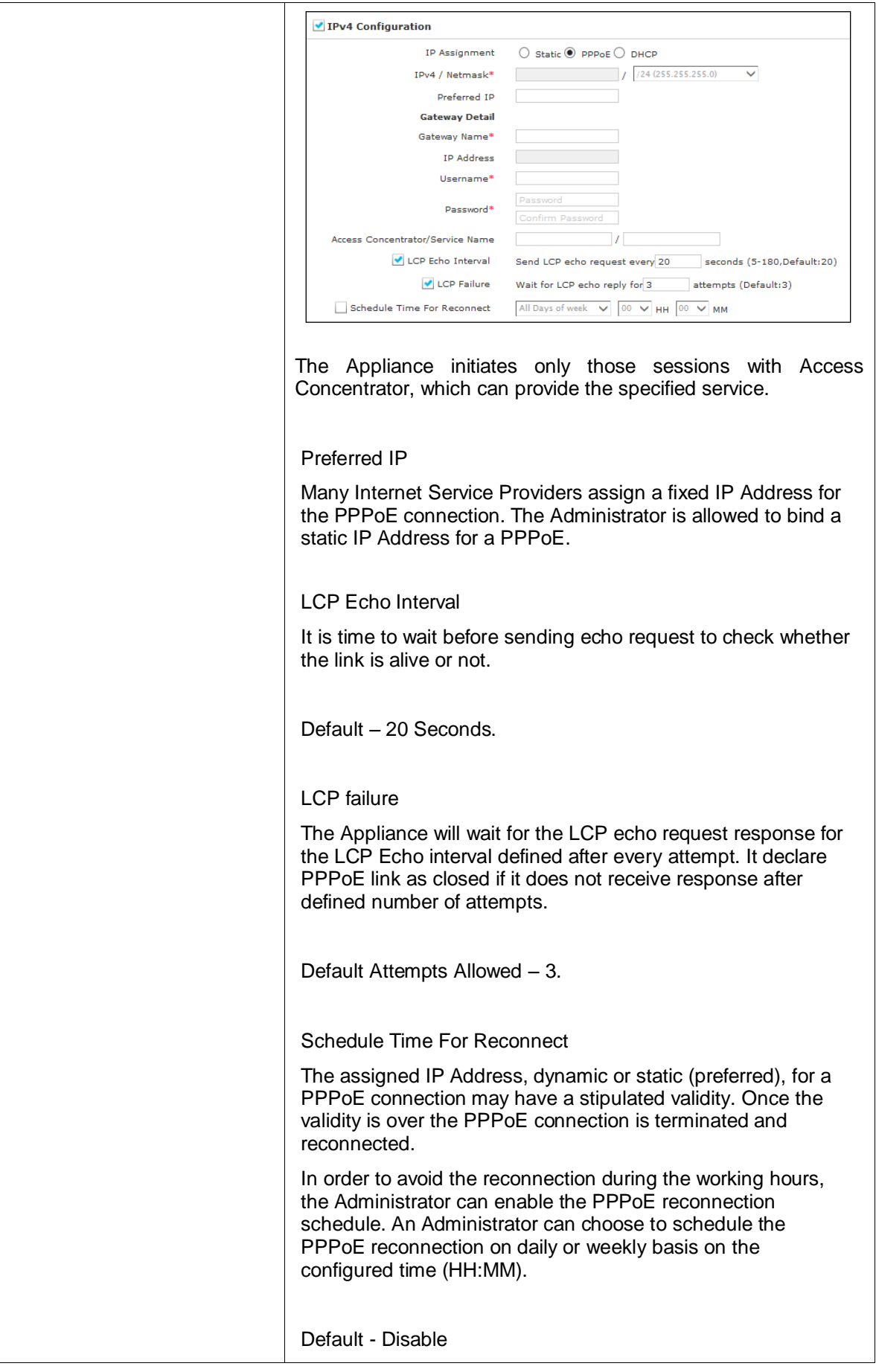

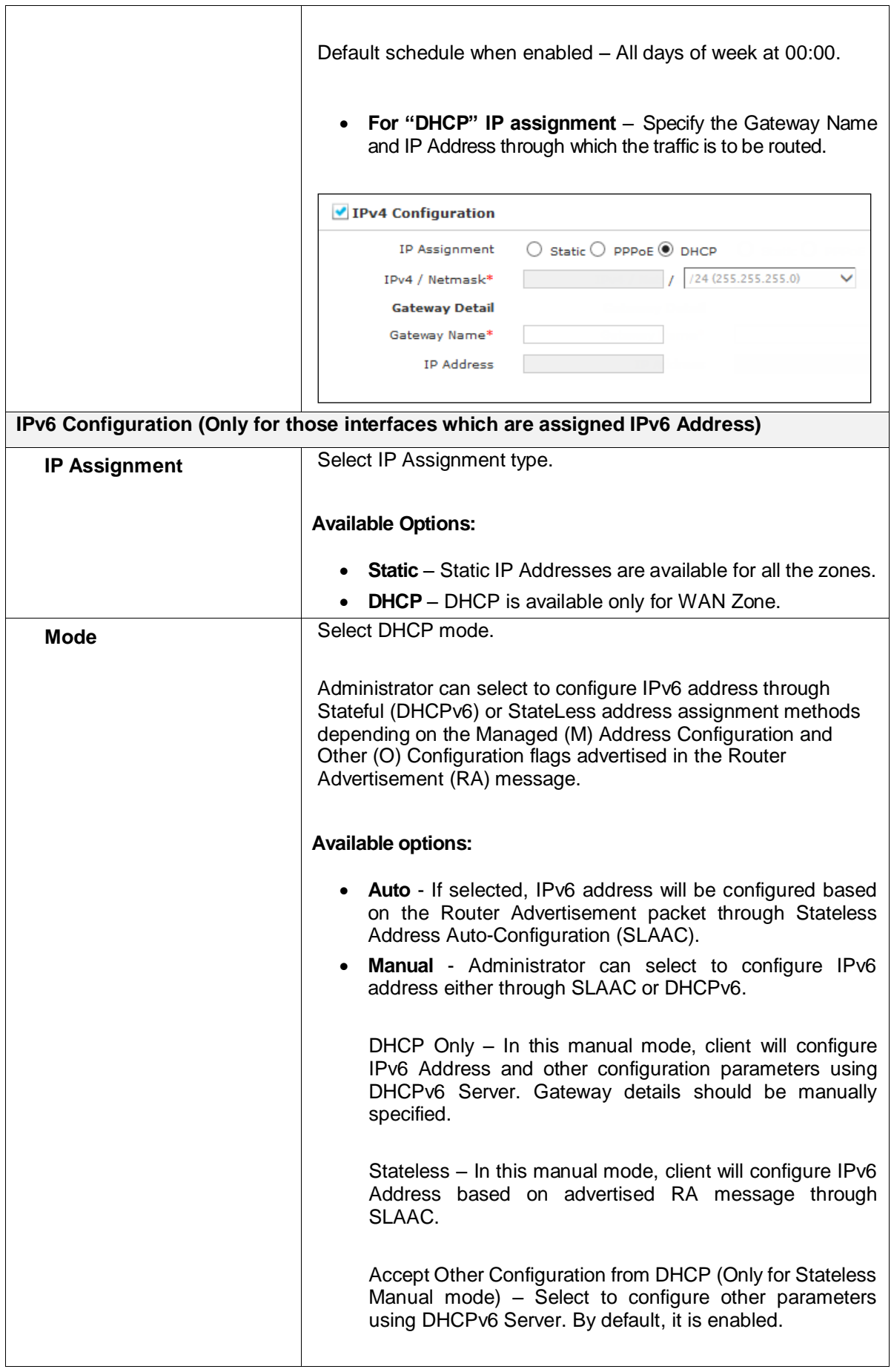

Page 173 of 500

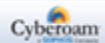

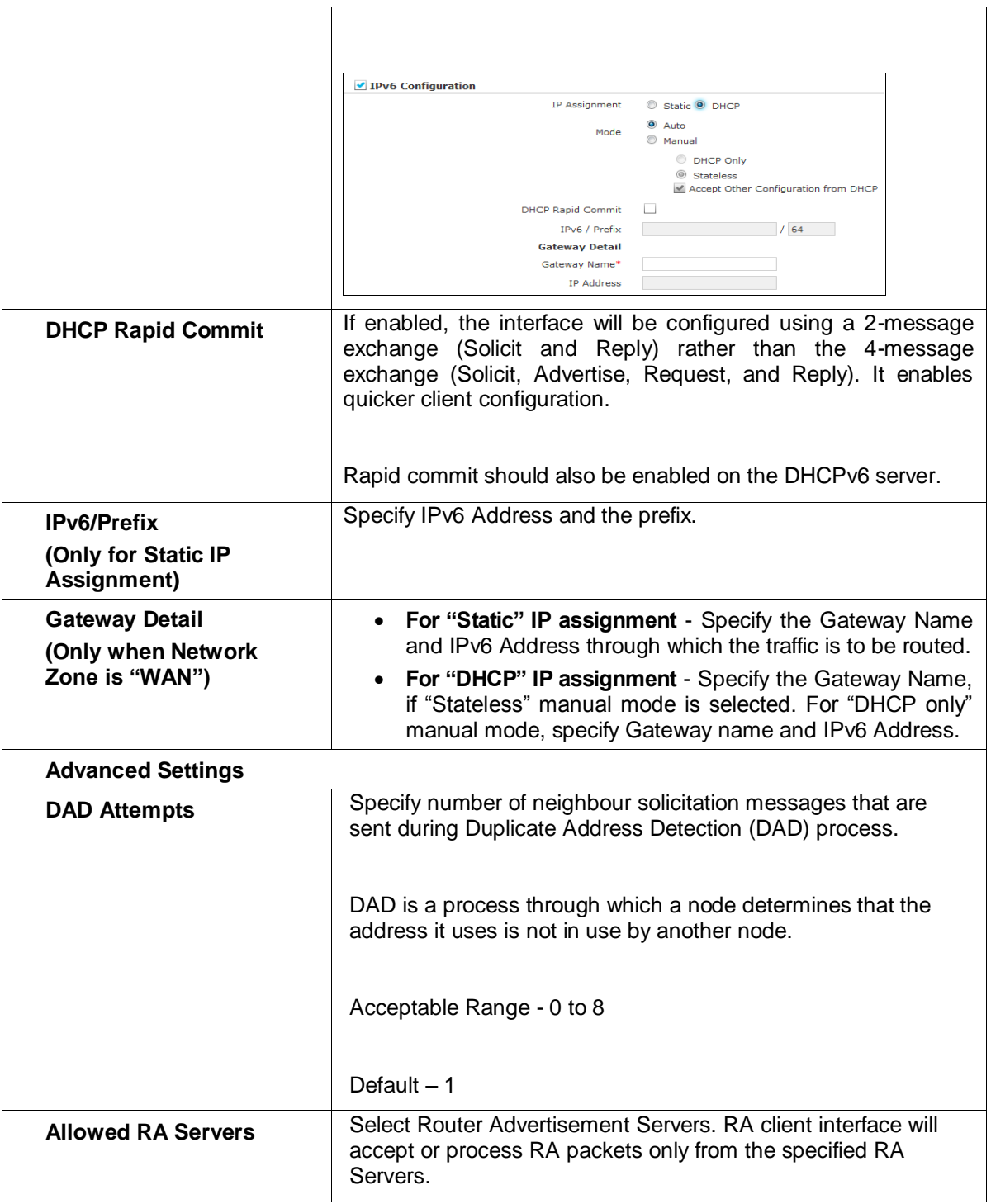

#### **Table – Add VLAN Interface screen elements**

If custom zone is created for Virtual sub-interface, two default firewall rules for the zone are automatically created depending on zone type of the custom zone. For example, if the zone type for the virtual sub-interface is LAN, 2 default firewall rules under Virtual sub-interface to WAN zone are automatically created based on the default LAN to WAN zone firewall rules.

Page 174 of 500

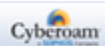

# Link Aggregation Group

Link Aggregation Group (LAG) is a method by which multiple network connections can be combined into a single connection. It is also known as trunking, NIC teaming, NIC bonding and Ether Channel. LAG is mostly used for handling LAN traffic.

# LACP

Link Aggregation Control Protocol (LACP) is a part of IEEE specification that groups two or more physical links into a single logical link. LACP must be enabled at both ends of the link to be functional.

Appliance supports LAG to combine multiple physical links into a single logical link so that bandwidth can be increased and automatic failover is available.

LAG supports two modes:

- **Active- Backup –** Provides automatic link failover facility. In this a single slave (member of LAG) remains active. If the active slave fails then other slave in the LAG becomes the active slave
- **LACP (802.3ad) –** This mode provides load balancing and automatic failover. In this mode all the links are used for forwarding the traffic.

#### **Note**

- Both the switches must support LACP.
- The member interface in LAG must have same properties.

#### **Advantages**

- Unbound physical interfaces are supported.
- Only static physical interfaces are supported.
- PPPoE, 3G, 4G, WWAN, WLAN and Transport mode are not supported in LAG.

Page 175 of 500

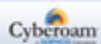

# **Add LAG Interface**

LAG interface cannot be added from CLI. Only its properties can be configured or edited from CLI.

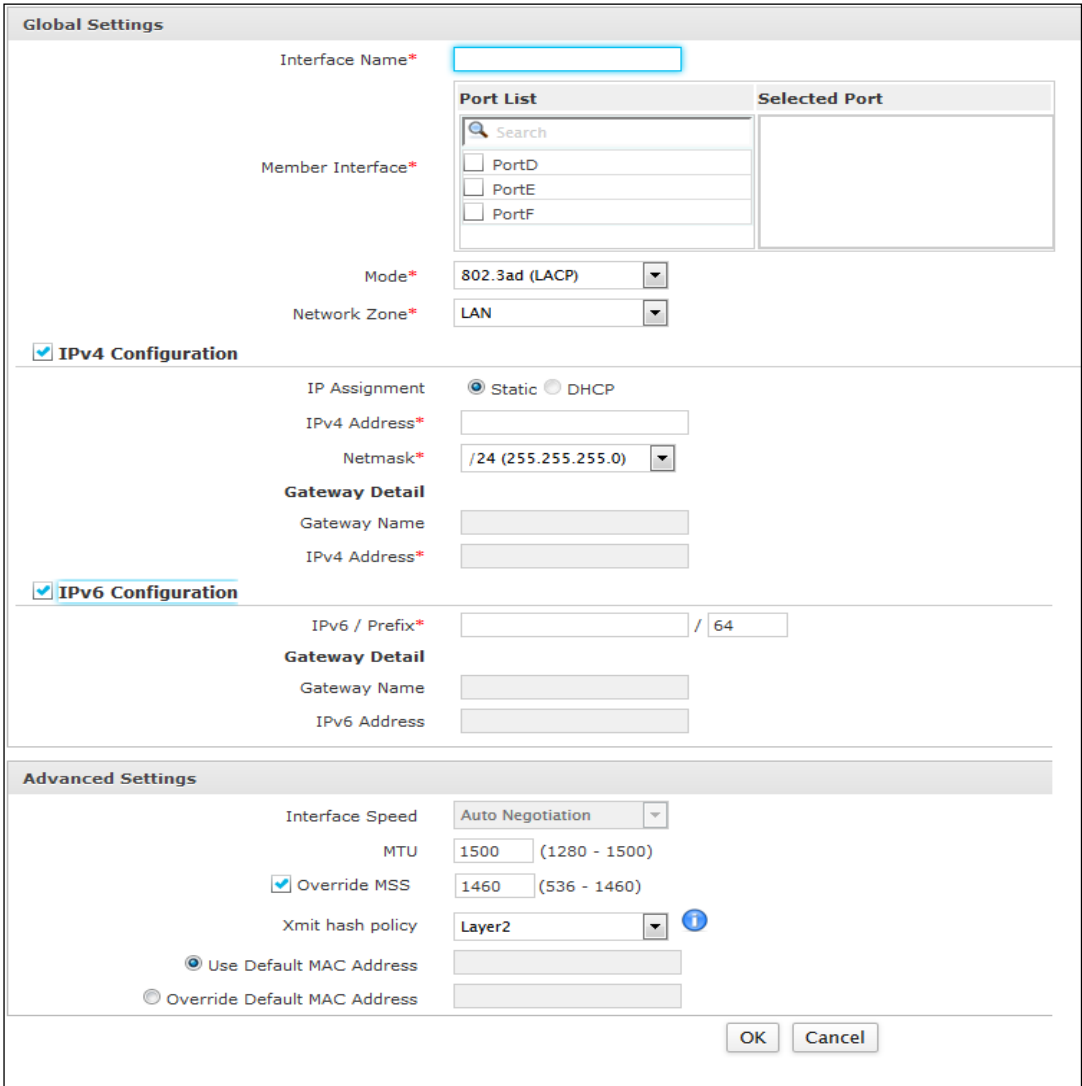

**Screen – Add LAG Interface**

# **Parameters**

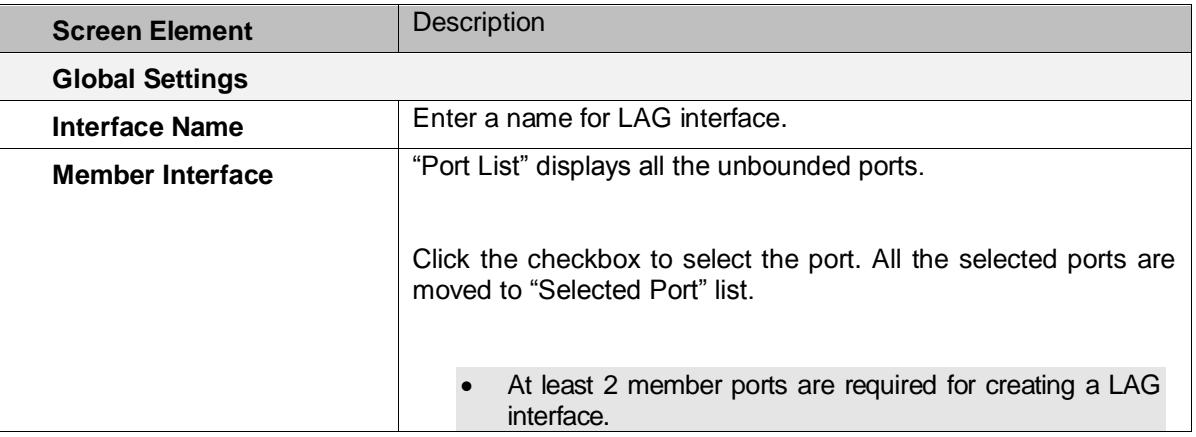

Page 176 of 500

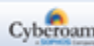

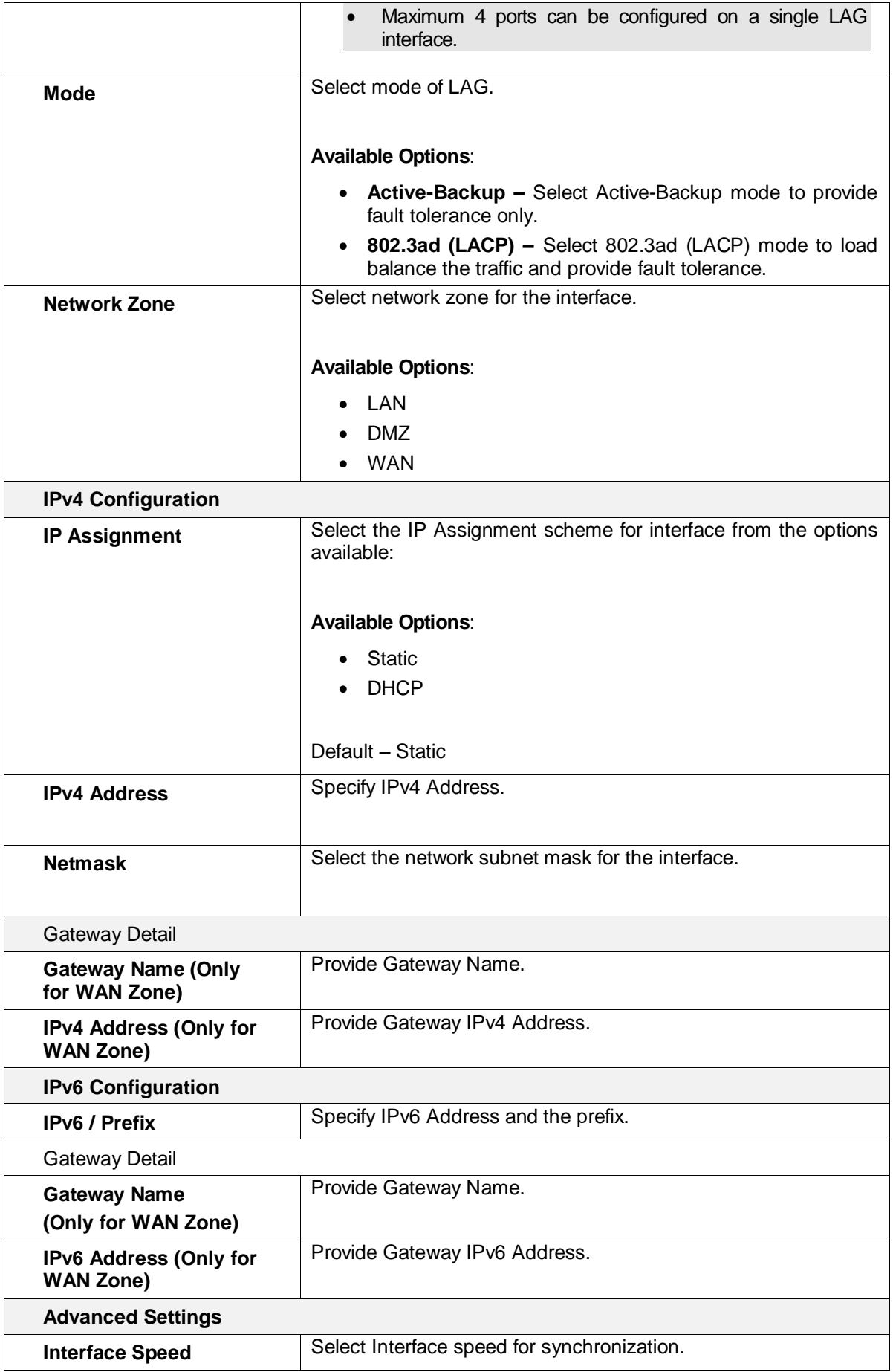

Page 177 of 500

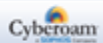

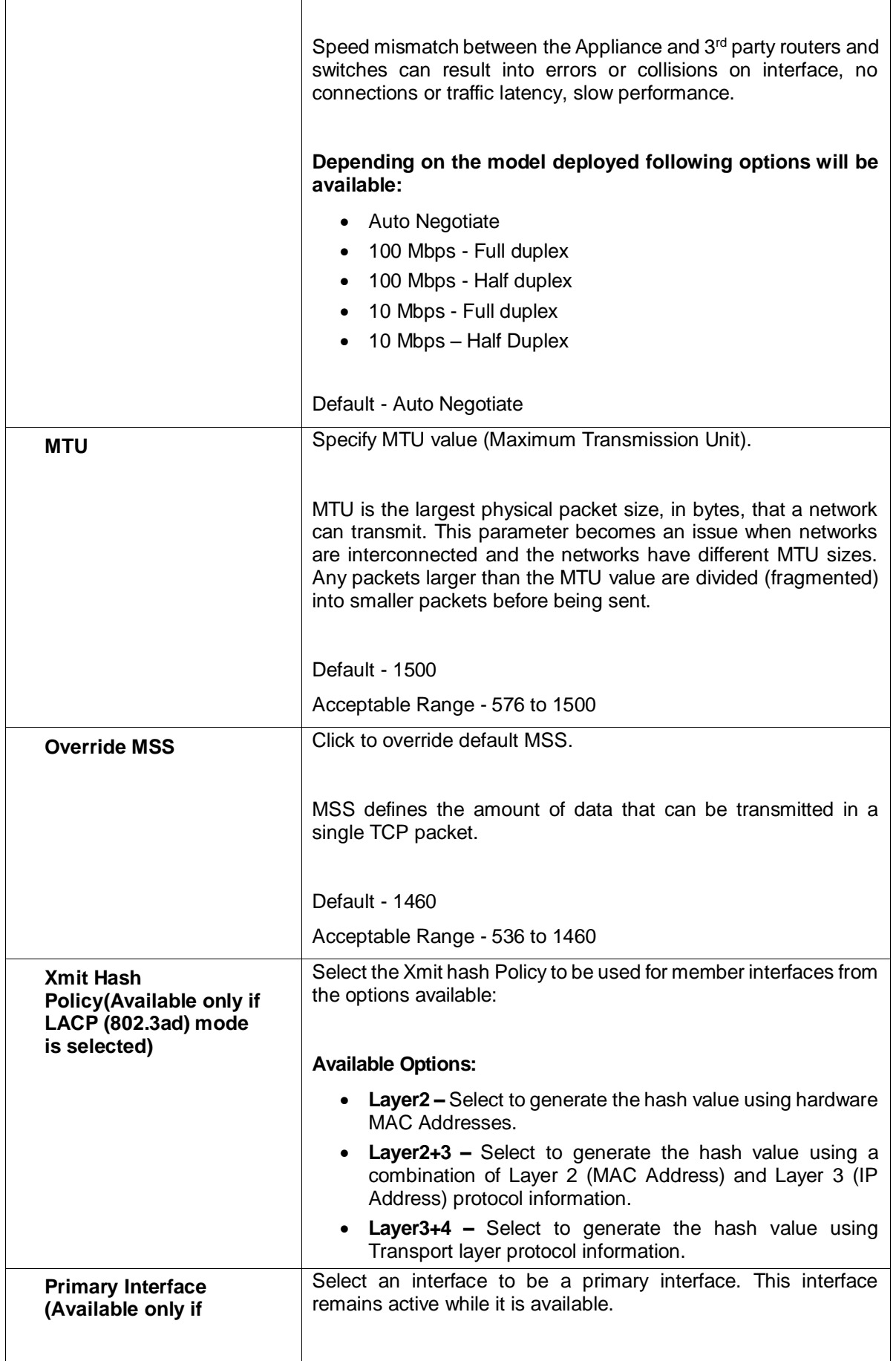

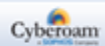

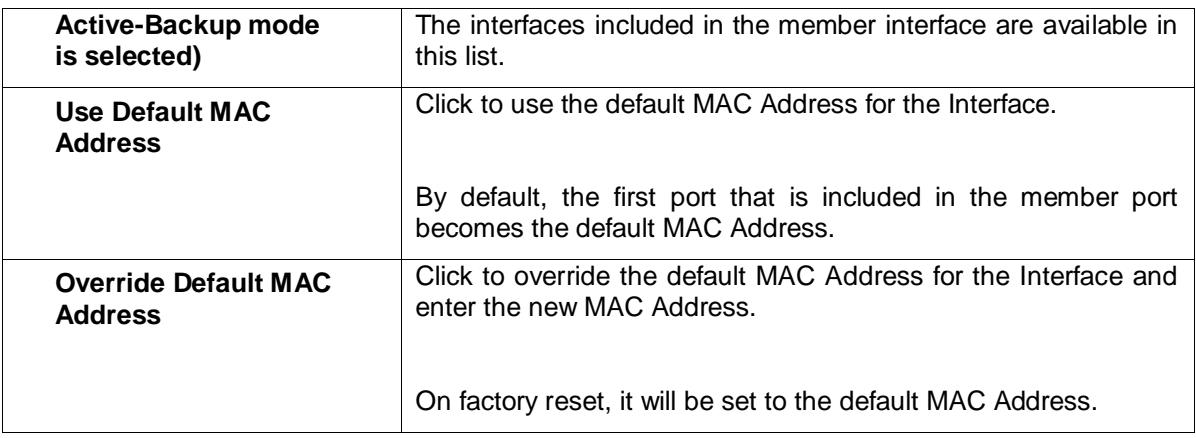

#### **Table – Add LAG Interface screen elements**

# <span id="page-179-0"></span>IP Tunnel

An IP Tunnel is an Internet Protocol network communications path between two networks. It is used to encapsulate one network protocol as carrier for another network protocol. It is often used by two separate networks having a router with different network address for communication. The Appliance supports IPv6 Tunnelling. Hence, IPv6 packets can be encapsulated in IPv4 headers using IP Tunnel.

This page provides a list of all the configured IP tunnels and the administrator can manage IP tunnels from this page.

## To manage zones, go to **Network > Interface > IP Tunnel**

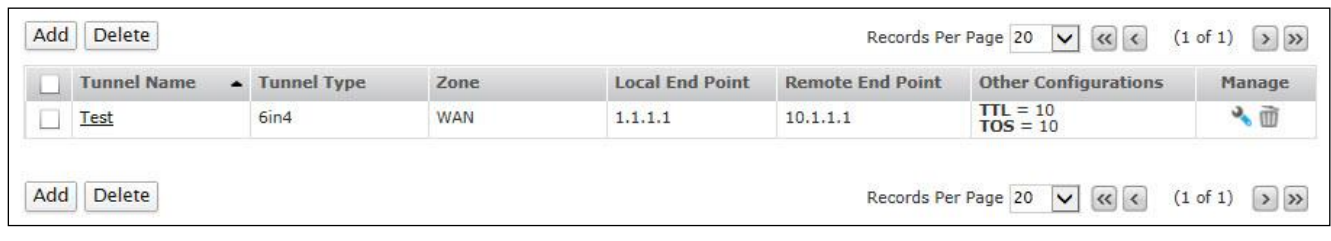

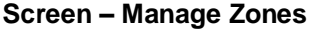

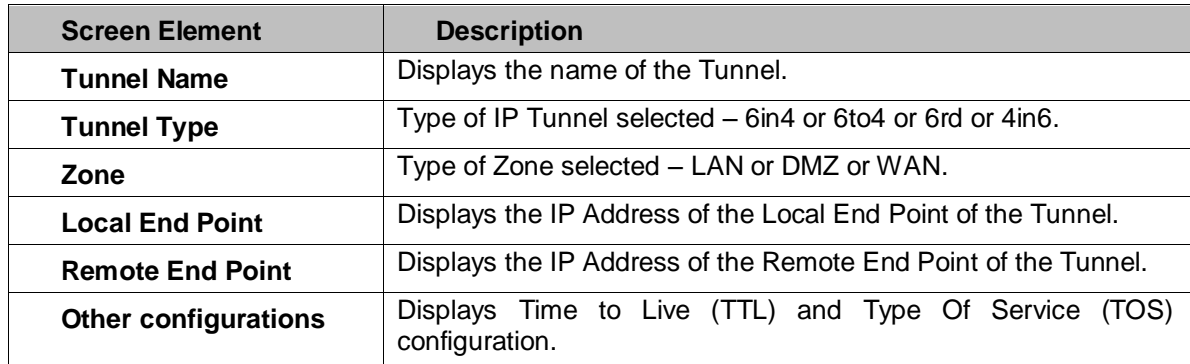

**Table – Manage IP Tunnel screen elements** 

Page 179 of 500

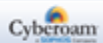
# **Adding an IP Tunnel**

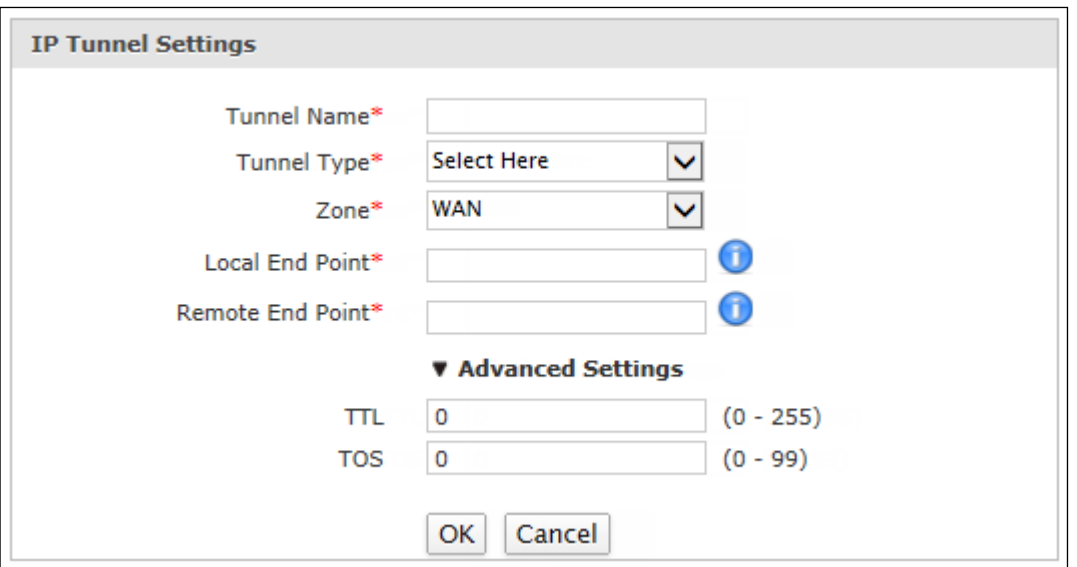

**Screen – IP Tunnel** 

| <b>Screen Element</b>  | <b>Description</b>                                                                        |
|------------------------|-------------------------------------------------------------------------------------------|
| <b>Tunnel Name</b>     | Specify a unique name to identify the tunnel.                                             |
| <b>Tunnel Type</b>     | Select the type of tunnel from the options available.                                     |
|                        | <b>Available Options:</b>                                                                 |
|                        | • 6in4 – Select to allow communication between two IPv6<br>endpoints across IPv4 network. |
|                        | 6to4 - Select to allow communication between two IPv6<br>endpoints across IPv4 network.   |
|                        | 6rd - Select to allow communication between two IPv6<br>endpoints across IPv4 network.    |
|                        | 4in6 - Select to allow communication between two IPv4<br>endpoints across IPv6 network.   |
| Zone                   | Select the zone to create the tunnel for, from the options available.                     |
|                        | The tunnel will cater to the traffic of selected zone.                                    |
|                        | <b>Available Options:</b>                                                                 |
|                        | <b>LAN</b>                                                                                |
|                        | <b>DMZ</b>                                                                                |
|                        | <b>WAN</b>                                                                                |
| <b>Local End Point</b> | Specify IP Address of the Local End Point of the tunnel.                                  |
|                        | Specify IPv4 Address for 6to4, 6in4 and 6rd tunnels.                                      |
|                        | Specify IPv6 Address for 4in6 tunnel.                                                     |

Page 180 of 500

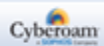

| <b>Remote End Point</b>  | Specify IP Address of the Remote End Point of the tunnel.                                                                                                    |
|--------------------------|----------------------------------------------------------------------------------------------------|
|                          | Specify IPv4 Address for 6in4 tunnel.                                                                                                    |
|                          | Specify IPv6 Address for 4in6 tunnel.                                                                                                    |
| <b>Advanced Settings</b> |                                                                                                    |
| <b>TTL</b>               | Specify the Time To Live (TTL) life time of data.                                                                                                    |
|                          |                                                                                                    |
|                          | The attribute Time to live (TTL) defines a limit on number of<br>attempts to transmit an IP packet before discarding it.                                                                                                    |
|                          |                                                                                                    |
|                          | Default - 0                                                                                                    |
|                          | Acceptable Range - 0 to 255                                                                                                    |
| <b>TOS</b>               | Specify the Type Of Service (TOS) of data.                                                                                                    |
|                          |                                                                                                    |
|                          | The attribute Type Of Service (TOS) provides the value for an IP<br>packet depending on which the service is provided. The service<br>mainly defines the packet priority, type of route (latency,<br>throughput, or reliable service) |
|                          | Default - 0                                                                                                    |
|                          | Acceptable Range - 0 to 99                                                                                                    |

**Table – IP Tunnel screen elements**

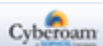

# Zone

A Zone is a logical grouping of ports/physical interfaces and/or virtual sub-interfaces if defined.

Zones provide a flexible layer of security for the firewall. With the zone-based security, the administrator can group similar ports and apply the same policies to them, instead of having to write the same policy for each interface.

### **Default Zone Types**

LAN – Depending on the Appliance in use and network design, one can group one to six physical ports in this zone. Group multiple interfaces with different network subnets to manage them as a single entity. Group all the LAN networks under this zone.

By default the traffic to and from this zone is blocked and hence the highest secured zone. However, traffic between ports belonging to the same zone will be allowed.

DMZ (DeMilitarized Zone) – This zone is normally used for publicly accessible servers. Depending on the Appliance in use and network design, one can group multiple physical ports in this zone.

WAN – This zone is used for Internet services. It can also be referred to as Internet zone.

VPN – This zone is used for simplifying secure, remote connectivity. It is the only zone that does not have an assigned physical port/interface. Whenever the VPN connection is established, port/interface used by the connection is automatically added to this zone and on disconnection; port is automatically removed from the zone. Like all other default zones, scanning and access policies can be applied on the traffic for this zone.

Local – Entire set of physical ports available on your Appliance including their configured aliases are grouped in LOCAL zone. In other words, IP Addresses assigned to all the ports fall under the LOCAL zone.

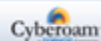

# **Manage Zone list**

To manage zones, go to **Network > Interface > Zone**.

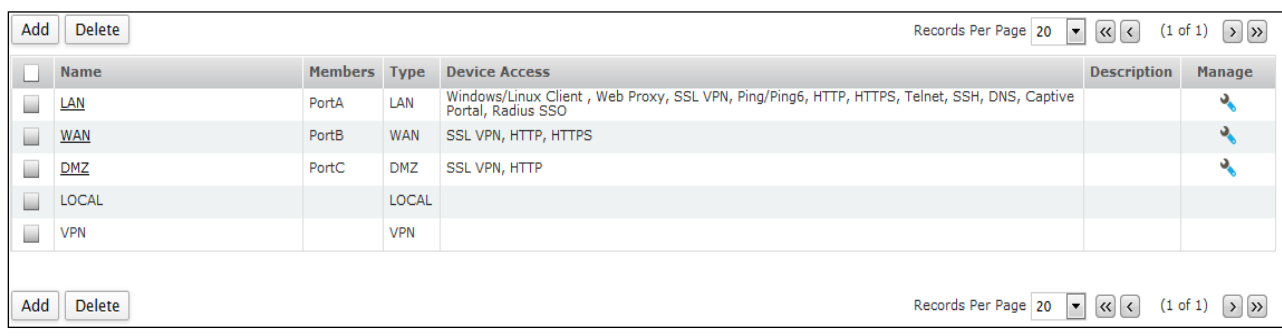

## **Screen – Manage Zones**

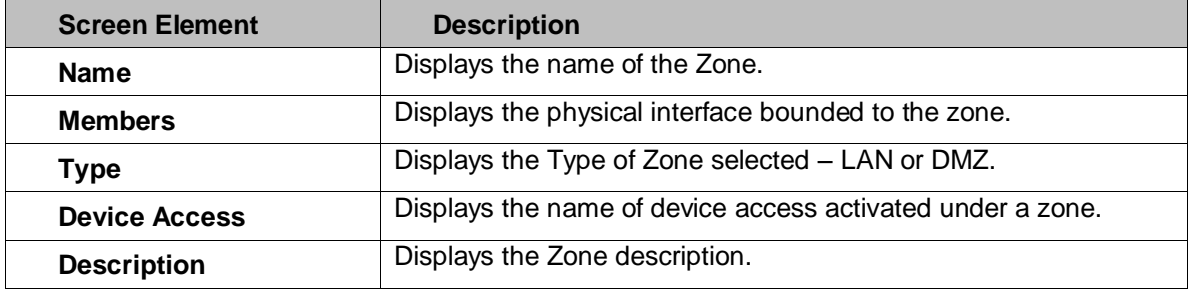

**Table – Manage Zones screen elements**

Page 183 of 500

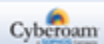

## **Zone Parameters**

To add or edit zones, go to **Network > Interface > Zone**. Click Add Button to add a new zone. To update the details, click on the zone or Edit icon in the Manage column against the zone you want to modify.

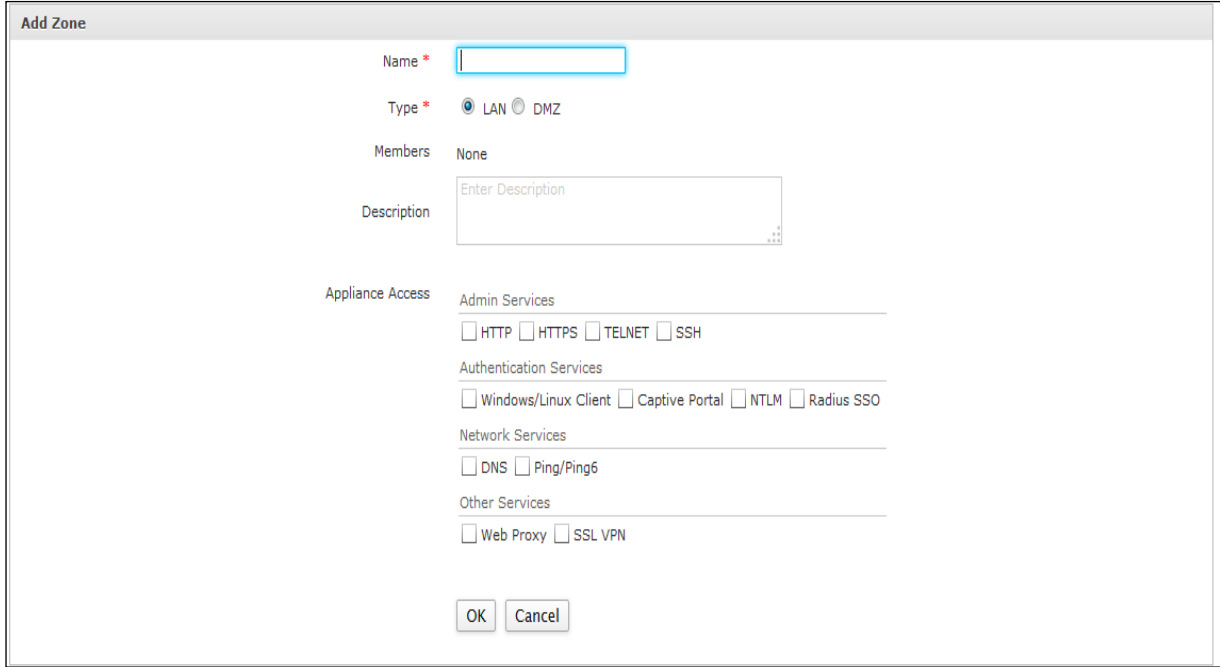

**Screen – Add Zones**

| <b>Screen Element</b> | <b>Description</b>                                                                                                    |
|-----------------------|----------------------------------------------------------------------------------------------------|
| <b>Name</b>           | Specify a name to identify the zone                                                                                                    |
| <b>Type</b>           | Select the type of Zone from the available options.                                                                                                    |
|                       | <b>Available Options:</b>                                                                                                    |
|                       | • LAN – Depending on the Appliance in use and network<br>design, one can group one to six physical ports in this zone.<br>Group multiple interfaces with different network subnets to<br>manage them as a single entity. Group all the LAN networks<br>under this zone. |
|                       | By default the traffic to and from this zone is blocked and hence<br>the highest secured zone. However, traffic between<br>ports<br>belonging to the same zone will be allowed.                                                                                         |
|                       | <b>DMZ</b> (DeMilitarized Zone) - This zone is normally used for<br>publicly accessible servers. Depending on the Appliance in<br>use and network design, one can group one to five physical<br>ports in this zone.                                                     |
|                       | <b>Note</b>                                                                                                    |

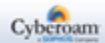

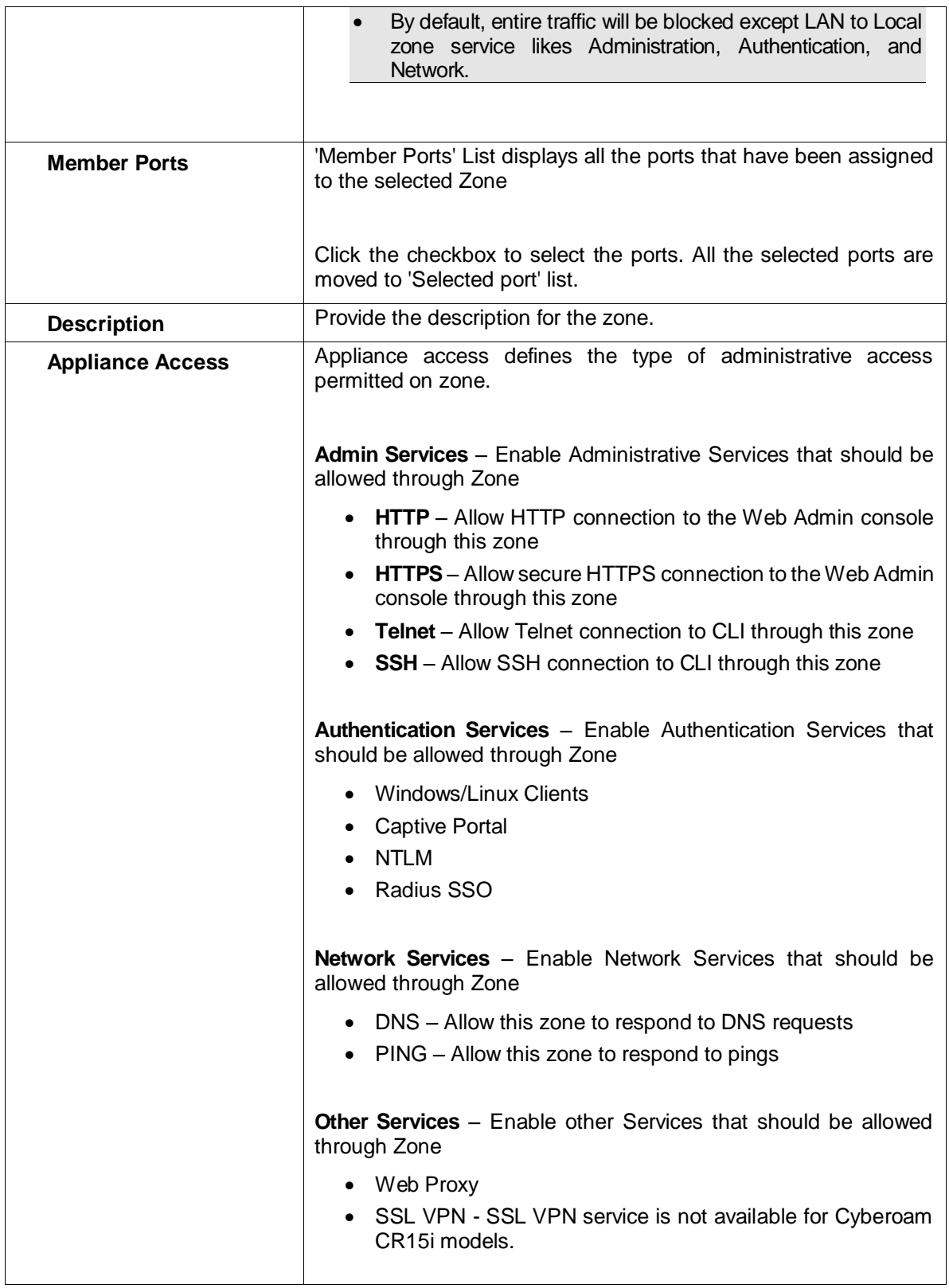

## **Table – Add Zones screen elements**

# **Note**

- If DMZ uses Private IP Address, use NATing to make them publicly accessible.
- One cannot add zone if the Appliance is deployed as Bridge.

Page 185 of 500

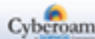

• Local and VPN zone cannot be updated or deleted.

# Wireless WAN

#### **This feature is not supported in Cyberoam Virtual Security Appliances.**

Wireless WAN is wide area network (WAN) for data that is typically provided by the cellular carriers to transmit a wireless signal over a range of several miles to a mobile device. WWAN connectivity allows a user with a laptop and a WWAN support to use the web, or connect to a VPN from anywhere within the regional boundaries of the cellular service.

They are popularly known as "wireless broadband".

To configure WWAN:

- 4. Enable WWAN from CLI with command: cyberoam wwan enable
- 5. Re-login to Web Admin console
- 6. Configure WWAN Initialization string and gateway from **Network > Wireless WAN > Settings** page
- Once WWAN is enabled from CLI, an interface named WWAN1 is created and it is the member of the WAN zone.
- As WWAN interface is a member of WAN zone:
	- 1. All the services enabled for the WAN zone from the Appliance Access page are automatically applicable on WWAN1 connection too.
	- 2. All the firewall rules applied on WAN zone will be applied on WWAN interface
- A default host named ##WWAN1 is created and firewall rule and VPN policies can be created for the default host.
- WWAN1 gateway is added as Backup gateway
- When the Wireless WAN is disabled from CLI, Wireless WAN menu, default host ##WWAN1and WWAN gateway options will be removed from Web Admin Console.

## **Note**

- Wireless WAN is not supported in Bridge Mode.
- DHCP Server configuration is not supported for WWAN interface.
- If backup of an Appliance is taken on, which WWAN is enabled and restored on an Appliance where it is not enabled, WWAN configuration would still be visible.
- **[Status](#page-186-0)**
- <span id="page-186-0"></span>**[Settings](#page-35-0)**

Page 186 of 500

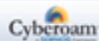

# Status

The page displays the status of the Wireless WAN connection. Along with details of the WWAN connection, the page also provides the facility to connect and disconnect the WWAN connection.

## **View Connection Status**

To view and manage WWAN connection, go to **Network > Wireless WAN > Status**.

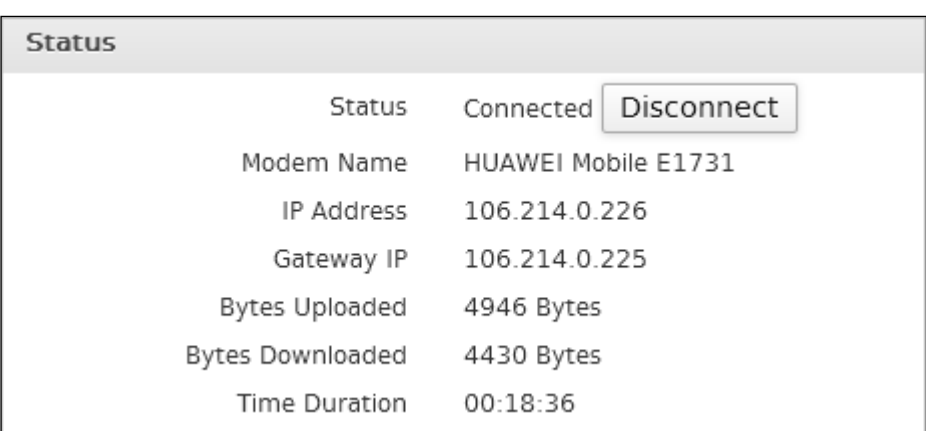

#### **Screen – WWAN Status**

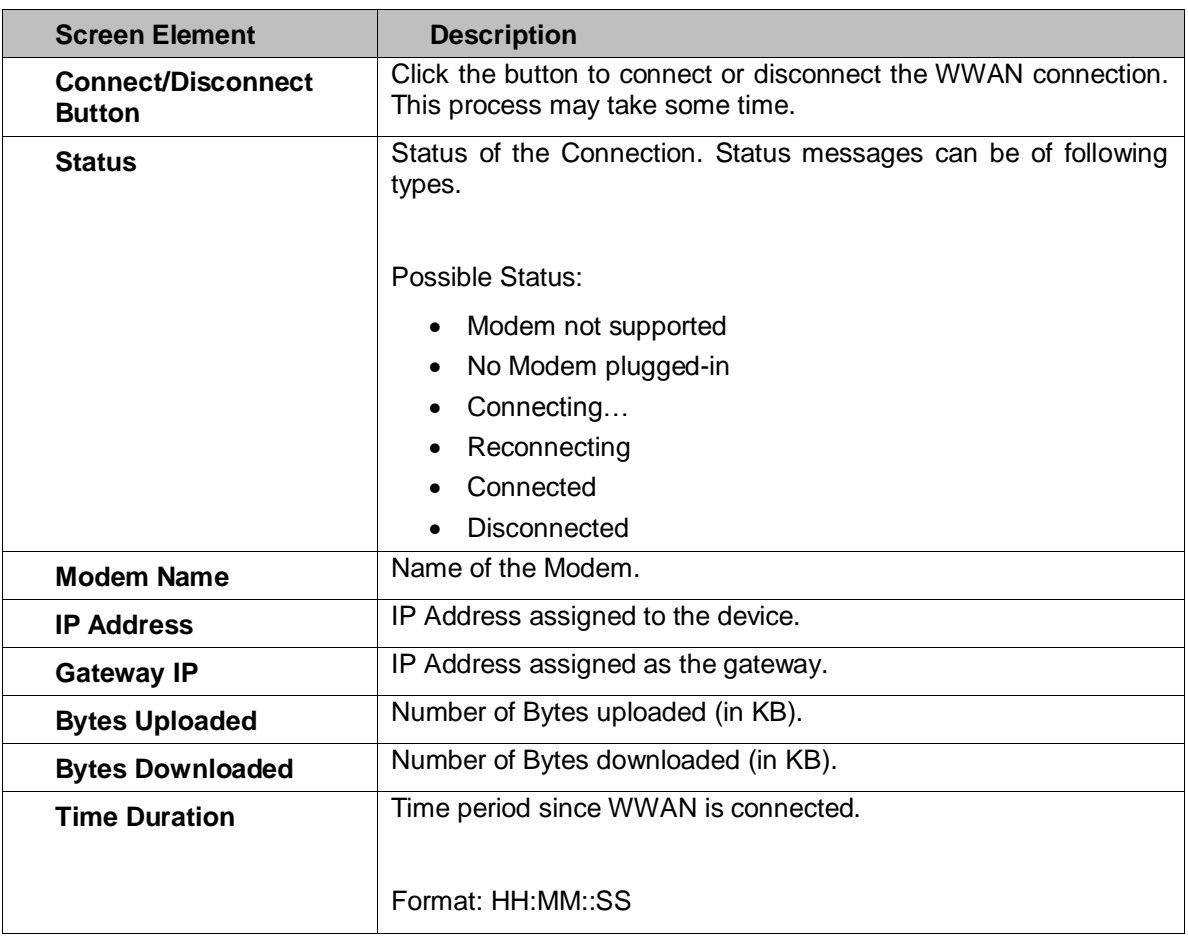

## **Table – WWAN Status screen elements**

Page 187 of 500

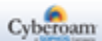

# Settings

The page allows configuration of Wireless WAN connection.

# **Configure WWAN Connection**

To configure WWAN connection, go to **Network > Wireless WAN > Settings**.

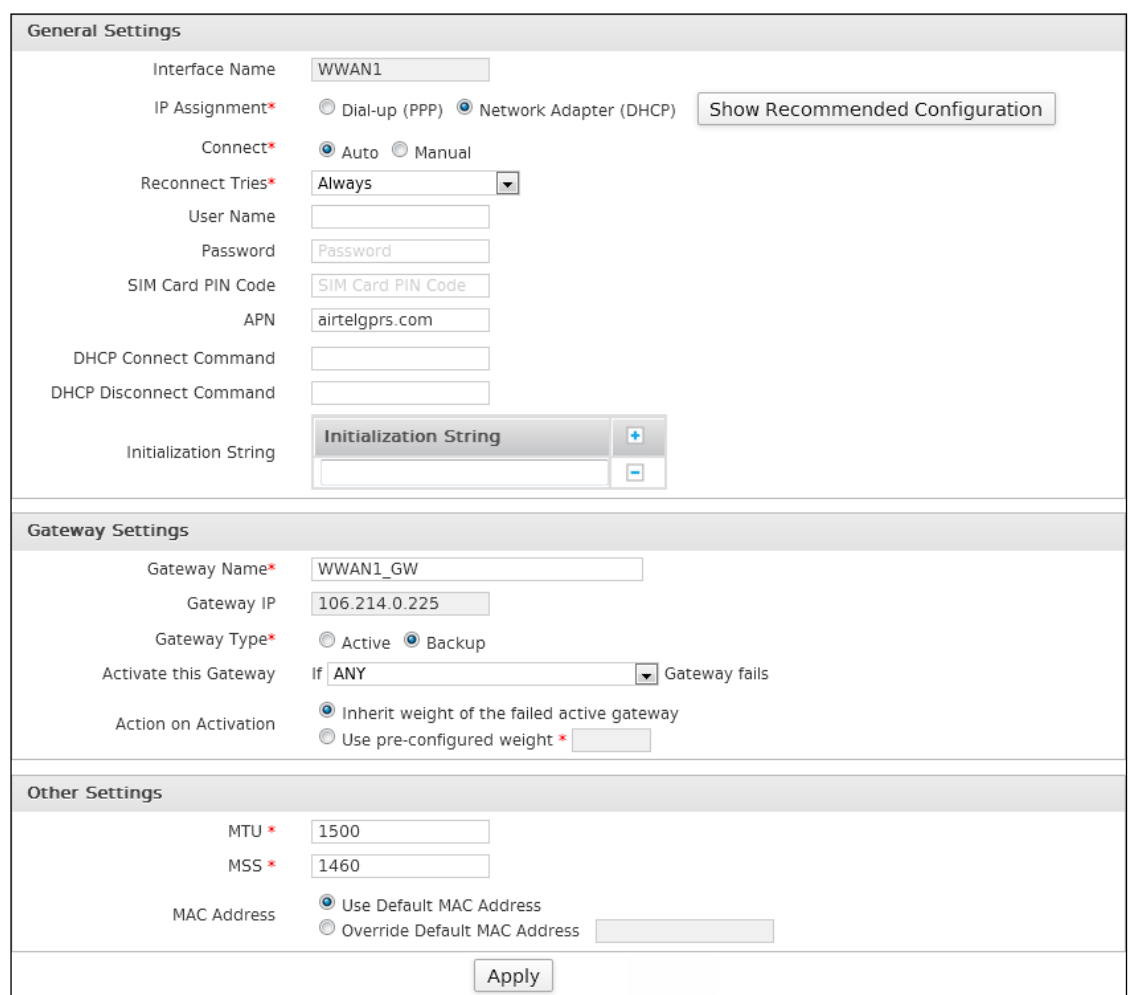

**Screen – WWAN Settings**

| <b>Screen Element</b>   | <b>Description</b>                                                    |
|-------------------------|-----------------------------------------------------------------------|
| <b>General Settings</b> |                                                                       |
| Interface Name          | Specify a name of the interface                                       |
| <b>IP Assignment</b>    | Select the IP Assignment method from the available options:           |
|                         |                                                                       |
|                         | <b>Available Options:</b>                                             |
|                         | Dialup (PPP)<br>$\bullet$                                             |
|                         | Network Adapter (DHCP)<br>$\bullet$                                   |
|                         | Click to view the modem details and the recommended<br>configuration. |

Page 188 of 500

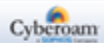

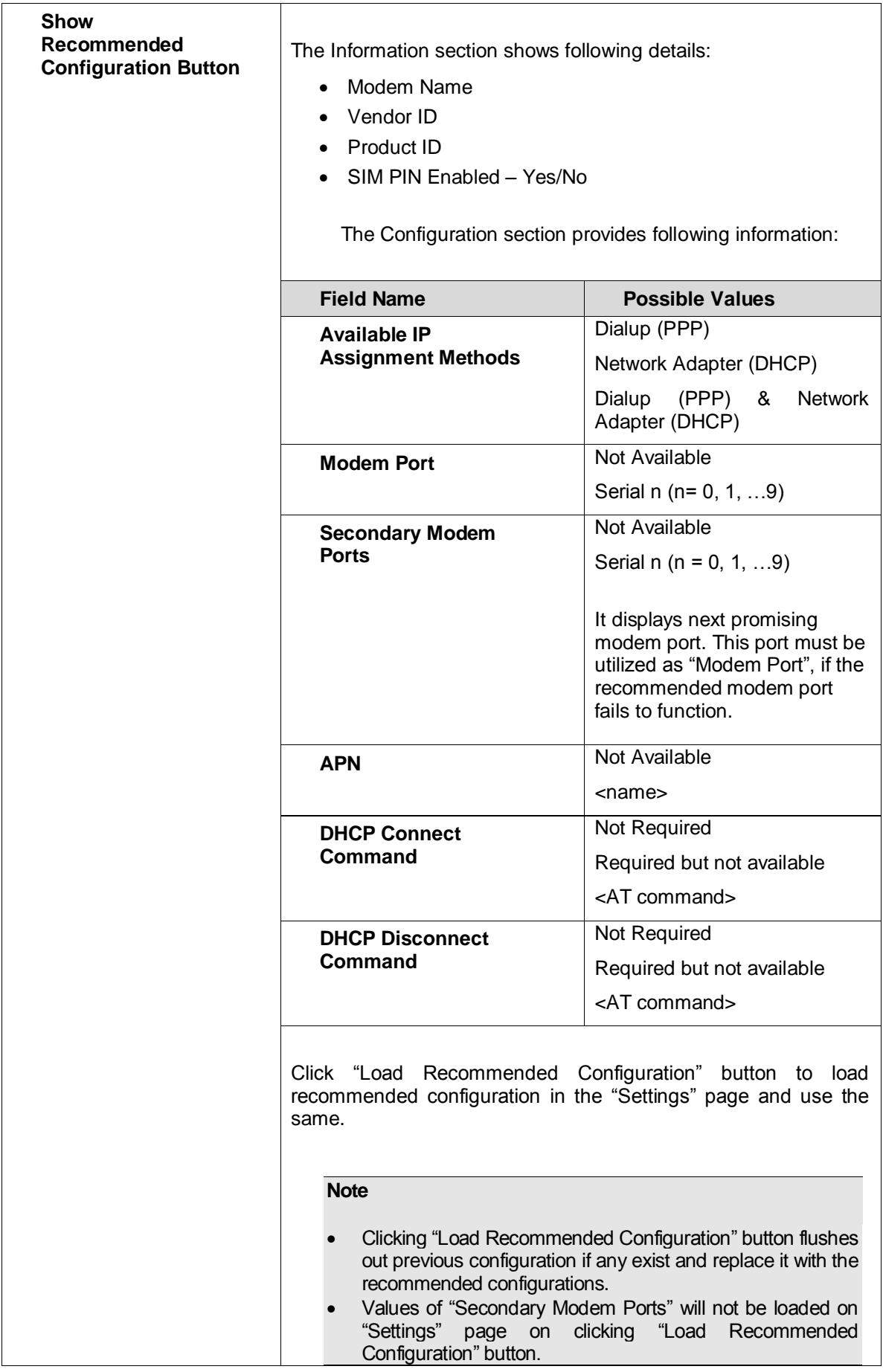

Page 189 of 500

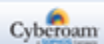

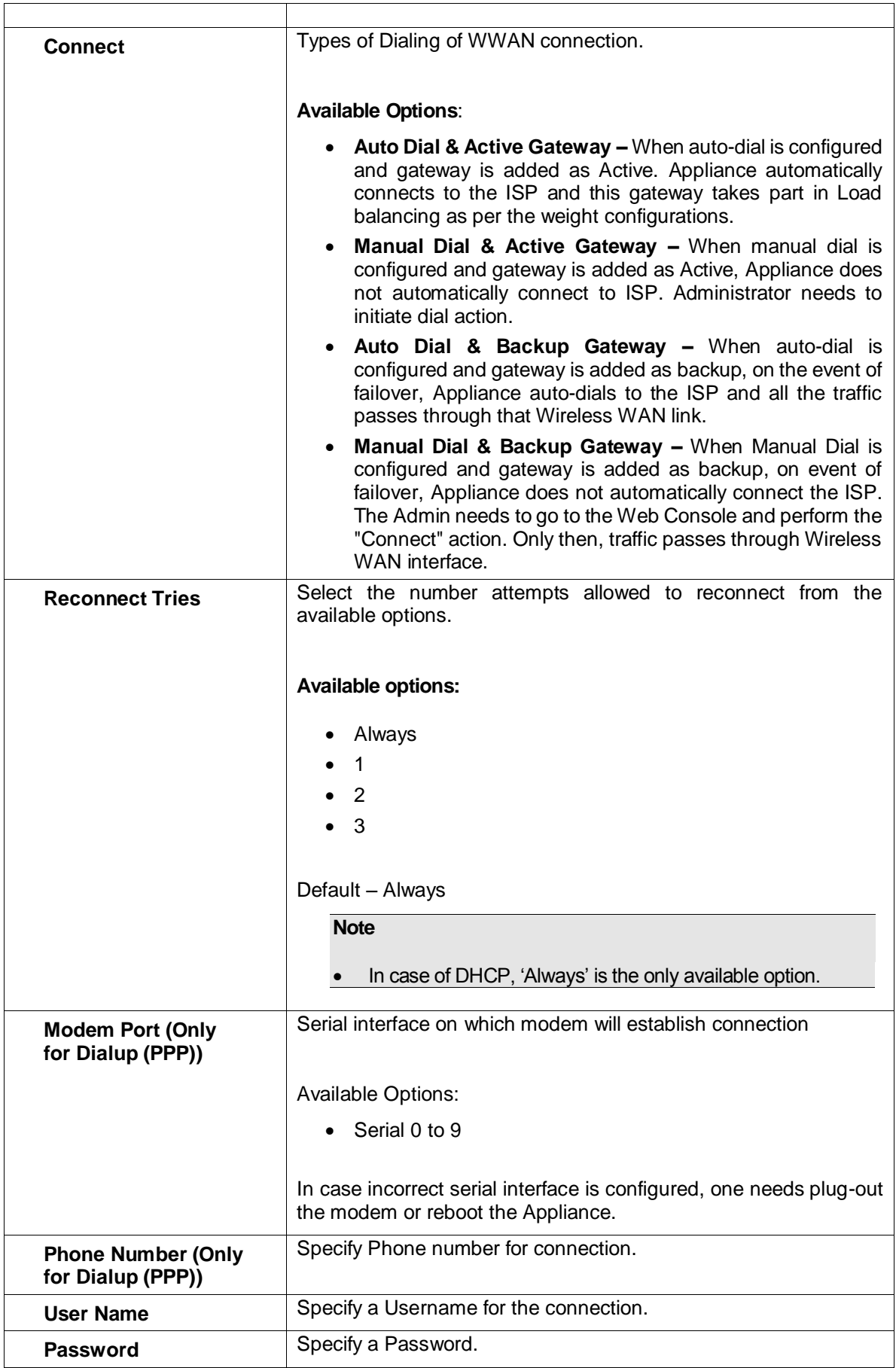

Page 190 of 500

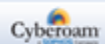

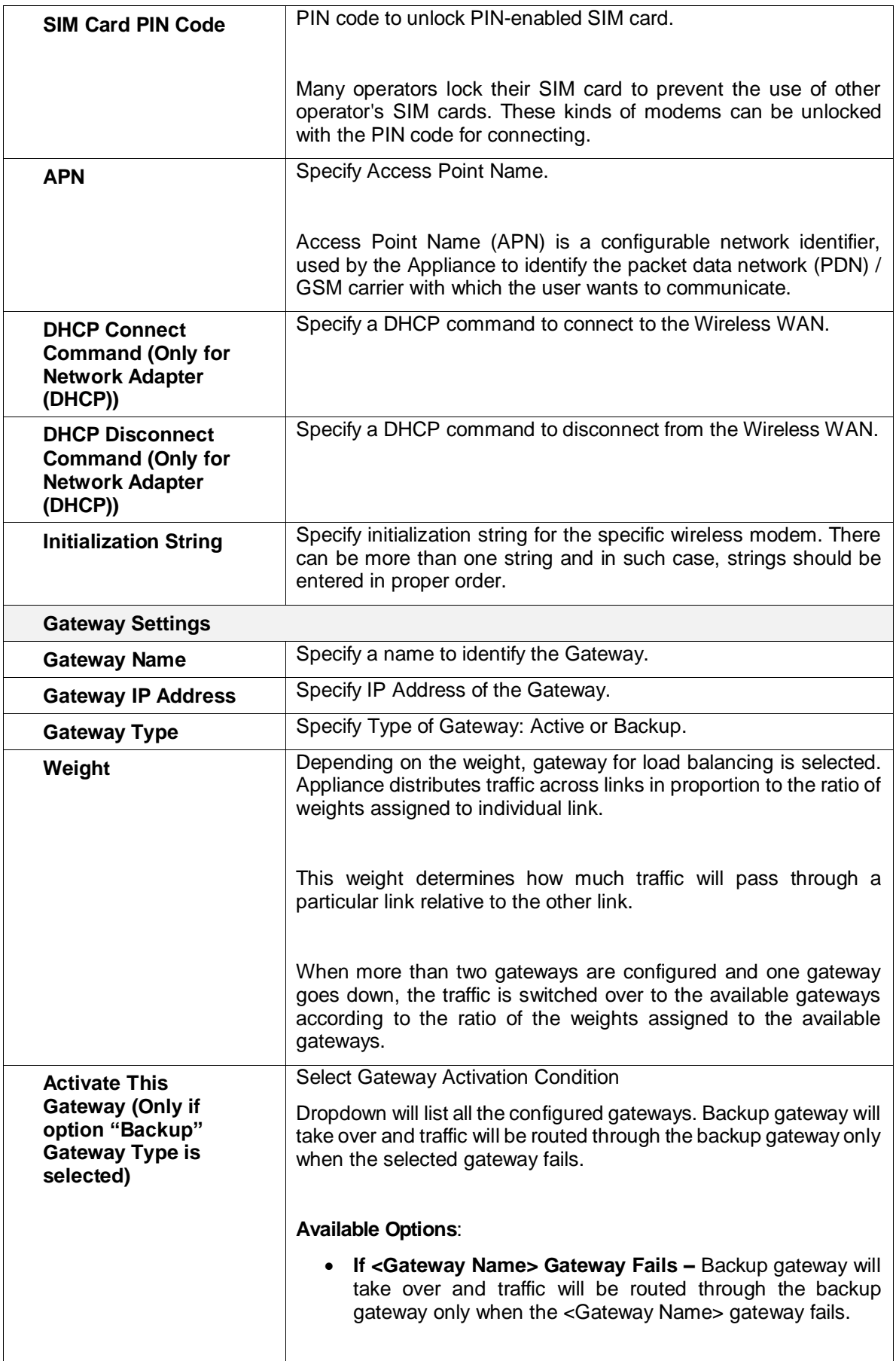

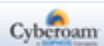

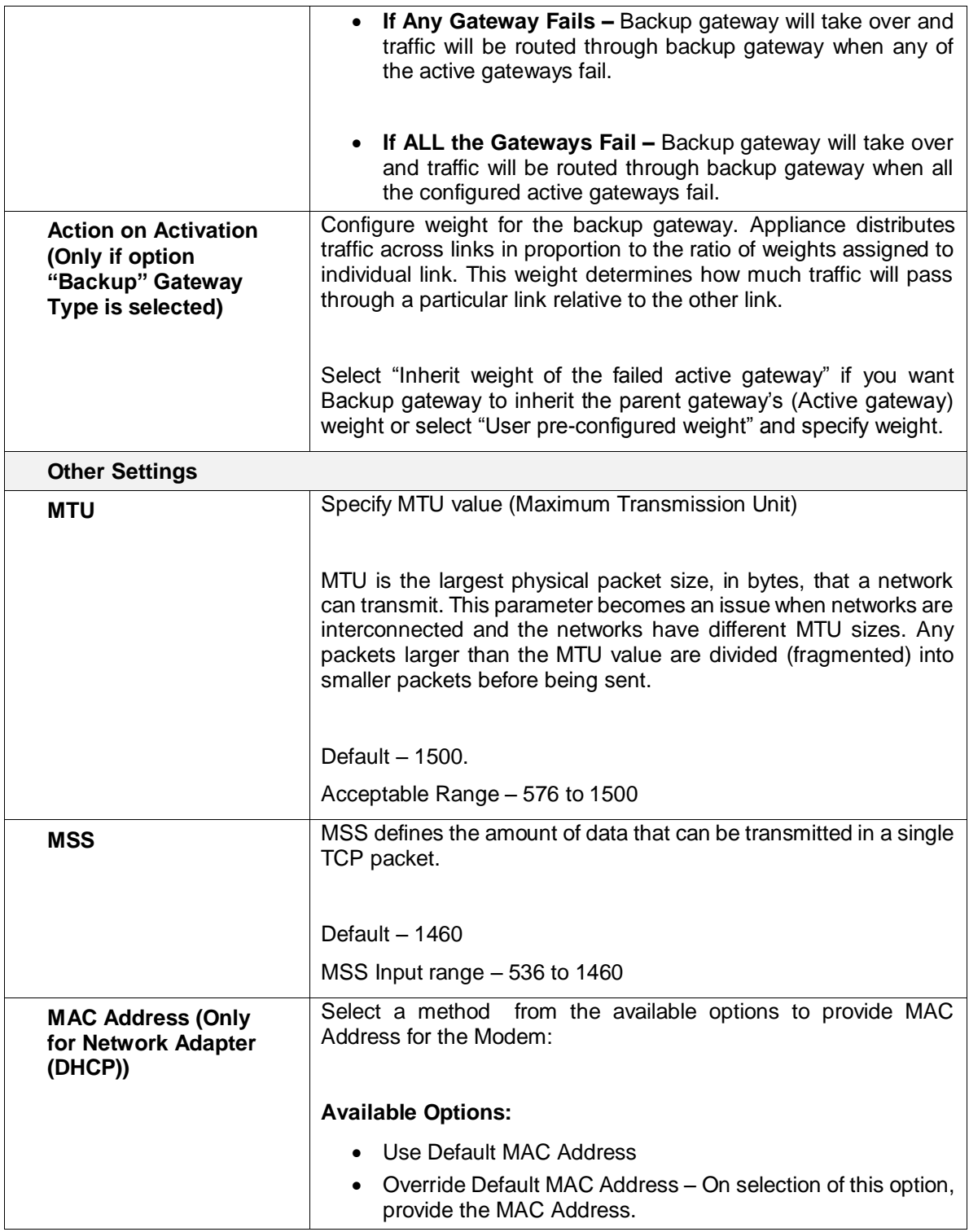

**Table – WWAN Settings screen elements**

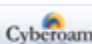

Page 192 of 500

# **Gateway**

A Gateway is used to route traffic between networks. In case of failure of the gateway, the entire network traffic is dropped and communication with the outside network(s) is not possible.

By default, Appliance supports only one gateway. However, to cope with gateway failure problems, the Appliance provides an option to configure multiple gateways. But simply adding one more gateway is not an end to the problem. Optimal utilization of all the gateways is also necessary. The Appliance Multi Link Manger provides link failure protection by detecting the dead gateway and switching over to the active link and also provides a mechanism to balance traffic between various links.

At the time of deployment, you configured the IP Address for a default gateway through Network Configuration Wizard. You can change this configuration any time and configure additional gateways. You can use Multi Link Manger to configure multiple gateways for load balancing and failover.

By default, all the gateways defined through Network Configuration Wizard will be defined as "Active" gateway.

### **Gateway Name**

Name of the Gateway assigned at the time of installation.

### **Gateway IP Address**

IP Address of the Gateway assigned at the time of installation.

## **Ethernet Port**

Gateway/WAN port

#### **Gateway Type**

Active – By default, traffic is routed through Active gateway.

Backup – Routes the traffic only when active gateway fails.

#### **Weight**

Weight assigned to the Gateway and used for load balancing. Weight determines how much traffic will pass through a particular link relative to the other link. Administrators can set weight and define how the traffic should be directed to providers to best utilize their bandwidth investments.

Page 193 of 500

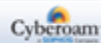

# **Gateway**

The Appliance provides a powerful solution for routing and managing traffic across multiple Internet connections. Designed to provide business continuity to an organization of any size, Multilink Manager optimizes the use of multiple Internet links, such as T1s, T3s, DSL and cable connections from one or multiple Internet service providers. Capable of automatic failover in the event of link failure, it helps to assure that your network is always connected to the Internet.

It also gives you an option to configure multiple WAN interfaces to allow connecting your Appliance to more than one Internet Service Provider (ISP).

When you configure multiple external interfaces, you have even have an option to control which interface an outgoing packet uses.

### **Load Balancing**

Load balancing is a mechanism that enables balancing traffic between various links. It distributes traffic among various links, optimizing utilization of all the links to accelerate performance and cut operating costs. The Appliance employs weighted round robin algorithm for load balancing to enable maximum utilization of capacities across the various links.

Using link load balancing provides organizations a way to achieve:

- Traffic distribution that does not overburden any link
- Automatic ISP failover
- Improved User performance because of no downtime
- Increased bandwidth scalability

To achieve outbound traffic load balancing between multiple links:

- configure links in active-active setup i.e. define gateways as Active
- Assign appropriate weight to each gateway. Traffic is distributed across the links in proportion to the ratio of weights assigned to individual link.

#### **How it works**

Load balancing is determined by the load metric also known as weight. Each link is assigned a relative weight and the Appliance distributes traffic across links in proportion to the ratio of weights assigned to individual link. This weight determines how much traffic will pass through a particular link relative to the other link.

Administrator can set weight and define how the traffic should be directed to providers to best utilize their bandwidth investments. Weight can be selected based on:

- Link capacity (for links with different bandwidth)
- Link/Bandwidth cost (for links with varying cost)

Weighted load balancing feature enables Network Managers to optimize network traffic and balance the load between multiple links/interfaces.

#### **Gateway failover**

Page 194 of 500

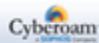

Gateway failover provides link failure protection so that when one link goes down; the traffic is switched over to the active link. This safeguard helps provide uninterrupted, continuous Internet connectivity to users. The transition is seamless and transparent to the end user with no disruption in service without any downtime.

To achieve WAN failover between multiple links:

- Configure links in Active-Backup setup
- define Active gateway/interface
- define Backup gateway/interface traffic through this link is routed only when active interface is down
- define failover rule

In the event of Internet link failure, the Multilink Manager automatically sends traffic to available Internet connections without administrator intervention. If more than one link is configured as backup link, traffic is distributed among the links in the ratio of the weights assigned to them. On fail over, Backup Gateway can inherit the parent gateway's (Active Gateway) weight or can be configured.

#### **Gateway Failback**

During a link failure, the Appliance regularly checks the health of a given connection, assuring fast reconnection when Internet service is restored. When the connection is restored and gateway is up again, without the Administrator's intervention, traffic is again routed through the Active gateway. In other words,

backup gateway fails back on Active gateway. The page also displays status as Active or Deactive of the each gateway and failover rule in case multiple gateways are configured. You can change the gateway parameters, change gateway status, add or remove the failover rule, and view the data transfer done through the gateway.

For Backup gateway, weight is NA while for Active gateway, the configured weight is displayed.

## **Manage Gateway list**

To manage gateways, go to **Network > Gateway**.

- **[Failover Rules](#page-199-0)** Click the Edit icon in the Manage column against the Gateway. Edit Gateway page is displayed through which you can configure Failover rules.
- [View Data Transfer](#page-201-0) Click the graph icon  $\cdot$  in the Manage column against the Gateway to view data transfer.

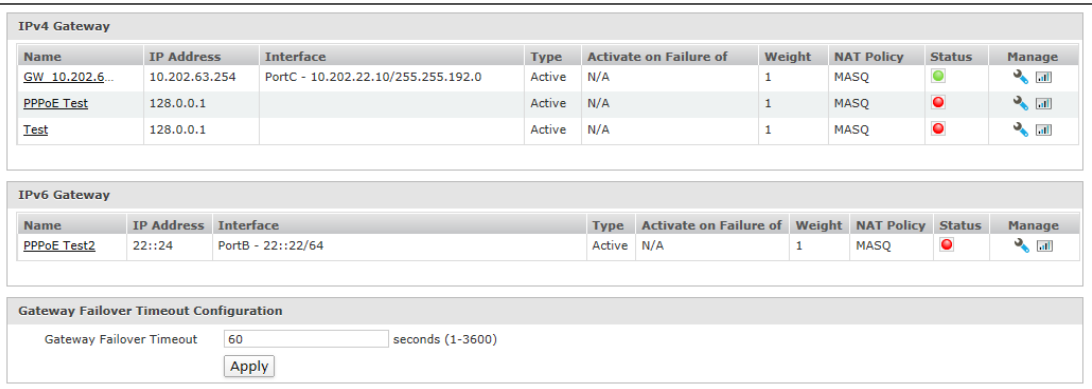

**Screen – Manage Gateway**

Page 195 of 500

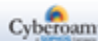

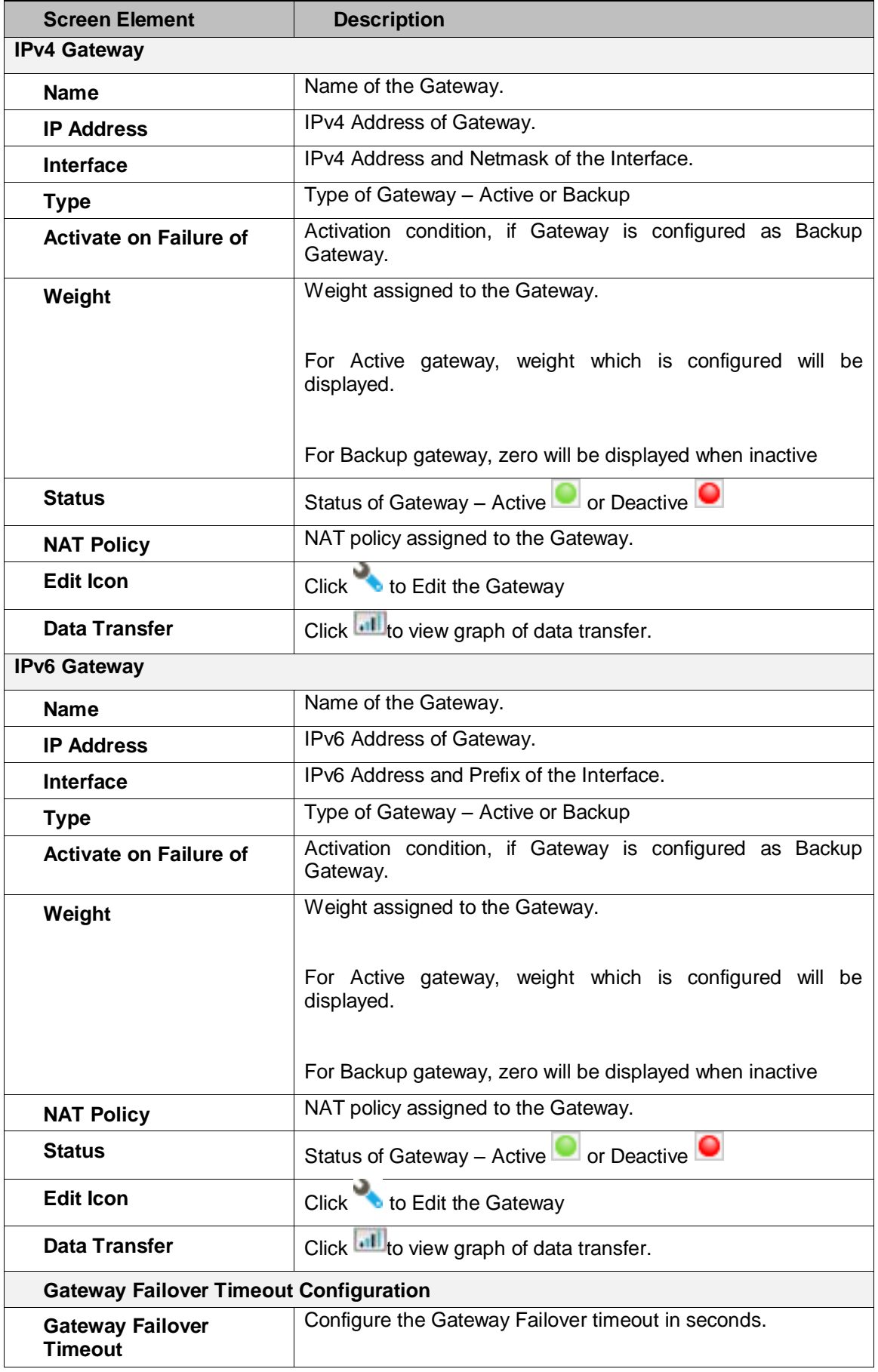

Page 196 of 500

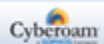

| This is the time period for which Appliance waits before the<br>Gateway Failover occurs. |
|------------------------------------------------------------------------------------------|
| Default - 60 seconds                                                                     |
| Gateway Failover Timeout Input Range: 1 - 3600 seconds.                                  |

**Table – Manage Gateway screen elements**

# **Updating Gateway Configurations**

To edit gateway details, go to **Network > Gateway > Gateway**. Click Edit Icon against the gateway to modify the details of the gateway.

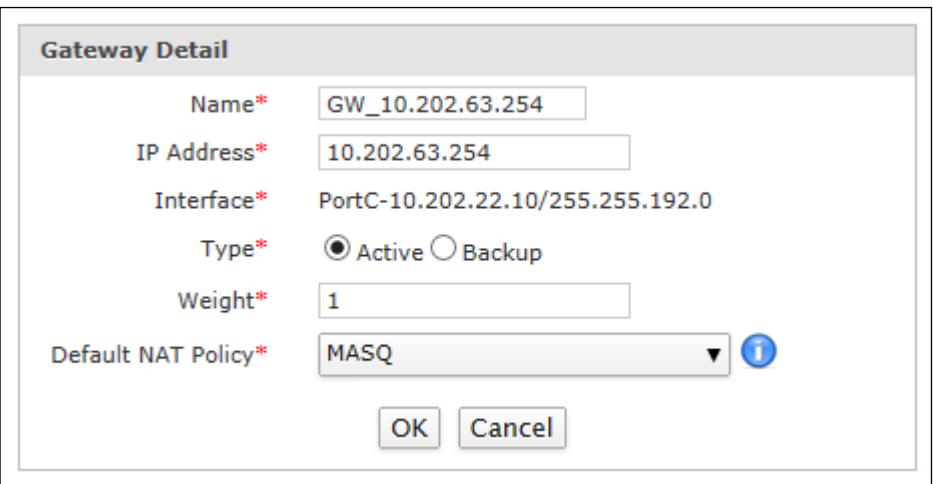

**Screen – Edit Gateway (Active Gateway)**

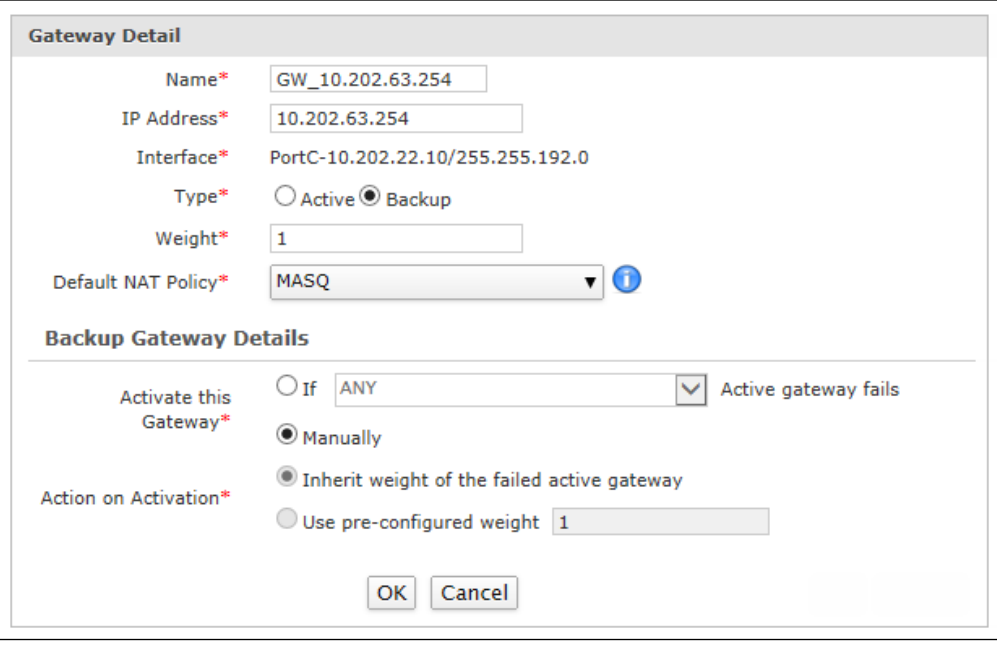

**Screen – Edit Gateway (Backup Gateway)**

Page 197 of 500

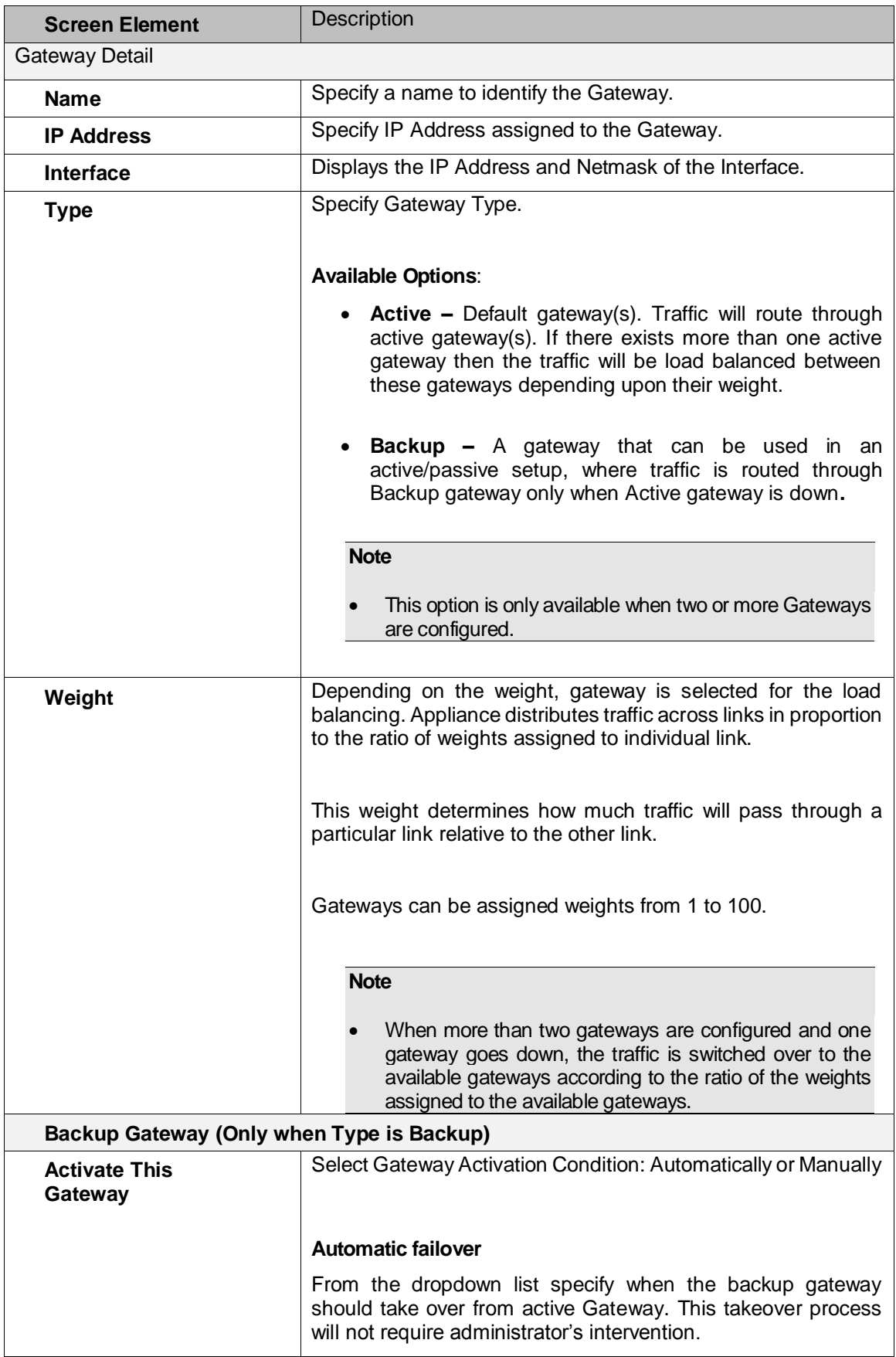

Page 198 of 500

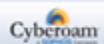

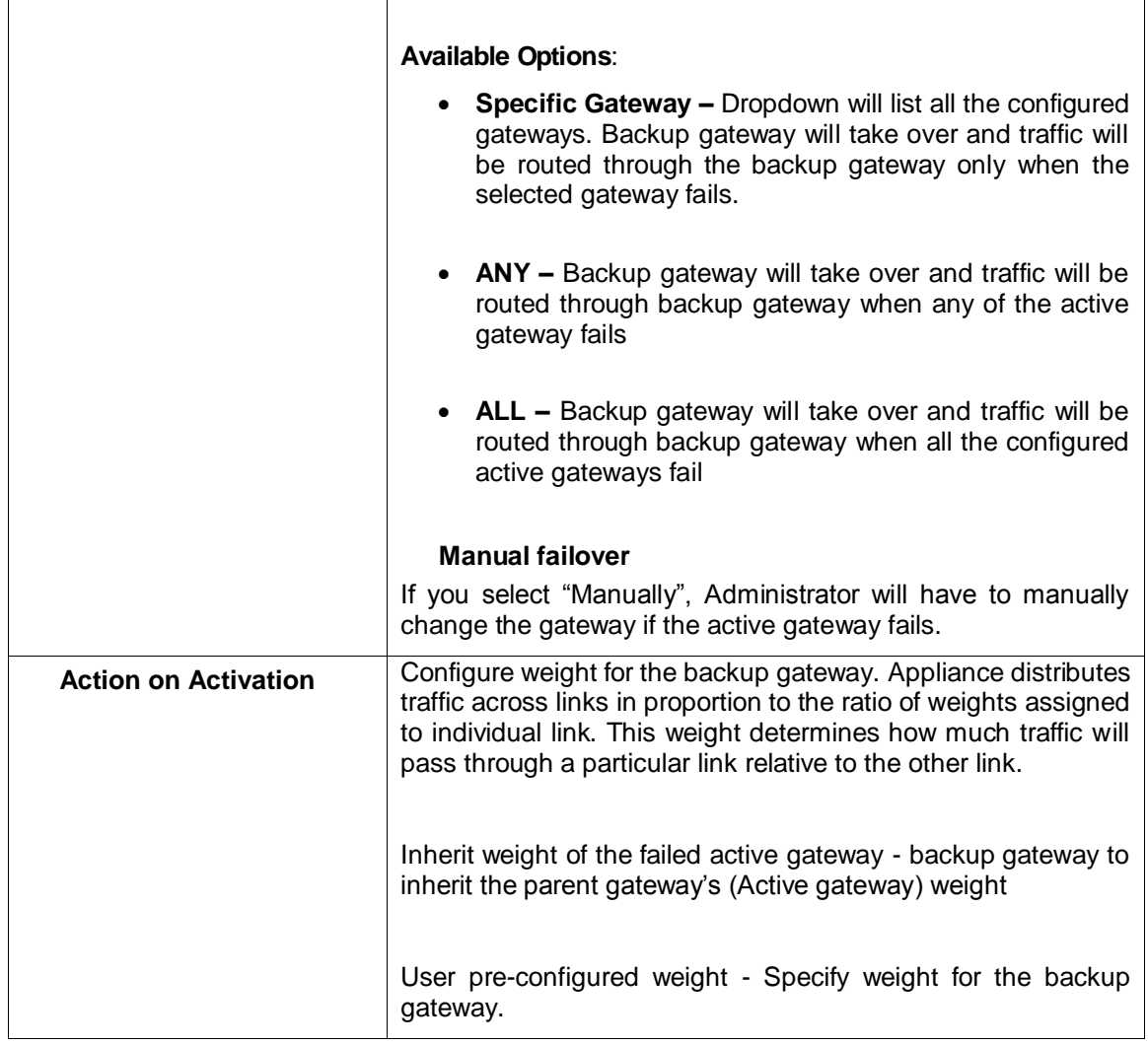

<span id="page-199-0"></span>**Table – Edit Gateway screen elements**

Page 199 of 500

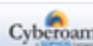

## **Configure Gateway Failover Rules**

The transition from dead link to active link is based on the failover rule defined for the link. Failover rule specifies:

- how to check whether the link is active or dead
- what action to take when link is not active

Failover rule has the form:

IF

Condition 1

AND/OR

Condition 2

then

Action

Depending on the outcome of the condition, traffic is shifted to any other available/backup gateway.

Ping rule gets automatically created for every gateway. The Appliance periodically sends the ping request to check the health of the link and if it does not respond within the specified time, traffic is automatically sent through another available link. Selection of the gateway and how much traffic is to be routed through each gateway depends on number of configured active and backup gateways.

To configure Failover Rules, go to **Network > Gateway > Gateway**. Click the Edit Icon in the Manage column against the Gateway.

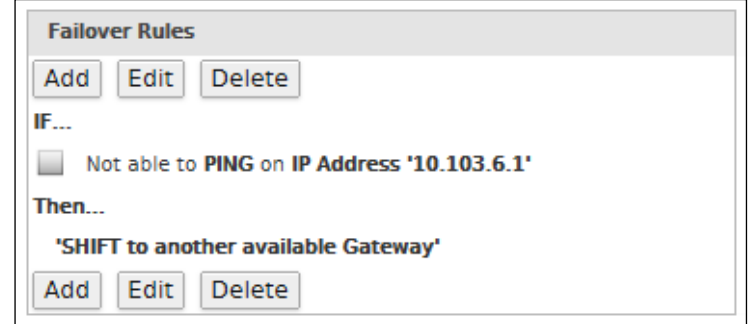

**Screen - Configure Gateway Failover** 

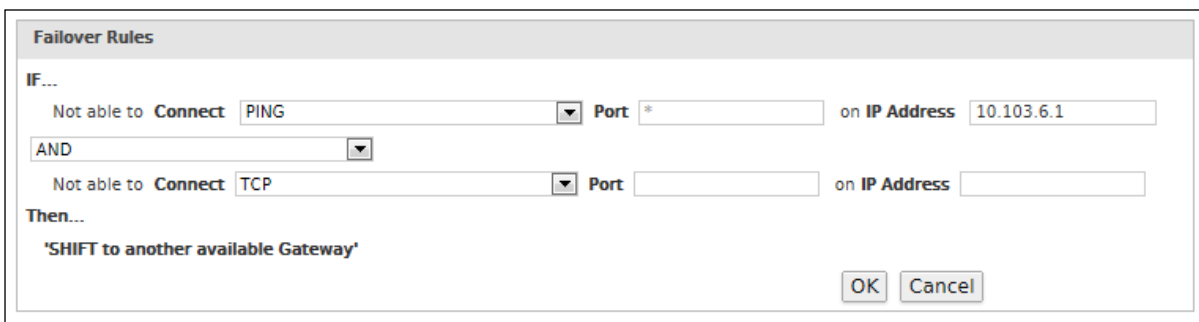

**Screen – Add Gateway Failover Rule**

Page 200 of 500

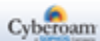

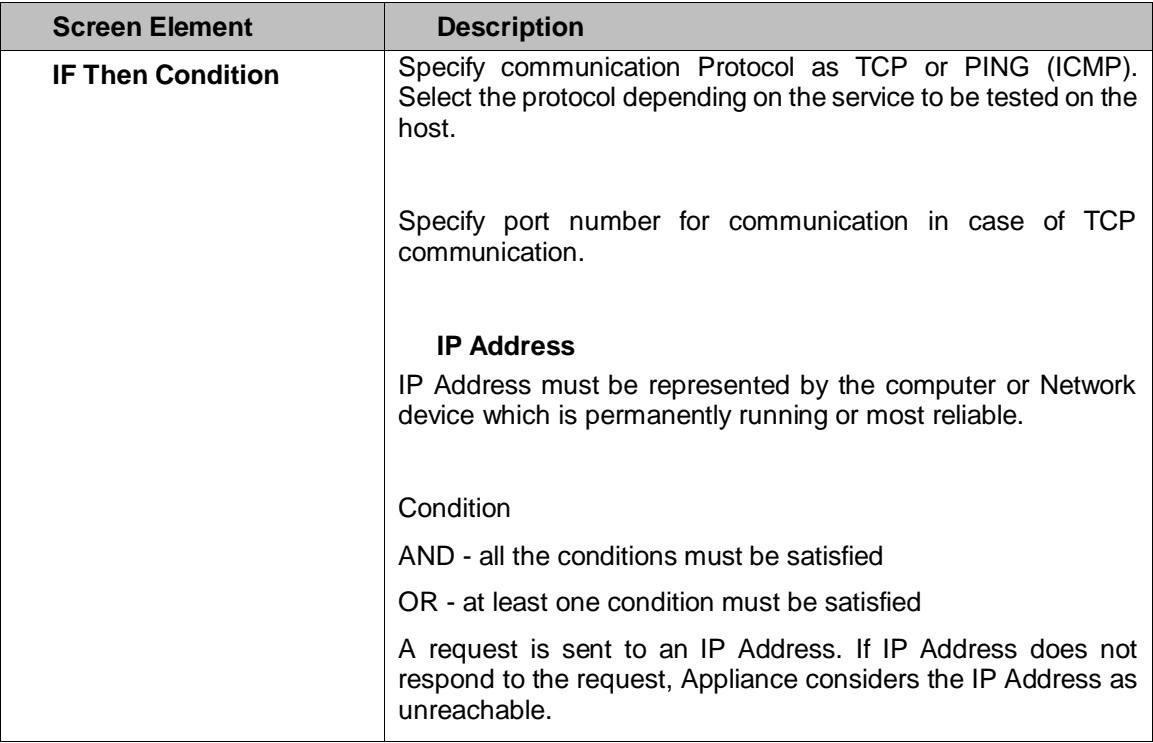

<span id="page-201-0"></span>**Table – Configure Gateway Failover screen elements**

Page 201 of 500

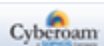

## **Viewing Data Transfer Activity through a Gateway**

To configure failover rules, go to **Network > Gateway > Gateway**. Click the Data Transfer icon in the Manage column against the Gateway to view the total data transferred through the gateway in the graphical as well as tabular format.

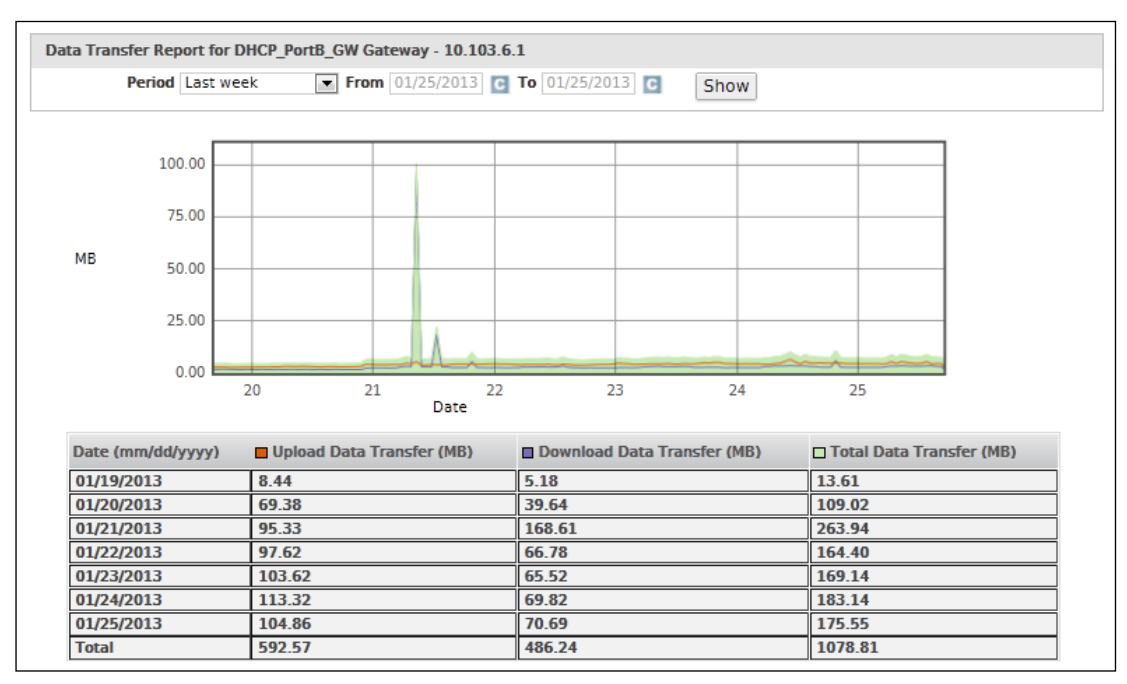

**Screen – View Data Transfer** 

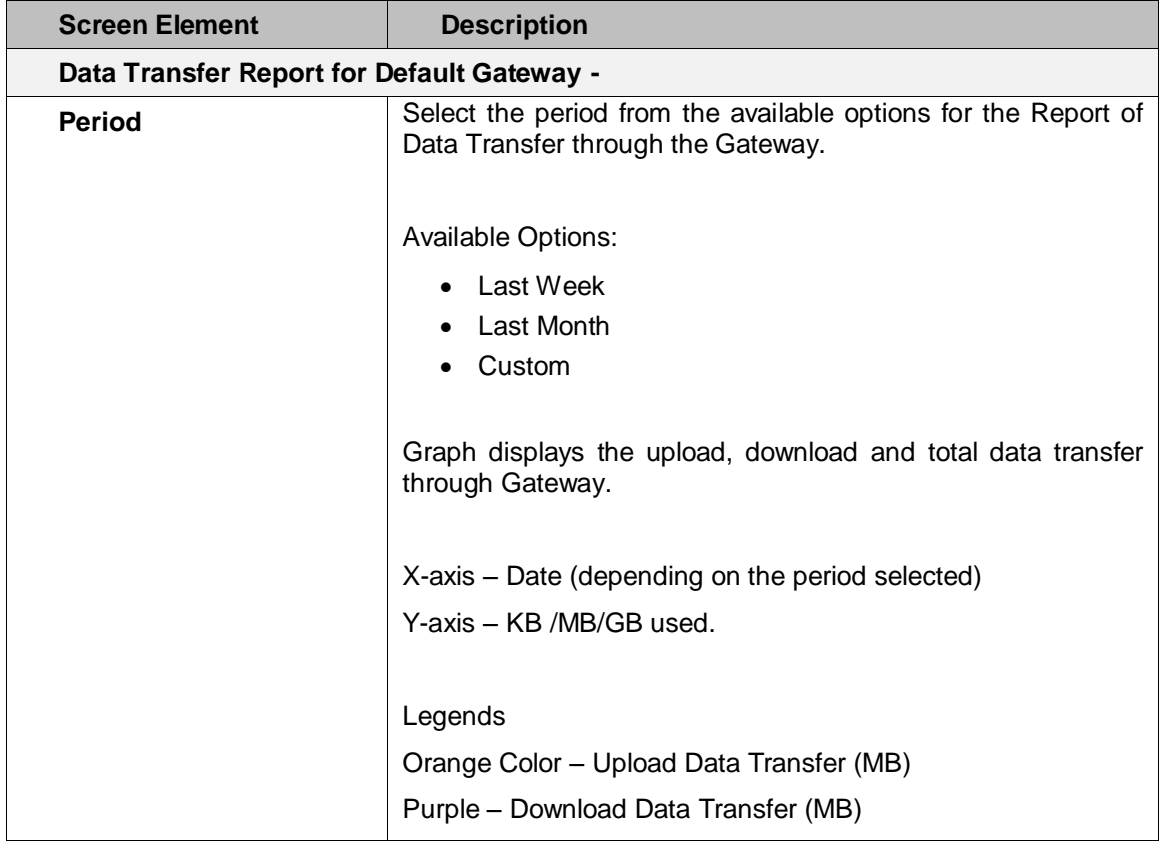

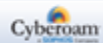

| Green Color - Total Data Transfer (MB)                                                                                                    |
|----------------------------------------------------------------------------------------------------|
| <b>Note</b><br>When the selected period is "Custom", then the user can<br>select to view data of maximum last six (06) months. At a<br>time, maximum of thirty (30) days data will be displayed. |

**Table – View Data Transfer screen elements**

Page 203 of 500

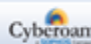

# Static Route

A route provides the Appliance with the information it needs to forward a packet to a particular destination. A static route causes packets to be forwarded to a destination other than the configured default gateway.

By specifying through which interface the packet will leave and to which device the packet should be routed, static routes control the traffic exiting the Appliance.

- **[Unicast](#page-204-0)**
- **[Multicast](#page-206-0)**
- **[Source Route](#page-209-0)**

# <span id="page-204-0"></span>Unicast

The Unicast page displays list of all the configured IPv4 and IPv6 unicast routes. You can filter the list based on IP address, gateway, interface, or distance. The page also provides option to update the route configuration, and delete the route.

To manage unicast routes, go to **Network > Static Route > Unicast**.

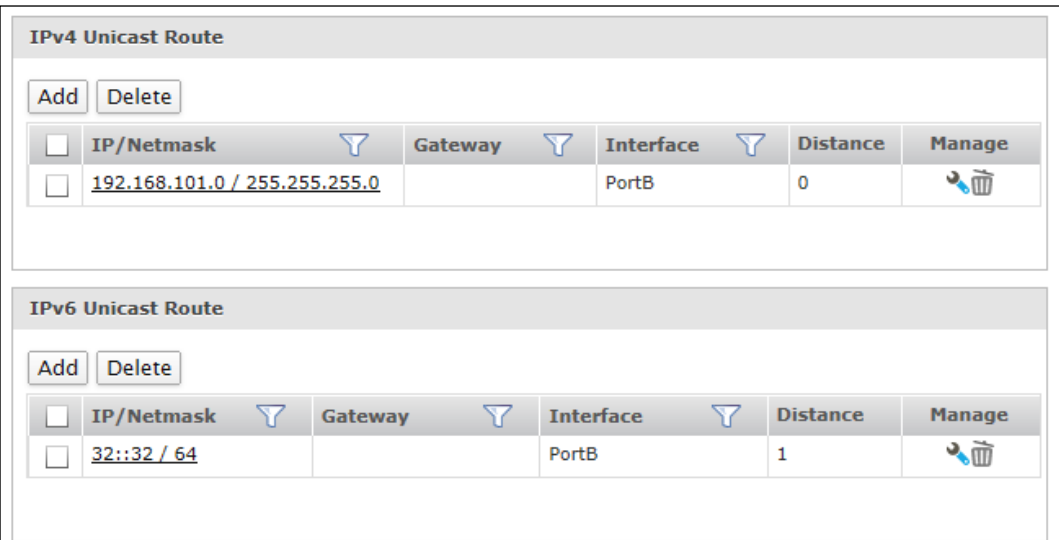

## **Screen – Manage Unicast Route**

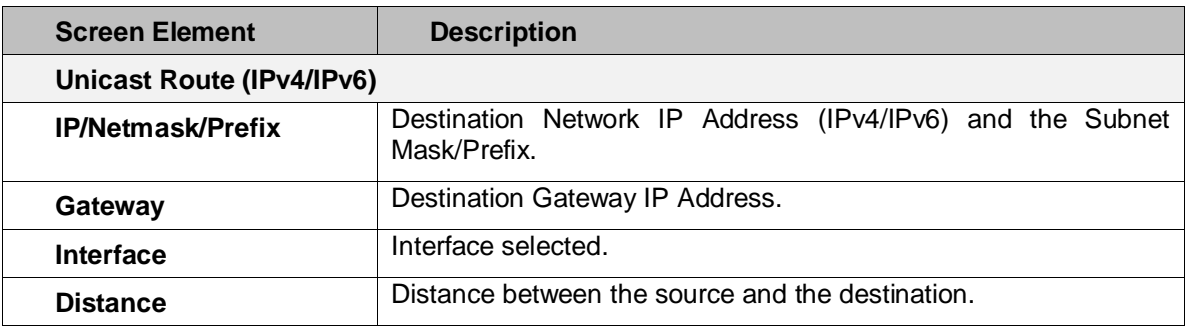

#### **Table – Manage Unicast Route screen elements**

Page 204 of 500

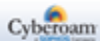

## **Unicast Route Parameters**

To add or edit a unicast route, go to **Network > Static Route > Unicast**. Click the Add button to add a new unicast route. To update the details, click on the unicast route or Edit icon in the Manage column against the unicast route you want to modify.

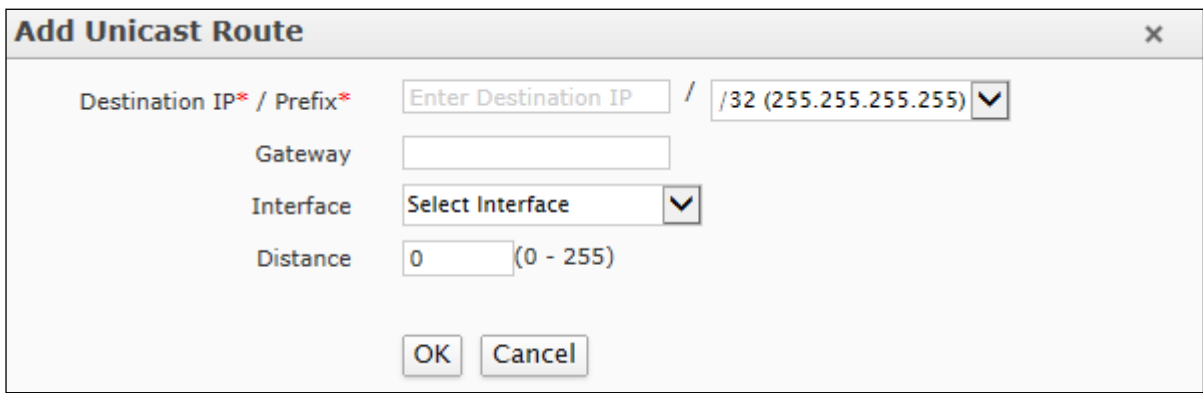

**Screen – Add IPv4 Unicast Route**

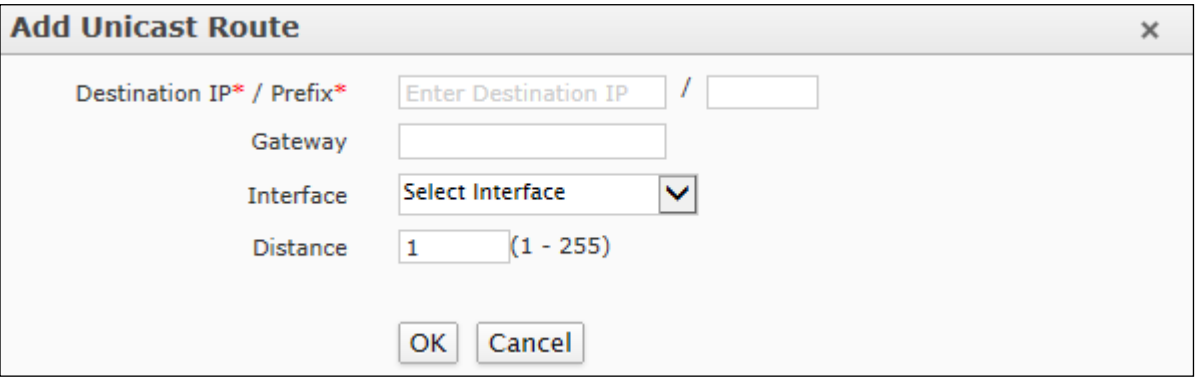

**Screen – Add IPv6 Unicast Route**

| <b>Screen Element</b> | <b>Description</b>                                                                                   |
|-----------------------|----------------------------------------------------------------------------------------------------|
| <b>Destination IP</b> | Specify Destination IP Address.                                                                      |
| Netmask (IPv4)        | Specify Subnet Mask.                                                                                 |
| Prefix (IPv6)         | Specify Prefix.                                                                                      |
| Gateway               | Specify Gateway IP Address.                                                                          |
| <b>Interface</b>      | Select Interface from the list including Physical Interfaces, Virtual<br>Sub-interfaces and Aliases. |
| <b>Distance</b>       | Specify Distance for routing. Range of value is from 0 to 255.                                       |

**Table – Add Unicast Route screen elements** 

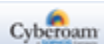

## <span id="page-206-0"></span>Multicast

Configure and manage multicast routes from this page.

#### **IP Multicast**

Internet Protocol (IP) multicast is a bandwidth-conserving technology that reduces traffic by simultaneously delivering a single stream of information to thousands of recipients and homes. IP Multicast delivers source traffic to multiple receivers without adding any additional burden on the source or the receivers.

Applications like videoconferencing, corporate communications, distance learning, and distribution of software, stock quotes, and news use IP multicasting.

If IP multicast is not used, the source is required to send more than one copy of a packet or individual copy to each receiver. In such case, high-bandwidth applications like Video or Stock, in which data is to be sent more frequently and simultaneously, use a large portion of the available bandwidth. In these applications, the only efficient way of sending information to more than one receiver simultaneously is by using IP Multicast.

#### **Multicast Group**

Multicast is based on the concept of a group. An arbitrary group of receivers expresses an interest in receiving a particular data stream. This group does not have any physical or geographical boundaries—the hosts can be located anywhere on the Internet. Hosts that are interested in receiving data flowing to a particular group must join the group. Hosts must be a member of the group to receive the data stream.

#### **IP Multicast Addresses**

Multicast addresses specify an arbitrary group of IP hosts that have joined the group and want to receive traffic sent to this group.

### **IP Class D Addresses**

The Internet Assigned Numbers Authority (IANA) controls the assignment of IP multicast addresses. Multicast addresses fall in Class D address space ranging from 224.0.0.0 to 239.255.255.255.

This address range is only for the group address or destination address of IP multicast traffic. The source address for multicast datagram's is always the unicast source address.

Page 206 of 500

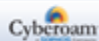

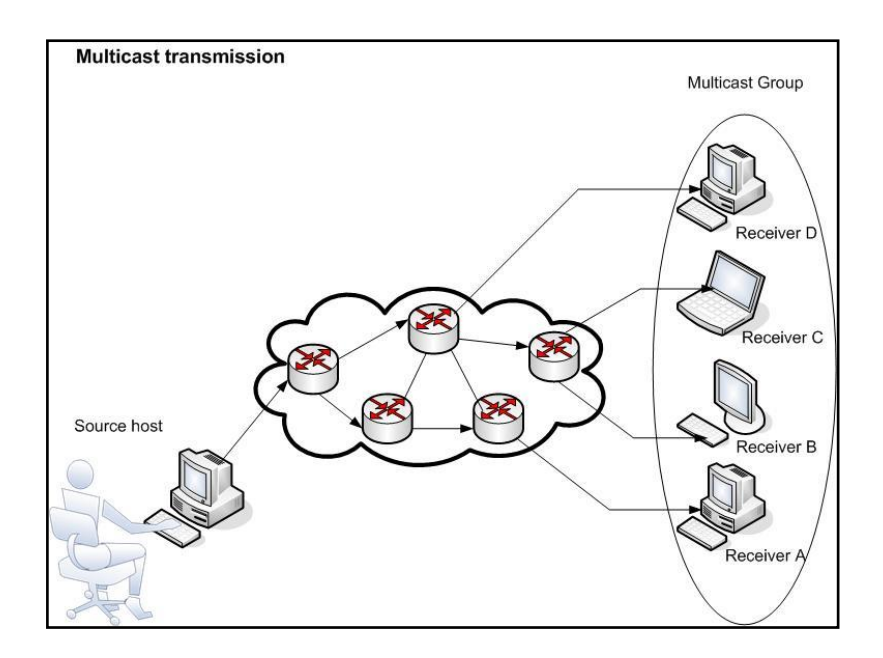

#### **Multicast forwarding**

With multicast forwarding, a router forwards multicast traffic to networks where other multicast devices are listening. Multicast forwarding prevents the forwarding of multicast traffic to networks where there are no nodes listening.

For multicast forwarding to work across inter-networks, nodes and routers must be multicast-capable.

A multicast-capable node must be able to:

- Send and receive multicast packets.
- Register the multicast addresses being listened to by the node with local routers, so that multicast packets can be forwarded to the network of the node.

IP multicasting applications that send multicast traffic must construct IP packets with the appropriate IP multicast address as the destination IP Address. IP multicasting applications that receive multicast traffic must inform the TCP/IP protocol that they are listening for all traffic to a specified IP multicast address.

## **Manage Multicast Route list**

To manage multicast routes, go to **Network > Static Route > Multicast**.

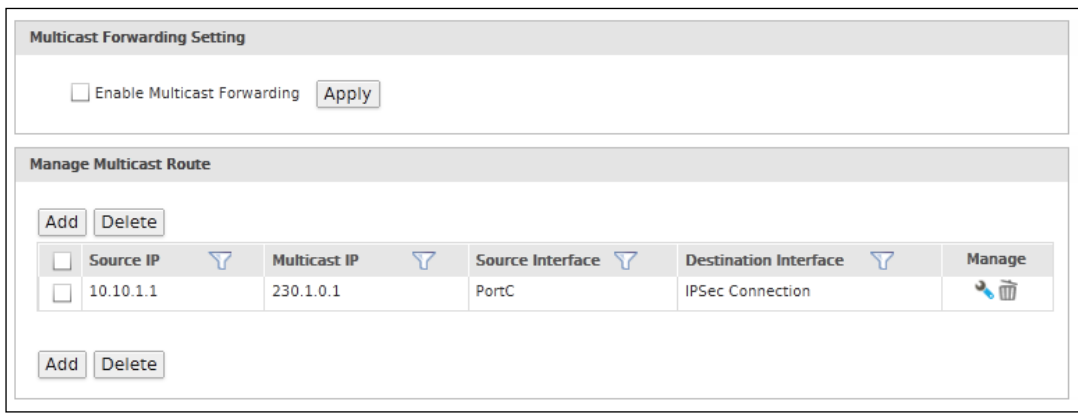

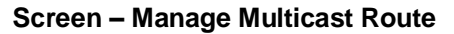

Page 207 of 500

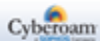

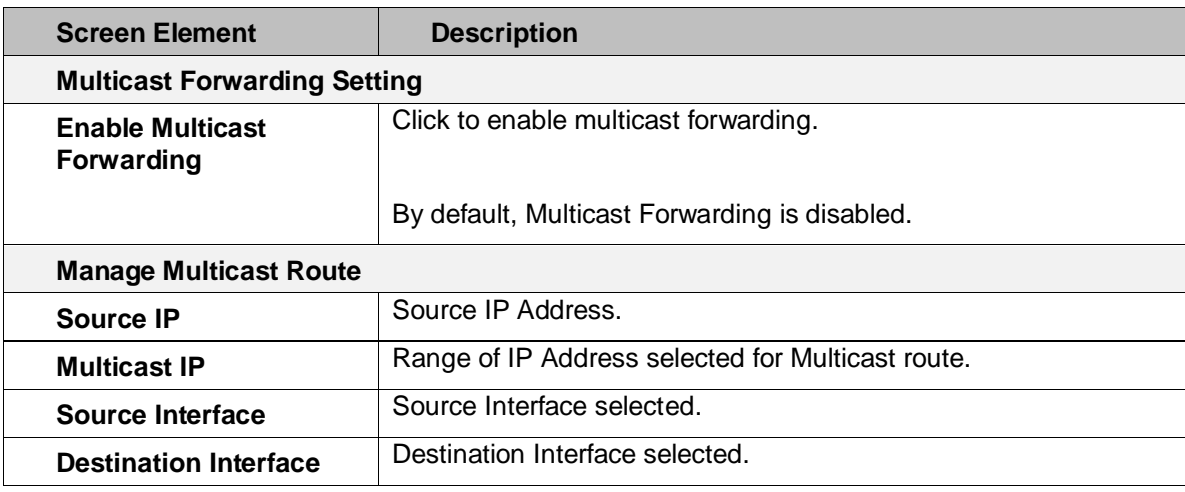

**Table – Manage Multicast Route screen elements**

## **Multicast Route Parameters**

To add or edit a multicast route, go to **Network > Static Route >Multicast**. Click the Add button to add a new multicast route. To update the details, click on the multicast route or Edit icon in the Manage column against the multicast route you want to modify.

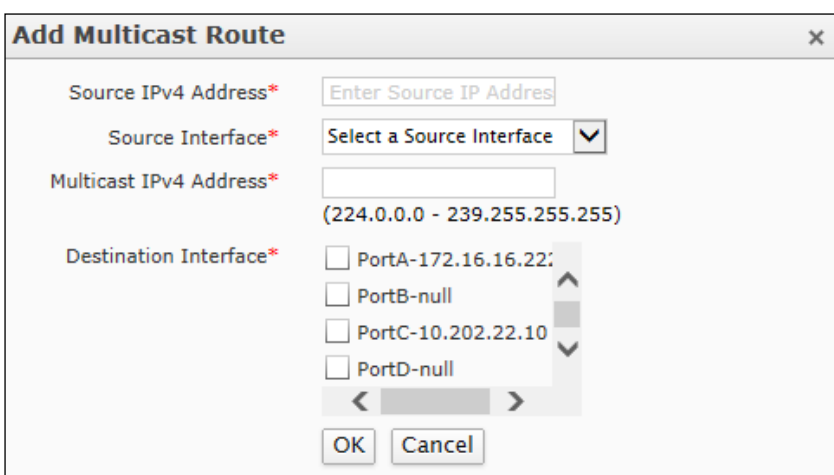

**Screen – Add Multicast Route**

| <b>Screen Element</b>                   | <b>Description</b>                                                                                 |
|-----------------------------------------|----------------------------------------------------------------------------------------------------|
| <b>Source IPv4 Address</b>              | Specify Source IPv4 Address.                                                                       |
| Source Interface                        | Select Source Interface from the list.                                                             |
| <b>Multicast IPv4</b><br><b>Address</b> | range of Multicast IPv4 Address. For example,<br>Specify<br>$(224.0.2.0 - 239.255.255.255)$        |
| <b>Destination Interface</b>            | Select Destination Interface from the list. You can select more than<br>one destination interface. |
|                                         | Click the checkbox against the interface.                                                          |

## **Table – Add Multicast Route screen elements**

Page 208 of 500

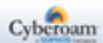

# <span id="page-209-0"></span>Source Route

A route provides the Appliance with the information it needs to forward a packet to a particular destination. Source Routing is the technique by which the sender can explicitly mention the route through which the packet travels.

The page displays list of all the IPv4 and IPv6 source routes. The page provides an option to add, update and delete the existing routes.

To manage source routes, go to **Network > Static Route > Source Route**.

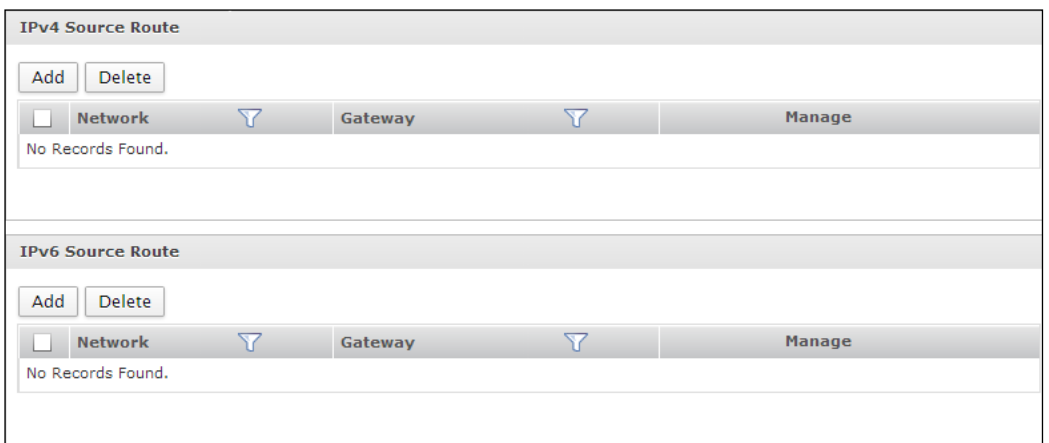

**Screen – Manage Source Routes**

| <b>Screen Element</b> | <b>Description</b>                      |
|-----------------------|-----------------------------------------|
| <b>Network</b>        | Network IP Address and the Subnet mask. |
| Gateway               | Gateway IP Address.                     |

#### **Table – Manage Source Routes screen elements**

#### **Parameters**

To add or edit an explicit source route for packets, go to **Network > Static Route > Source Route**. Click the Add button to add a new source route. To update the details, click on the source route or Edit icon

in the Manage column against the source route you want to modify.

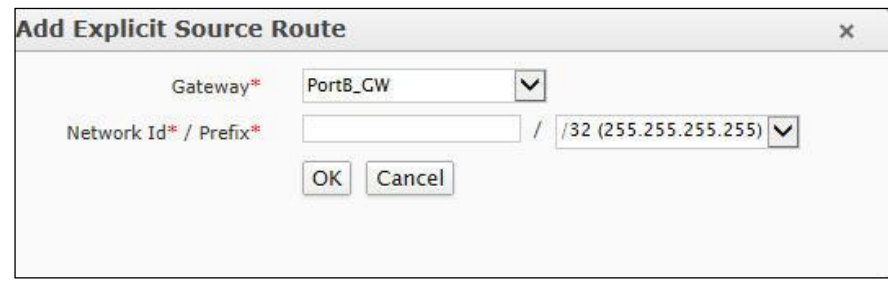

**Screen – Add Source Route**

Page 209 of 500

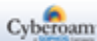

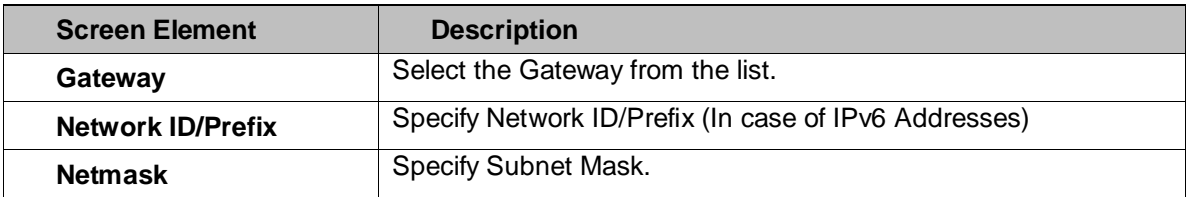

**Table – Add Source Route screen elements**

Page 210 of 500

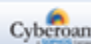

# Dynamic Route

A route provides the Appliance with the information it needs to forward a packet to a particular destination. A dynamic route causes the Appliance to get the packet information at run time using dynamic routing protocols like RIP, OSPF, and BGP.

- [RIP](#page-212-0)
- [OSPF](#page-217-0)
- [BGP](#page-224-0)
- [PIM-SM](#page-226-0)
- [Routing Information](#page-227-0)

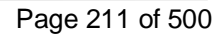

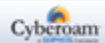

# <span id="page-212-0"></span>RIP

To configure RIP routes, go to **Network > Dynamic Route > RIP**.

Routing Information Protocol (RIP) is a widely used routing protocol that uses hop count to determine the best route to a destination.

RIP avoids routing loops from continuing indefinitely by limiting the number of hops permitted between the source and destination. The maximum number of hops supported is 15. Hence, if the hop count becomes 16, it is known as an infinite distance and is considered as unreachable.

With the help of RIP protocol, the Appliance sends the routing update messages at regular intervals to the next router. When the next router receives the changes, it updates them in the routing table and also increases the metric value for the path by 1. The sender of the message is considered as the next hop. The Appliance maintains only the route with the least metric value to a destination.

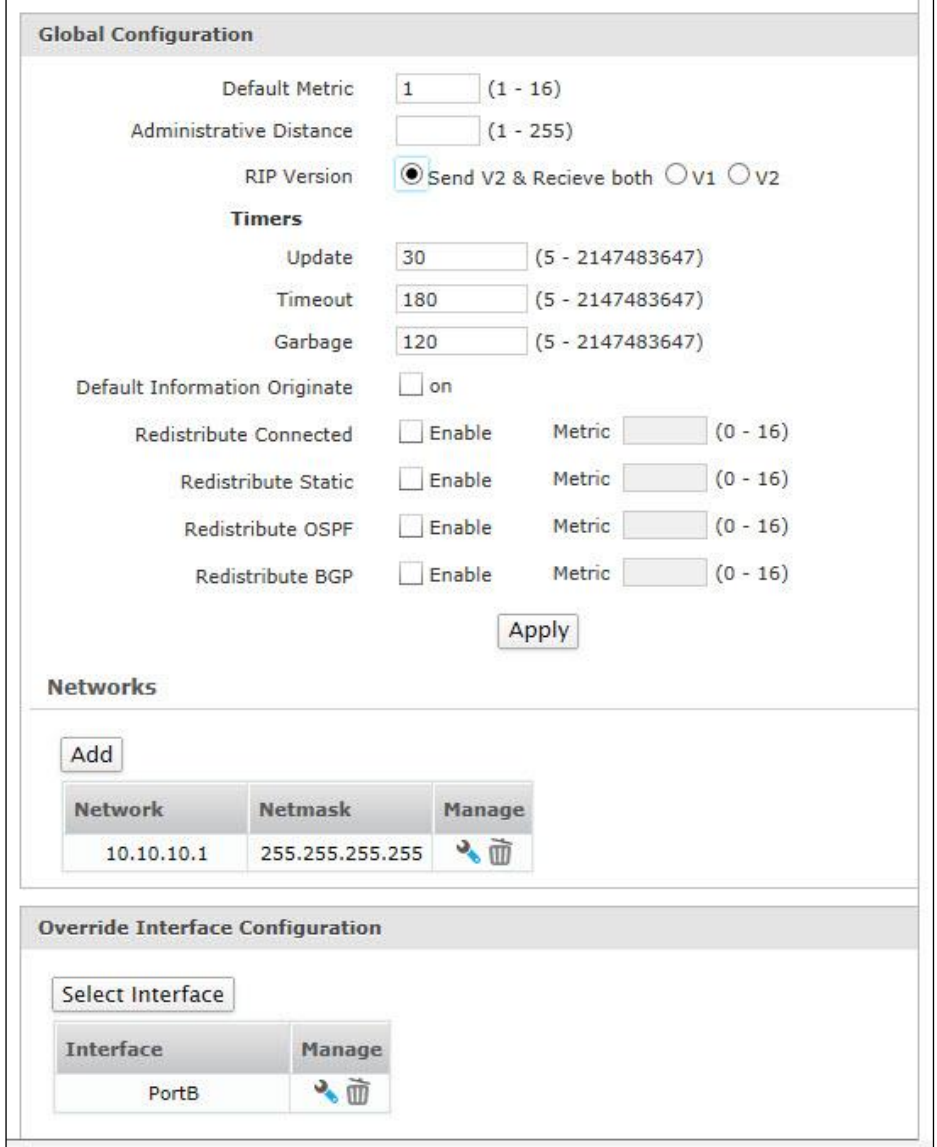

**Screen – Dynamic Route RIP** 

Page 212 of 500

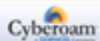

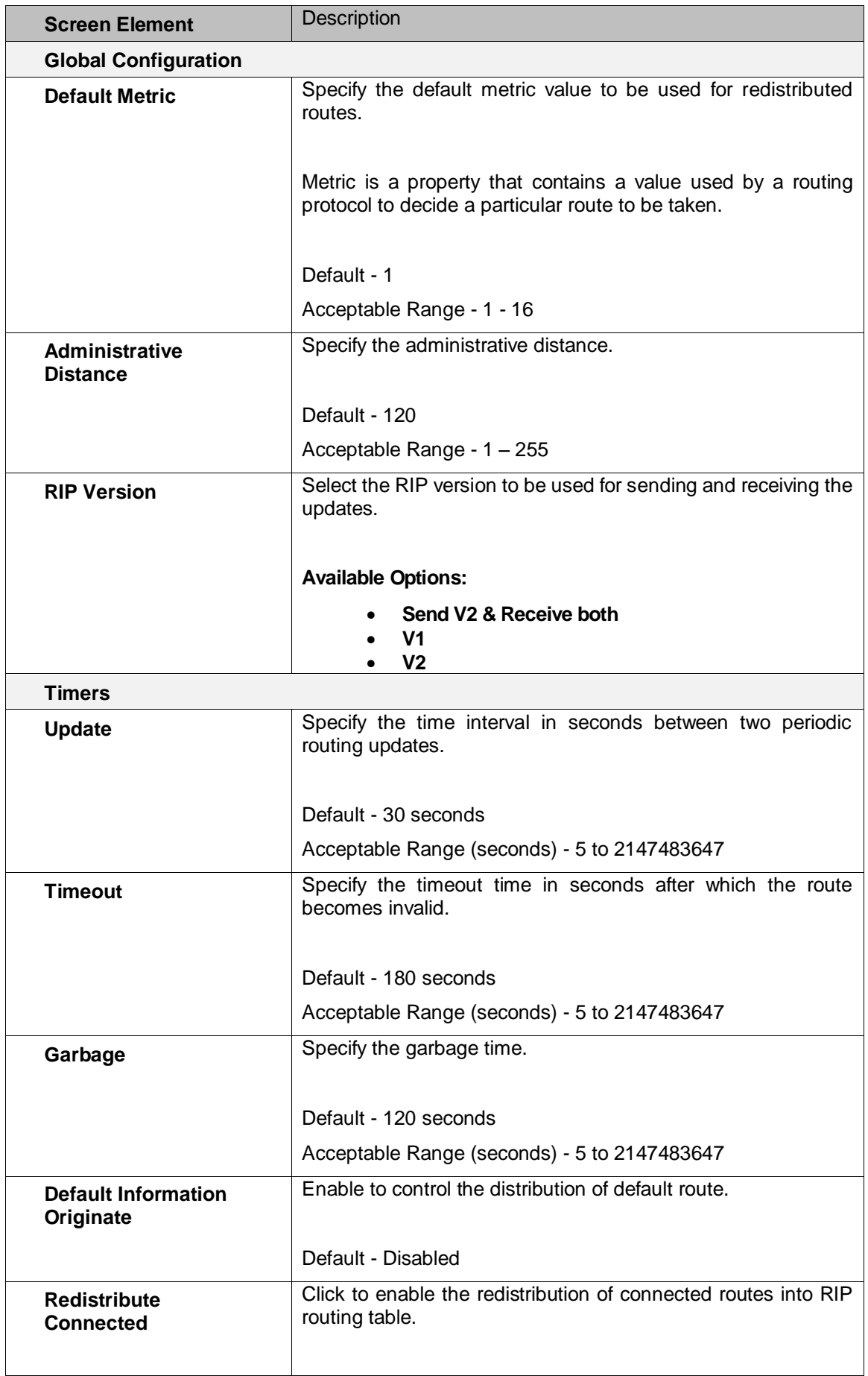

Page 213 of 500

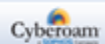

|                                  | Specify metric for redistributed connected routes.                             |
|----------------------------------|--------------------------------------------------------------------------------|
|                                  |                                                                                |
|                                  | Acceptable Range - 0 to 16                                                     |
| <b>Redistribute Static</b>       | Click to enable the redistribution of static routes into RIP routing<br>table. |
|                                  | Specify metric for redistributed static routes.                                |
|                                  | Acceptable Range - 0 to 16                                                     |
| <b>Redistribute OSPF</b>         | Click to enable the redistribution of OSPF routes into RIP<br>routing table.   |
|                                  | Specify metric for redistributed OSPF routes.                                  |
|                                  | Acceptable Range - 0 to 16                                                     |
| <b>Redistribute BGP</b>          | Click to enable the redistribution of BGP routes into RIP routing<br>table.    |
|                                  | Specify metric for redistributed BGP routes.                                   |
|                                  | Acceptable Range - 0 to 16                                                     |
| <b>Network</b>                   |                                                                                |
| Add                              | Click to add an RIP network.                                                   |
| <b>Network</b>                   | Displays the IP Address of the Network.                                        |
| <b>Netmask</b>                   | Displays the netmask of the Network.                                           |
| <b>Edit</b>                      | Edit the Network.                                                              |
| <b>Delete</b>                    | Delete the Network                                                             |
| Override Interface Configuration |                                                                                |
| <b>Select Interface</b>          | Click to select an Interface.                                                  |
| <b>Interface</b>                 | Displays the configured interface.                                             |

**Table – Dynamic Route RIP screen elements**

# **Adding RIP Networks**

Click Add button under Networks to specify IPv4 Address network and subnet mask. You can also add, update, or delete the networks from this page.

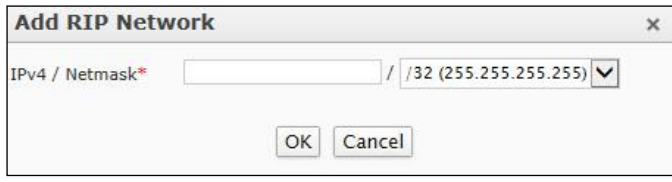

**Screen – Add RIP Network**

Page 214 of 500

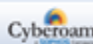

# **Overriding Global Interface Configuration**

Click Select Interface button under Override Interface Configuration to override the Interface configuration. You can also add, update, or delete the Interface-specific configuration from this page.

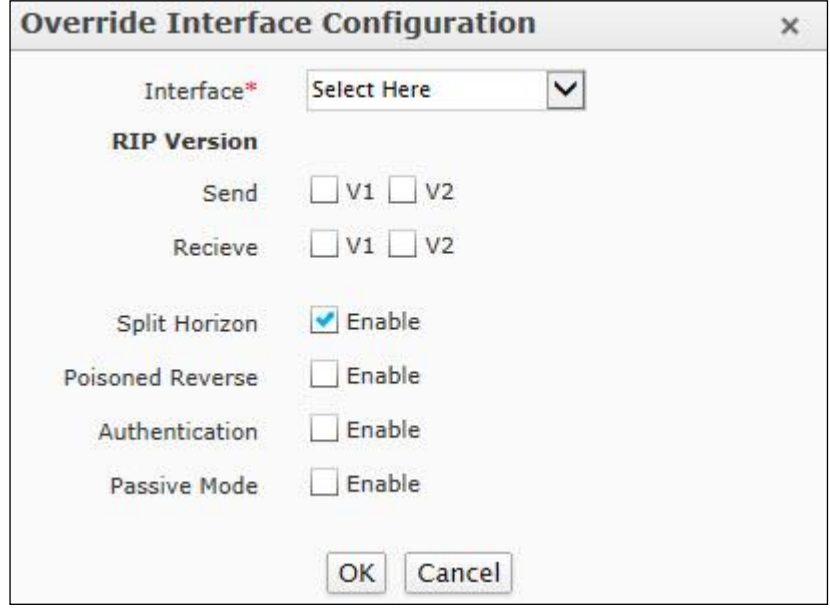

**Screen – Override Interface Configuration** 

| <b>Screen Element</b> | <b>Description</b>                                                                                                    |
|-----------------------|----------------------------------------------------------------------------------------------------|
| Interface             | Select the interface for which you want to override the default<br>configuration.                                                  |
| <b>RIP Version</b>    |                                                                                                    |
| Send                  | Select the RIP version to be used for sending the routing<br>updates.                                                              |
|                       | The RIP version can be V1 or v2 or v1 and v2 both. This<br>overrides the version selected in the Global Configuration<br>settings. |
|                       | Default - V2                                                                                                    |
| <b>Receive</b>        | Select the RIP version to be used for receiving the routing<br>updates.                                                            |
|                       | The RIP version can be V1 or V2 or V1 and V2 both. This<br>overrides the version selected in the Global Configuration<br>settings. |
|                       | By default, it receives both V1 and V2                                                                                             |
| <b>Split Horizon</b>  | Enable to prevent the routing loops.                                                                                               |

Page 215 of 500

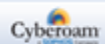
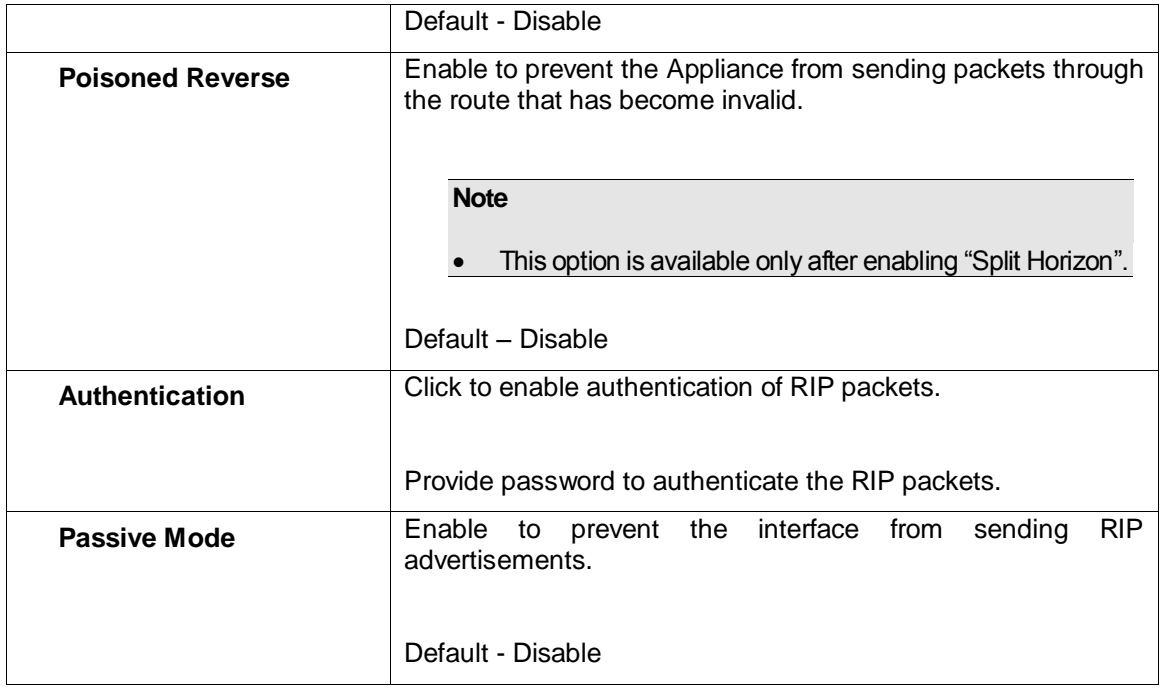

**Table – Override Interface Configuration screen elements**

Page 216 of 500

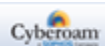

# OSPF

To configure OSPF routes, go to **Network > Dynamic Route > OSPF**.

Open Shortest Path First (OSPF) is an interior gateway protocol that multicasts the routing information to all the hosts within a single network. It sends routing information to all the routers in the network by calculating the shortest path to each router on the basis of the structure built up by each router.

OSPF allows sets of networks to be grouped together into what is known as areas. Area is a logical division of a network. Each area maintains a separate database whose information may be summarized by the connecting router. Hence, the topology of an area is not known to outside world. There are three types of areas:

#### Backbone Area

Backbone area also known as area 0, distributes information between non-backbone areas. All other areas in the network are connected to it and the routing between areas takes place using routers which are connected to the backbone area as well as to their respective areas.

### Stub Area

A stub area is an area that do not receive route advertisements external to the Autonomous System (AS), which is a collection of networks under a common network operator that share same routing policy.

#### **NSSA**

A Not-so-stubby-area (NSSA) is a type of stub area that can import AS external routes in a limited amount.

#### Area Border Router

An Area Border Router (ABR) is a router that connects areas to the backbone network and maintains separate routing information for each area that it is connected to. It has interfaces in more than one area with at least one interface in backbone area.

Page 217 of 500

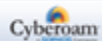

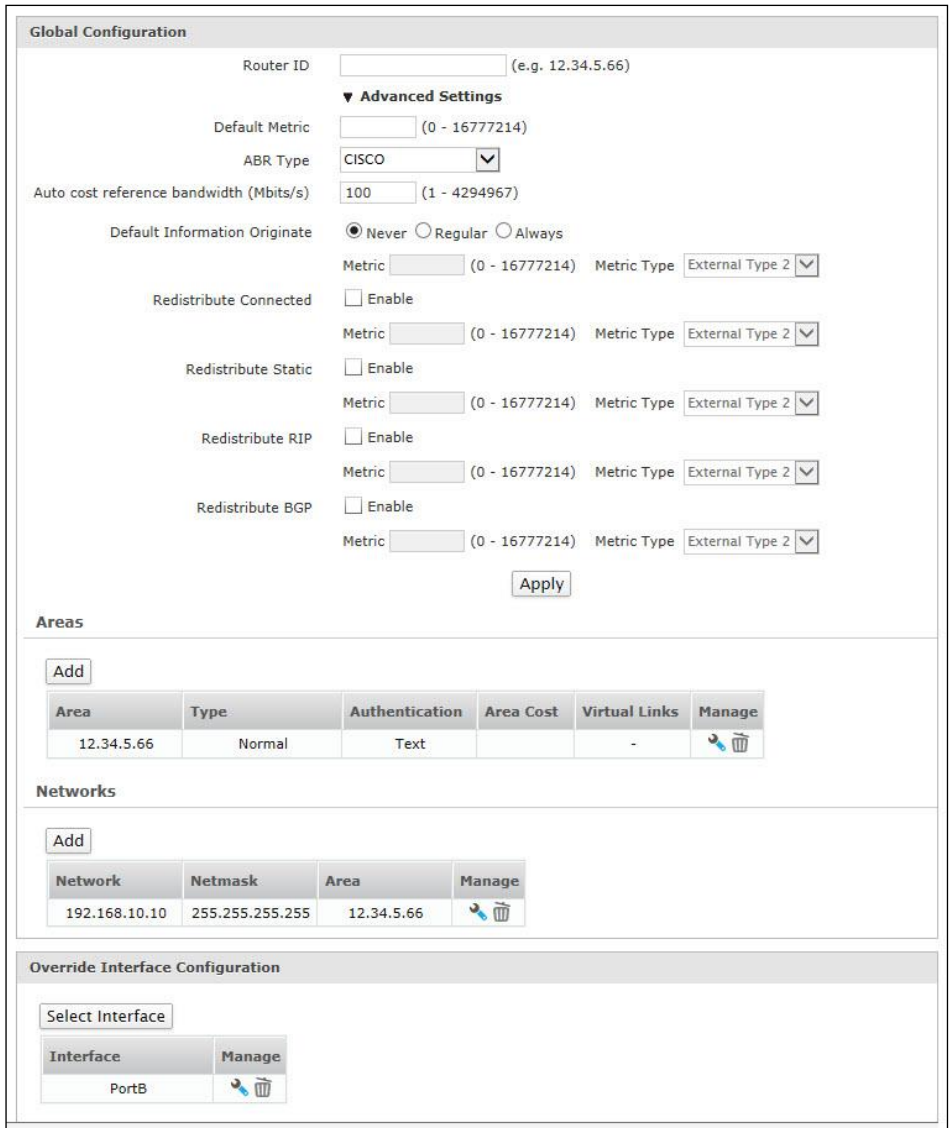

**Screen – Dynamic Routing OSPF** 

| <b>Screen Element</b>       | <b>Description</b>                                                                                                    |  |  |  |
|-----------------------------|----------------------------------------------------------------------------------------------------|--|--|--|
| <b>Global Configuration</b> |                                                                                                    |  |  |  |
| <b>Router ID</b>            | Specify a unique router ID.                                                                                                    |  |  |  |
|                             | Example: 12.34.5.66.                                                                                                    |  |  |  |
| <b>Advanced Settings</b>    |                                                                                                    |  |  |  |
| <b>Default Metric</b>       | Specify the default metric value to be used for redistributed<br>routes.                                                                 |  |  |  |
|                             | Metric is a property that contains a value used by a routing<br>protocol to decide whether a particular route should be taken or<br>not. |  |  |  |
|                             | Default - 1                                                                                                    |  |  |  |

Page 218 of 500

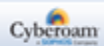

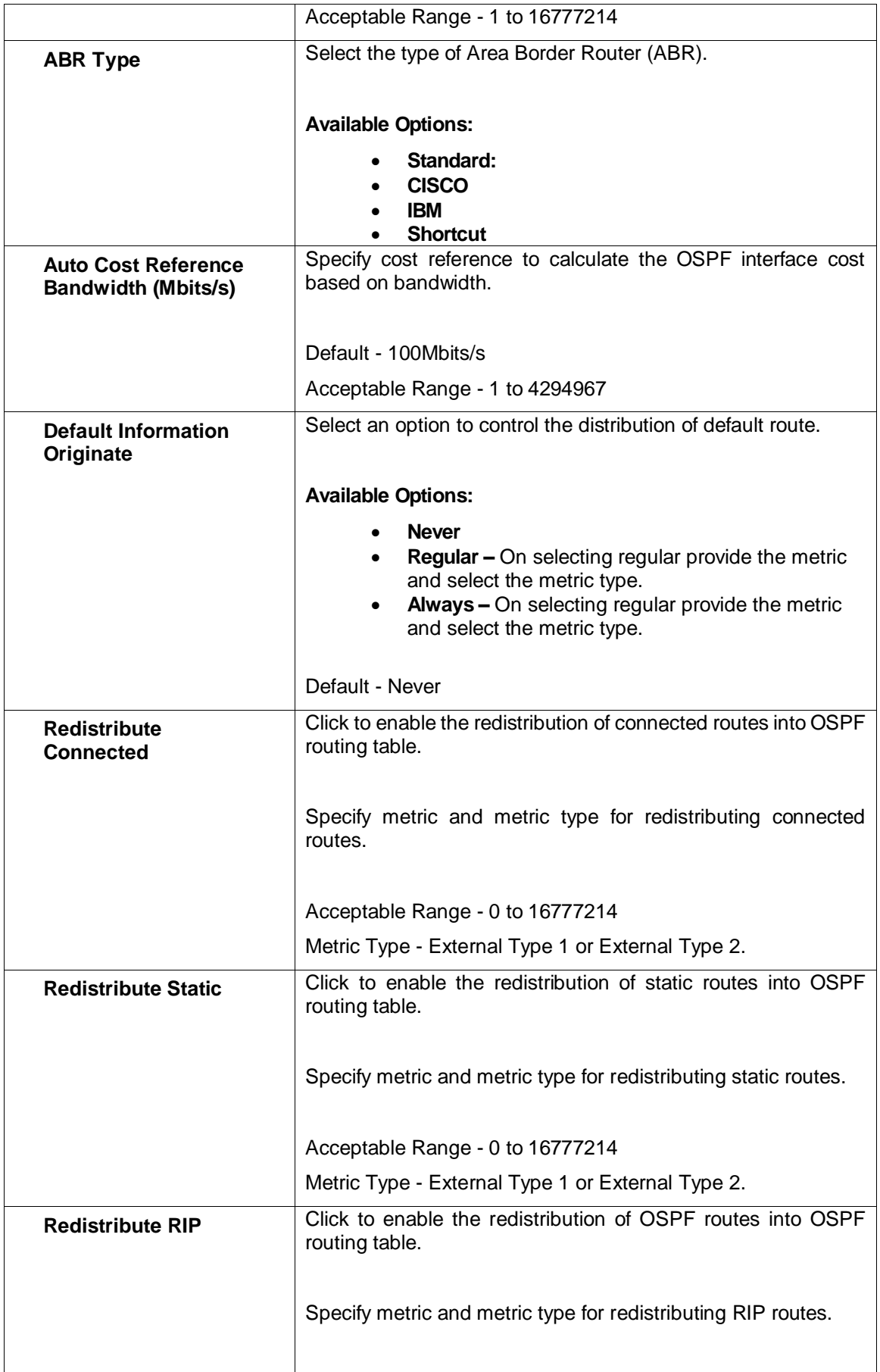

Page 219 of 500

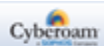

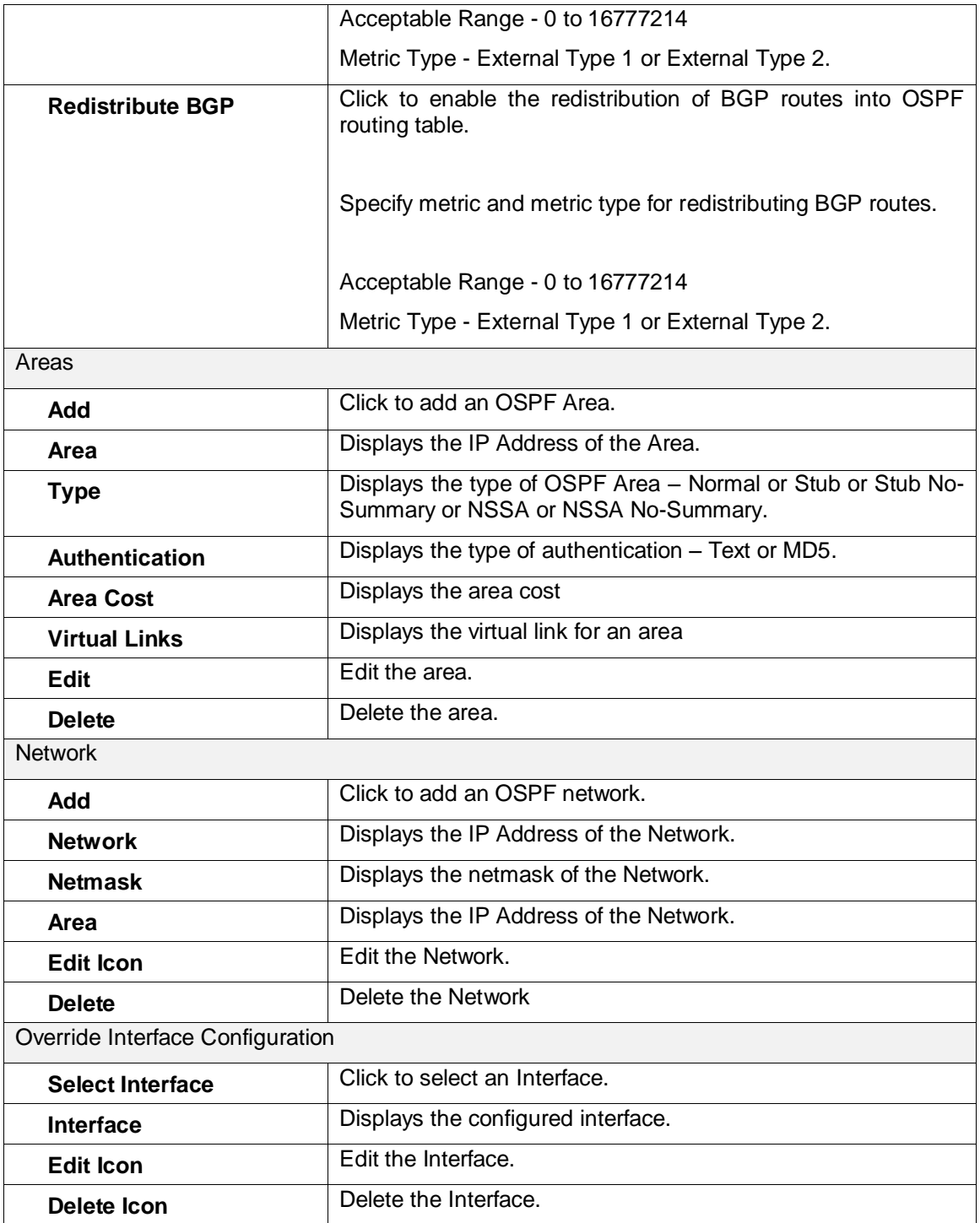

**Table – Dynamic Routing OSPF screen elements**

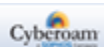

# **Adding OSPF Areas**

Click Add button under Areas to add, update, or delete areas.

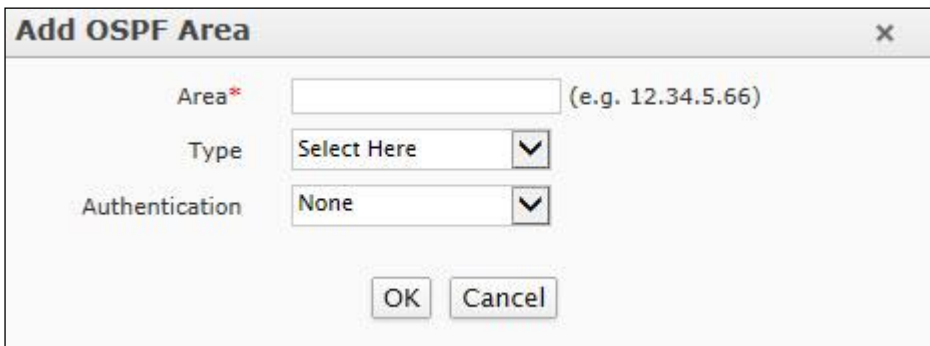

**Screen – Adding OSPF Areas**

| <b>Screen Element</b>                                                         | <b>Description</b>                                                                                                    |
|-------------------------------------------------------------------------------|----------------------------------------------------------------------------------------------------|
| Area                                                                          | Specify IP Address for the area.                                                                                                    |
| <b>Type</b>                                                                   | Select the type of OSPF area.                                                                                                    |
|                                                                               | <b>Available Options:</b>                                                                                                    |
|                                                                               | Normal<br>Stub<br>Stub No-Summary<br><b>NSSA</b><br><b>NSSA No-Summary</b>                                                                                                    |
| <b>Virtual Link</b><br>(Available only if<br>Normal area type is<br>selected) | Specify a virtual link for an area that does not have a physical<br>connection to connect to the backbone area.<br>Use Add icon $\blacksquare$ and Remove icon $\blacksquare$ to add and remove the<br>Virtual Links |
| <b>Authentication</b>                                                         | Select the type of authentication from the options available.                                                                                                    |
|                                                                               | <b>Available Options:</b>                                                                                                    |
|                                                                               | <b>Text</b><br>M <sub>D5</sub>                                                                                                    |
| <b>Area Cost</b>                                                              | Specify the area cost.                                                                                                    |
|                                                                               | Acceptable Range - 0 to 16777215                                                                                                    |

**Table – Adding OSPF Areas screen elements**

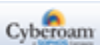

Page 221 of 500

### **Adding OSPF Networks**

Click Add button under Networks to specify IPv4 Address network and subnet mask. You can also add, update, or delete the networks from this page.

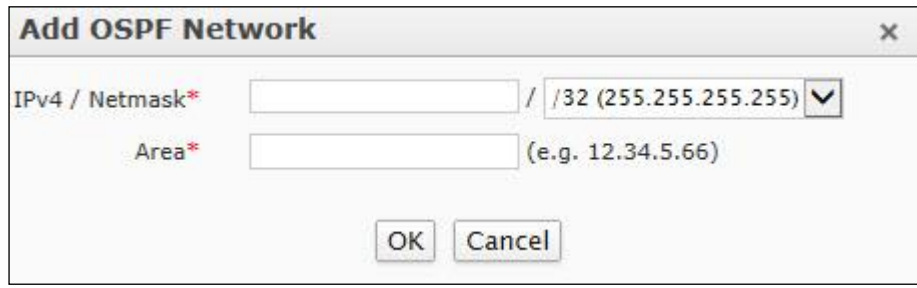

**Screen – Adding OSPF Network**

### **Overriding Global Interface Configuration**

Click Select Interface button under Override Interface Configuration to override the Interface configuration. You can also add, update, or delete the Interface-specific configuration from this page.

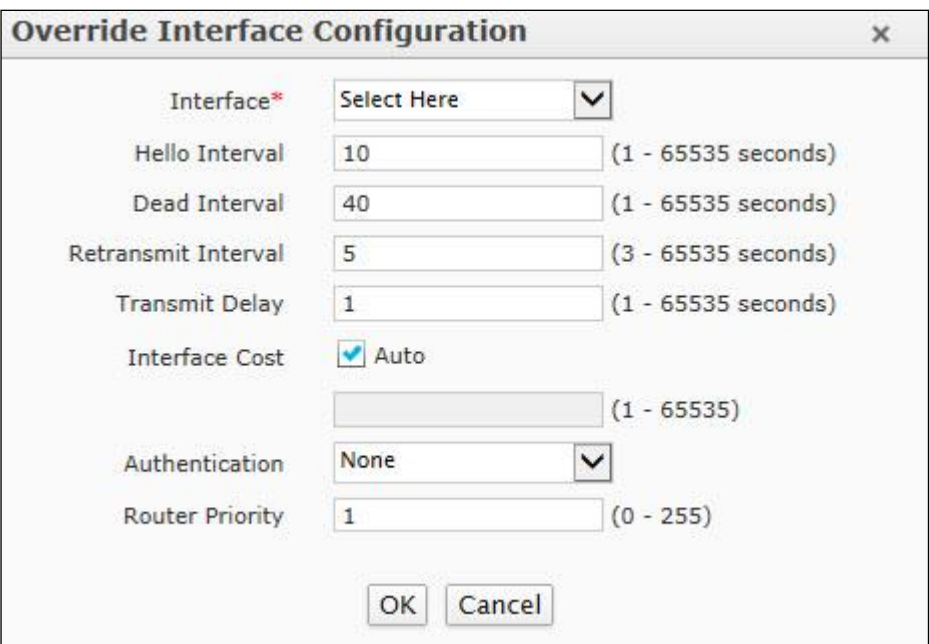

**Screen – Overriding Global Interface Configuration**

| <b>Screen Element</b> | <b>Description</b>                                                                                |
|-----------------------|---------------------------------------------------------------------------------------------------|
| <b>Interface</b>      | Select the interface to be configured for OSPF.                                                   |
| <b>Hello Interval</b> | Specify the time interval after which the interface sends hello<br>packet to the neighbor router. |
|                       | Default - 10 seconds                                                                              |
|                       | Acceptable Range (seconds) - 1 to 65535                                                           |

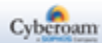

| <b>Dead Interval</b>       | Specify the time interval after which the interface is declared as<br>dead.                                                                              |  |  |  |  |
|----------------------------|----------------------------------------------------------------------------------------------------|--|--|--|--|
|                            |                                                                                                    |  |  |  |  |
|                            | Default - 40 seconds                                                                                                    |  |  |  |  |
|                            | Acceptable Range (seconds) - 1 to 65535                                                                                                    |  |  |  |  |
| <b>Retransmit Interval</b> | Specify the time interval for retransmitting the link state<br>advertisements (LSA) to the interface's neighbor.                                         |  |  |  |  |
|                            | Default - 5 seconds                                                                                                    |  |  |  |  |
|                            | Acceptable Range (seconds) - 3 to 65535                                                                                                    |  |  |  |  |
| <b>Transmit Delay</b>      | Specify the time in seconds needed to transmit a link state<br>update packet to the interface.                                                           |  |  |  |  |
|                            | Default - 1 second                                                                                                    |  |  |  |  |
|                            | Acceptable Range (seconds) - 1 to 65535                                                                                                    |  |  |  |  |
| <b>Interface Cost</b>      | Specify Interface Cost.                                                                                                    |  |  |  |  |
|                            |                                                                                                    |  |  |  |  |
|                            | Interface Cost can be provided either automatically by selecting<br>"Auto" or providing interface cost manually.                                         |  |  |  |  |
|                            | Acceptable Range (seconds) - 1 to 65535                                                                                                    |  |  |  |  |
| <b>Authentication</b>      | Select the type of authentication for authenticating the OSPF<br>packets.                                                                                |  |  |  |  |
|                            | <b>Available Options:</b>                                                                                                    |  |  |  |  |
|                            | Text - If text is selected provide a password for<br>authentication.<br>MD5 - If MD5 is selected provide Key ID and Key.<br>Key ID can be from 0 to 255. |  |  |  |  |
| <b>Router Priority</b>     | Specify priority for a router.                                                                                                    |  |  |  |  |
|                            | Default - 1                                                                                                    |  |  |  |  |
|                            | Acceptable Range - 0 to 255                                                                                                    |  |  |  |  |

**Table – Overriding Global Interface Configuration screen elements**

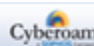

# **BGP**

To configure BGP routes, go to **Network > Dynamic Route > BGP**.

Border Gateway Protocol (BGP) is a path vector protocol that contains path information, enabling the routers to share routing information so that loop-free routes can be created. This protocol is generally used by ISPs.

BGP selects a single path from the multiple advertisements received from multiple sources for the same route. When the path is selected, BGP puts it in the IP routing table and passes the path to its neighbor.

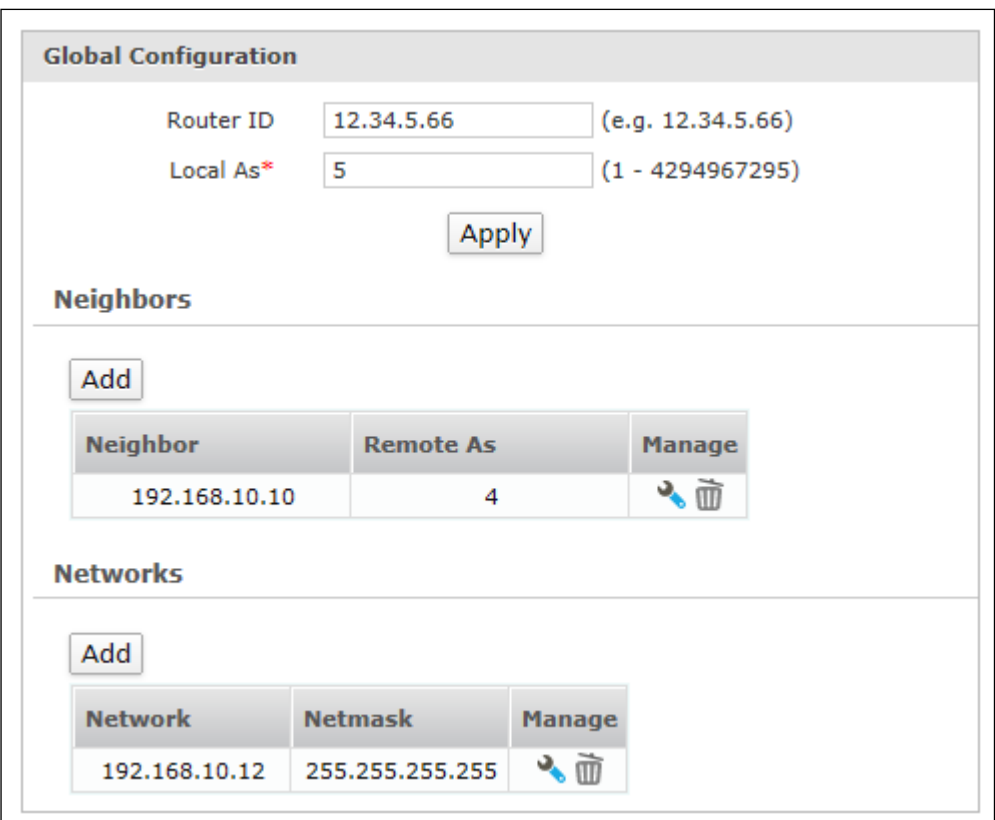

**Screen – Dynamic Routing BGP**

| <b>Screen Element</b>       | <b>Description</b>                           |  |  |  |
|-----------------------------|----------------------------------------------|--|--|--|
| <b>Global Configuration</b> |                                              |  |  |  |
| <b>Router ID</b>            | Specify router ID for BGP.                   |  |  |  |
|                             | Example: 12.34.5.66.                         |  |  |  |
| Local As                    | Specify Local Autonomous System (AS) number. |  |  |  |
|                             | Acceptable Range - 1 to 4294967295           |  |  |  |
| <b>Neighbors</b>            |                                              |  |  |  |
| Add                         | Click to add a BGP neighbor.                 |  |  |  |
| <b>Neighbor</b>             | Displays the IP Address of the Neighbor.     |  |  |  |

Page 224 of 500

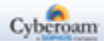

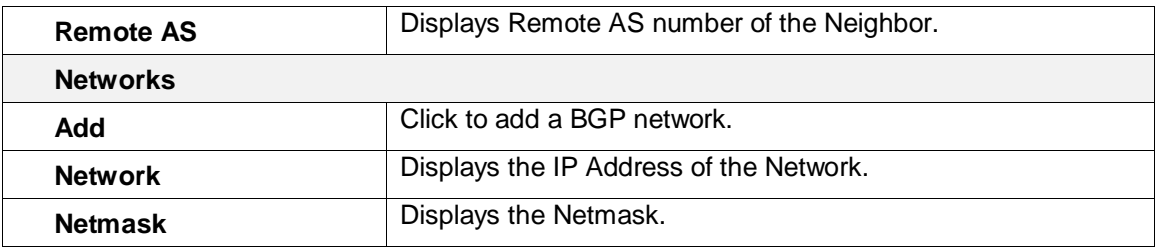

**Table – Dynamic Routing BGP screen elements**

### **Neighbors**

Neighbors are the routers between which a TCP connection is established.

Click Add button under Neighbors to specify IPv4 Address of the neighbor router and AS number – remoteas. You can also add, update, or delete the neighbors from this page.

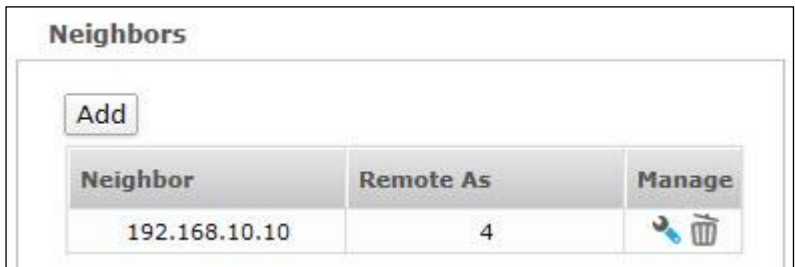

#### **Screen – BGP Neighbors**

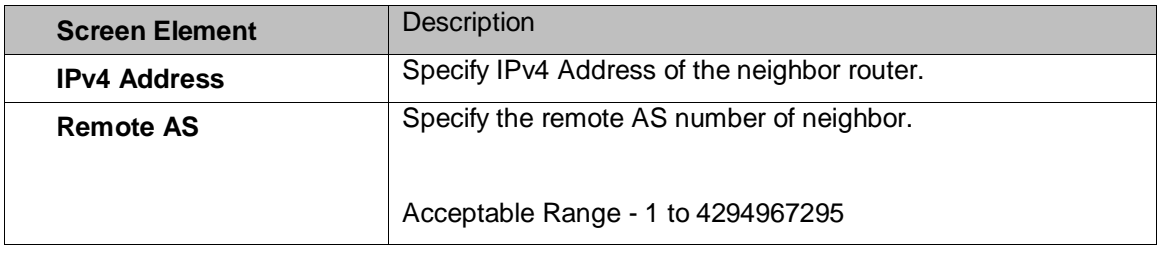

#### **Table – BGP Neighbors screen elements**

#### **Networks**

Click Add button under Networks to specify IPv4 Address network and subnet mask. You can also add, update, or delete the networks from this page.

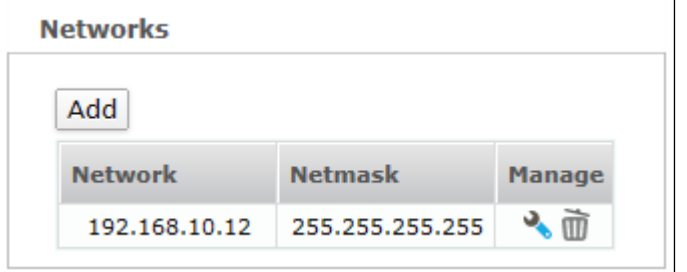

**Screen – BGP Networks** 

Page 225 of 500

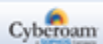

### PIM-SM

To configure PIM, go to **Network > Dynamic Route > PIM-SM**.

Protocol Independent Multicast (PIM) is a protocol for routing IP packets efficiently to multicast groups that may span throughout the internet. PIM provides dynamic multicast support on the appliance. With dynamic multicast support, a host can join/leave a multicast group dynamically and there is no need to manually add/delete multicast routing entries on the appliance.

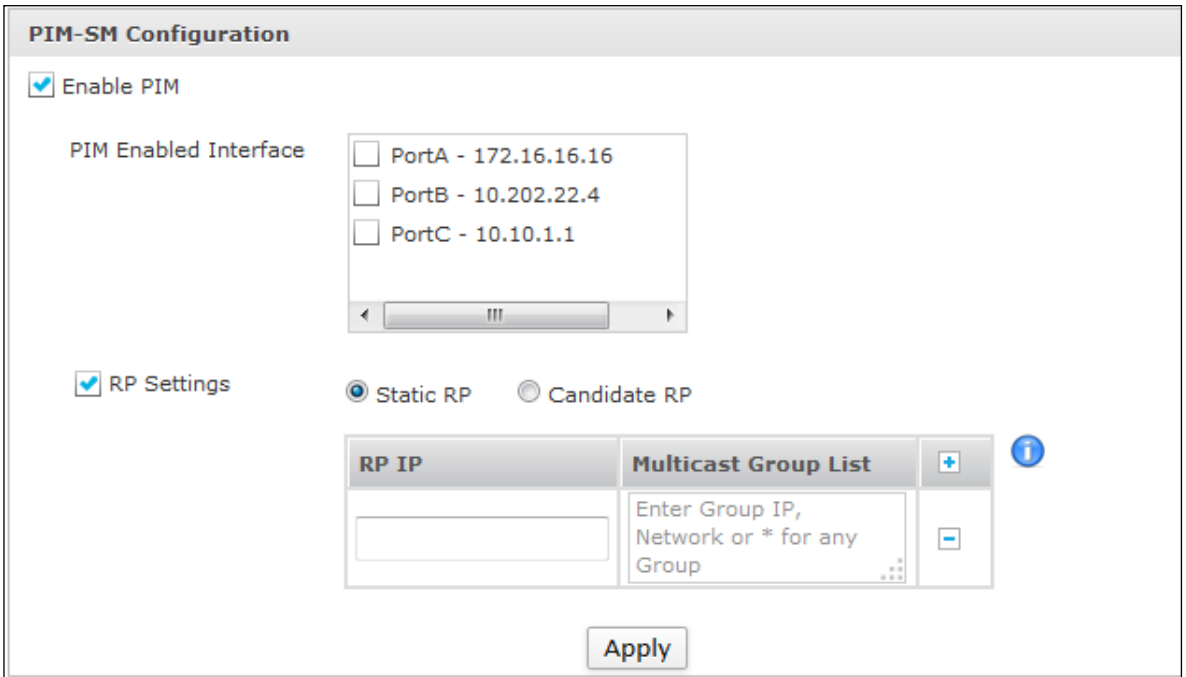

**Screen – Dynamic Routing PIM-SM**

| <b>Screen Element</b>        | <b>Description</b>                                                          |  |  |  |  |  |
|------------------------------|-----------------------------------------------------------------------------|--|--|--|--|--|
| <b>PIM-SM Configuration</b>  |                                                                             |  |  |  |  |  |
| <b>Enable PIM</b>            | Enable PIM to provide dynamic multicast support on the<br>appliance.        |  |  |  |  |  |
| <b>PIM Enabled Interface</b> | Select the physical interfaces on which PIM service needs to be<br>enabled. |  |  |  |  |  |
|                              | To enable PIM, at least one interface has to be selected.                   |  |  |  |  |  |
|                              | Note:                                                                       |  |  |  |  |  |
|                              | Only IPv4 bound interfaces can be selected.                                 |  |  |  |  |  |
|                              | Alias, PPPoE and WWAN interfaces are not supported.<br>$\bullet$            |  |  |  |  |  |
| <b>RP Settings</b>           | Enable to configure Static or Candidate RP.                                 |  |  |  |  |  |
|                              | <b>Available Options:</b>                                                   |  |  |  |  |  |
|                              |                                                                             |  |  |  |  |  |

Page 226 of 500

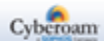

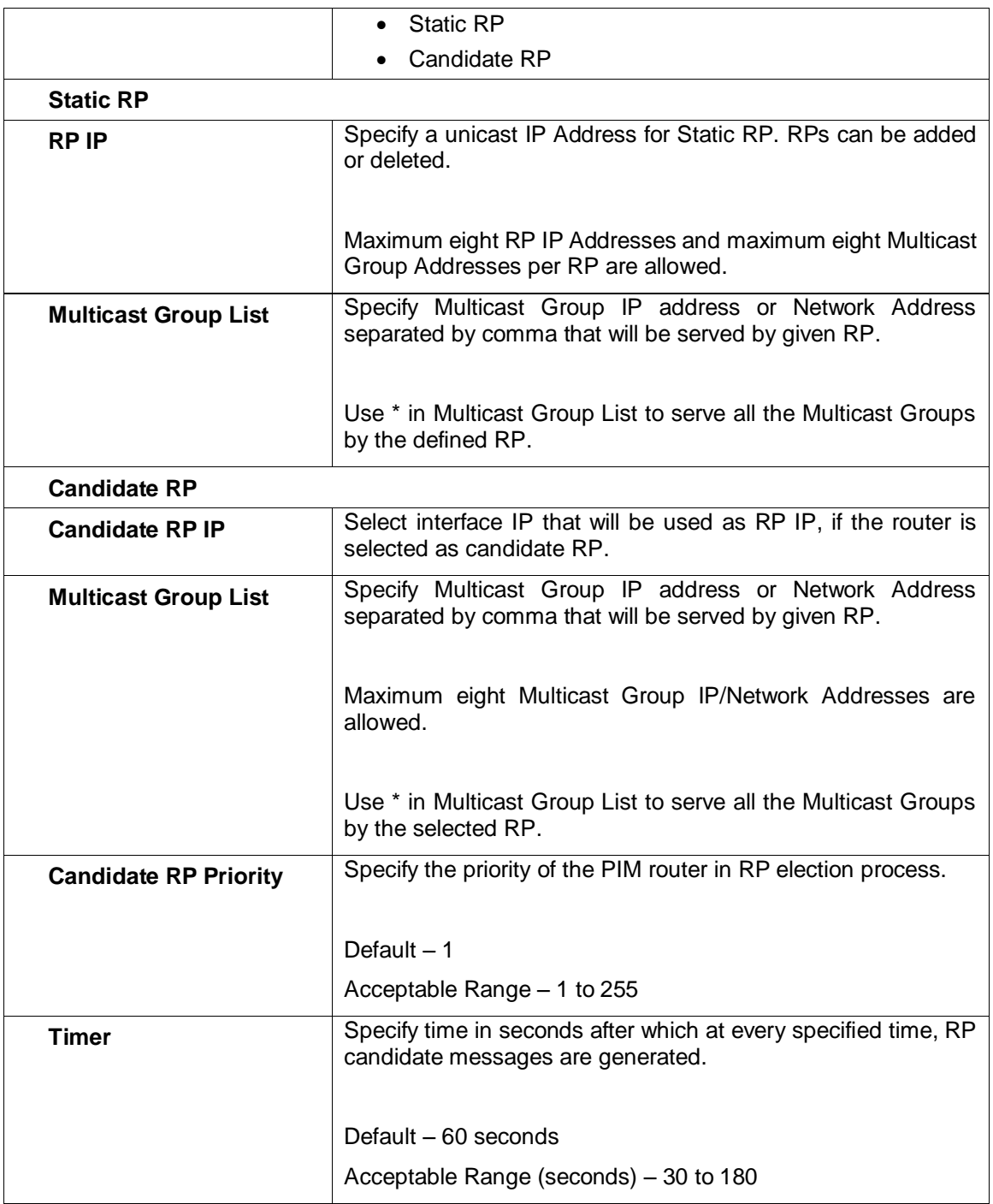

#### **Table – Dynamic Routing PIM screen elements**

#### **Note**

• Cyberoam supports PIM version2 and PIM-SM mode with Rendezvous Point (RP) selection method as BSR (Bootstrap Router)

# Routing Information

The Administrator can view various information and status of any dynamic routes configured using RIP, OSPF, and BGP protocols. This overview of the dynamic route information will be useful for further configurations and/or debugging.

Page 227 of 500

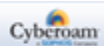

#### **RIP**

#### **Routes**

Displays the entire routing configuration information and the routing table for an interface configured using RIP protocol.

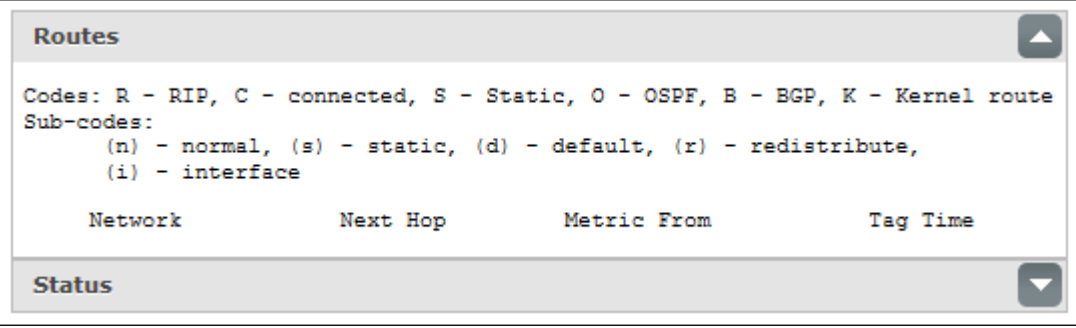

- **Codes and Sub-codes:** Shows how the destination routing information is obtained.
- **Codes:** R RIP, C connected, S Static, O OSPF, B BGP, K Kernel route
- **Sub-codes:** (n) normal, (s) static, (d) default, (r) redistribute, (i) interface
- **Network:** It is the IP Address and subnet mask of the destination.
- **Next Hop:** It is an IP Address of the next hop routing device.
- **Metric:** It is the number of routing devices (hop count) a packet must pass through to reach the final destination.
- **From:** Indicates the router (router IP Address) from which the metric is calculated to reach the destination. **If it is directly connected it will show "self".**
- **Tag:** Indicates the method used for distinguishing between internal routes (learned by RIP) and external routes learned from External Gateway Protocol (ERP) protocols.
- **"0" indicates no tag attached to the route.**
- **Time:** Indicates the elapsed time after which the routing entry will be flushed from RIP table.

### **Status**

Displays the RIP routing protocol process parameters and statistics.

Page 228 of 500

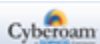

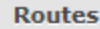

Status

```
Routing Protocol is "rip"
 Sending updates every 30 seconds with +/-50%, next due in 8 seconds
 Timeout after 180 seconds, garbage collect after 120 seconds
 Outgoing update filter list for all interface is not set
 Incoming update filter list for all interface is not set
 Default redistribution metric is 1
 Redistributing:
 Default version control: send version 2, receive any version
   Interface
              Send Recv Key-chain
 Routing for Networks:
   10.10.10.1/32
 Routing Information Sources:
   Gateway
                   BadPackets BadRoutes Distance Last Update
 Distance: (default is 120)
```
- **Routing Protocol is "rip":** Indicates the routing protocol used.
- **Sending Updates:** Indicates the time between sending updates.
- **Next due:** Specifies when the next update is due to be sent.
- **Timeout after:** Indicates the timeout interval for RIP route after which it is declared invalid and removed from the routing table until the garbage-collect time expires.
- **Garbage collect:** Indicates the time period during which the route metric is set to 16. If no updates are received for the route before the expiry of garbage-collect timer, a route with metric 16 is deleted from the routing table.
- **Outgoing update:** Indicates whether the outgoing filtering list has been set.
- **Incoming update:** Indicates whether the incoming filtering list has been set.
- **Default redistribution metric:** Metric of routes that are redistributed from other routes
- **Redistribution:** Indicates the information about redistributed of other protocols.
- **Default version control:** Indicates the version of RIP packet that are sent and received.
- **Interface:** Shows a RIP-enabled routing interface
- **send:** Displays the version of RIP packets sent out to routing interface. The version is one of the following: **RIP1 or RIP2**
- **recv:** Displays the version of RIP packets accepted on routing interface. The version is one of the following: **RIP1, RIP2, Both**
- **key-chain:** Displayed the authentication key-chain name for the interface, if it is configured.
- **Routing for Network:** Indicates the networks for which the routing process is currently injecting routes.
- **Routing Information Sources:** Indicates the routing sources used to build the routing table. For each source, the following information is displayed.
- **Gateway:** It is an IP Address of the next hop routing device.
- **Bad Packets:** Indicates the number of bad packets received by router.
- **Bad Routes:** Indicates the number of invalid routes from the router.
- **Distance Last Update:** Indicates the time when the administrative distance was last updated.
- **Distance:** Indicates the administrative distance. The distance displayed by default is 120.

#### **OSPF**

#### **Border Routers**

Displays the information about the internal OSPF routing table entries to an Area Border Router (ABR) and Autonomous System Boundary Router (ASBR).

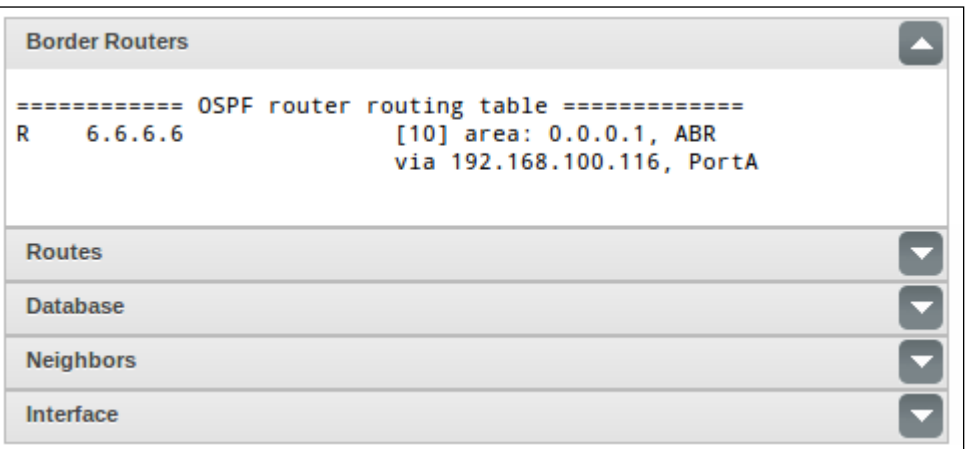

- **R:** Indicates that the information is provided for route to a particular border router.
- **Network IP Address:** Indicates the Router ID of the destination
- **Metric:** It is the cost to reach the final destination.
- **Area:** Indicates the Area Identifier of the outgoing interface.
- **Next Hop:** It is the management IP Address of the next hop routing device.
- **Outgoing Interface:** Indicates the name and IP Address of the outgoing interface to reach the destination.

#### **Routes**

Displays the information about the internal OSPF routing table entries

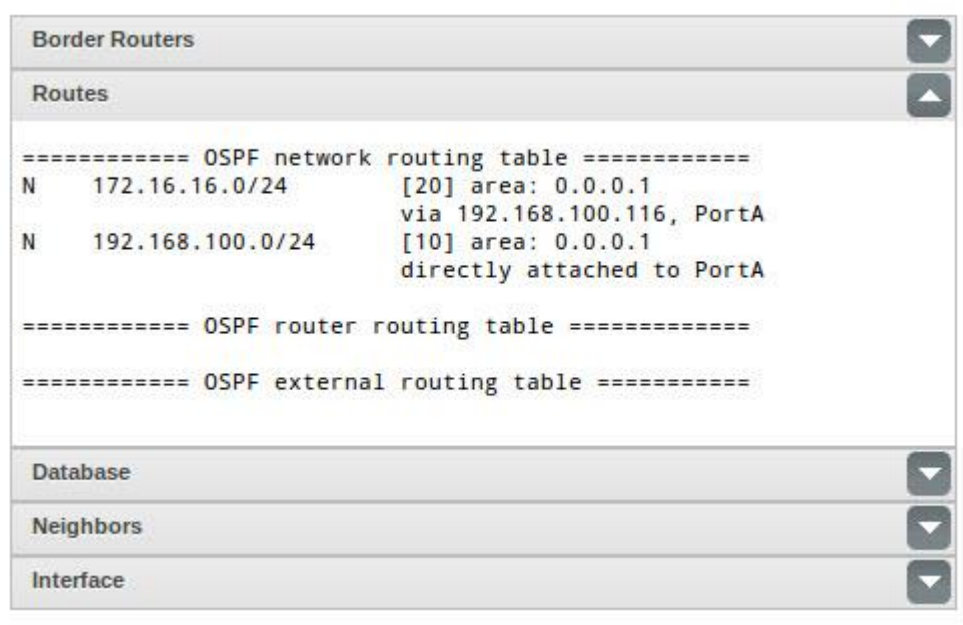

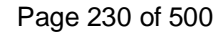

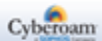

- **N:** Indicates that the information is provided for a network.
- **Network IP Address:** Indicates the Router ID of the destination.
- **Metric:** It is the cost to reach the final destination.
- **Area:** Indicates the Area Identifier of the outgoing interface.
- **Next Hop:** It is the management IP Address of the next hop routing device.
- **Directly attached:** Indicates a network is directly connected to the interface.
- **Outgoing Interface:** Indicates the name and IP Address of the outgoing interface to reach the destination.

#### **Database**

"Database" shows the list of information related to the OSPF database summary for a specific router. Each link-state database includes link-state an advertisement from throughout the areas to which router is attached.

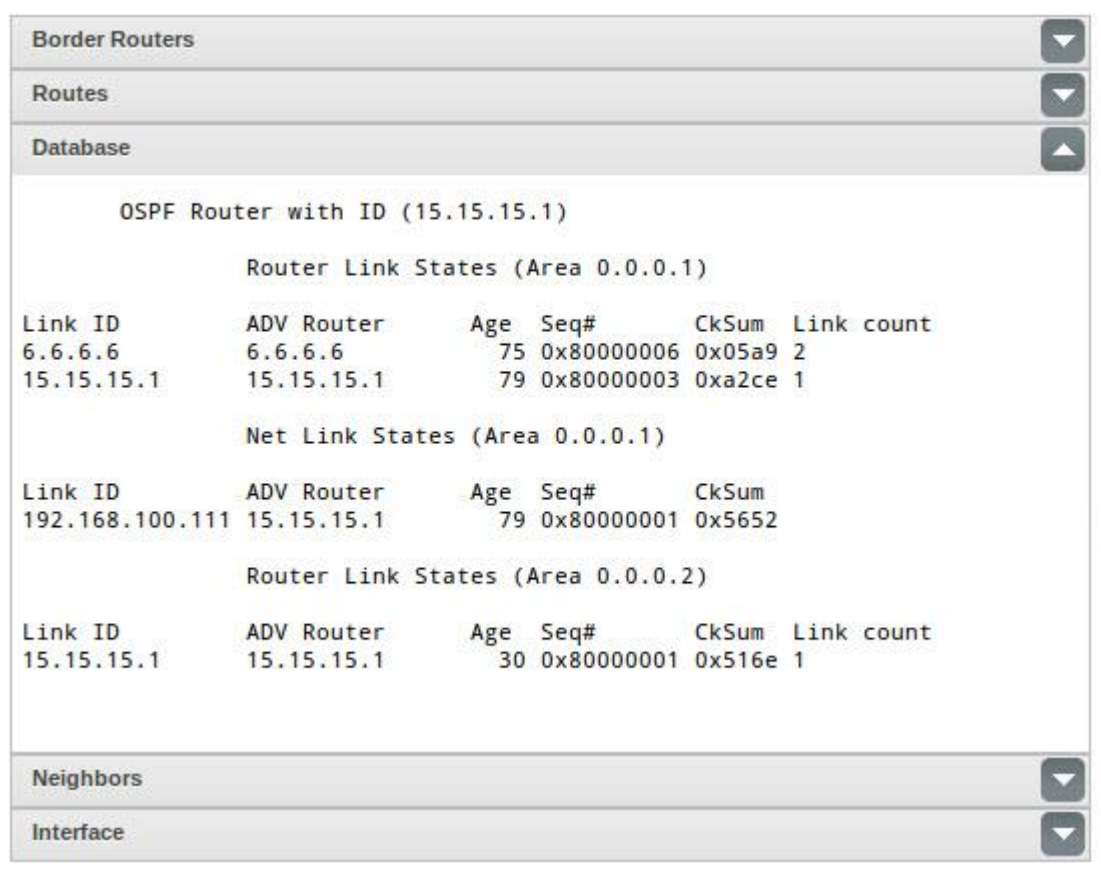

- **Link ID:** Indicates the ID of the link-state advertisement using which a router learns the route. In other words, while a link-state advertisement describes a router, the link-state ID router's OSPF router ID. It can be Networks IP Address or An address generated using the link-state ID
- **ADV Router:** Indicates the advertising Router ID of the destination.
- **Age:** Indicates the time, in seconds, since the LSA was generated.
- **Seq#:** Link state sequence number (detects old or duplicate link-state advertisements)

Page 231 of 500

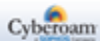

- **CkSum:** Fletcher checksum of the complete content of the link-state advertisement.
- **Link count:** Number of interfaces detected for router.
- **Net Link States:** It gives information about network LSA originated by DR (Designated Router)
- **Router Link States:** It gives information about router LSA originated by every router
- **Summary Net Link States:** Indicates the information about Summary LSA originated by ABR's

#### **Neighbors**

It provides neighbor information based on peer-interface relation.

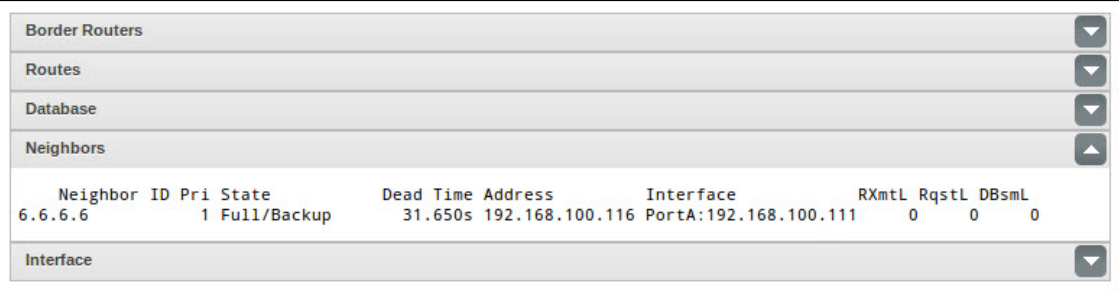

- **Neighbor ID:** Indicates the neighbor router's ID.
- Pri: Indicates the router priority assigned to that neighbor.
- **State:** Displays the conversation between router and neighbor, since the neighbor was created. It can have one of the following values:
- **Down:** Indicates the initial state of a neighbor conversation, that is, there has been no recent information received from the neighbor.
- **Attempt:** It is valid only for neighbors attached to non-broadcast networks. It indicates that there has been no recent information received from the neighbor.
- **Init:** Indicates a hello packet though has been received recently from a neighbor, the adjacency is not two-way that is, a bi-directional communication has not yet been established with neighbor.
- **2-Way:** Indicates that a bi-directional communication is established between the routers and the neighbor has included the router ID in its hello message. The DR and BDR are elected from the set of neighbors in 2-Way state or higher.
- **ExStart:** Indicates that the two routers are going to synchronize and determine which router will be Master and which the slave.
- **Exchange:** Indicates that the two routers are describing their respective link-state database by sending database description packets.
- **Loading:** Indicates that a link-state request packets are sent to the neighbor, requesting for more advertisement that have been discovered but are not yet received in Exchange state.
- **Full:** Indicates both the routers have accomplished the exchange of all the relevant advertisements and can now appear in router-link and neighbor-link advertisements.
- **Backup** Indicates that the neighbor is backup designated router
- **Dead time:** The wait time in seconds to receive a Hello message from OSPF neighbor before assuming the neighbor is dead.
- **Address:** The IP Address of the router's interface with the neighbor.
- **Interface:** Indicates the IP Address of neighbor Interface
- **RXmtL:** Indicates that the link-state retransmit count.
- **RqstL:** Indicates that the link-state request count.
- **DBsmL:** Indicates that the link-state summary count.

Page 232 of 500

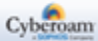

#### **Interface**

Displays OSPF interface information.

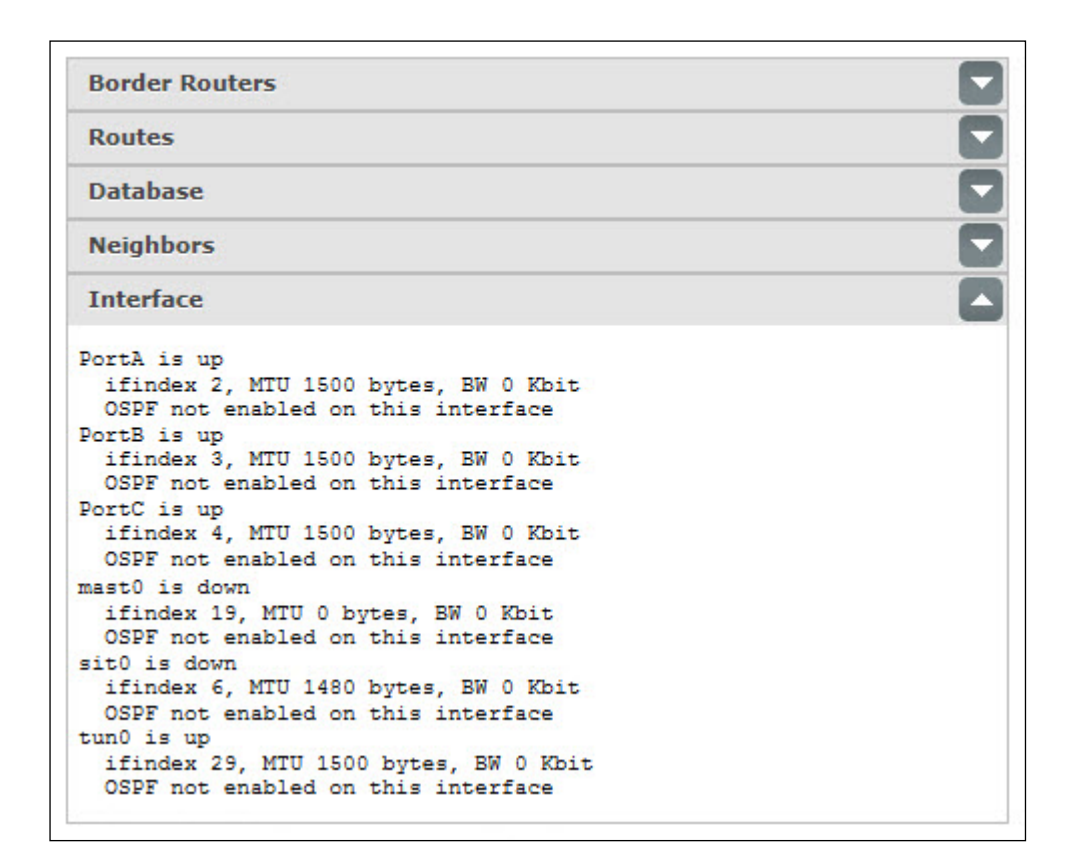

- **Interface Value:** Indicates the status of the physical interface, that is, whether the interface is up or down.
- **IfIndex:** Indicates the value of interface index (IfIndex). IfIndex is an identification unique number associated with an interface.
- **MTU:** Indicates the Maximum Transmission Unit (MTU) value of the interface. MTU is the largest physical packet size, in bytes, that a network can transmit. This parameter becomes an issue when networks are interconnected and the networks have different MTU sizes. Any packets larger than the MTU value are divided (fragmented) into smaller packets before being sent
- **BW:** Indicates the bandwidth of the Interface.
- **Internet Address:** Displays the IP Address of the Interface.
- **Network Type/IP Address:** Indicates the type of the network along with the IP Address.
- **Area:** Indicates the IP Address of the Area Identifier.
- **MTU mismatch detection:** Indicates whether the MTU Mismatch detection is enabled or disabled. If it is enabled, it would match the MTU of both the interfaces participating in Neighbor-ship establishment.
- **Router ID:** Indicates the identification number of the OSPF Router selected at the start of OSPF process. **The Router ID is unique within the OSPF Domain and does not change unless OSPF restarts or is manually modified.**
- **Network Type:** Indicates the type of Network to which the OSPF interface is connected. A network can be one of the following types:
- **Point-to-point:** A point-to-point network can connect only two routers.

Page 233 of 500

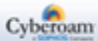

- **Point-to-Multipoint (non-broadcast):** A point-to-multipoint network connects one router to several other routers.
- **Broadcast:** Indicates a network that supports broadcast. In broadcast network a single packet sent (broadcasted) by a router is received by all the routers within the network.
- **Non Broadcast Multiple Access (NBMA) - Indicates** that the network does not have capability to broadcast or multicast. It is used to accurate model X.25 and frame-relay environment in multipleaccess network.
- **Cost:** Displays the OSPF metric. It is calculated using formula:

108 / Bandwidth (in bits per seconds [bps])

where

108 - Reference Bandwidth

Bandwidth – bandwidth of the interface in bps

- **Transmit delay:** Indicates time the time in seconds for which the OSPF router waits before flooding a link-state advertisement (LSA) over the link. The link state age is incremented by this value, before transmitting an LSA. Default - 1 second.
- **State:** Indicates current state of the specified interface. The state can be one of the following:
- **DR:** The router is a designated router (DR) on the network.
- **BDR:** The router is backup designated router (BDR) on the network.
- **DROTHER:** The router is neither a DR nor a BDR on the network and it establishes adjacencies only with the DR and the BDR.
- **Waiting:** The interface router is in waiting to announce the state of the link as DR. The wait time is determined by the wait time. This state is normal in case of non broadcast multi access network.
- **Point-to-Point:** The interface in point-to-point state is fully functional and it starts exchanging hello packets with all its neighbors.
- **Point-to-Multipoint:** Indicates the interface to be point-to multipoint for ODPF.
- **Priority:** Indicates the priority of the interface router. It assists in electing the DR and BDR on the network to which the interface is connected. A router with priority value 0 can never be a DR/BDR. Default - 1.
- **Designated Router ID:** Indicates the DR router ID for the respective network.
- **Backup Designated Router ID:** Indicates the BDR router ID for the respective network.
- **Saved Network-LSA sequence number:** Indicates the networks link-state sequence number. It is used to calculate shortest path first (SPF).
- **Multicast group membership:** Indicates the multicast group for which the router is a member.
- **Timer intervals configured:** Displays the value of following OSPF Timers:
- **Hello:** Time interval in seconds that a router sends a hello packet.
- **Dead:** Indicates the wait time in seconds before declaring a neighbor dead.
- **Wait:** Displays the time interval that results the interface to exit out of the wait period and elect the DR on the network.
- **Retransmit:** Displays the wait time before re-transmitting a Database Description (DBD) packet if it has not been acknowledged earlier.
- **Hello Due In -** Specifies when the next Hello packet is due to be sent.
- **Neighbor Count:** Indicates the total number of discovered neighbors on the interface.
- **Adjacent neighbor count:** Indicates the total number of adjacent neighbors that are fully adjacent to the interface.

Page 234 of 500

#### **BGP**

#### **Neighbors**

Displays the information about the TCP and BGP peers' connections and number of routes advertised/neighbor to/from that peer.

```
\overline{\phantom{a}}Neighbors
BGP neighbor is 192.168.10.10, remote AS 4, local AS 5, external link
  BGP version 4, remote router ID 0.0.0.0
  BGP state = Active
  Last read 01:39:21, hold time is 180, keepalive interval is 60 seconds
  Message statistics:
    Ing depth is 0
    Outq depth is 0
                           Sent
                                       Reyed
    Opens:
                              \Omega\thetaNotifications:
                              n\circUpdates:
                              n\OmegaKeepalives:
                               \circ\circRoute Refresh:
                              \Omega\overline{0}Capability:
                              \Omega\overline{0}Total:
                              \Omega\OmegaMinimum time between advertisement runs is 30 seconds
 For address family: IPv4 Unicast
  Community attribute sent to this neighbor (both)
  0 accepted prefixes
  Connections established 0; dropped 0
  Last reset never
Next connect timer due in 44 seconds
Read thread: off Write thread: off
Routes
Summary
```
- **BGP Neighbor:** Indicates IP Address of the BGP neighbor
- **Remote AS:** Indicates the AS number of the neighbor router.
- **Local AS:** Indicates the value of the configured Local Autonomous Systems (AS).
- **Internal/External Link:** Displays "internal links" for internal BGP (iBGP) neighbors and "external link" for external BGP (eBGP).
- **BGP Version:** Indicates BGP version used for communication with remote router.
- **Remote Router ID:** Indicates router ID (IP Address) of the neighbor router.
- **BGP State:** Indicates the Finite State Machine (FSM) stage. It describes what action should be taken by the BGP routing engine and when for session negotiation.
- **Last Read:** Displays the time, since BGP router the last received a message from neighbor. The time is displayed in HH:MM:SS format.
- **Hold Time:** Displays the time in seconds, until which the BGP will maintain the session with the neighbor without receiving any message from it.
- **Keepalive Interval:** Displays the time interval in seconds specifying how often BGP router sends the keep-alive message to the neighbor.
- **Message Statistics:** Indicates the statistics organized by message type.

Page 235 of 500

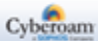

- **InQ:** Indicates the number of messages that are in queue, pending to be processed from the neighbor.
- **OutQ:** Indicates the number of messages that are in queue, pending to be sent to the neighbor
- **Sent:** Indicates the number of messages sent to the neighbor.
- **Received:** Indicates the number of messages received from the neighbor.
- **Opens:** Indicates the total number of open messages sent and received.
- **Notifications:** Indicates the total number of error notification messages sent and received.
- **Updates:** Indicates the total number of update messages sent and received.
- **Keepalives:** Indicates the total number of keep-alive messages sent and received.
- **Route Refresh:** Indicates the total number of route refresh messages sent and received.
- **Capability:** Indicates the total number of BJP capabilities advertised and received from the neighbor.
- **Total:** Indicates the total number messages sent and received.
- **Minimum Time between advertisement runs:** Displays the time in seconds between the sent advertisements.
- **For Address Family:** Indicates the IP Address family.
- **Community attribute sent to this neighbor:** Indicates the numerical value of BGP community. This numerical value is assigned to a specific prefix and advertised to neighbor, based on which it decides the whether to filter or modify attributes.
- **Accepted Prefix:** Indicates the number of accepted prefixes that can participate in a BGP peer session.
- **Connections established:** Indicates the number of times a TCP and a BGP connection has been established successfully.
- **Dropped:** Indicates the number of times valid session failed or been taken down.
- Last reset: Displays the time since the previously established session with neighbor ended.
- **Local host and Local port:** Displays the IP Address and port number of local BGP router.
- **Foreign host and Foreign port:** Displays the IP Address of Neighbor and BGP destination port number.
- **Nexthop:** It is the management IP Address of the next hop routing device.
- **Next connect timer due in:** Specifies when the next hello packet is due to be sent to the BGP neighbor.
- **Read Thread:** Indicates if the Read Thread is ON or Off.
- **Write Thread:** Indicates if the Write Thread is ON or Off.

Page 236 of 500

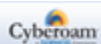

#### **Routes**

Displays the entire routing configuration information and the routing table for an interface configured using BGP protocol.

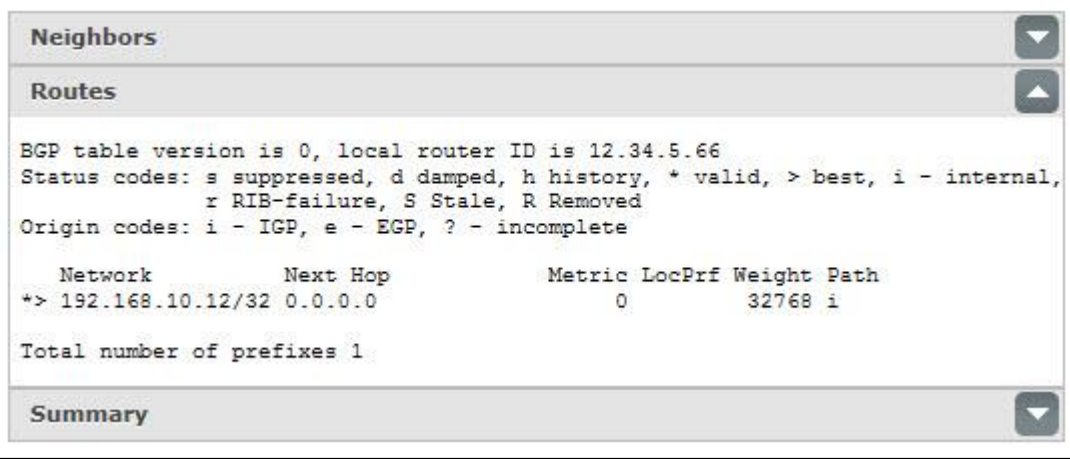

- **BGP Table Version:** Indicates the table version number. The version number is updated with any change in the BGP table.
- **Local Router ID:** Indicates the IP Address of the router.
- **Status codes and Origin codes:** Shows how the destination routing information is obtained.
- **Status codes:** A Status code indicates the status of the table entry and is displayed at the beginning of each line in the table. Status code value can be one of the following: s – suppressed, d –damped, h – history, \* – valid, > – best, i – internal, r – Routing Information Base (RIB)-failure, S – Stale, R – Removed
- **Origin codes:** An Origin code indicates the origin of the entry and is displayed at the end of each line in the table. Origin code value can be one of the following: i – Interior Gateway Protocol (IGP), e – Exterior Gateway Protocol (EGP), ? – incomplete/path not clear.
- **Network:** It is the IP Address and subnet mask of the destination.
- **Next Hop:** It is the management IP Address of the next hop routing device. 0.0.0.0 indicates the router has noon-BGP routes to the network.
- **Metric:** It is the value of inter autonomous system metric.
- **LocPrf:** Indicates Local preference value.
- Local Preference is one of the methods to change the path taken by one Autonomous System (AS) to reach to another AS.
- Local Preference value indicates to AS about the path that has local preference, and one with the highest preference being preferred.
- Weight: Indicates the route weight as set via autonomous system filters. If there exist more than one path to a particular IP Address, then a path with highest weight is selected.
- **Path:** Indicates the Autonomous system path to the destination network.
- **Total number of prefixes:** Indicates the total number of prefixes/networks.

Page 237 of 500

#### **Summary**

Displays the status of all the BGP connections details like, path, prefixes and attributes information about all the connections to BGP neighbors.

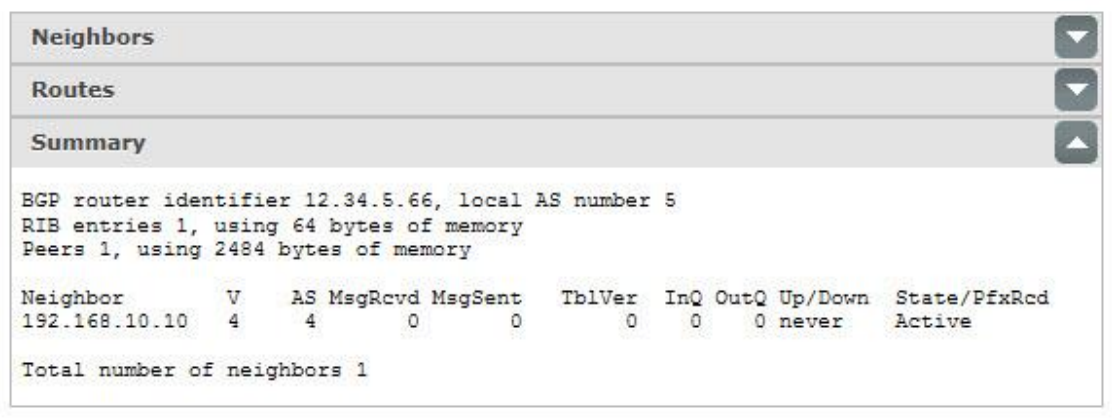

- **BGP Router Identifier:** Router ID of the BGP Router
- **Local AS Number:** Indicates the local Autonomous System number to which this router belongs.
- **RIB entries:** Indicates the number of routing information entries in RIB
- **Memory:** Indicates the memory used by RIB entry(ies)
- **Peer:** Indicates the number of neighbor with which the connection is established.
- **Memory:** Indicates the memory used by neighbor entries.
- **Neighbor:** Indicates the IP Address of the neighbor.
- **V:** Indicates BGP version number provided to the neighbor.
- Local Preference is one of the methods to change the path taken by one Autonomous System (AS) to reach to another AS.
- Local Preference value indicates to AS about the path that has local preference, and one with the highest preference being preferred.
- AS: Indicates autonomous system number.
- **MsgRcvd:** Indicates the number of messages received from the neighbor.
- **MsgSent: I**ndicates the number of messages sent to the neighbor.
- **TblVer:** Indicates the last version of the BGP database that was sent to the neighbor.
- **InQ:** Indicates the number of messages that are in queue, pending to be processed from the neighbor.
- **OutQ:** Indicates the number of messages that are in queue, pending to be sent to the neighbor.
- **Up/Down:** Indicates the total time of a BGP session to remain in Established state, or the current status of BGP session, if it is not in established state.
- **State/PfxRcd:** Indicates the state of the neighbor and the number of prefixes received.
- **Total number of neighbors:** Indicates the total number of neighbors.

**PIM**

# **Interface Table**

•

Displays all the PIM enabled interfaces and the neighbor information of each interface.

Page 238 of 500

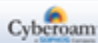

#### **Multicasting Routing Table**

Displays the information of the multicast groups joined. The information includes the source address, multicast group address, the incoming interface from which packets are accepted, list of outgoing interfaces to which packets are sent, PIM timers, flag bits etc.

#### **RP SET**

Displays RP set information which is a collection of group-to-RP mappings. This information is used to determine the RP for a multicast group and is maintained by a PIM router.

Page 239 of 500

# **DNS**

The Domain Name System (DNS) is a system that provides a method for identifying hosts on the Internet using alphanumeric names called fully qualified domain names (FQDNs) instead of using difficult to remember numeric IP Addresses. In other words, it translates domain names to IP Addresses and vice versa.

The DNS server is configured at the time of installation. You can add additional IP addresses of the DNS servers to which the Appliance can connect for name resolution. If multiple DNS are defined, they are queried in the order as they are entered.

**DNS List** TP<sub>v</sub>4 O Obtain DNS from DHCP O Obtain DNS from PPPoE Static DNS DNS<sub>1</sub> 10.202.63.254 DNS<sub>2</sub> 8.8.8.8 DNS<sub>3</sub> 127.0.0.1 IPv6 O Obtain DNS from DHCP Static DNS DNS<sub>1</sub> DNS<sub>2</sub> DNS<sub>3</sub> **DNS Query Configuration** © Choose server based on incoming requests record type Choose IPv6 DNS server over IPv4 Choose IPv4 DNS server over IPv6 © Choose IPv6 if request originator address is IPv6, else IPv4 Apply **Test Name Lookup** 

To configure DNS, go to **Network > DNS > DNS**.

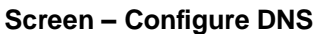

#### **Parameters**

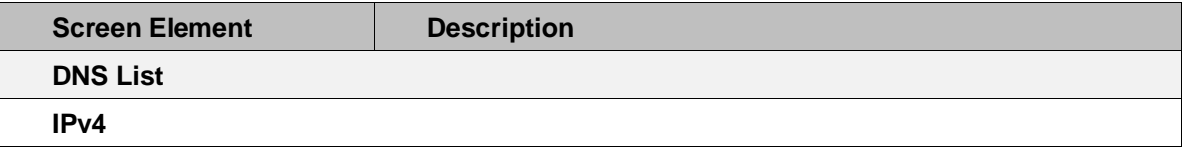

Page 240 of 500

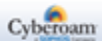

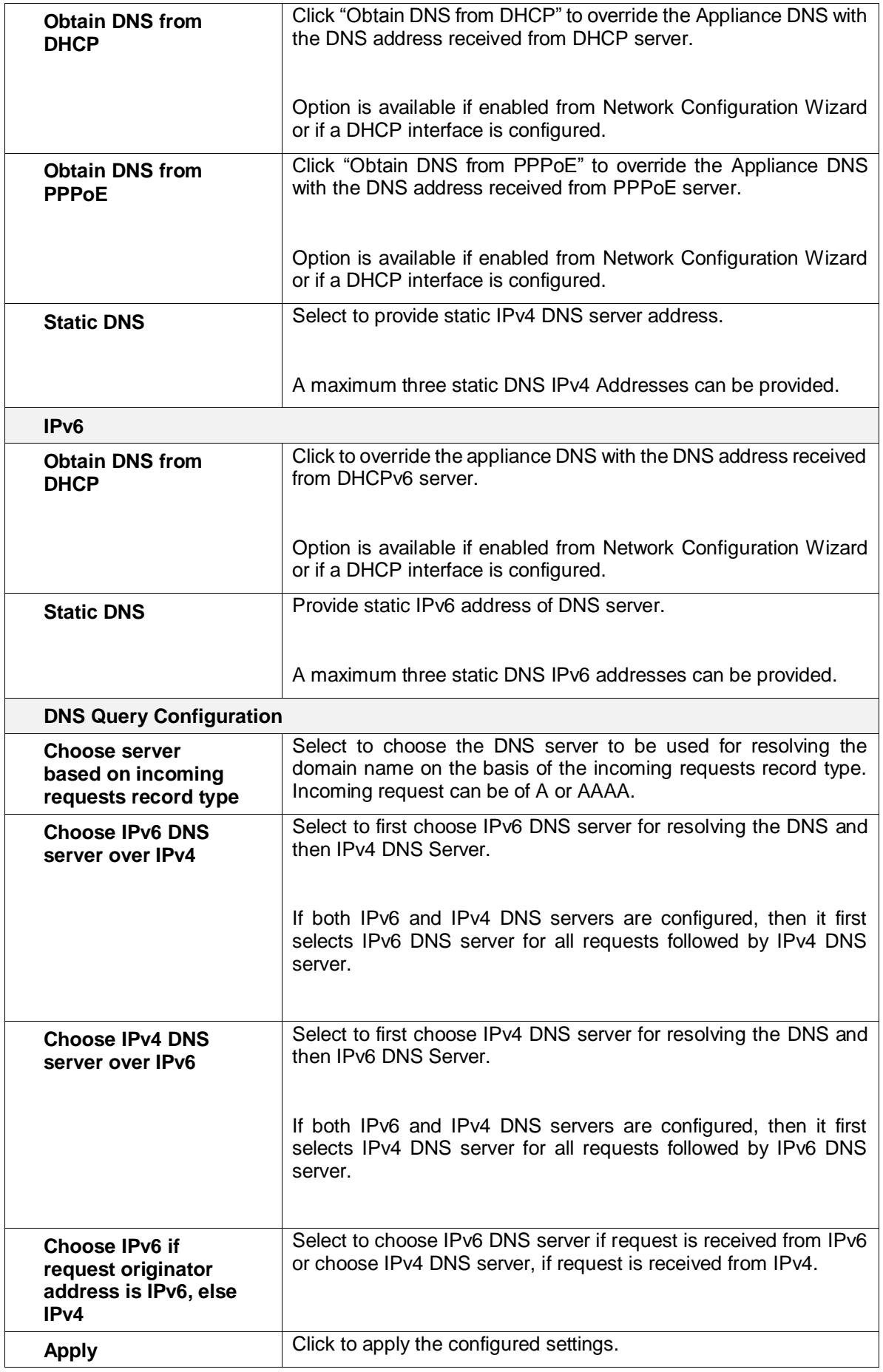

Page 241 of 500

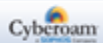

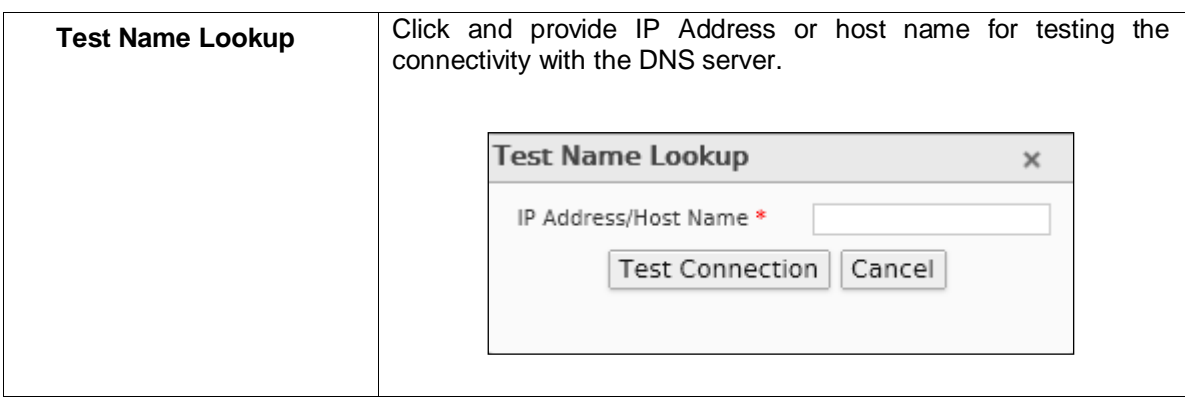

**Table – Configure DNS screen elements**

Page 242 of 500

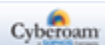

# DNS Host Entry

The DNS Host Entry page displays the list of all the configured host entries. You can filter list based on Host/Domain name. The page provides the option to add, update, or delete the entries.

To manage DNS Host Entry, go to **Network > DNS > DNS Host Entry.**

| Add<br><b>Delete</b> |                   |            | Records Per Page 20   |  | $\left  \left\langle \mathbf{x} \right  \right $<br>$\vee$ | (1 of 1)<br>$>$ $\rightarrow$ |
|----------------------|-------------------|------------|-----------------------|--|------------------------------------------------------------|-------------------------------|
| Host/Domain Name     | <b>IP Address</b> |            |                       |  | <b>Reverse DNS Lookup</b>                                  | <b>Manage</b>                 |
| <u>Test</u>          | <b>IP Address</b> | <b>TTL</b> | Weight Publish on WAN |  | Off                                                        | ◆面                            |
|                      | 1.1.1.1           | 60         | No                    |  |                                                            |                               |
| Add<br><b>Delete</b> |                   |            | Records Per Page 20   |  | $\left  \ll \right $<br>◡                                  | (1 of 1)<br>$>$ $\rightarrow$ |

**Screen – Manage DNS Host Entries**

| <b>Screen Element</b>             | <b>Description</b>                                                                                    |
|-----------------------------------|----------------------------------------------------------------------------------------------------|
| <b>Host/Domain</b><br><b>Name</b> | Name of the Host/Domain.                                                                              |
| <b>IP Address</b>                 | <b>IP Address –</b> Displays the IP Address of Host/Domain.                                           |
|                                   | <b>TTL (Time To Live)(Seconds) –</b> Time until which the<br>Host/Domain is valid for the DNS client. |
|                                   | <b>Weight –</b> Displays the weight for load balancing the traffic.                                   |
|                                   | <b>Publish on WAN – Displays whether the DNS Host Entry is</b><br>published on WAN - Yes or No.       |
| <b>Reverse DNS</b><br>Lookup      | Displays if Reverse DNS Lookup is enabled for Host/Domain.                                            |

**Table – Manage DNS Host Entries**

# **Adding a DNS Host Entry**

To add or edit a DNS Host Entry, go to Network > DNS > DNS Host Entry. Click the Add button to add a DNS Host Entry. To update the details, click on the DNS Host Entry or Edit icon in the Manage column against the DNS Host Entry you want to modify.

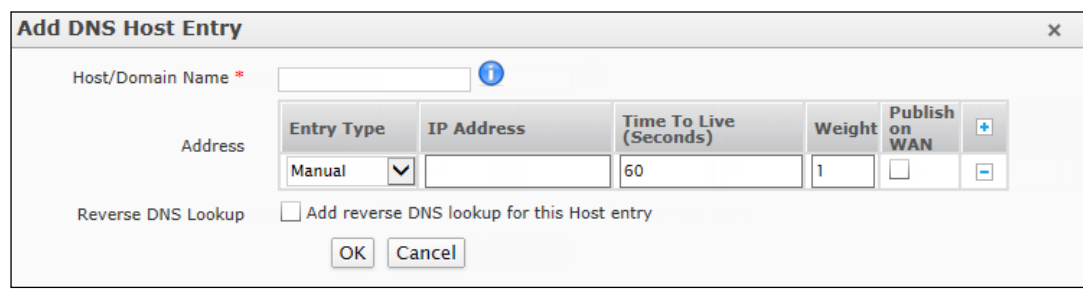

**Screen – Add DNS Host Entry screen elements**

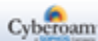

| <b>Screen Element</b>             | <b>Description</b>                                                                                                    |
|-----------------------------------|----------------------------------------------------------------------------------------------------|
| <b>Host/Domain</b><br><b>Name</b> | Enter a Fully Qualified Domain Name (FQDN) for Host/Domain.                                                                                                  |
| Address                           |                                                                                                    |
| <b>Entry Type</b>                 | Select DNS Host Entry type.                                                                                                    |
|                                   | • Available Options:                                                                                                    |
|                                   | Manual - Manually enter the IP address for the host<br>$\bullet$                                                                                             |
|                                   | Interface IP - Configure Interface as host                                                                                                    |
|                                   | Maximum Entries Per Host-8                                                                                                    |
|                                   |                                                                                                    |
| <b>IP Address</b>                 | Specify the IP Address of Host/Domain or select an Interface IP<br>depending on the option selected for Entry Type.                                          |
| <b>Time To Live</b><br>(Seconds)  | Specify TTL in seconds.                                                                                                    |
|                                   | Default - 60 Seconds                                                                                                    |
| Weight                            | Specify weight for load balancing the traffic. distributes traffic<br>across the links in proportion to the ratio of weights assigned to<br>individual link. |
|                                   | This weight determines how much traffic will pass through a<br>particular link relative to the other link.                                                   |
|                                   | Default - 1                                                                                                    |
| <b>Publish on WAN</b>             | Enable to publish DNS Host Entry on WAN.                                                                                                    |
|                                   | Default - Disabled                                                                                                    |
| <b>Reverse DNS</b><br>Lookup      | Enable to allow reverse DNS lookup.                                                                                                    |
|                                   | If there are multiple hosts resolving to same IP Address than<br>Reverse DNS Lookup can be configured only for one of the<br>multiple IP Address.            |

**Table – Add DNS Host Entry screen elements**

# **Note**

- Only A and PTR type of DNS records are supported i.e. host/domain's IP Address and reverse lookup.
- Address (A) record points a hostname to an IP Address and returns a 32-bit IPv4 address.
- AAAA record points a hostname to an IP Address and returns a 128-bit IPv6 address.
- Pointer records (PTR) are just the reverse of A records and are used for reverse lookups. It maps IP Address to a hostname.
- Maximum number of DNS entries allowed is 1024.
- If the Appliance interface is used as a DNS in client system then, a query is sent to configured DNS servers prior to querying the ROOT severs.

Page 244 of 500

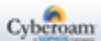

# Address Assignment for IPv6 Devices

IPv6 Clients are assigned IP Address through:

#### **DHCP for IPv6**

Similar to IPv4, IPv6 can also use DHCP to assign IP Addresses to any clients. Cyberoam can be configured to be a stateful DHCP server. DHCP server is responsible for assigning the IP Address to the client and for keeping a record of all clients and the IPv6 Address assigned to them.

#### **Stateless Address Auto-Configuration (SLAAC)**

The IPv6 protocol supports address auto configuration for stateless addresses. IPv6 devices automatically create unique link-local addresses for IPv6 enabled interfaces and clients use Router Advertisement messages to automatically configure their own IP Address.

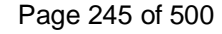

# Router Advertisement

The Appliance acting as a router has the ability to participate in Stateless Auto Configuration (SLAAC) and by default provides IPv6 Address and a default gateway to the client.

When the Appliance interface is connected to a network and enabled, the host may send out an ICMPv6 (type 135) Router Solicitation (RS) message that requests Cyberoam to immediately generate Router Advertisement (RA) instead of their next scheduled time. On receiving the RS message, the Appliance immediately sends an ICMPv6 (type 134) Router Advertisement (RA) message announcing about its availability. Router Advertisements includes the information about which method to be used for address assignment, prefixes that are utilized for on-link determination and/or address configuration, hop limit value, several flag status, etc. The critical parameters can be administered centrally and could be automatically propagated to all hosts on the network. The Appliance advertises information about various interfaces and the Internet parameters either periodically or in response to RS message, informing all the nodes on the network about any modification in addressing information. Thus Router Advertisement (along with prefix flags) allows simple stateless auto configuration and guides a host about generating an address using autoconfiguration.

### **Configuring Router Advertisement Settings for an Interface**

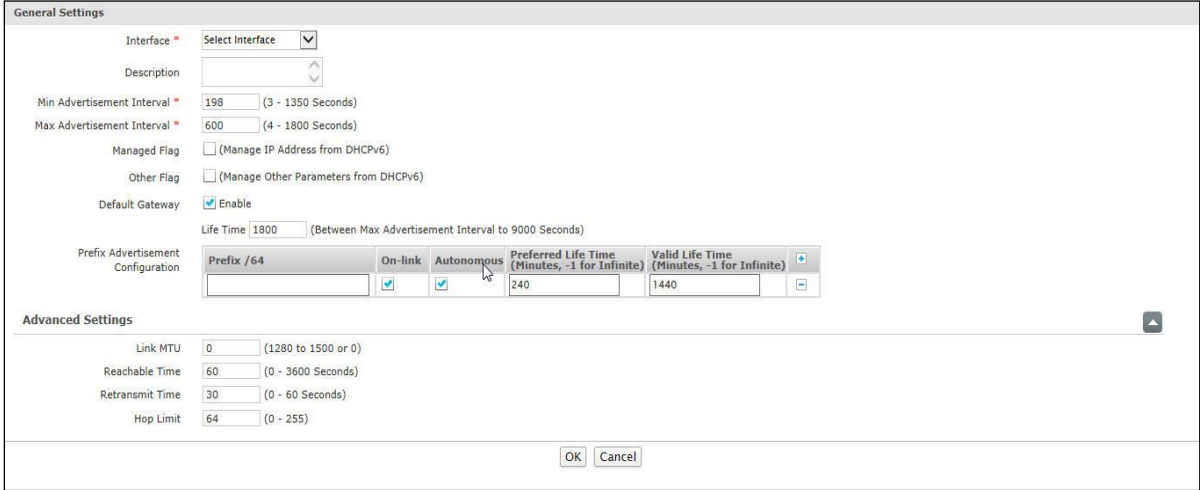

#### **Screen – Router Advertisement Settings**

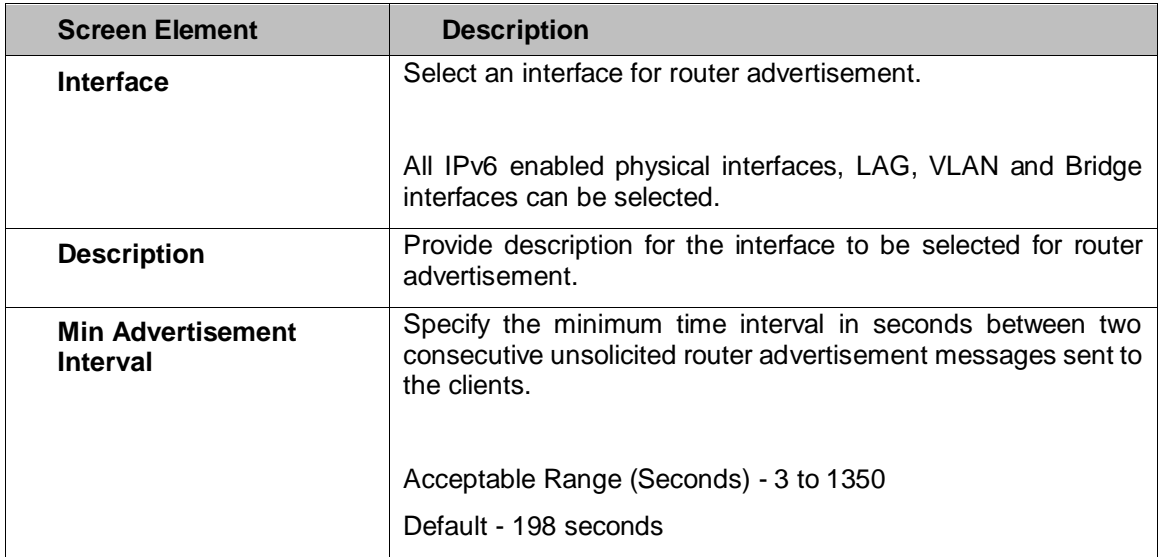

Page 246 of 500

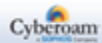

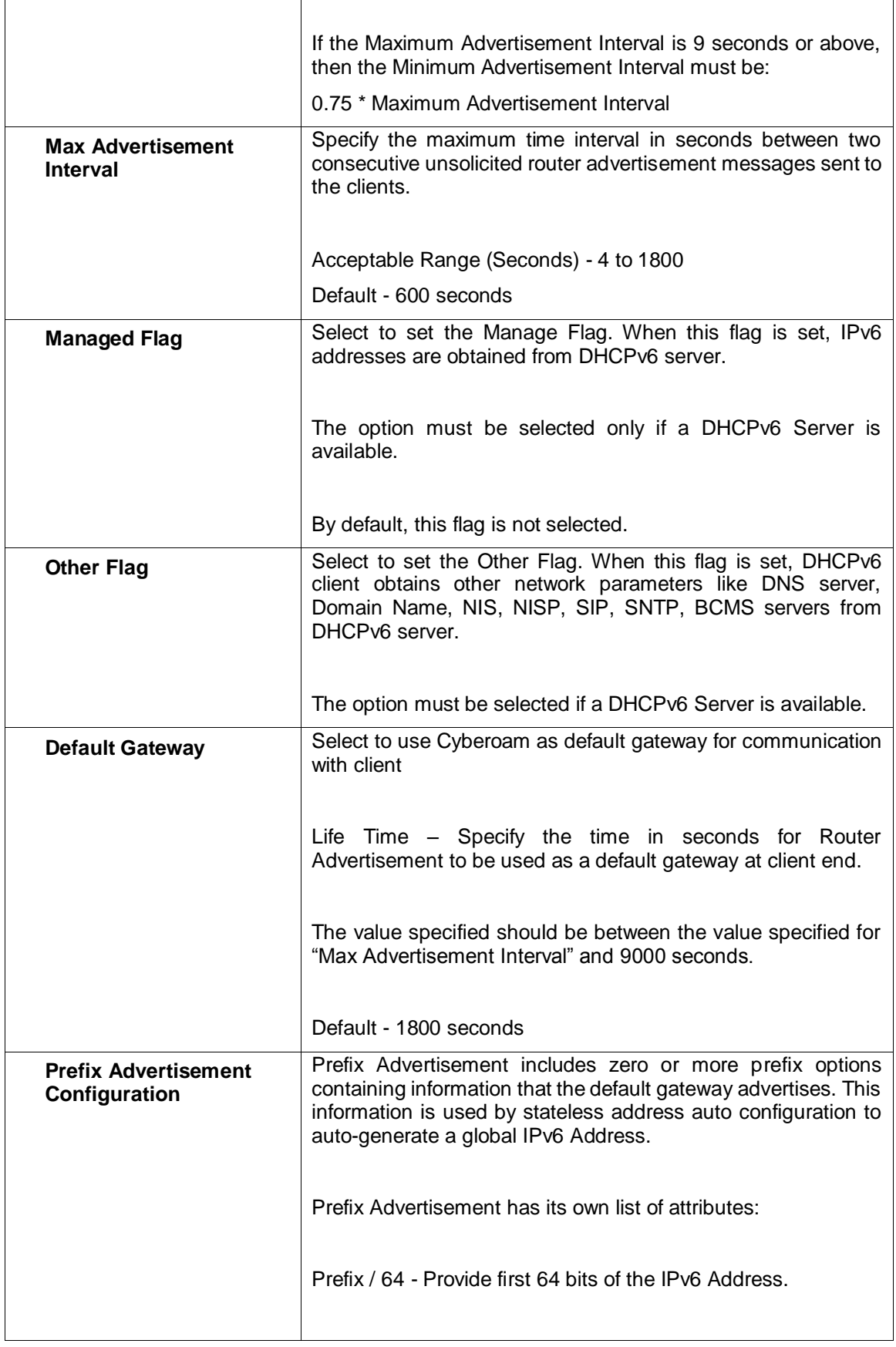

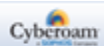

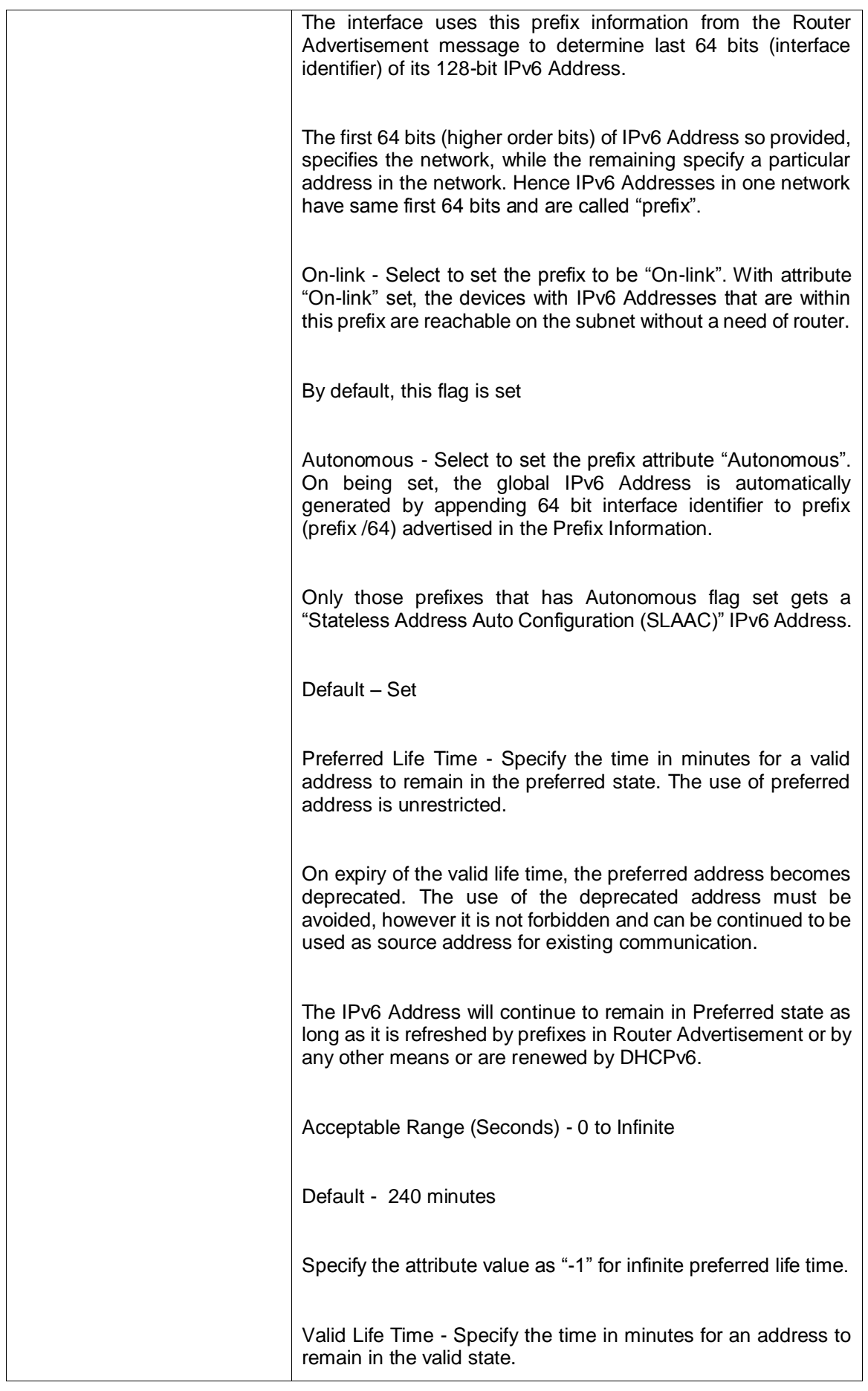

Page 248 of 500

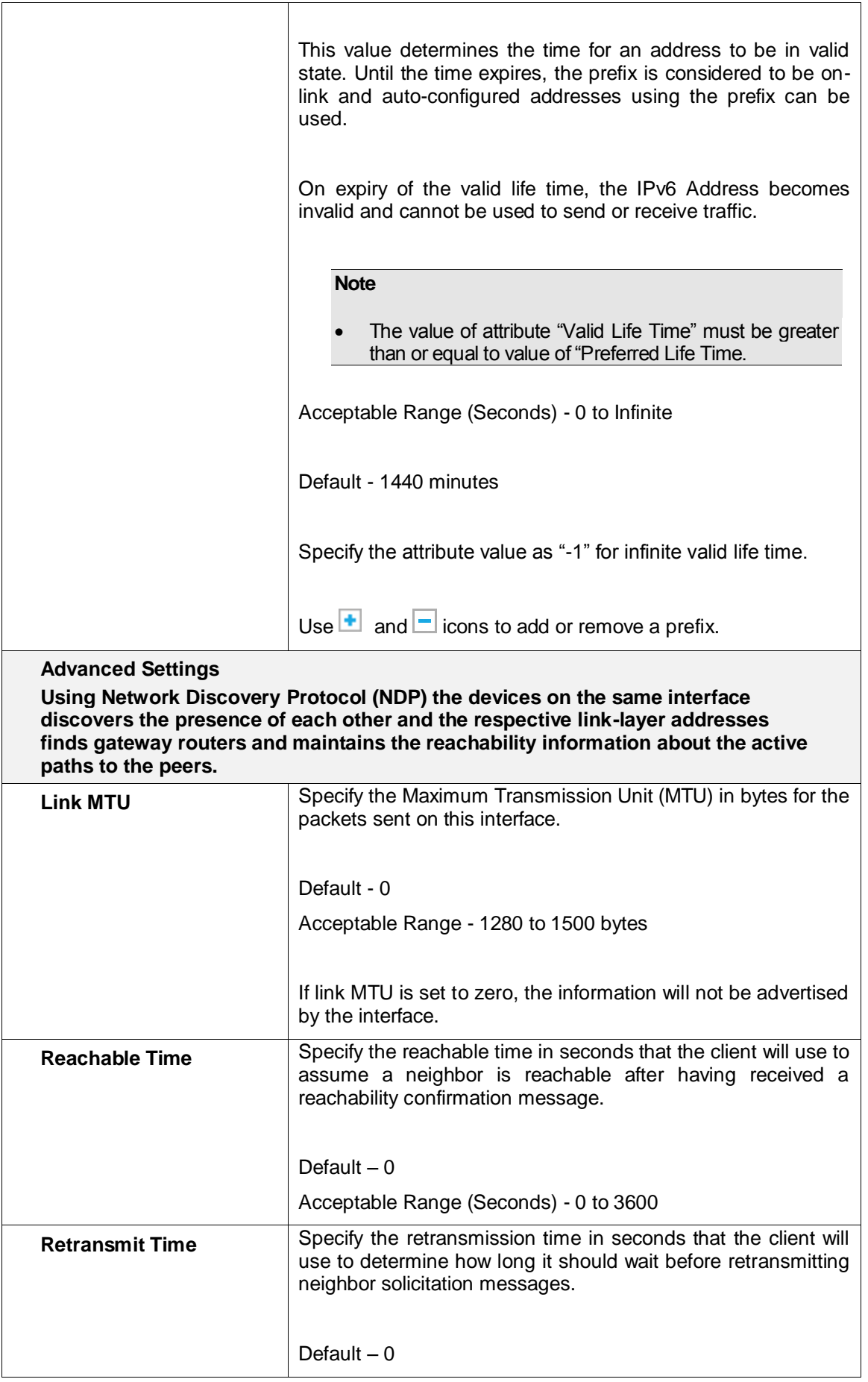

Page 249 of 500

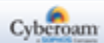

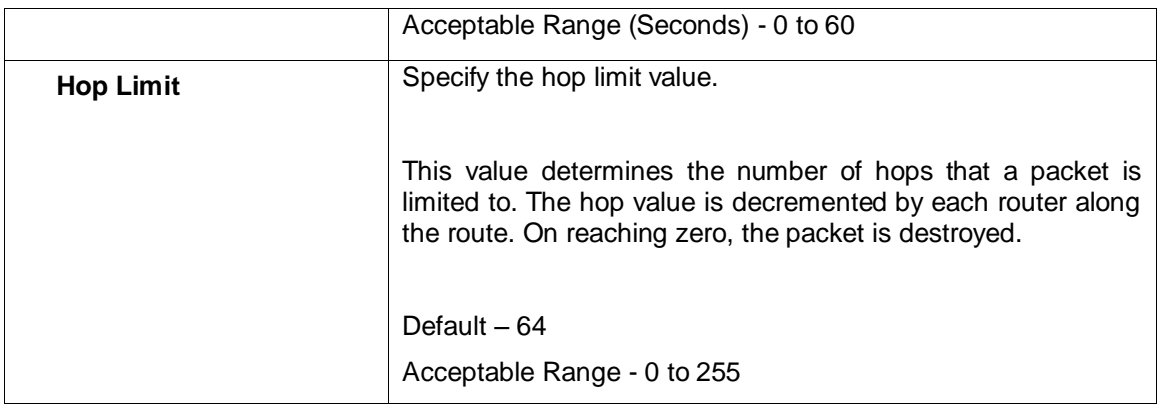

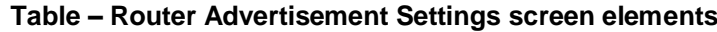

Page 250 of 500

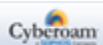

# DHCP

Dynamic Host Configuration Protocol (DHCP) automatically assigns IP Address for the hosts on a network reducing the Administrator's configuration task. Instead of requiring administrators to assign, track and change (when necessary) for every host on a network, DHCP does it all automatically. Furthermore, DHCP ensures that duplicate addresses are not used.

The Appliance acts as a DHCP server and assigns a unique IP Address to a host, releases the address as host leaves and re-joins the network. Host can have different IP Address every time it connects to the network. In other words, it provides a mechanism for allocating IP Address dynamically so that addresses can be reused.

Deploying DHCP in a single segment network is easy. All DHCP messages are IP broadcast messages, and therefore all the computers on the segment can listen and respond to these broadcasts. But things get complicated when there is more than one subnet on the network. This is because the DHCP broadcast messages do not, by default, cross the router interfaces.

The DHCP Relay Agent allows to place DHCP clients and DHCP servers on different networks. Relay Agent makes it possible for DHCP broadcast messages to be sent over routers that do not support forwarding of these types of messages. The DHCP Relay Agent enables DHCP clients to obtain IP Addresses from a DHCP server on a remote subnet, or which is not located on the local subnet. If DHCP Relay Agent is not configured, clients would only be able to obtain IP Addresses from the DHCP server which is on the same subnet.

- **[Server](#page-252-0)**
- [Lease](#page-257-0)
- **Relay**

Page 251 of 500

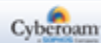
# DHCP Server

Each internal Interface can act as a DHCP server. You can disable or change this DHCP Server configuration. The Appliance cannot act as DHCP server and DHCP Relay Agent simultaneously. Hence, if the Appliance is configured as DHCP server, you will not be able to configure it as a Relay agent and vice-versa.

# **Manage DHCP Server list**

The DHCP Server page displays a list of all the configured DHCP servers and you can filter this list based on IP Family. The page also provides option to add a new server, update parameters of existing servers, or remove the DHCP server settings.

To manage DHCP servers, go to **Network > DHCP > Server**.

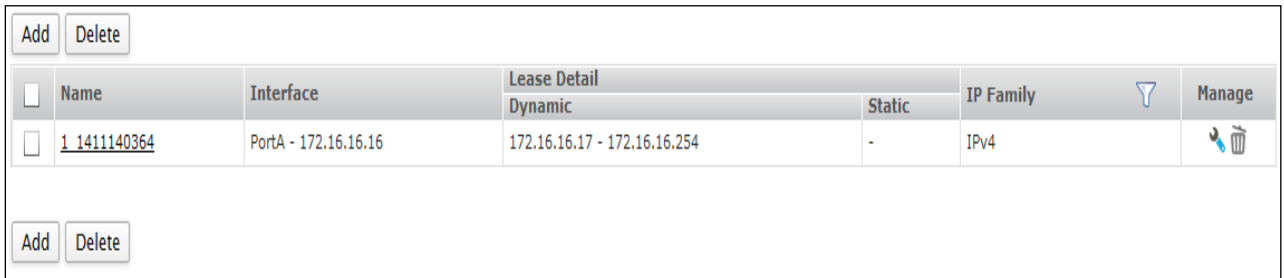

#### **Screen – Manage DHCP Servers**

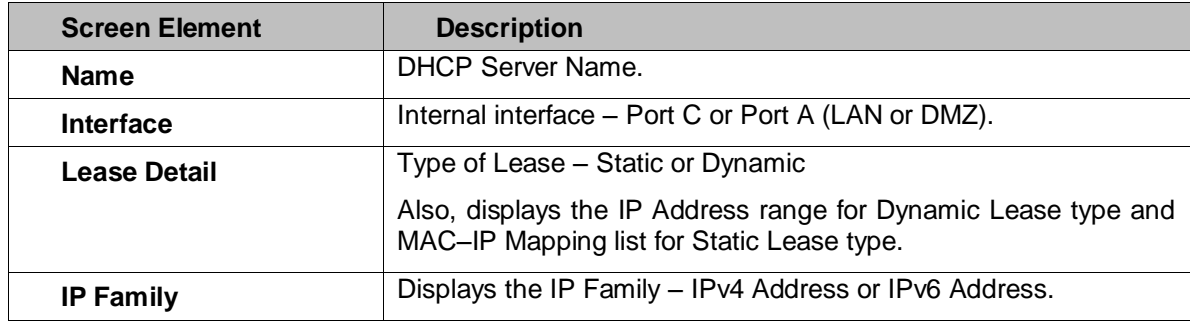

**Table – Manage DHCP Server screen elements**

Page 252 of 500

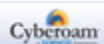

# **Configuring Interface as DHCPv4 Server**

To add or edit a DHCP server, go to Network > DHCP > Server. Click the Add button to add a DHCP server. To update the details, click on the DHCP server or Edit icon in the Manage column against the DHCP server you want to modify.

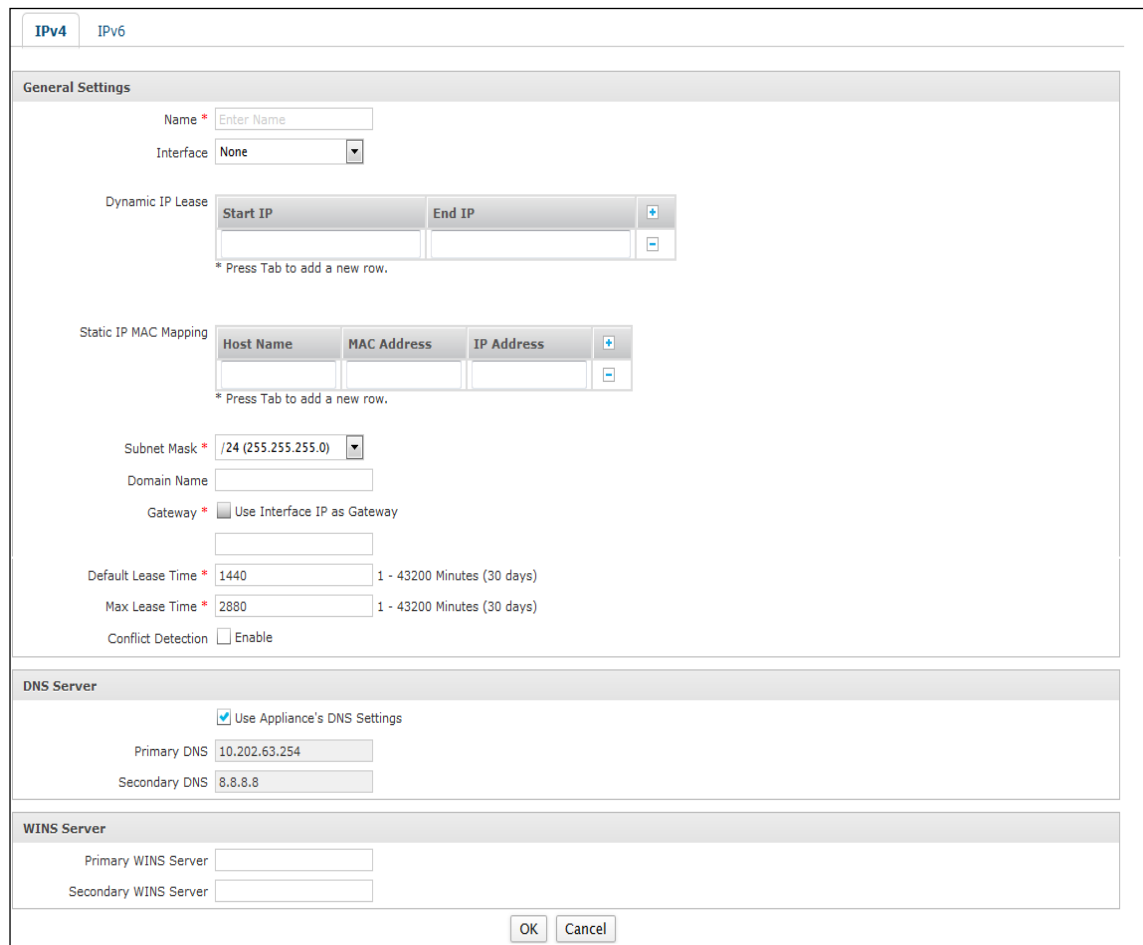

**Screen – Add IPv4 DHCP Server**

| <b>Screen Element</b>                  | <b>Description</b>                                                                                                    |
|----------------------------------------|----------------------------------------------------------------------------------------------------|
| <b>General Settings</b>                |                                                                                                    |
| <b>Name</b>                            | Specify a name to identify DHCP server uniquely.                                                                                                    |
| Interface                              | Select any internal interface to set it as DHCPv4 server. DHCP<br>service can be configured on virtual sub-interface but cannot be<br>configured on Interface alias.                                                                                                    |
| <b>Dynamic IP Lease</b>                | Specify range of IP Address from which DHCP server must<br>assign to the clients and subnet mask for the IP Address range.<br>It is also possible to configure multiple IP range for a same<br>interface. You can provide multiple IP range for the DHCP<br>Server.<br>Use icon $\bullet$ and icon $\Box$ to add or delete the range. |
| <b>Static IP MAC</b><br><b>Mapping</b> | If you always want to assign specific IP Addresses to some or<br>all clients, you can define static MAC Address to IP Address                                                                                                    |

Page 253 of 500

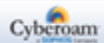

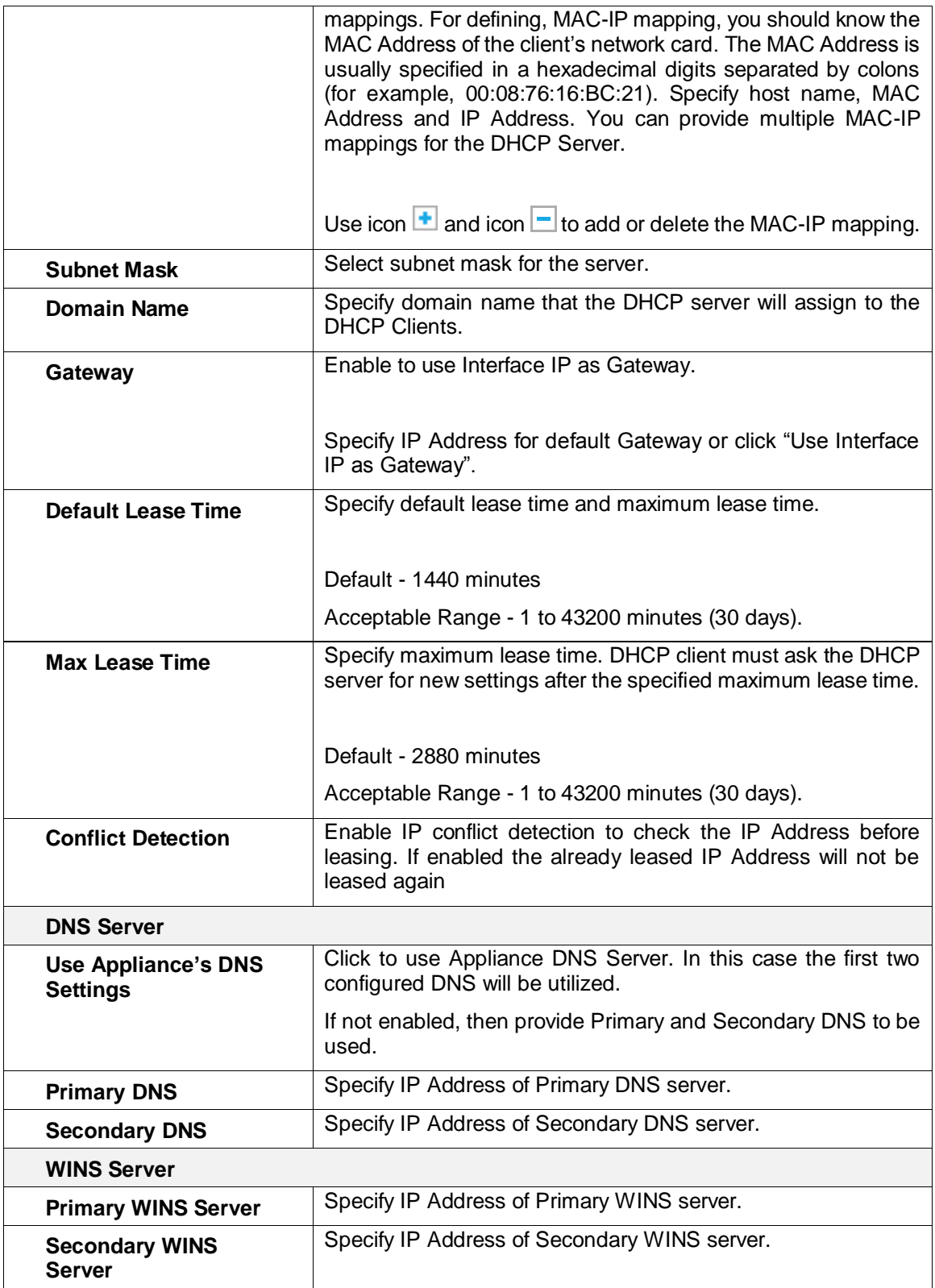

**Table – Add IPv4 DHCP server screen elements**

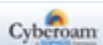

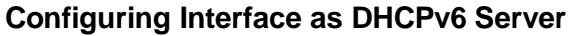

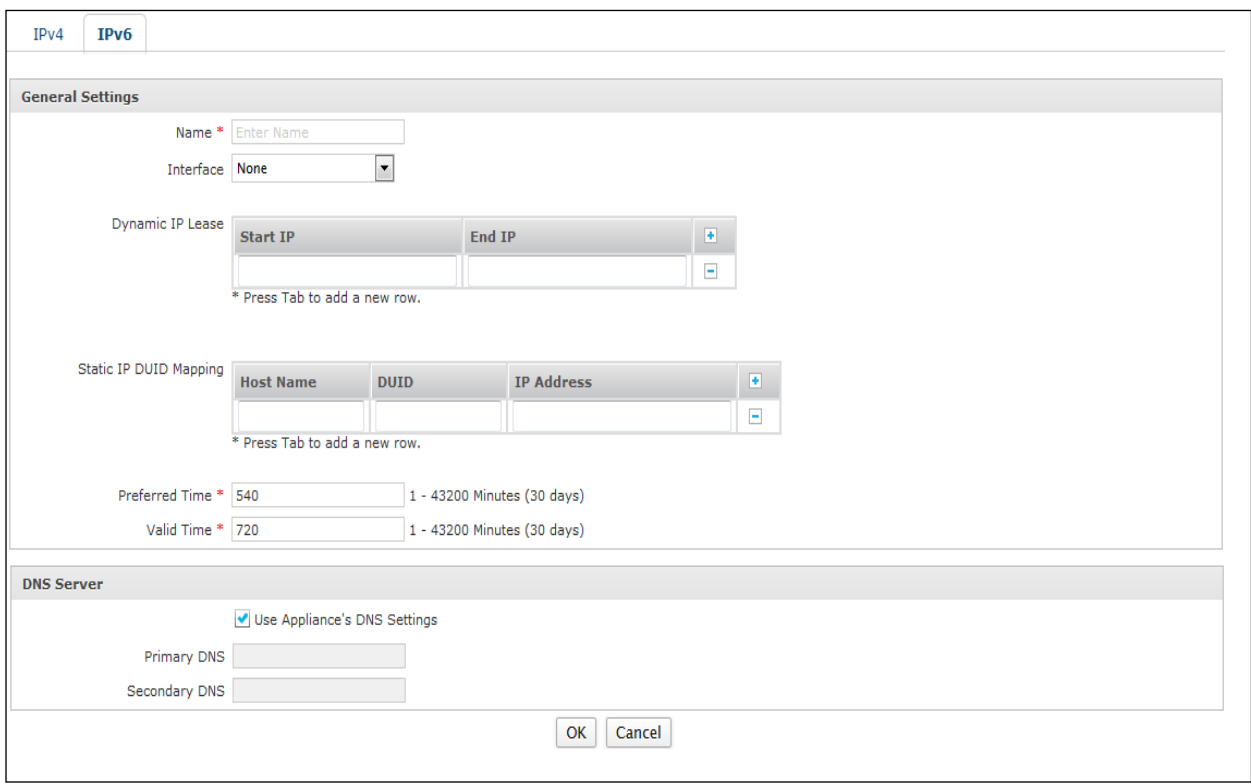

**Screen – Add DHCPv6 Server**

| <b>Screen Element</b>                   | Description                                                                                                    |
|-----------------------------------------|----------------------------------------------------------------------------------------------------|
| <b>General Settings</b>                 |                                                                                                    |
| <b>Name</b>                             | Enter a name to identify DHCPv6 server uniquely.                                                                                                    |
| Interface                               | Select any internal interface to set it as DHCPv4 server. DHCP<br>service can be configured on virtual sub-interface but cannot be<br>configured on Interface alias.                                                                                                    |
| <b>Dynamic IP Lease</b>                 | Specify range of IPv6 Address from which DHCP server must<br>assign to the clients and subnet mask for the IPv6 Address<br>range. It is also possible to configure multiple IPv6 range for a<br>same interface.                                                                                                    |
|                                         | You can provide multiple IP range for the DHCP Server.                                                                                                    |
|                                         | Click icon $\pm$ and icon $\pm$ to add and delete the range.                                                                                                    |
| <b>Static IP DUID</b><br><b>Mapping</b> | If you always want to assign specific IP Addresses to some or<br>all clients, you can define static DUID Address to IP Address<br>mappings. For defining, DUID-IP mapping, you should know the<br>DHCP Unique Identifier (DUID) of the client. The DUID Address<br>is usually specified in groups of two hexadecimal digits<br>separated by colons. |

Page 255 of 500

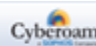

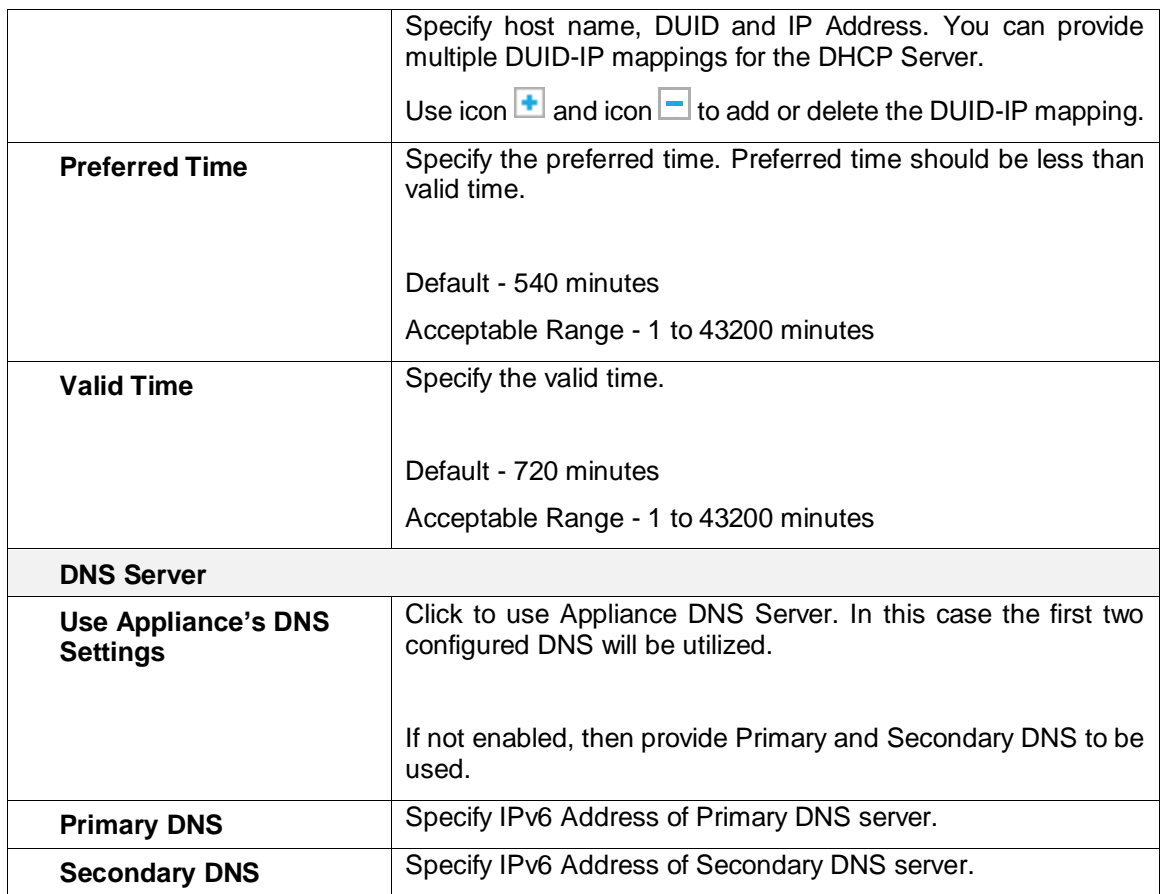

**Table – Add DHCPv6 server screen elements**

Page 256 of 500

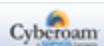

# DHCP Lease

The Appliance acting as a DHCP server assigns or leases an IP Address from an address pool to a host DHCP client. The IP Address is leased for a determined period of time or until the client relinquishes the address. The page displays a list of all the IP Addresses leased dynamically and you can filter list based on Leased IP, or Client Physical Address.

### IPv4 Address

The following information is displayed for the leased IPv4 addresses:

- Leased IP Address
- Lease start and end time
- Client Physical Address
- Client Host Name
- Leased Type

# IPv6 Addresses

The following information is displayed for the leased IPv6 addresses:

- Leased IP Address
- Lease start and end time
- Client Physical Address
- DUID

List will display IP Addresses leased dynamically only

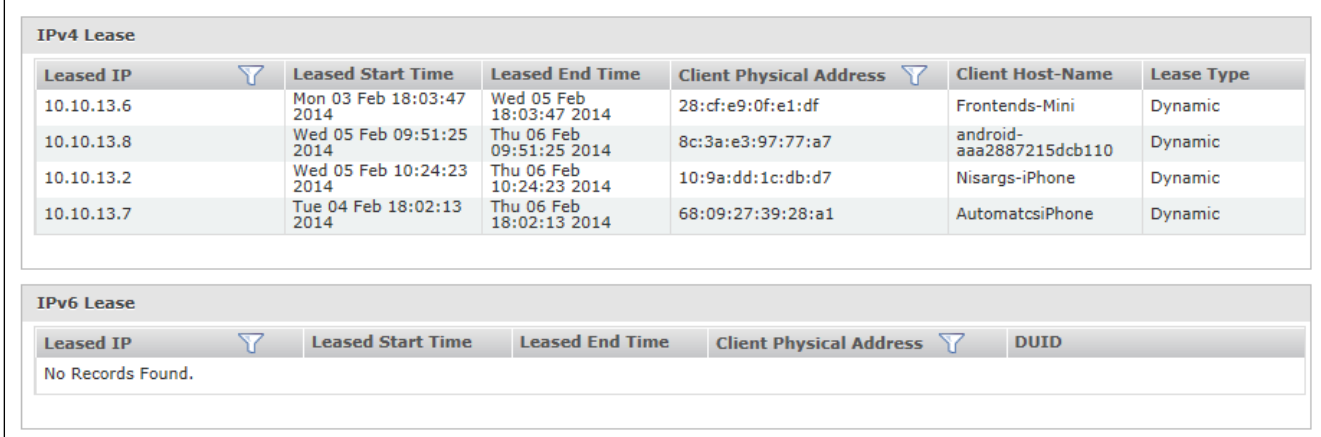

#### **Screen – Lease DHCP Server**

Page 257 of 500

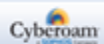

# DHCP Relay

The DHCP Relay Agent allows place DHCP clients and DHCP servers on different networks. Deploying DHCP in a single segment network is easy. All DHCP messages are IP broadcast messages, and therefore all the computers on the segment can listen and respond to these broadcasts. But things get complicated when there is more than one subnet on the network. This is because the DHCP broadcast messages do not, by default, cross the router interfaces.

The DHCP Relay Agent makes it possible for DHCP broadcast messages to be sent over routers that do not support forwarding of these type of messages. The DHCP Relay Agent enables DHCP clients to obtain IP Addresses from a DHCP server on a remote subnet, or which is not located on the local subnet. If DHCP Relay Agent is not configured, clients would only be able to obtain IP Addresses from the DHCP server which is on the same subnet.

#### **Note**

• DHCP Relay and Server cannot be configured at the same time.

The DHCP Relay page displays list of all the interfaces configured as a relay agent and you can filter the list based on relay agent name and IP Family. The page also provides option to add a new relay agent, update parameters, or delete an agent.

# **Manage DHCP Relay Agent list**

To manage DHCP relay agents, go to **Network > DHCP > Relay**.

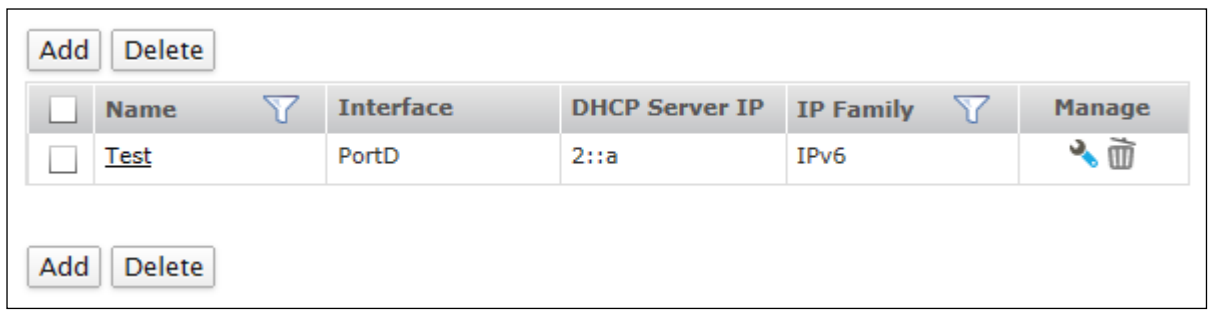

#### **Screen – Manage DHCP Relay Agent**

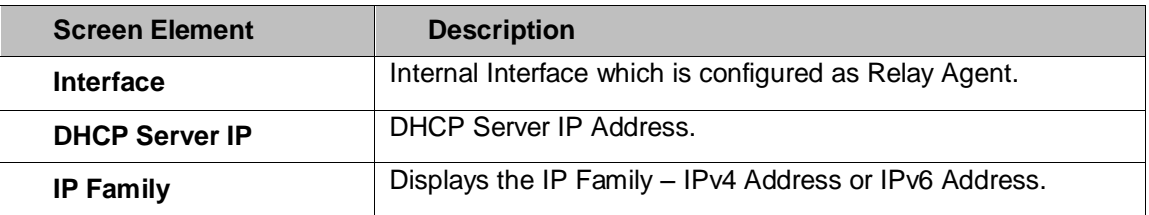

#### **Table – Manage DHCP Relay Agent screen elements**

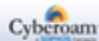

# **Configuring an Interface as a DHCP Relay Agent**

To add or edit a DHCP relay agent, go to **Network > DHCP > Relay**. Click the Add button to add a relay agent. To update the details, click on the relay agent or Edit icon in the Manage column against the relay agent you want to modify.

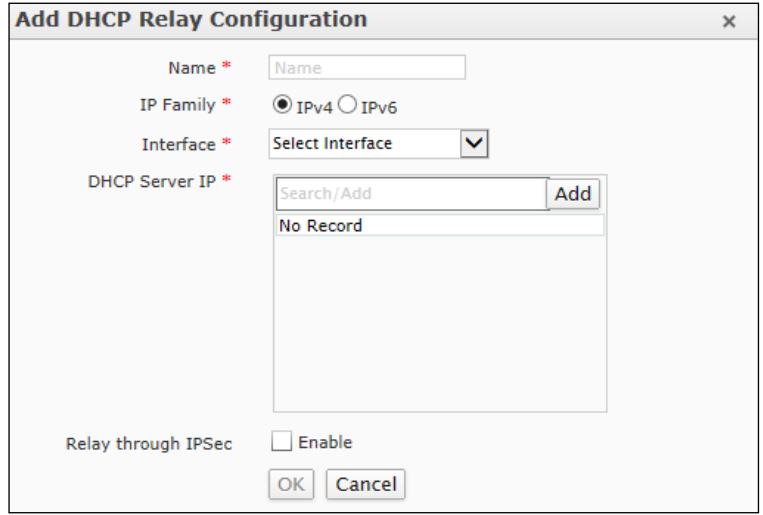

# **Screen – Add DHCP Relay Agent**

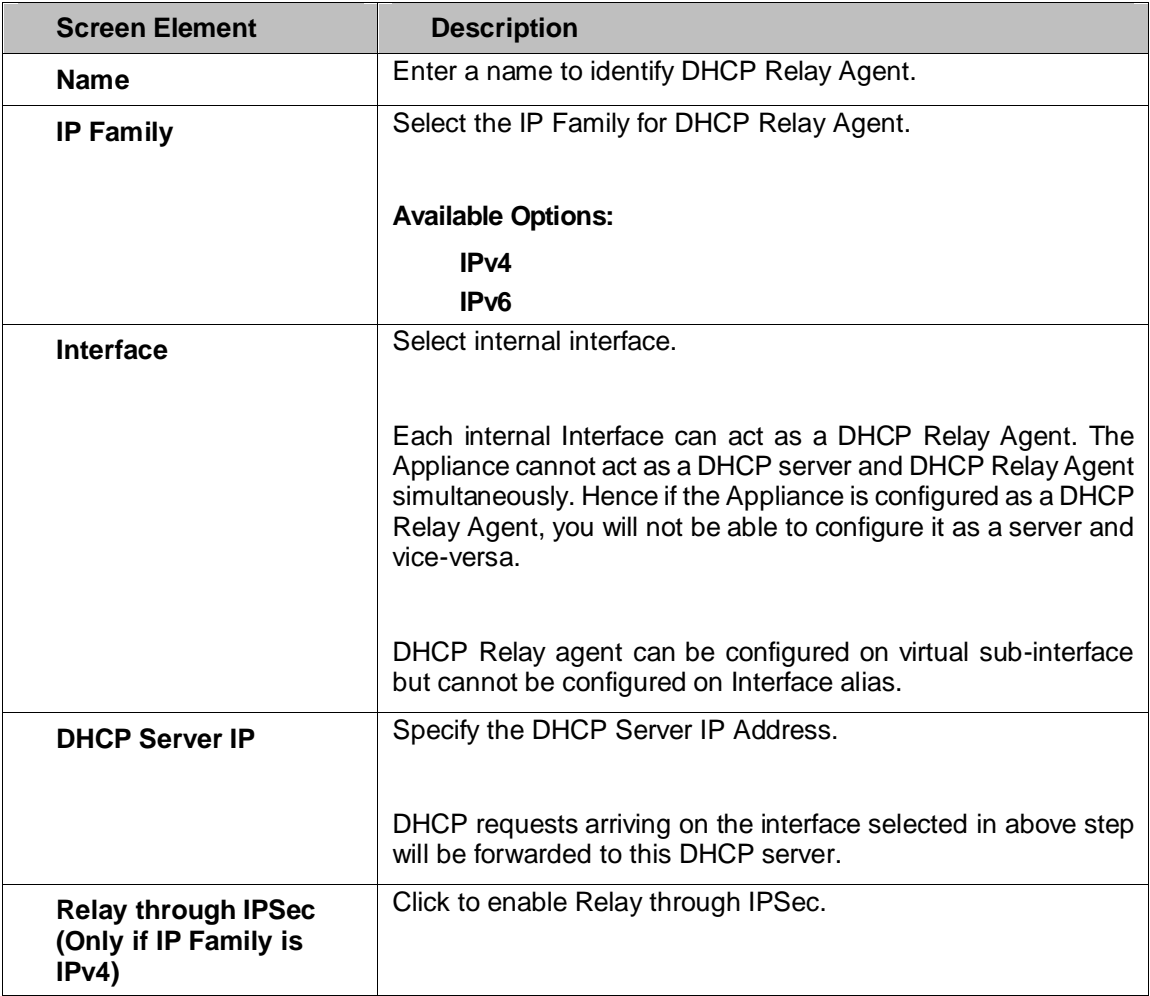

Page 259 of 500

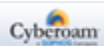

#### **Table – Add DHCP Relay Agent screen elements**

# ARP-NDP

TCP/IP uses ARP (Address Resolution Protocol) protocol to translate IPv4 Address into MAC Address (physical network address). In other words, it maps layer 3 (IPv4 Addresses) to layer 2 (physical or MAC Addresses) to enable communications between hosts residing on the same subnet. Similarly to translate IPv6 Addresses, NDP (Neighbor Discovery Protocol) is used.

ARP is used by hosts that are directly connected on a local network and uses either or both unicast and broadcast transmissions directly to each other. Host finds the physical address of another host on its network by sending an ARP query packet that includes the IP Address of the receiver. As a broadcast protocol, it can create excessive amounts of network traffic on your network. To minimize the broadcast traffic, an ARP cache is maintained to store and reuse previously learned ARP information.

NDP in IPv6 is similar to ARP in IPv4. The main purpose of both the protocols is to enable a host (node) to determine the link layer address (MAC Address) of the node it wants to communicate with, in the local network and to find out the link layer address of the router through which it can access a node in an external network. Thus, the actual exchange of messages can take place between the two nodes. Apart from neighbor discovery, NDP functionality includes router discovery, neighbor presence, redirects, network options (as in DHCP options) and stateless auto-configuration. Similar to ARP, NDP is also susceptible to flooding and poisoning attacks.

NDP has Neighbor solicitations analogous to ARP request and Neighbor Advertisements analogous to ARP replies. Unsolicited neighbor advertisements in IPv6 correspond to gratuitous ARP replies in IPv4. Static Neighbor configuration protects the Neighbor cache for trusted or vulnerable nodes in the network. Static Neighbor Discovery helps in not making solicit request for configured entries and ignores any incoming solicit or advertised ND for configured entries.

Page 260 of 500

# Neighbors

ARP and NDP traffic is vital communication on a network and is enabled on Appliance interfaces by default.

Static Neighbor entry allows binding of the MAC Address to the designated IP Address and port. Once the MAC Address is bound to a port and IP Address, the Appliance will not update its Neighbor table dynamically and will not respond to that IP-MAC pair on any other port. It will also remove any dynamically cached references to that IP Address that might be present, and will not allow additional static mappings of that IP Address.

These entries will be stored in Static Neighbor as well as IPv4 and IPv6 Neighbor Cache table. The Appliance performs the neighbor lookup in the static neighbor table when it receives the request on a particular port. If there is any mismatch in IP Address or MAC Address, the Appliance considers it as a neighbor poisoning attempt and does not update its Neighbor Cache. If entry is not available in the table, the Appliance will look it up in the IPv4 or IPv6 Neighbor Cache and add the MAC Address to Neighbor Cache if required.

Consider an example when IP1 is mapped with MAC1 and IP1-MAC1 pair is bounded to Port A. Similarly IP2 is mapped with MAC1 and IP2-MAC1 pair is bounded to Port A.

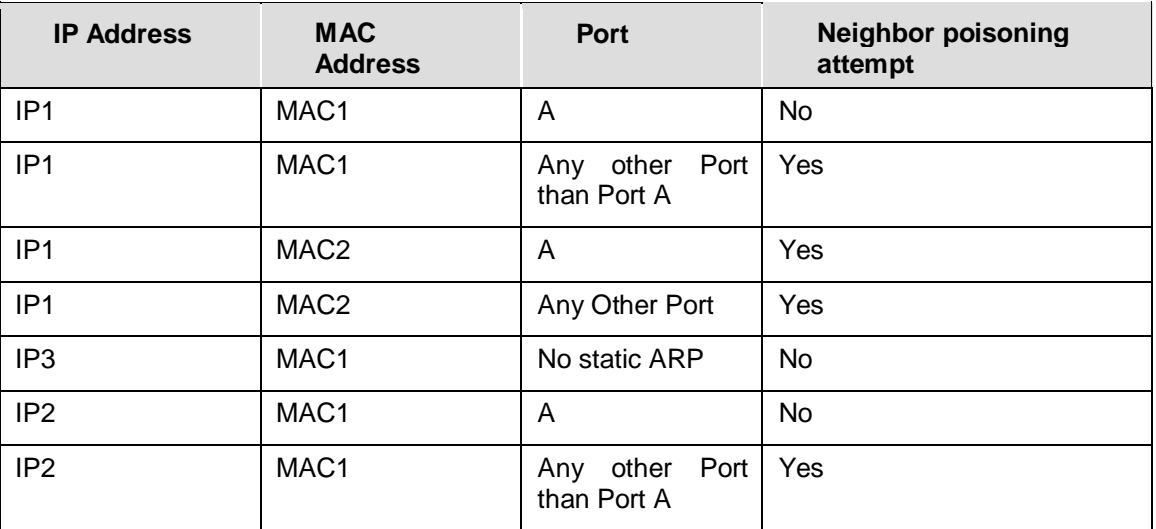

#### **Table – Showing an example of having IPs having bounded MAC and Port addresses.**

#### **Neighbor Configuration**

The Appliance maintains 3 (three)types of tables for ARP entries: Static Neighbor table, IPv4 Neighbor Cache and IPv6 Neighbor Cache.

#### **IPv4/IPv6 Neighbor Cache table**

IPv4/IPv6 Neighbor Cache table stores static and dynamic Neighbor entries. Static Neighbor entries are defined by Administrators and are permanent while dynamic Neighbor entries are the learned entries and are updated dynamically. Such dynamic entries can be flushed by clicking on the "Flush" button.

Page 261 of 500

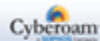

Go to **System > ARP-NDP > Neighbors** and select "IPv4 Neighbor Cache" or "IPv6 Neighbor Cache" to view the large number of Neighbor entries. Page allows navigating and managing the Neighbor entries in all the three tables. Select the table type from the dropdown list to view the Neighbor entries in the respective table. It lists IP Address, MAC Address, interface and type of the entry. Entry type can be static or dynamic. If everything is working properly with Neighbor, dynamic Neighbor entry will be displayed as "Complete, Dynamic". "Complete, Dynamic" means both MAC and IP values are there in the table while "Incomplete, Dynamic" means that the Neighbor request was sent but no reply has yet been received.

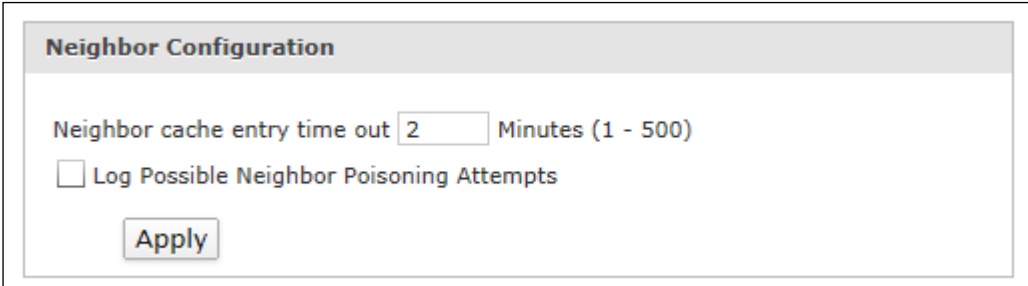

**Screen – ARP Configuration**

| <b>Screen Element</b>                                        | <b>Description</b>                                                                                                    |
|--------------------------------------------------------------|----------------------------------------------------------------------------------------------------|
| <b>Neighbor Configuration</b>                                |                                                                                                    |
| <b>Neighbor Cache</b><br><b>Entry Time Out</b>               | Specify time interval after which the entries in the cache should<br>be flushed.                                                                                                    |
|                                                              | Default - 2 minutes                                                                                                    |
|                                                              | Input range - 1 to 500 minutes                                                                                                    |
|                                                              | Flush the IPv4/IPv6 Neighbor cache whenever the host IP<br>Address on the network changes. As the IP Address is linked to<br>a physical address, it can change but can still be associated<br>with the physical address in the IPv4/IPv6 Neighbor Cache.<br>Flushing the IPv4/IPv6 Neighbor Cache allows new information<br>to be gathered and stored in the IPv4/IPv6 Neighbor Cache. |
| Log Possible<br><b>Neighbor Poisoning</b><br><b>Attempts</b> | Enable to log the poisoning attempts.                                                                                                    |

**Table – ARP Configuration screen elements**

Page 262 of 500

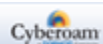

# **Static Neighbor**

#### **Manage Static ARP list**

Manage Static ARP in Appliance; go to **Network > ARP-NDP > Neighbor**.

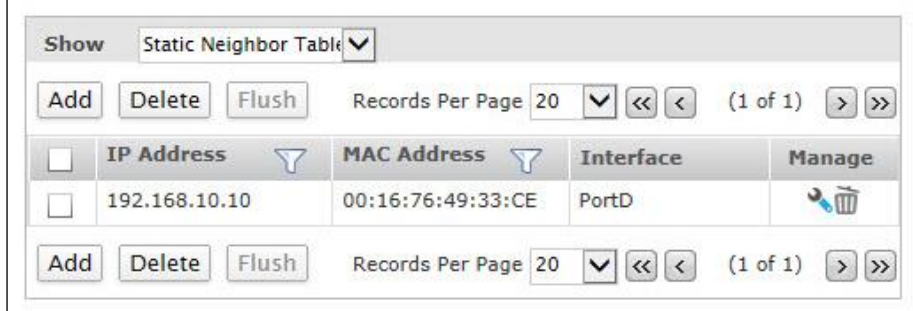

**Screen – Static Neighbor Cache**

| <b>Screen Element</b> | <b>Description</b>                                          |
|-----------------------|-------------------------------------------------------------|
| <b>IP Family</b>      | Displays the IP Family for DHCP Relay Agent - IPv4 or IPv6. |
| <b>IP Address</b>     | IP Address (Ipv4/IPv6) of the host.                         |
| <b>MAC Address</b>    | Physical Address of the host.                               |
| Interface             | Physical Interface of the host.                             |

**Table – Static Neighbor Cache**

# **Static Neighbor Parameter**

To Manage Static ARP in , go to **Network > ARP-NDP > Neighbor**.

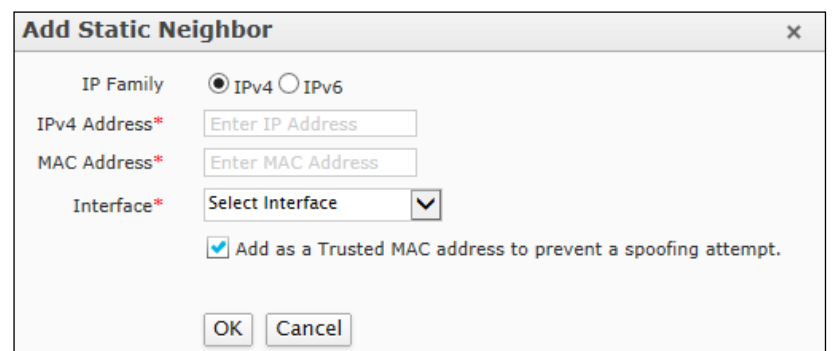

**Screen – Add Static Neighbor**

| <b>Screen Element</b> | <b>Description</b>                         |
|-----------------------|--------------------------------------------|
| <b>IP Family</b>      | Select the IP Family for DHCP Relay Agent. |
|                       | <b>Available Options:</b>                  |

Page 263 of 500

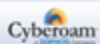

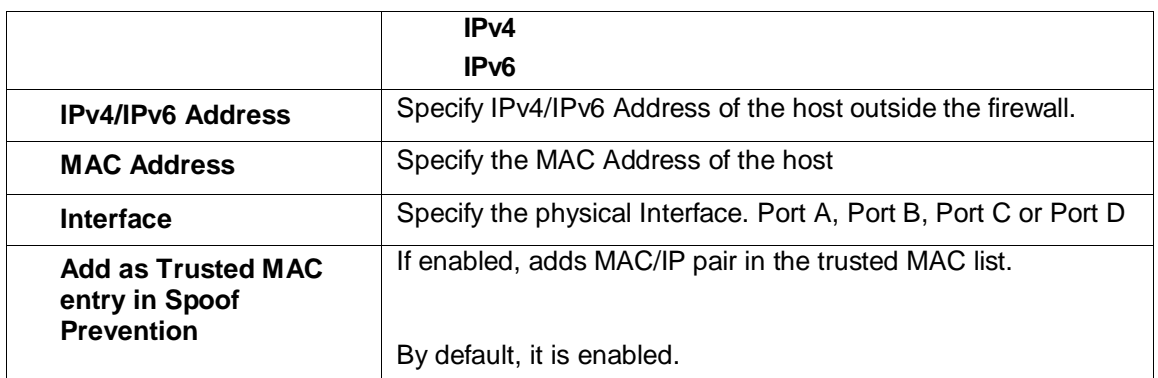

# **Table – Add Static Neighbor screen elements**

Page 264 of 500

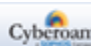

# **ARP-NDP Cache**

# **Manage ARP Cache list**

To Manage ARP Cache in Appliance, go to **Network > ARP-NDP > Neighbor**.

| Show                                                                                     | <b>ARP Cache</b>  | ۰ |                          |                       |                                   |               |
|------------------------------------------------------------------------------------------|-------------------|---|--------------------------|-----------------------|-----------------------------------|---------------|
| Add<br><b>Delete</b><br>Records Per Page   20<br>(1 of 1)<br>$>$ $\gg$<br>$\bullet$ << < |                   |   |                          |                       |                                   |               |
|                                                                                          | <b>IP Address</b> | Y | <b>MAC Address</b><br>YZ | Interface             | <b>Type</b>                       | <b>Manage</b> |
|                                                                                          | 10.10.1.5         |   | ٠                        | PortC                 | Incomplete                        | w             |
|                                                                                          | 10.103.6.1        |   | 00:e0:20:65:b7:a5        | PortB                 | Complete, Dynamic                 | Ò             |
|                                                                                          | 192.168.1.1       |   | 10:12:13:14:15:16        | PortC                 | Complete, Static                  |               |
|                                                                                          | 10.103.7.1        |   | 00:90:fb:2f:81:70        | PortB                 | Complete, Dynamic                 | œ             |
| Add                                                                                      | <b>Delete</b>     |   |                          | Records Per Page   20 | (1 of 1)<br>$\bullet$ $\lt$ $\lt$ | $>$ $\gg$     |

**Screen – ARP Cache Configuration**

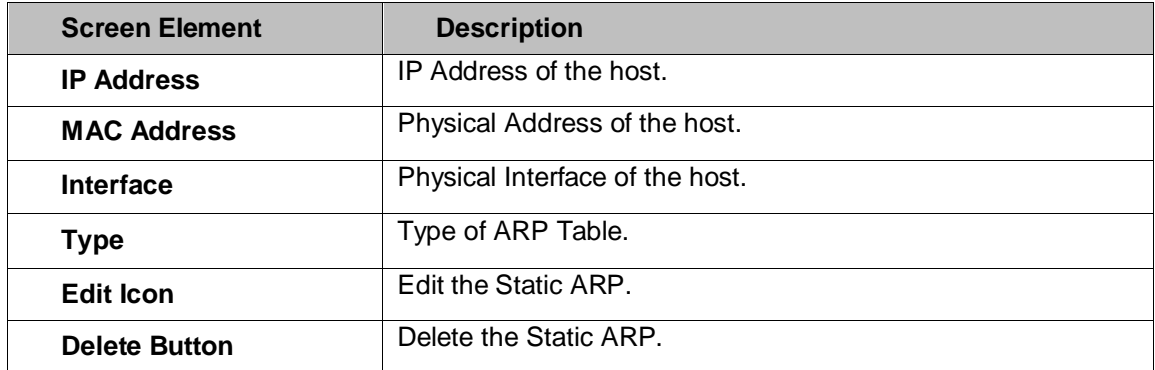

**Table – ARP Cache Configuration screen elements**

Page 265 of 500

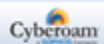

# Dynamic DNS

Dynamic DNS (Domain Name Service) is a method of keeping a static domain/host name linked to a dynamically assigned IP Address allowing your server to be more easily accessible from various locations on the Internet.

Powered by Dynamic Domain Name System (DDNS), you can now access your Appliance by the domain name and not the dynamic IP Address. DDNS will tie a domain name (for example, myAppliance.com, or mycompany.myAppliance.com) to your dynamic IP Address.

# **Manage Dynamic DNS list**

The Appliance supports following Dynamic DNS providers:

- DynDNS
- ZoneEdit
- EasyDNS
- DynAccess
- **Cyberoam**

The page displays list of all the configured DDNS and also provides an option to add, update or delete the configuration.

#### To manage Dynamic DNS, go to **Network > Dynamic DNS > Dynamic DNS**.

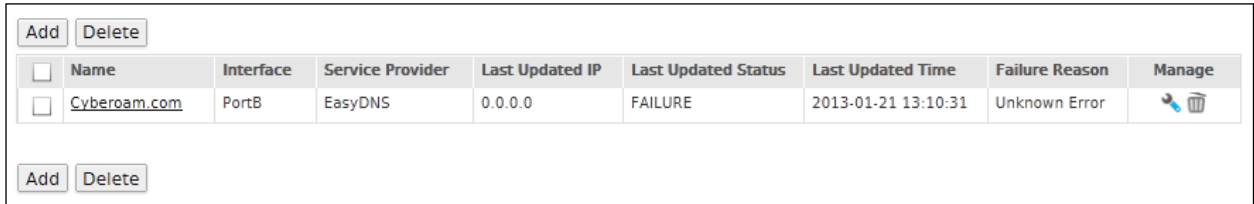

#### **Screen – Manage Dynamic DNS**

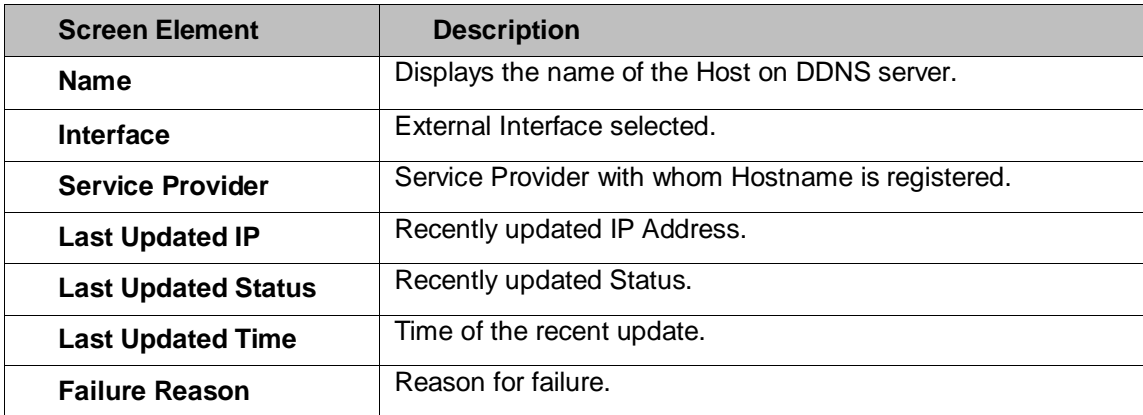

**Table – Manage Dynamic DNS**

Page 266 of 500

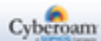

# **Configuring Dynamic DNS**

**Prerequisite:** 

**Registered Account with any of the following Dynamic DNS providers:**

- DynDNS
- ZoneEdit
- **EasyDNS**
- DynAccess

To add or edit DDNS, go to **Network > Dynamic DNS > Dynamic DNS**. Click the Add button to add a DDNS. To update the details, click on the DDNS name or Edit icon in the Manage column against the DDNS you want to modify.

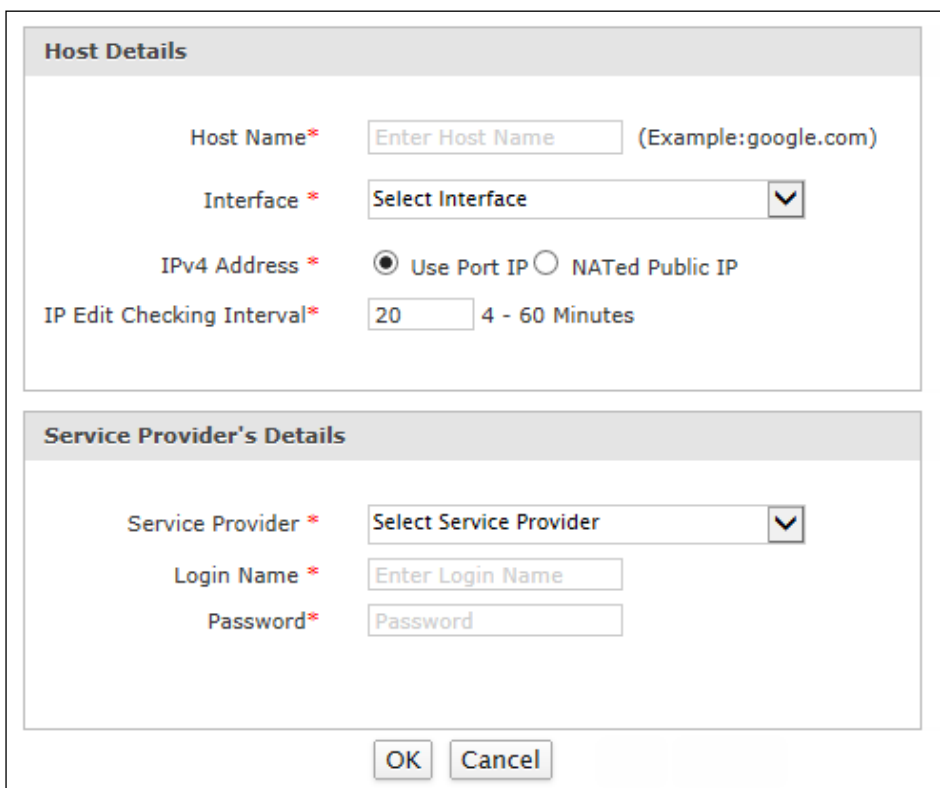

**Screen – Add DDNS Account**

| <b>Screen Element</b> | <b>Description</b>                                                                                                    |
|-----------------------|----------------------------------------------------------------------------------------------------|
| <b>Host Details</b>   |                                                                                                    |
| <b>Host Name</b>      | Specify a name to identify the host that you want to use on the<br>DDNS server. It is the domain name that you registered with<br>your DDNS service provider for example cyber.com |
|                       | In case you are configuring DynAccess as a Service Provider,<br>provide host name in the following format:                                                                         |
|                       | <accountname>.dynaccess.com.</accountname>                                                                                                    |

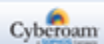

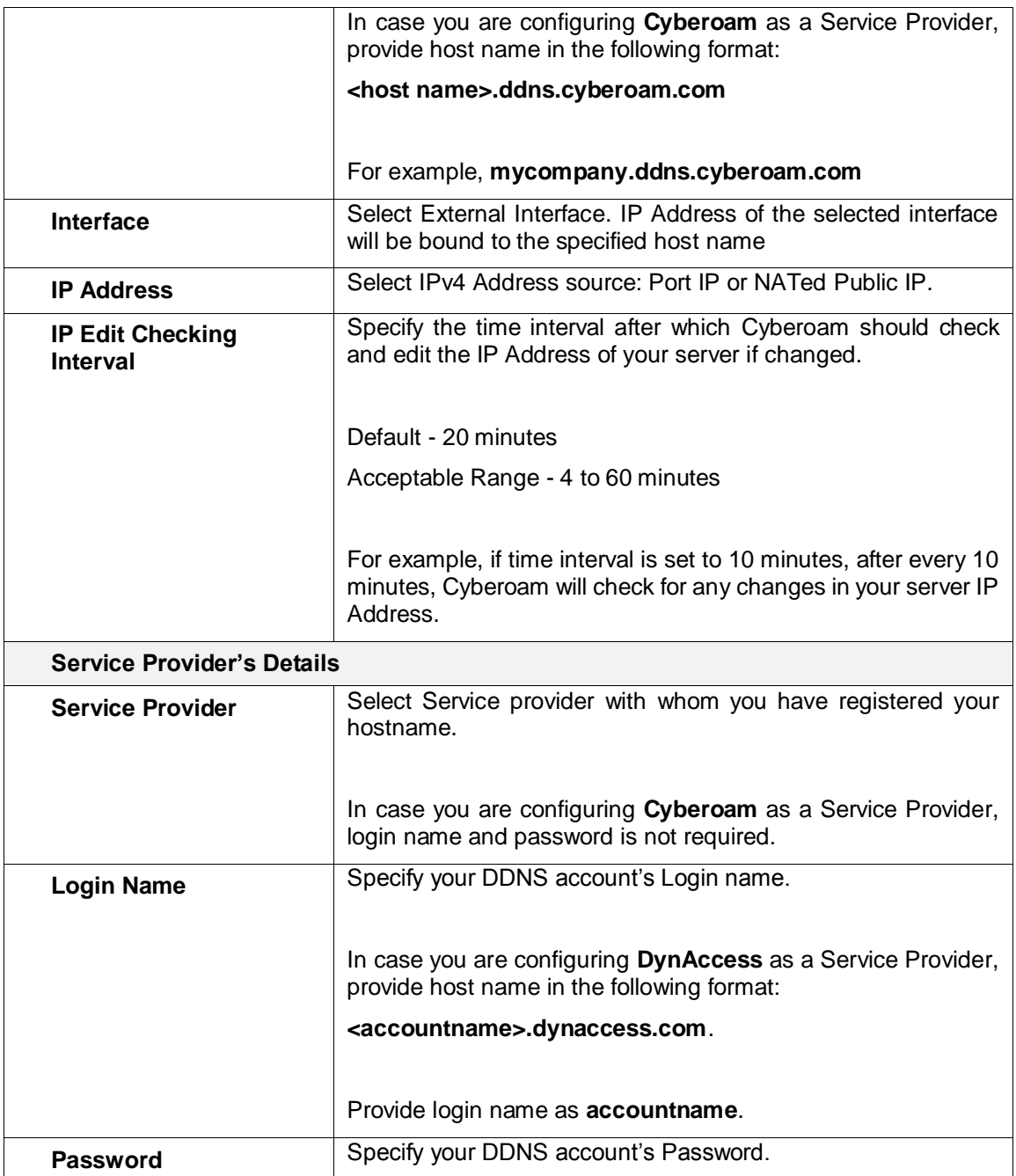

**Table – Add DDNS Account screen elements**

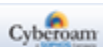

# **Identity**

Once you have deployed the Appliance, default access policy is automatically applied which will allow complete network traffic to pass through the Appliance. This will allow you to monitor user activity in your Network based on default policy.

As the Appliance monitors and logs user activity based on IP Address, all the reports are also generated based on the IP Address. To monitor and log user activities based on User names or log on names, you have to configure the Appliance for integrating user information and authentication process. Integration will identify access request based on User names and generate reports based on Usernames.

When the user attempts to access, the Appliance requests a user name and password and authenticates the user's credentials before giving access. User level authentication can be performed using the local user database on the External ADS server, LDAP, RADIUS or TACACS+ server.

To set up user database:

Integrate ADS, LDAP, RADIUS or TACACS+, if external authentication is required. Configure for local authentication. Register user

- **[Authentication](#page-269-0)**
- **[Groups](#page-302-0)**
- **[Users](#page-309-0)**
- **[Guest Users](#page-326-0)**
- **[Policy](#page-345-0)**
- <span id="page-269-0"></span>**[Live Users](#page-357-0)**

Page 269 of 500

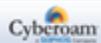

#### Authentication

The Appliance provides policy-based filtering that allows defining individual filtering plans for various users of your organization. You can assign individual policies to users (identified by IP Address), or a single policy to a number of users (Group).

The Appliance detects users as they log on to Windows domain in your network via client machines. Users are allowed or denied access based on username and password. In order to authenticate user(s), you must select at least one database against which the Appliance should authenticate users.

To filter Internet requests based on policies assigned, the Appliance must be able to identify a user making a request.

Administrator can configure authentication based on the type of – Administrator, Firewall, VPN and SSL VPN with multiple servers.

- **[Authentication](#page-271-0) Server**
- **[Firewall](#page-294-0)**
- [VPN](#page-300-0)
- [Admin](#page-302-1)

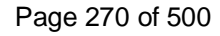

# <span id="page-271-0"></span>Authentication Server

The Appliance supports user authentication against:

- an Active Directory
- an LDAP server
- an RADIUS server
- TACACS+ server
- an internal database defined in the Appliance

User authentication can be performed using local user database, RADIUS, TACACS+, LDAP, Active Directory or any combination of these.

# **Local Authentication**

The Appliance provides a local database for storing user and group information. You can configure the Appliance to use this local database to authenticate users and control their access to the network. Choose local database authentication over ADS, LDAP, RADIUS or TACACS+ when the number of users accessing the network is relatively small. Registering dozens of users and groups takes time, although once the entries are in place they are not difficult to maintain. For networks with larger number of users, user authentication using ADS, LDAP, RADIUS or TACACS+ servers can be more efficient.

A combination of external and local authentication is useful in large networks where it is required to provide guest user accounts for temporary access while a different authentication mechanism like RADIUS for VPN and SSL VPN users provides better security as password is not exchanged over the wire.

Administrator can configure up to twenty authentication servers. In case of multiple servers, authentication request will be forwarded as per the server order configured in the Server Priority list.

External Authentication Servers can be integrated with the Appliance for providing secure access to the users of those servers. The external authentication servers support IPv4 and IPv6 Addresses. You can configure following external servers:

- **[Active Directory](#page-273-0)**
- **[LDAP Server](#page-285-0)**
- [RADIUS Server](#page-289-0)
- [TACACS+ Server](#page-292-0)

The page displays list of all the configured external servers. The page provides option to add a server, update, or delete the server settings. Page also provides option to [import AD user groups](http://help.cyberoam.com/cyberoam/v10.6.1/All/CR/onlinehelp/Identity.05.04.html) in case Active Directory is configured.

Page 271 of 500

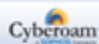

# **Manage Authentication Servers**

To manage external authentication [servers,](#page-90-0) go to **Identity > Authentication > Authentication Server**.

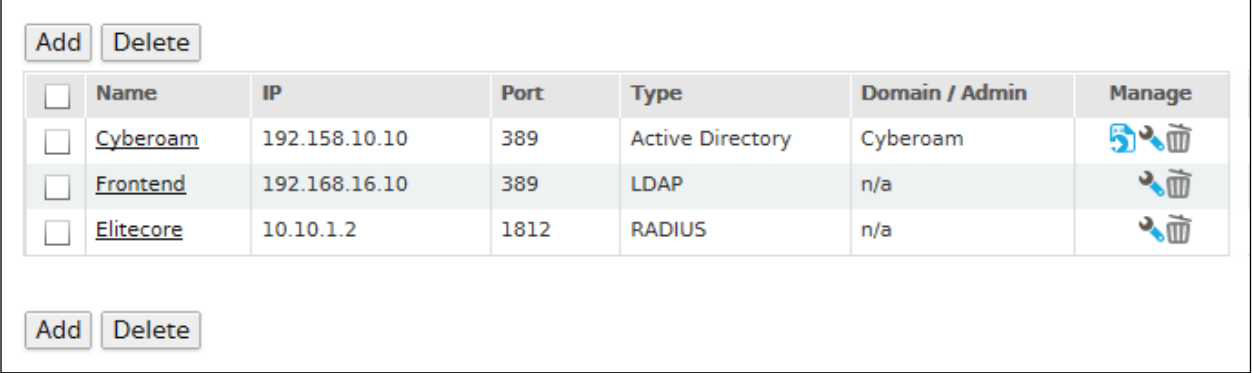

# **Screen – Manage External Authentication Server**

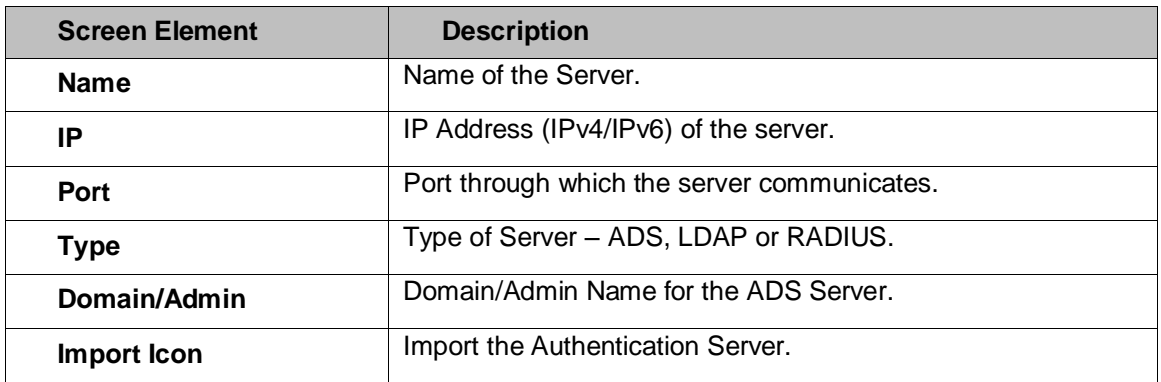

**Table – Manage External Authentication Server**

Page 272 of 500

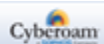

# Configuring External Authentication Server

# <span id="page-273-0"></span>1. Configuring Active Directory Server Settings

ADS integration feature allows the Appliance to map the users and groups from ADS for the purpose of authentication. This enables the Appliance to identify the network users transparently. Appliance communicates with Windows Directory Services – Active directory (AD) to authenticate user based on groups, domains and organizational units.

Whenever the existing user(s) in ADS logs on for the first time after configuration, user is automatically created in the Appliance and assigned to the default group. If the Groups are already created in the Appliance, User(s) will be created in the respective Groups i.e. the ADS User Groups will be mapped to the Appliance User Groups. In case user is already created and there is a change in expiry date or group name, user will be logged in with the changes.

# **ADS Authentication Process**

User has to be authenticated by the Appliance before accessing any resources controlled by the Appliance.

This authentication mechanism allows users to access using their Windows authentication tokens (login/user name and password) in the Windows-based directory services.

User sends the log on request/user authentication request to ADS and ADS authenticates user against the directory objects created in ADS. Once the user is authenticated, Appliance communicates with ADS to get these additional authorization data such as user name, password, user groups, and expiry date as per the configuration, which is used to control the access.

**Note**

• If ADS is down, the authentication request always returns with "Wrong username/password" message.

To configure and manage ADS, go to **Identity > Authentication > Authentication Server**. You can:

- [Configure](#page-273-1) Configure ADS Server to communicate with the Appliance
- **[Import AD Group](#page-277-0) Click Import icon**  $\blacksquare$  in the Manage column against the ADS Server for which you want to import the Active Directory Group.
- NetBIOS Name, FQDN and Search DN The details of NetBIOS Name, FQDN and Search DN is available from the ADS server.

<span id="page-273-1"></span>To configure ADS, go to **Identity > Authentication > Authentication Server**. Click Add Button and select the server type as 'Active Directory' to add a server. To update the details, click on the Server or Edit icon in the Manage column against the AD server you want to modify.

Page 273 of 500

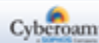

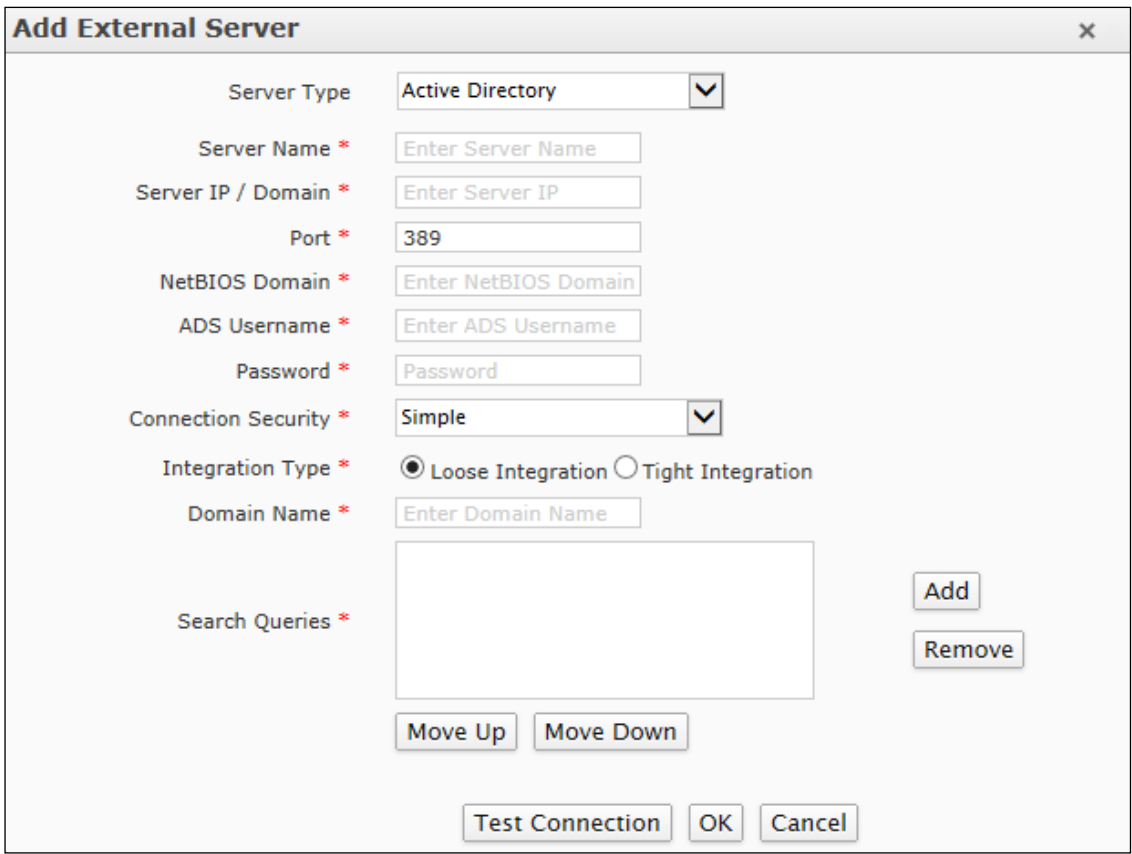

**Screen – Add Active Directory Server**

| <b>Screen Element</b>      | <b>Description</b>                                                                                                    |
|----------------------------|----------------------------------------------------------------------------------------------------|
| <b>Server Type</b>         | Select the Active Directory Service. If a user is required to<br>authenticate using ADS, Appliance needs to communicate with<br>ADS server for authentication.                                                                                                    |
| <b>Server Name</b>         | Specify name to identify the server.                                                                                                    |
| <b>Server IP</b>           | Specify ADS server IP Address (IPv4/IPv6) or Domain Name.                                                                                                    |
| Port                       | Specify Port number through which the server communicates.                                                                                                    |
|                            | Default $-389$ .                                                                                                    |
| <b>NetBIOS Domain</b>      | Specify NetBIOS Domain for ADS server.                                                                                                    |
| <b>ADS Username</b>        | Specify username for the user with Administrative privileges for<br>ADS server.                                                                                                    |
| <b>Password</b>            | Provide Password for the user with Administrative privileges for<br>ADS server.                                                                                                    |
| <b>Connection Security</b> | Select the type of security to be implemented on the established<br>connection. It provides a method to login to the external server<br>by sending the username and password in encrypted format<br>instead of clear text. We strongly recommend using the<br>encryption method to protect user credentials. |

Page 274 of 500

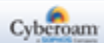

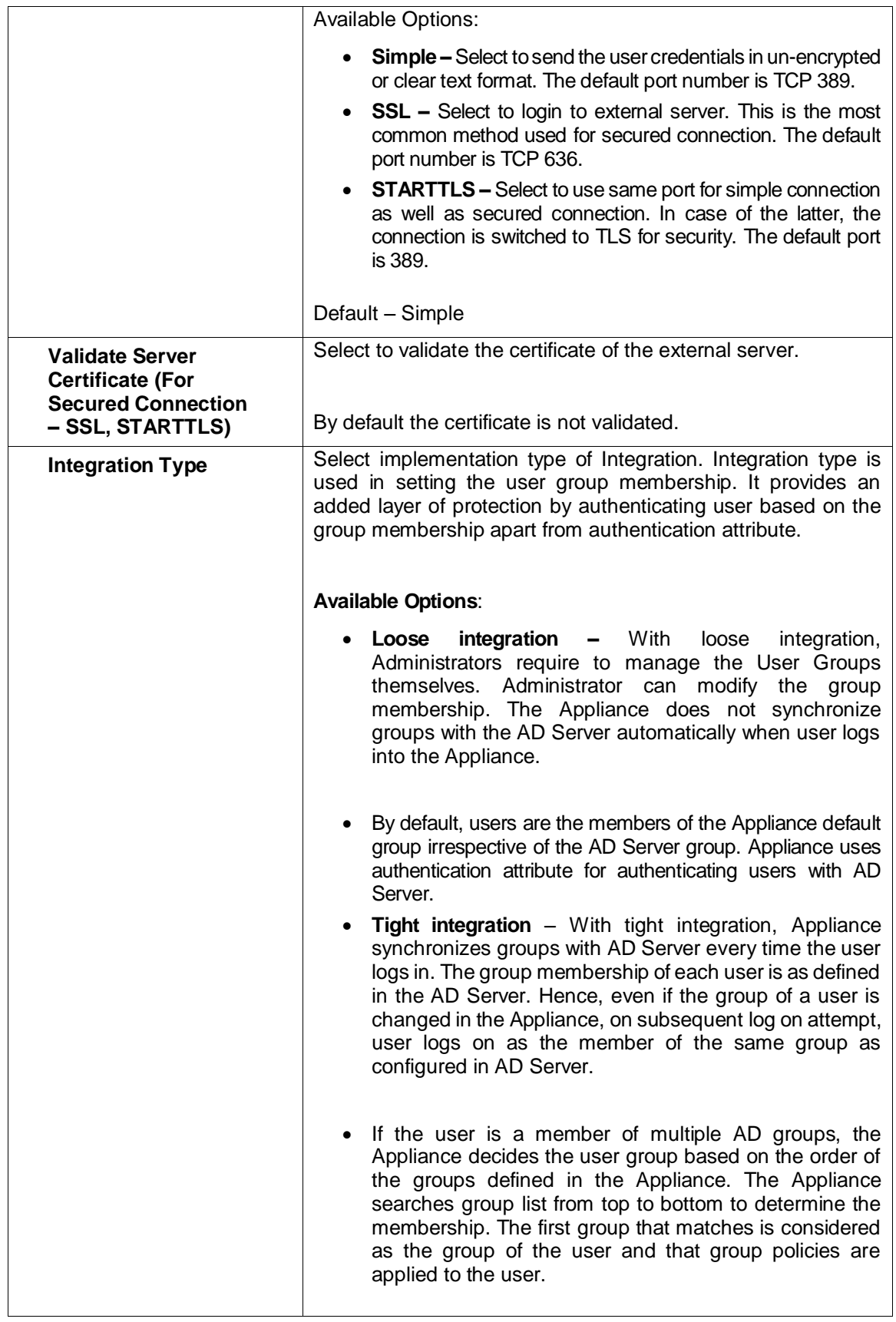

Page 275 of 500

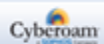

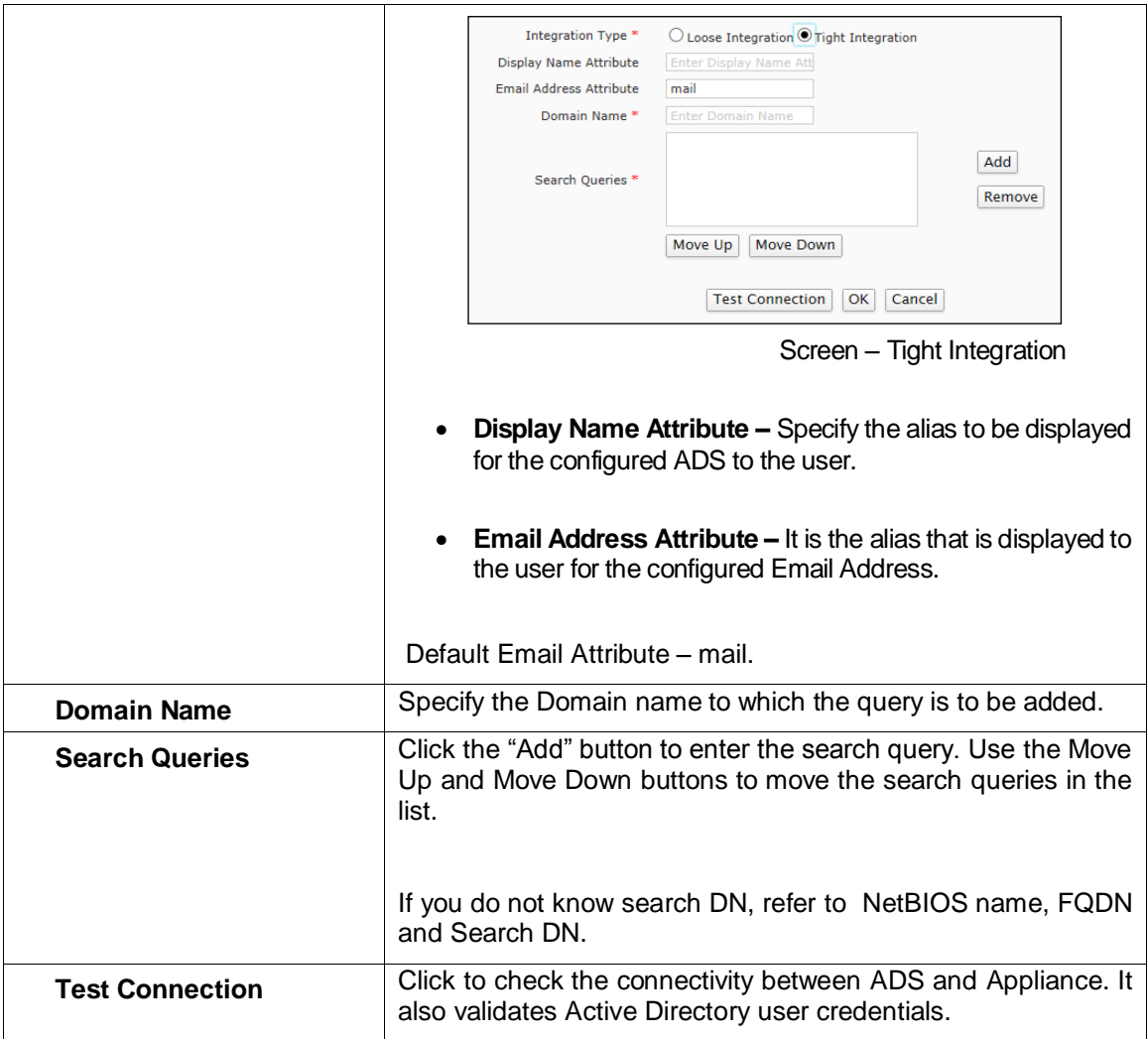

**Table – Add Active Directory Server screen elements**

# **Note**

• Whenever the existing user(s) in ADS logs on, user is automatically created in Appliance and assigned to the default group.

If the Groups are already created in the Appliance, Users are created in the respective Groups and the ADS User Groups will be mapped to the Appliance User Groups.

In case user is already created and there is a change in expiry date or group name, user will be logged in with the changes.

#### **Note**

• Connection to ADS is enabled automatically during Active Directory setup, but as ADS server is used for authenticating users it is necessary to check whether the Appliance is able to connect to ADS or not.

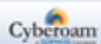

# <span id="page-277-0"></span>**Importing AD User Group**

Once you have configured and added AD details select **Identity > Authentication > Authentication Server** and click Import Group icon **and against the AD server from which AD groups are** to be imported. Follow the on-screen steps:

Step 1. Specify Base DN. Appliance fetches AD Groups or OU Groups from the specified Base DN.

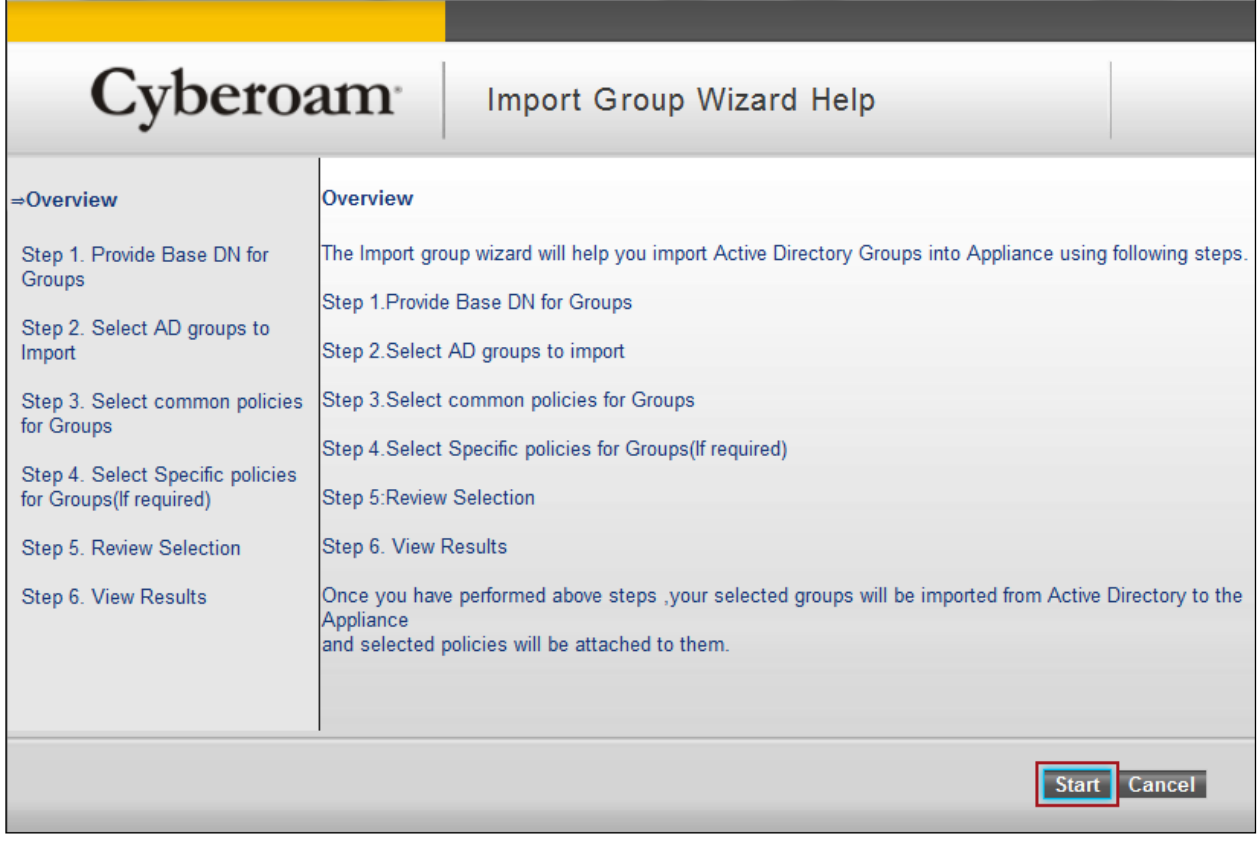

Page 277 of 500

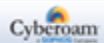

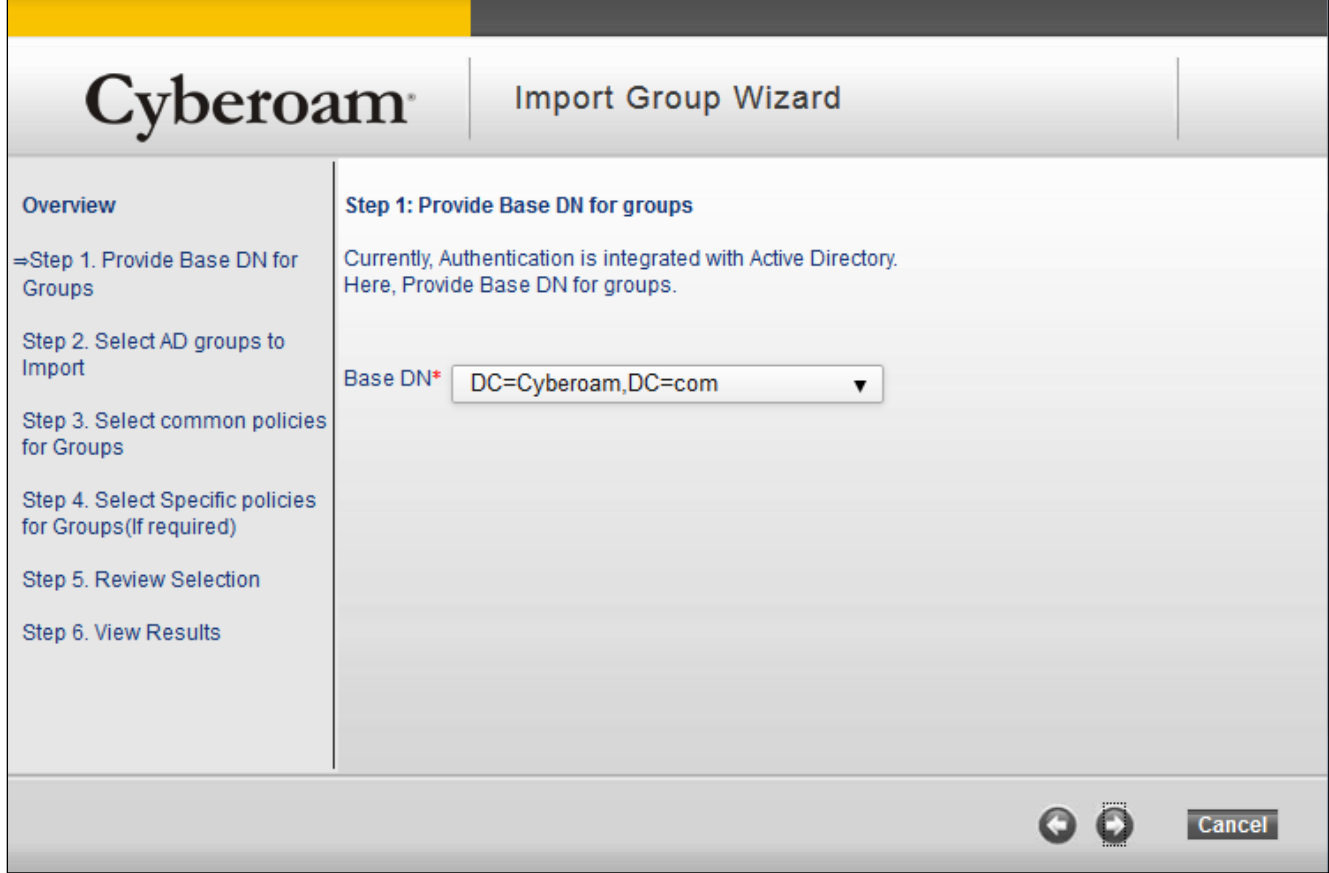

**Screen – Define Base DN**

Page 278 of 500

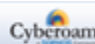

Step 2. Select the AD Groups or OU Groups to be imported in the Appliance. Use <Ctrl> + Click to select multiple groups.

If you import OU then OU will also be imported as a Group in the appliance. Once the OU is imported, OU is listed on the Manage Groups page in the format for example, OU=Marketing,DC=Cyberoam,DC=com where OU=<ou name as defined in AD>,DC=<DC as defined in AD>.

The Appliance will not allow importing those groups which are already in the Appliance.

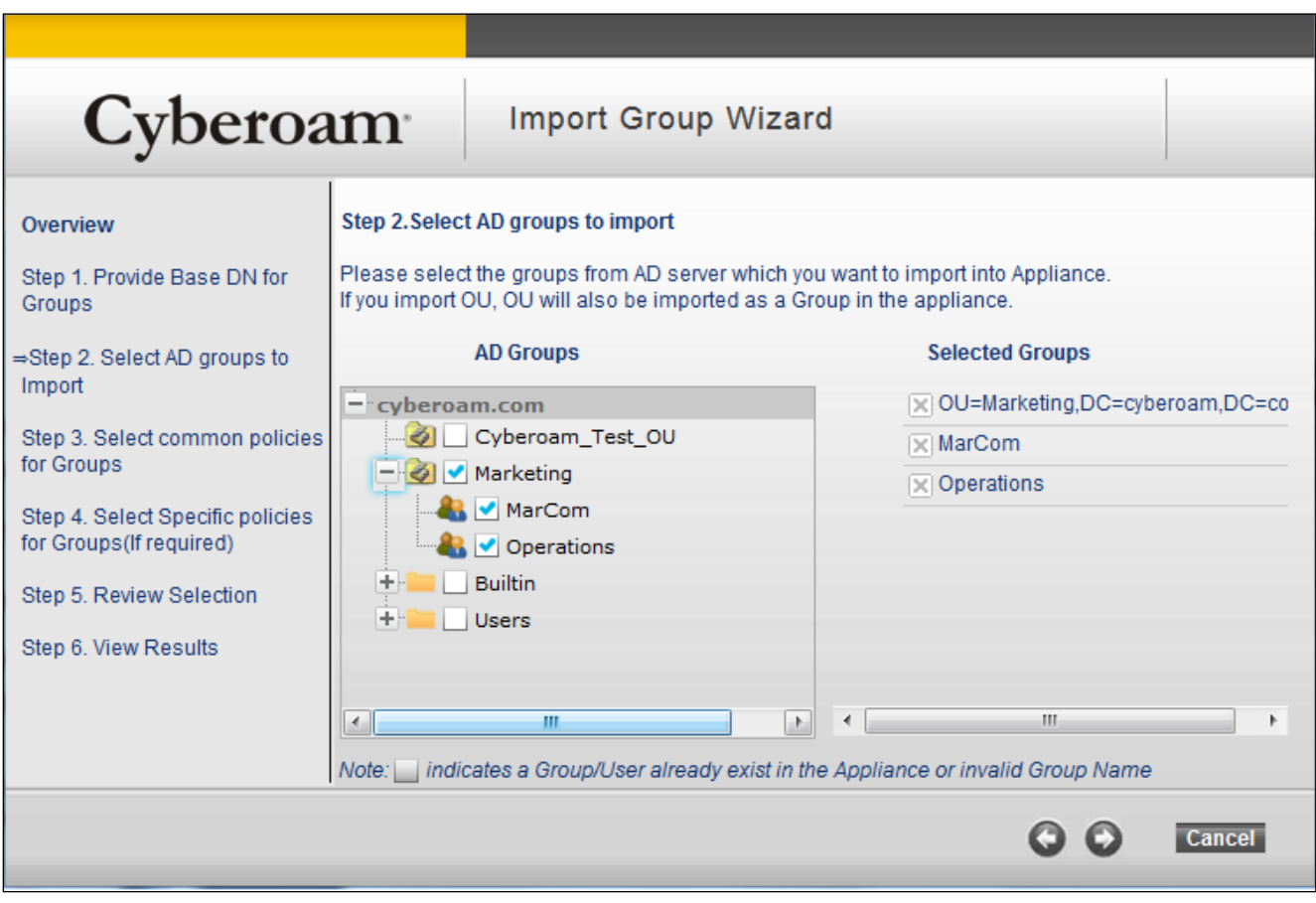

**Screen – Select AD Groups to Import**

Page 279 of 500

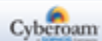

Step 3. Select various policies (Surfing Quota, QoS, Web Filter, Application Filter, Data transfer and SSL VPN) and user authentication time out to be applied on the group members. All the security policies can be applied on OU group also.

Same policy is attached to all the imported groups. If you want to specify different policies for different groups, do not enable the policy.

For example, if you want to specify different Internet policy to different groups, do not enable "Attach to all the Groups".

| Cyberoam                                                                                                    |                                                                      | <b>Import Group Wizard</b>                                                                                                    |                                         |                                  |
|----------------------------------------------------------------------------------------------------|----------------------------------------------------------------------|----------------------------------------------------------------------------------------------------|-----------------------------------------|----------------------------------|
| Overview<br>Step 1. Provide Base DN for<br>Groups<br>Step 2. Select AD groups to<br>Import<br>⇒Step 3. Select common |                                                                      | <b>Step 3: Select Common Policies for Groups</b><br>This page helps you select common policies that will be attached to all the groups.<br>If you do not want to attach common policy to all the groups, then leave "Attach"<br>to all the Groups?" checkbox for that policy unchecked. By doing this you can<br>attach different policies to groups in the next step. |                                         |                                  |
| policies for Groups                                                                                                  |                                                                      |                                                                                                    |                                         | <b>Attach to all the Groups?</b> |
| Step 4. Select Specific policies<br>for Groups(If required)<br>Step 5. Review Selection<br>Step 6. View Results      | Surfing Quota*<br>Access Time*<br>Web Filter*<br>Application Filter* | <b>Unlimited Internet Access</b><br>Allowed all the time<br>Allow All<br>Allow All                                                                                                    | $\overline{\phantom{a}}$<br>۰<br>۰<br>۰ | v<br>v<br>v<br>v                 |
|                                                                                                    | <b>Bandwidth Policy</b><br>Data Transfer                             | Select Here<br>Select Here                                                                                                    | ۰<br>$\blacktriangledown$               | ◛<br>M                           |
|                                                                                                    |                                                                      |                                                                                                    |                                         | Cancel                           |

**Screen – Define policies for the Groups**

Page 280 of 500

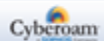

Step 4. If common policies are not to be applied, specify policies to be applied to each group.

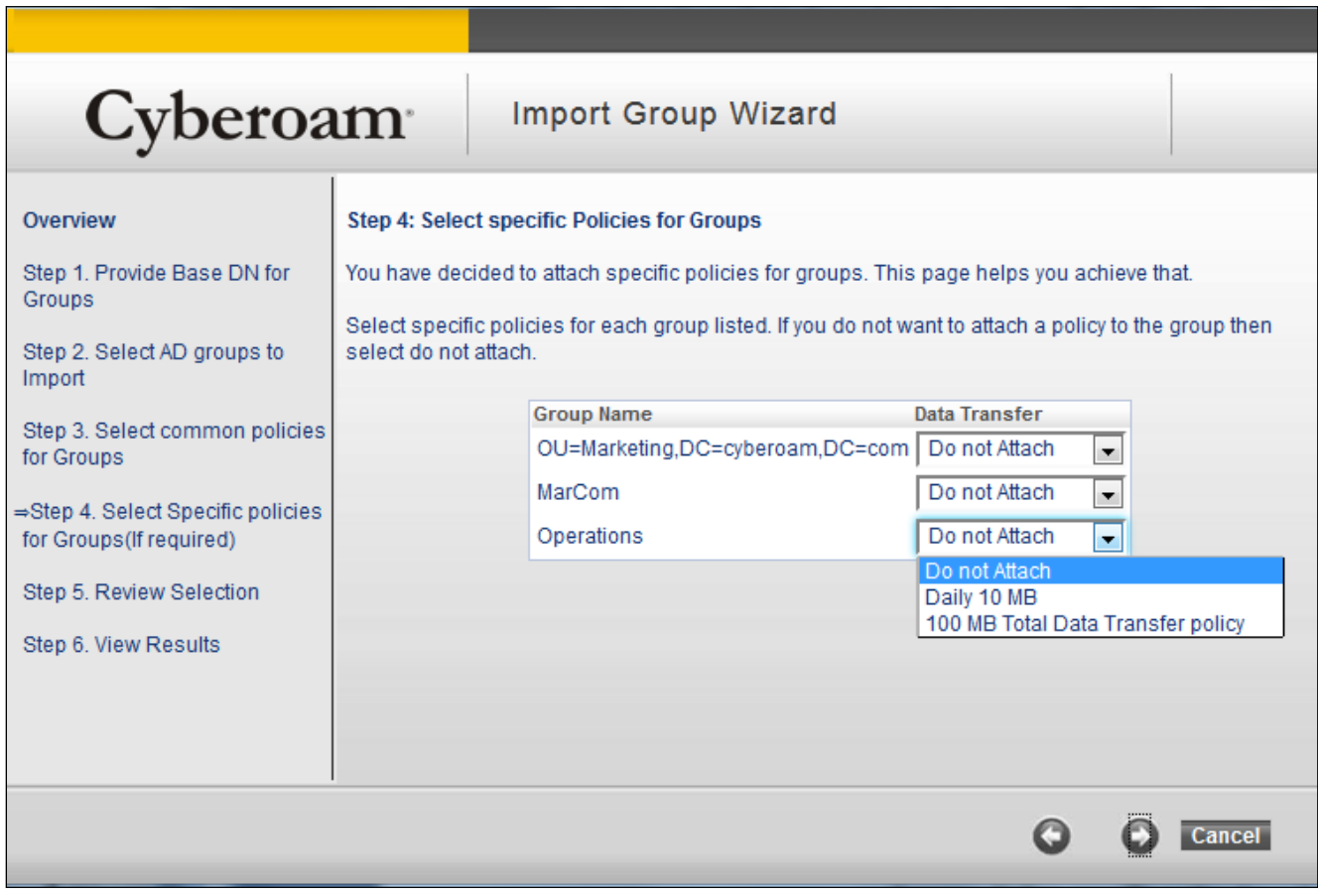

**Screen – Define specific policy for a Group**

Page 281 of 500

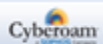

Step 5. View the summary of the groups and policies to be imported. You can also go back and change the configuration.

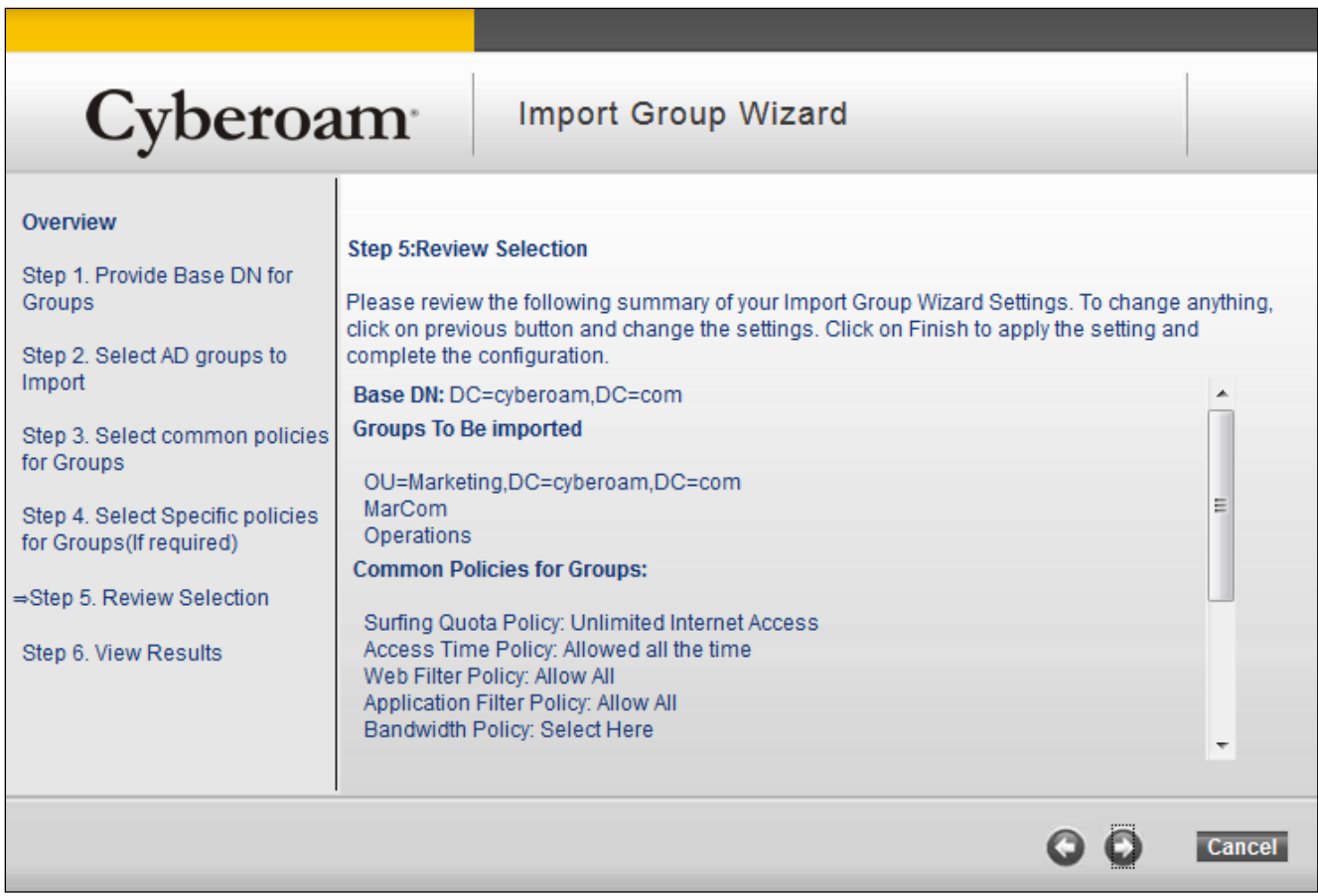

**Screen – Groups imported and specific policies attached to specific** 

**Group**

Page 282 of 500

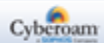

Step 6. View Results page displays successful message if groups are imported and policies are successfully attached else appropriate error message will be displayed. Once you close the Wizard, it remains on the Authentication Server page only. All the imported groups are appended at the end of the list.

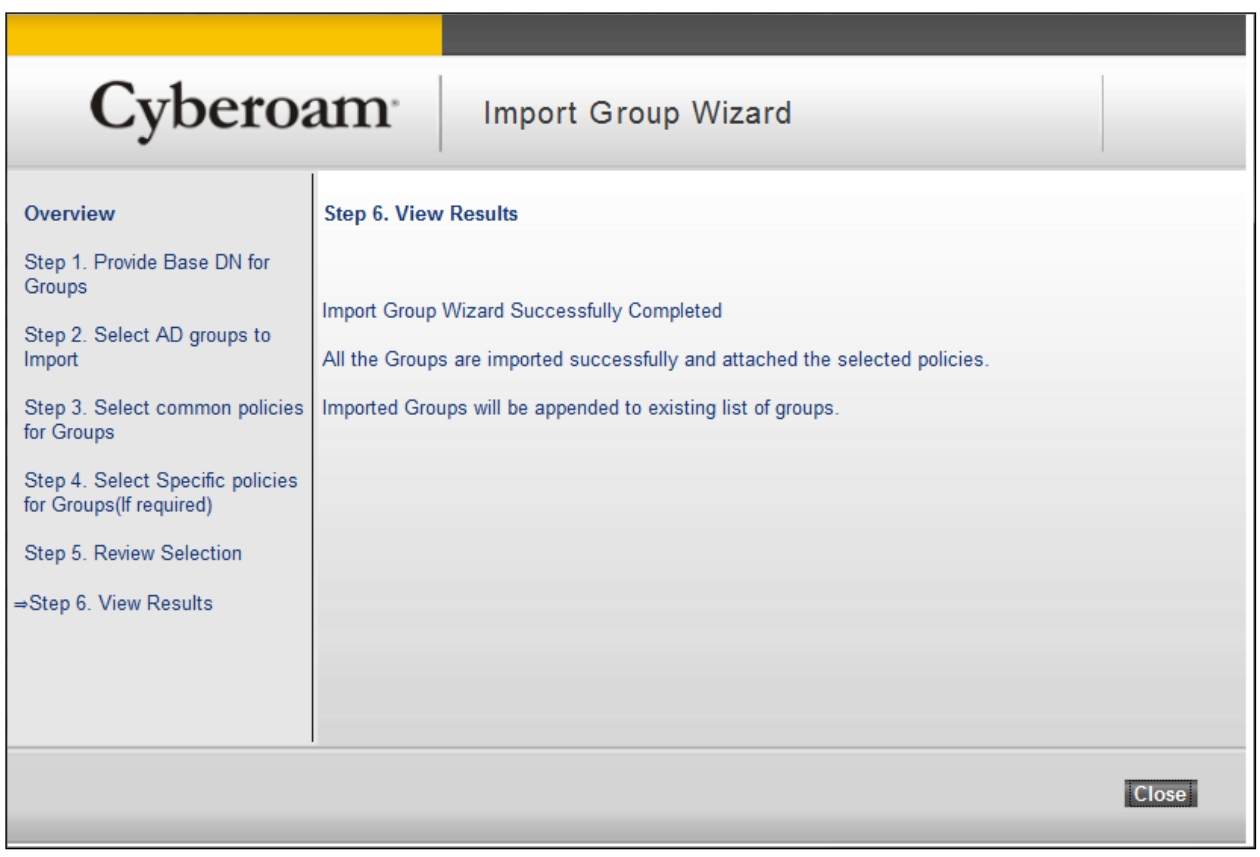

**Screen – Groups imported and common policies attached successfully**

If the user is a member of multiple AD groups, the Appliance will decide the user group based on the order of the groups defined in the appliance. Appliance searches the Group ordered list from top to bottom to determine the user group membership. The first group that matches is considered as the group of the user and that group policies are applied to the user.

User belonging to OU will be a member of OU group in Cyberoam. Group priority will depend on the group sequence implemented in Cyberoam.

Importing OU is supported only when Active Directory is tightly integrated with CyberoamOS.

Page 283 of 500

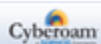

# **NetBIOS Name, FQDN and Search DN**

On the ADS server:

- Go to **Start > Programs > Administrative Tools > Active Directory Users and Computers**
- Right Click the required domain and go to Properties tab
- Search DN will be based on the FQDN. In the given example FQDN is google.com and Search DN will be DC=google, BC=com

# 2. Configure LDAP Authentication Settings

When Appliance is installed in Windows environment with LDAP server, it is not necessary to create users again in the Appliance. The Appliance provides a facility to automatically create user(s) on first log on. Whenever the LDAP users logs on for the first time after configuration, user is automatically created in the Appliance and is assigned to the default group.

This reduces Administrator's burden of creating the same users in the Appliance.

User has to be authenticated by Appliance before granting access to the Internet. Appliance sends the user authentication request to LDAP and LDAP server authenticates user as per supplied tokens. User can log on using their Windows authentication tokens (login/user name and password).

# <span id="page-285-0"></span>**Configure LDAP Server**

To configure LDAP, go to **Identity > Authentication > Authentication Server**. Click Add Button and select the server type as 'LDAP' to add a server. To update the details, click on the Server or Edit icon

in the Manage column against the LDAP server you want to modify.

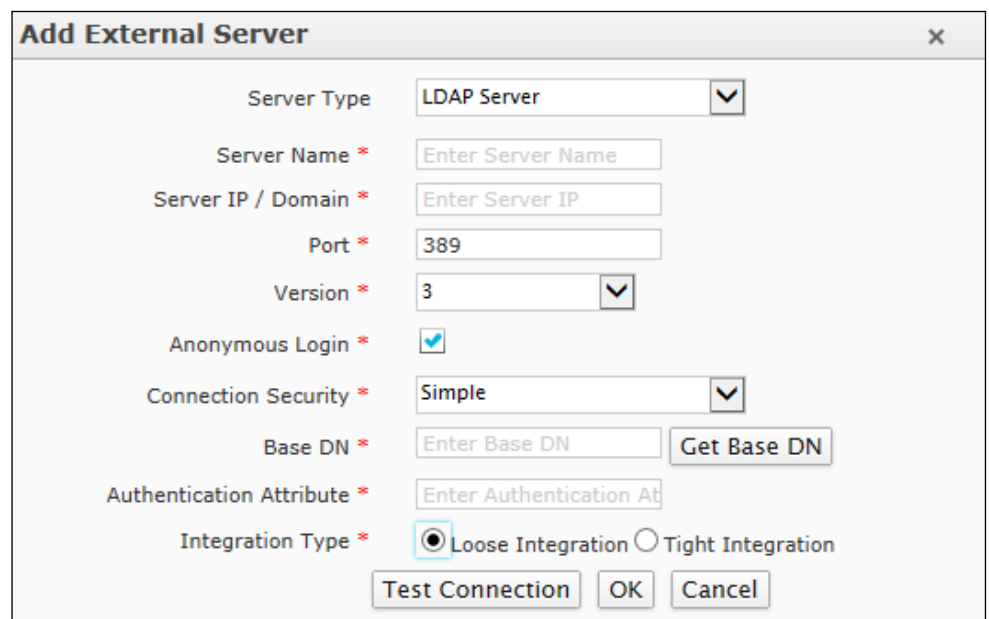

**Screen – Add LDAP Server**

| <b>Screen Element</b> | <b>Description</b>                                                                                                    |
|-----------------------|----------------------------------------------------------------------------------------------------|
| <b>Server Type</b>    | Select LDAP Server. If the user is required to authenticate using<br>an LDAP server, Appliance needs to communicate with LDAP<br>server for authentication. |
| <b>Server Name</b>    | Specify a name to identify the server.                                                                                                    |
| Server IP / Domain    | Specify LDAP Server IP Address (IPv4/IPv6) or Domain Name.                                                                                                  |
| Port                  | Specify Port number through which Server communicates.                                                                                                    |
|                       | Default - 389                                                                                                    |
| <b>Version</b>        | Select LDAP version. For example, 2<br>$\bullet$                                                                                                    |

Page 285 of 500

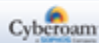

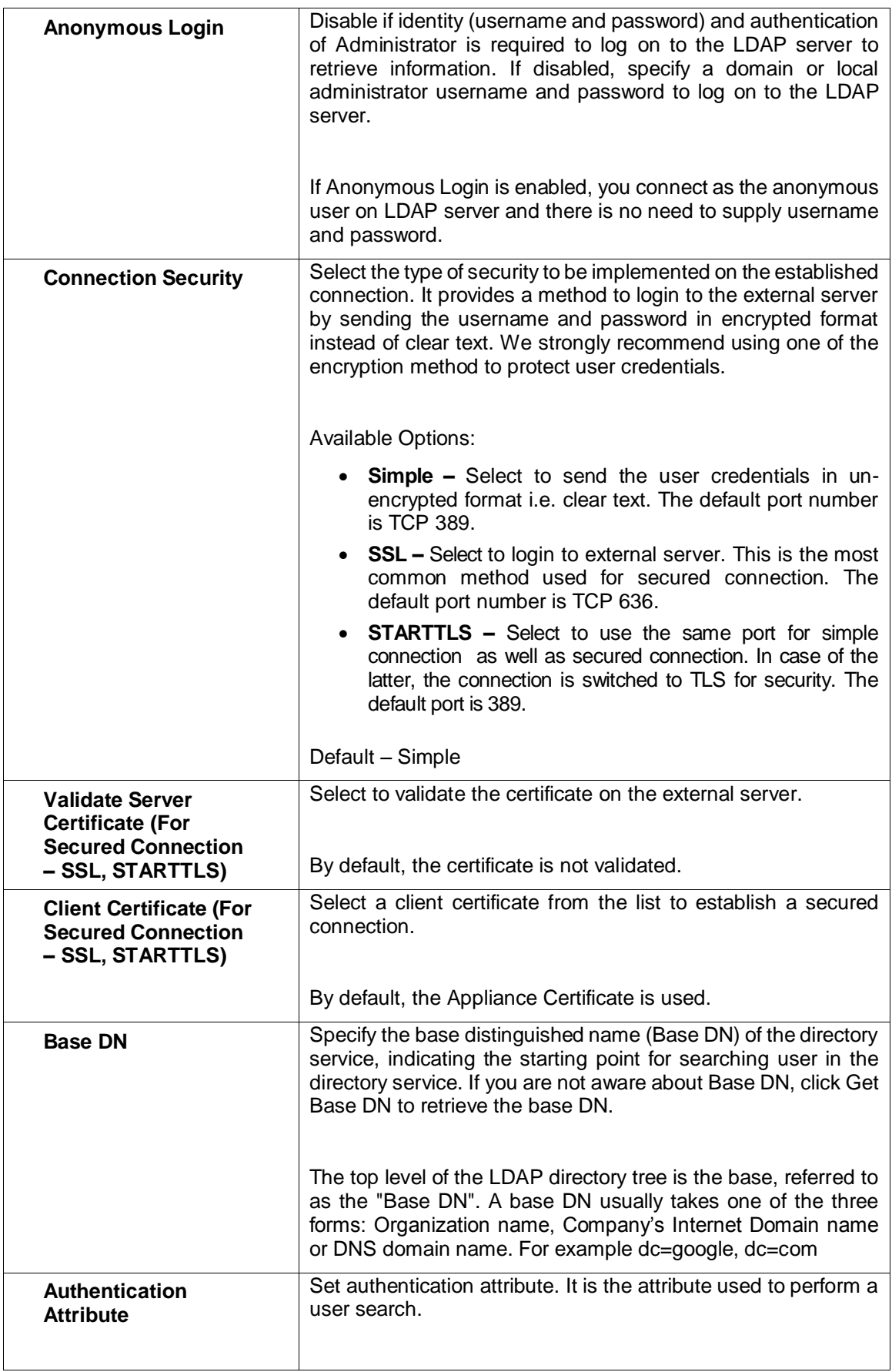

Page 286 of 500

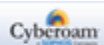

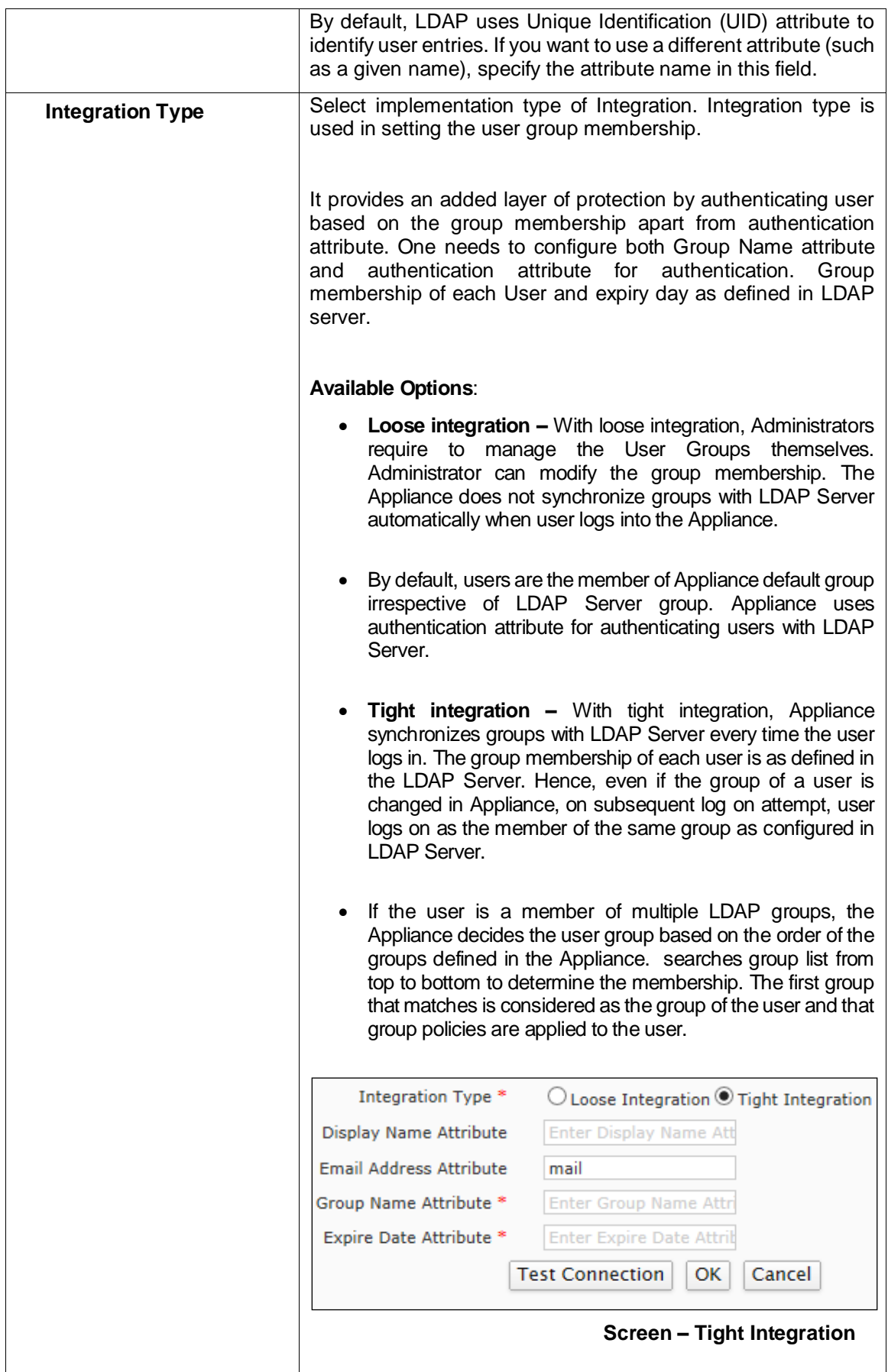

Page 287 of 500
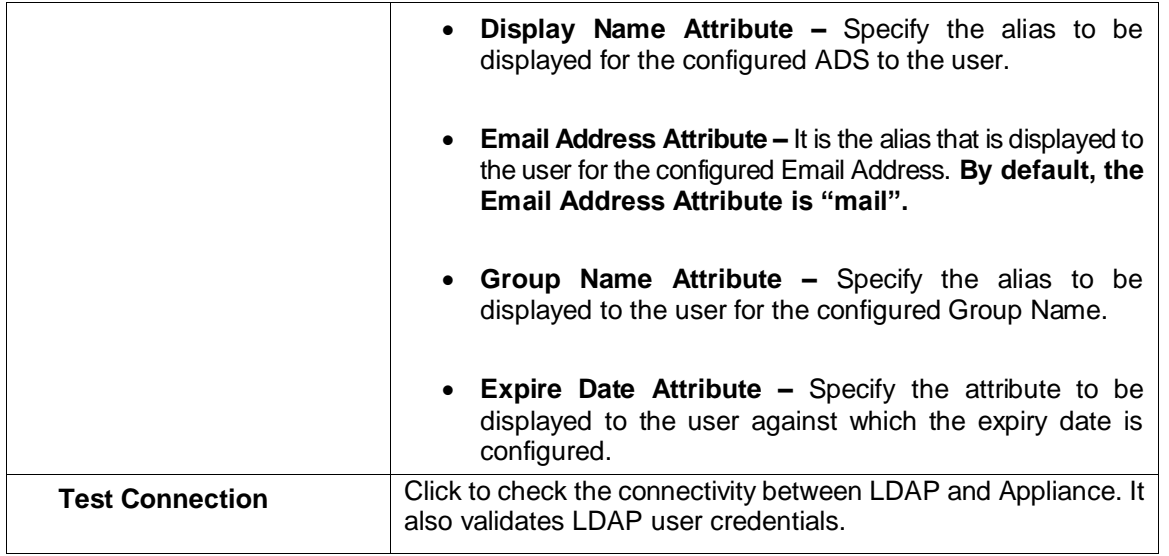

#### **Table – Add LDAP Server screen elements**

#### **Note**

**Whenever the existing user(s) in LDAP logs on, user is automatically created in the Appliance and assigned to the default group.**

If the Groups are already created in the Appliance, Users are added in the respective Groups and the LDAP User Groups are mapped to Appliance User Groups.

Page 288 of 500

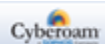

# 3. Configure RADIUS Server Settings

RADIUS stands for Remote Authentication Dial In User Service and is a protocol for allowing network devices to authenticate users against a central database. In addition to user information, RADIUS can store technical information used by network devices such as protocols supported, IP Addresses, telephone numbers, routing information, and so on. Together this information constitutes a user profile that is stored in a file or database on the RADIUS server.

RADIUS servers provide authentication, authorization, and accounting functions but the Appliance uses only the authentication function of the RADIUS server.

Before you can use RADIUS authentication, you must have a functioning RADIUS server on the network.

## **Configure RADIUS Server**

To configure RADIUS, go to **Identity > Authentication > Authentication Server**. Click Add Button and select the server type as 'RADIUS' to add a server. To update the details, click on the Server or Edit icon

in the Manage column against the RADIUS server you want to modify.

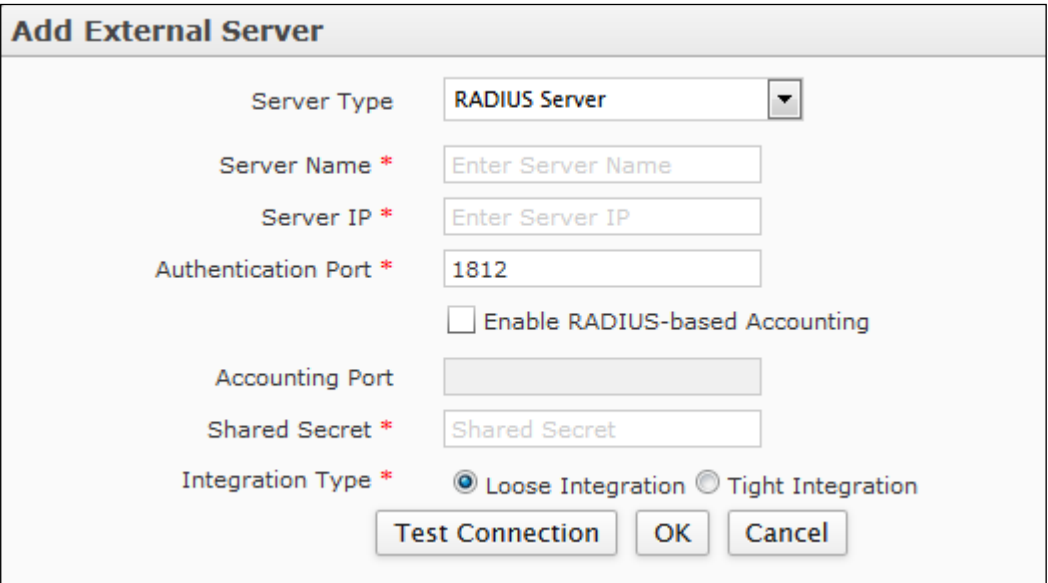

**Screen – Add RADIUS Server**

| <b>Screen Element</b>      | <b>Description</b>                                                                                                    |
|----------------------------|----------------------------------------------------------------------------------------------------|
| <b>Server Type</b>         | Select RADIUS Server. If user is required to authenticate using<br>a RADIUS server, Appliance needs to communicate with<br>RADIUS server for authentication. |
| <b>Server Name</b>         | Specify name to identify the RADIUS Server.                                                                                                    |
| <b>Server IP</b>           | Specify RADIUS Server IP Address (IPv4/IPv6).                                                                                                    |
| <b>Authentication Port</b> | Specify Port number through which Server communicates.<br>Default - 1812                                                                                     |
|                            |                                                                                                    |

Page 289 of 500

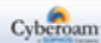

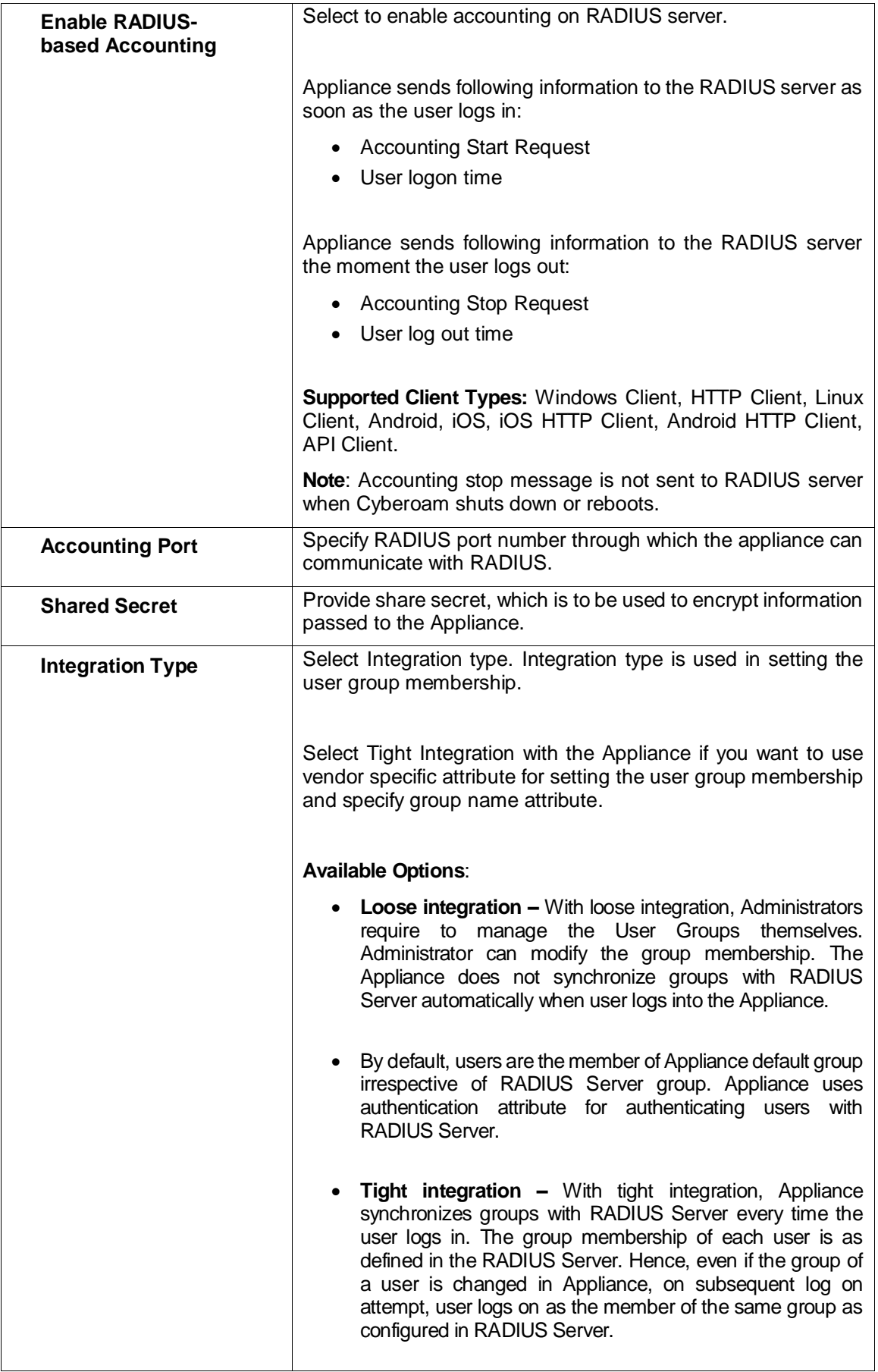

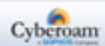

|                                         | If the user is a member of multiple RADIUS groups, the<br>Appliance decides the user group based on the order of the<br>groups defined in the Appliance. Appliance searches group<br>list from top to bottom to determine the membership. The<br>first group that matches is considered as the group of the<br>user and that group policies are applied to the user. |  |  |  |  |
|-----------------------------------------|----------------------------------------------------------------------------------------------------|--|--|--|--|
|                                         | Integration Type *<br>$\bigcirc$ Loose Integration $\bullet$ Tight Integration                                                                                                    |  |  |  |  |
|                                         | Group Name Attribute *<br><b>Enter Group Name Attri</b>                                                                                                    |  |  |  |  |
|                                         | <b>Test Connection</b><br>OK<br>Cancel                                                                                                    |  |  |  |  |
|                                         |                                                                                                    |  |  |  |  |
|                                         | <b>Group Name Attribute</b>                                                                                                    |  |  |  |  |
|                                         | Specify the name to be displayed to the user for the<br>configured Group Name.                                                                                                    |  |  |  |  |
| <b>Test Connection</b><br><b>Button</b> | Click to check the connectivity between RADIUS<br>and<br>Appliance. It also validates RADIUS user credentials.                                                                                                    |  |  |  |  |

**Table – Add RADIUS Server screen elements**

### **Note**

• Whenever the existing user(s) in RADIUS logs on, user is automatically created in Appliance and assigned to the default group.

If the Groups are already created in the Appliance, Users are created in the respective Groups and the RADIUS User Groups will be mapped to the Appliance User Groups.

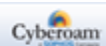

# 4. Configure TACACS+ Server Settings

TACACS+ (Terminal Access Controller Access Control System Plus) provides access control for routers, network access servers and other networked computing devices via one or more centralized servers.

TACACS+ provides separate authentication, authorization and accounting services but the appliance uses only the authentication function of the TACACS+ server.

Before you can use TACACS+ authentication, you must have a functioning TACACS+ server on the network.

#### **Configure TACACS+ Server**

To configure TACACS+, go to **Identity > Authentication > Authentication Server**. Click Add Button and select the server type as 'TACACS+ Server' to add a server. To update the details, click on the Server or Edit icon in the Manage column against the TACACS+ server you want to modify.

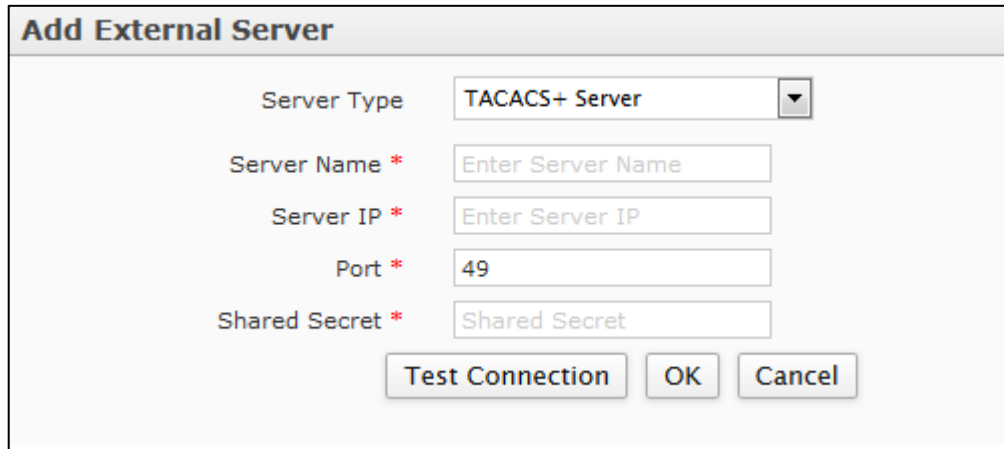

**Screen – Add TACACS+ Server**

| <b>Screen Element</b> | <b>Description</b>                                                                                                    |
|-----------------------|----------------------------------------------------------------------------------------------------|
| Server Type           | Select TACACS+ Server.                                                                                                    |
|                       | If user is required to authenticate using a TACACS+ server,<br>Appliance needs to communicate with TACACS+ server for<br>authentication. |
| <b>Server Name</b>    | Specify name to identify the TACACS+ Server.                                                                                             |
| <b>Server IP</b>      | Specify TACACS+ Server IP Address.                                                                                                    |
| Port                  | Specify port number on the TACACS+ server to which the<br>appliance sends the authentication request.                                    |
|                       | Default - 49                                                                                                    |
| <b>Shared Secret</b>  | Provide share secret, which is to be used to encrypt information<br>passed to the Appliance.                                             |

Page 292 of 500

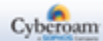

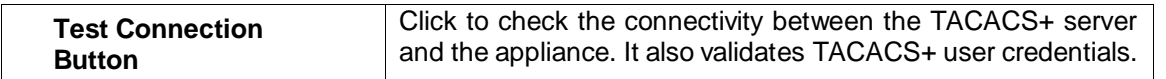

#### **Table – Add TACACS+ Server screen elements**

#### **Note**

- Cyberoam supports CHAP & PAP authentication methods to authenticate L2TP/PPTP users against TACACS+ server.
- Cyberoam supports PAP authentication protocol to authenticate Firewall/Administrator/VPN users against TACACS+ server.

# Firewall

To configure and manage authentication settings for Firewall, go to **Identity > Authentication > Firewall**.

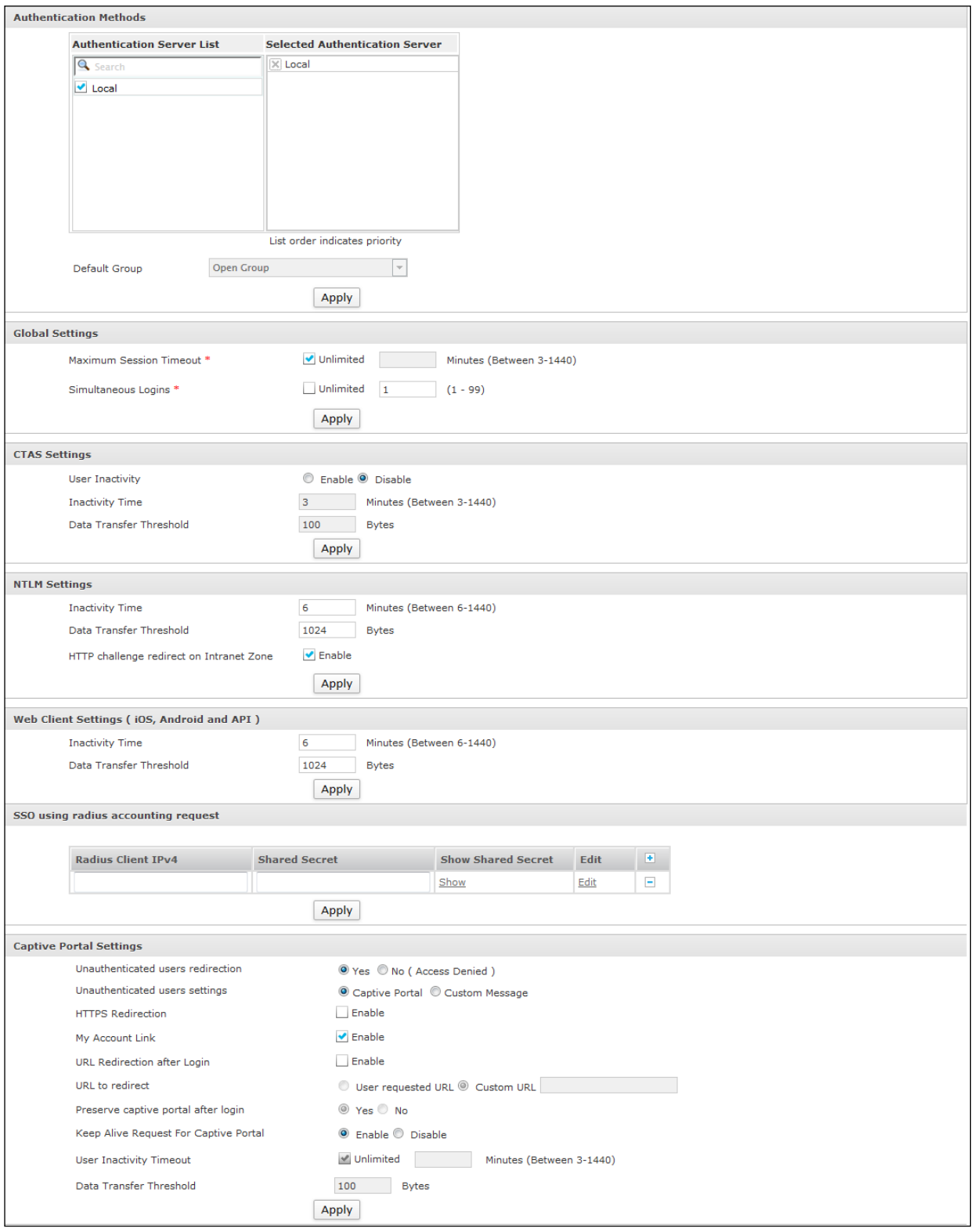

**Screen – Firewall Authentication**

Page 294 of 500

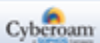

### **Parameters**

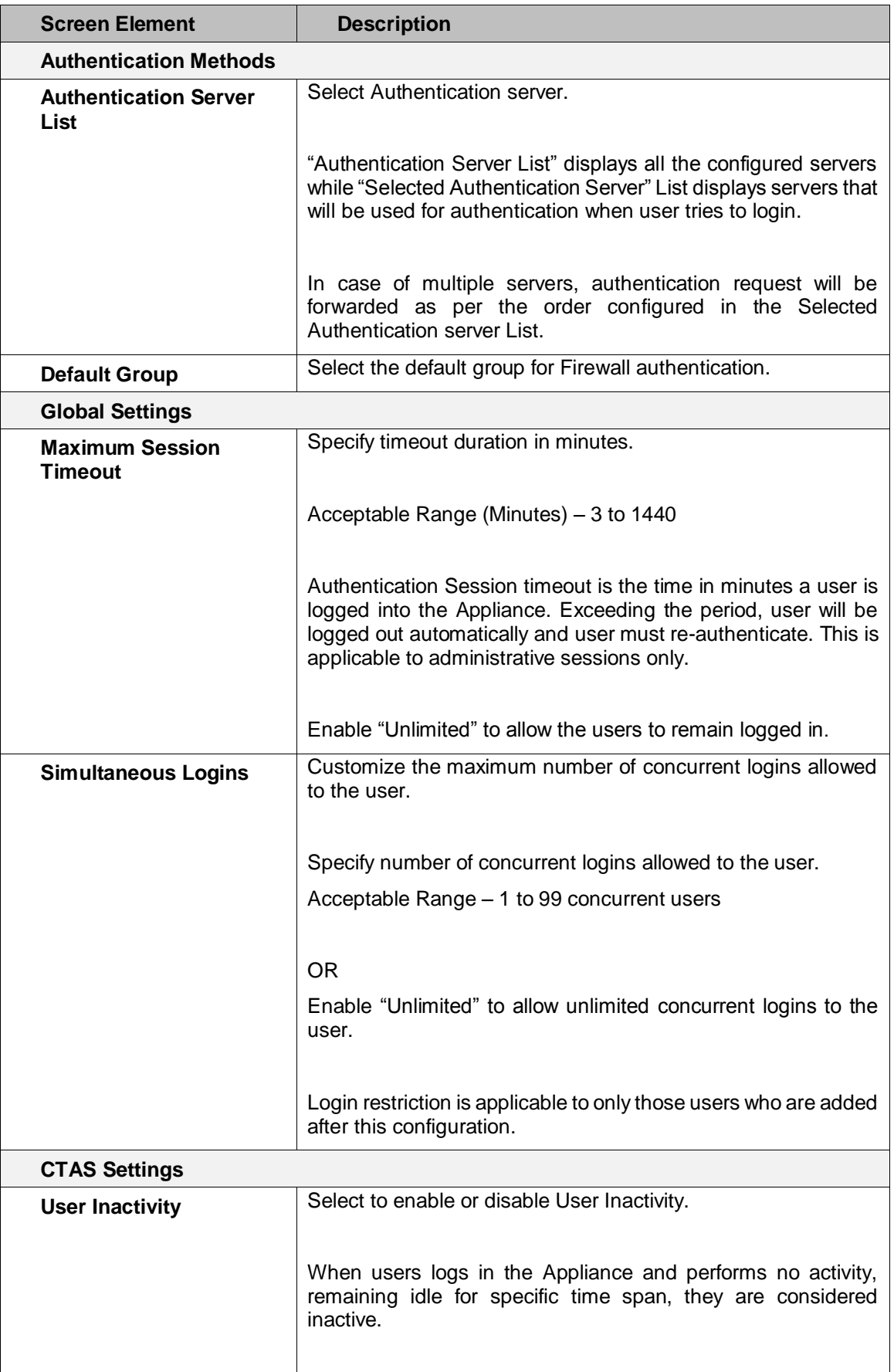

Page 295 of 500

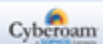

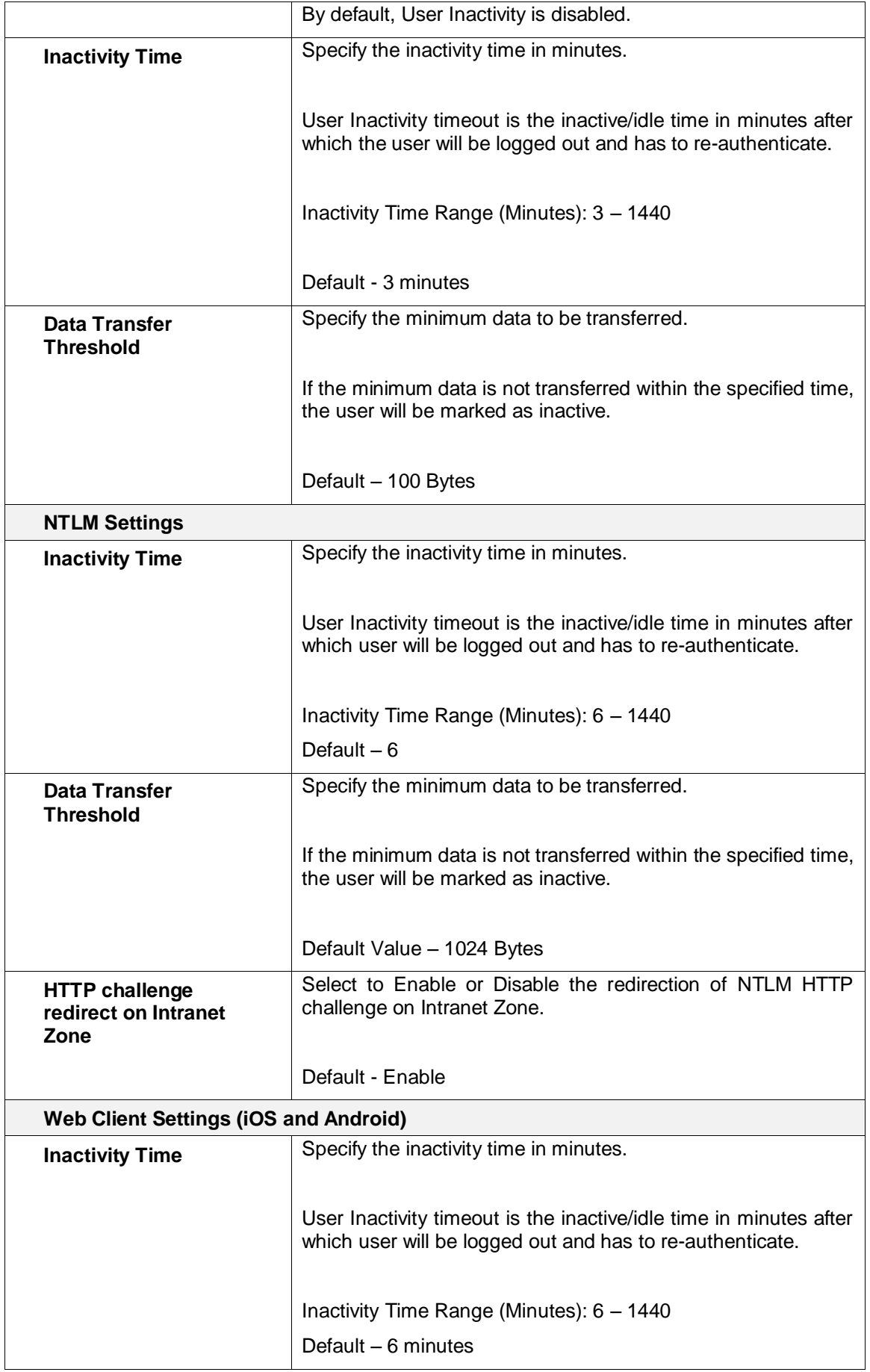

Page 296 of 500

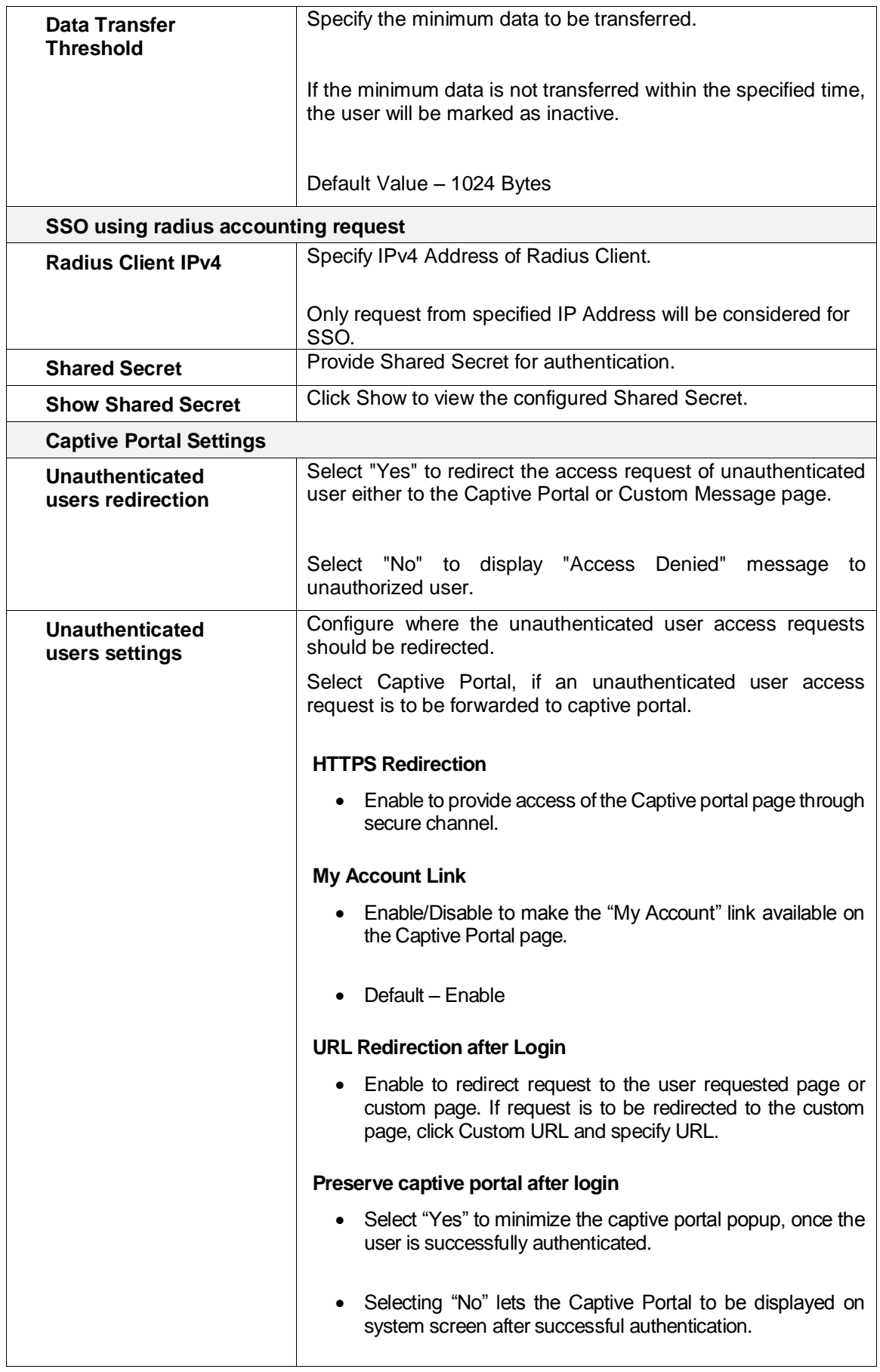

Page 297 of 500

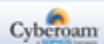

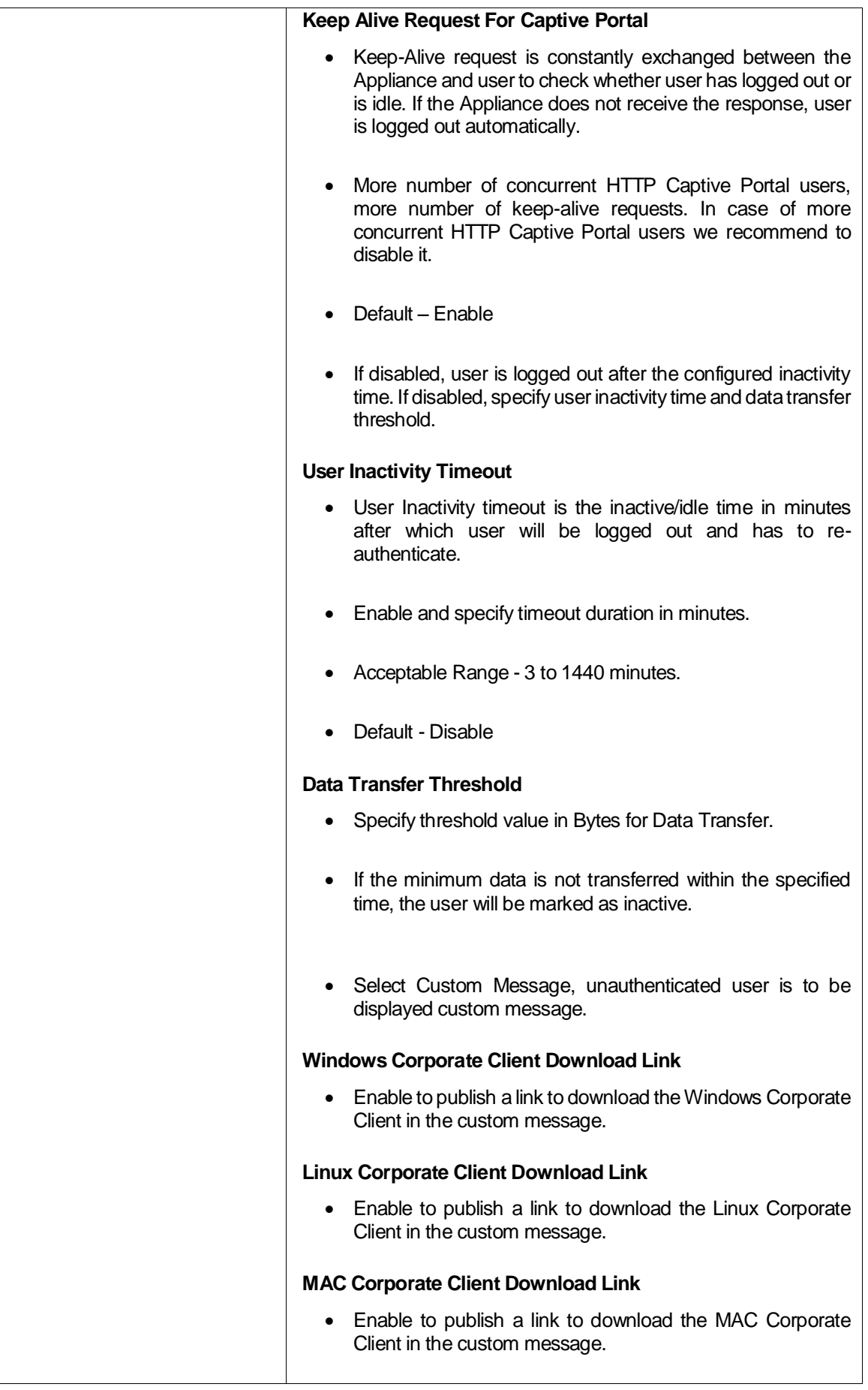

Page 298 of 500

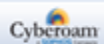

| Page Header Image                                                                                                    |
|----------------------------------------------------------------------------------------------------|
| Display the default image shipped with the Appliance at the<br>top of the custom message page or use Browse and upload<br>the custom image.    |
| • Supported Image format - JPG, PNG or GIF                                                                                                    |
| • Size - $700 \times 80$ pixels                                                                                                    |
| <b>Page Footer Image</b>                                                                                                    |
| Display the default image shipped with the Appliance at the<br>bottom of the custom message page or use Browse and<br>upload the custom image. |
| • Supported Image format - JPG, PNG or GIF                                                                                                    |
| • Size - $700 \times 80$ pixels                                                                                                    |
| <b>Custom Message</b>                                                                                                    |
| • Specify message. You can customize the message to<br>include client IP Address, category, and URL.                                           |
| • Enable Blink Custom Message to display blinking message.                                                                                     |
| <b>Preview</b>                                                                                                    |
| • Preview and check how message will be displayed before<br>saving the configuration.                                                          |

**Table – Firewall Authentication screen elements**

Page 299 of 500

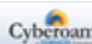

# Configuring Authentication for VPN Traffic

To configure and manage authentication settings for VPN, go to **Identity > Authentication > VPN**.

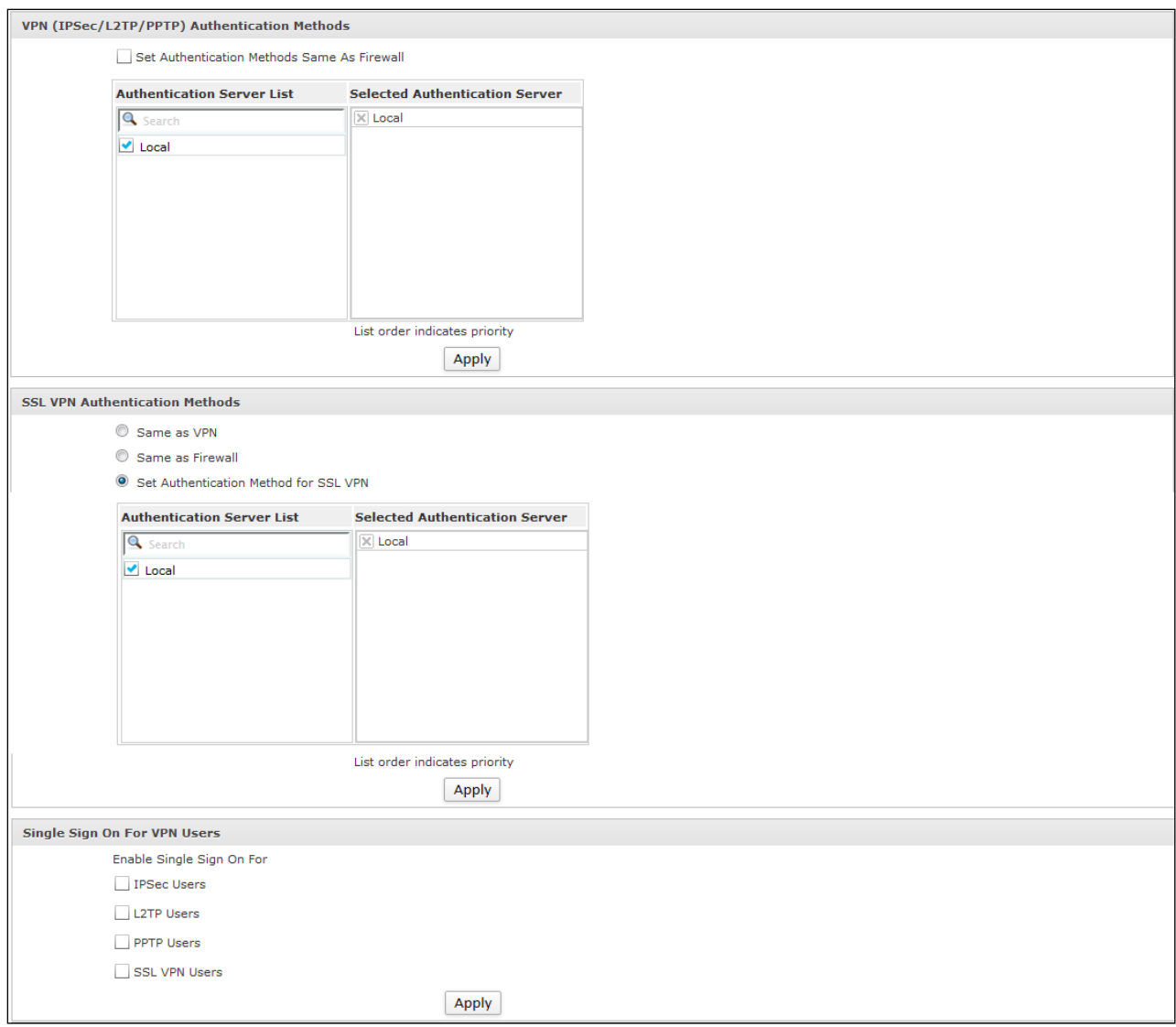

**Screen – VPN authentication screen**

## **Parameters**

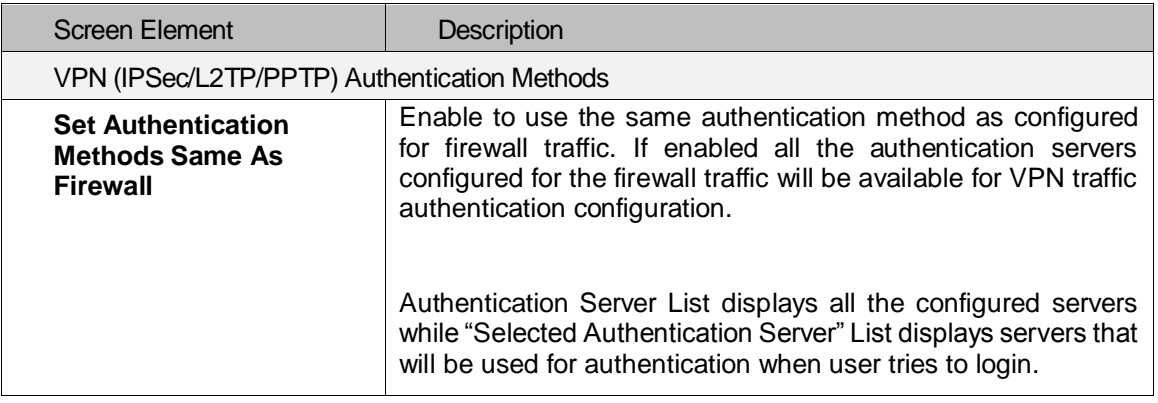

Page 300 of 500

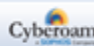

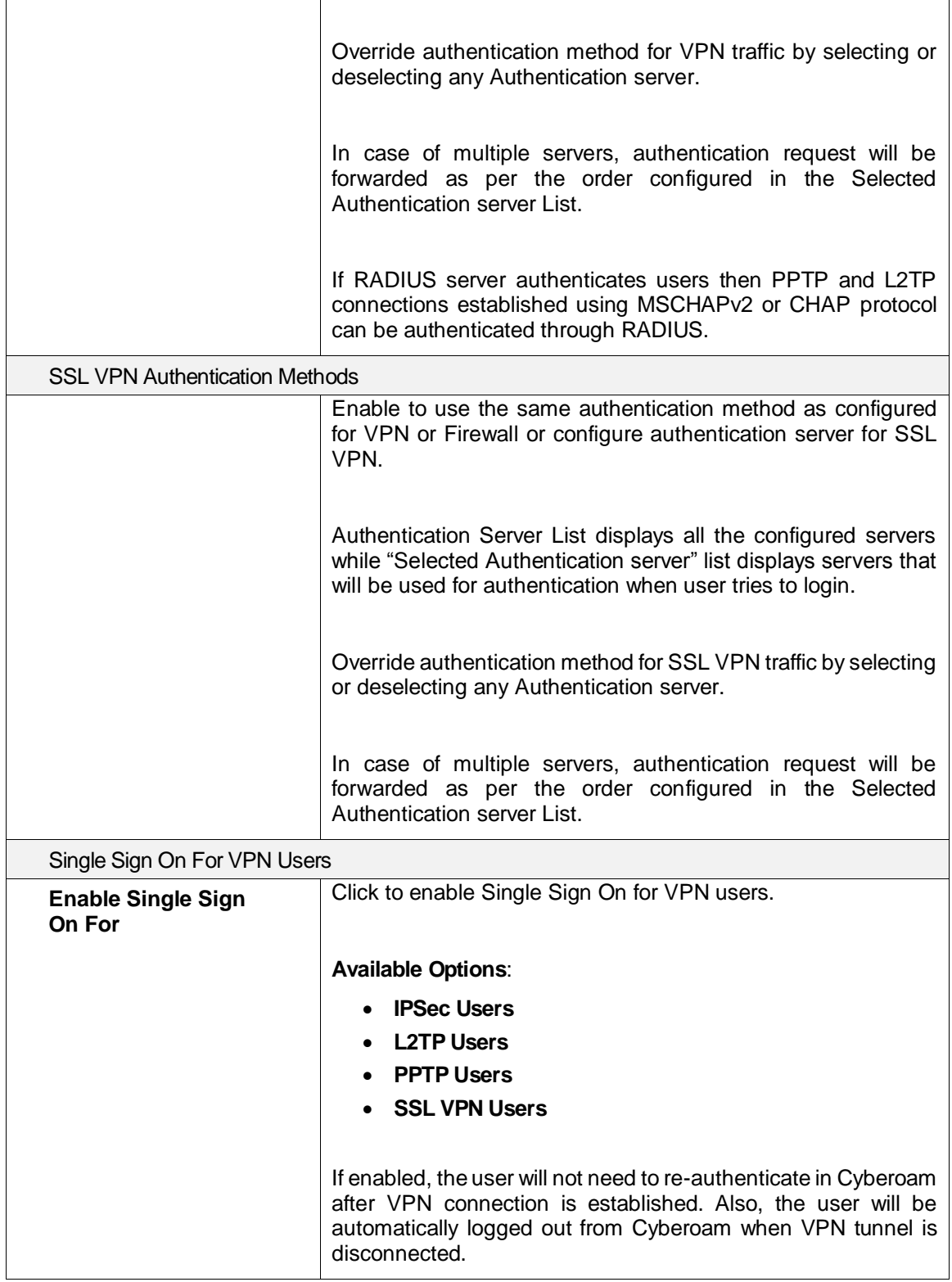

**Table – VPN Authentication screen elements**

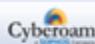

Page 301 of 500

# Configuring Authentication for Admin Traffic

The Administrator can configure and manage authentication settings for all the Administrator users except for the Super Administrator from this page.

To configure and manage authentication settings for all the Administrator user except for the global Super Administrator "admin" , go to **Identity > Authentication > Admin**.

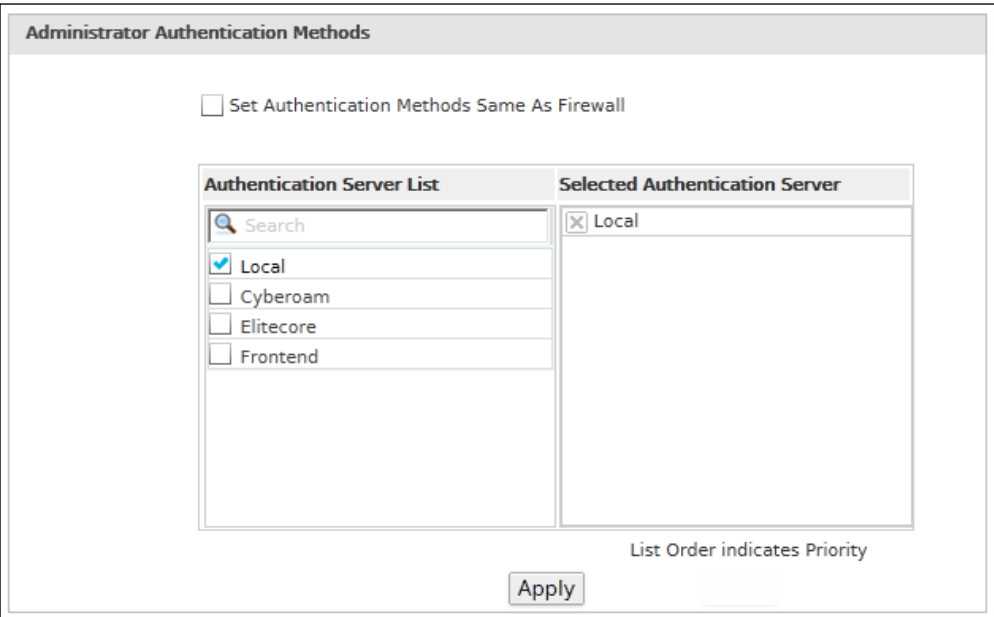

#### **Screen – Administrator Authentication screen**

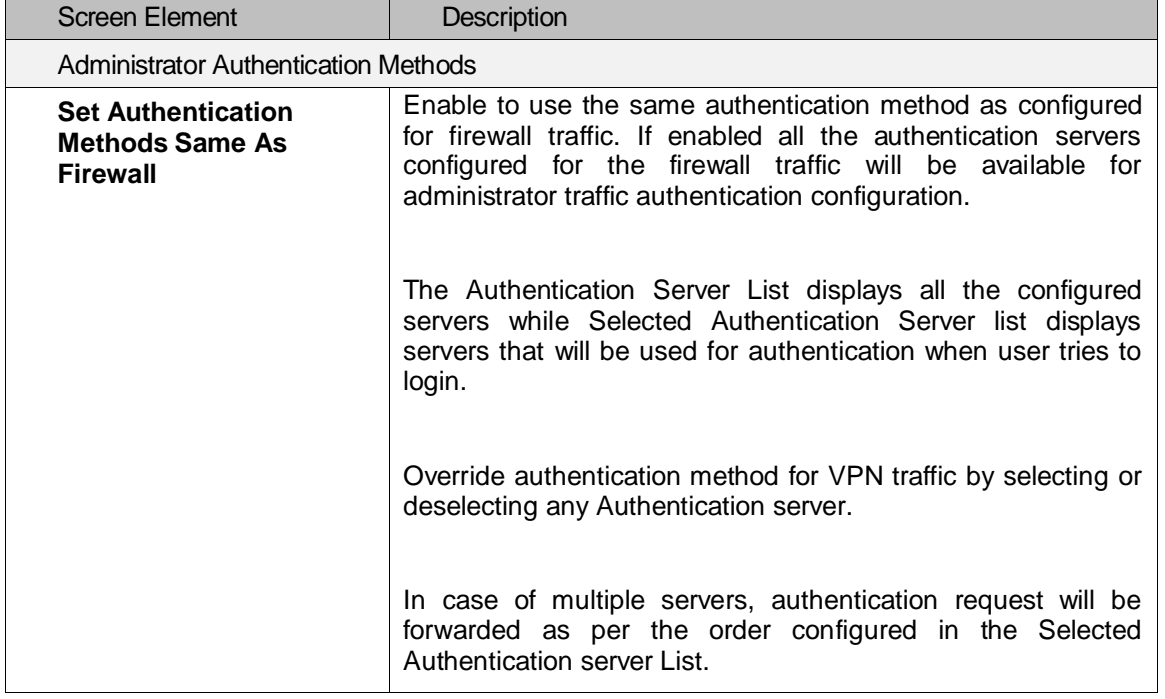

#### **Table – Administrator Authentication settings page screen elements**

Page 302 of 500

# User Groups

Group is a collection of users having common policies that can be managed as a single unit and a mechanism of assigning various policies to a number of users in one operation/step. Users that belong to a particular group are referred to as a group user.

Instead of attaching individual policies to the user, create group of policies and simply assign the appropriate Group to the user and user will automatically inherit all the policies added to the group which simplifies the user configuration.

A group can contain default as well as custom policies.

Various policies that can be grouped are:

- Surfing Quota policy which specifies the duration of surfing time and the period of subscription
- Access Time policy which specifies the time period during which the user will be allowed access
- Web Filter Policy which controls and blocks access to inappropriate web sites
- Application Filter Policy which controlling access to application like IM and P2P, VOIP
- QoS policy which specifies the bandwidth usage limit of the user
- Data Transfer Policy which specifies the data transfer quota of the user
- SSL VPN Policy which determines the access mode and controls access to private network resources.

#### **Manage User Group list**

The Groups page displays the list of all the default and custom groups and provides option to add new group, update group parameters, add new members to the existing group, viewing user group membership, reorder groups or delete a group. Reordering groups defines the priority of the group in which the user would be added in case the user is a member of multiple groups.

#### To manage user groups, go to **Identity > Groups > Group**.

| Add<br><b>Delete</b><br>Select Columns ▼ |                   |                           |                 |               |  |  |
|------------------------------------------|-------------------|---------------------------|-----------------|---------------|--|--|
| <b>Group Name</b>                        | <b>Web Filter</b> | <b>Application Filter</b> | Qo <sub>5</sub> | <b>Manage</b> |  |  |
| Open Group                               | Allow All         | Allow All                 | No Policy       | 人面            |  |  |
| Clientless Open Group(C)                 | Allow All         | Allow All                 | No Policy       | ◆面            |  |  |
| <b>VPN Group</b>                         | Allow All<br>     | Allow All<br>             | No Policy       | 飞面            |  |  |
| Group1                                   | Allow All<br>     | Allow All<br>             | No Policy       | ₹面            |  |  |
| <u>HR</u>                                | Allow All<br>     | Allow All<br>             | No Policy       | 人面            |  |  |
| Add<br>Delete                            |                   |                           |                 |               |  |  |

**Screen – Manage Groups**

Page 303 of 500

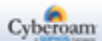

| <b>Screen Element</b>                                                      | <b>Description</b>                                                        |
|----------------------------------------------------------------------------|---------------------------------------------------------------------------|
| <b>Group Name</b>                                                          | Displays the name of the group.                                           |
| <b>Web Filter</b>                                                          | Displays the Web Filter Policy applied to all the group users.            |
|                                                                            | Point to the policy link to view or edit the policy details.              |
| <b>Application Filter</b>                                                  | Displays the Application Filter Policy applied to all the group<br>users. |
|                                                                            | Point to the policy link to view or edit the policy details.              |
| QoS                                                                        | Displays the QoS Policy applied to all the group users.                   |
|                                                                            | Point to the policy link to view or edit the policy details.              |
| <b>MAC Binding</b>                                                         | Disable - User MAC Binding disabled for all the group users.              |
| (Not applicable to<br><b>Clientless Group)</b>                             | Enable - User MAC Binding enabled for all the group users.                |
| <b>Access Time</b>                                                         | Displays the Access Time Policy applied to all the group users.           |
| (Not applicable to<br><b>Clientless Group)</b>                             | Point to the policy link to view or edit the policy details.              |
| <b>Surfing Quota</b>                                                       | Displays the Surfing Quota Policy applied to all the group users.         |
| (Not applicable to                                                         |                                                                           |
| <b>Clientless Group)</b>                                                   | Point to the policy link to view or edit the policy details.              |
| <b>PPTP</b>                                                                | Disable – PPTP access disabled for all the group users.                   |
| (Not applicable to<br><b>Clientless Group)</b>                             | Enable – PPTP access enabled for all the group users.                     |
| L <sub>2</sub> TP                                                          | Disable - L2TP access disabled for all the group users.                   |
| (Not applicable to<br><b>Clientless Group)</b>                             | Enable - L2TP access enabled for all the group users.                     |
| <b>Login Restriction</b><br>(Not applicable to<br><b>Clientless Group)</b> | Displays the Login Restriction applied - Any, Selected Nodes<br>or Range. |
| <b>Data Transfer</b>                                                       | Displays the Data Transfer Policy applied to all the group users.         |
| (Not applicable to<br><b>Clientless Group)</b>                             | Point to the policy link to view or edit the policy details.              |

**Table – Manage Groups screen elements**

# **Creating a new User Group**

To add or edit user group details, go to **Identity > Groups**. Click the Add Button to add a new user group or Edit Icon to modify the details of the user group.

Page 304 of 500

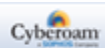

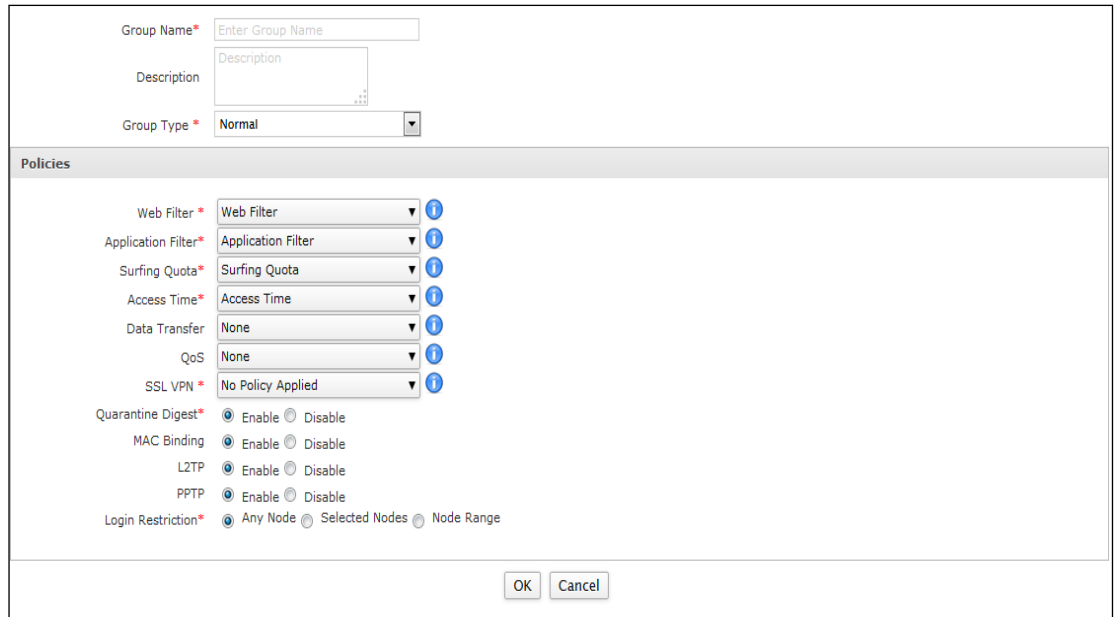

**Screen – Add Group**

# **Parameters**

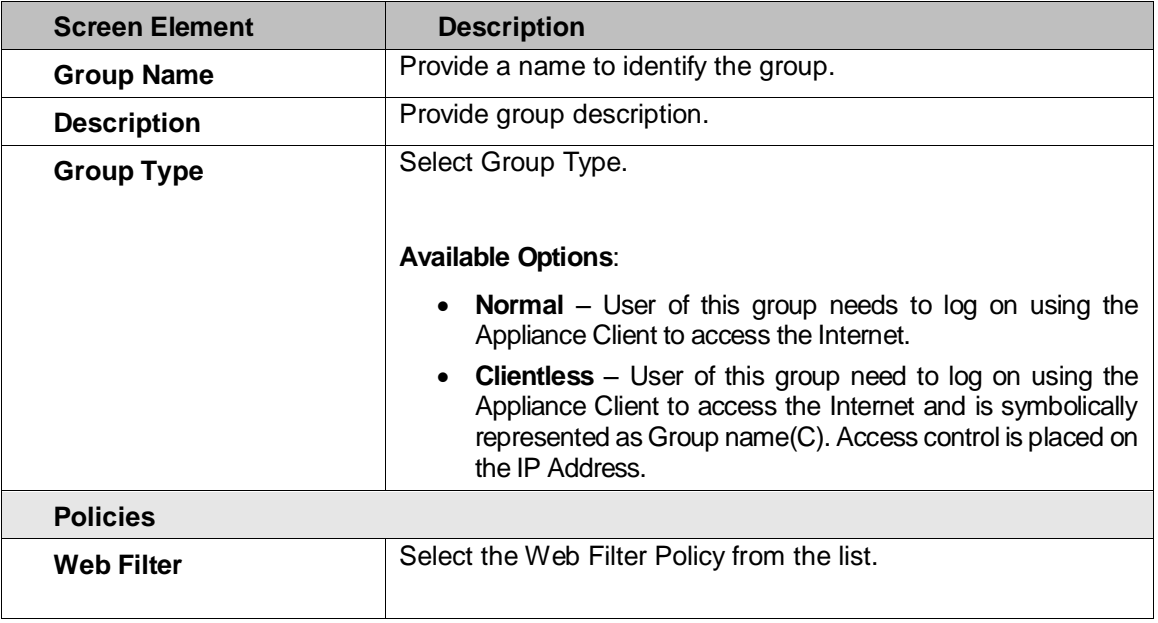

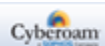

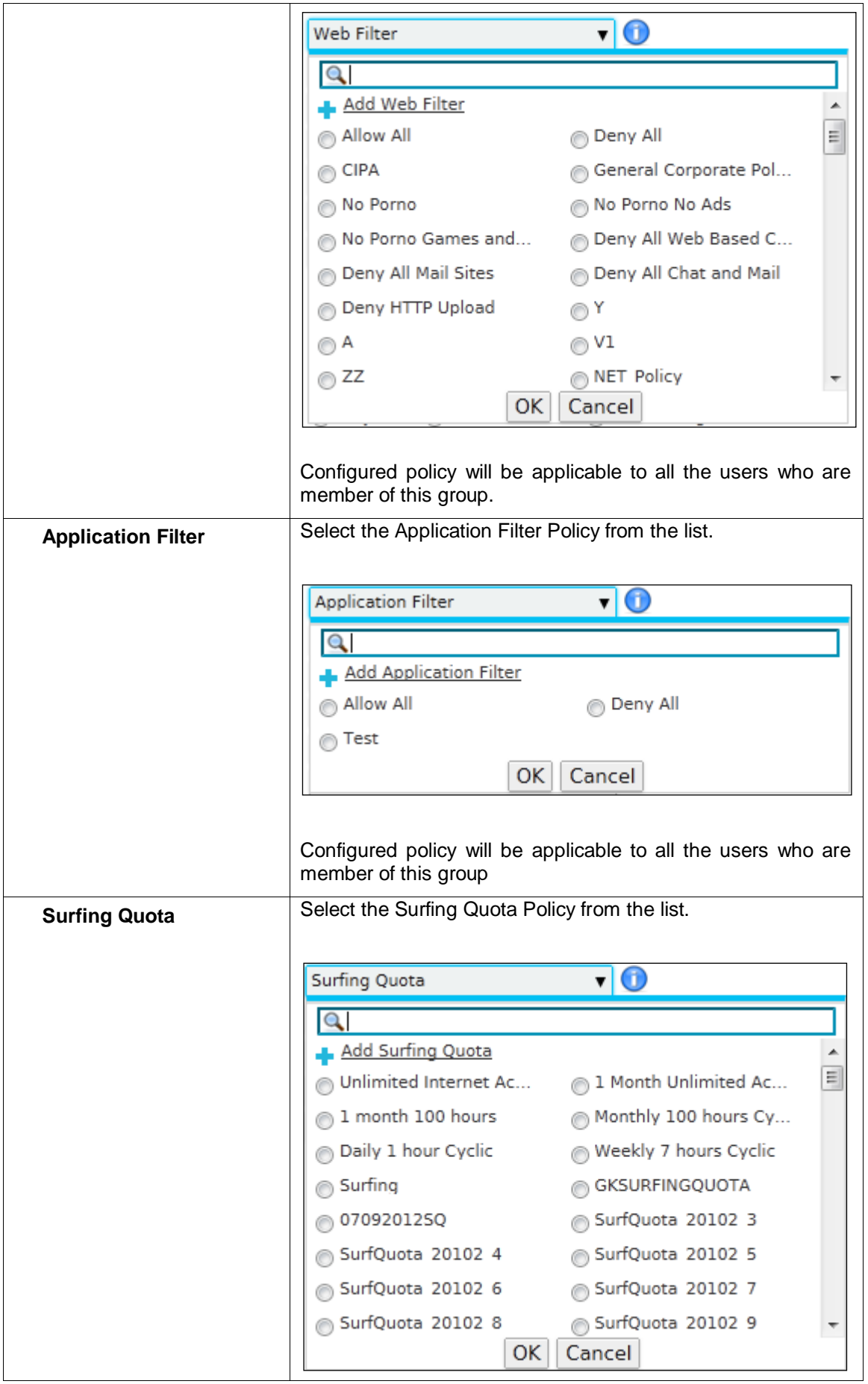

Page 306 of 500

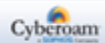

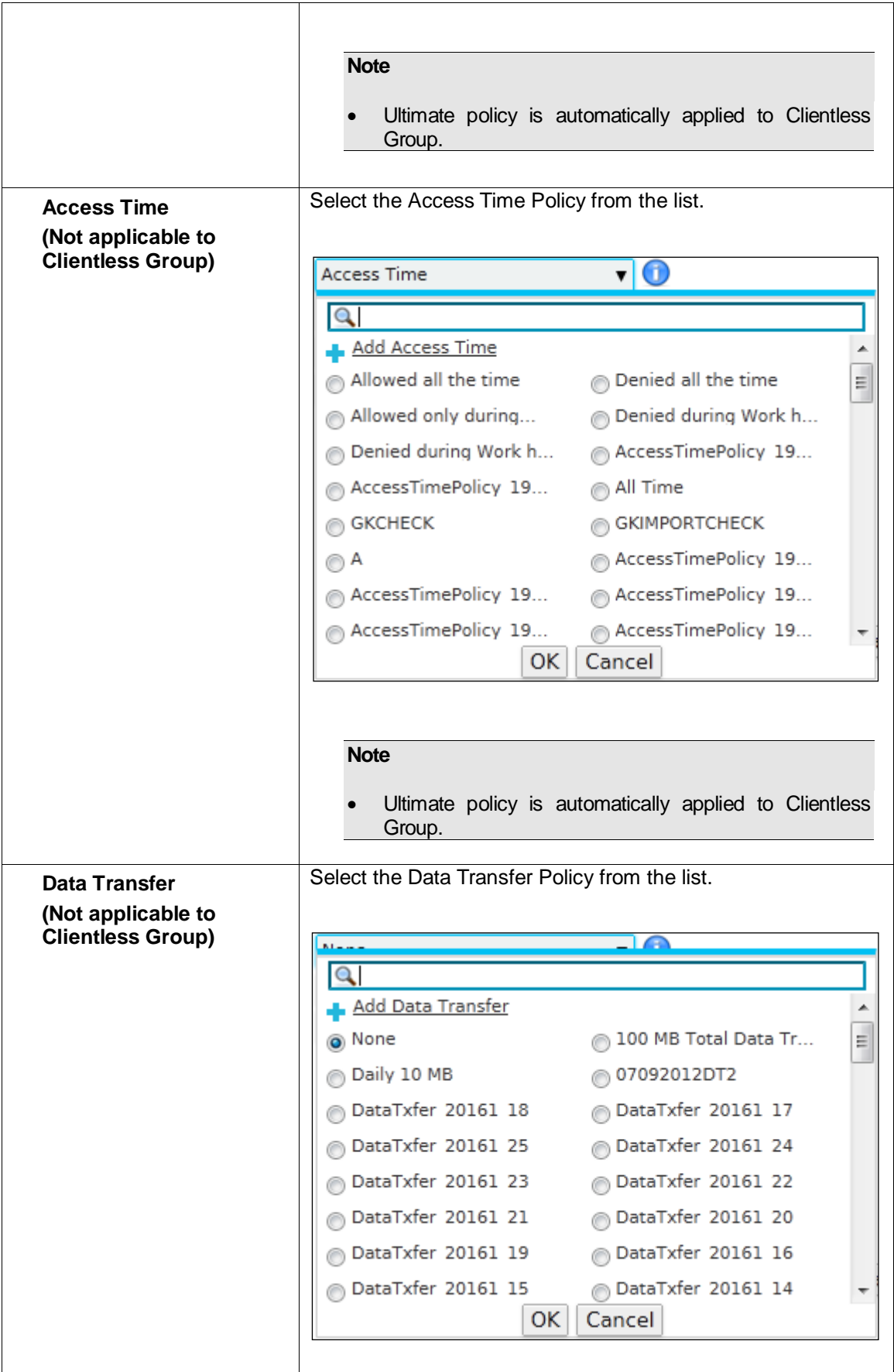

Page 307 of 500

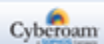

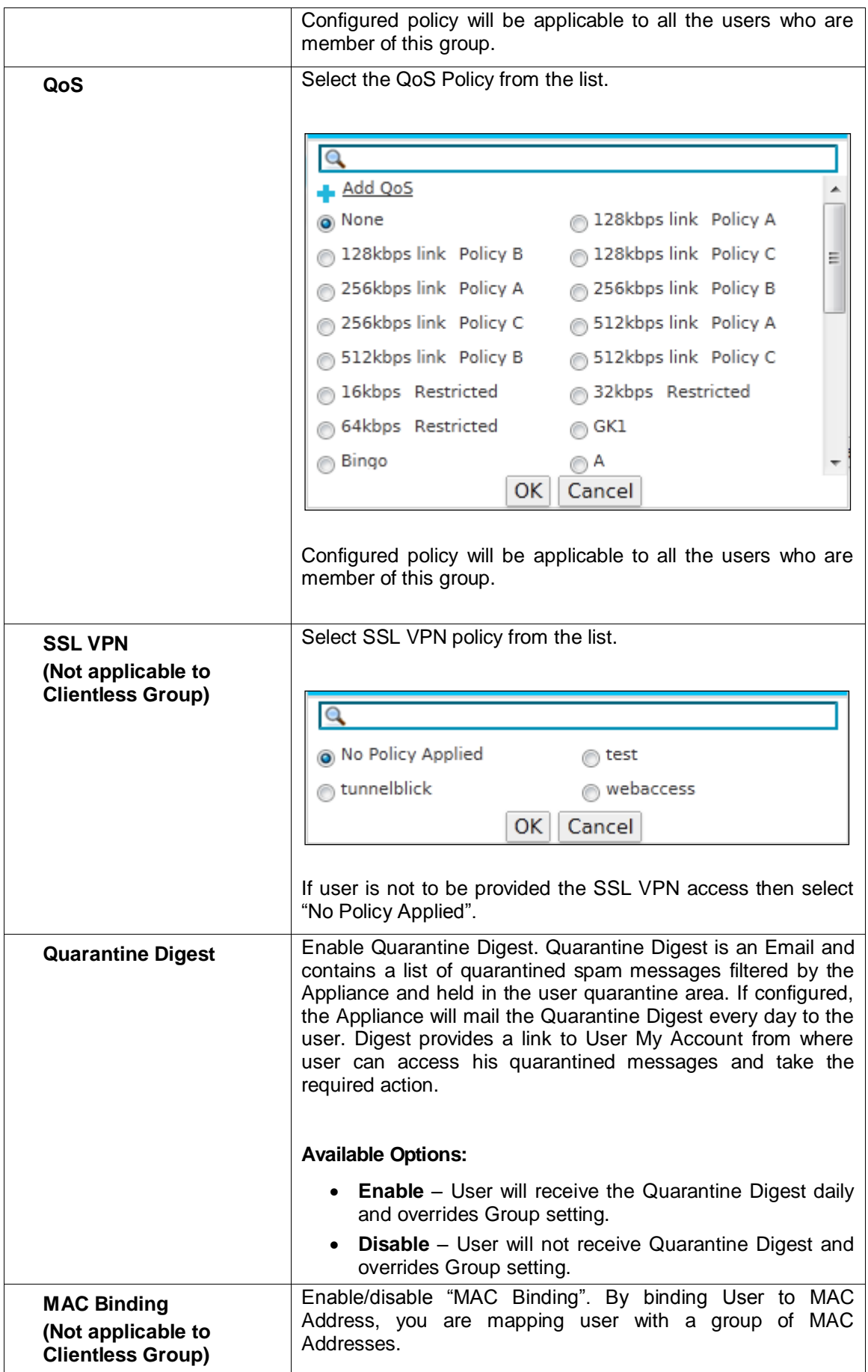

Page 308 of 500

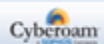

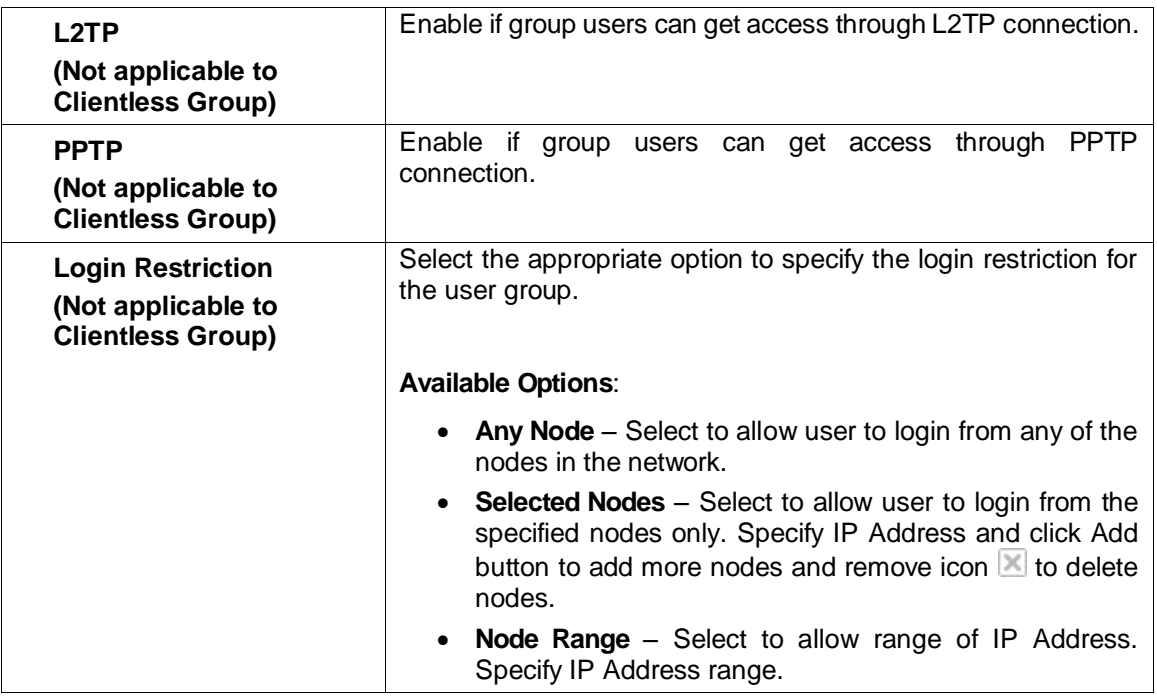

**Table – Add Group screen elements**

#### **Note**

**User configuration – MAC binding and policies is given precedence over Group configuration.**

#### **Adding Users to the existing Groups**

To add a user to the existing group, follow the below steps:

- 1. Edit the Group in which you want to add the users by clicking Manage icon  $\bullet$  in the Manage column.
- 2. Click Add Member(s) button. A pop-up Add Group Member appears providing list all the users along their details that can be added in the group. To search user filter the list based on user name and/or current group.
- 3. Select the user you want to add in the group. You can select a single or multiple users on a single page.
- 4. Click Apply and click OK to confirm adding member in the group.

#### **Viewing List of Group Members**

To view group members, follow the below steps:

- 1. Edit the Group in which you want to add the users by clicking Manage icon in the Manage column.
- 2. Click Show Group Member(s) button. A pop-up Group Member appears providing the list all the users with the details who are member of the selected group.
- 3. Click Close button or Close  $\mathbf{x}$  icon to close the Group Member pop-up.

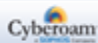

# Users

Users are identified by an IP Address or a user name and are assigned to a user group. All the users in a group inherit the policies defined for that group.

Media Access Control (MAC) Address is a unique identifier (hardware address) assigned to a host by the manufacturer for identification and is intended to be immutable. MAC Addresses are 48 bit values that are expressed in 6 byte hex-notation separated by colon for example 01:23:45:67:89:AB.

To improve the security of your network and provide spoofing protection, you can enable User-MAC Address binding. By binding User to MAC Address, you are mapping the user with a group of MAC Addresses. It means a user would be able to login through a group of pre-specified machines only making it more difficult for a hacker using random MAC Addresses or spoofing a MAC Address to gain access to your network.

#### **User types**

The Appliance supports five types of Users:

- Normal
- Clientless
- Single Sign on
- **Thin Client User**
- **WWAN User**

Normal User has to log on to the Appliance. Requires client (client.exe) on the User machine or user can use HTTP Client component and all the policy-based restriction are applied.

Clientless does not require client component (client.exe) on the User machines. Symbolically represented as User name (C)

If User is configured for Single sign on, whenever User logs on to Windows, he/she is automatically logged to the Appliance. Symbolically represented as User name (S)

Use the given decision matrix below to choose which type of the user should be created.

Decision matrix for creation of User

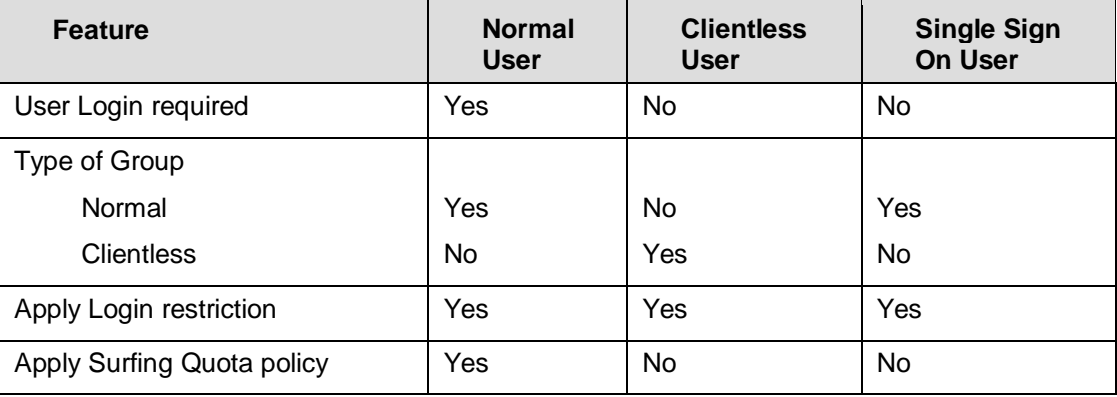

Page 310 of 500

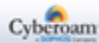

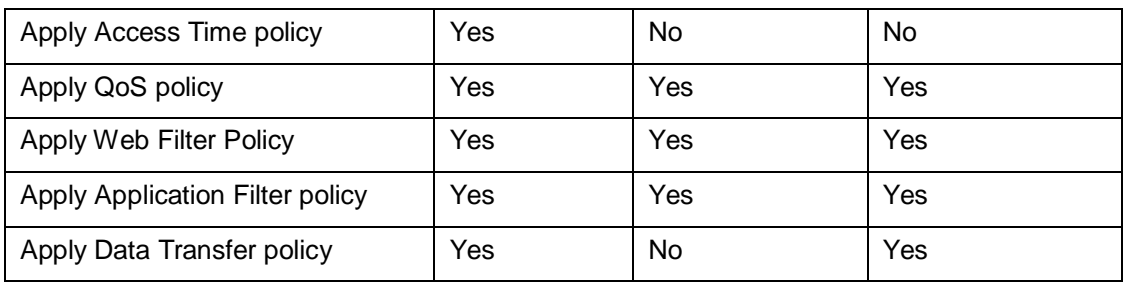

- **[Users](#page-311-0)**
- **[Clientless Users](#page-320-0)**

# <span id="page-311-0"></span>Users

To manage users, go to **Identity > Users > Users**. You can:

- [Import](#page-320-1)
- Export Click the "Export" button to download the user details in a csv file. csv file is generated with the following headers: Name, Username, Enc\_password, Email Address, and Group.

### **Manage User list**

The Users page displays list of all the users added in the Appliance. You can filter the list of users Name, User Name, Group, Web and Application Filter policy applied to the user, and date on which users were added. The page also provides option to add new users manually or by importing user details from the file, exporting user details, purging AD users, changing status of the user, or deleting user.

| Change Status<br>Add<br>Export<br><b>Purge AD Users</b><br><b>Delete</b><br>$(1 of 1)$ > $\sqrt{)}$<br>Import<br>$\left  \left\langle \mathbf{K} \right  \right $<br>Records Per Page 20<br><b>Select Columns</b><br>$\blacksquare$ |                         |            |                          |               |               |                  |    |               |                       |                           |               |
|----------------------------------------------------------------------------------------------------|-------------------------|------------|--------------------------|---------------|---------------|------------------|----|---------------|-----------------------|---------------------------|---------------|
|                                                                                                    | User Id                 | Name<br>87 | <b>User Name</b><br>YZ∡. | <b>Type</b>   | Profile       | <b>Group</b>     | 87 | <b>Status</b> | <b>Web Filter</b>     | <b>Application Filter</b> | <b>Manage</b> |
|                                                                                                    | 262                     | Elitecore  | admin1                   | User          |               | Open Group       |    | Active        | <b>Allow All</b>      | <b>Allow All</b>          | 入面            |
|                                                                                                    | $\overline{\mathbf{3}}$ | cyberoam   | cyberoam                 | Administrator | Administrator | Open Group       |    | Active        | <b>Allow All</b>      | <b>Allow All</b>          | 心面            |
| $\overline{\phantom{a}}$                                                                                                    | 265                     | John Smith | john.smith               | User          |               | Open Group       |    | Active        | <b>AllowSpecificY</b> | <b>Allow All</b>          | 入面            |
|                                                                                                    | 8                       | marie      | marie                    | Administrator | Administrator | <b>VPN Group</b> |    | Active        | Allow All             | Allow All                 | 入面            |
|                                                                                                    |                         |            |                          |               |               |                  |    |               |                       |                           |               |
| Add<br>Export<br><b>Delete</b><br>Change Status<br>Purge AD Users<br>Import<br>Records Per Page 20 $\bullet$ $\alpha$ $\alpha$<br>$(1 \text{ of } 1)$ > $\rightarrow$                                                               |                         |            |                          |               |               |                  |    |               |                       |                           |               |

**Screen – Manage Users** 

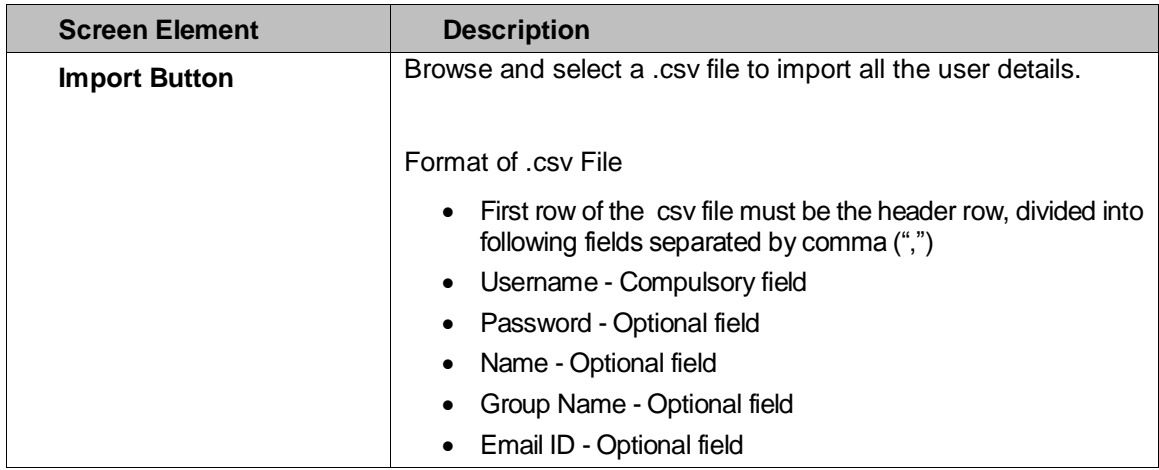

Page 311 of 500

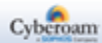

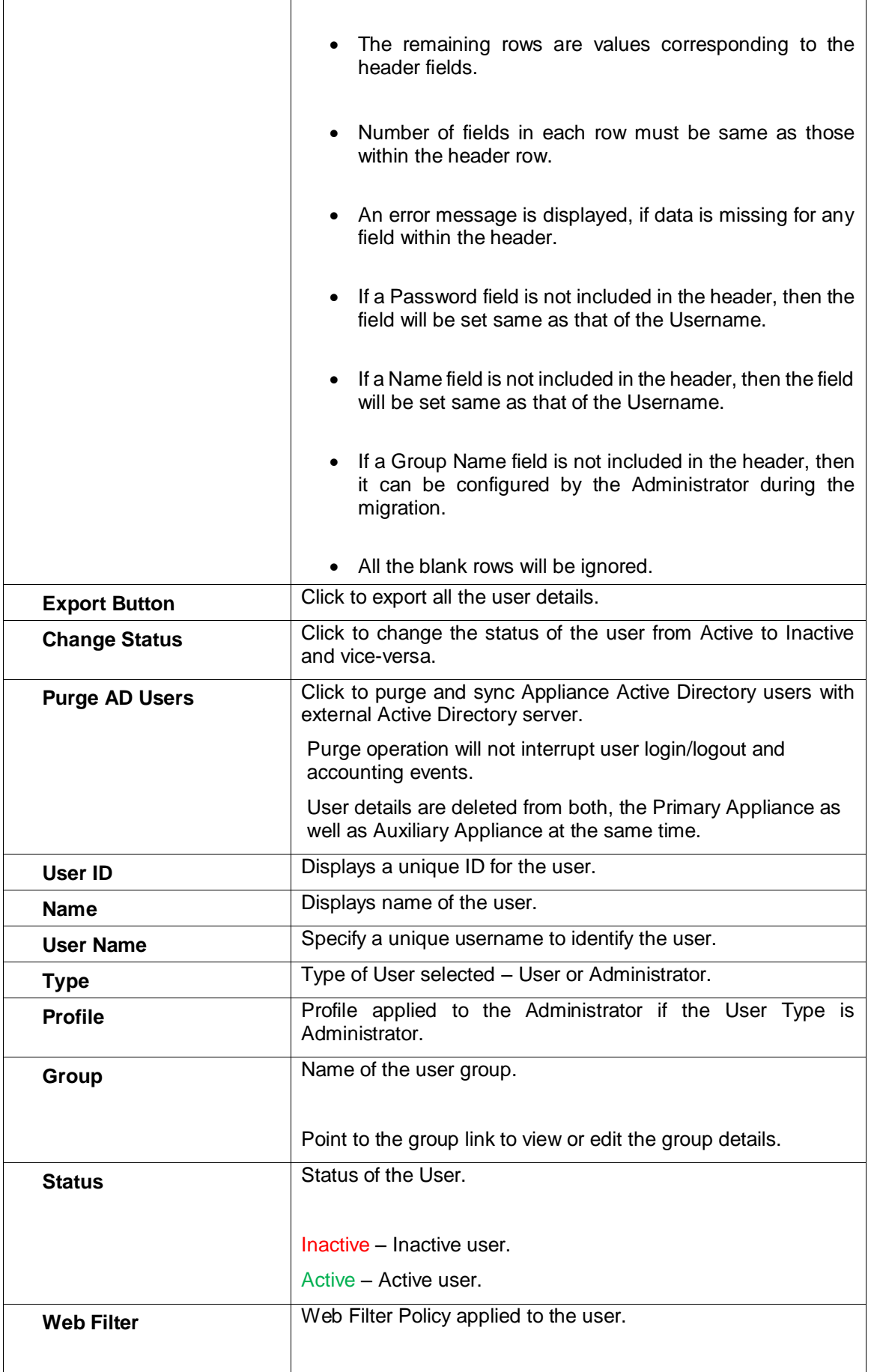

Page 312 of 500

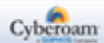

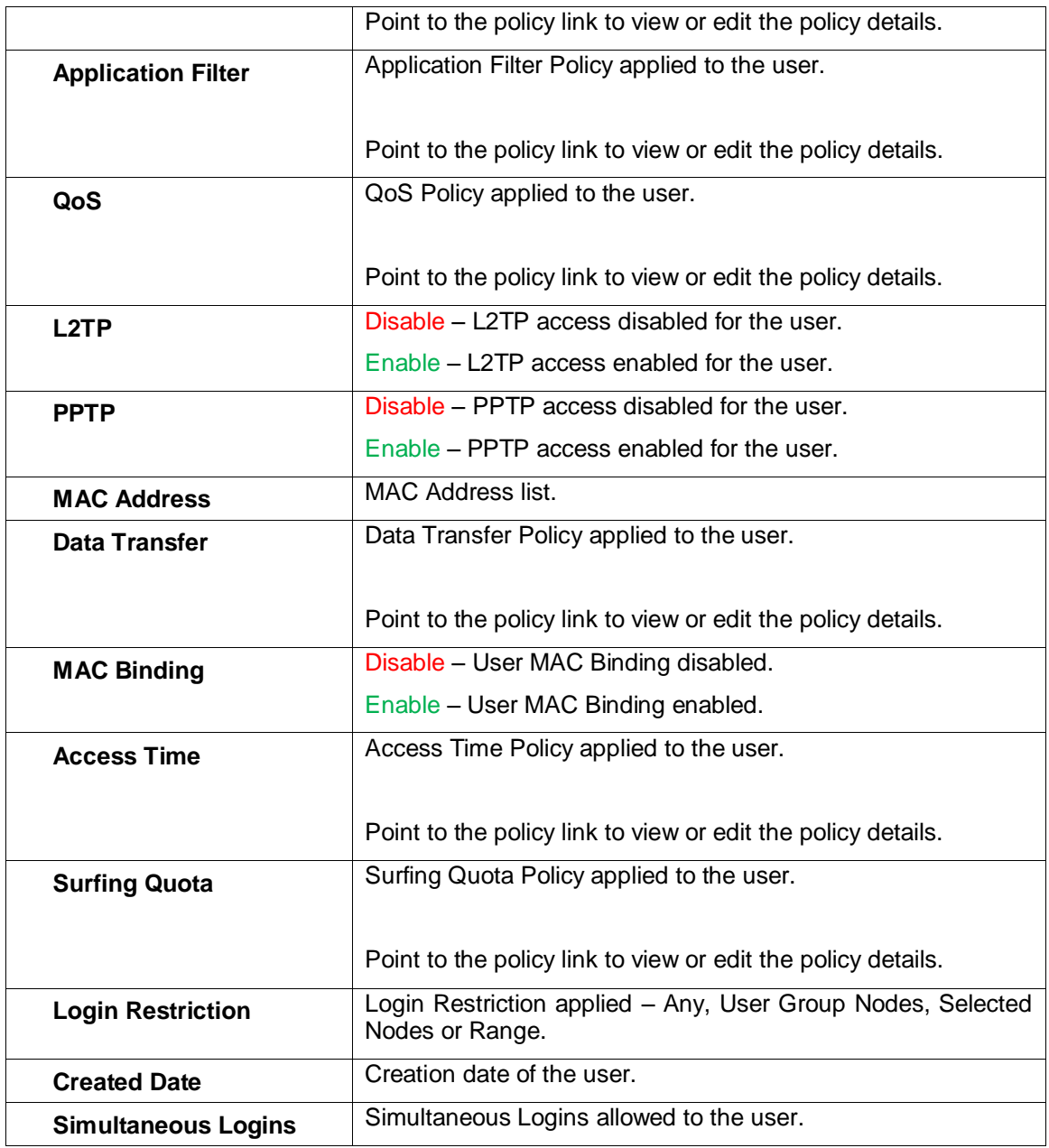

**Table – Manage Users screen elements**

Page 313 of 500

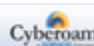

# **Adding a new User**

To add or edit user details, go to **Identity > User > User**. Click Add Button to register a new user. To update the details, click on the username or Edit icon in the Manage column against the user you want to modify.

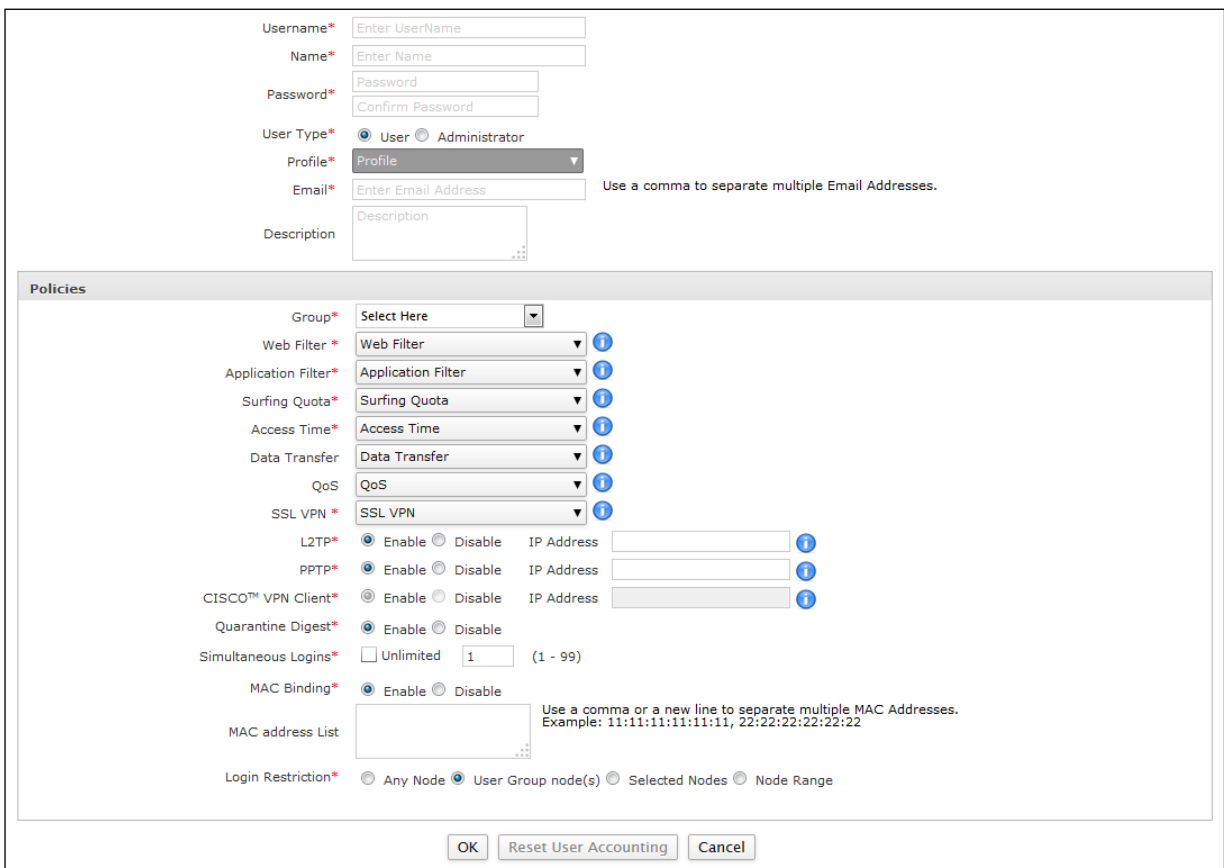

**Screen – Add User**

#### **Parameters**

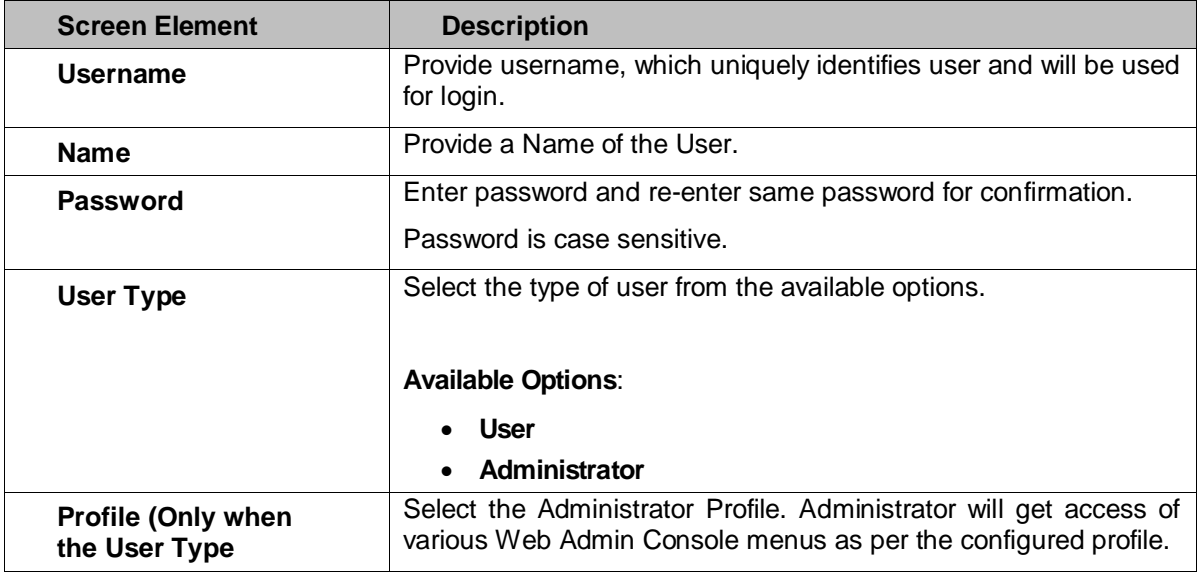

Page 314 of 500

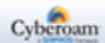

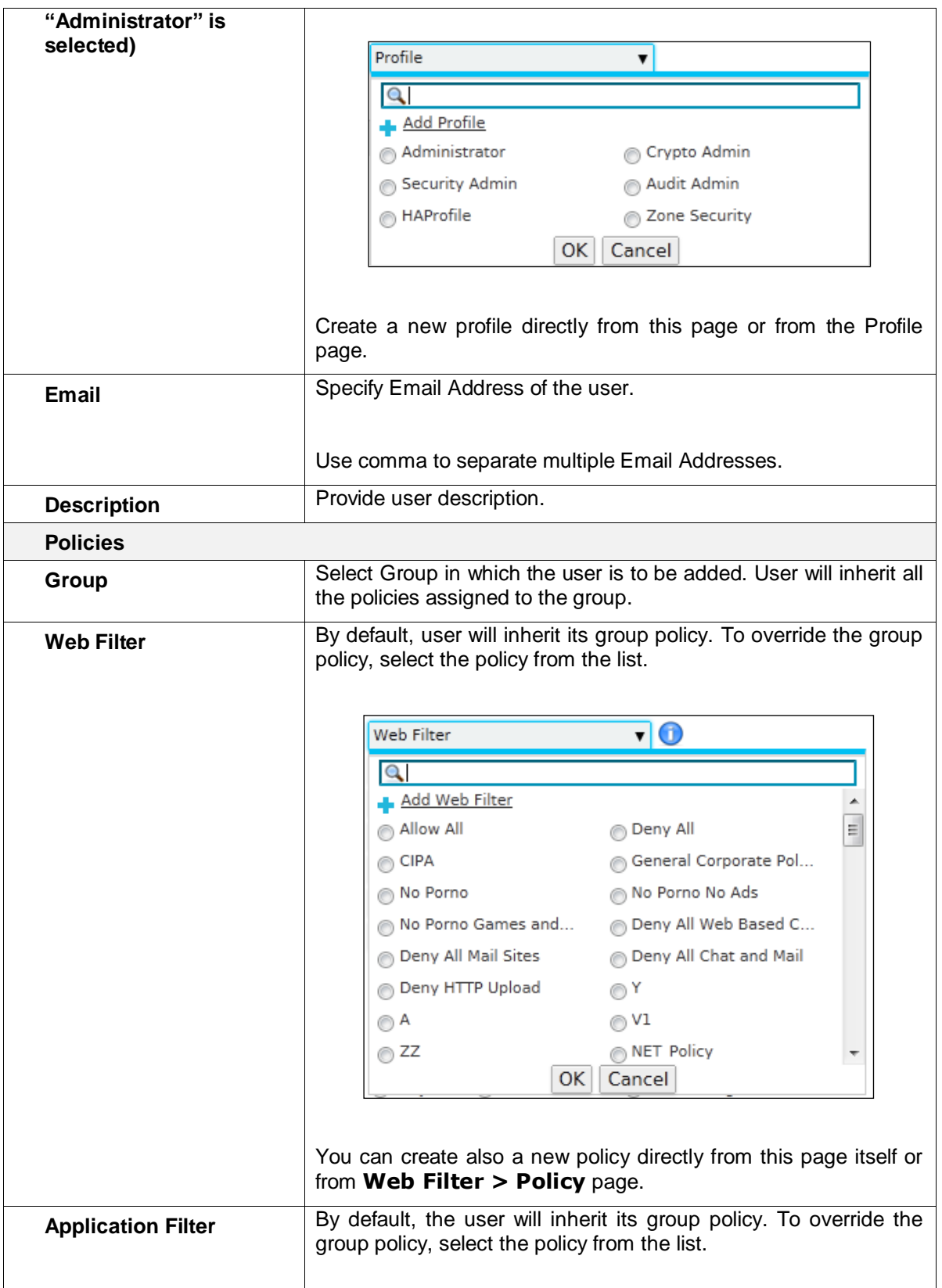

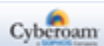

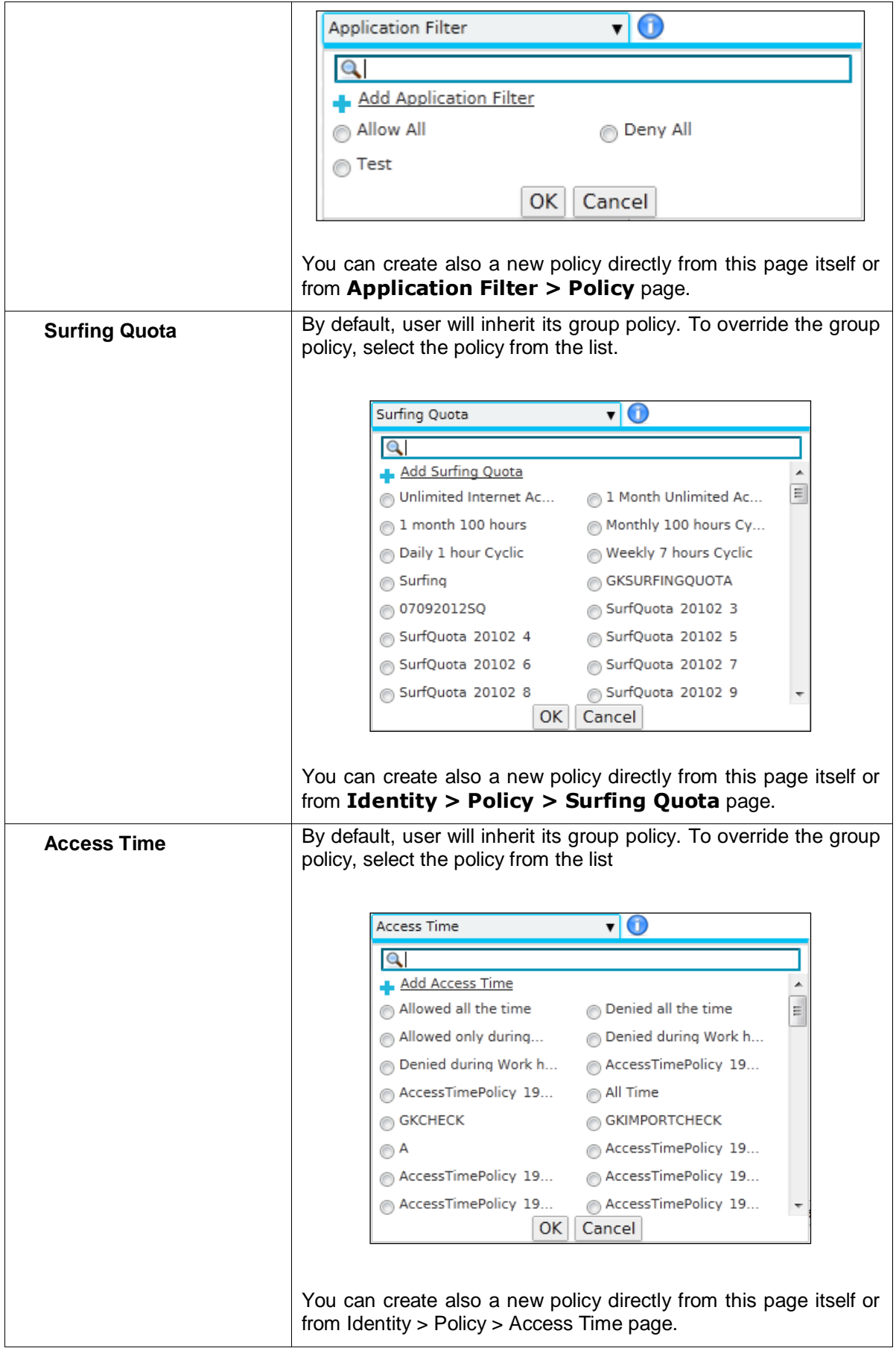

Page 316 of 500

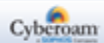

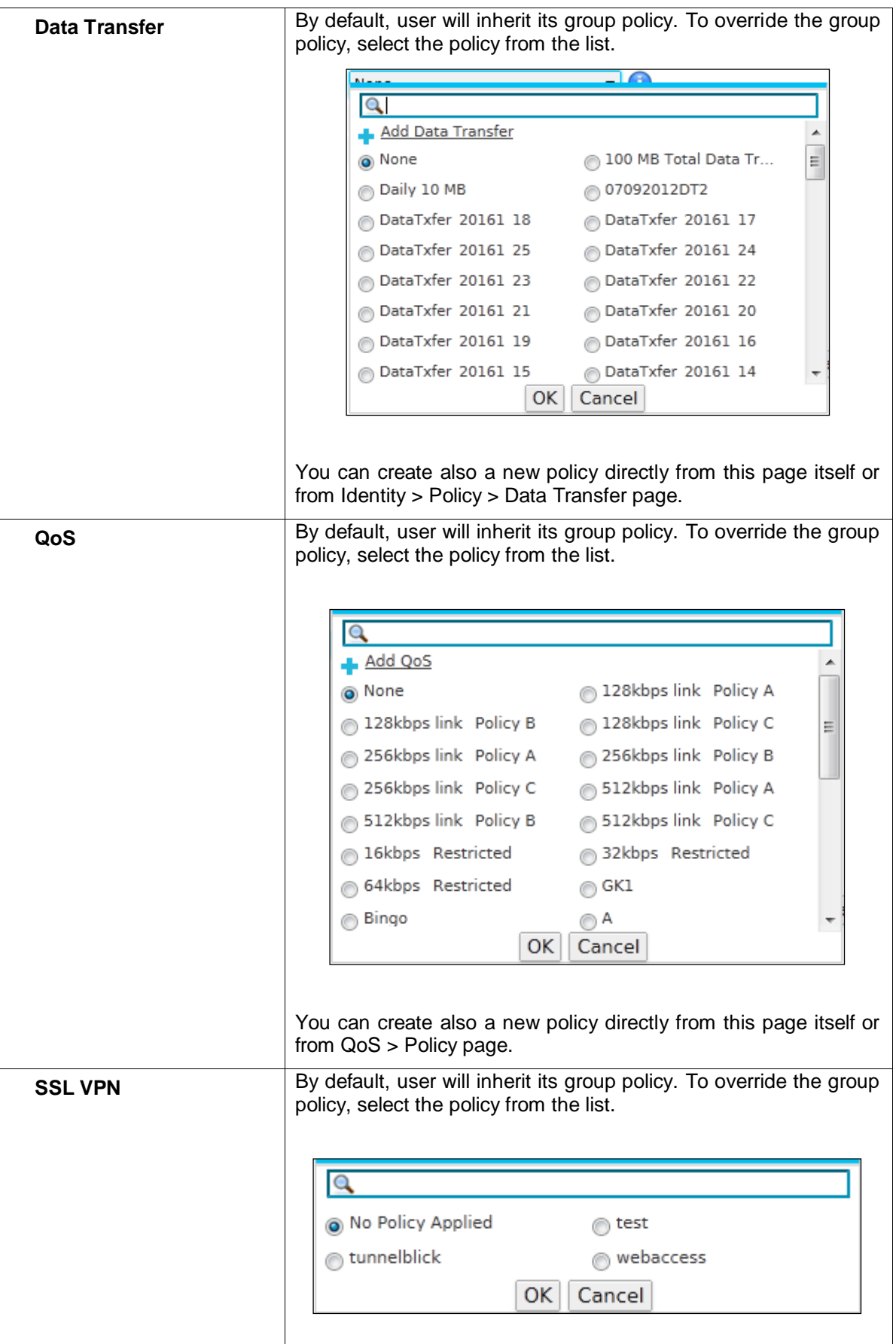

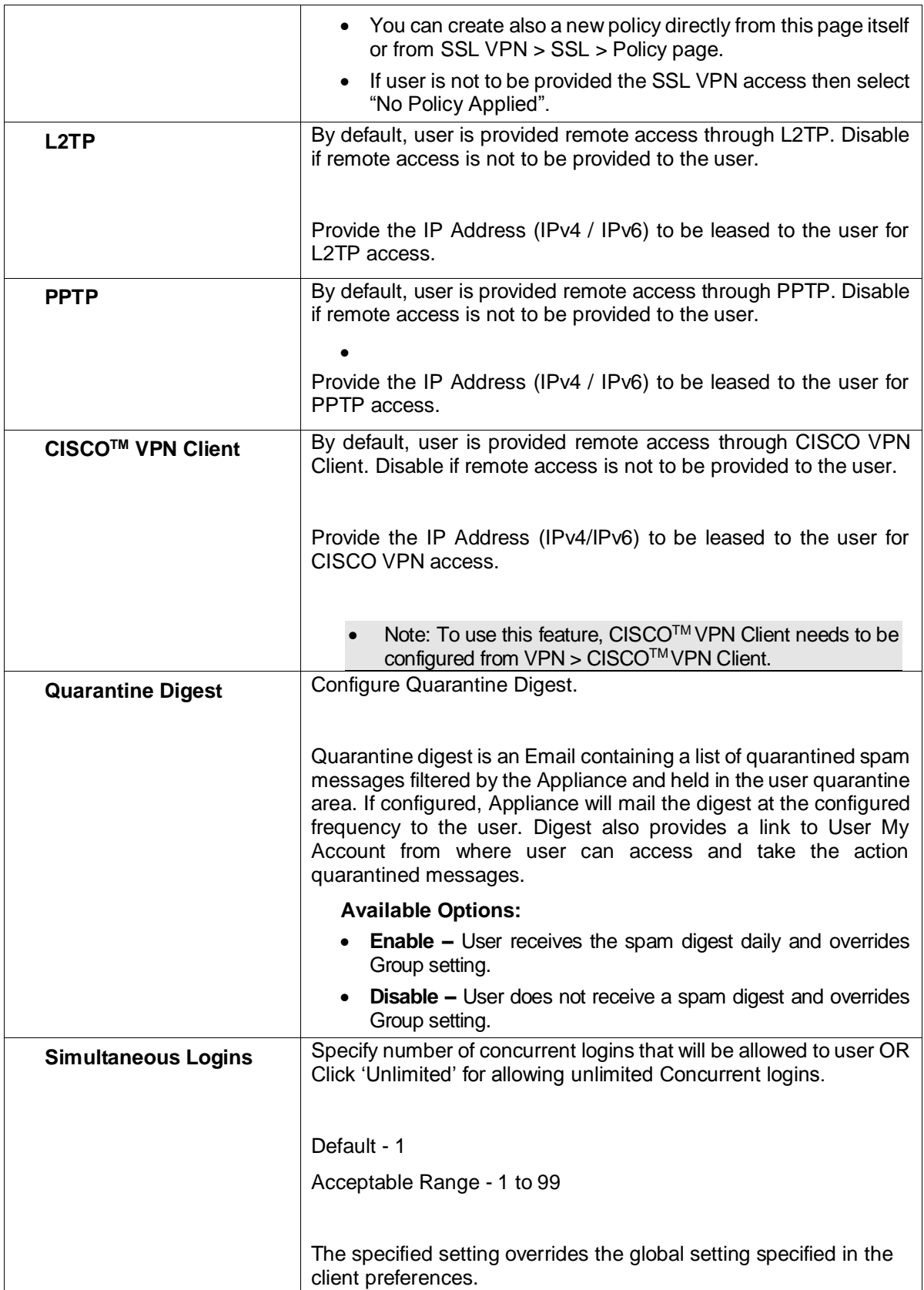

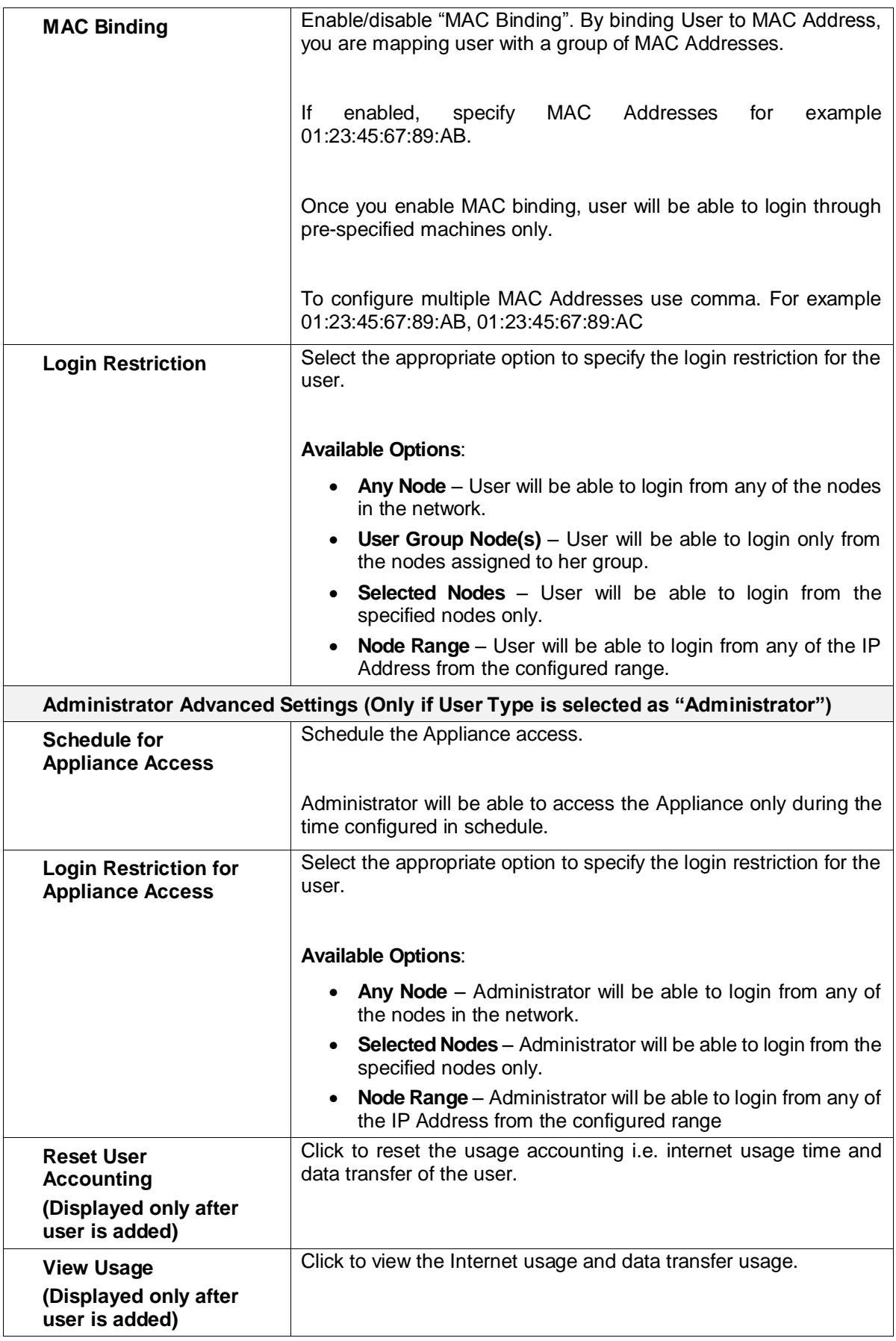

# **Table – Add User screen elements**

### **Note**

• User configuration is given precedence over Group configuration.

## <span id="page-320-1"></span>**Import Users' Information**

Instead of creating users again in the Appliance, if you already have users detail in a csv file, you can upload csv file.

Click the Import Button to import csv file. Select the complete path for migrating user's information file.

.csv file format and processing:

- 1. Header (first) row should contain field names. Format of header row:
- 2. Compulsory field: username
- 3. Optional fields: password, name, group, Email Address
	- Fields can be configured in any order.
	- Subsequent rows should contain values corresponding to the each field in header row
	- Number of fields in each row should be same as in the header row
	- Error will be displayed if data is not provided for any field specified in the header
	- Blank rows will be ignored
	- If password field is not included in the header row then it will set same as username
	- If group name is not included in the header row, administrator will be able to configure group at the time of migration

## **Purging Active Directory (AD) Users**

Click Purge AD Users button to synchronize the Appliance's Active Directory users with external Active Directory server.

#### **Note**

- Purge operation will not interrupt user login/logout and accounting events.
- If HA is configured, user details are deleted from both, the Primary Appliance as well as Auxiliary Appliance at the same time.
- To successfully initialize Purging of AD Users, the Appliance should be connected/authenticated to/by at least one (or more) one or more AD servers.

## **Exporting Users**

<span id="page-320-0"></span>Click the Export button to export the user details in a csv file. csv file is generated with the following headers: Name, Username, Enc\_password, Email Address, and Group.

Page 320 of 500

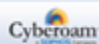

# Clientless Users

Clientless Users are the users who can bypass Client login to access the Internet and are managed by the Appliance itself. As clientless users can bypass Appliance login, create clientless users when your network has few Non-windows machines, VOIP boxes, or servers.

### **Manage Clientless User list**

The page displays the list of all the clientless users. You can filter the list based on name or username of the user, IP address, group of the user, web and application filter policy, or created date. The page also provides option to add a single clientless user or multiple users, delete or change status of the user. The administrator can also reset user accounting data or view the usage statistics.

#### To manage Clientless users, go to **Identity > User > Clientless User**.

| Total Active User 72 Out of 1018 |                                                                                                    |               |                         |                        |                                            |                           |                                             |
|----------------------------------|----------------------------------------------------------------------------------------------------|---------------|-------------------------|------------------------|--------------------------------------------|---------------------------|---------------------------------------------|
| Add                              | <b>Add Range</b>                                                                                                    | <b>Delete</b> | <b>Change Status</b>    | Select Columns v       | Records Per Page 20                        | $\left  \ll \right $<br>▾ | (1 of 51)<br>$\rightarrow$<br>$\rightarrow$ |
|                                  | ID                                                                                                    | <b>Name</b>   | \7∡<br><b>User Name</b> | Y<br><b>IP Address</b> | YZ<br><b>Group</b>                         | <b>Status</b>             | ▲<br><b>Manage</b>                          |
|                                  | 5                                                                                                    | 1.1.1.1       | 1.1.1.1                 | 1.1.1.1                | <b>Clientless Open</b><br>Group            | Active                    | 八面                                          |
|                                  | 17                                                                                                    | 1.1.1.10      | 1.1.1.10                | 1.1.1.10               | Clientless Open<br>Group                   | Active                    | 八面<br>Ξ                                     |
|                                  | 111                                                                                                    | 1.1.1.104     | 1.1.1.104               | 1.1.1.104              | <b>Clientless Open</b><br>Group            | Inactive                  | 八面                                          |
|                                  | 114                                                                                                    | 1.1.1.107     | 1.1.1.107               | 1.1.1.107              | <b>Clientless Open</b><br>Group            | Inactive                  | も面                                          |
|                                  | 115                                                                                                    | 1.1.1.108     | 1.1.1.108               | 1.1.1.108              | <b>Clientless Open</b><br>Group            | Inactive                  | 入面                                          |
|                                  | 117                                                                                                    | 1.1.1.110     | 1.1.1.110               | 1.1.1.110              | <b>Clientless Open</b><br><b>Group</b><br> | Inactive                  | 入面                                          |
|                                  | Add<br><b>Add Range</b><br><b>Delete</b><br><b>Change Status</b><br>Records Per Page   20<br>(1 of 51)<br>$\rightarrow$<br>$\rightarrow$<br>$\ll$<br>▼. |               |                         |                        |                                            |                           |                                             |

**Screen – Manage Clientless Users**

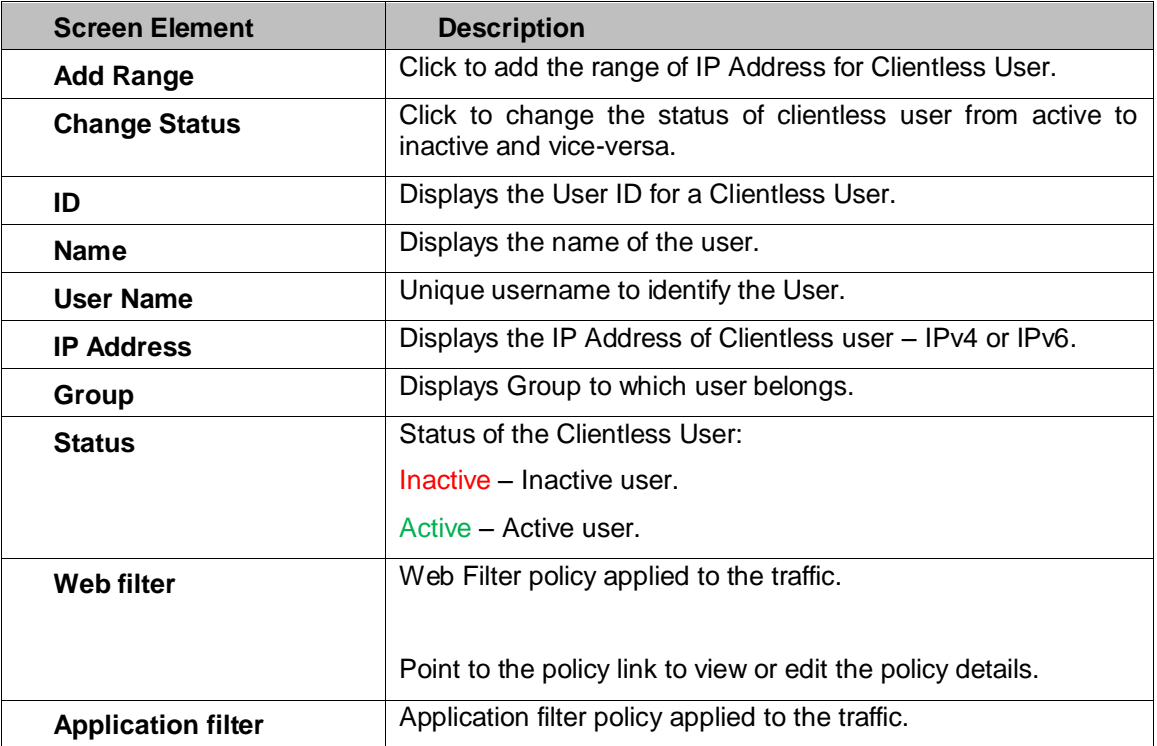

Page 321 of 500

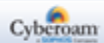

|     | Point to the policy link to view or edit the policy details. |
|-----|--------------------------------------------------------------|
| QoS | QoS policy applied to the traffic.                           |
|     | Point to the policy link to view or edit the policy details. |

**Table – Manage Clientless Users screen elements**

# **Clientless User Parameters**

To add or edit Clientless user details, go to **Identity > Users > Clientless Users**. Click Add Button to register a new clientless user or Edit Icon to modify the details of the clientless user.

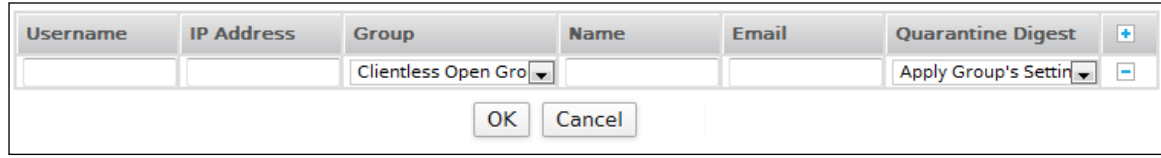

**Screen – Add Clientless User**

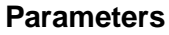

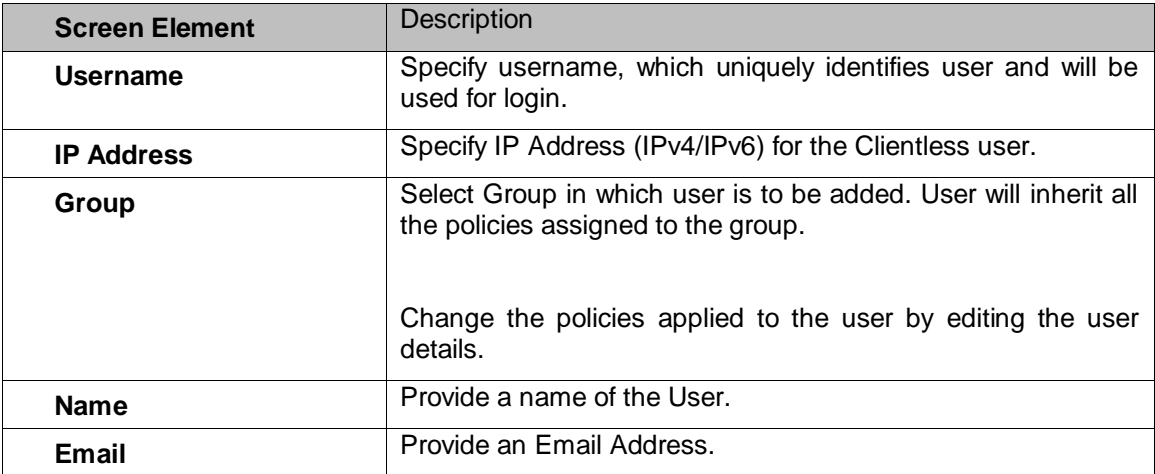

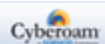

| <b>Quarantine Digest</b> | Configure Quarantine Digest. Quarantine digest is an Email and<br>contains a list of quarantined spam messages filtered by the<br>Appliance and held in the user quarantine area. If configured,<br>Appliance will mail the spam digest every day to the user.<br>Digest provides a link to User My Account from where user can<br>access his quarantined messages and take the required action.<br><b>Available Options:</b><br><b>Enable</b> – User will receive the spam digest daily<br>$\bullet$<br>and overrides Group setting.<br><b>Disable</b> – User will not receive spam digest and<br>$\bullet$<br>overrides Group setting.<br>Apply Group's Settings - User will receive Spam<br>Digests as per configured for the Group user<br>belongs to.<br>Click the Add $\pm$ Icon to add a new Clientless User. |  |  |
|--------------------------|----------------------------------------------------------------------------------------------------|--|--|
| Add Icon                 |                                                                                                    |  |  |
| Remove Icon              | Click the Remove $\Box$ Icon to delete a Clientless User                                                                                                    |  |  |

**Table – Add Clientless User screen elements**

You can change the policies applied to the user by updating the user details. If you change the policies for the user, user specific policies will take precedence over user group policies. Refer to [Change Policies](#page-323-0) [Parameters](#page-323-0) to change the policies.

#### <span id="page-323-0"></span>**Change Policies Parameters**

To change the policies applied to the clientless user, go to **Identity > Users > Clientless Users** and click Edit icon against the user whose policies are to be changed.

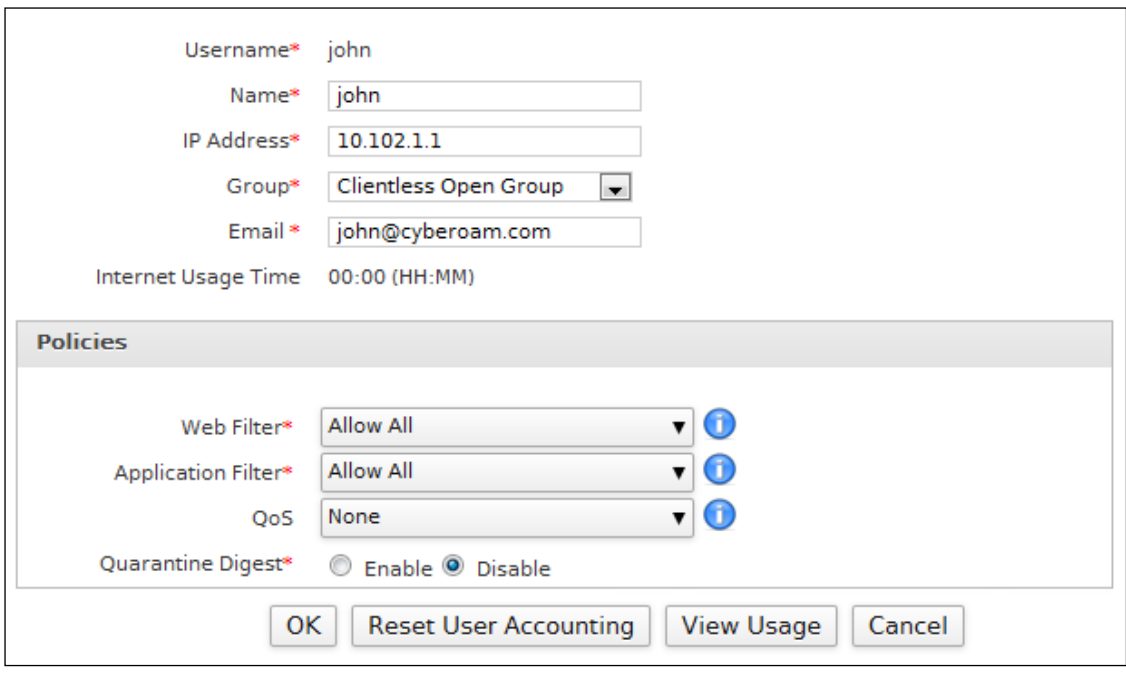

**Screen – Add Clientless User (Change Policies)**

Page 323 of 500

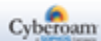
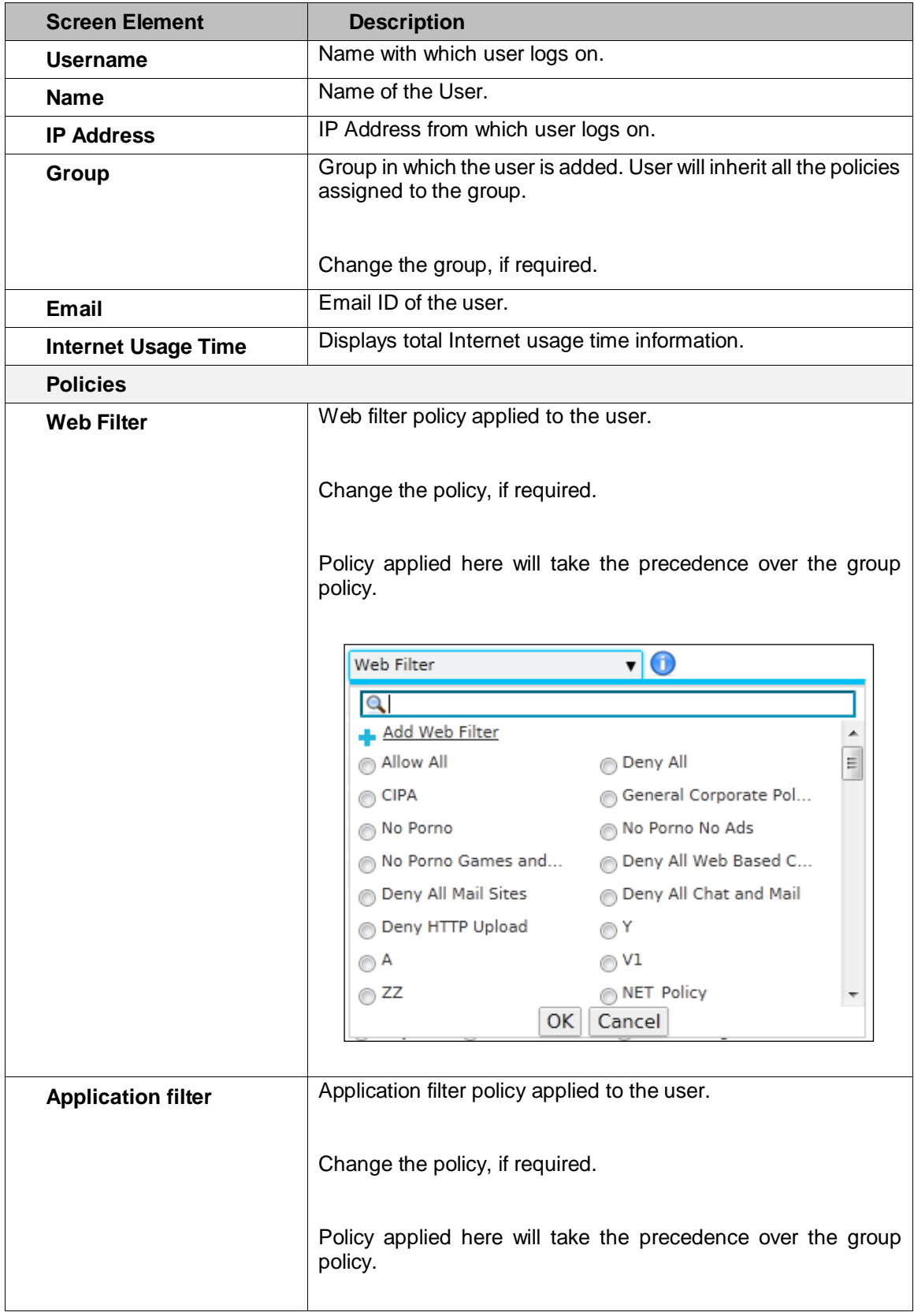

Page 324 of 500

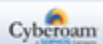

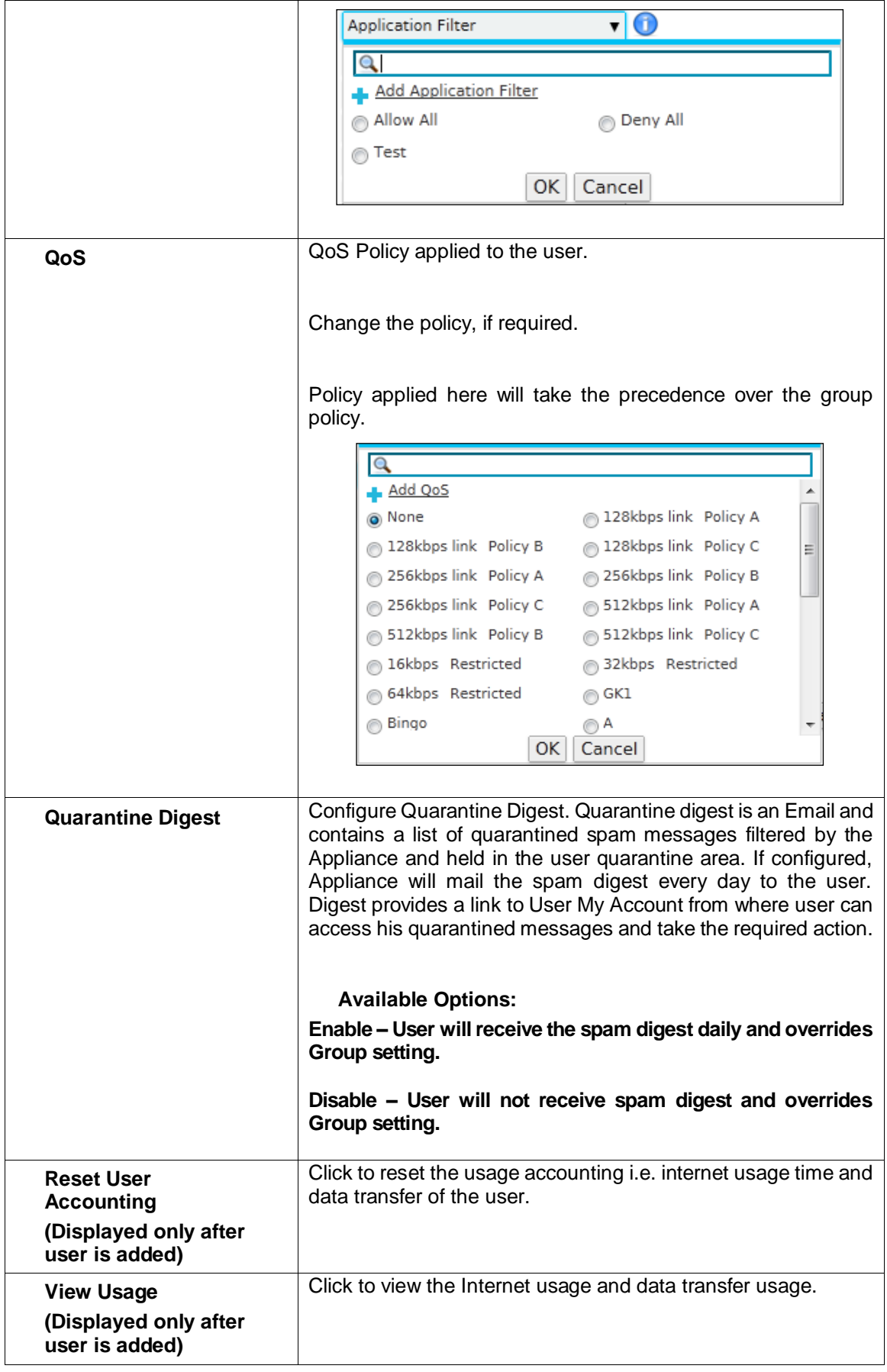

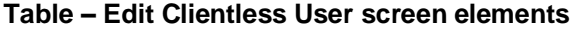

Page 325 of 500

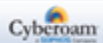

## **Add Multiple Clientless Users**

To add multiple Clientless users, go to **Identity > Users > Clientless Users** and click Add Range button to configure following parameters:

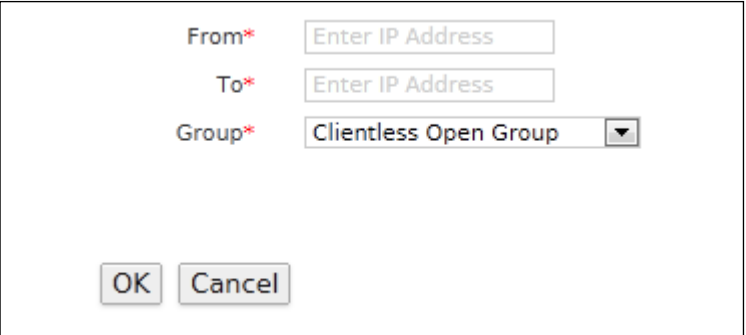

**Screen – Add Multiple Clientless User**

| <b>Screen Element</b> | <b>Description</b>                                                                                                    |
|-----------------------|----------------------------------------------------------------------------------------------------|
| <b>From</b>           | Specify Starting IP Address for the range.                                                                                                    |
| Т٥                    | Specify Ending IP Address for the range.                                                                                                    |
| Group                 | Select Group for users. Users will inherit all the policies<br>assigned to the group.<br>You can change the policies applied to the user by editing the<br>user details. If you change the policies for the user, user specific<br>policies will take precedence over user group policies. Refer to<br>Change Policies Parameters to change the policies. |

**Table – Add Multiple Clientless User screen elements**

Page 326 of 500

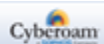

# Guest Users

Users without a pre-existing user account wanting to access internet using a hotspot, or via a network available at airport, hotels, hostels, etc. are called "Guest Users". These users, that are otherwise considered unauthenticated and/or denied access, are allowed to make request to connect to the Internet for a limited period by authenticating themselves. On being authenticated, these users are authorized to access internet using as a Guest Users. At such locations, Internet access is secured by configuring access policies to restrict any malicious use of the network.

Cyberoam allows the Administrator to pre-configure single or multiple Guest Users using Web Admin Console. The credentials of Guest Users configured via Web Admin Console can be printed and handed over to Guest User. Alternately, Guest Users can register themselves using Guest User Portal. The credentials and Internet access details of Guest Users registered via Guest User Portal can either be sent via SMS or can be printed.

In case of successful authentication Guest User is granted access according to applicable group, else is be redirected captive portal page.

- **[General Settings](#page-327-0)**
- **[Guest Users](#page-330-0)**
- **[SMS Gateway](#page-341-0)**

# <span id="page-327-0"></span>General Settings

The page allows configuring general parameters to provide secured internet access for guest user

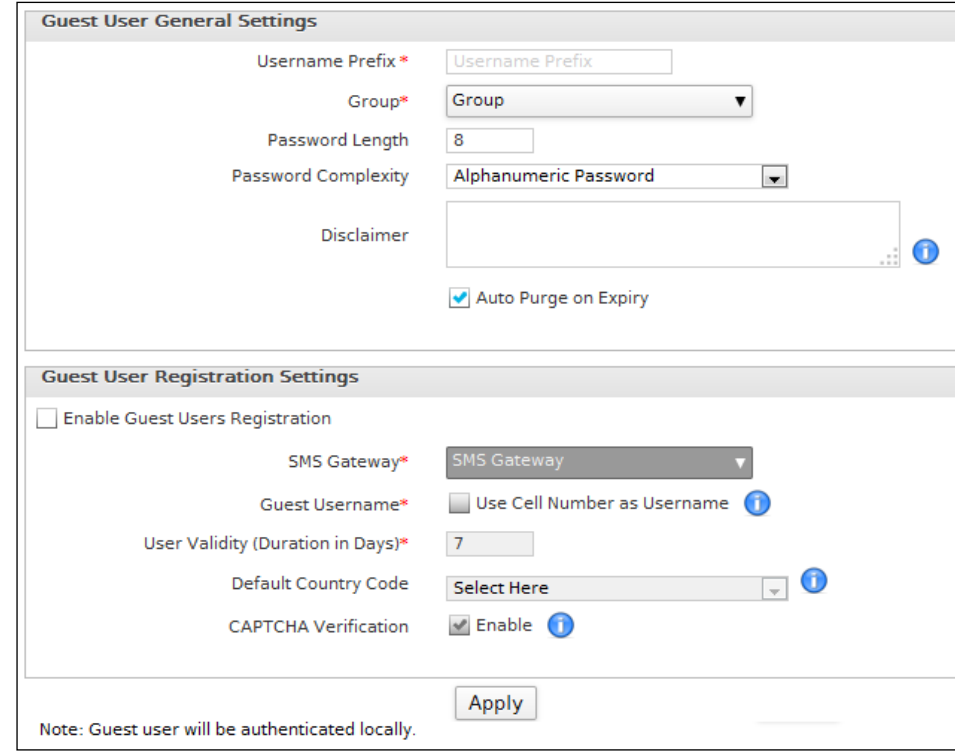

To configure General Settings, go to **Identity > Guest Users > General Settings**.

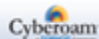

**Screen – Manage Guest User General Settings**

#### **Parameters**

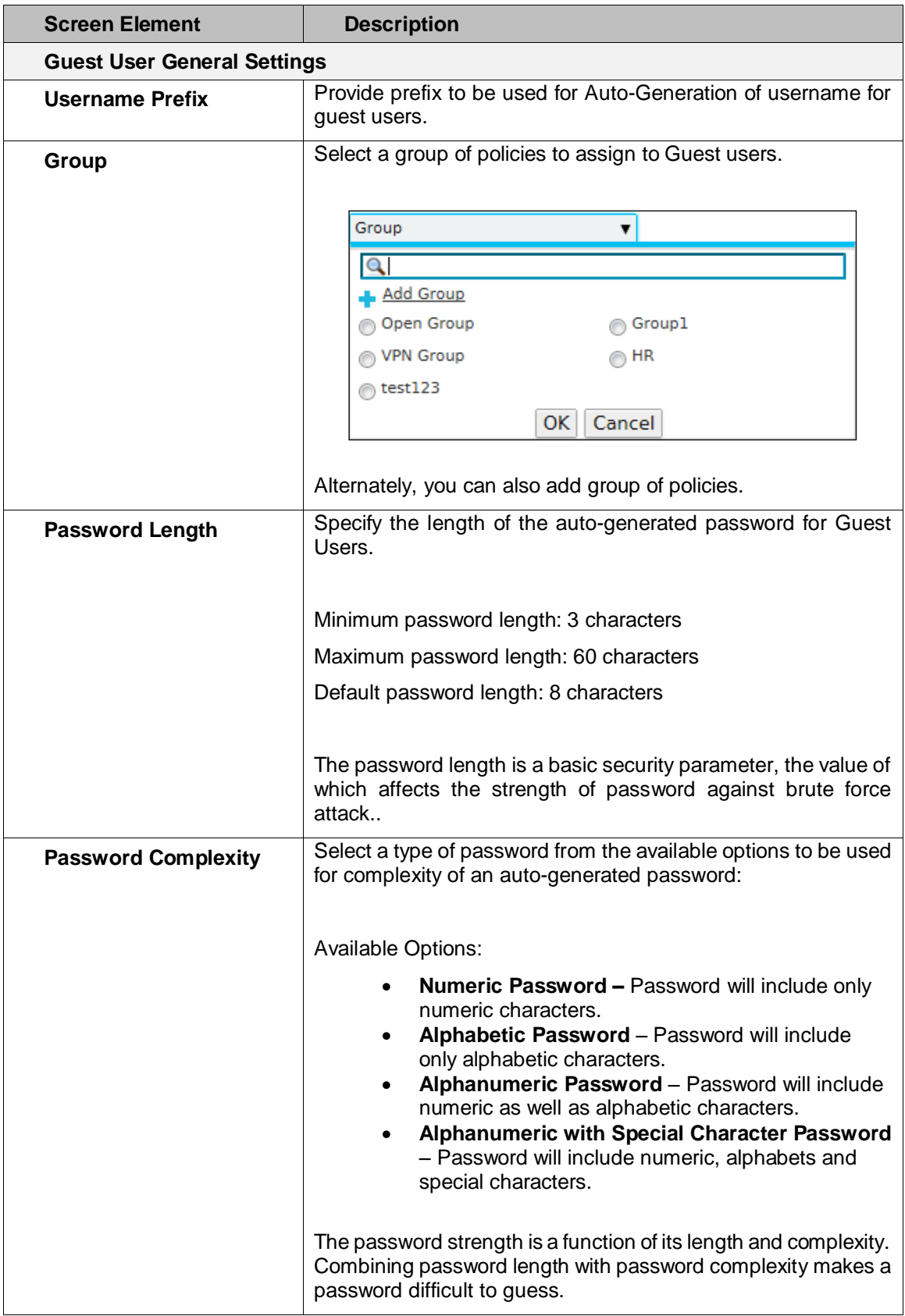

Page 328 of 500

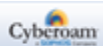

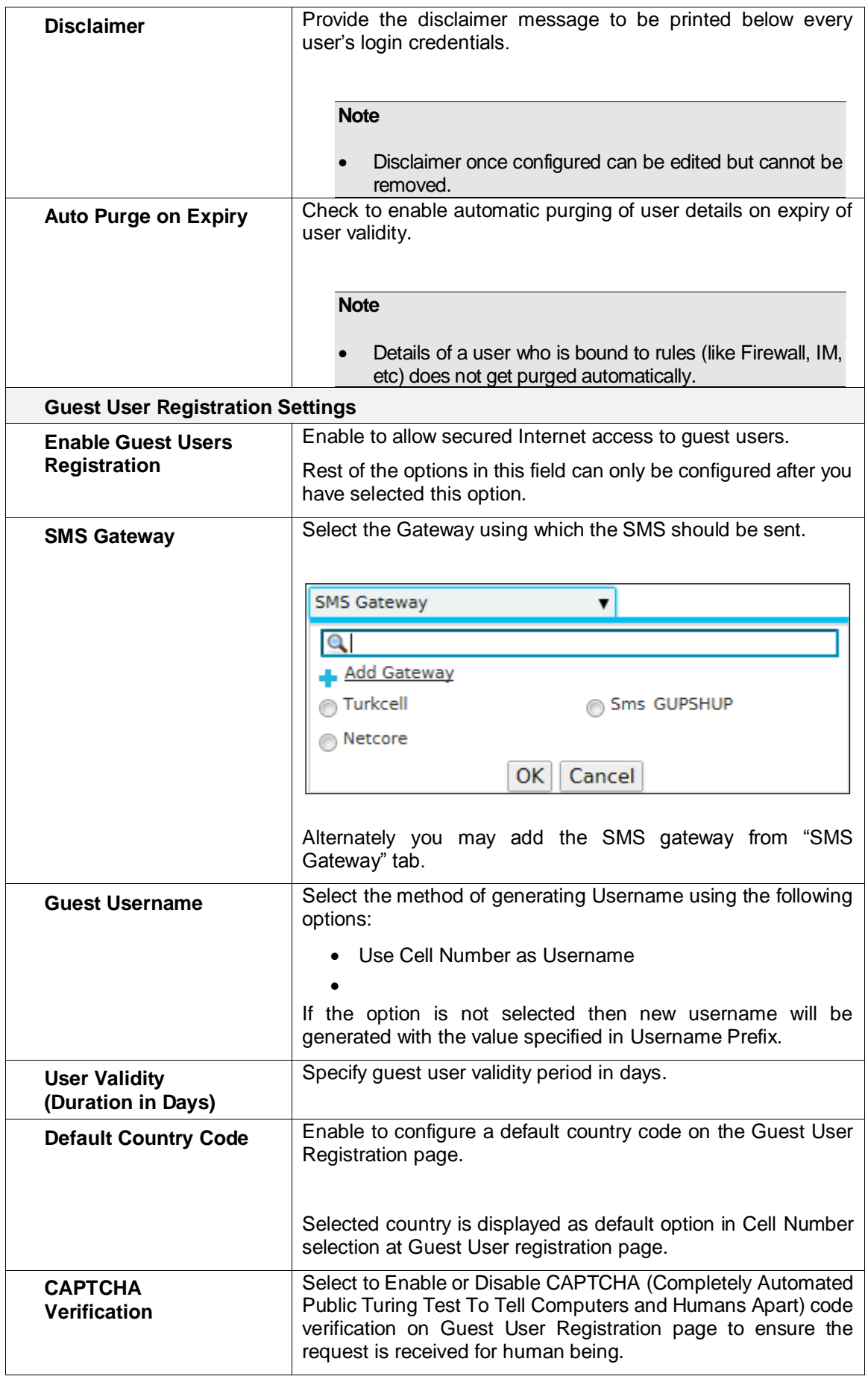

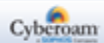

<span id="page-330-0"></span>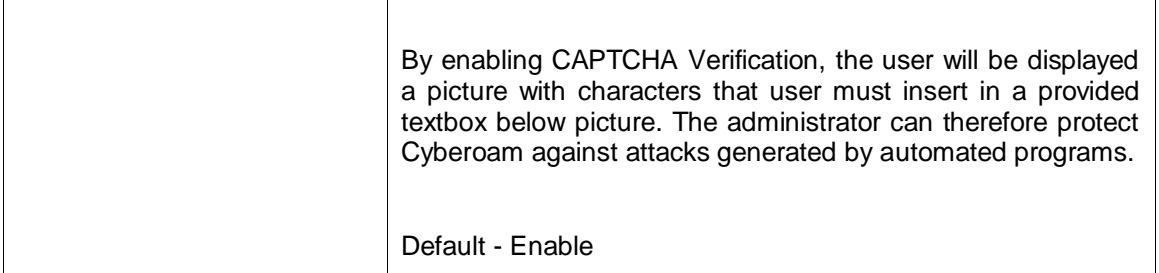

**Table – Manage Guest User General Setting screen elements**

Page 330 of 500

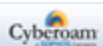

## Manage Guest Users

To manage Guest Users, go to **Identity > Guest Users > Guest Users**. You can:

- [Add Single Guest User](#page-333-0) Click "Add Single" button to add a single Guest User.
- [Add Multiple Guest Users](#page-333-1) Click "Add Multiple" button to add multiple Guest Users.
- Resend Credential Click the Resend Credential icon  $\Box$  in the Manage column against a User registered via Guest User Portal to whom the access detail's SMS are to be resent.

The page displays the list of all the guest users added. You can filter the list based on name or username of the user, cell number of the user, validity of the user account, Email address of the user, web or application filter policy, or group of the user. The page also provides option to add single or multiple users, distributing credentials for the Internet access, update user parameters, view or reset the data transfer usage.

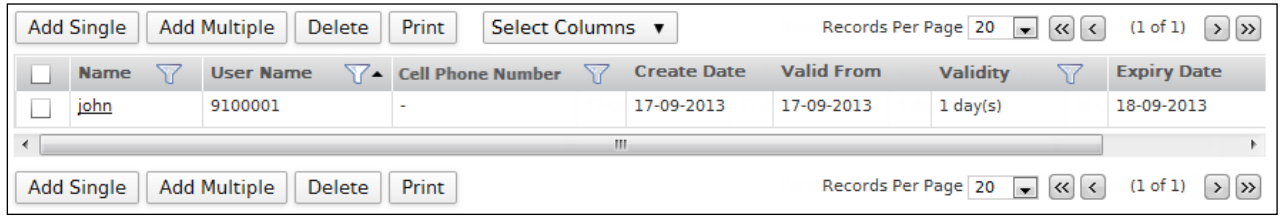

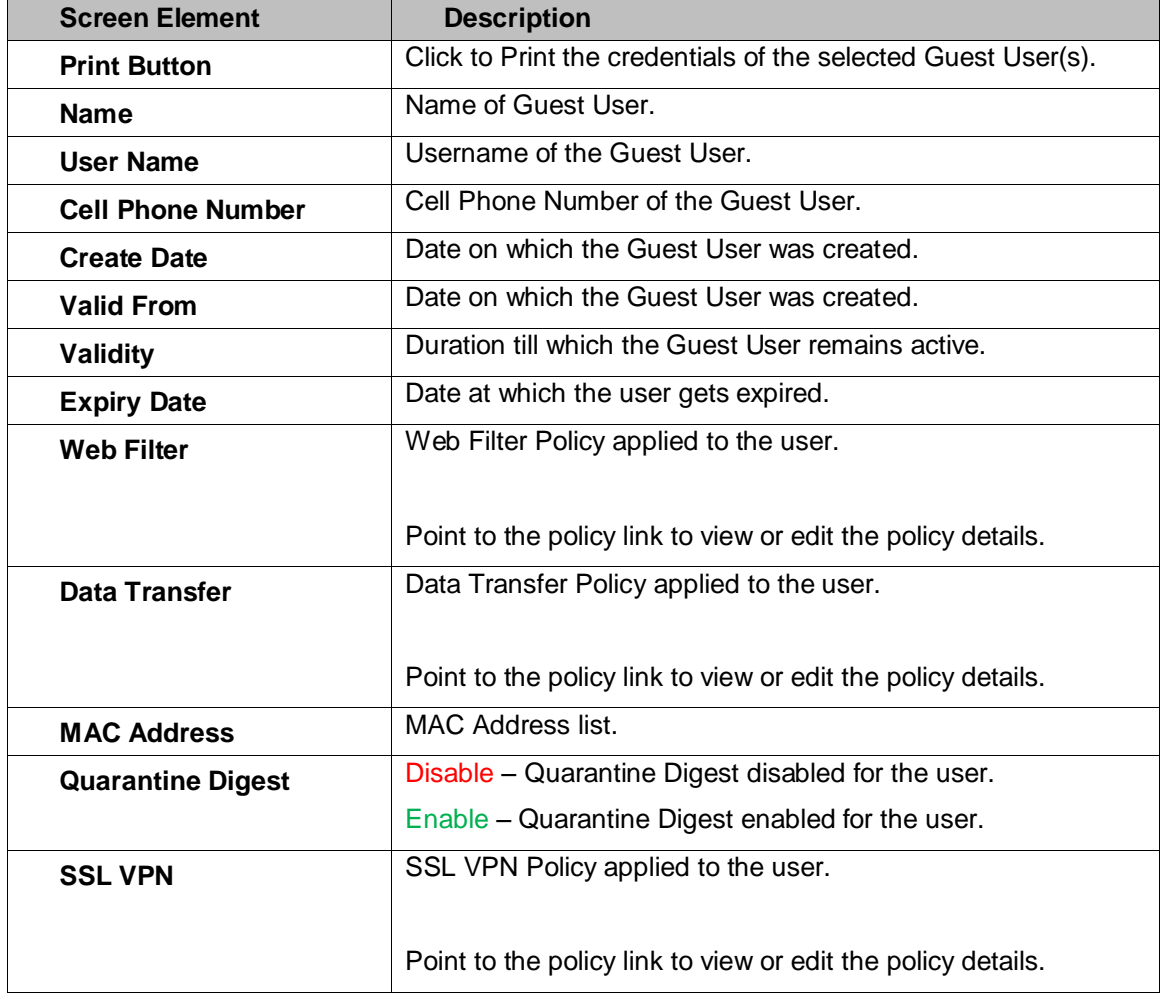

#### **Screen – Manage Guest Users**

Page 331 of 500

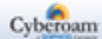

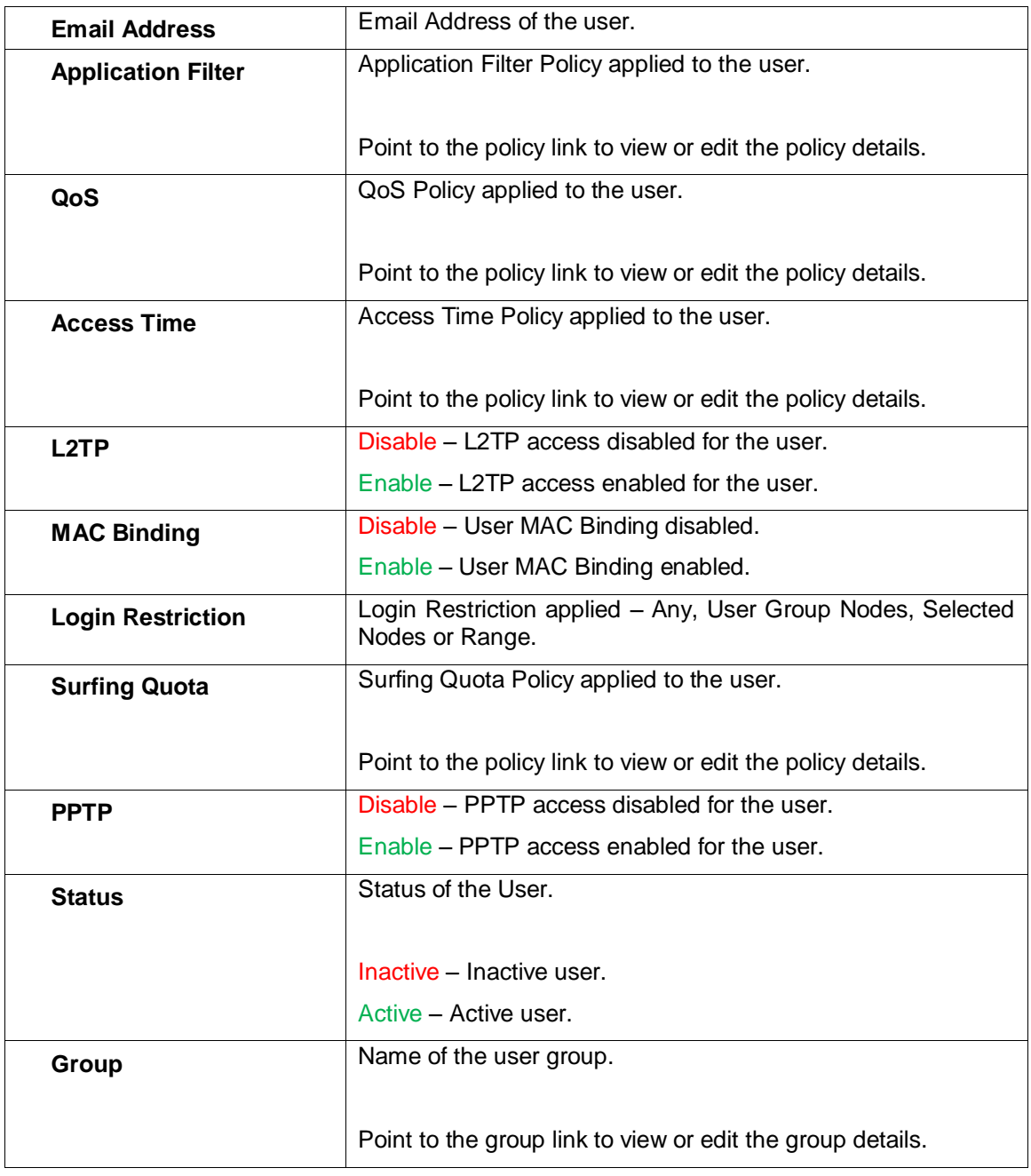

**Table – Manage Guest User screen elements**

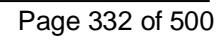

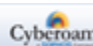

## <span id="page-333-0"></span>**Registering Single Guest User Parameters**

To add a single Guest User, go to **Identity > Guest Users > Guest Users**. Click "Add Single" button to add the details of a single Guest User.

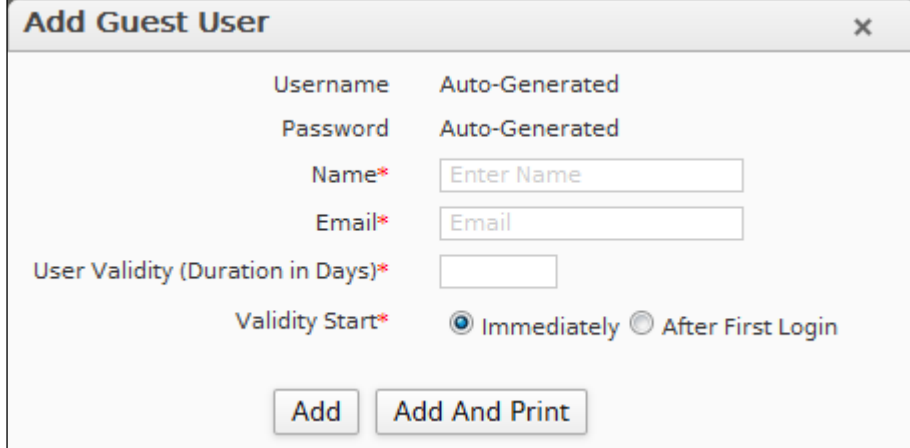

**Screen – Add Single Guest User Parameters** 

| <b>Screen Element</b>                      | <b>Description</b>                                                                                                    |
|--------------------------------------------|----------------------------------------------------------------------------------------------------|
| Username                                   | Auto-Generated password.                                                                                                    |
| Password                                   | Auto-Generated password.                                                                                                    |
| <b>Name</b>                                | Specify name of the Guest User.                                                                                                    |
| Email                                      | Specify Email Address of the Guest User.                                                                                                    |
| <b>User Validity</b><br>(Duration in Days) | Specify the validity of a Guest User in days.                                                                                                    |
| <b>Validity Start</b>                      | Select the type when a user's validity should begin.                                                                                                    |
|                                            | <b>Available Options:</b>                                                                                                    |
|                                            | <b>Immediately –</b> Validity is counted from the time a Guest<br>User is created                                                                                 |
|                                            | <b>After First Login –</b> Validity is counted from the time after<br>a Guest User logs into the network for the first time.                                      |
| Add                                        | Click to add a Guest User.                                                                                                    |
| <b>Add and Print</b>                       | Navigates to a printable HTML page which contains user<br>Internet Access Credentials. Click the Print command to<br>simultaneously Print and Add the Guest User. |
| <b>Export</b>                              | Click to download guest user list.                                                                                                    |

**Table – Add Single Guest User screen elements**

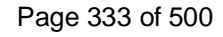

<span id="page-333-1"></span>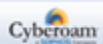

### **Registering Multiple Guest User Parameters**

To add multiple Guest Users, go to **Identity > Guest Users > Guest Users**. Click "Add Multiple" button to add the details of multiple Guest Users.

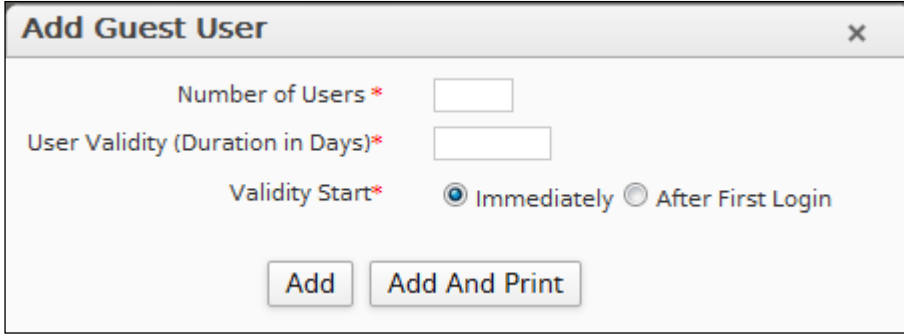

**Screen – Add Multiple Guest User Parameters** 

| <b>Screen Element</b>                      | <b>Description</b>                                                                                                    |
|--------------------------------------------|----------------------------------------------------------------------------------------------------|
| <b>Number of Users</b>                     | Specify the number of Guest Users to be created.                                                                                                    |
| <b>User Validity</b><br>(Duration in Days) | Specify the validity of multiple Guest Users in days.                                                                                                    |
| <b>Validity Start</b>                      | Select the type from when a user's validity should be counted.                                                                                                    |
|                                            | Available Options:                                                                                                    |
|                                            | <b>Immediately –</b> Validity is counted from the time a Guest<br>$\bullet$<br>User is created.                                                                      |
|                                            | • After First Login – Validity is counted from the time after<br>a Guest User logs into the network for the first time.                                              |
| Add                                        | Click to add multiple Guest Users.                                                                                                    |
| <b>Add and Print</b>                       | Navigates to a printable HTML page which contains user<br>Internet Access Credentials. Click the Print command to<br>simultaneously Print and Add the Guest User(s). |
| <b>Export</b>                              | Click to download guest user list.                                                                                                    |

**Table – Add Multiple Guest User screen elements**

Page 334 of 500

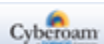

# **Registering Guest User(s) through Captive Portal**

- 1. Browse to the Captive Portal using http://<LAN IP Address assigned to your Appliance>:8090.
- 2. Click the hyperlink Click here to get a username to access the Internet.

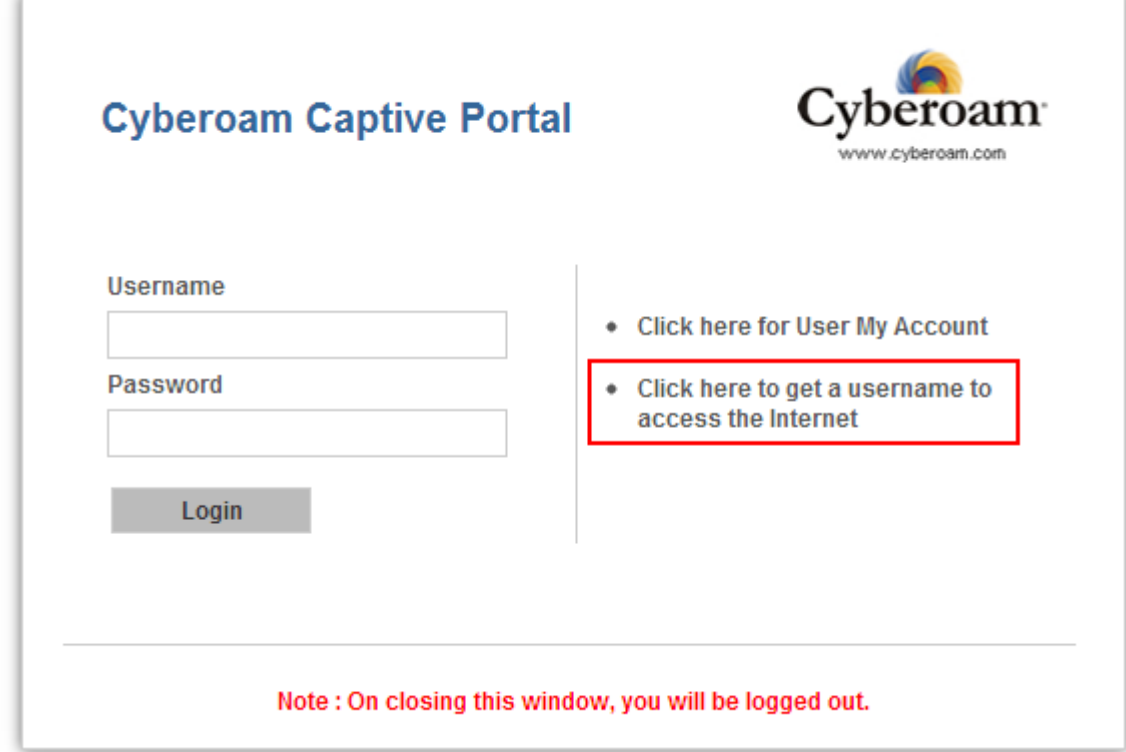

3. Provide guest user details for registration and click OK button.

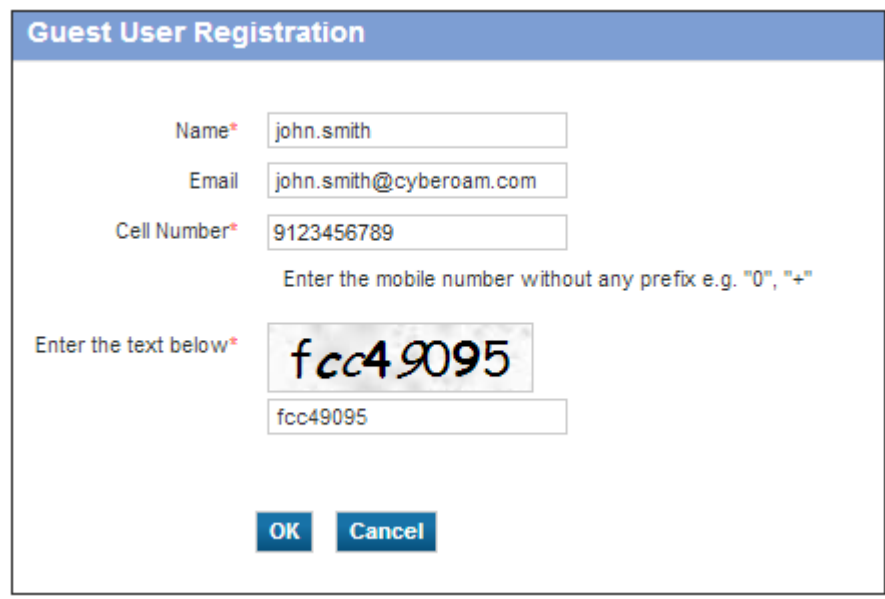

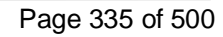

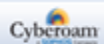

# **Updating Guest User Configuration**

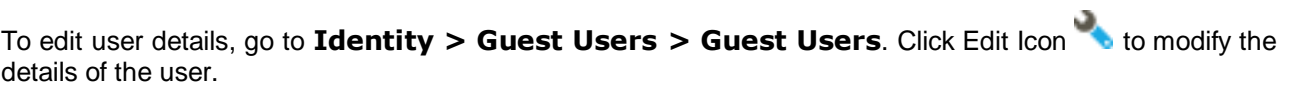

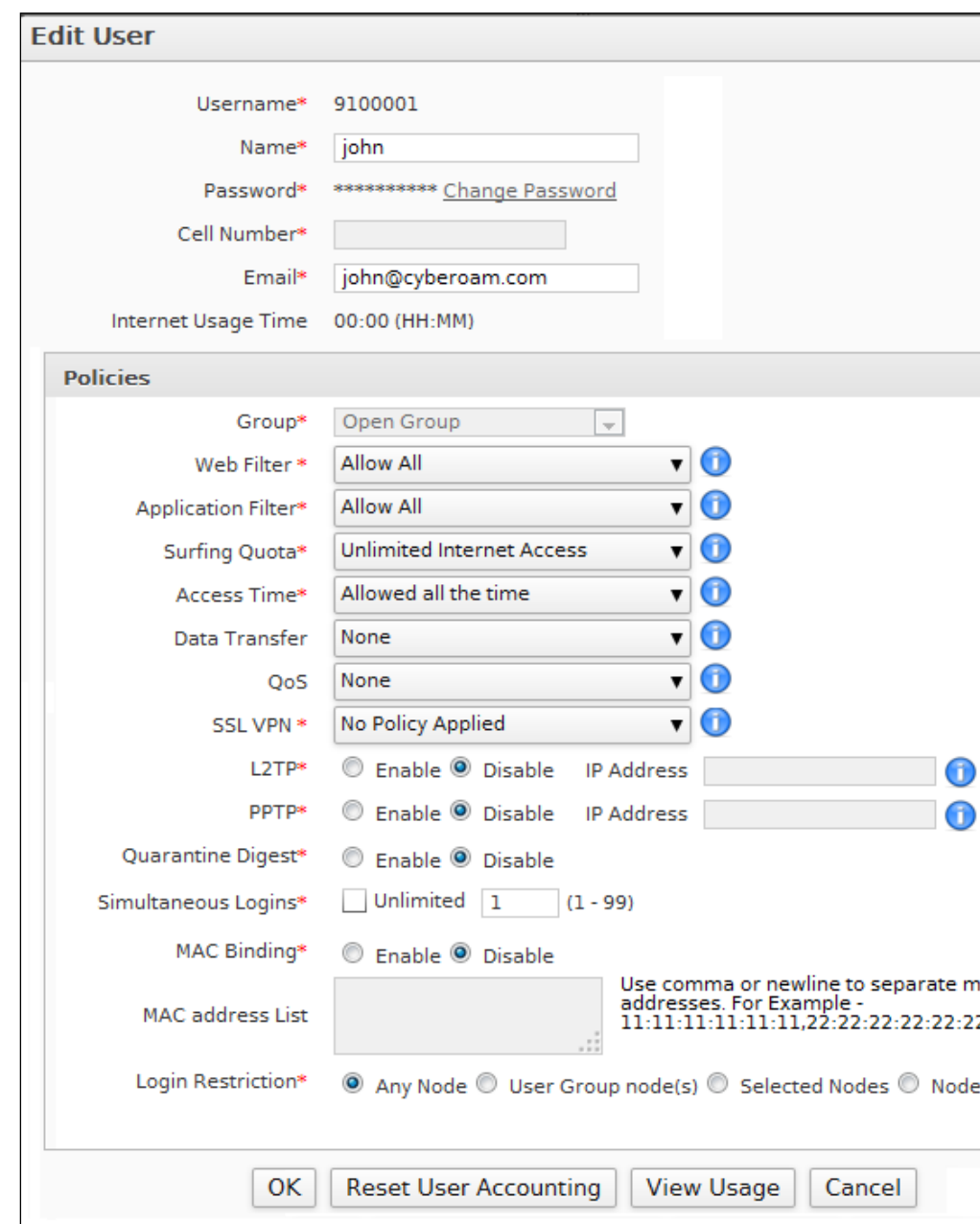

**Screen – Edit Guest User Parameters**

Page 336 of 500

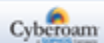

#### **Parameters**

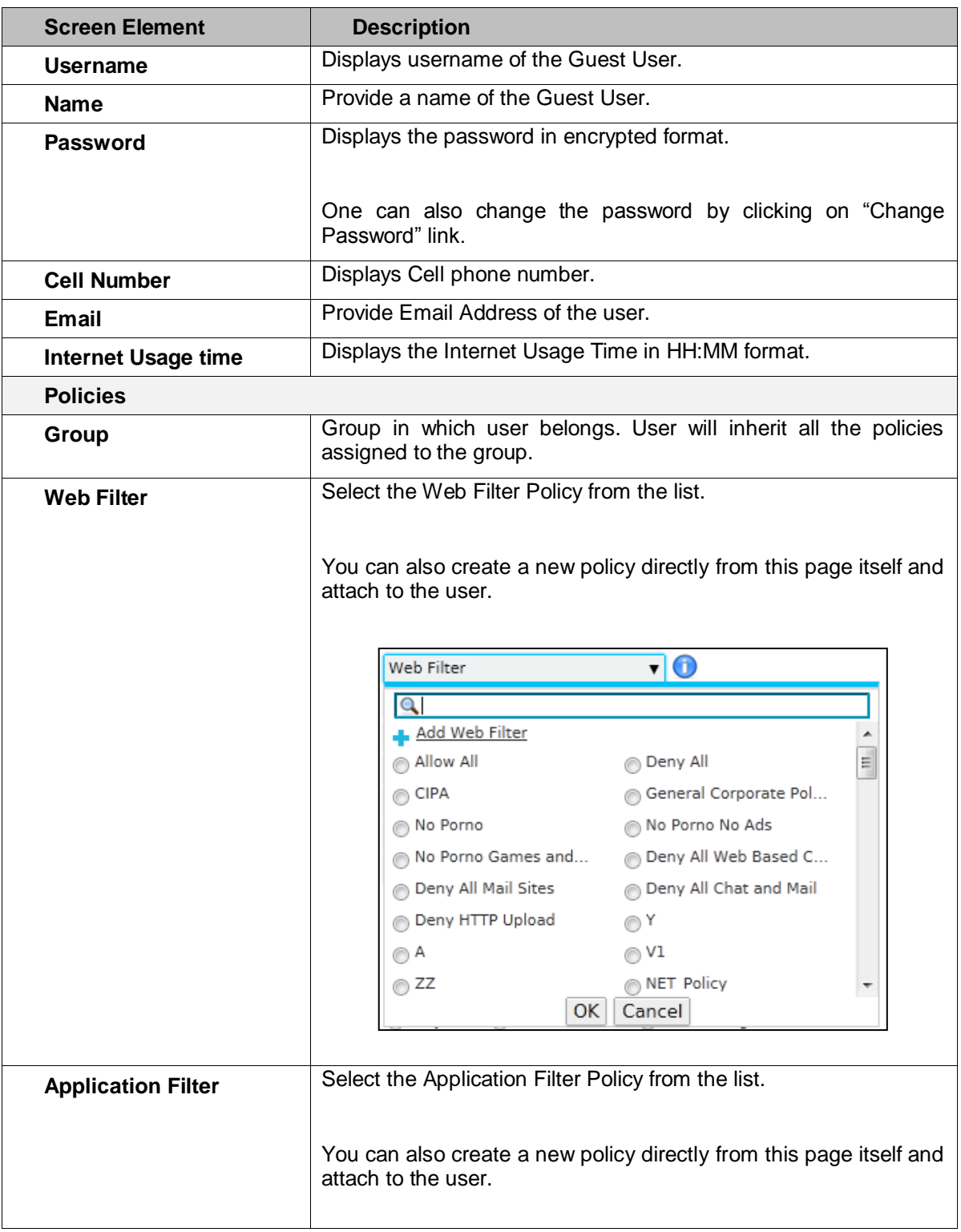

Page 337 of 500

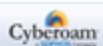

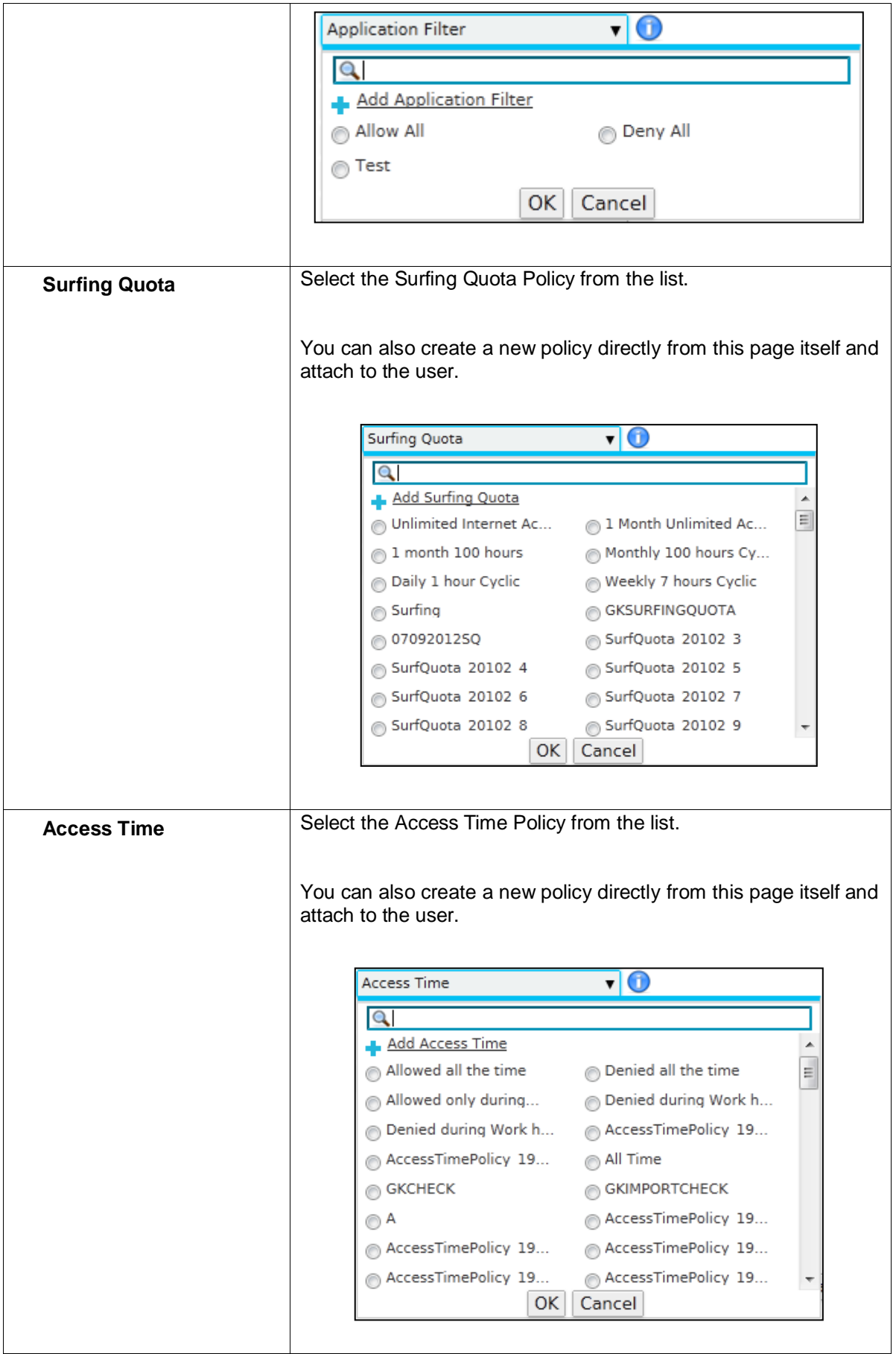

Page 338 of 500

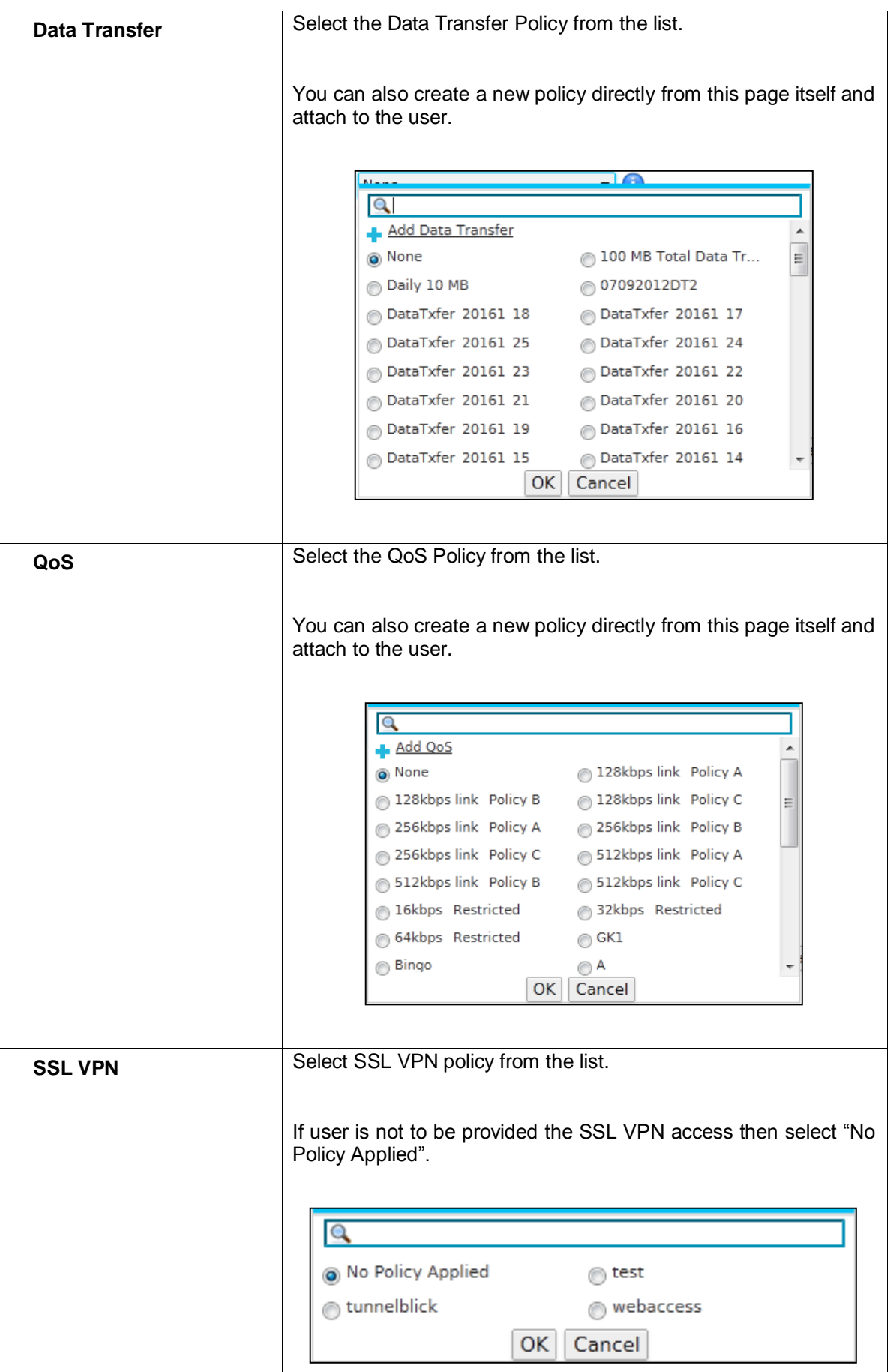

Page 339 of 500

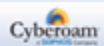

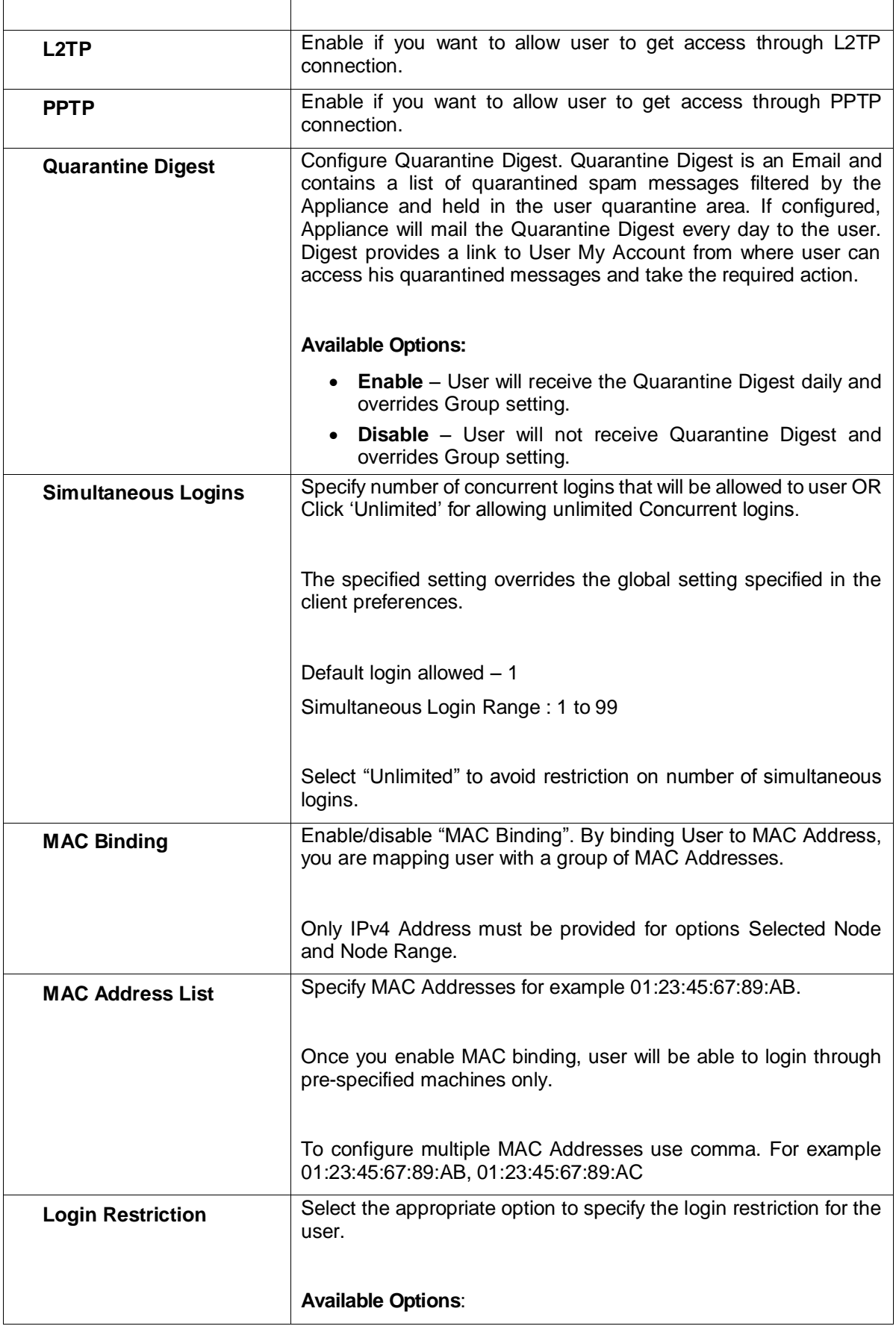

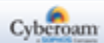

|                                                                                                | Any Node – User will be able to login from any of the nodes<br>$\bullet$<br>in the network.<br>• User Group Node(s) – User will be able to login only from |
|------------------------------------------------------------------------------------------------|----------------------------------------------------------------------------------------------------|
|                                                                                                | the nodes assigned to her group.                                                                                                    |
|                                                                                                | • Selected Nodes – User will be able to login from the<br>specified nodes only.                                                                            |
|                                                                                                | <b>Node Range</b> – User will be able to login from any of the IP<br>$\bullet$<br>Address from the configured range.                                       |
| <b>Reset User</b><br><b>Accounting</b><br>(Displayed only after<br><b>Guest User is added)</b> | Click to reset the user accounting details.                                                                                                    |
| <b>View Usage</b><br>(Displayed only after<br><b>Guest User is added)</b>                      | Displays the detailed Internet usage.                                                                                                    |

**Table – Guest User Parameter screen elements**

#### Note

• User configuration is given precedence over Group configuration that is, User MAC binding and policies configuration is given priority over Group configuration.

#### <span id="page-341-0"></span>**Distributing Access Credentials to Guest Users**

Guest Users can be registered from Guest User Portal as well as Web Admin Console.

If the guest user is registered from the Web Admin Console, the login credentials and the Internet access details can be printed and distributed. Option is provided to print the credentials at the time of registering or can be printed later also.

If the guest user is registered from the Guest User Portal, the login credentials and the Internet access details are SMSed on the registered cell phone number or printed and distributed. The administrator can resend the

credentials to guest users through SMS by clicking Resend icon a against the Guest User under the Manage column or can also print them.

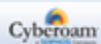

### SMS Gateway

An SMS Gateway allows sending and receiving Short Service Message (SMS) to/from a home network for Guest User registration. The Appliance supports HTTP and HTTPS protocol based SMS service.

The page displays list of all the configured SMS Gateways and provides option to delete and edit the SMS gateway configuration.

To manage users, go to **Identity > Guest Users > SMS Gateway**.

| Add<br><b>Delete</b> |                                                  |                               |               |
|----------------------|--------------------------------------------------|-------------------------------|---------------|
| <b>Name</b>          | <b>URL</b>                                       | <b>Response Format</b>        | <b>Manage</b> |
| Turkcell             | http://api.teknomart.com.tr/direct/              | HataKodu={0}&HataAciklama={1} | ∿ ∏           |
| Sms GUPSHUP          | http://enterprise.smsgupshup.com/GatewayAPI/rest | ${0}({1}({1}({2}$             | 八面            |
| Add<br><b>Delete</b> |                                                  |                               |               |

**Screen – SMS Gateway**

| <b>Screen Element</b>  | <b>Description</b>                |
|------------------------|-----------------------------------|
| <b>Name</b>            | Displays name of the SMS Gateway. |
| URL                    | Displays URL of the SMS Gateway.  |
| <b>Response Format</b> | Displays the Response Format.     |

**Table – SMS Gateway screen elements**

#### **SMS Gateway Parameters**

To add SMS Gateway details, go to **Identity > Guest Users > SMS Gateway**. Click Add Button to register a new SMS Gateway.

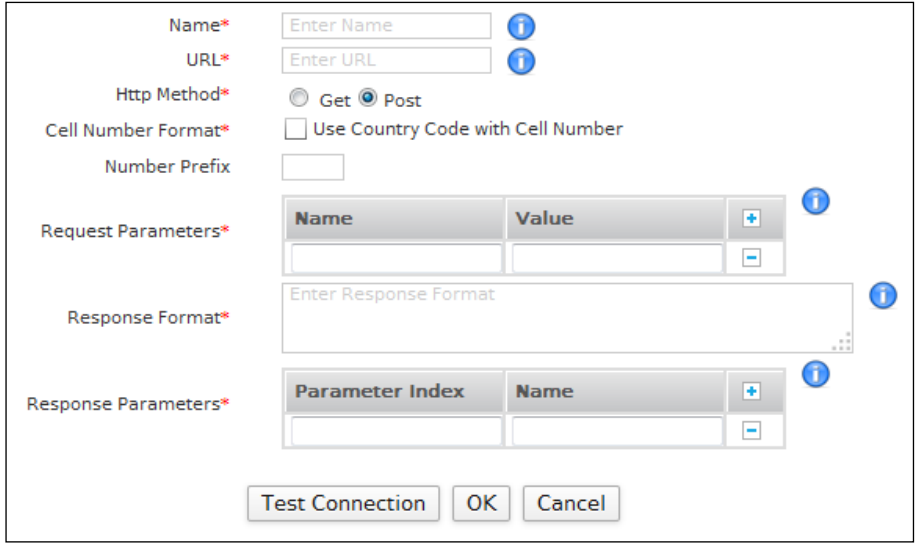

**Screen – Add SMS Gateway**

Page 342 of 500

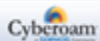

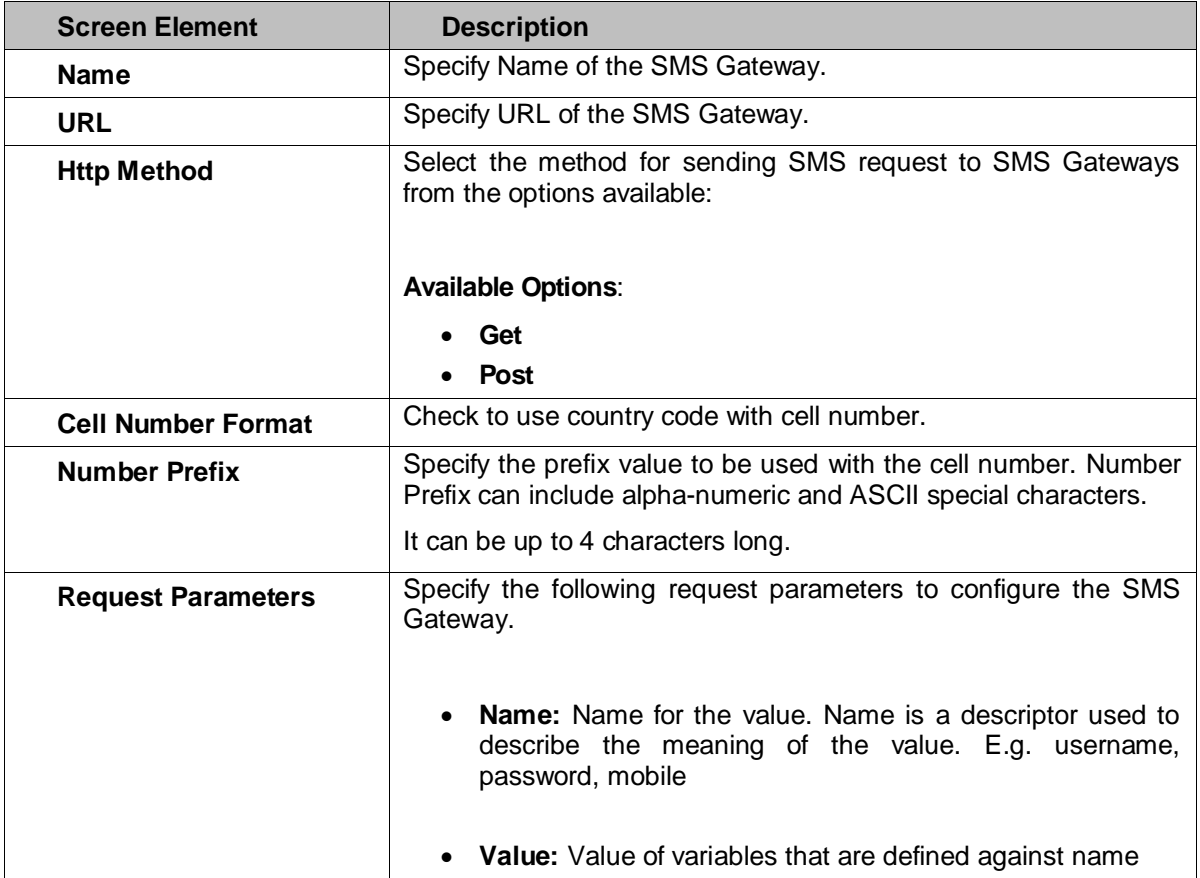

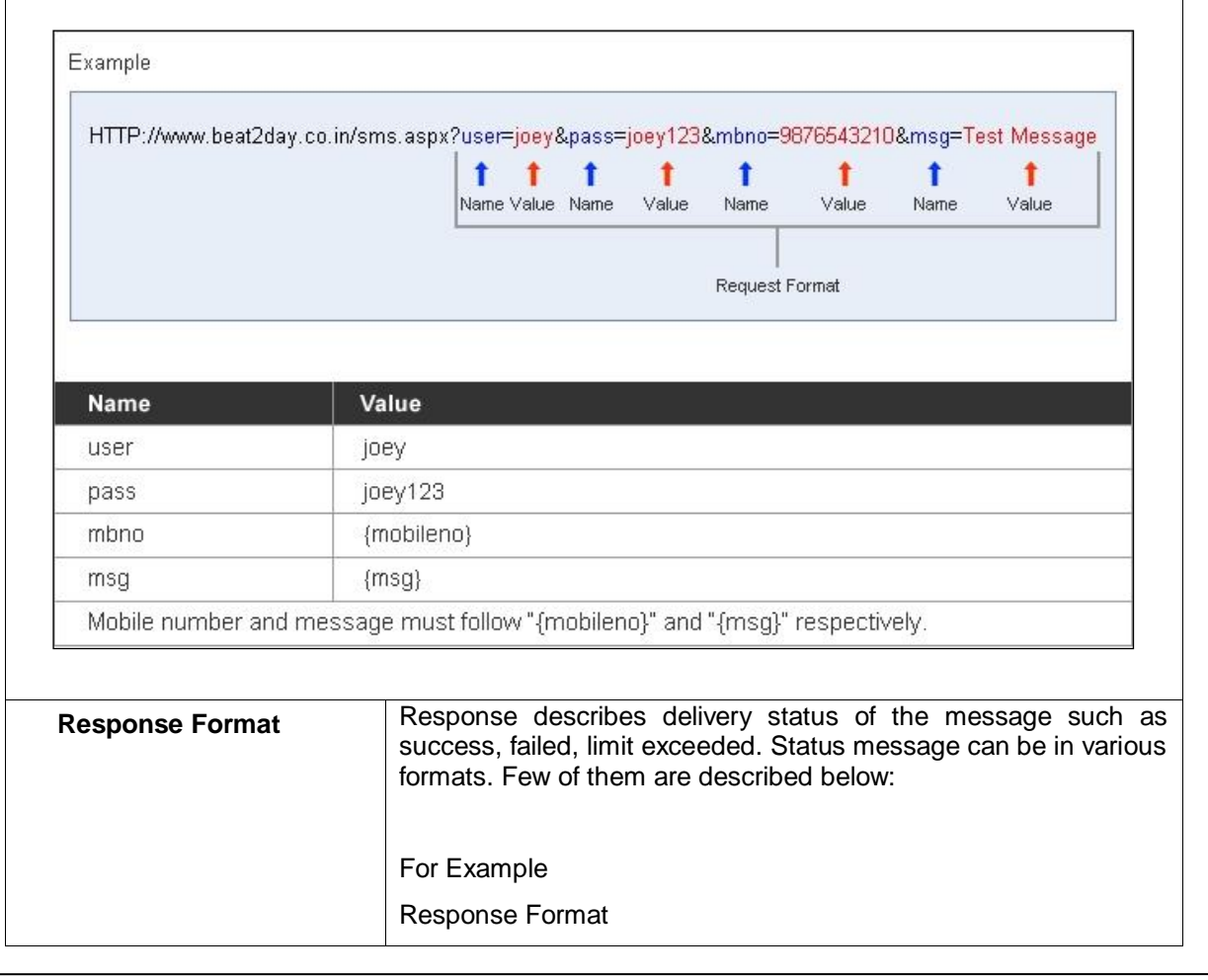

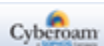

|                                      | ${0}   {1}   {2}$                                                                                                    |
|--------------------------------------|----------------------------------------------------------------------------------------------------|
|                                      |                                                                                                    |
|                                      | <b>Response Received</b>                                                                                                    |
|                                      | success   mbno   msgid/transactionid                                                                                                    |
|                                      |                                                                                                    |
|                                      | Response Format                                                                                                    |
|                                      | <status>500</status> <transactionid>{0}</transactionid> <reason><br/><math>{1}</math> </reason>                                                                      |
|                                      | <b>Response Received</b>                                                                                                    |
|                                      | <status>500</status> <transactionid>2323</transactionid> <reaso<br>n&gt;Limit Exceeded</reaso<br>                                                                    |
|                                      | When the response format is different for success and failure, it is<br>recommended that the response format string should have a single<br>content holder. E.g. {0} |
| <b>Response</b><br><b>Parameters</b> | Response Parameter is the value presented by content holder {0,1,<br>2n} that will be displayed in log viewer.                                                       |
|                                      | Parameter Index: Parameter Index is the content holder value {0,<br>$1, 2n$ .                                                                                        |
|                                      | Name: Name represents the content holder in the Log Viewer.                                                                                                    |
|                                      | Example 1                                                                                                    |
|                                      | $0 -$ Status                                                                                                    |
|                                      | 1 - Recipient                                                                                                    |
|                                      | $2 -$ SMSID                                                                                                    |
|                                      |                                                                                                    |
|                                      | Example 2                                                                                                    |
|                                      | $0 -$ SMSID $- 2323$                                                                                                    |
|                                      | 1 - SMS Status Message - Length Exceeded                                                                                                    |

**Table – Add SMS Gateway screen elements**

# **Testing Connectivity with SMS Gateway**

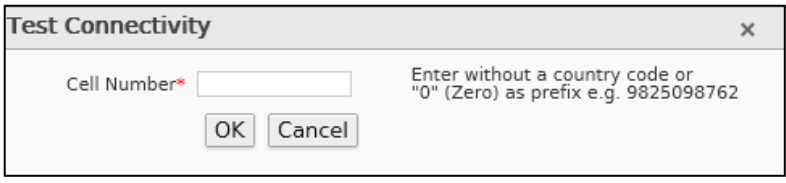

**Screen – Test Connectivity with SMS Gateway**

Page 344 of 500

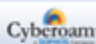

Once you configure the SMS Gateway, check whether you are able to connect with the gateway or not. Click the Test Connection button and provide cell phone number. You will receive SMS through the gateway configured if you are able to connect to the gateway.

#### **Changing Status of a User**

To change the status of a User go to, **Identity > Users > Users** or **Identity > Users > Clientless Users**. Select the user and click the Change Status button. User Status can be changed from Active to Inactive and vice versa.

#### **Resetting User Accounting**

To reset the User accounting go to, **Identity > Users > Users** or **Identity > Users > Clientless Users** or **Identity > Users > Guest Users** and follow the below steps:

- 1. Edit the User account of the user whose data accounting you want to reset by clicking Manage  $i$ con  $\bullet$  in the Manage column.
- 2. Click Reset User Accounting button and click OK button to confirm.

**Note** 

• You cannot reset user accounting for the live user.

#### **Viewing Internet and Data Transfer Usage of a User**

To view Internet and data transfer usage of a user go to, **Identity > Users > Users** or **Identity > Users > Clientless Users** or **Identity > Users > Guest Users** and follow the below steps:

- 1. Edit the User account of the user whose data usage you want to view by clicking Manage icon under the Manage column.
- 2. Click View Usage button.
- 3. A pop-up displays information of policies applied on the user account, upload and download data transferred by the user.

Page 345 of 500

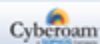

# **Policy**

The Appliance allows controlling access to various resources with the help of Policy.

The Appliance allows defining following types of policies:

- 1. Schedule Internet access for individual users by defining [Access time](#page-346-0) policy. (See Access time [policy](#page-346-0) for more details)
- 2. Control individual user surfing time by defining Surfing quota policy. (See [Surfing Quota policy](#page-349-0) for more details)
- 3. Limit total as well as individual upload and/or download data transfer by defining data transfer policy. (See *Data transfer policy* for more details).

Appliance comes with several predefined policies. These predefined policies are immediately available for use until configured otherwise.

- **[Access Time Policy](#page-346-0)**
- **[Surfing Quota Policy](#page-349-0)**
- <span id="page-346-0"></span>**[Data Transfer Policy](#page-352-0)**

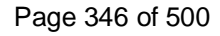

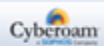

# Access Time Policy

Access time is the time period during which user can be allowed/denied Internet access. An example would be "only office hours access" for a certain set of users.

Access time policy enables to set time interval - days and time - for the Internet access with the help of schedules. See Schedules for more details.

A time interval defines days of the week and times of each day of the week when the user will be allowed/denied the Internet access.

Two strategies based on which Access time policy can be defined:

- Allow strategy By default, allows access during the schedule
- Deny strategy By default, disallows access during the schedule

Appliance comes with the following predefined policies: Allowed all the time, Denied all the time, Allowed only during Work Hours, Denied during Work hours. These predefined policies are immediately available for use until configured otherwise. You can also define custom policies to define different levels of access for different users to meet your organization's requirements.

#### **Manage Access Time Policy list**

The Access Time page displays list of all the default as well as custom policies. The page also provides option to add, update, or delete the access time policies.

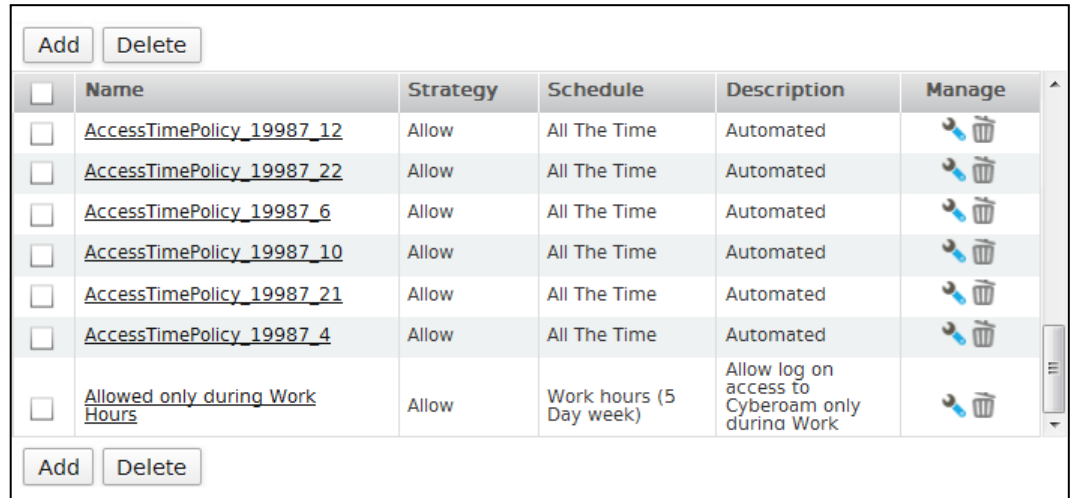

To manage Access Time Policies, go to **Identity > Policy > Access Time**.

**Screen – Manage Access Time Policy**

| <b>Screen Element</b> | <b>Description</b>                                     |
|-----------------------|--------------------------------------------------------|
| <b>Name</b>           | Displays the name for the Policy.                      |
| <b>Strategy</b>       | Displays the Type of Strategy selected: Allow or Deny. |

Page 347 of 500

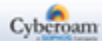

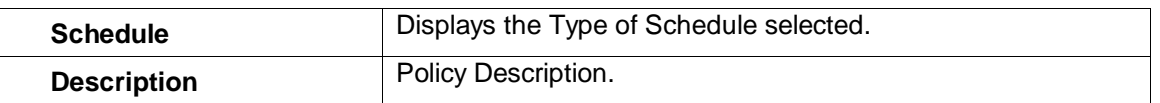

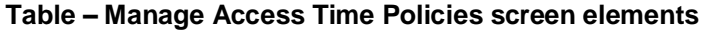

#### **Access Time Policy Parameters**

To add or edit an access time policy, go to **Identity > Policy > Access Time**. Click the Add button to add a new policy. To update the details, click on the policy or Edit icon in the Manage column against the policy you want to modify.

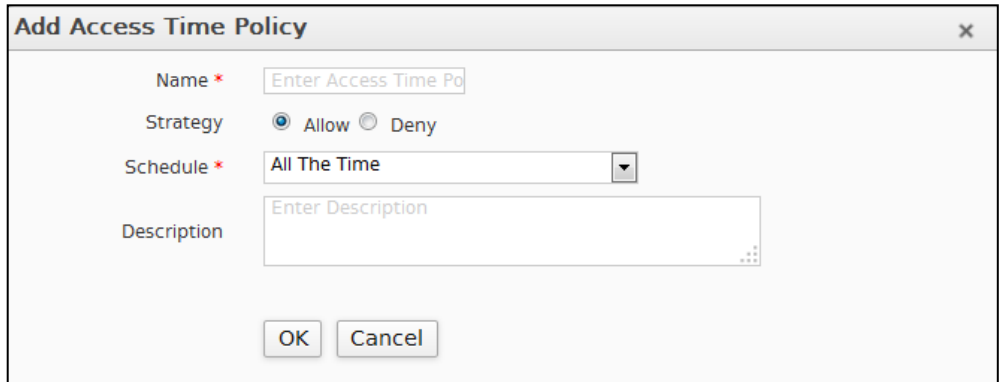

**Screen – Add Access Time Policy**

| <b>Screen Element</b> | <b>Description</b>                                                                                                    |
|-----------------------|----------------------------------------------------------------------------------------------------|
| <b>Name</b>           | Provide a Name to identify the Policy.                                                                                                    |
| <b>Strategy</b>       | Specify strategy to be applied during the scheduled time<br>interval.                                                                                                    |
|                       | <b>Available Options:</b>                                                                                                    |
|                       | • Allow – Allows the Internet access during the scheduled<br>time interval.                                                                                                    |
|                       | <b>Deny</b> – Does not allow the Internet access during the<br>scheduled time interval.                                                                                                    |
| <b>Schedule</b>       | Select Schedule. Only Recurring schedule can be applied.                                                                                                    |
|                       | <b>Available Options:</b><br><b>All The Time</b><br>Work hours (5 Day Week)<br>٠<br>Work hours (6 Day week)<br><b>All Time on Weekdays</b><br>All Time on Weekends<br><b>All Time on Sunday</b> |
|                       | All Days 10:00 to 19:00                                                                                                    |

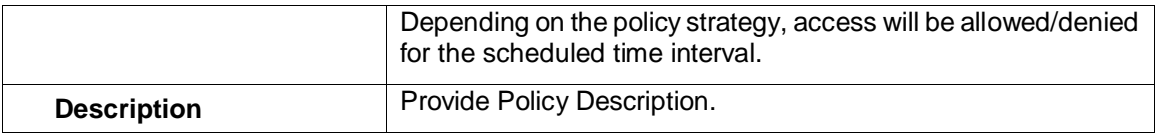

#### **Table – Add Access Time Policy screen elements**

**Note** 

<span id="page-349-0"></span>• A change made in a policy becomes effective immediately on saving the changes.

Page 349 of 500

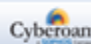

# Surfing Quota Policy

Surfing quota policy defines the duration of Internet surfing time. Surfing time duration is the allowed time in hours for a Group or an Individual User to access Internet.

Surfing Quota Policy:

- Allows allocating Internet access time on a cyclic or non-cyclic basis.
- Single policy can be applied to number of Groups or Users.

The Appliance comes with the following predefined policies: Unlimited Internet Access, 1 Month Unlimited Access, 1 month 100 hours, Monthly 100 hours Cyclic, Daily 1 hour Cyclic, Weekly 7 hours Cyclic. These predefined policies are immediately available for use until configured otherwise. You can also define custom policies to define different levels of access for different users to meet your organization's requirements.

#### **Manage Surfing Quota Policy list**

The Surfing Quota page displays list of all the default as well as custom policies. The page also provides option to add, update, or delete surfing quota policies.

#### To manage surfing quota policies, go to **Identity > Policy > Surfing Quota**.

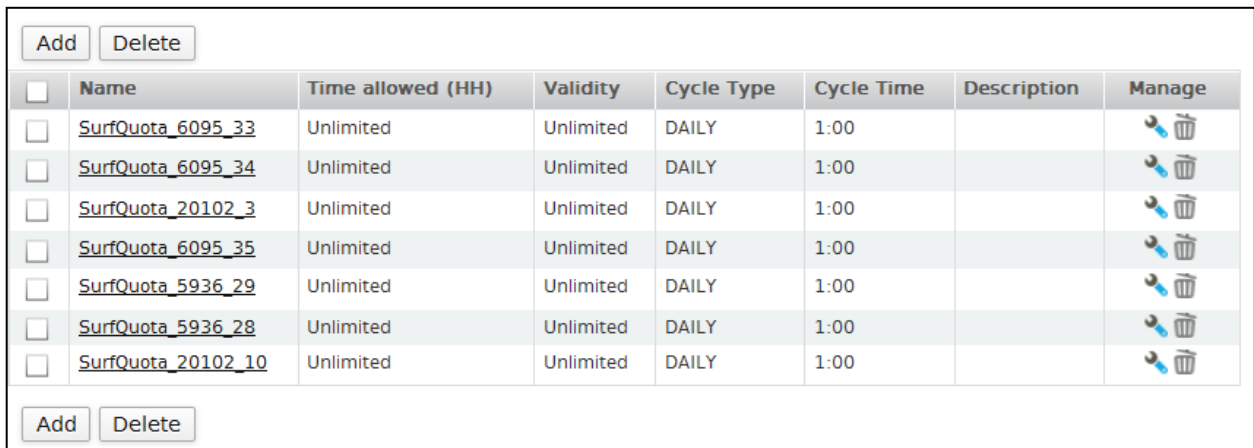

#### **Screen – Manage Surfing Quota Policy**

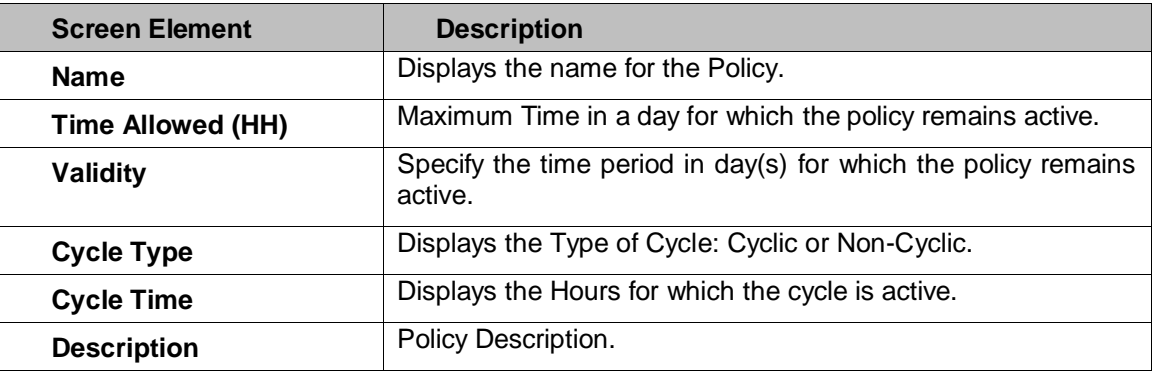

**Table – Manage Surfing Quota Policies screen elements**

Page 350 of 500

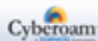

#### **Surfing Quota Policy Parameters**

To add or edit a surfing quota policy, go to **Identity > Policy > Surfing Quota**. Click the Add button to add a new policy. To update the details, click on the policy or Edit icon in the Manage column against the policy you want to modify.

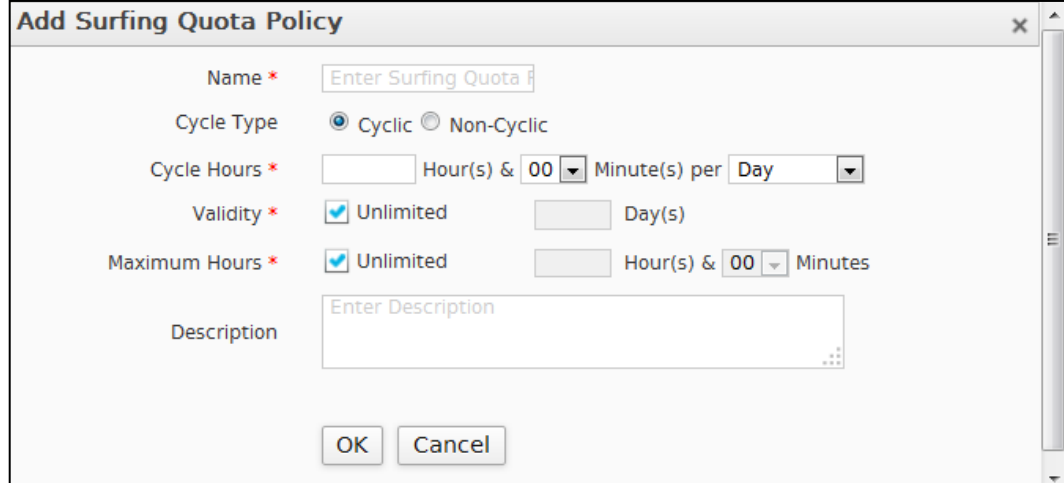

**Screen – Add Surfing Quota Policy**

| <b>Screen Element</b> | <b>Description</b>                                                                                                    |
|-----------------------|----------------------------------------------------------------------------------------------------|
| <b>Name</b>           | Specify name to identify the Policy. Duplicate names are not<br>allowed.                                                                                                 |
| <b>Cycle Type</b>     | Select Cycle type.                                                                                                    |
|                       | <b>Available Options:</b>                                                                                                    |
|                       | <b>Cyclic</b> – Restricts surfing hours up to cycle hours defined<br>on predefined time duration.                                                                        |
|                       | Non-Cyclic - Surfing hour restriction is defined by total<br>allotted days and time.                                                                                     |
| <b>Cycle Hours</b>    | Specify Cycle Hours. Cycle hours define the upper limit of<br>surfing hours for cyclic types of policies i.e. Daily, Weekly,<br>Monthly and Yearly.                      |
|                       | At the end of each Cycle, cycle hours are reset to zero i.e. for<br>"Weekly" Cycle type, cycle hours will to reset to zero every week<br>even if cycle hours are unused. |
| <b>Validity</b>       | Specify Validity in number of days. Validity defines the upper<br>limit of total surfing days allowed i.e. restricts total surfing days<br>to valid allotted days.       |
|                       | <b>OR</b>                                                                                                    |
|                       | Click Unlimited Days, if you do not want to restrict the total<br>surfing days.                                                                                          |
| <b>Maximum Hours</b>  | Specify Maximum Hours. Maximum hours define the upper limit<br>of total surfing hours allowed i.e. restricts total surfing hours to<br>maximum hours.                    |

Page 351 of 500

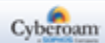

<span id="page-352-0"></span>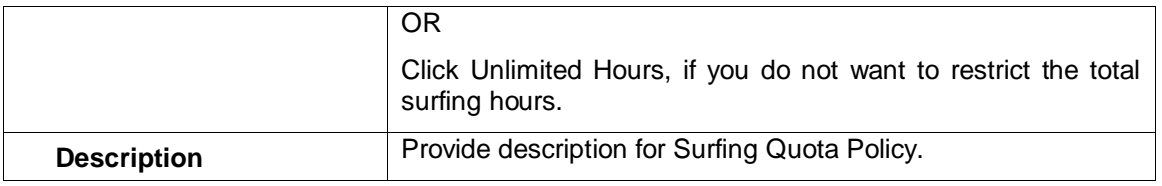

**Table – Add Surfing Quota Policy screen elements**

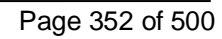

# Data Transfer Policy

Once the user logs on, the bandwidth is available and the total available bandwidth is shared amongst all the active users at the particular time. Bandwidth being a limited resource, its shortage and congestion problems are common. Appliance allows limiting data transfer allowed to individual user according to the requirement. Bandwidth is limited using the Bandwidth policy while data transfer policy defines the upper limit for data transfer carried out by the user.

Data transfer policy:

- Allows limiting data transfer on a cyclic or non-cyclic basis.
- Single policy can be applied to number of Groups or Users.

Data transfer restriction can be based on:

- Total Data transfer (Upload + Download)
- Individual Upload and/or Download

The Appliance comes with the following predefined policies: 100 MB Total Data Transfer policy, Daily 10 MB. These predefined policies are immediately available for use until configured otherwise. You can also define custom policies to define different levels of access for different users to meet your organization's requirements.

# **Manage Data Transfer Policy list**

To manage data transfer policies, go to **Identity > Policy > Data Transfer**.

| <b>Name</b>             | <b>Cycle Type</b> |                          | <b>Absolute Limit (MB)</b> |              | <b>Cycle Limit (MB)</b> |                          |              | <b>Manage</b> |
|-------------------------|-------------------|--------------------------|----------------------------|--------------|-------------------------|--------------------------|--------------|---------------|
|                         | $\blacktriangle$  | Up                       | <b>Down</b>                | <b>Total</b> | Up                      | <b>Down</b>              | <b>Total</b> |               |
| DataTxfer 20161 11<br>∟ | <b>DAILY</b>      | $\overline{\phantom{a}}$ |                            | Unlimited    | ٠                       | ۰                        |              | ◆ 面           |
| DataTxfer 20161 12      | <b>DAILY</b>      | $\overline{\phantom{a}}$ | ۰                          | Unlimited    | $\sim$                  | $\overline{\phantom{a}}$ |              | ◆面            |
| DataTxfer 20161 13      | <b>DAILY</b>      | ٠                        |                            | Unlimited    | ÷                       | $\sim$                   |              | 心面            |
| DataTxfer 20161 21      | <b>DAILY</b>      | $\overline{\phantom{a}}$ |                            | Unlimited    | $\sim$                  | ۰                        |              | 入面            |
| DataTxfer 20161 22      | <b>DAILY</b>      | $\sim$                   | ٠                          | Unlimited    | $\sim$                  | $\overline{\phantom{a}}$ |              | 心面            |
|                         |                   |                          |                            | m.           |                         |                          |              |               |

**Screen – Manage Data Transfer Policy**

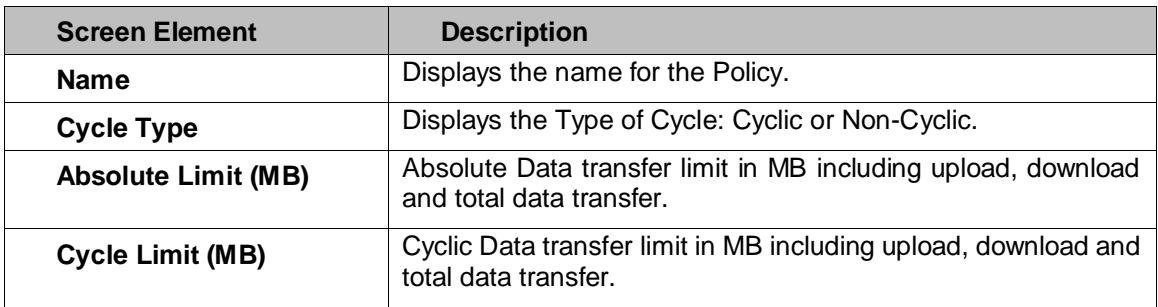

#### **Table – Manage Data Transfer Policies screen elements**

Page 353 of 500

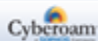

#### **Data Transfer Policy Parameters**

To add or edit a data transfer policy, go to **Identity > Policy > Data Transfer**. Click the Add button to add a new policy. To update the details, click on the policy or Edit icon in the Manage column against the policy you want to modify.

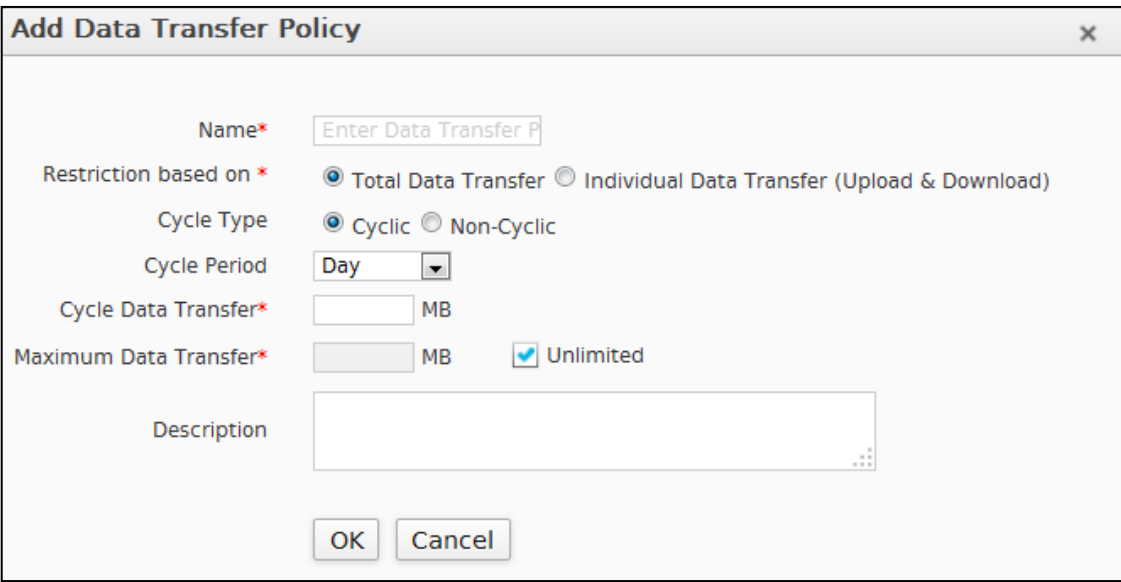

**Screen – Add Data Transfer Policy**

| <b>Screen Element</b>       | <b>Description</b>                                                                                                    |
|-----------------------------|----------------------------------------------------------------------------------------------------|
| <b>Name</b>                 | Name to identify the Policy. Duplicate names are not allowed.                                                                                           |
| <b>Restriction Based On</b> | Specify whether the data transfer restriction is on total data<br>transfer or on individual data transfer (upload and download).                        |
| <b>Cycle Type</b>           | Select Cycle type.                                                                                                    |
|                             | <b>Available Options:</b>                                                                                                    |
|                             | <b>Cyclic</b> – Restricts surfing hours up to cycle hours defined<br>on predefined time duration.                                                       |
|                             | <b>Non Cyclic</b> – Surfing hour restriction is defined by total<br>$\bullet$<br>allotted days and time duration                                        |
|                             | Based on the options selected for the Restriction and Cycle Type, specify the following details.                                                        |
|                             | <b>Restriction based on Total Data Transfer and Cyclic Policy</b>                                                                                       |
| <b>Cycle Period</b>         | Specify Cycle Period. Cycle period defines the duration for<br>cyclic types of policies i.e. Day, Week, Month and Year.                                 |
| <b>Cycle Data Transfer</b>  | Specify Cycle Data Transfer limit. It is the limit of data transfer<br>allowed to the user per cycle. User will be disconnected if limit<br>is reached. |
|                             | OR.                                                                                                    |

If you do not want to restrict data transfer per cycle, click Unlimited Cycle Data transfer.

Page 354 of 500

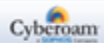

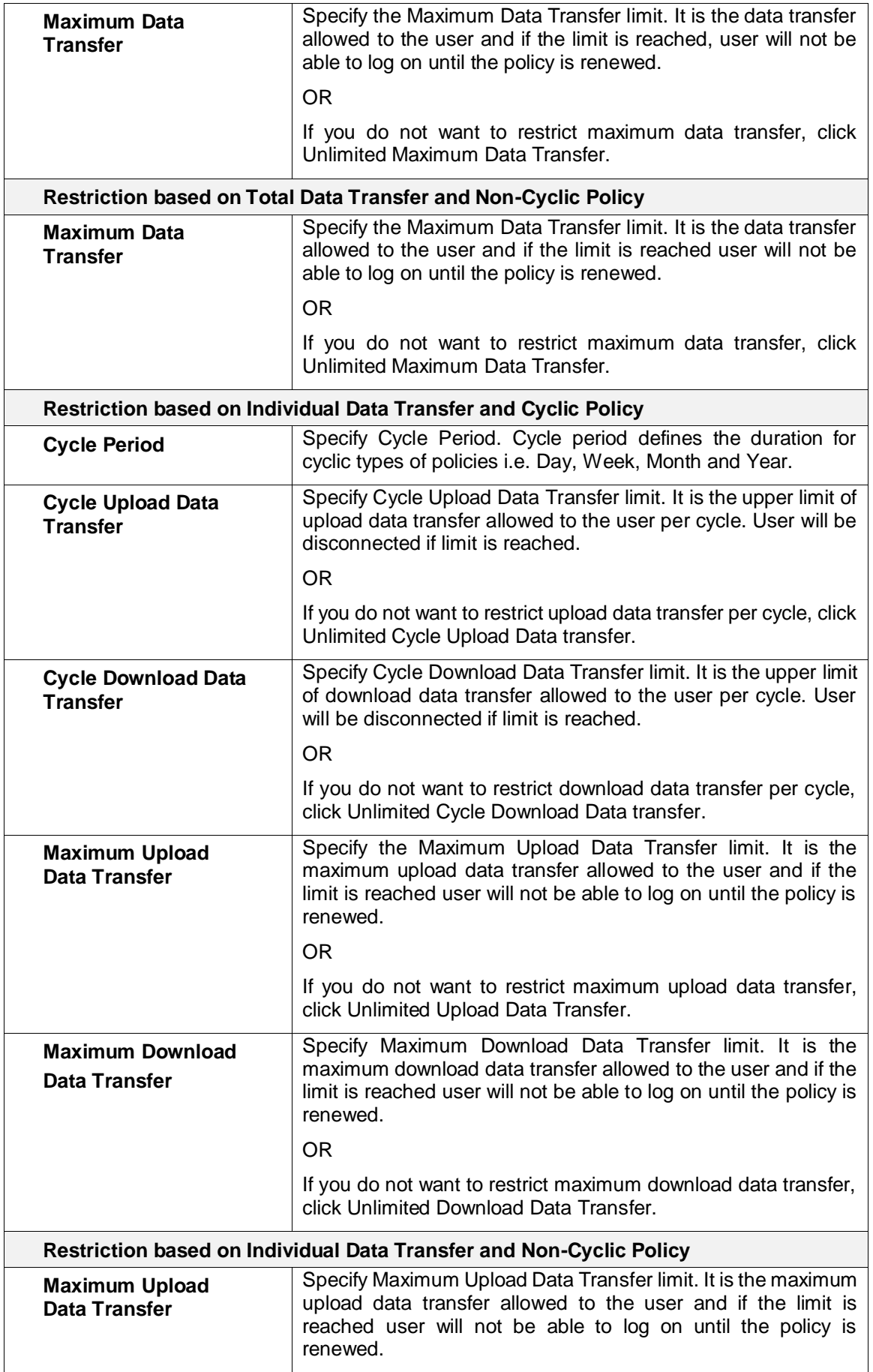

Page 355 of 500

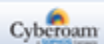

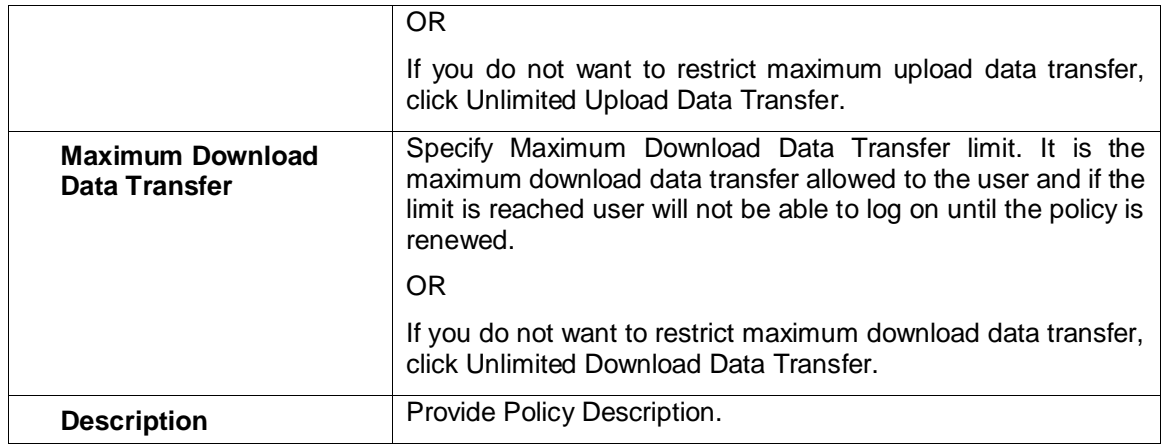

**Table – Add Data Transfer Policy screen elements**

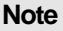

• Cycle Data Transfer limit cannot be greater than Maximum Data Transfer limit.

Page 356 of 500

# Live Users

Live users in the Appliance can be managed from a single page. All the active normal users, Clientless Users and Single Sign On users are visible from the Live Users. The Administrator can disconnect these users from this page directly.

#### **User types**

Appliance supports five types of Users:

- Normal
- **Clientless**
- Single Sign on
- **Thin Client User**
- WWAN User

Normal User has to log on to the Appliance. Requires client (client.exe) on the User machine or user can use HTTP Client component and all the policy-based restriction are applied.

Clientless does not require client component (client.exe) on the User machines.

If User is configured for Single sign on, whenever User logs on to Windows, he/she is automatically logged to the Appliance.

If the User is a thin client user, whenever user logs on, he/she is visible on Live Users page.

If a wireless user is configured and connected, he/she is visible on Live User page.

# Live Users

**Identity > Live Users > Live Users** page displays list of currently logged on users and their important parameters. You can:

Disconnect – Click the Disconnect icon  $\bullet$  in the Manage column against a live user to be disconnected. A dialog box is displayed asking you to specify a customized message for the user that is to be disconnected. Click OK to disconnect the User. To disconnect multiple live users, select them **a**nd click the Disconnect button.

#### **View Live User List**

The page displays list of currently logged on users and their important parameters. Page also provides option to disconnect the user.

#### **To disconnect a user:**

- 1. Click the Disconnect icon **W** under the Manage column against a user.
- 2. Specify the message in a dialog box.

Page 357 of 500

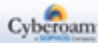

3. Click the OK button to disconnect the User. To disconnect multiple live users, select them  $\blacksquare$  and click the Disconnect button.

#### **Note**

• Configured Message would not be sent to a Clientless User.

To view and disconnect live users in Cyberoam, go to **Identity > Live Users > Live User**.

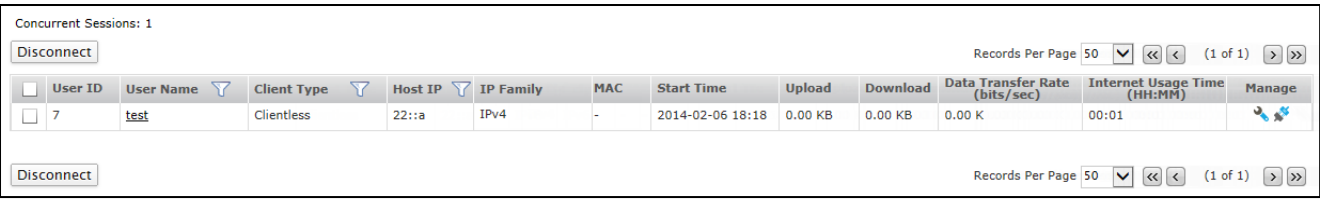

#### **Screen – Live Users**

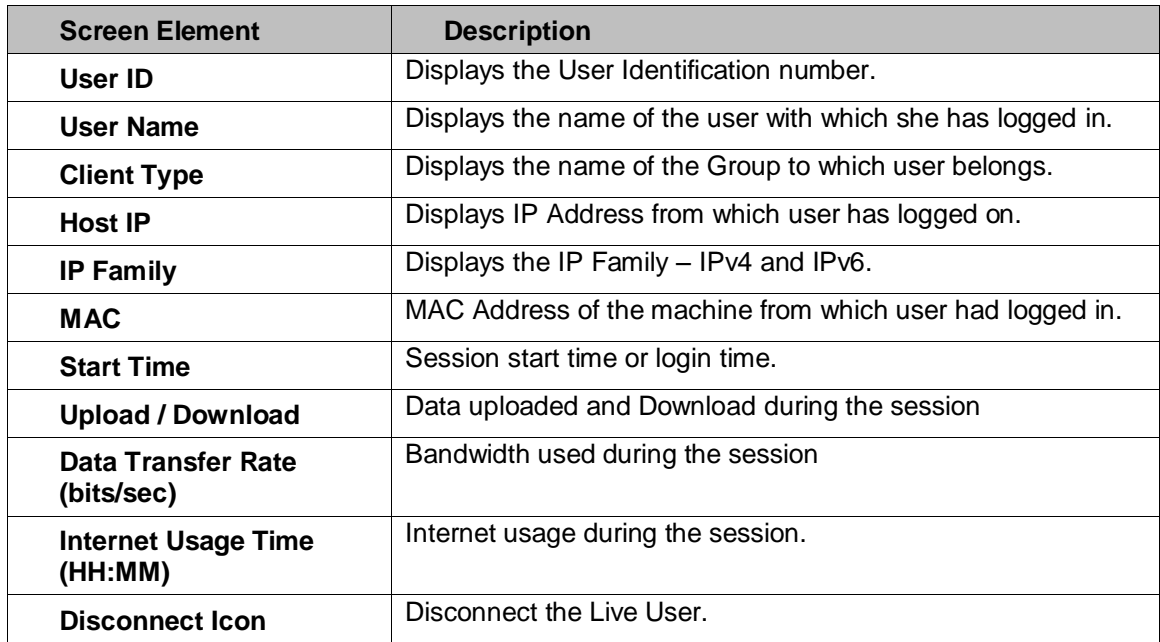

**Table – Live Users screen elements**

Page 358 of 500

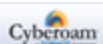

### **Live User Parameters**

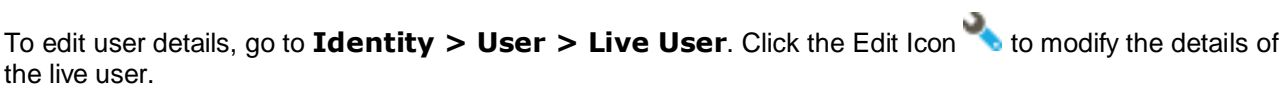

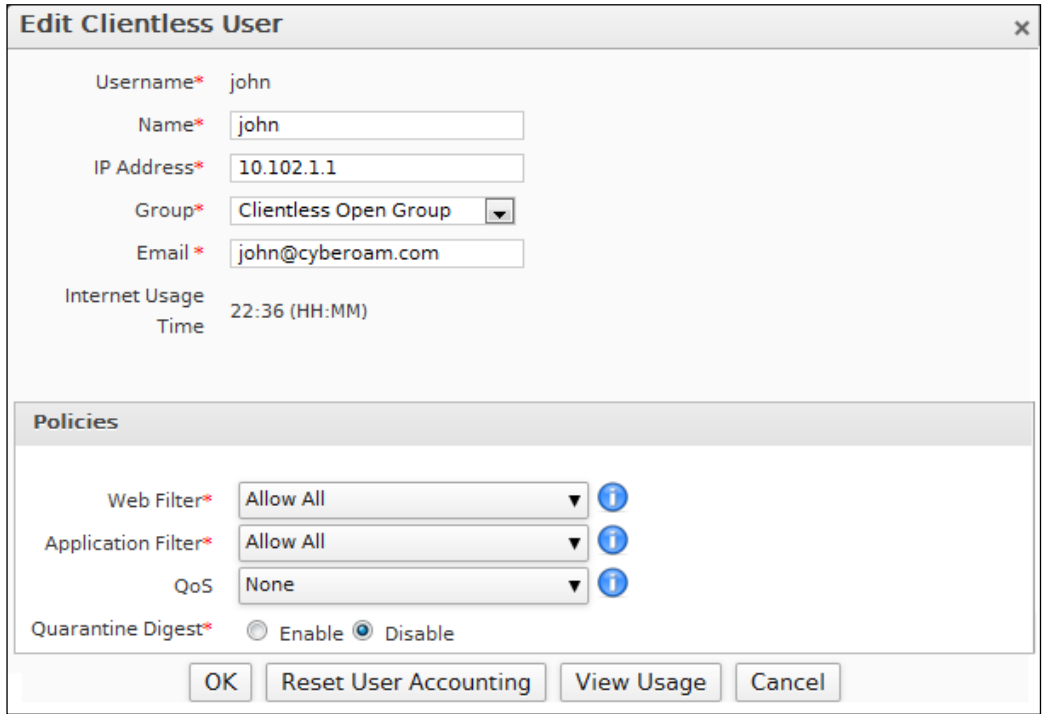

#### **Screen – Edit Live User**

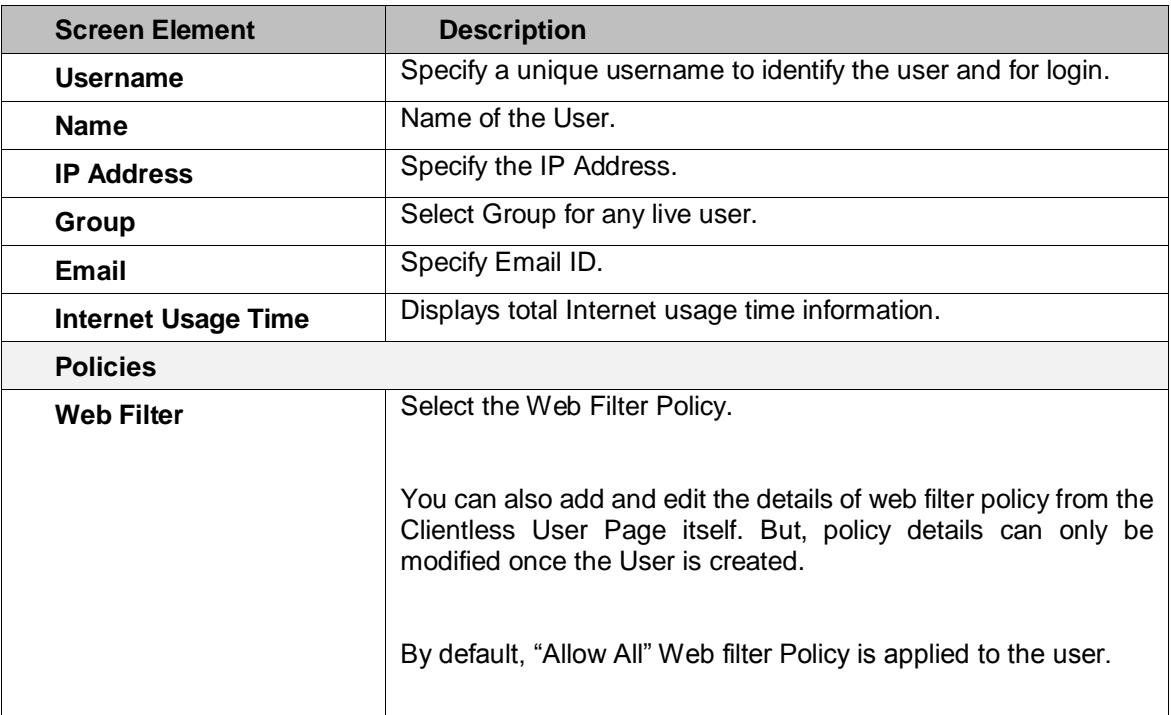

Page 359 of 500

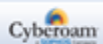
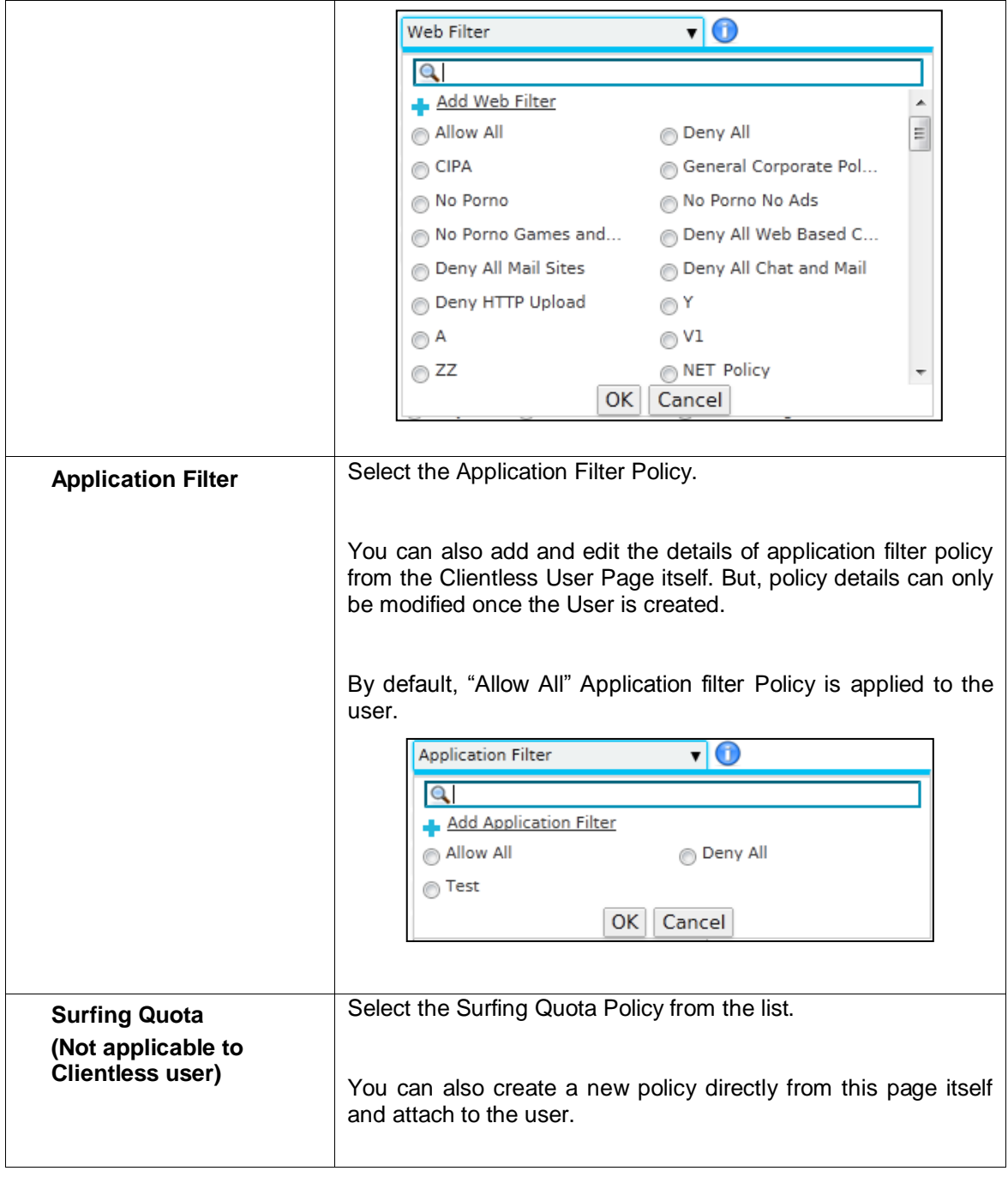

Page 360 of 500

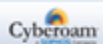

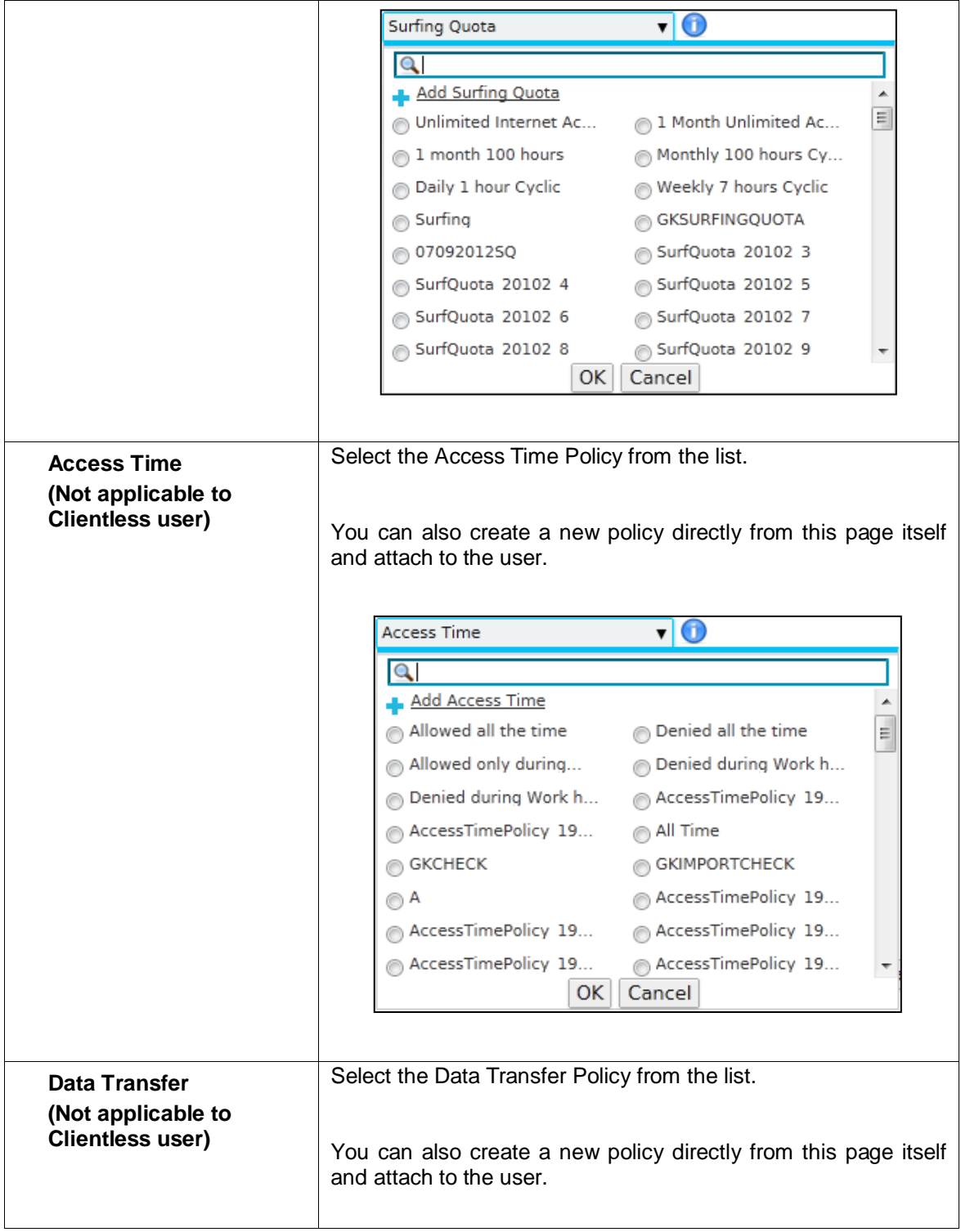

Page 361 of 500

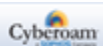

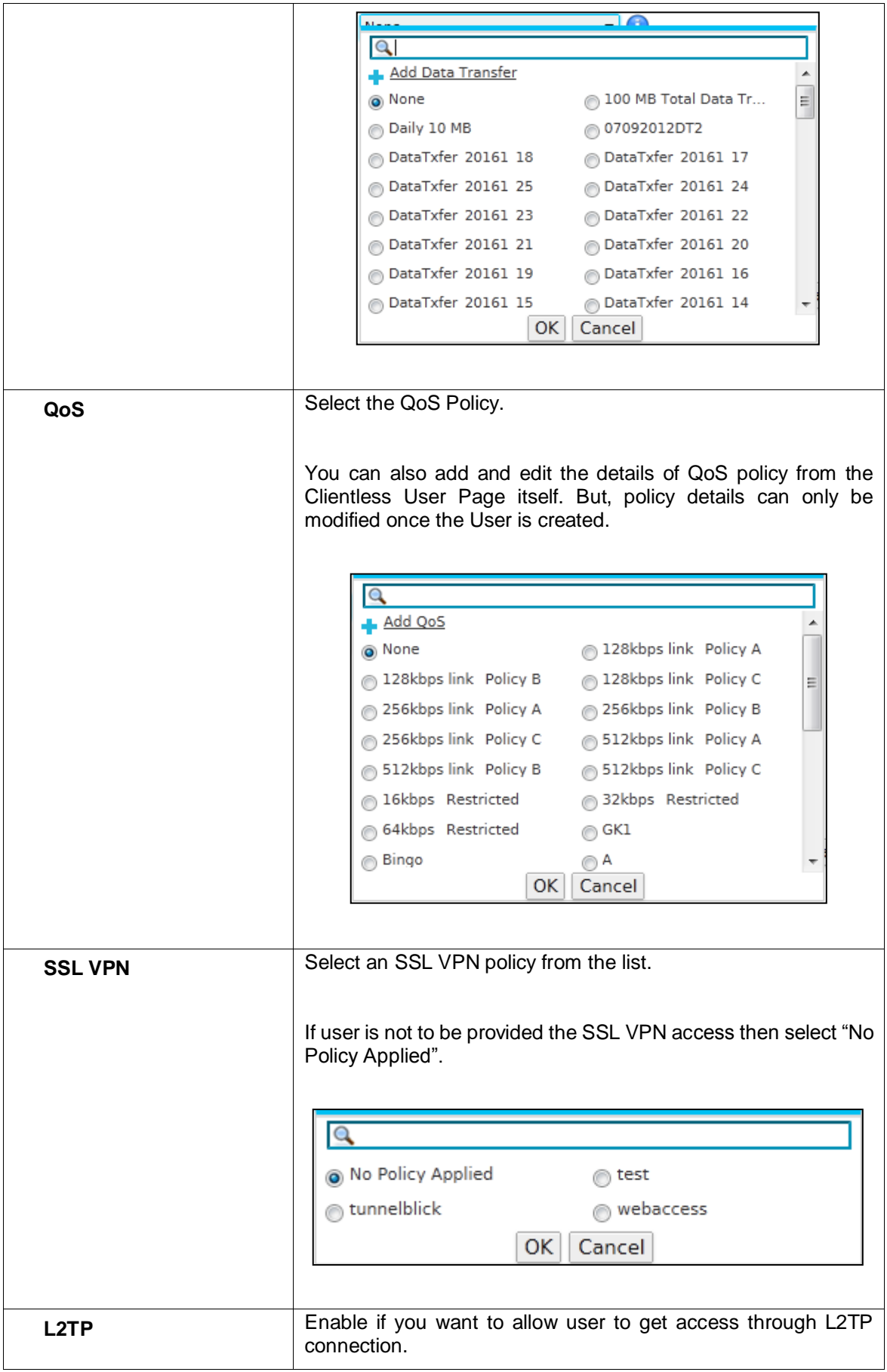

Page 362 of 500

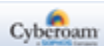

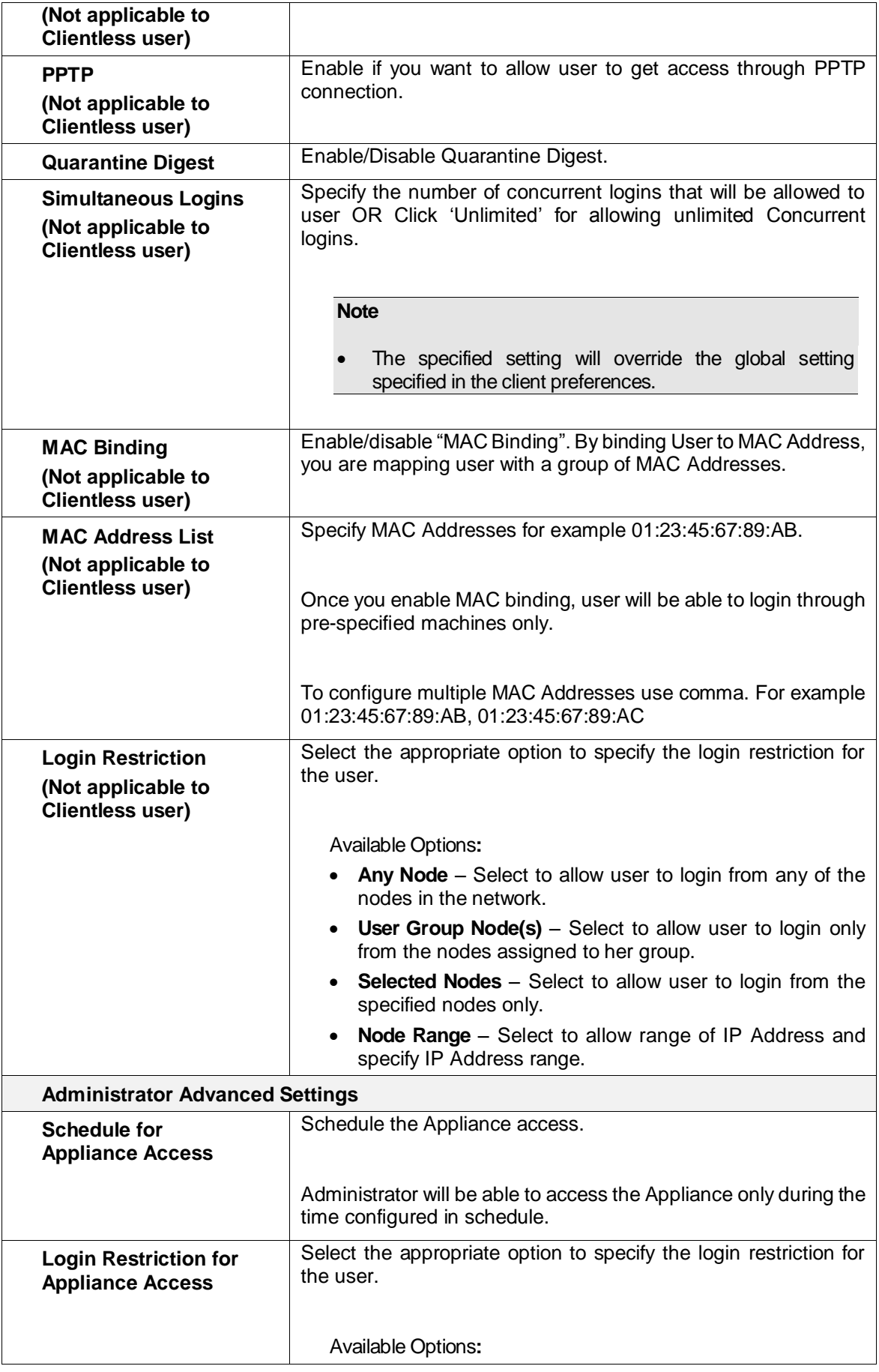

Page 363 of 500

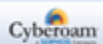

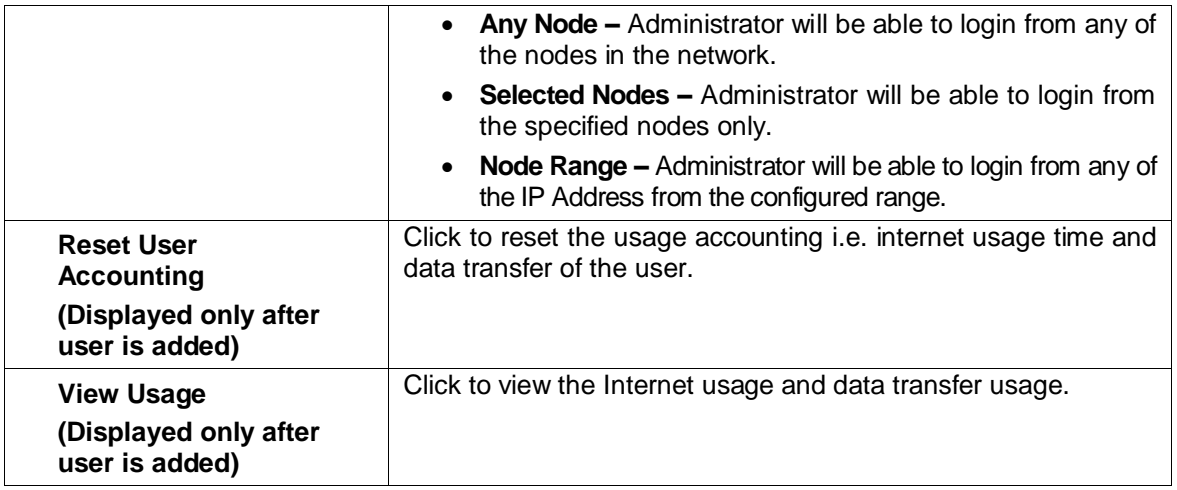

**Table – Edit Live Users screen elements**

Page 364 of 500

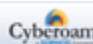

# Firewall

A Firewall protects the network from unauthorized access and typically guards the LAN and DMZ networks against malicious access; however, Firewalls may also be configured to limit the access to harmful sites for LAN users.

The responsibility of Firewall is to grant access from Internet to DMZ or Service Network according to the Rules and Policies configured. It also keeps a watch on the state of connection and denies any traffic that is out of the connection state.

Firewall Rule provides centralized management of security policies. From a single Firewall Rule, you can define and manage an entire set of Appliance security policies.

Use Firewall Rule to:

- **Monitor and scan VPN traffic.**
- Define **inbound and outbound access** based on source and destination hosts/network.
- **Enable scanning for HTTP, HTTPS, FTP, SMTP, SMTP over SSL, POP3 or IMAP traffic –** for Email spam filtering, virus security and also get spyware, malware and phishing protection. To apply Anti Virus protection and spam filtering, you need to subscribe Gateway Anti Virus and Gateway Anti Spam modules individually. Refer to Licensing section for details.
- **Define IPS policy –** for protection against threats and attacks originating from external world and internal network. To apply IPS policy you need to subscribe for Intrusion Prevention System module. Refer to Licensing section for details.
- **Attach Gateway routing policy –** for load balancing and gateway failover protection in case of multiple gateways
- **Define Web filtering policy –** for web access control and block access to inappropriate web sites. To control access based on custom web categories, you need to subscribe Web and Application Filter module. Refer to Licensing section for details.
- **Define Applications filtering policy –** for controlling access to applications like IM, P2P and VOIP. To control access based on custom web categories, you need to subscribe Web and Application Filter module. Refer to Licensing section for details.
- **Schedule access**
- **Attach QoS policy –** to control and schedule bandwidth usage per user, group or prioritize bandwidth usage for particular application.

#### **How it works**

Firewall Rules control traffic passing through the Appliance. Depending on the instruction in the rule, the Appliance decides on how to process the access request. When the Appliance receives the request, it checks for the source address, destination address and the services and tries to match with the Firewall Rule. If Identity match is also specified, Firewall will search in the Live Users Connections for the Identity check i.e. will check whether the user is allowed access or not. If Identity (User) is found in the Live User Connections and all other matching criteria are fulfilled, access is allowed or denied based on the action configured in the rule.

By default, the Appliance blocks any traffic to LAN.

Page 365 of 500

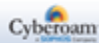

# IPv6

Internet Protocol version 6 (IPv6) is the latest revision of the Internet Protocol (IP). It is a routable protocol, that provides identification and location system for devices on networks and routes traffic across the Internet. The Internet Engineering Task Force (IETF), an open standards organization that develops and promotes Internet standards, has developed IPv6 to deal with the long-anticipated problem of IPv4 address exhaustion.

IPv6 replaces IPv4, the existing Internet Protocol.

Benefits of IPv6:

- Large address space
- New and simplified header format
- Efficient and hierarchical addressing and routing
- Stateless and stateful address configuration
- Built-in security and interoperability
- In-built mobility
- Mandatory Multicast support
- Better support for QoS
- ICMPv6 based new protocol for neighboring node interaction
- Extensibility in packet headers

# IPv6 Features supported in CyberoamOS

You will be able to use IPv6 as well as IPv4 for the following:

- Networking
	- 1. Alias and VLAN (needs the IP Address of the same family on the respective physical interface)
	- 2. Alias over WLAN
	- 3. LAG
	- 4. Multiport Bridge
	- 5. Gateway
	- 6. Route Static and Dynamic
	- 7. DNS and DHCP Services
	- 8. Router Advertisement
	- 9. Neighbor Discovery Protocol
- Firewall Security
	- 1. QoS Policy
	- 2. Application Filter Policy
	- 3. Web Filter Policy
	- 4. Intrusion Prevention System (IPS) Policy
	- 5. AV and AS Scanning
	- 6. DoS and Spoof Prevention
	- 7. Host, Host Group, MAC Group
	- 8. IPv6 Services
	- 9. NAT Policy (NAT66)
	- 10.Scheduling
	- 11.Virtual Host
- Layer 8 Identity over IPv6
	- 1. Authentication AD, LDAP, Radius

Page 366 of 500

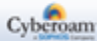

- 2. Clientless Users
- 3. IPv6 Captive Portal
- Logging and Reporting
	- 1. Traffic Discovery (For User and Source IP Address)
	- 2. Logs and Reports
	- 3. 4-Eye Authentication
- Diagnostic
	- 1. Packet Capture
	- 2. Connection List
	- 3. Ping6
	- 4. Tracert6
	- 5. Name Lookup
	- 6. Route Lookup 7. System Graphs
- **SNMP**
- SYSLOG
- NTP
- IPv6 Certificate
- Scheduled Backup on IPv6 Server
- Backup Restore
- High Availability
- IPSec VPN
- Web Proxy
- Parent Proxy

# Default Firewall Rules

At the time of deployment, the Appliance allows to define one of the following access policies through Network Configuration Wizard:

- Monitor only
- General Internet policy
- Strict Internet policy

#### **Default Firewall Rules for "Monitor only" policy**

Masquerade and allow entire LAN to WAN traffic for all the authenticated users after applying following policies:

- Web Filter Policy User specific
- Application Filter Policy User specific
- QoS Policy User specific
- Anti Virus & Anti Spam policy Allows SMTP, SMTP over SSL, POP3, IMAP, HTTP and HTTPS traffic without scanning

Masquerade and allow entire LAN to WAN traffic for all the users without scanning SMTP, SMTP over SSL, POP3, IMAP, HTTP and HTTPS traffic

#### **Default Firewall Rules for "General Internet policy" policy**

Masquerade and allow entire LAN to WAN traffic for all the authenticated users after applying following policies:

- Web Filter Policy User specific
- Application Filter Policy User specific
- QoS Policy User specific
- Anti Virus & Anti Spam policy Scan SMTP, SMTP over SSL, POP3, IMAP, HTTP and HTTPS traffic

Masquerade and allow entire LAN to WAN traffic for all the users after applying following policies:

- Web Filter & Application Filter policy Applies 'General Corporate Policy' to block Porn, Nudity, Adult Content, URL Translation Sites, Drugs, Crime and Suicide, Gambling, Militancy and Extremist, Phishing and Fraud, Violence, Weapons categories
- IPS General policy
- Anti Virus & Anti Spam policy Scan SMTP, SMTP over SSL, POP3, IMAP, HTTP and HTTPS traffic

#### **Default Firewall Rules for "Strict Internet policy" policy**

Masquerade and Allow entire LAN to WAN traffic for all the authenticated users after applying following policies:

- Web Filter Policy User specific
- Application Filter Policy User specific
- QoS Policy User specific
- Anti Virus & Anti Spam policy Scan SMTP, SMTP over SSL, POP3, IMAP, HTTP and HTTPS traffic

Drop entire LAN to WAN traffic for all the users

**Note**

Page 368 of 500

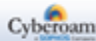

- Default Firewall Rules can be modified as per the requirement but cannot be deleted.
- IPS policy will not be effective until Intrusion Prevention System (IPS) module is subscribed.
- Virus and Spam policy will not be effective until Gateway Anti Virus and Gateway Anti Spam modules are subscribed respectively.
- If access Policy is not set through Network Configuration Wizard at the time of deployment, the entire traffic is dropped.

Additional Firewall Rules for any of the zones can be defined to extend or override the default rules. For example, rules can be created that block certain types of traffic such as FTP from the LAN to the WAN, or allow certain types of traffic from specific WAN hosts to specific LAN hosts, or restrict use of certain protocols such as Telnet to authorized users on the LAN.

Custom rules evaluate network traffic's source IP Addresses, destination IP Addresses, User, IP protocol types, and compare the information to access rules created on the Appliance. Custom rules take precedence, and override the default Appliance Firewall Rules.

- [Rule](#page-369-0)
- [Virtual Host](#page-386-0)
- **[NAT Policy](#page-408-0)**
- **[Spoof Prevention](#page-410-0)**
- <span id="page-369-0"></span>• [DoS](#page-416-0)

Page 369 of 500

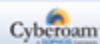

# Rule

# IPv4 Firewall Rule

The Appliance's Identity based Firewall allows creation of Firewall Rules embedding user identity into the Firewall Rule matching criteria. It also allows to bind identity and device by embedding device MAC Address through MAC Host in Firewall Rule.

Firewall Rule matching criteria now includes:

- Source and Destination Zone and Host. The direction of traffic is determined by source and destination zone. The same zone cannot be defined as both the source or destination zone.
- User
- **Service**
- **Schedule**

Attach all the Unified Threat Control policies to the Firewall Rule as per the defined matching criteria:

- Intrusion Prevention System (IPS)
- Anti Virus
- Anti Spam
- Web Filter
- Application Filter
- QoS
- User and application based Routing policies

To create a Firewall Rule, you should:

- Define matching criteria
- Associate action to the matching criteria
- Attach the threat management policies

For example, now you can:

- Restrict the bandwidth usage to 256kb for the user John every time he logs on from the IP Address 192.168.2.22
- Restrict the bandwidth usage to 1024kb for the user Mac if he logs on in working hours from the IP Address 192.168.2.22

The rule page displays list of default and custom firewall rules. All the firewall rules are grouped by its source and destination zone. The page also provides option to add or insert a new rule, update the existing rule, changing the rule order, or delete a rule.

#### **Viewing Firewall Rules between two Zones**

To view the firewall rules for the specific zones, select zones. For example, if you select LAN and WAN, all the Firewall Rules created for LAN zone to WAN zone will be displayed.

Firewall rule controls the traffic flowing through the Appliance and are created for a pair of source and destination zone which determines the traffic direction.

Page 370 of 500

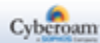

Processing of firewall rules is top downwards and the first suitable rule found is applied.

Hence, while adding multiple rules, it is necessary to put specific rules before general rules. Otherwise, a general rule might allow a packet that you specifically have a rule written to deny later in the list. When a packet matches the rule, the packet is immediately dropped or forwarded without being tested by the rest of the rules in the list.

As the firewall rules are grouped source and destination zone wise, rule can be added at the bottom of the list or can be inserted in the group.

• Inserting a Firewall Rule – To insert a rule for a particular source and destination zone click the Insert

icon **under the Manage column against a firewall rule for the required source and destination zone.** For example, if you have already added a firewall rule for LAN to DMZ zone and want to add another rule for the same zones then click Insert icon against the firewall rule for LAN to DMZ zone. It will add a new firewall rule for the same zones.

• Reordering Firewall Rules – Rules are ordered by their priority. When the rules are applied, they are processed from the top down and the first suitable rule found is applied. Hence, while adding multiple rules, it is necessary to put specific rules before the general rules. Otherwise, a general rule might allow a packet that you specifically have a rule to deny later in the list. When a packet matches the rule, the packet is immediately dropped or forwarded without being tested by the rest of the rules in the list. To

change order of the rule, click the Move icon against the rule whose order is to be changed. Move the rule by dragging and dropping to a required position.

- Clear All Filters To clear all the search filters applied on the source, destination or identity columns, click the "Clear All Filters" button. This helps in removing filters on multiple columns at a time.
- View Firewall Rules between two Zones To view Firewall Rules for the selected zones, select zones For example, if you select LAN and WAN, all the Firewall Rules created for LAN zone to WAN zone will be displayed.

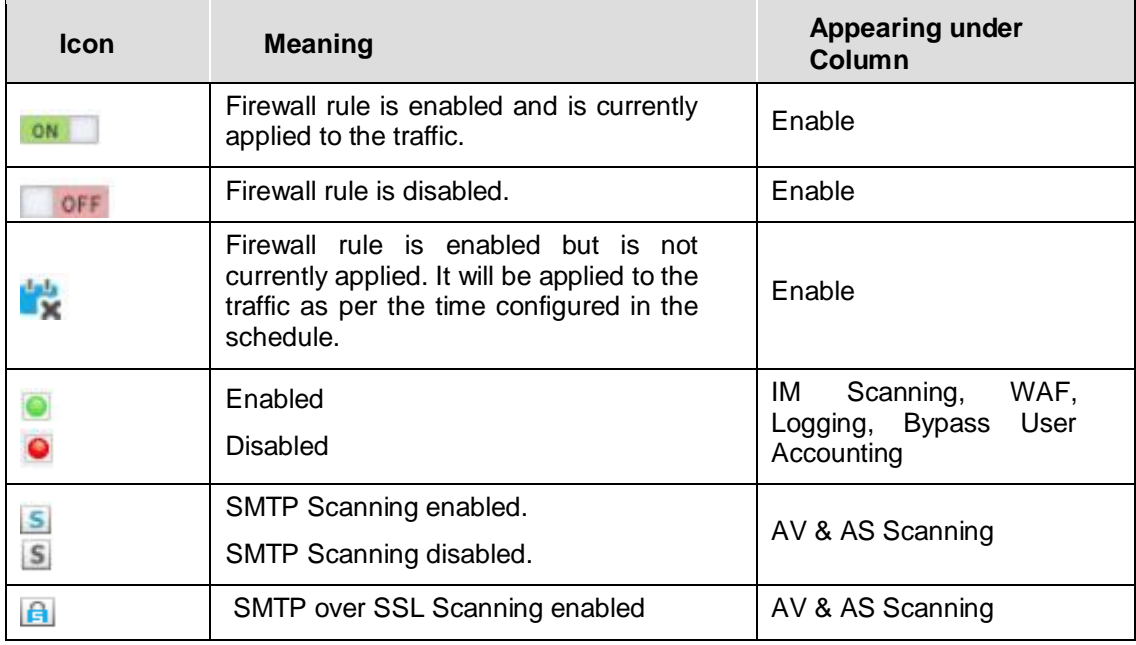

#### **Icons and their Meaning in Firewall Rule**

Page 371 of 500

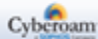

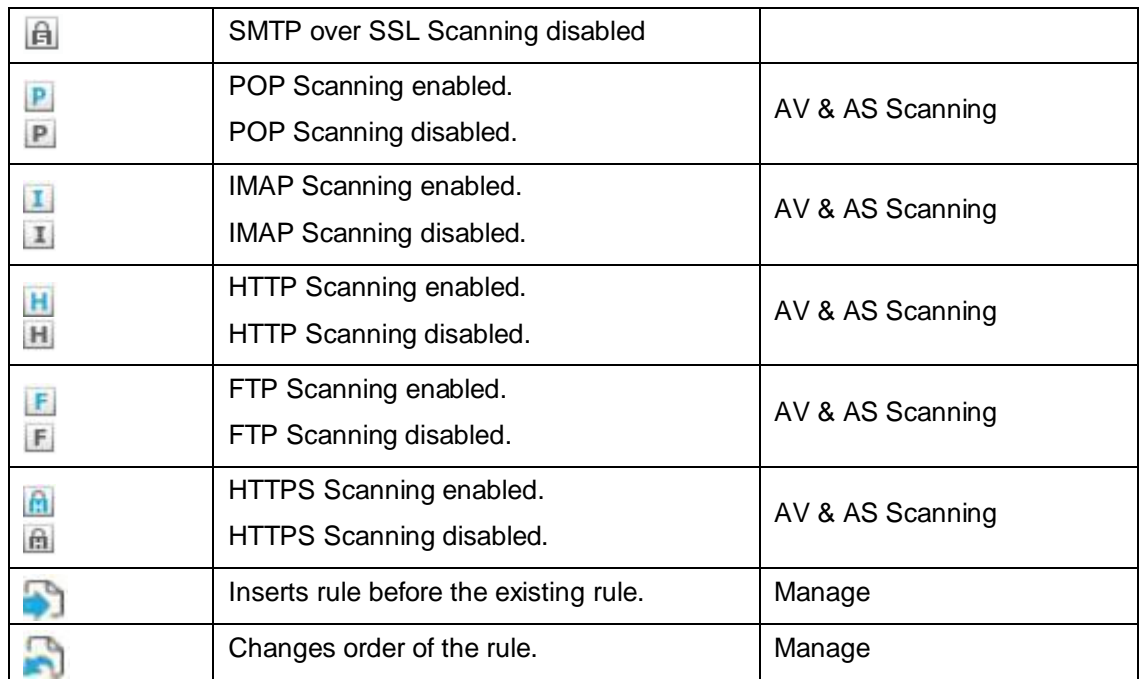

# Manage Firewall Rule List

Firewall Rules control the traffic flowing through Appliance. **Firewall > Rule > IPv4 Rule** page displays a list of Firewall Rules and provides a way to manage rules.

Rules are created for a pair of source and destination zone which determines the traffic direction.

| Add<br><b>Delete</b><br><b>Clear All Filters</b><br>Go<br>All Zones<br>All Zones<br>Select Columns ▼<br>l to |                     |                               |        |               |                    |                    |        |                        |           |                                                           |      |    |
|----------------------------------------------------------------------------------------------------|---------------------|-------------------------------|--------|---------------|--------------------|--------------------|--------|------------------------|-----------|-----------------------------------------------------------|------|----|
|                                                                                                    |                     | <b>ID</b> Rule Name           | Enable | <b>Source</b> | <b>Destination</b> | <b>Service</b>     |        | <b>Action Identity</b> |           | IM Scanning Routing Through Gateway Backup Gateway Manage |      |    |
|                                                                                                    | LAN - WAN (Total 2) |                               |        |               |                    |                    |        |                        |           |                                                           |      |    |
|                                                                                                    |                     | 2 #LAN WAN LiveUserTraffic ON |        | Any Host      | Any Host           | <b>Any Service</b> | Accept | <b>Any Live User</b>   | $\bullet$ | <b>Load Balance</b>                                       | None | ふめ |
|                                                                                                    |                     | #LAN WAN AnyTraffic           |        | Any Host      | <b>Any Host</b>    | <b>Any Service</b> | Accept |                        |           | <b>Load Balance</b>                                       | None | ふめ |

**Screen – Firewall Rule**

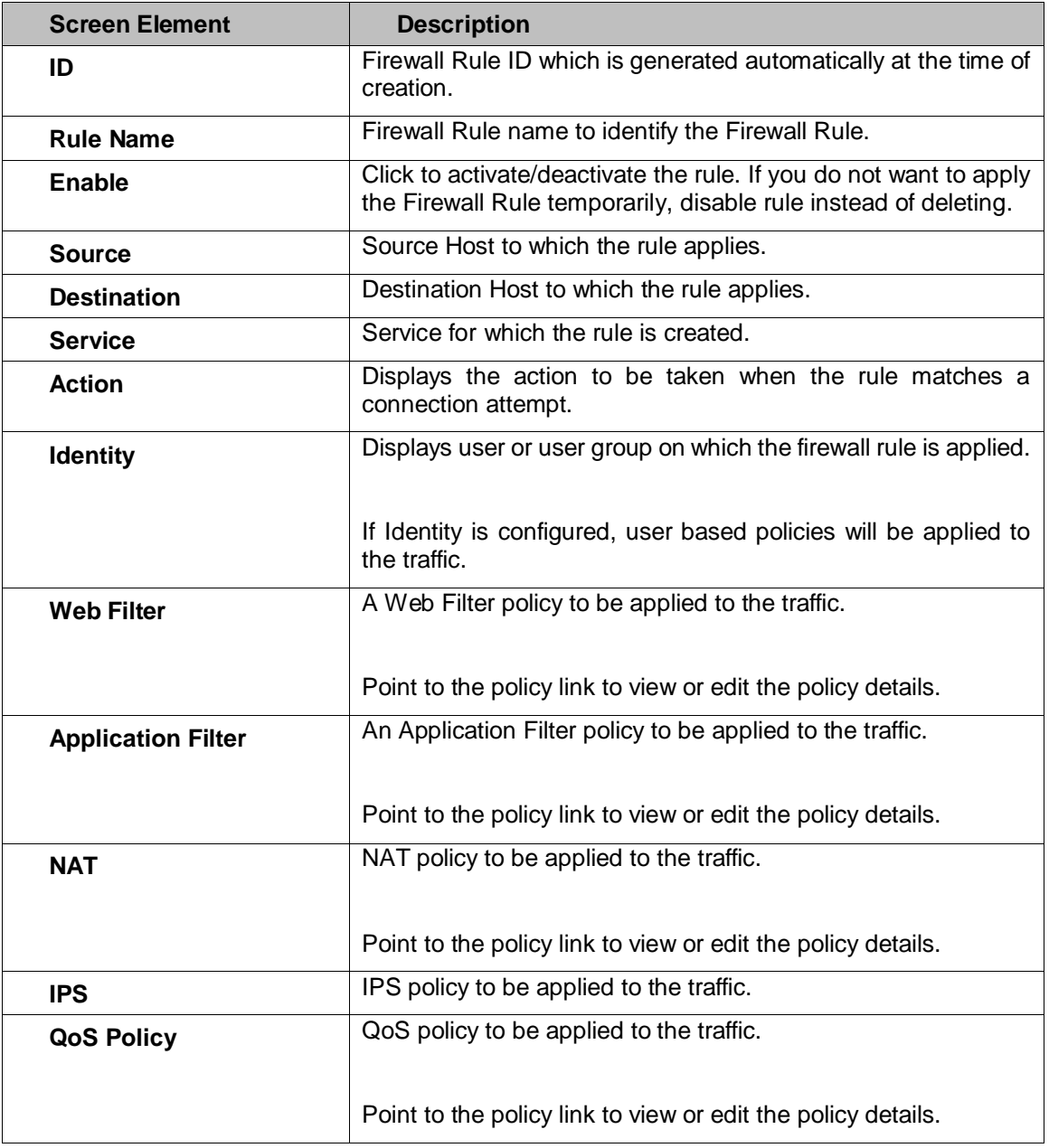

Page 373 of 500

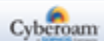

| <b>IM Scanning</b>                      | Displays whether IM Scanning is enabled or disabled.                                                                                        |  |  |  |  |
|-----------------------------------------|----------------------------------------------------------------------------------------------------|--|--|--|--|
| <b>AV &amp; AS Scanning</b>             | Displays the protocols selected for AV & AS Scanning.                                                                                       |  |  |  |  |
| <b>Schedule</b>                         | A Schedule that controls when the rule should be active.                                                                                    |  |  |  |  |
|                                         | Point to the schedule link to view or edit the schedule details.                                                                            |  |  |  |  |
|                                         | Schedule edit                                                                                                    |  |  |  |  |
|                                         | Schedule Name<br>abc<br>Recurring<br>Schedule Type<br>Start Date<br>End Date<br>Friday<br>Days<br>Start Time<br>10:45<br>Stop Time<br>11:15 |  |  |  |  |
| Logging                                 | Firewall Rule logging.                                                                                                    |  |  |  |  |
| <b>Description</b>                      | Firewall Rule Description.                                                                                                    |  |  |  |  |
| <b>Routing through</b><br>Gateway       | Routing policy applied to the traffic.                                                                                                    |  |  |  |  |
| <b>Backup Gateway</b>                   | Backup gateway for the traffic.                                                                                                    |  |  |  |  |
| <b>Upload Data</b>                      | Displays total outgoing traffic.                                                                                                    |  |  |  |  |
| <b>Download Data</b>                    | Displays total incoming traffic.                                                                                                    |  |  |  |  |
| <b>DSCP Marking</b>                     | Displays DSCP value for rule.                                                                                                    |  |  |  |  |
| <b>WAF</b>                              | Displays whether WAF is active mode or inactive mode for a<br>rule.                                                                         |  |  |  |  |
| <b>Bypass User</b><br><b>Accounting</b> | Displays whether Bypass User Accounting is enabled or<br>disabled.                                                                          |  |  |  |  |

**Table - Manage IPv4 Firewall Rule screen elements**

# **Change Firewall Rule order**

Rule order defines the rule processing priority. When the rules are applied, they are processed from the top down and the first suitable rule found is applied.

Hence, while adding multiple rules, it is necessary to put specific rules before general rules. Otherwise, a general rule might allow a packet that you specifically have a rule written to deny later in the list. When a packet matches the rule, the packet is immediately dropped or forwarded without being tested by the rest of the rules in the list.

Go to **Firewall > Rule > IPv4 Rule**. Click the move rule **and a subsetionally be constant** against the rule whose order is to be changed.

- Click on the rule to be moved and then drag & drop the rule in the desired order.
- Click close to save the order.

Page 374 of 500

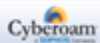

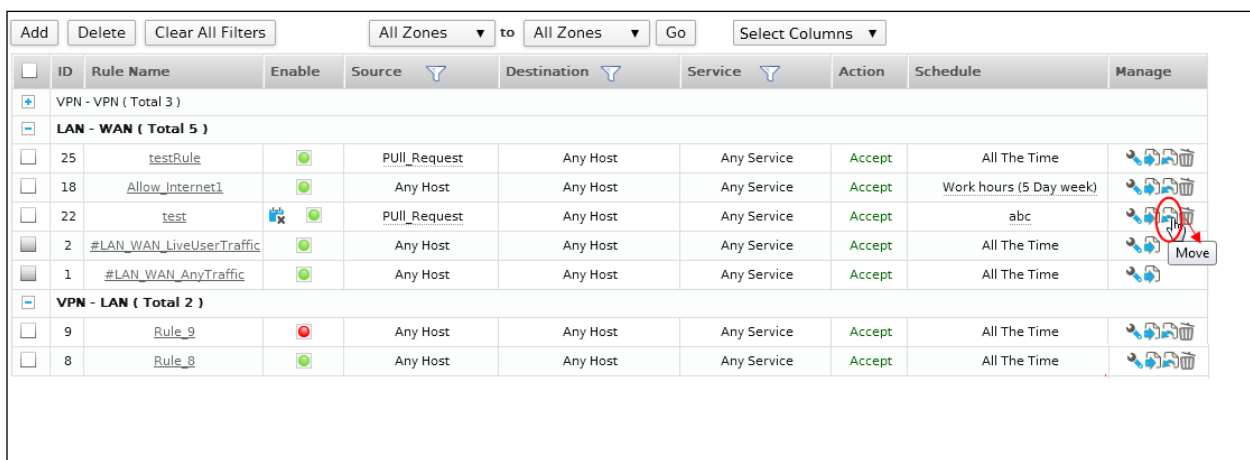

| <b>Move Firewall Rule</b> |              |                         |                    |               |  |  |  |
|---------------------------|--------------|-------------------------|--------------------|---------------|--|--|--|
| Name                      | Source Host  | <b>Destination Host</b> | Service            | <b>Action</b> |  |  |  |
| testRule                  | PUII Request | Any Host                | Any Service        | Accept        |  |  |  |
| Allow Internet1           | Any Host     | Any Host                | Any Service        | Accept        |  |  |  |
| test                      | PUII Request | Any Host                | Any Service        | Accept        |  |  |  |
| #LAN_WAN_LiveUserTraffic  | Any Host     | Any Host                | <b>Any Service</b> | Accept        |  |  |  |
| #LAN WAN AnyTraffic       | Any Host     | Any Host                | <b>Any Service</b> | <b>Accept</b> |  |  |  |
| m.                        |              |                         |                    |               |  |  |  |
| Close                     |              |                         |                    |               |  |  |  |

**Screen – Move IPv4 Firewall Rule**

Page 375 of 500

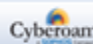

# IPv4 Firewall Rule Parameters

To add or edit Firewall Rules, go to **Firewall > Rule > IPv4 Rule**. Click Add Button to add a new rule or the Edit Icon **but in the Manage column against the Firewall Rule to modify the details of the rule. Firewall** Rule *Parameters* are given below.

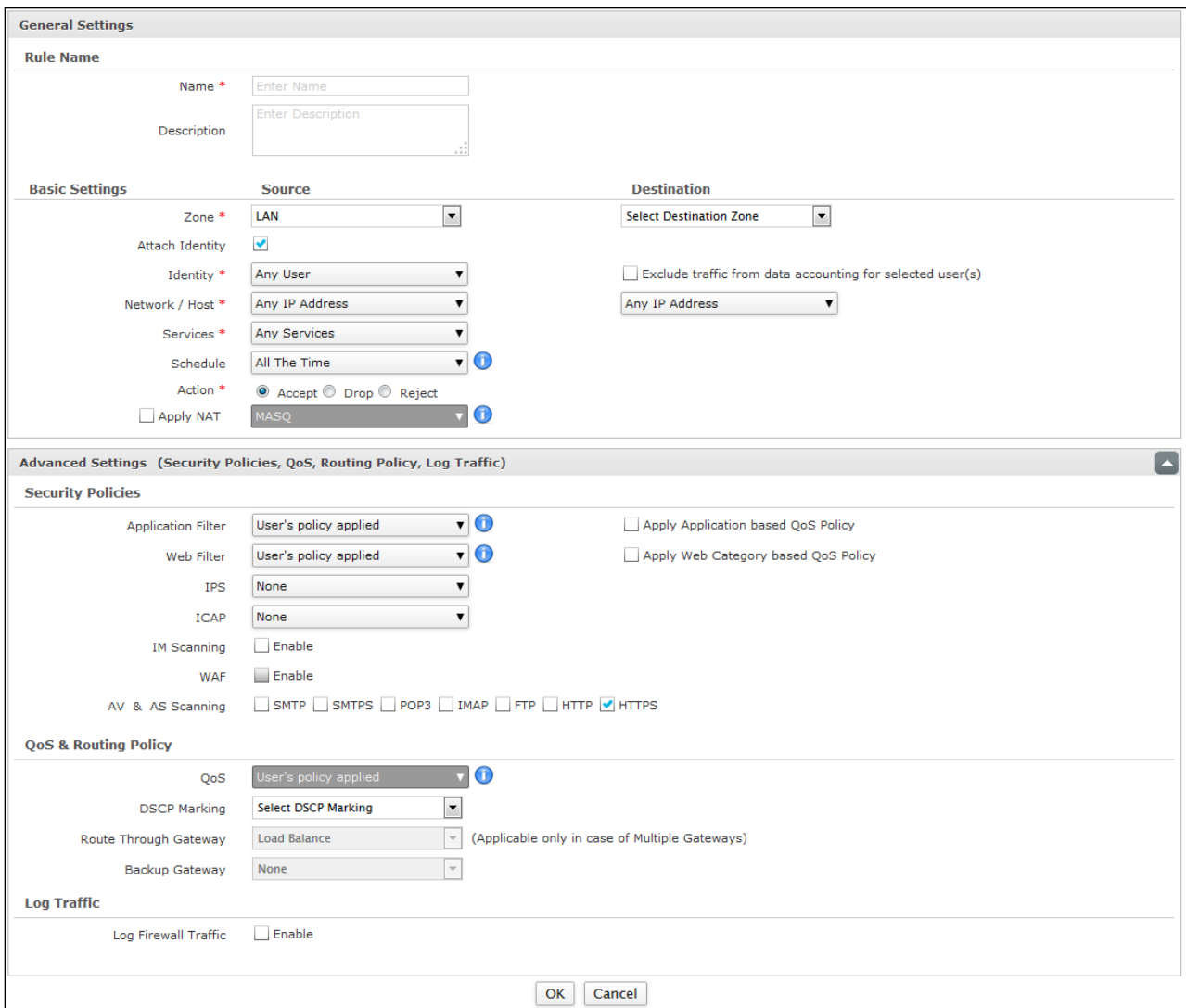

**Screen - Add IPv4 Firewall Rule**

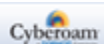

#### **Parameters**

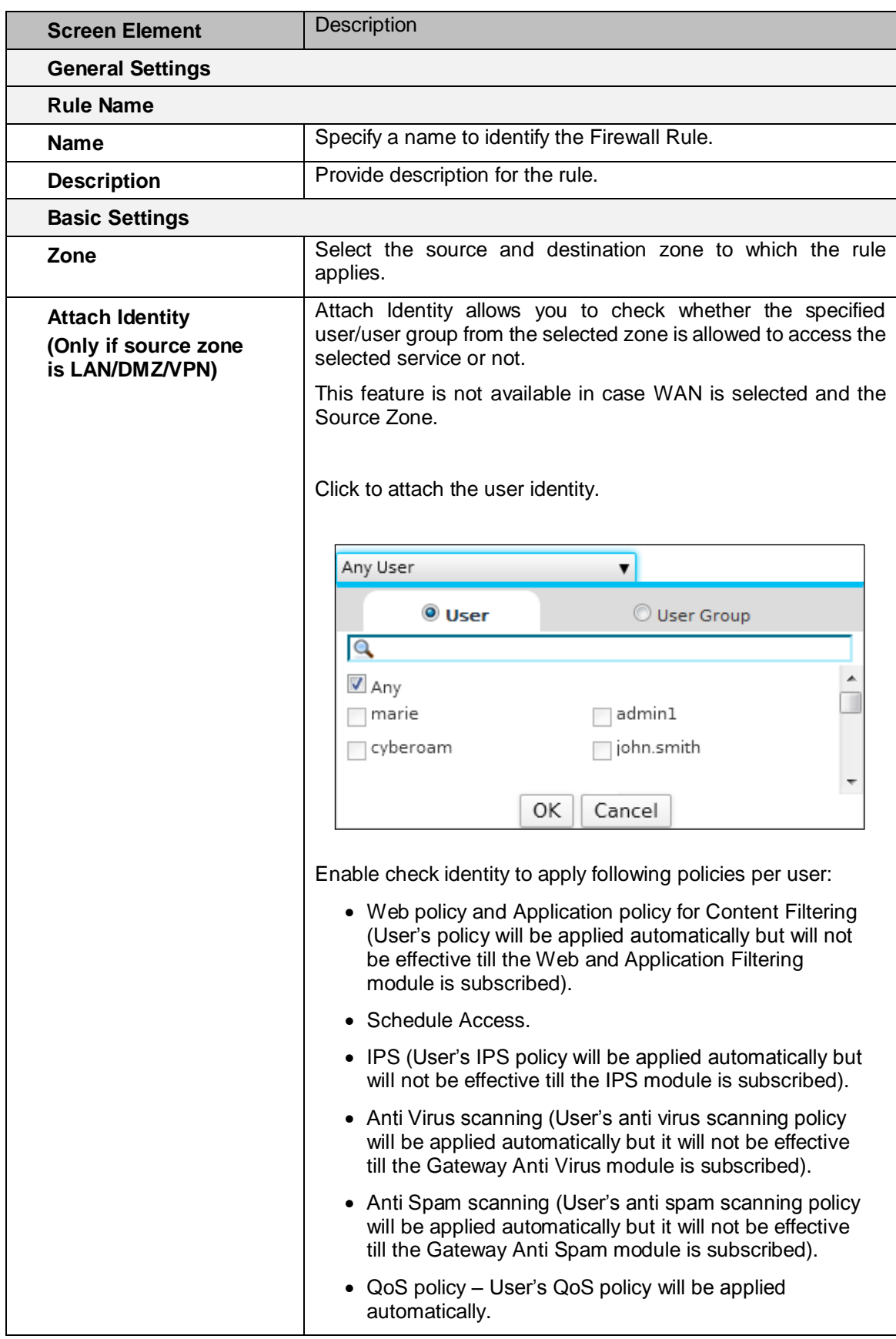

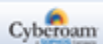

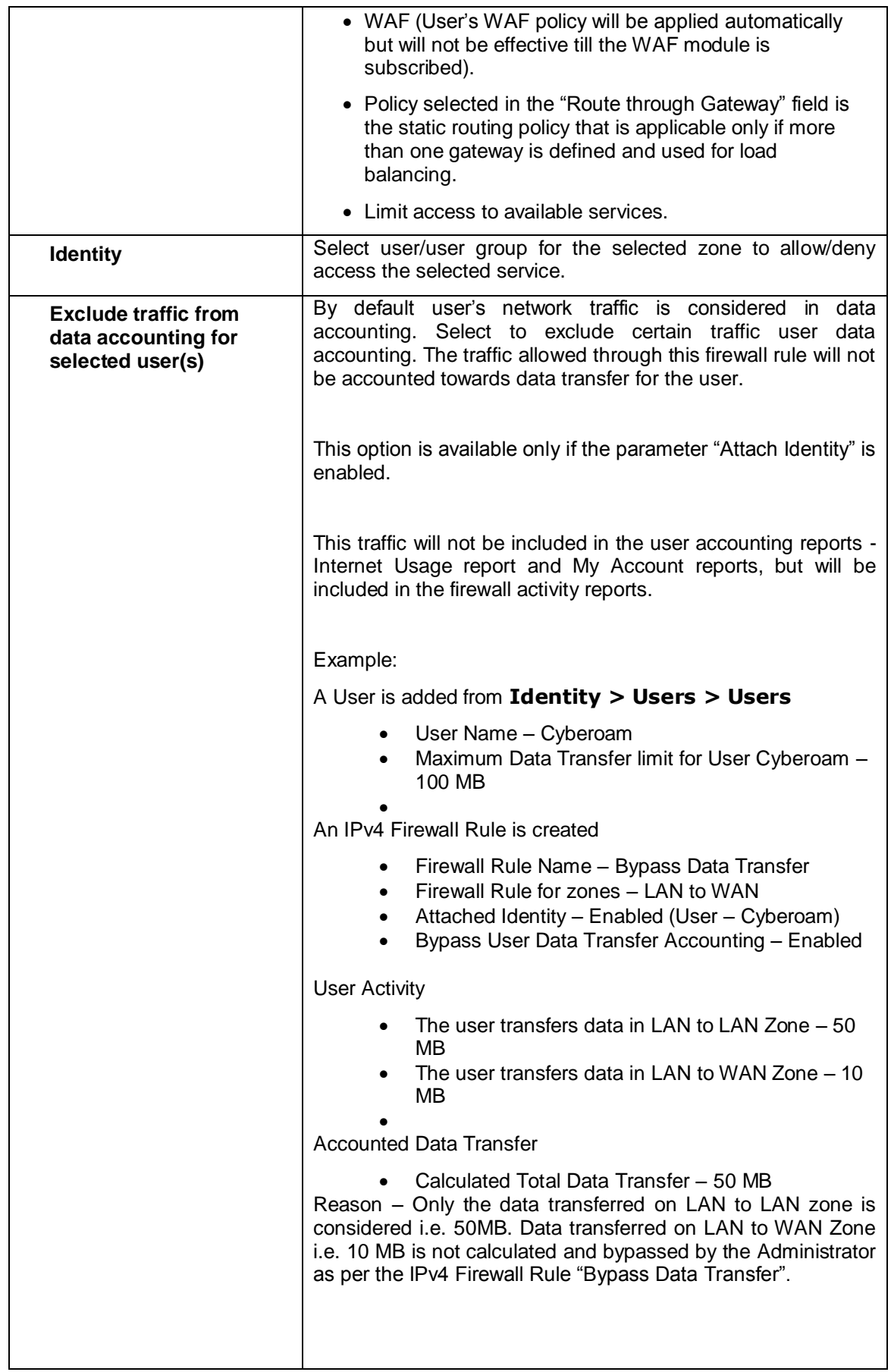

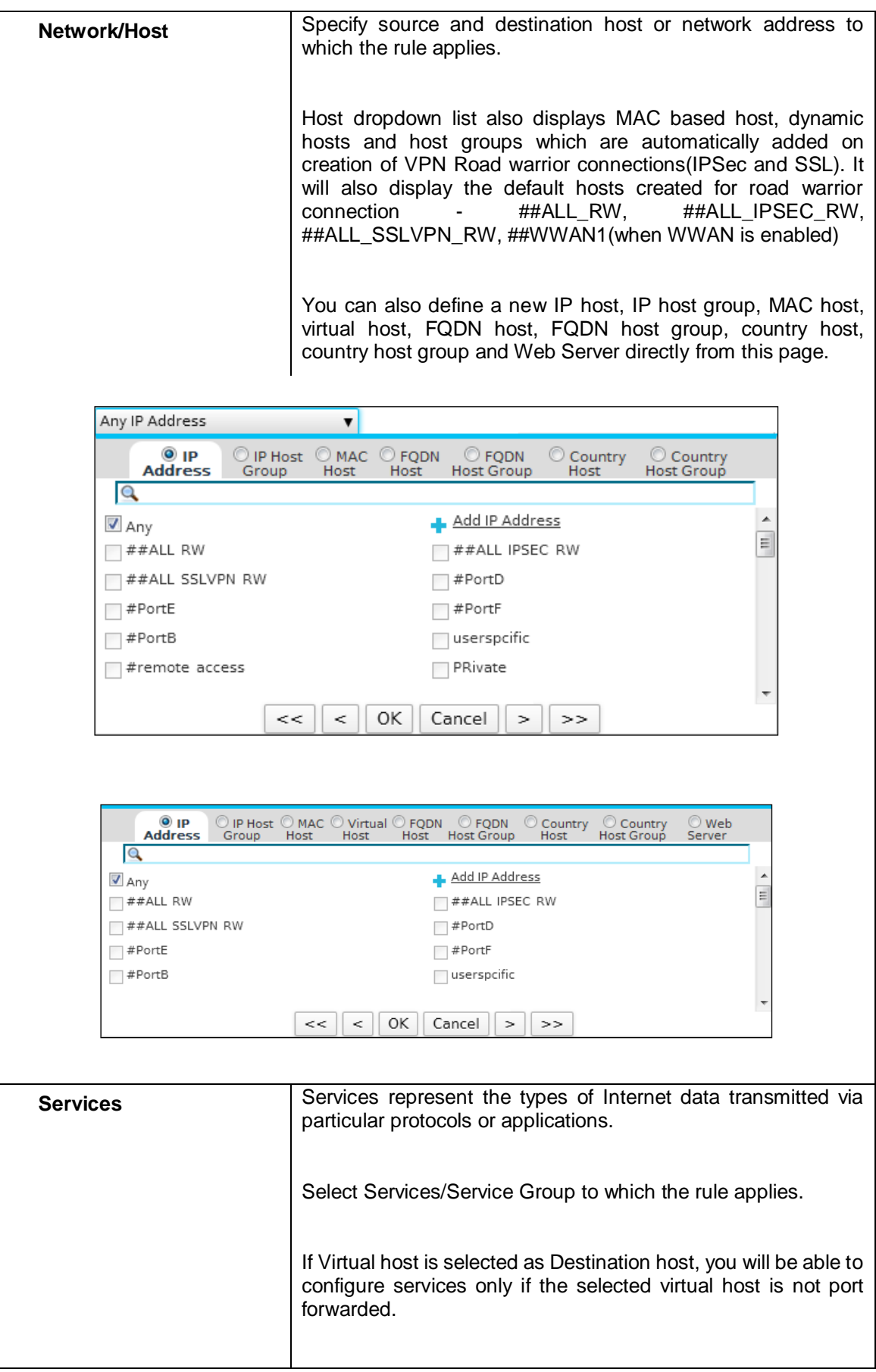

Page 379 of 500

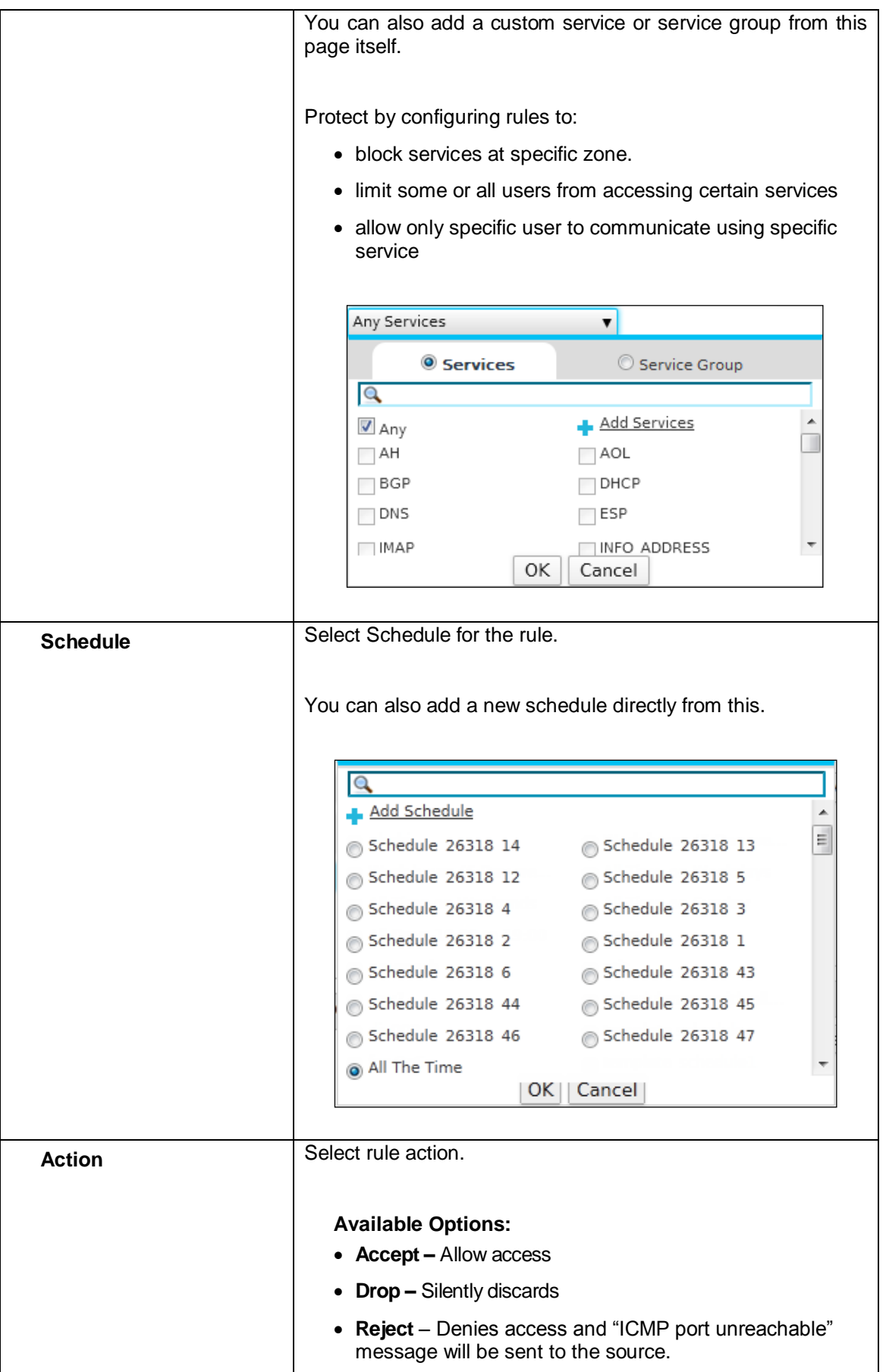

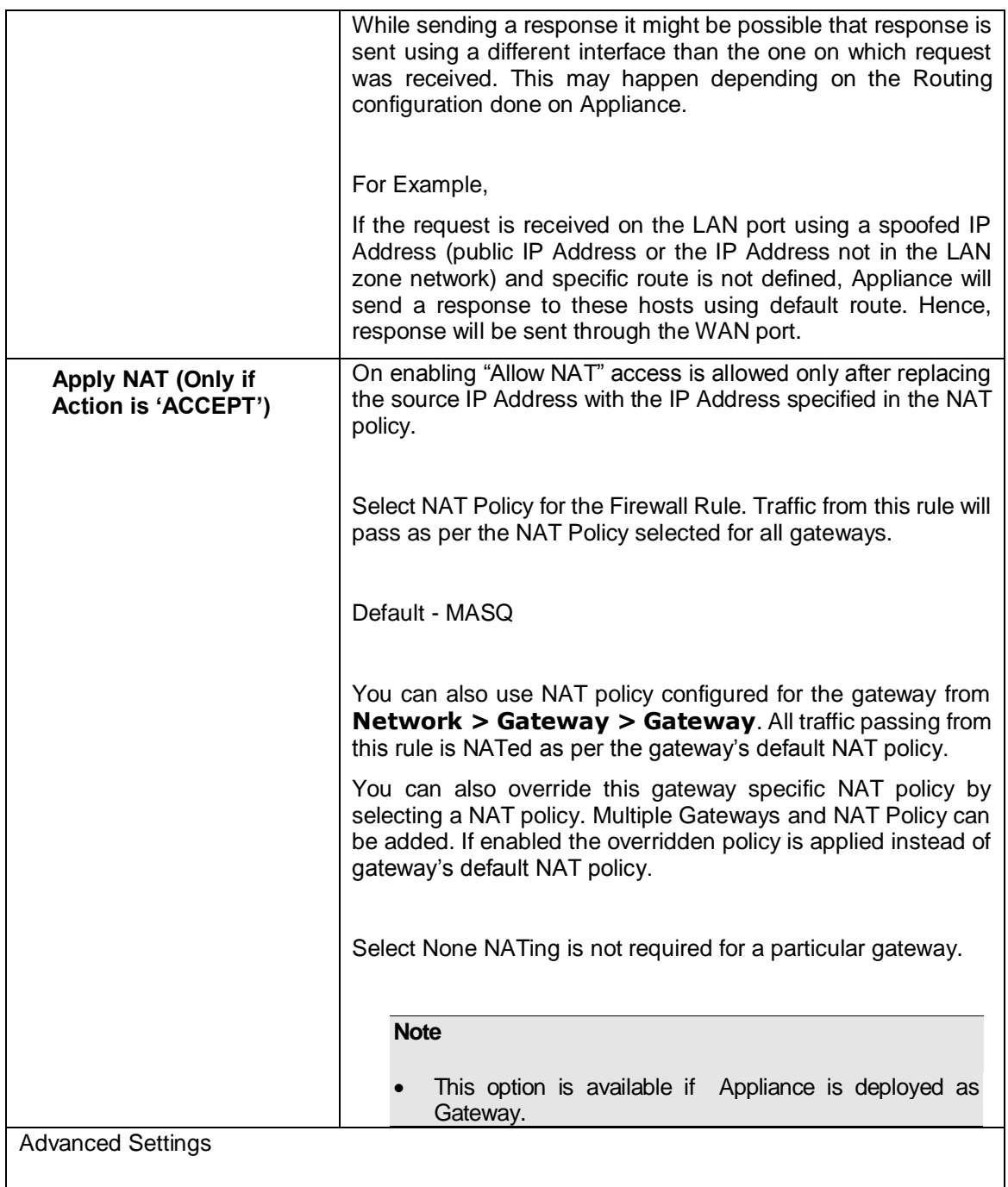

Toggle Drill Down icon – Click to apply different protection settings to the traffic controlled by Firewall. You can:

- Enable load balancing and failover when multiple links are configured. Applicable only if Destination Zone is WAN
- Configure antivirus protection and spam filtering for SMTP, IMAP, POP3, and HTTP policies. To apply antivirus protection and spam filtering, you need to subscribe for Gateway Anti Virus and Gateway Anti Spam modules individually. Refer to Licensing section for details.
- Implement Intrusion Prevention System. To apply IPS policy you need to subscribe for Intrusion Prevention System module. Refer to Licensing section for details.

Page 381 of 500

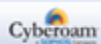

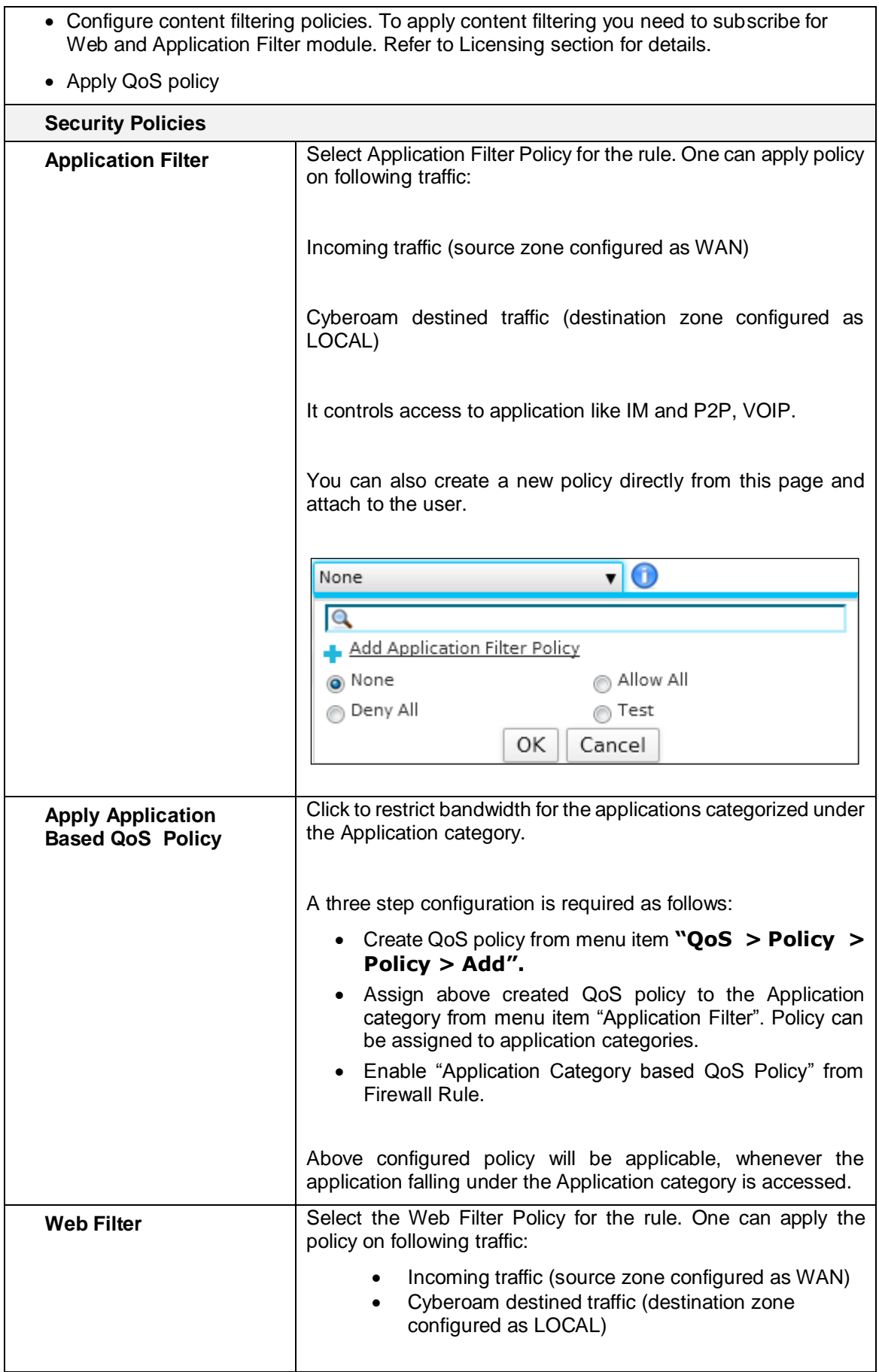

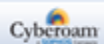

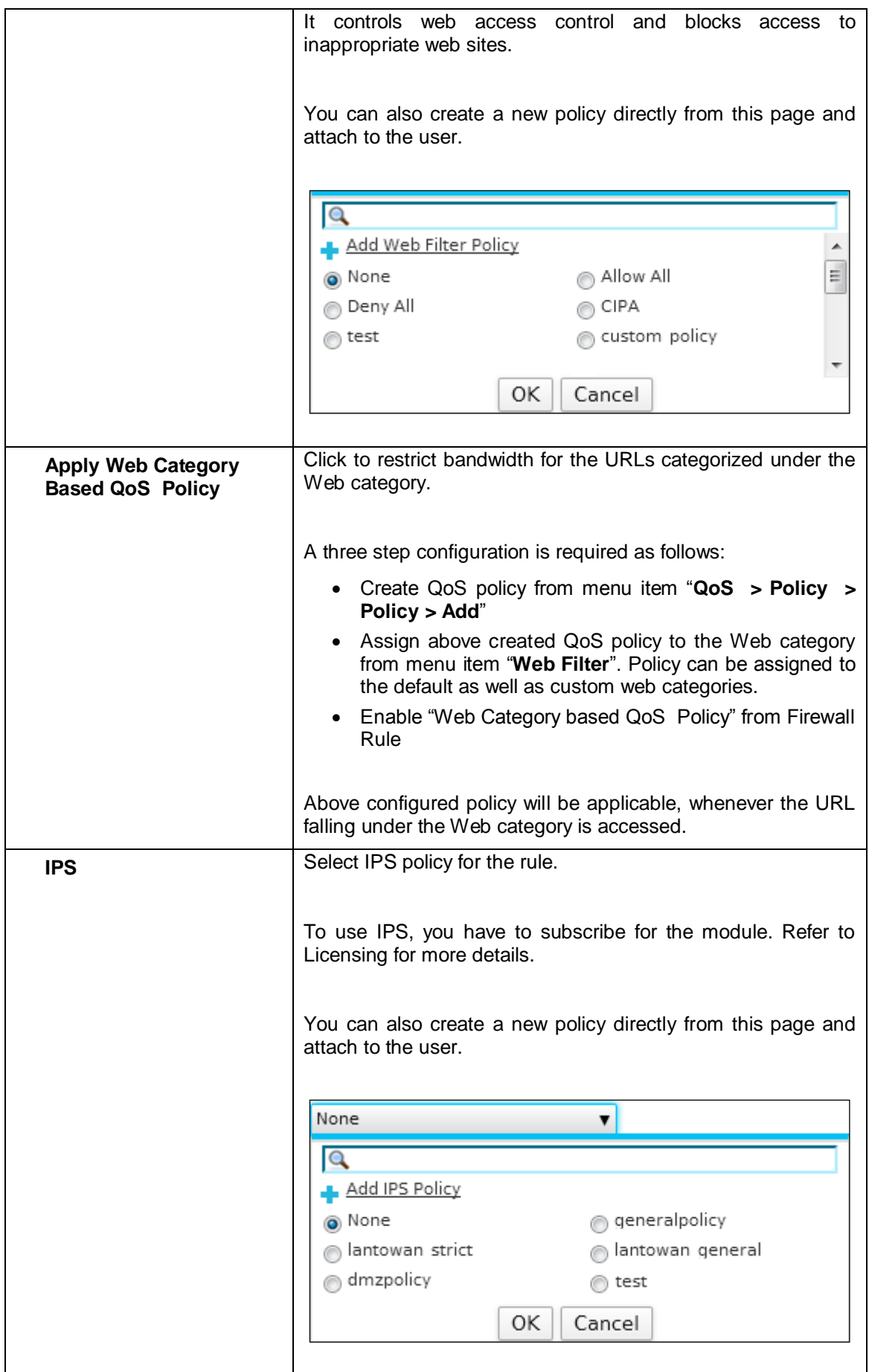

Page 383 of 500

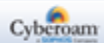

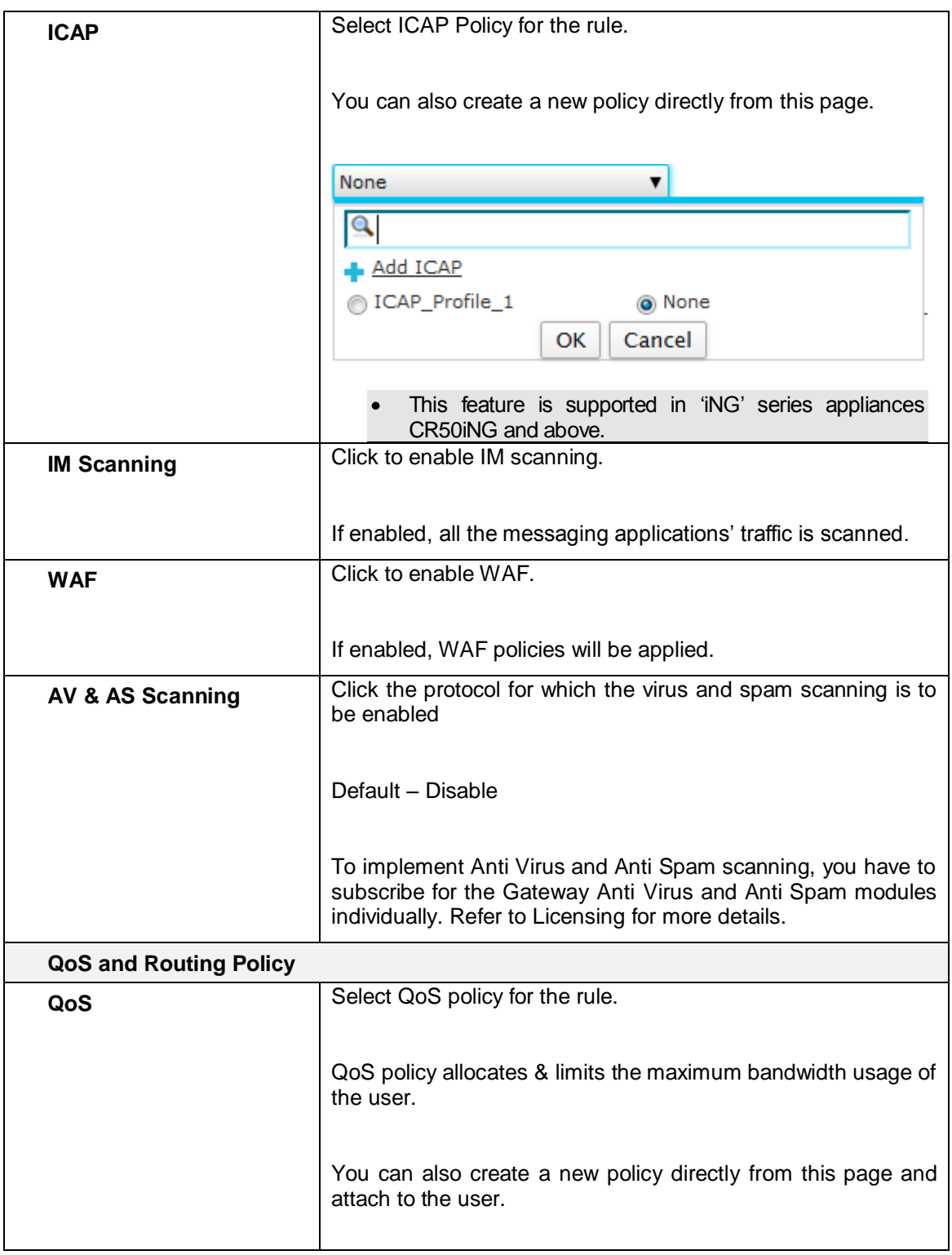

Page 384 of 500

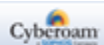

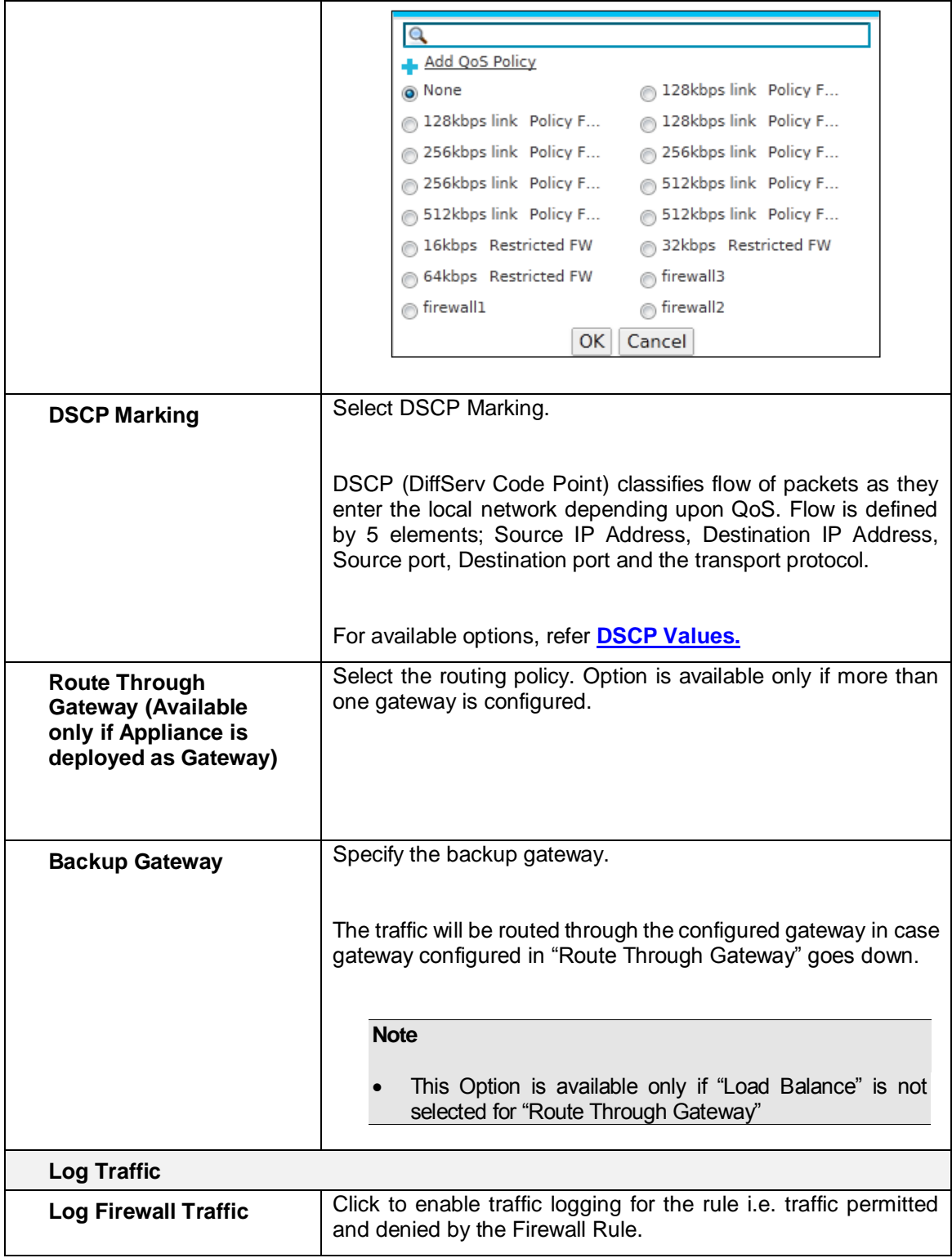

#### **Table - Add IPv4 Firewall Rule screen elements**

## <span id="page-385-0"></span>**DSCP Values**

DiffServ Code Point (DSCP) uses the 6 bits, thereby giving  $2^6$  = 64 different values (0 to 63). "Table – Standard DSCP Marking" describes the standard DSCP values. Remaining DSCP values can be customized as per the QoS requirement.

Page 385 of 500

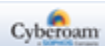

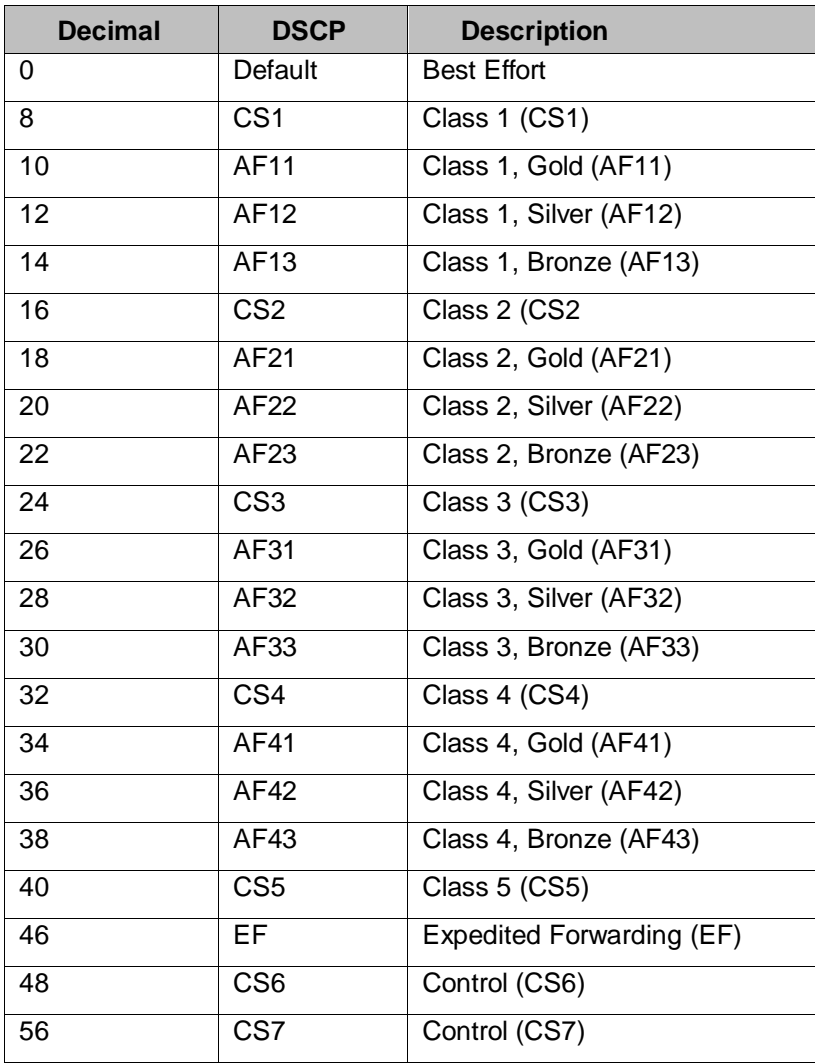

<span id="page-386-0"></span>**Table – Standard DSCP Marking**

Page 386 of 500

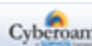

## IPv6 Firewall Rules

The Appliance's Identity based Firewall allows creation of Firewall Rules embedding user identity into the Firewall Rule matching criteria. It also allows to bind identity and device by embedding device MAC Address through MAC Host in Firewall Rule.

Firewall Rule matching criteria now includes:

- Source and Destination Zone and Host. The direction of traffic is determined by source and destination zone. The same zone cannot be defined as both the source or destination zone.
- User
- **Service**
- **Schedule**

To create a Firewall Rule, you should:

- Define matching criteria
- Associate action to the matching criteria
- Attach the threat management policies

For example, now you can:

- Restrict the bandwidth usage to 256kb for the user John every time he logs on from the IP Address FEC2::1
- Restrict the bandwidth usage to 1024kb for the user Mac if he logs on in working hours from the IP Address FEC1::5

The rule page displays list of default and custom firewall rules. All the firewall rules are grouped by its source and destination zone. The page also provides option to add or insert a new rule, update the existing rule, changing the rule order, or delete a rule.

#### **Viewing Firewall Rules between two Zones**

To view the firewall rules for the specific zones, select zones. For example, if you select LAN and WAN, all the Firewall Rules created for LAN zone to WAN zone will be displayed.

Firewall rule controls the traffic flowing through Appliance and are created for a pair of source and destination zone which determines the traffic direction.

Processing of firewall rules is top downwards and the first suitable rule found is applied.

Hence, while adding multiple rules, it is necessary to put specific rules before general rules. Otherwise, a general rule might allow a packet that you specifically have a rule written to deny later in the list. When a packet matches the rule, the packet is immediately dropped or forwarded without being tested by the rest of the rules in the list.

As the firewall rules are grouped source and destination zone wise, rule can be added at the bottom of the list or can be inserted in the group.

Page 387 of 500

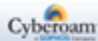

• Inserting a Firewall Rule – To insert a rule for a particular source and destination zone click the Insert

icon **U**under the Manage column against a firewall rule for the required source and destination zone. For example, if you have already added a firewall rule for LAN to DMZ zone and want to add another rule for the same zones then click Insert icon against the firewall rule for LAN to DMZ zone. It will add a new firewall rule for the same zones.

• Reordering Firewall Rules – Rules are ordered by their priority. When the rules are applied, they are processed from the top down and the first suitable rule found is applied. Hence, while adding multiple rules, it is necessary to put specific rules before the general rules. Otherwise, a general rule might allow a packet that you specifically have a rule to deny later in the list. When a packet matches the rule, the packet is immediately dropped or forwarded without being tested by the rest of the rules in the list. To

change order of the rule, click the Move icon against the rule whose order is to be changed. Move the rule by dragging and dropping to a required position.

- Clear All Filters To clear all the search filters applied on the source, destination or identity columns, click the "Clear All Filters" button. This helps in removing filters on multiple columns at a time.
- View Firewall Rules between two Zones To view Firewall Rules for the selected zones, select zones For example, if you select LAN and WAN, all the Firewall Rules created for LAN zone to WAN zone will be displayed.

Page 388 of 500

# Manage Firewall Rule List

Firewall Rules control the traffic flowing through Appliance. **Firewall > Rule > IPv6 Rule** page displays a list of Firewall Rules and provides a way to manage rules.

Rules are created for a pair of source and destination zone which determines the traffic direction.

#### **Icons and their Meaning in Firewall Rule**

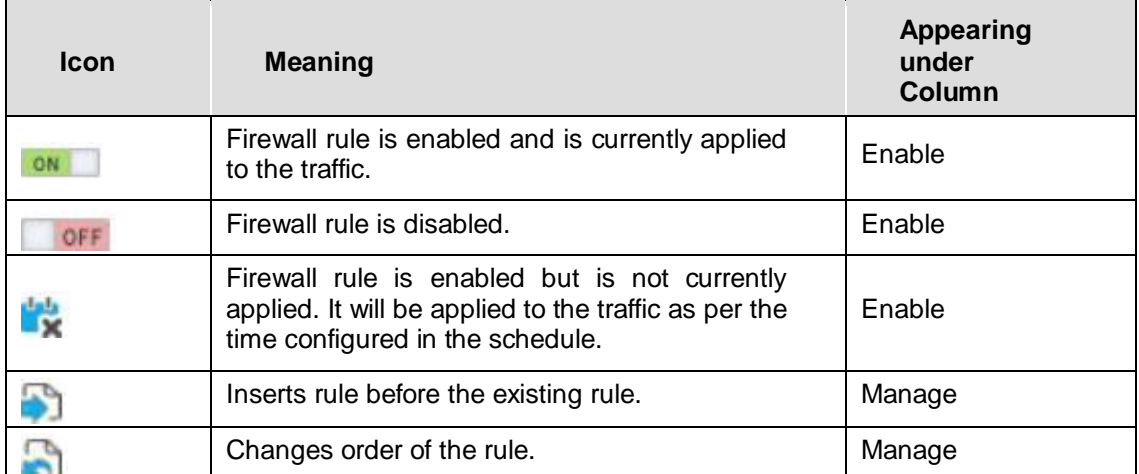

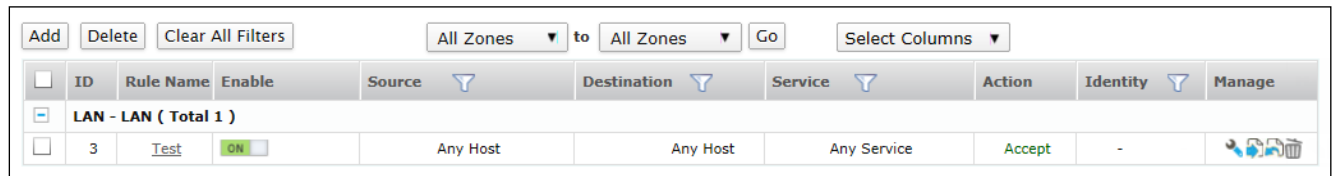

### **Screen – IPv6 Firewall Rule**

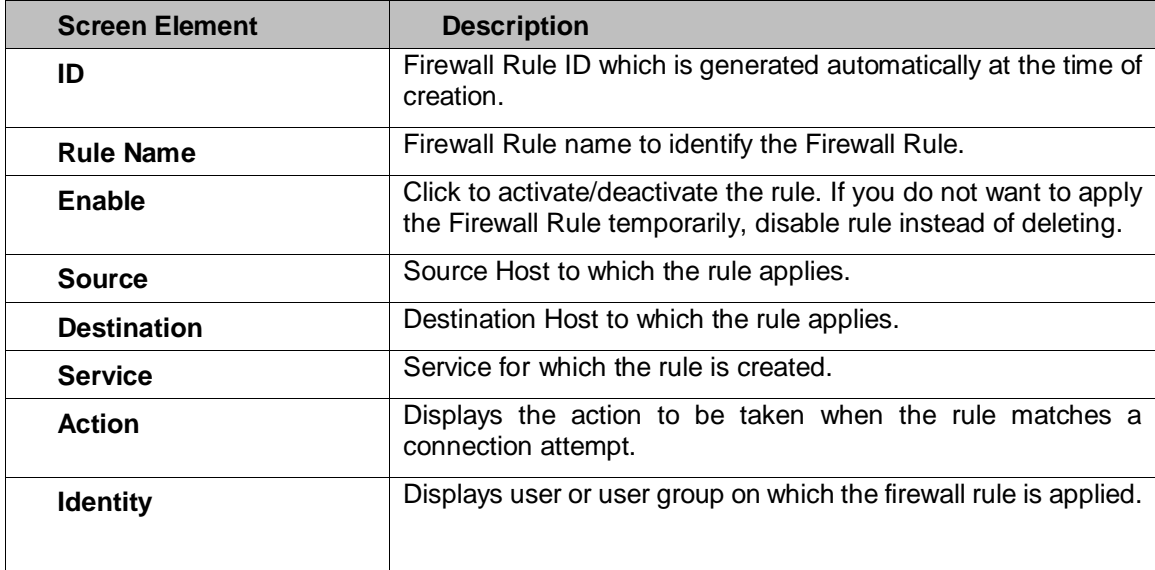

Page 389 of 500

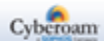

|                                         | If Identity is configured, user based policies will be applied to<br>the traffic. |  |  |  |  |
|-----------------------------------------|-----------------------------------------------------------------------------------|--|--|--|--|
| <b>Web Filter</b>                       | A Web Filter policy to be applied to the traffic.                                 |  |  |  |  |
|                                         |                                                                                   |  |  |  |  |
|                                         | Point to the policy link to view or edit the policy details.                      |  |  |  |  |
| <b>Application Filter</b>               | An Application Filter policy to be applied to the traffic.                        |  |  |  |  |
|                                         |                                                                                   |  |  |  |  |
|                                         | Point to the policy link to view or edit the policy details.                      |  |  |  |  |
| <b>NAT</b>                              | NAT policy to be applied to the traffic.                                          |  |  |  |  |
|                                         |                                                                                   |  |  |  |  |
|                                         | Point to the policy link to view or edit the policy details.                      |  |  |  |  |
| <b>IPS</b>                              | IPS policy to be applied to the traffic.                                          |  |  |  |  |
| <b>QoS Policy</b>                       | QoS policy to be applied to the traffic.                                          |  |  |  |  |
|                                         |                                                                                   |  |  |  |  |
|                                         | Point to the policy link to view or edit the policy details.                      |  |  |  |  |
| <b>AV &amp; AS Scanning</b>             | Displays the protocols selected for AV & AS Scanning.                             |  |  |  |  |
| <b>Schedule</b>                         | A Schedule that controls when the rule should be active.                          |  |  |  |  |
|                                         |                                                                                   |  |  |  |  |
|                                         | Point to the schedule link to view or edit the schedule details.                  |  |  |  |  |
|                                         | Schedule edit                                                                     |  |  |  |  |
|                                         | Schedule Name<br>abc<br>Schedule Type<br>Recurring                                |  |  |  |  |
|                                         | Start Date<br>End Date                                                            |  |  |  |  |
|                                         | Friday<br>Days<br>10:45<br>Start Time                                             |  |  |  |  |
|                                         | Stop Time<br>11:15                                                                |  |  |  |  |
| Logging                                 | Firewall Rule logging.                                                            |  |  |  |  |
| <b>Description</b>                      | Firewall Rule Description.                                                        |  |  |  |  |
| Routing through<br>Gateway              | Routing policy applied to the traffic.                                            |  |  |  |  |
| <b>Backup Gateway</b>                   | Backup gateway for the traffic.                                                   |  |  |  |  |
| <b>Upload Data</b>                      | Displays total outgoing traffic.                                                  |  |  |  |  |
| <b>Download Data</b>                    | Displays total incoming traffic.                                                  |  |  |  |  |
| <b>DSCP Marking</b>                     | Displays DSCP value for rule.                                                     |  |  |  |  |
| <b>Bypass User</b><br><b>Accounting</b> | Displays whether Bypass User Accounting is enabled or<br>disabled.                |  |  |  |  |

**Table - Manage IPv6Firewall Rule screen elements**

# **Change Firewall Rule Order**

Rule Order defines the rule processing priority. When the rules are applied, they are processed from the top down and the first suitable rule found is applied.

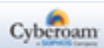

Hence, while adding multiple rules, it is necessary to put specific rules before general rules. Otherwise, a general rule might allow a packet that you specifically have a rule written to deny later in the list. When a packet matches the rule, the packet is immediately dropped or forwarded without being tested by the rest of the rules in the list.

Go to **Firewall > Rule > IPv6 Rule**. Click the move rule **and a subsetionally** against the rule whose order is to be changed.

- Click on the rule to be moved and then drag & drop the rule in the desired order.
- Click close to save the order.

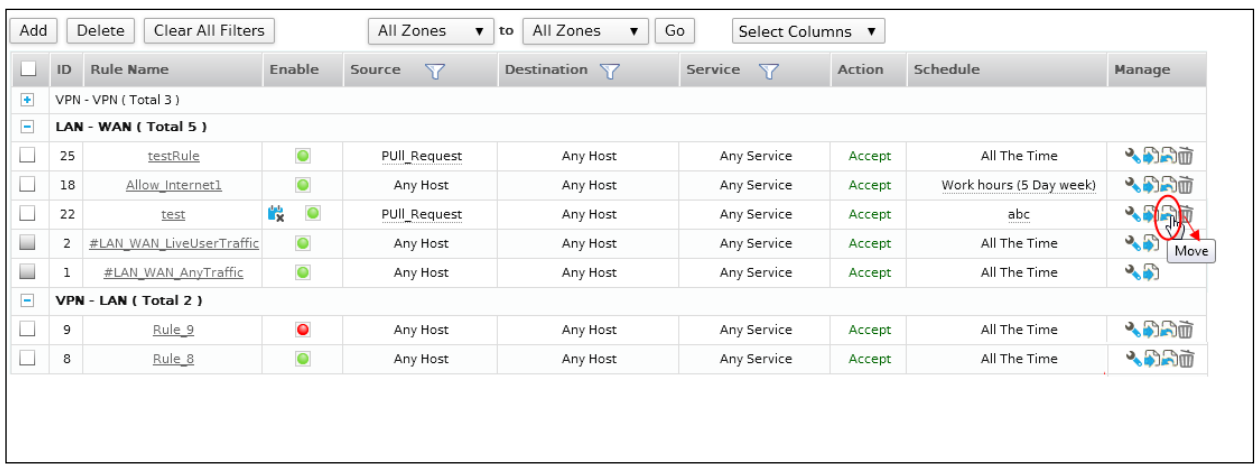

| <b>Move Firewall Rule</b>  |              |                         |                                                  |                            |  |  |  |
|----------------------------|--------------|-------------------------|--------------------------------------------------|----------------------------|--|--|--|
| <b>Name</b>                | Source Host  | <b>Destination Host</b> | Service                                          | <b>Action</b>              |  |  |  |
| testRule                   | PUII Request | Any Host                | Any Service                                      | Accept                     |  |  |  |
| Allow Internet1            | Any Host     | Any Host                | Any Service<br>Any Service<br><b>Any Service</b> | Accept<br>Accept<br>Accept |  |  |  |
| test                       | PUII Request | Any Host                |                                                  |                            |  |  |  |
| #LAN WAN LiveUserTraffic   | Any Host     | Any Host                |                                                  |                            |  |  |  |
| #LAN WAN AnyTraffic        | Any Host     | Any Host                | <b>Any Service</b>                               | <b>Accept</b>              |  |  |  |
| m.<br>$\blacktriangleleft$ |              |                         |                                                  |                            |  |  |  |
|                            |              |                         |                                                  |                            |  |  |  |
| Close                      |              |                         |                                                  |                            |  |  |  |

**Screen – Move IPv6 Firewall Rule**

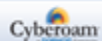

# IPv6 Firewall Rule Parameters

To add or edit Firewall Rules, go to **Firewall > Rule > IPv6 Rule**. Click the Add button to add a new rule or Edit Icon **in** the Manage column against the Firewall Rule to modify the details of the rule. Firewall Rule *Parameters* are given below.

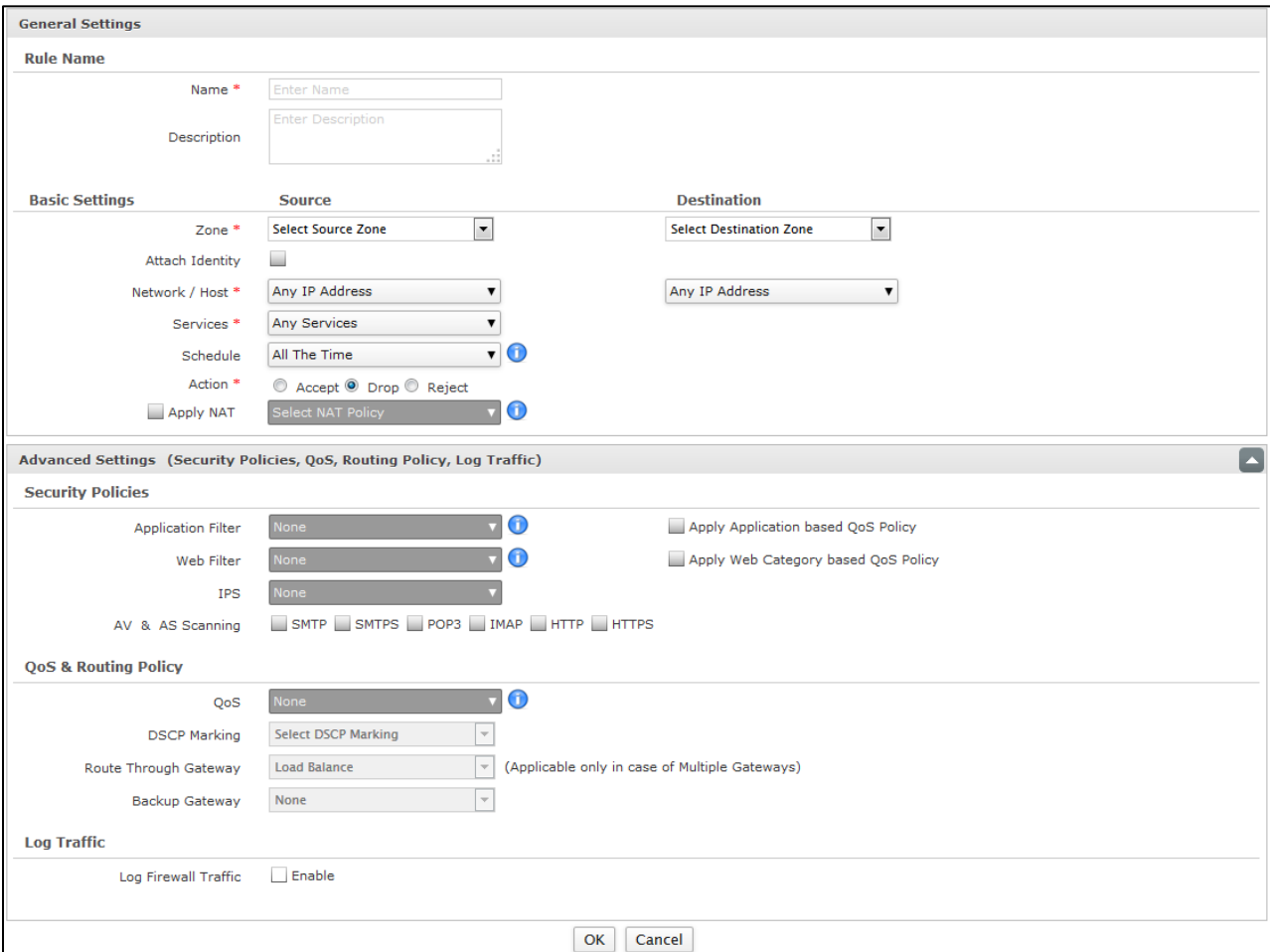

**Screen - Add IPv6 Firewall Rule**

## **Parameters**

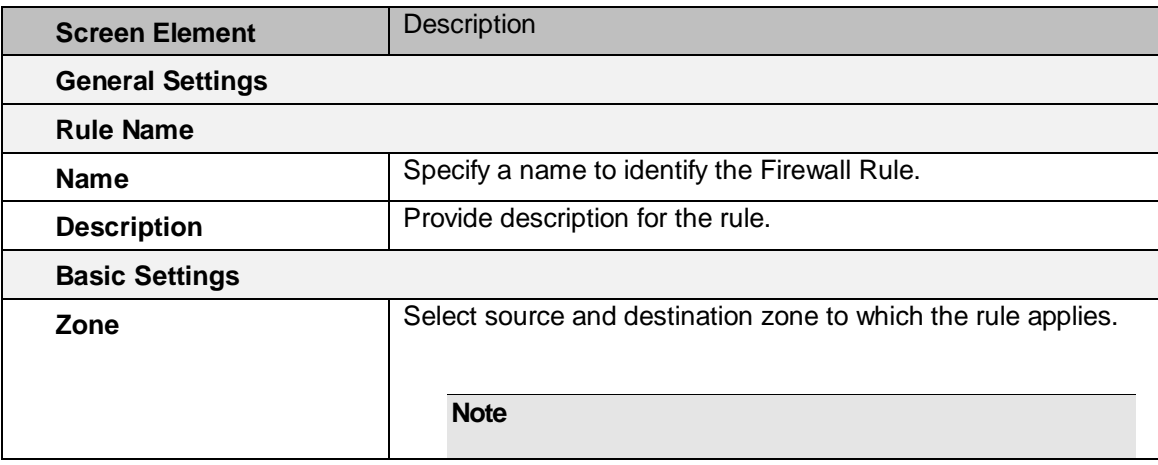

Page 392 of 500

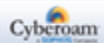

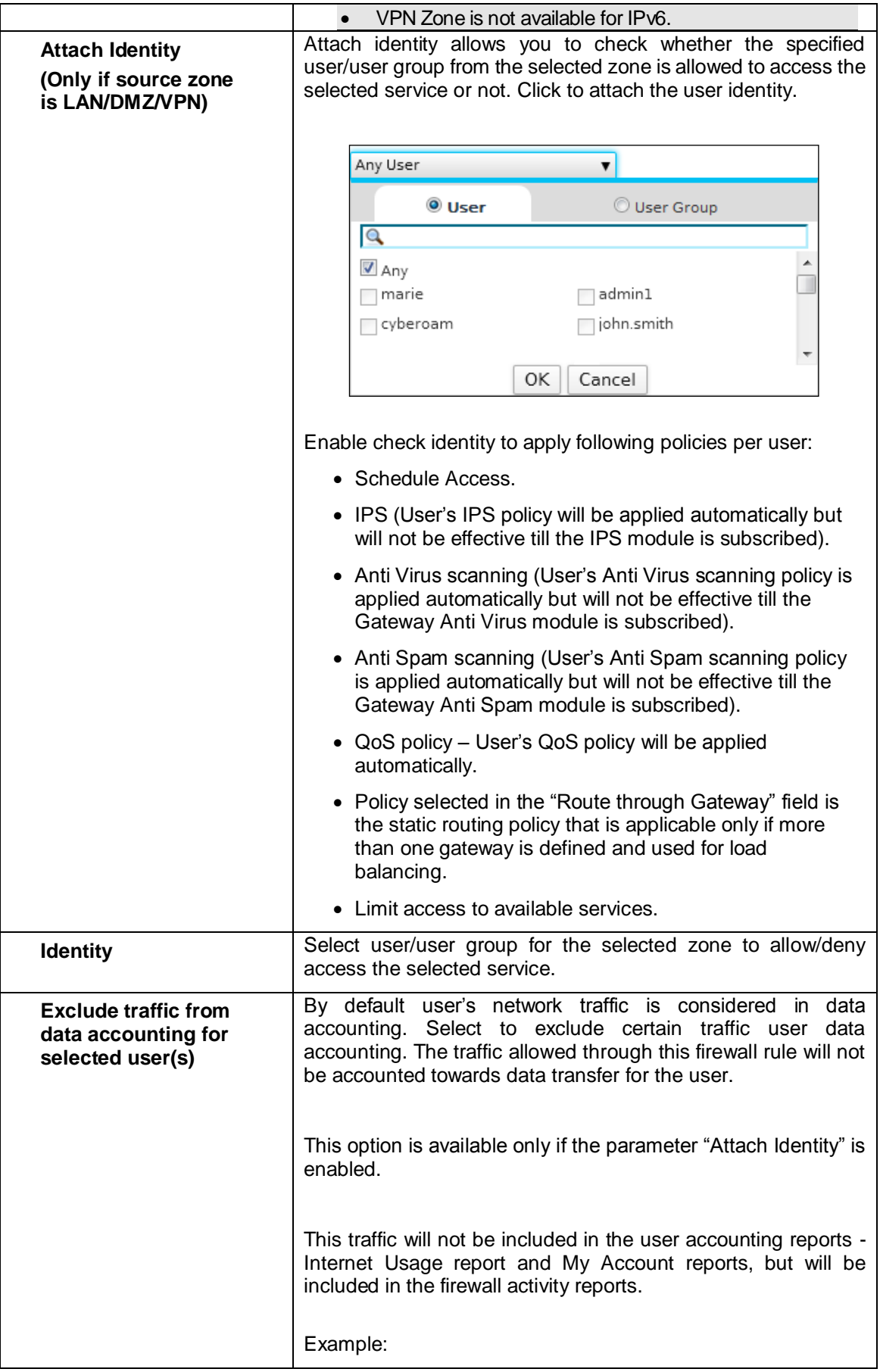

Page 393 of 500

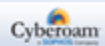

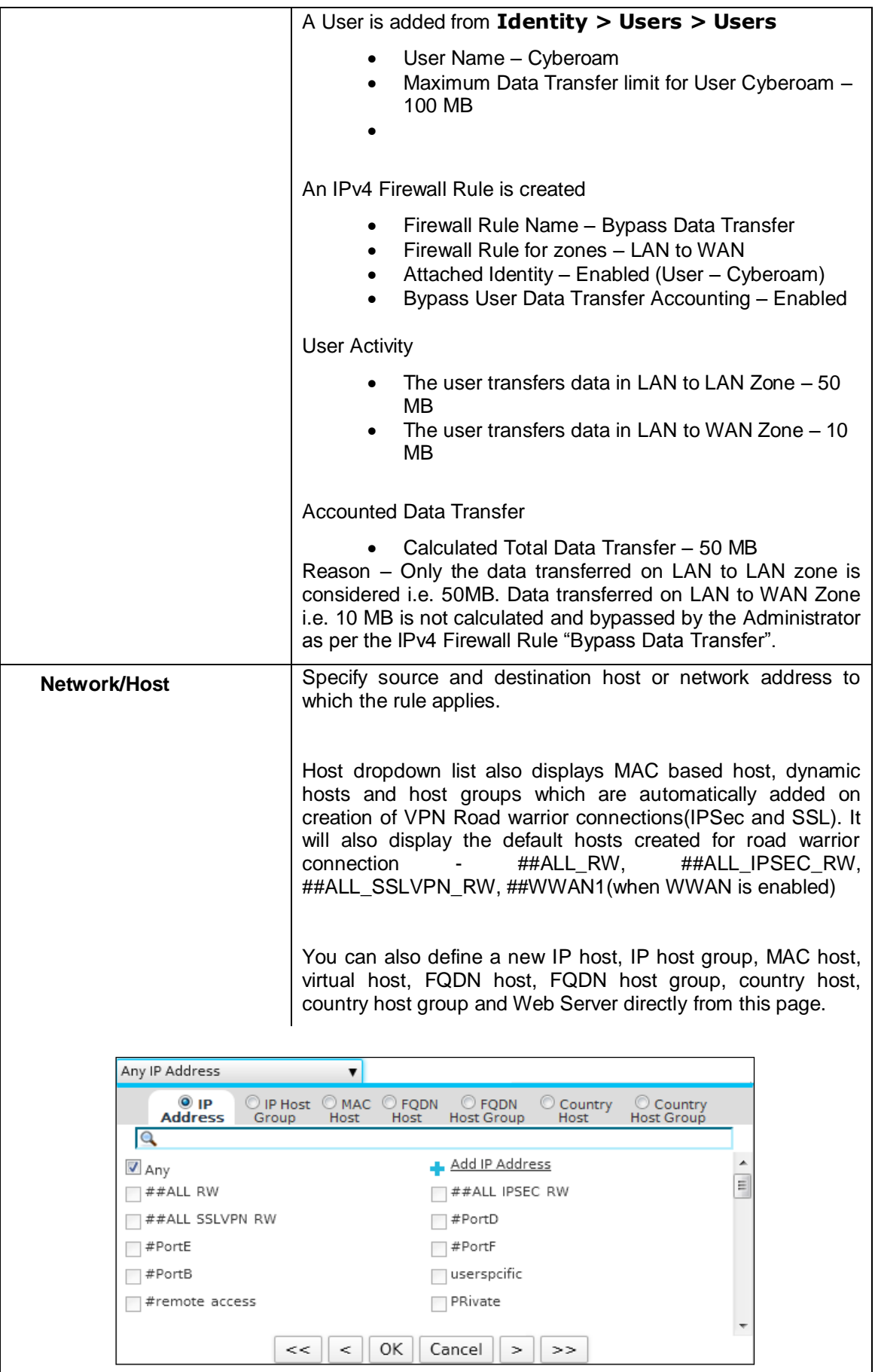

Page 394 of 500

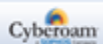

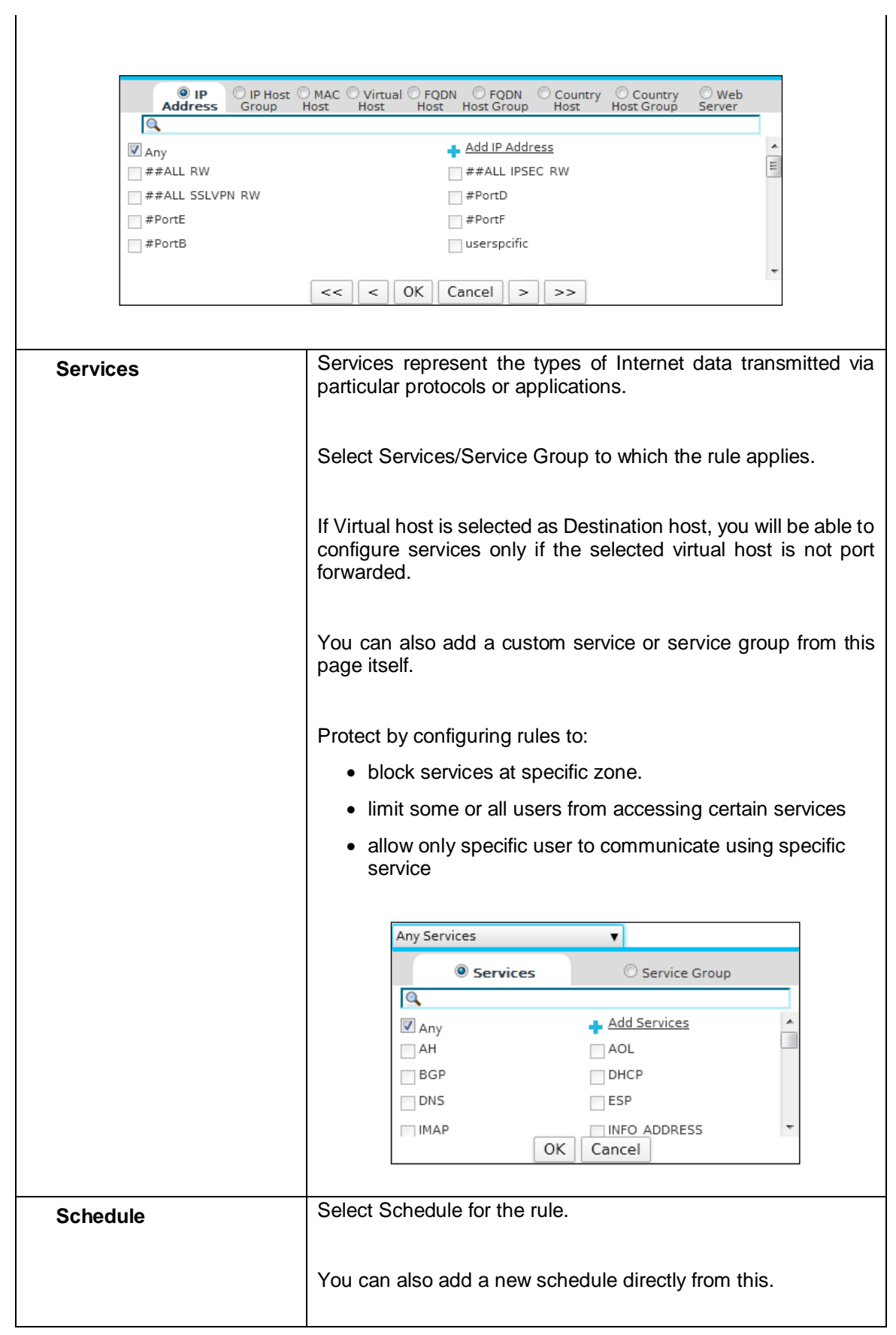

Page 395 of 500

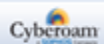
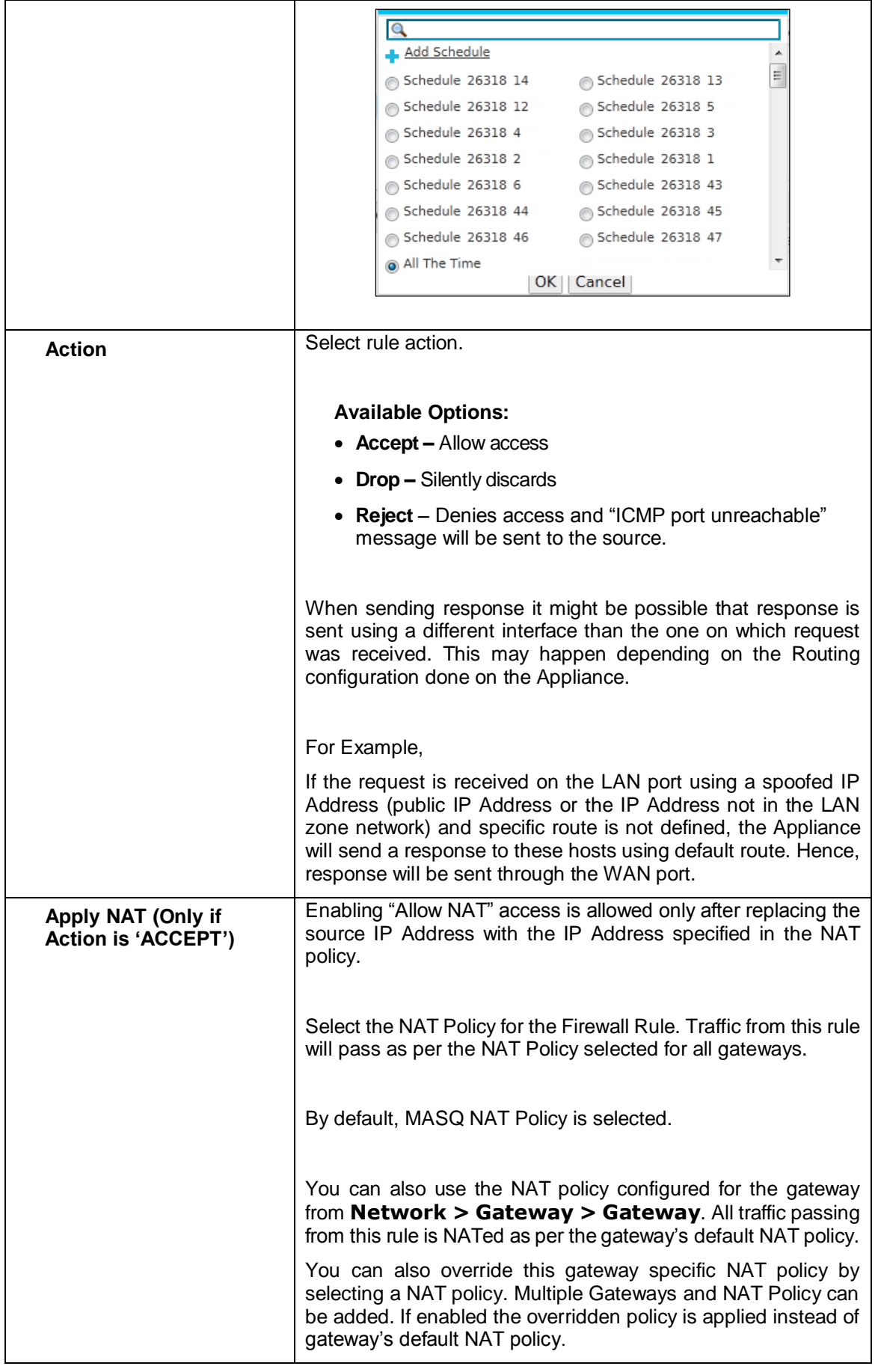

Page 396 of 500

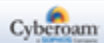

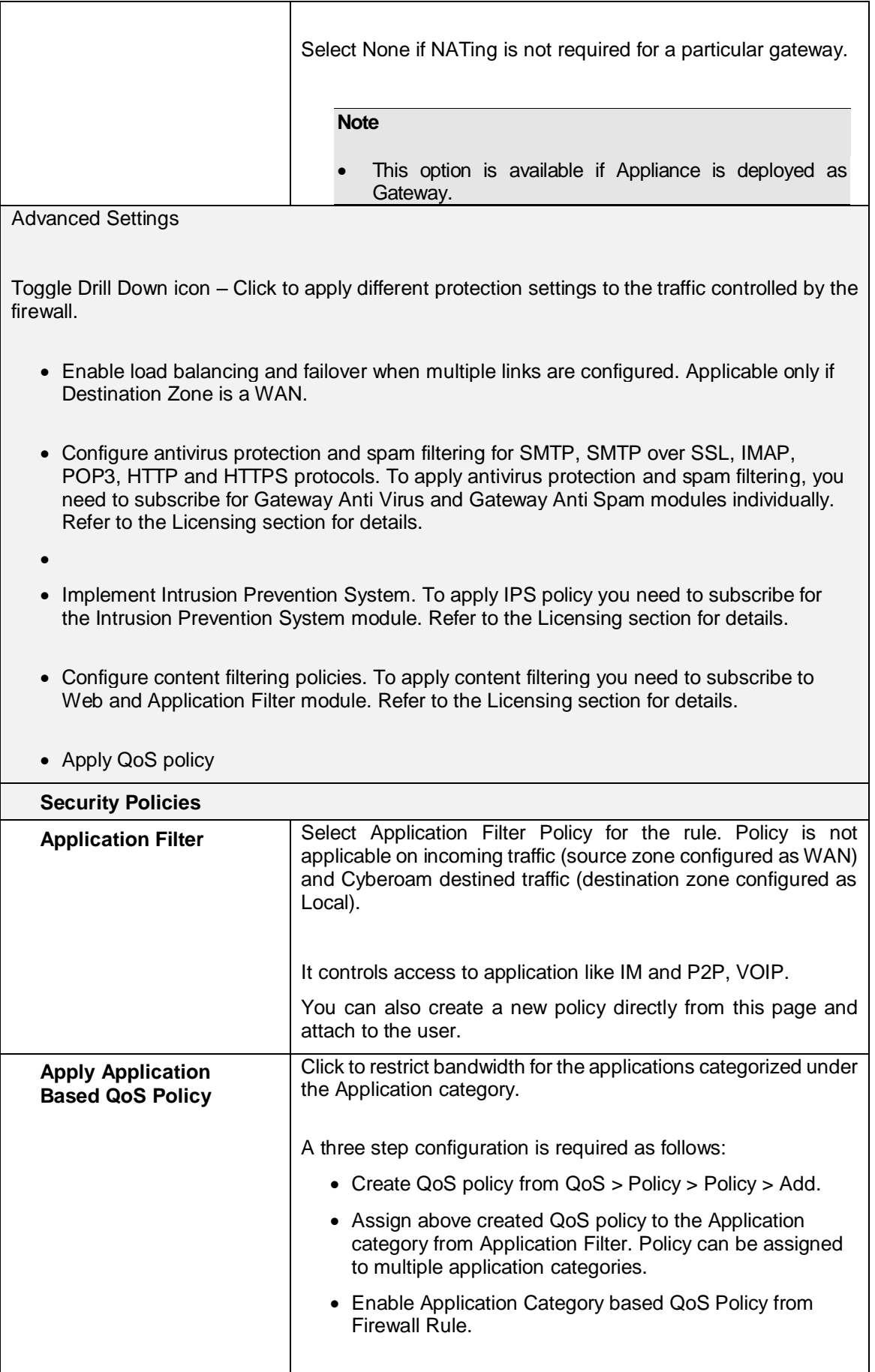

Page 397 of 500

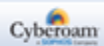

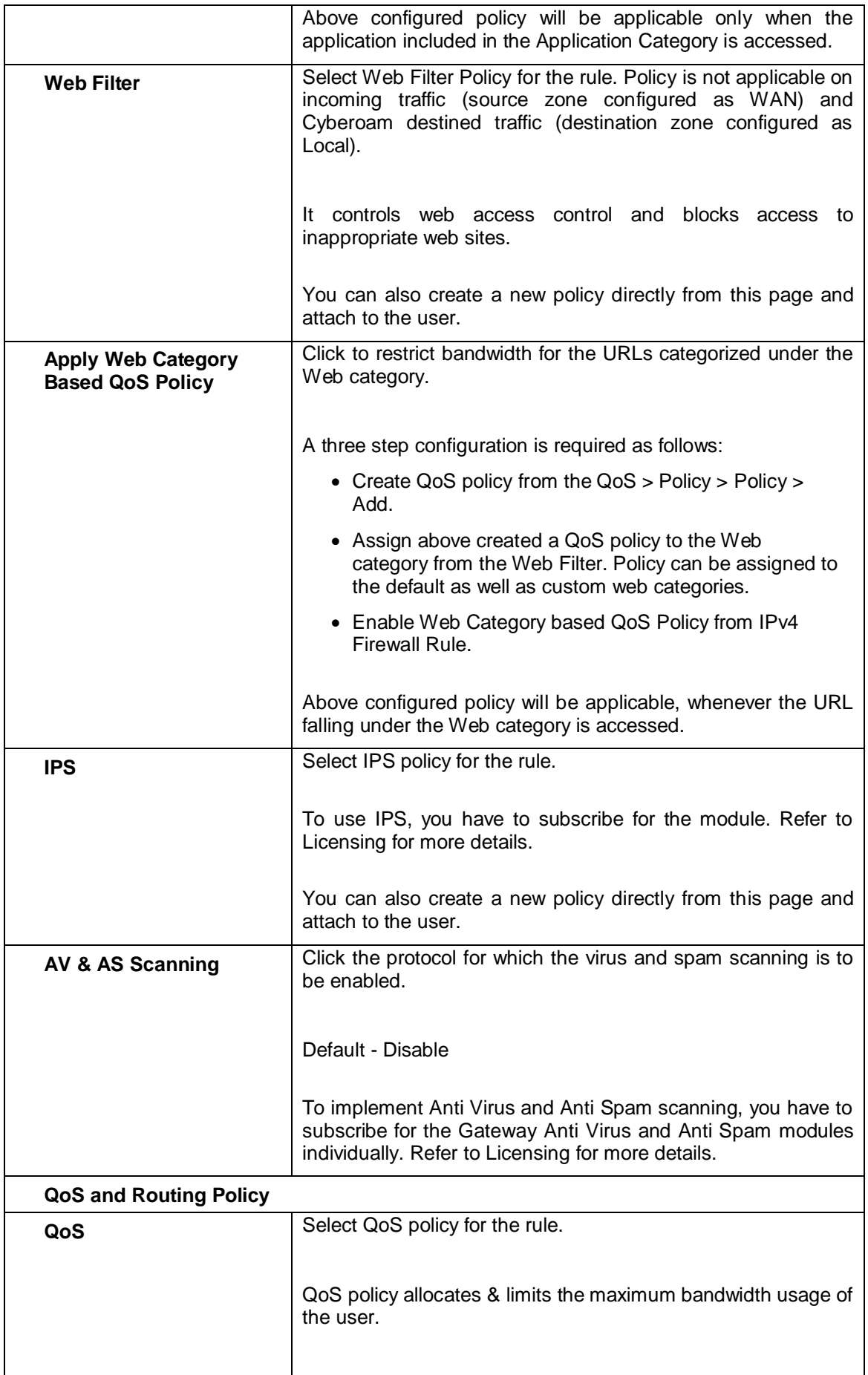

Page 398 of 500

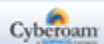

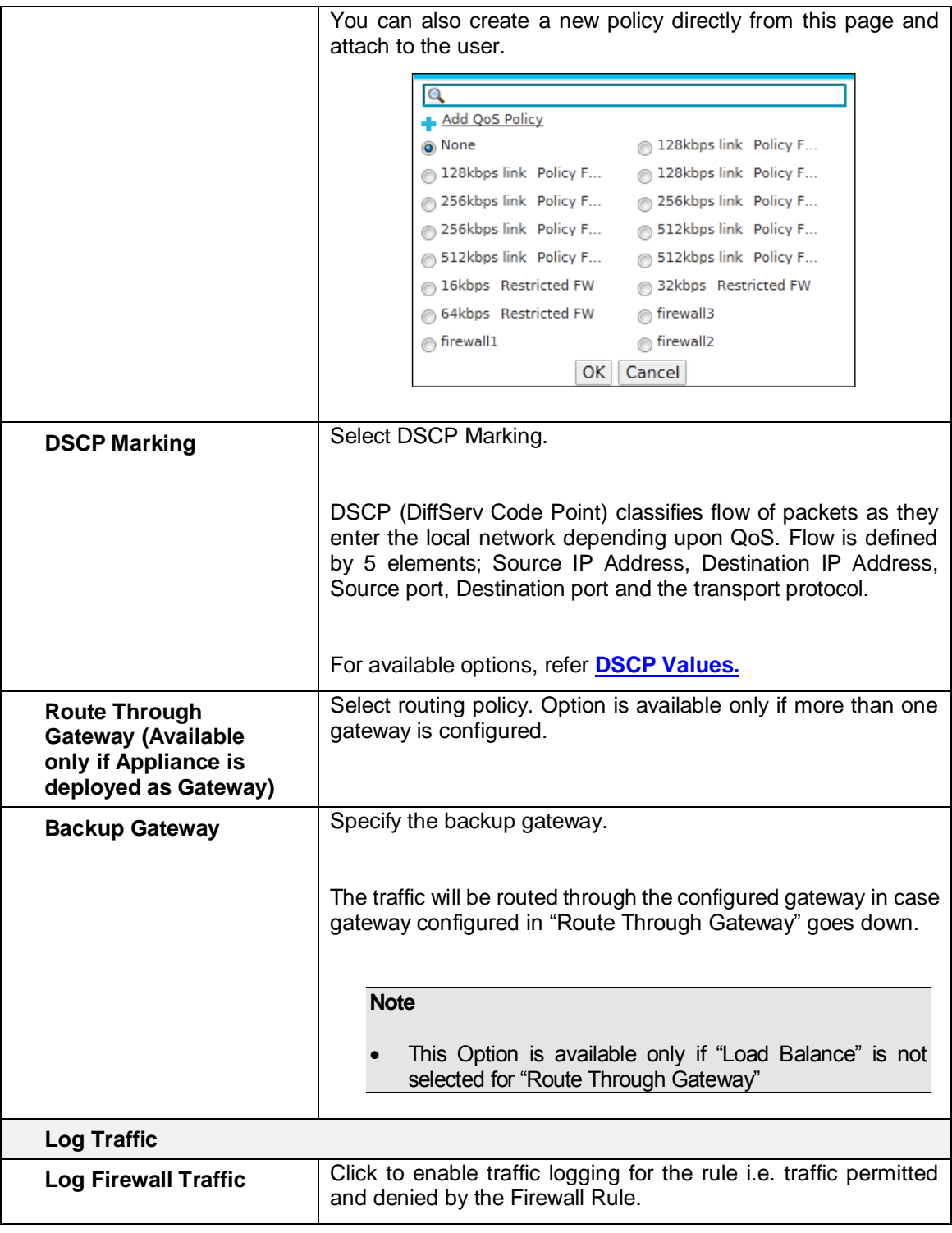

**Table – Add IPv6 Firewall Rule screen elements**

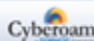

# Virtual Host

Virtual Host maps services of a public IP Address to services of a host in a private network.

A Virtual Host can be a single IP Address or an IP Address range or the Appliance interface itself.

The Appliance will automatically respond to the ARP request received on the WAN zone for the external IP Address of Virtual Host. Default LAN to WAN (Any Host to Any Host) Firewall Rule will allow traffic to flow between the Virtual Host and the network.

The Virtual Host page displays list of all the available virtual hosts. You can filter the list based on IP Family or sort the list based on virtual host name. The page also provides option to add a new virtual host, update the parameters of the existing virtual hosts, or delete a host.

#### To manage virtual hosts, go to **Firewall > Virtual Host > Virtual Host**.

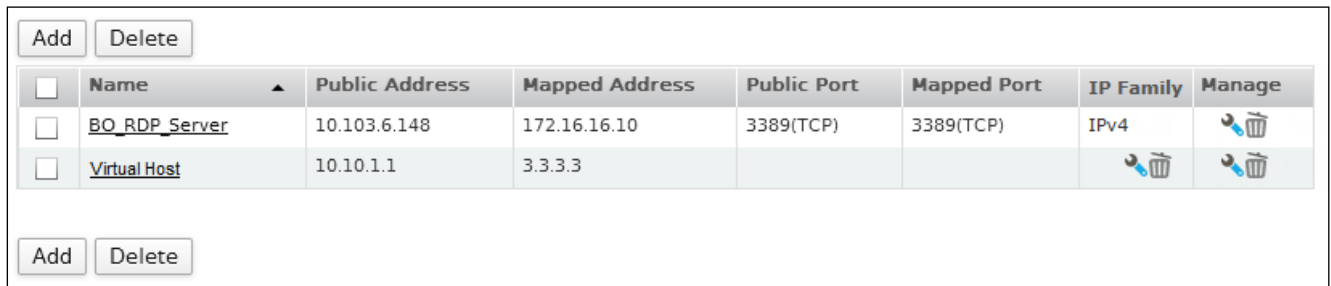

#### **Screen – Manage Virtual Host**

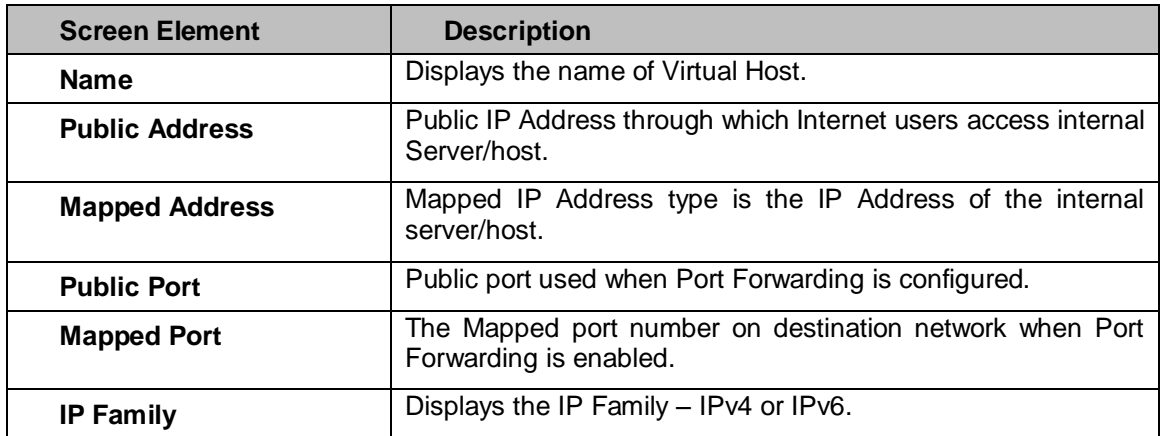

#### **Table – Manage Virtual host screen elements**

#### **Virtual Host Parameters**

To add or edit a virtual host, go to **Firewall > Virtual Host > Virtual Host**. Click the Add button to add a new virtual host. To update the details, click on the virtual host or Edit icon in the Manage column against the host that you want to modify.

Page 400 of 500

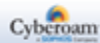

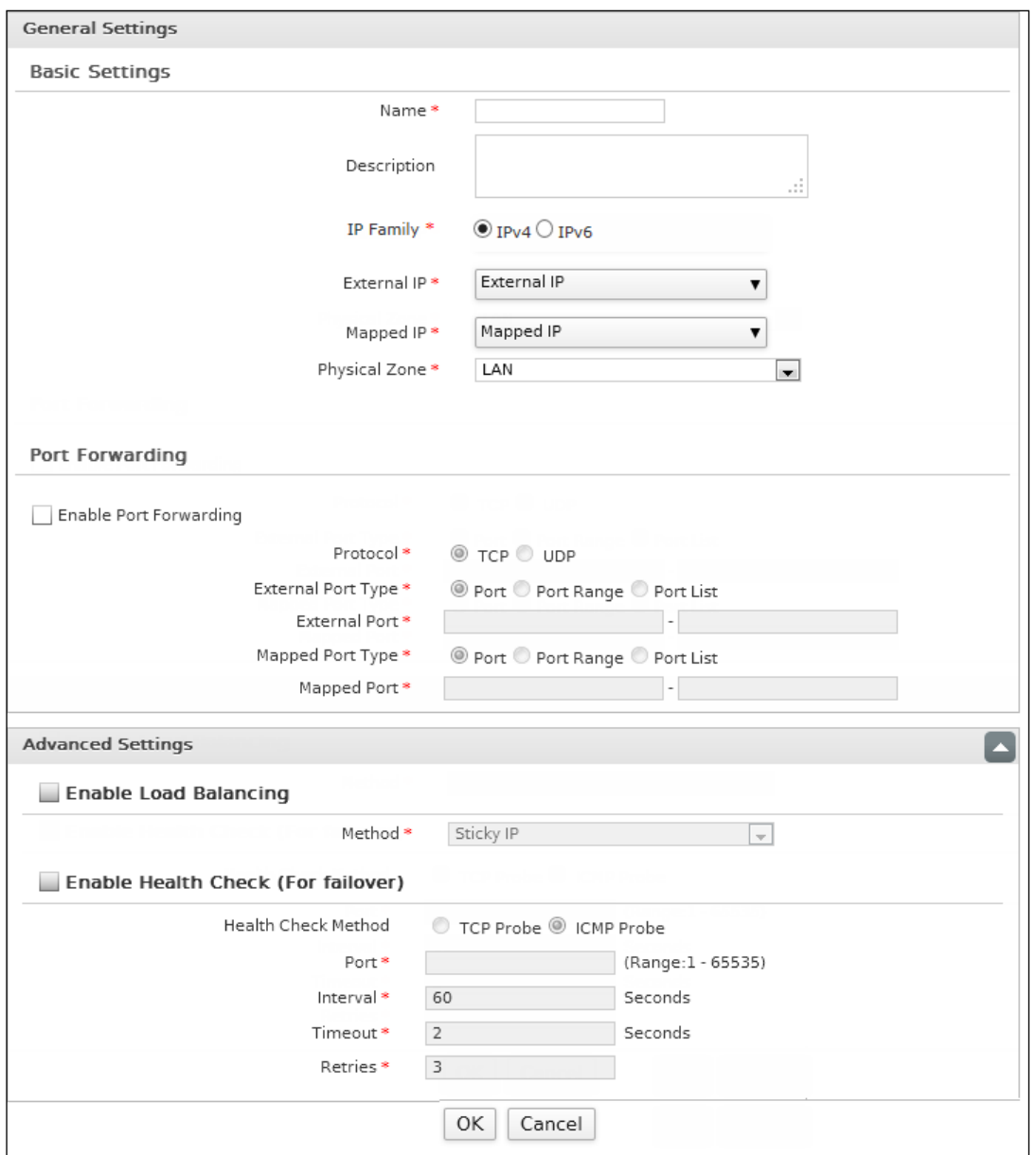

**Screen – Add Virtual host**

| <b>Screen Element</b>   | <b>Description</b>                                                                                                    |
|-------------------------|----------------------------------------------------------------------------------------------------|
| <b>General Settings</b> |                                                                                                    |
| <b>Basic Settings</b>   |                                                                                                    |
| <b>Name</b>             | Specify a name to identify the Virtual Host.                                                                                                    |
| <b>Description</b>      | Provide description for the Virtual Host.                                                                                                    |
| <b>IP Family</b>        | Select the IP Family to create the Virtual Host                                                                                                    |
|                         |                                                                                                    |
|                         | <b>Available Options:</b>                                                                                                    |
|                         | <b>IPv4 –</b> A virtual host configured for this option must have IPv4 IP<br>$\bullet$<br>Address for both, external IP Address(s) and mapped IP<br>Address(s). |

Page 401 of 500

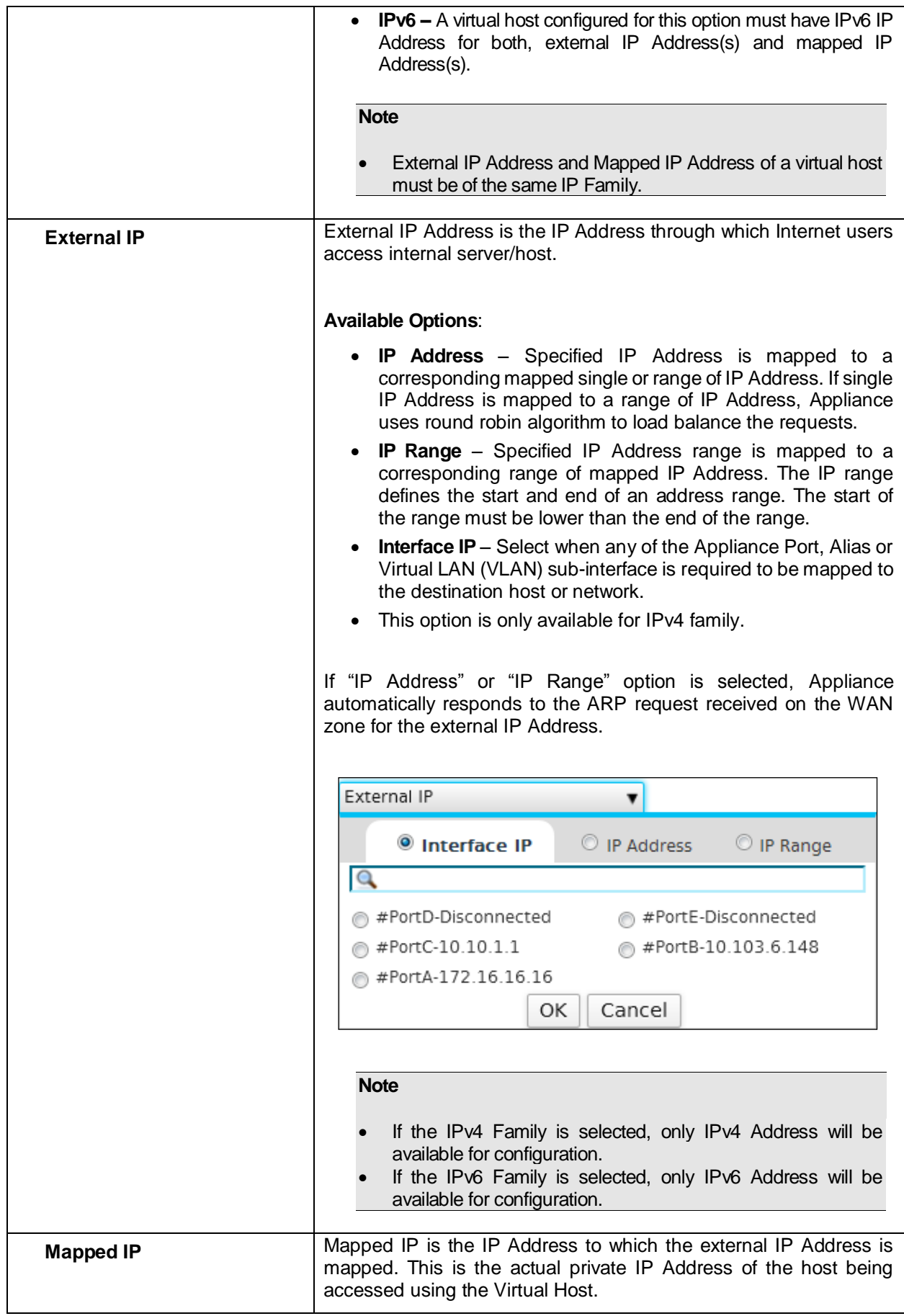

Page 402 of 500

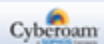

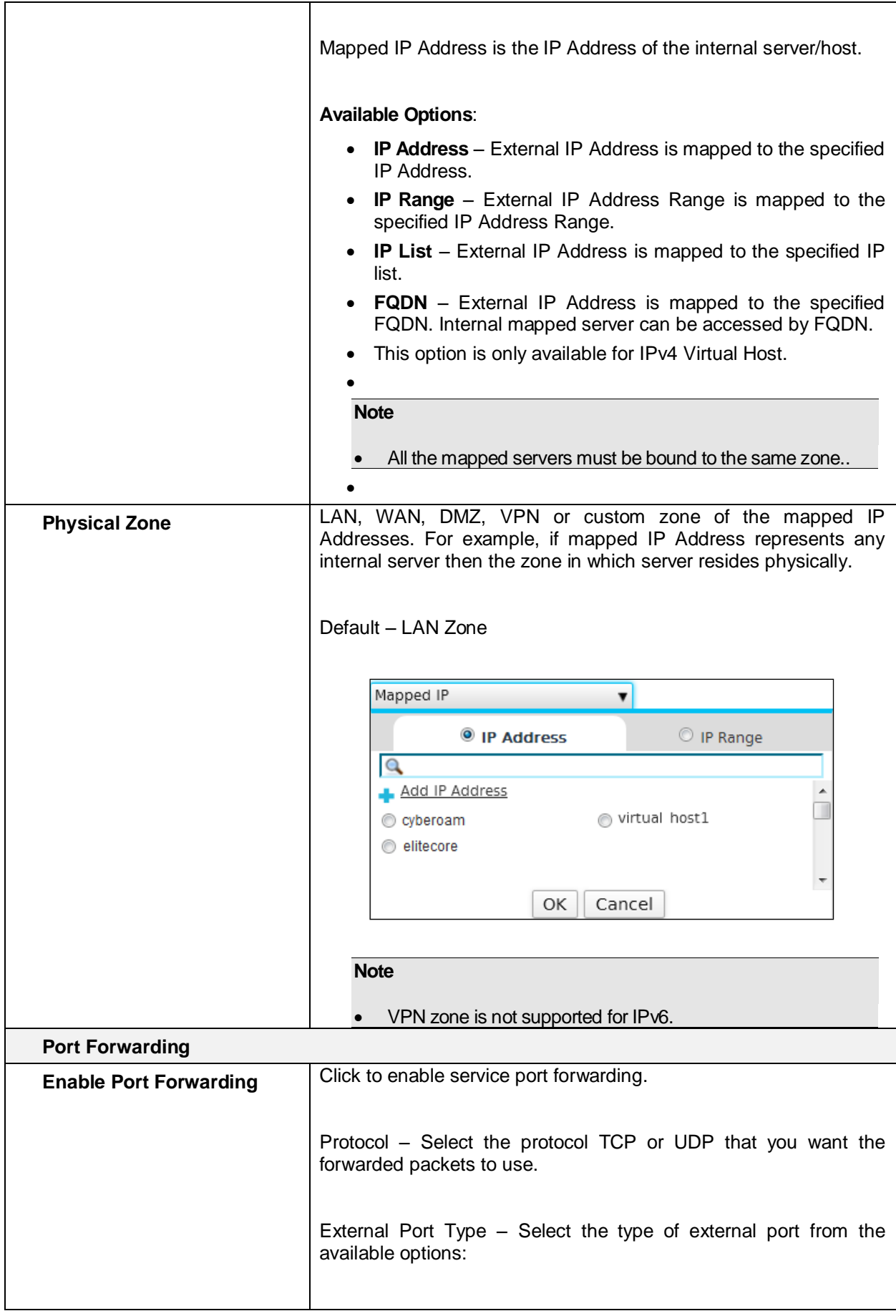

Page 403 of 500

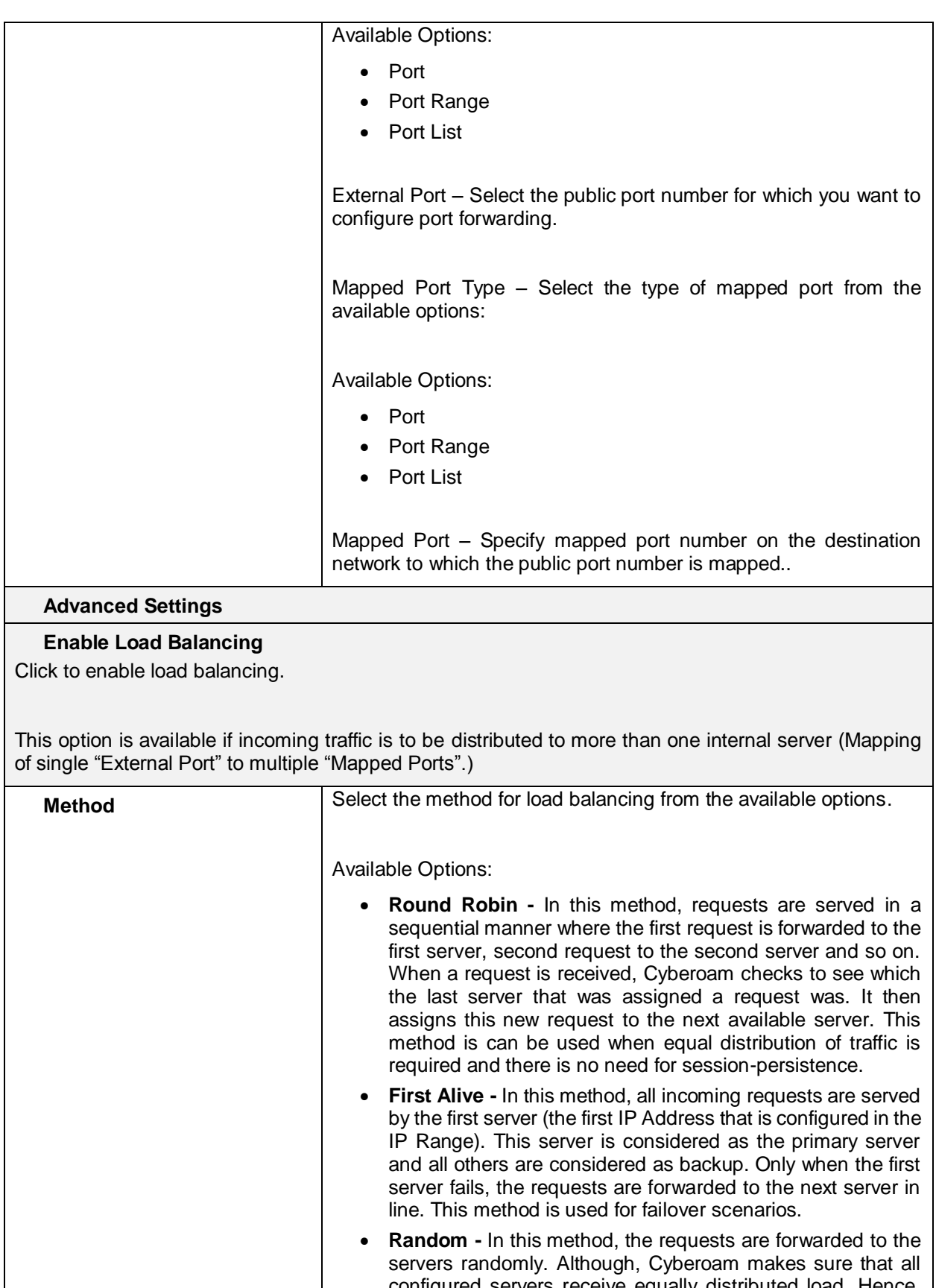

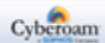

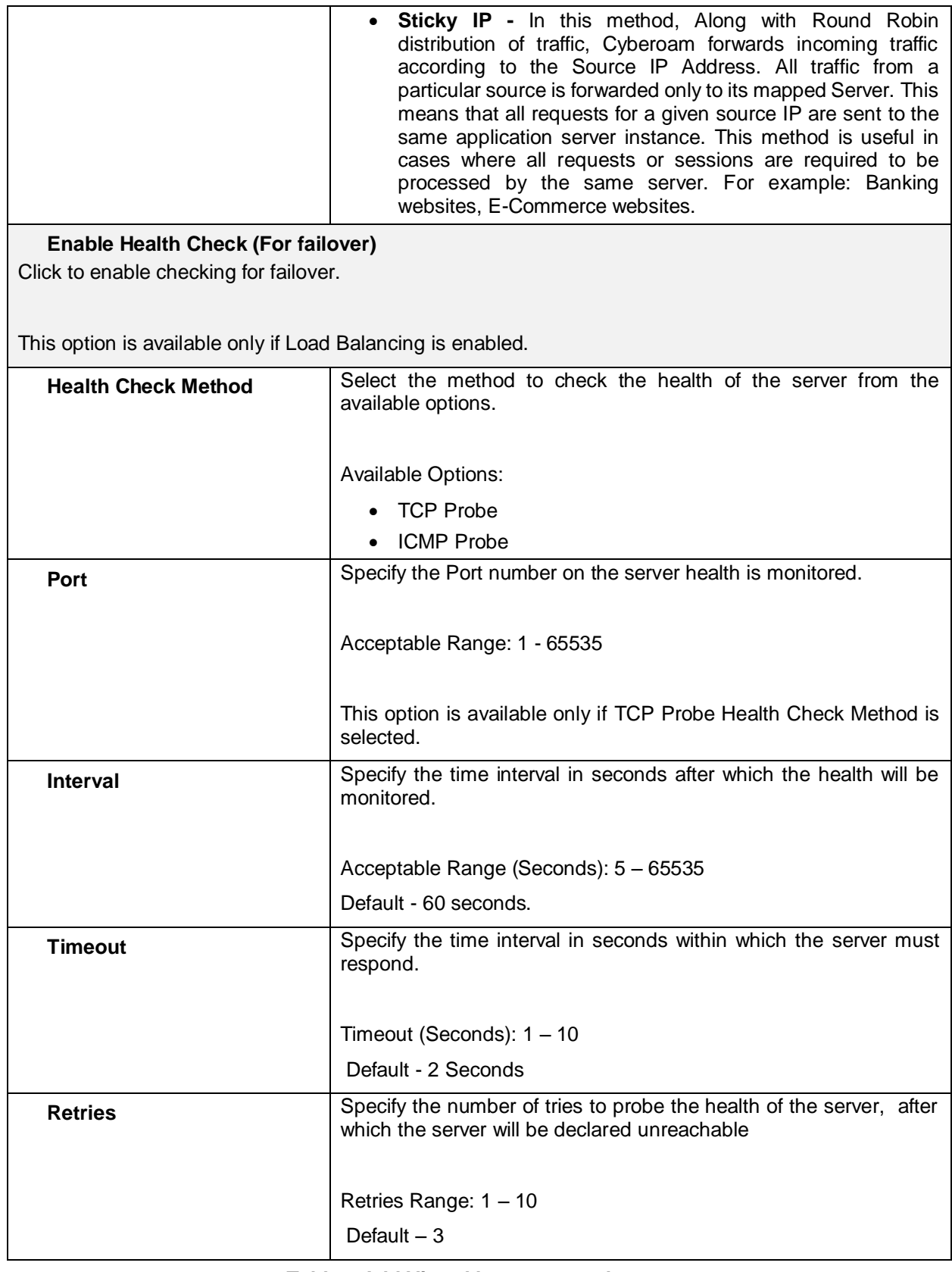

#### **Table – Add Virtual host screen elements**

**Note**

Page 405 of 500

- Deleting Virtual host will remove all its dependent configurations including:
- Interface-Zone binding
- DHCP Server or Relay
- Alias based Firewall Rules
- ARP Static & Proxy
- Virtual Hosts and Virtual Host based Firewall Rules
- Interface based Hosts and reference from Host Groups
- Routes Unicast, Multicast

Once the virtual host is added, you can add a firewall rule for it at the same time or later from the firewall page

Once the Virtual Host is created successfully, Appliance automatically creates a loopback Firewall Rule for the zone of the mapped IP Address. For example, if Virtual Host is created for the LAN mapped IP zone then LAN to LAN Firewall Rule is created for the Virtual Host. Firewall Rule is created for the service specified in Virtual Host. If port forwarding is not enabled in Virtual Host then Firewall Rule with "All Services" is created. Verify the creation of loopback rule from Firewall page.

For Appliance to reply to the ARP requests received on any other zones than WAN zone for External IP Address, create proxy ARP from Appliance Console option of CLI Console.

#### **Virtual hosts have following restrictions:**

- Virtual Host name cannot be same as host or host group name.
- External IP Address range cannot be mapped with the single Mapped IP Address.
- The number of IP Addresses in mapped External address range and Mapped IP Address range must be same.
- The number of port in mapped External ports range and Mapped port range must be same.
- Virtual Host with the same pair of External IP and Port cannot be created.
- Different Virtual Hosts can have same External IP Address only if port forwarding is enabled for different public port. For example,

Virtual\_host1 External IP Address – **192.168.1.1/ FEC0::1** Mapped IP Address – 10.10.10.12/ FEC1::1 Port forward – External port – 25 Mapped port – 35 Virtual\_host2 External IP Address – **192.168.1.1/ FEC0::1** Mapped IP Address – 10.10.10.1 /FEC2::1 Port forward – External port – 42 Mapped port – 48

• Different Virtual Hosts cannot have same External IP Address, if port forwarding in enabled in one Virtual Host and disabled in another Virtual Host. For example, Appliance will not allow you the creation of:

Virtual\_host1 External IP Address – **192.168.1.15/FEC0::1** Mapped IP Address – 10.10.10.1/FEC1::1 Virtual\_host2 External IP Address – **192.168.1.15/FEC0::1**

Page 406 of 500

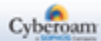

Mapped IP Address – 10.10.10.2/FEC2::1 Port forward – External port – 42 Mapped port – 48

• Virtual Host cannot be created with overlapping IP Address. For example, Appliance will not allow you to create:

Virtual\_host1 External IP Address – 192.168.1.15-192.168.1.20/FEC0::1 - FEC0::5 Mapped IP Address – 10.10.10.15-10.10.10.20/FEC1::1 – FEC1::5 Virtual\_host2 External IP Address – **192.168.1.18/FEC0::3** Mapped IP Address – 10.10.10.18/FEC2::1

• Virtual Host cannot be created with overlapping ports. For example, Appliance will not allow you to create:

Virtual\_host1 External IP Address – 192.168.1.15/FEC0::1 Mapped IP Address – 10.10.10.1/FEC1::1 Port forward - External port – **20-80** Mapped port – 20-80 Virtual\_host2 External IP Address –- 192.168.1.15/FEC0::1 Mapped IP Address – 10.10.10.2/FEC2::1 Port forward – External port – **25** Mapped port – 25

#### **Adding a Firewall Rule for Virtual Host list**

Once the virtual host is added, you can add a firewall rule for it at the same time or later from the firewall page. Below given parameters can be configured if you add the firewall rule at the time of adding virtual host.

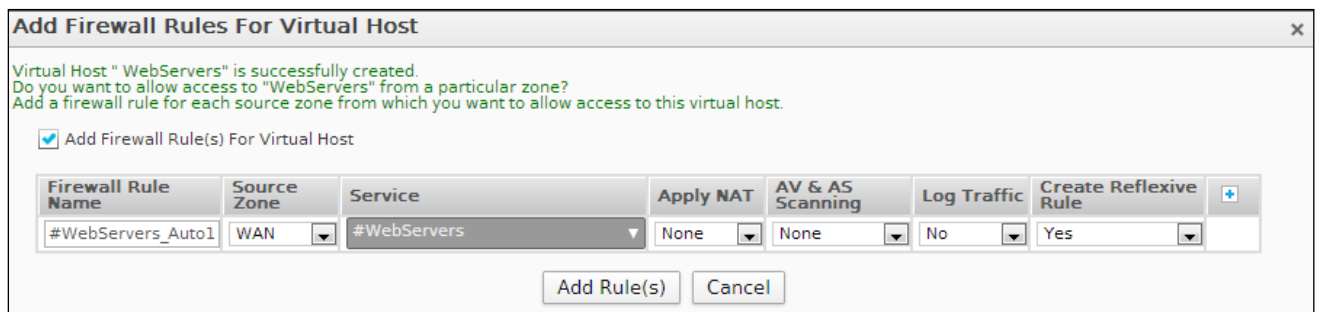

**Screen – Firewall Rule for Virtual Host**

| <b>Screen Element</b>                                  | <b>Description</b>                                                       |
|--------------------------------------------------------|--------------------------------------------------------------------------|
| <b>Add Firewall Rule(s)</b><br><b>For Virtual Host</b> | Enable to add a Firewall Rule(s) once the Virtual Host is<br>configured. |
| <b>Firewall Rule Name</b>                              | Name of Firewall Rule for the configured Virtual Host.                   |

Page 407 of 500

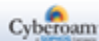

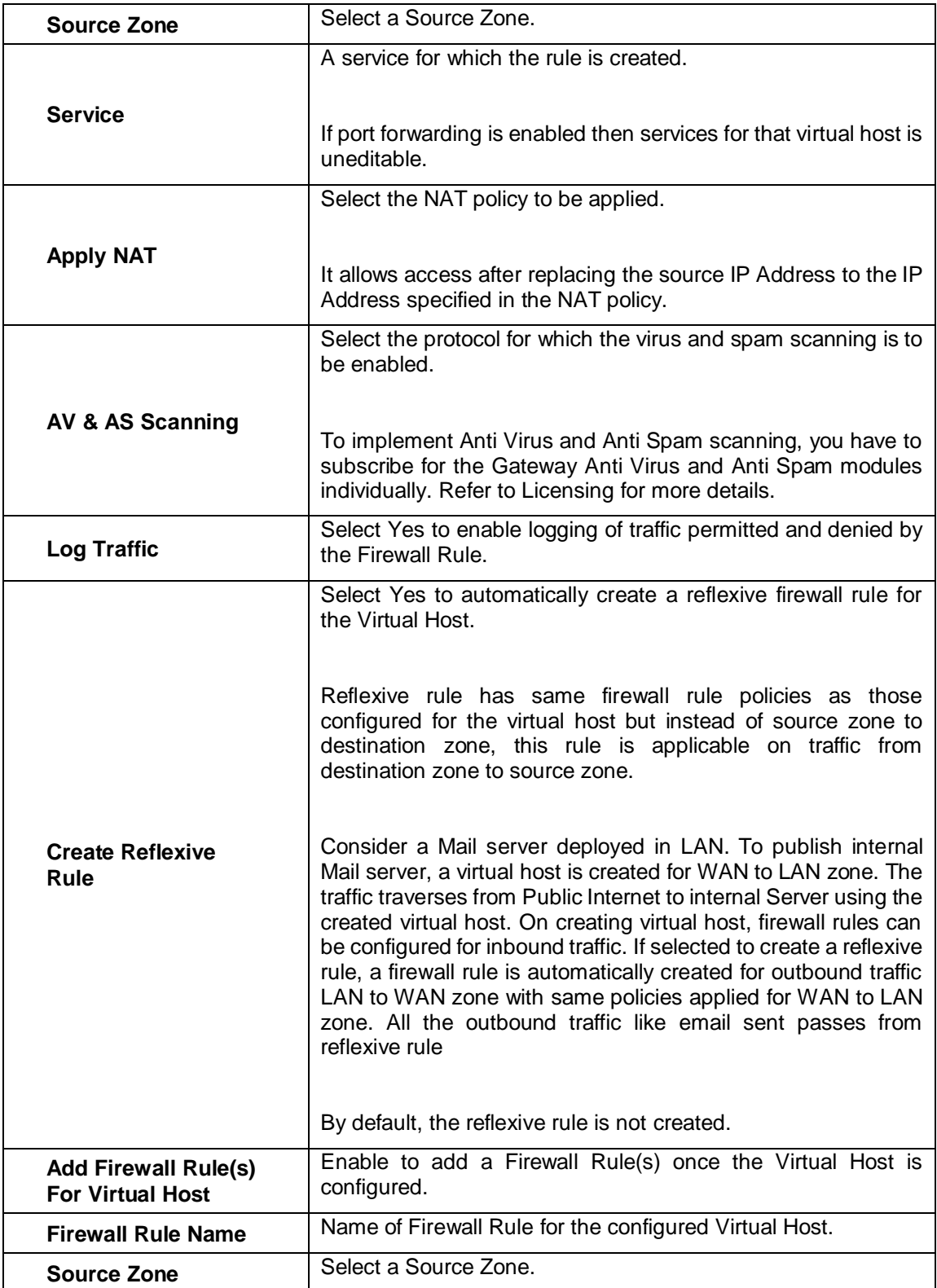

**Table – Firewall Rule for Virtual Host screen elements**

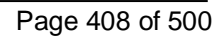

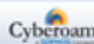

# NAT Policy

Network Address Translation (NAT) is the process of rewriting the source addresses of IP packets as they pass through a router or Firewall. Mostly NAT is used to enable multiple hosts on a private network to access the Internet using a single public IP Address. When a client sends an IP packet to the router, NAT translates the sending address to a different, public IP Address before forwarding the packet to the Internet. When a response packet is received, NAT translates the public address into the original address and forwards it to the client.

NAT policy tells Firewall Rule to allow access but only after changing source IP Address i.e. source IP Address is substituted by the IP Address specified in the NAT policy.

Use NAT to change or remap source or destination address of the packet.

Using NAT eliminates the need for public IP Addresses for all computers on your LAN. It is a way to conserve IP Addresses available from the pool of Public IP Addresses for the Internet. NAT also allows you to conceal the addressing scheme of your network.

The NAT Policy page displays the list of all the NAT policies and you can sort the list based on policy name. The page also provides options to add a new policy, update the parameters of the existing policy, or delete a policy.

#### **Manage NAT Policy list**

To manage NAT policies, go to **Firewall > NAT Policy > NAT Policy**.

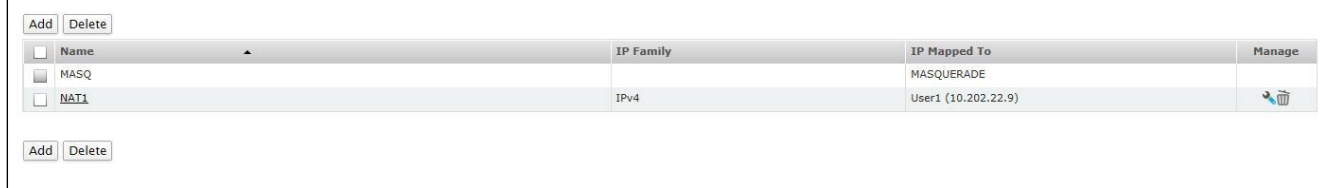

#### **Screen – Manage NAT Policy**

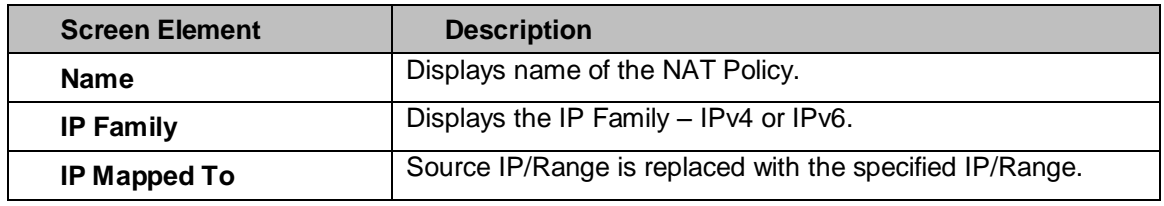

#### **Table – Manage NAT Policy screen elements**

#### **NAT Policy Parameters**

To add or edit NAT policies, go to **Firewall > NAT Policy**. Click the Add button to add a new policy. To update the details, click on the Policy or Edit icon in the Manage column against the policy you want to modify.

Page 409 of 500

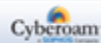

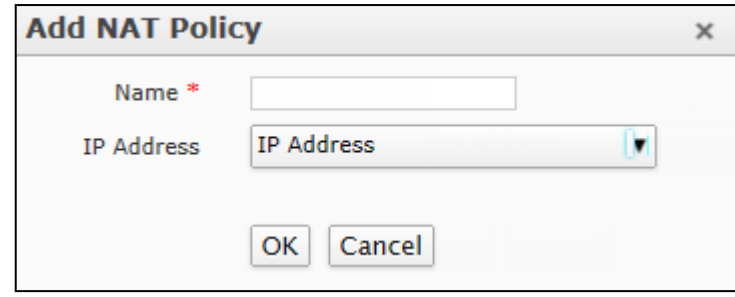

**Screen – Add NAT Policy**

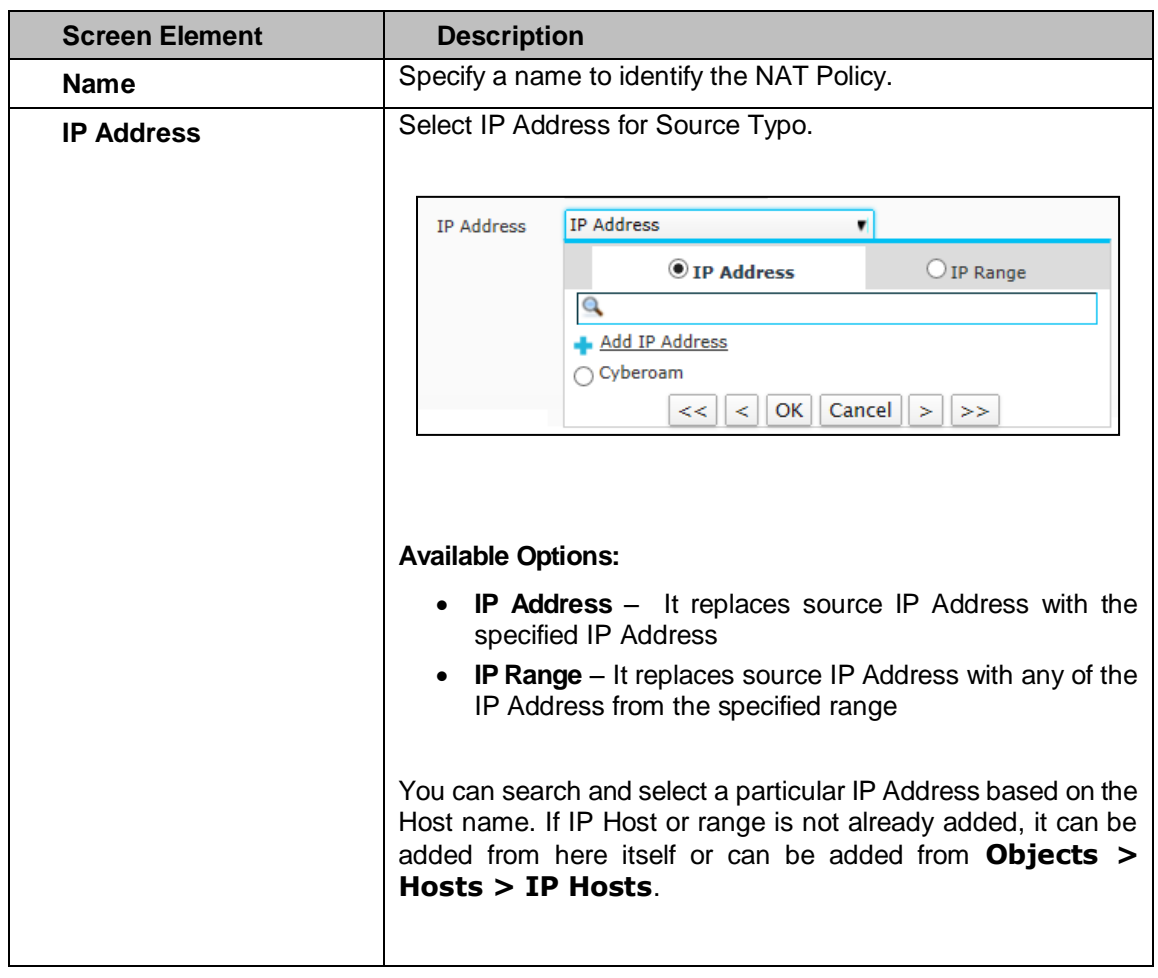

**Table – Add NAT Policy screen elements**

# **Note**

• MASQ is a default policy and cannot be updated or deleted.

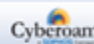

# Spoof Prevention

You can configure MAC and/or IP Address pair entry in the IP-MAC trusted list to improve the security of your network. Using MAC Address filtering makes it more difficult for a hacker to guess and use a random MAC Address or spoof a MAC Address to gain access to your network as the traffic does not even reach your Firewall.

Similarly, it is also possible to filter packets based on IP-MAC pair. It prevents hosts which try to violate trusted IP-MAC. To make the restriction more granular, one can enable over zones.

- [General Settings](#page-327-0)
- **[Trusted MAC](#page-412-0)**

## Configuring Spoof Prevention Settings

To enable Spoof Prevention for LAN, WAN and DMZ zones go to **Firewall > Spoof Prevention > General Settings**.

If enabled, the Appliance provides 3 ways to prevent spoofing using IP-MAC trusted list:

- **IP Spoofing** Packets will be dropped if matching route entry is not available.
- **MAC Filter** Packets will be dropped if the MAC Addresses are not configured in the "Trusted MAC" list.
- **IP-MAC Pair Filter** Packets will be dropped if IP and MAC do not match with any entry in the IP-MAC trusted list.

Enable "Restrict Unknown IP on Trusted MAC" if you want to drop traffic from any IP Address not in the trusted list for the trusted MAC Address.

By default, it is disabled. When disabled, traffic from any IP Address not in the trusted list will be allowed even if it is coming from the trusted MAC Address. It is enabled automatically when Spoof Prevention is enabled.

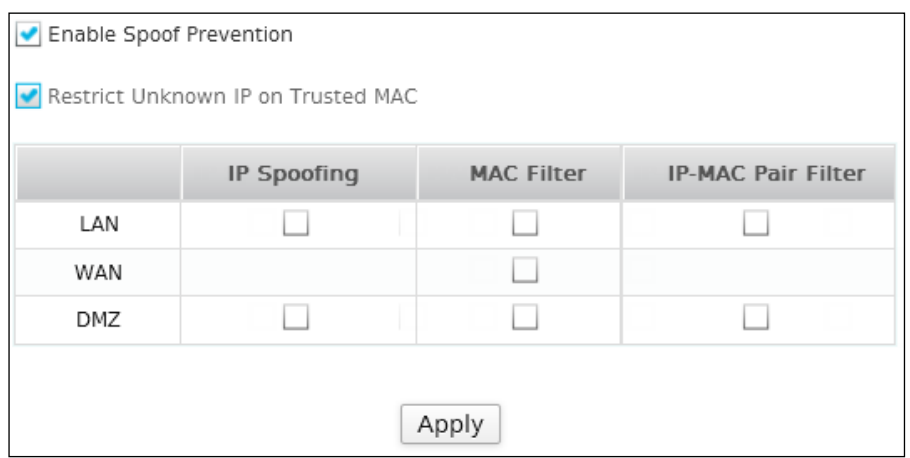

**Screen – General Settings**

| Zone | <b>LAN</b> | <b>WAN</b> | DM <sub>7</sub><br>ᄓᄖᄼ |
|------|------------|------------|------------------------|
|      |            |            |                        |

Page 411 of 500

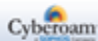

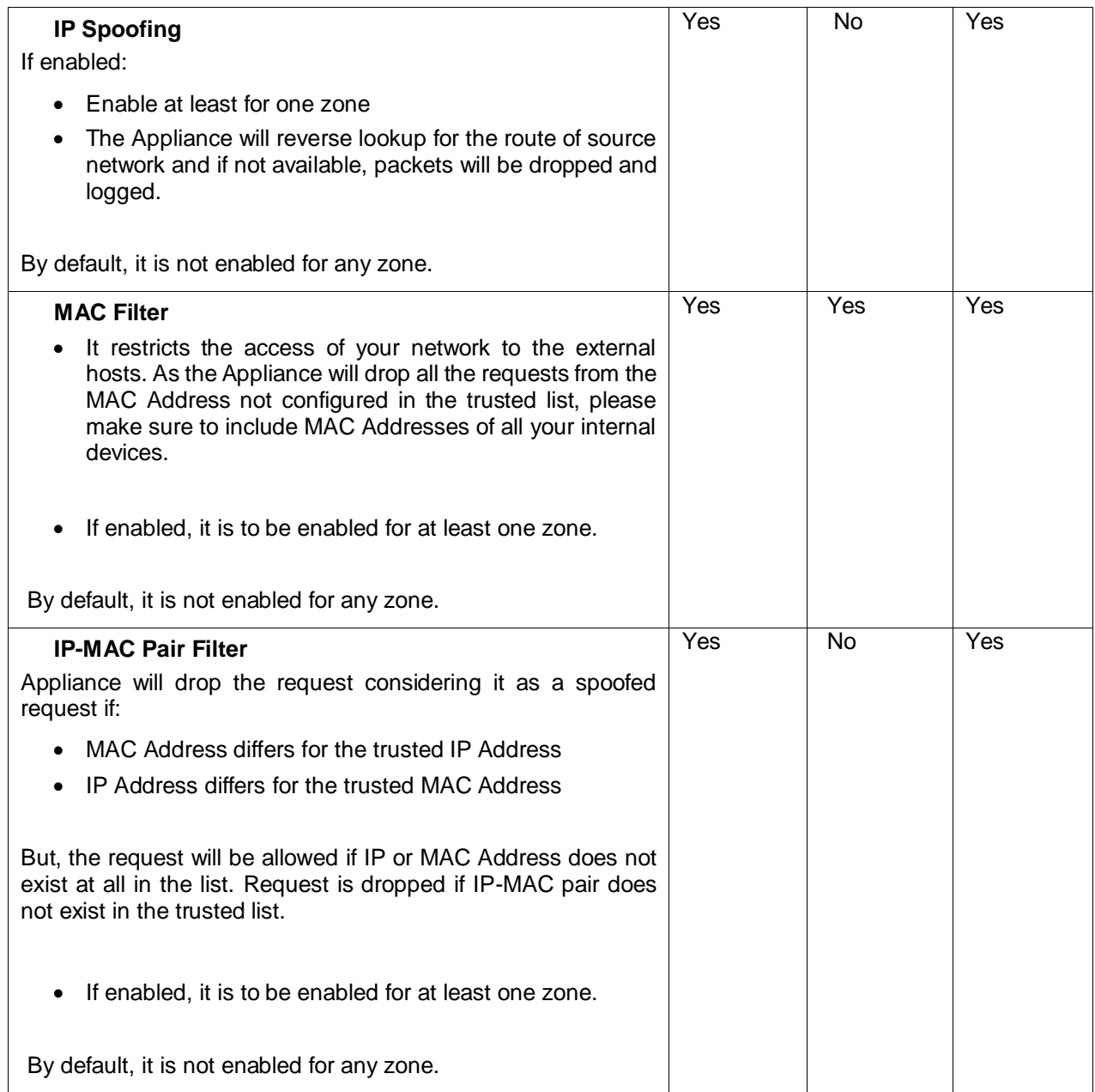

<span id="page-412-0"></span>**Table – General Settings**

Page 412 of 500

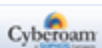

## Trusted MAC

You can enable MAC Address and/or IP Address pair filtering to improve security. By enabling filtering, you define the devices that can access your network. It is also possible to import the trusted MAC list through CSV (Comma Separated Value) file. When a user attempts to access the network, the Appliance checks the MAC Address and/or IP Address from the list. User gets access to the network only if the MAC Address and/or IP Address is on the trusted MAC list else the request is rejected.

#### **Manage Trusted MAC list**

The Trusted MAC page displays list of all the MAC addresses configured as trusted MAC. The page also provides option to add a new MAC address, update the existing addresses, and import the list of addresses.

To manage Trusted MAC list, go to **Firewall > Spoof Prevention > Trusted MAC**.

| Add<br><b>Delete</b><br>Import |                         |                          |                                      |                          |               |
|--------------------------------|-------------------------|--------------------------|--------------------------------------|--------------------------|---------------|
| <b>MAC Address</b>             | <b>IPv4 Association</b> |                          | <b>IPv4 Address IPv6 Association</b> | <b>IPv6 Address</b>      | <b>Manage</b> |
| 00:1B:63:84:45:E6              | <b>DHCP</b>             | $\overline{\phantom{a}}$ | <b>DHCP</b>                          | $\overline{\phantom{a}}$ | ৲ঊ            |
| Add<br><b>Delete</b><br>Import |                         |                          |                                      |                          |               |

**Screen – Manage Trusted MAC list**

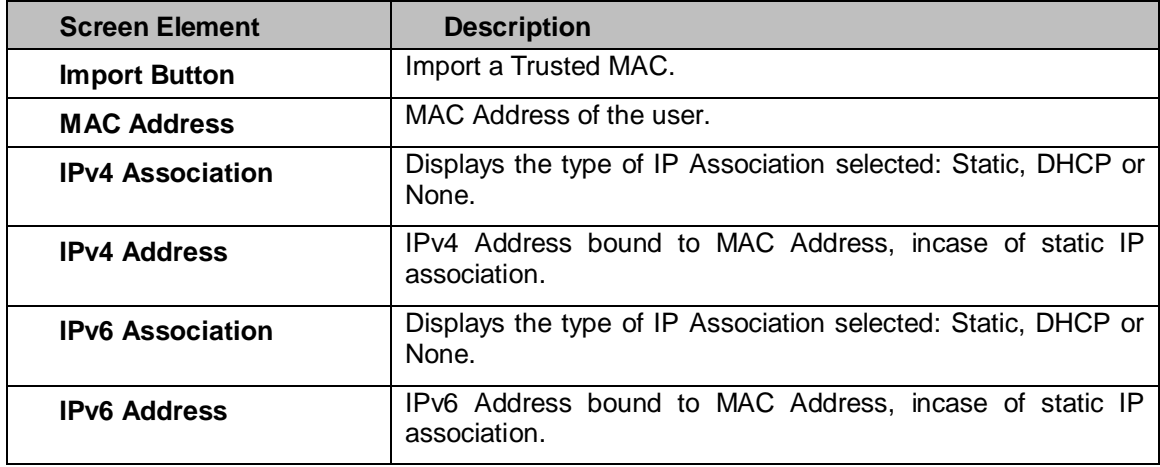

**Table – Manage Trusted MAC screen elements**

Page 413 of 500

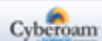

## **Trusted MAC Parameters**

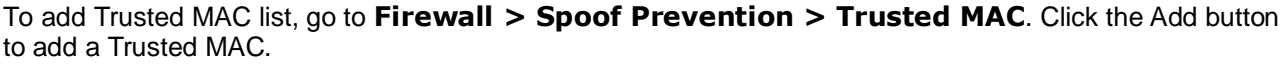

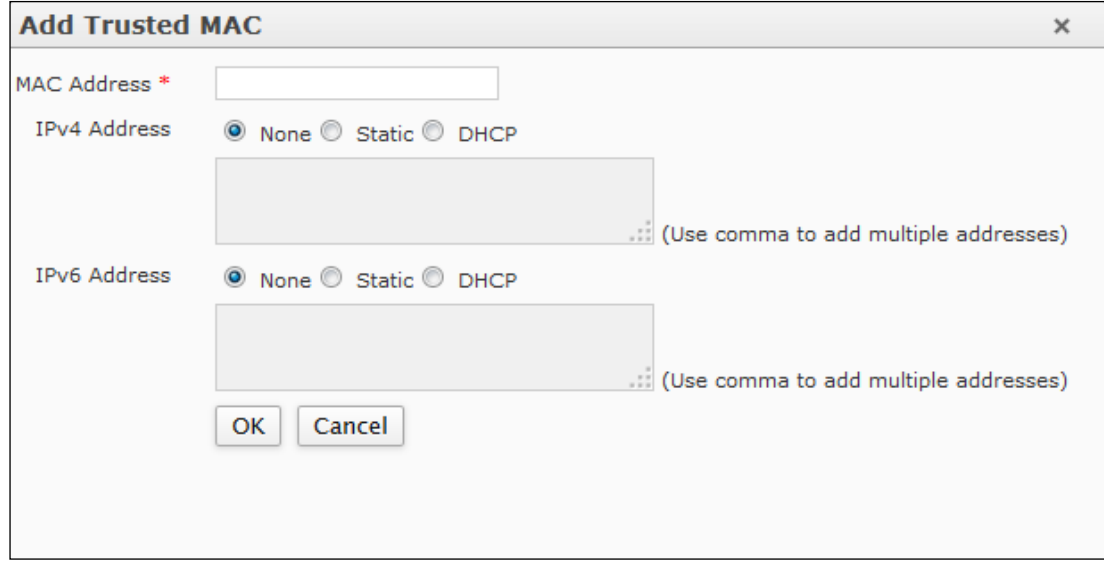

**Screen – Add Trusted MAC list**

| <b>Screen Element</b> | <b>Description</b>                                                                                                    |
|-----------------------|----------------------------------------------------------------------------------------------------|
| <b>MAC Address</b>    | Specify the MAC Address to be added to a Trusted MAC list.                                                                                                    |
| <b>IPv4 Address</b>   | Specify the IPv4 Address to bind with the MAC Address.<br>Packets will be rejected if either MAC or IPv4 Address does not<br>match.                                                                            |
|                       | <b>Available Options:</b>                                                                                                    |
|                       | <b>Static</b> – IP Address to bind to the MAC Address, Packets<br>will be rejected if either MAC or IP Address does not<br>match. Multiple IP Addresses separated by comma can<br>be provided.                 |
|                       | <b>DHCP</b> – MAC Address will be bind to the IP Address<br>leased by the Appliance DHCP server as and when the<br>IP is leased. Entry will be updated automatically when the<br>leased IP Address is updated. |
|                       |                                                                                                    |
|                       | To unbind IPv4 Address, select "None".                                                                                                    |
| <b>IPv6 Address</b>   | Specify the IPv6 Address to bind with the MAC Address.<br>Packets will be rejected if either MAC or IPv6 Address does not<br>match.                                                                            |
|                       | <b>Available Options:</b>                                                                                                    |
|                       | <b>Static</b> – IP Address to be bound to the MAC Address.<br>Packets will be rejected if either MAC or IP Address does                                                                                        |

Page 414 of 500

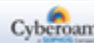

| not match. Multiple IP Addresses separated by comma<br>can be provided.                                                                                                    |
|----------------------------------------------------------------------------------------------------|
| <b>DHCP</b> – MAC Address will be bind to the IP Address<br>leased by the Appliance DHCP server as and when the<br>IP is leased. Entry will be updated automatically when the<br>leased IP Address is updated. |
|                                                                                                    |
| To unbind IPv6 Address, select "None".                                                                                                    |

**Table – Add Trusted MAC list**

## **Import Trusted MAC Address**

Instead of adding the trusted entries individually, Appliance provides a facility to import the trusted list from a CSV (Comma Separated Value) file. Click the Import button to import a CSV file. The format for the CSV file should be as follows:

First row of the CSV file has to be the header row: MAC Address, IP Association, IP Address

The rest of the rows are values corresponding to the header fields

Blank rows will be ignored

Error Message is displayed only for invalid rows

Format of values:

- Compulsory fields: MAC Address and IP Association
- Optional fields: IP Address
- IP Association must be Static or DHCP or None
- For Static IP Association, IP Address must be available
- For None/DHCP type of IP Association, IP-Address is not required
- For Invalid MAC/IP Address or IP Association entry will be discarded
- Use comma to insert multiple static IP Addresses

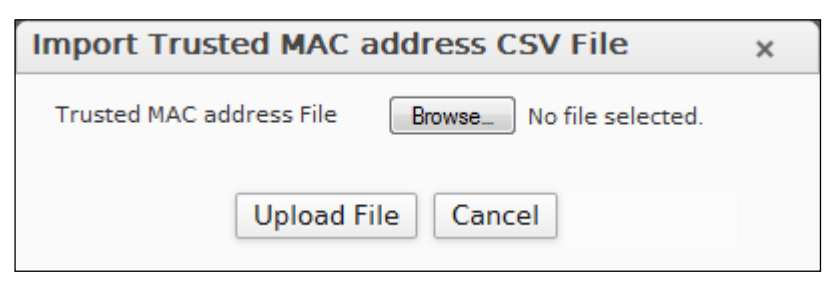

**Screen – Import Trusted MAC Address**

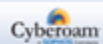

# DoS

The Appliance provides several security options that cannot be defined by the Firewall Rules. This includes protection from several kinds of "Denial of Service attacks". These attacks disable computers and circumvent security.

Denial of Service (DoS) attack is a method that hackers use to prevent or deny legitimate users access to a service.

DoS attacks are typically executed by sending many request packets to a targeted server (usually Web, FTP, or Mail server), which floods the server's resources, making the system unusable. Their goal is not to steal the information but disable or deprive a device or network so that users no longer have access to the network services/resources.

All servers can handle traffic volume up to a limit, beyond which they become disabled. Hence, attackers send a very high volume of redundant traffic to a system so it cannot examine and allow permitted network traffic. Best way to protect against the DoS attack is to identify and block such redundant traffic.

#### **Packet rate per Source**

Total number of connections or packets allowed to a particular user.

#### **Burst rate per Source**

Maximum number of packets allowed to a particular user at a given time.

#### **Packet rate per Destination**

Total number of connections or packets allowed from a particular user.

#### **Packet rate per Destination**

Maximum number of packets allowed from a particular user at a given time.

#### **How it works**

When the brust rate is crossed, the Appliance considers it as an attack. The Appliance provides DoS attack protection by dropping all the excess packets from the particular source/destination. It will continue to drop the packets till the attack subsides. Because the Appliance applies threshold value per IP Address, traffic from the particular source/destination will only be dropped while the rest of the network traffic will not be dropped at all i.e. traffic from the remaining IP Addresses will not be affected at all.

Time taken to re-allow traffic from the blocked source/destination = time taken to subside the attack  $+30$ seconds

Page 416 of 500

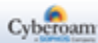

#### **For example,**

Packet rate per Source – 100 packets per second

Burst rate per Source – 200 packets per second

.Intially, the user will be able to send 200 packets per second. However once these 200 packets are received, the user the user will only be allowd to send 100 packets per second. So in the next phase, if the user sends 150 packets per second, the Appliance will consider it as an attack and drop the last 50 (101-150) packets and will only accept traffic from that user 30 seconds after the time that it dropped the first packet.

#### **Threshold values**

The Appliance uses packet rate and brust rate values as a threshold value to detect DoS attack. These values depend on various factors like:

- Network bandwidth
- Nature of traffic
- Capacity of servers in the network

These values are applicable to the individual source or destination i.e. requests per user/IP Address and not globally to the entire network traffic. For example, if source rate is 2500 packets/minute and the network consists of 100 users then each user is allowed packet rate of 2500 packets per minute.

Configuring high values will degrade the performance and too low values will block the regular requests. Hence it is very important to configure appropriate values for both source and destination IP Address.

- **[Settings](#page-417-0)**
- <span id="page-417-0"></span>• [Bypass Rules](#page-420-0)

Page 417 of 500

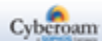

# Settings

Define the attack definition from **Firewall > DoS > Settings**

(Attack definition can be defined both for source and destination)

|                                     | <b>Source</b>                                    |                                                        |                          |                                                   | <b>Destination</b>                                    |                                                             |                      |                                                        |
|-------------------------------------|--------------------------------------------------|--------------------------------------------------------|--------------------------|---------------------------------------------------|-------------------------------------------------------|-------------------------------------------------------------|----------------------|--------------------------------------------------------|
| <b>Attack Type</b>                  | Packet rate per<br><b>Source</b><br>(Packet/min) | <b>Burst rate per</b><br><b>Source</b><br>(Packet/sec) | Apply<br>Flag            | <b>Source</b><br><b>Traffic</b><br><b>Dropped</b> | Packet rate per<br><b>Destination</b><br>(Packet/min) | <b>Burst rate per</b><br><b>Destination</b><br>(Packet/sec) | Apply<br>Flag        | <b>Destination</b><br><b>Traffic</b><br><b>Dropped</b> |
| SYN Flood                           | 12000                                            | 100                                                    |                          | 0                                                 | 12000                                                 | 100                                                         |                      | $\circ$                                                |
| <b>UDP Flood</b>                    | 12000                                            | 100                                                    |                          | $\mathbf 0$                                       | 18000                                                 | 100                                                         |                      | $\circ$                                                |
| <b>TCP Flood</b>                    | 12000                                            | 100                                                    |                          | 0                                                 | 12000                                                 | 100                                                         |                      | $\circ$                                                |
| ICMP/ICMPv6 Flood                   | 120                                              | 100                                                    |                          | 0                                                 | 300                                                   | 100                                                         |                      | $\mathbf 0$                                            |
| Dropped Source Routed Packets       |                                                  |                                                        | ۰                        |                                                   |                                                       |                                                             | V                    |                                                        |
| Disable ICMP/ICMPv6 Redirect Packet |                                                  |                                                        | $\overline{\phantom{0}}$ |                                                   | -                                                     |                                                             | $\blacktriangledown$ |                                                        |
| Disable ARP Flooding                |                                                  |                                                        |                          | 0                                                 | $\overline{a}$                                        |                                                             |                      |                                                        |

**Screen – DoS Settings** 

#### **Parameters**

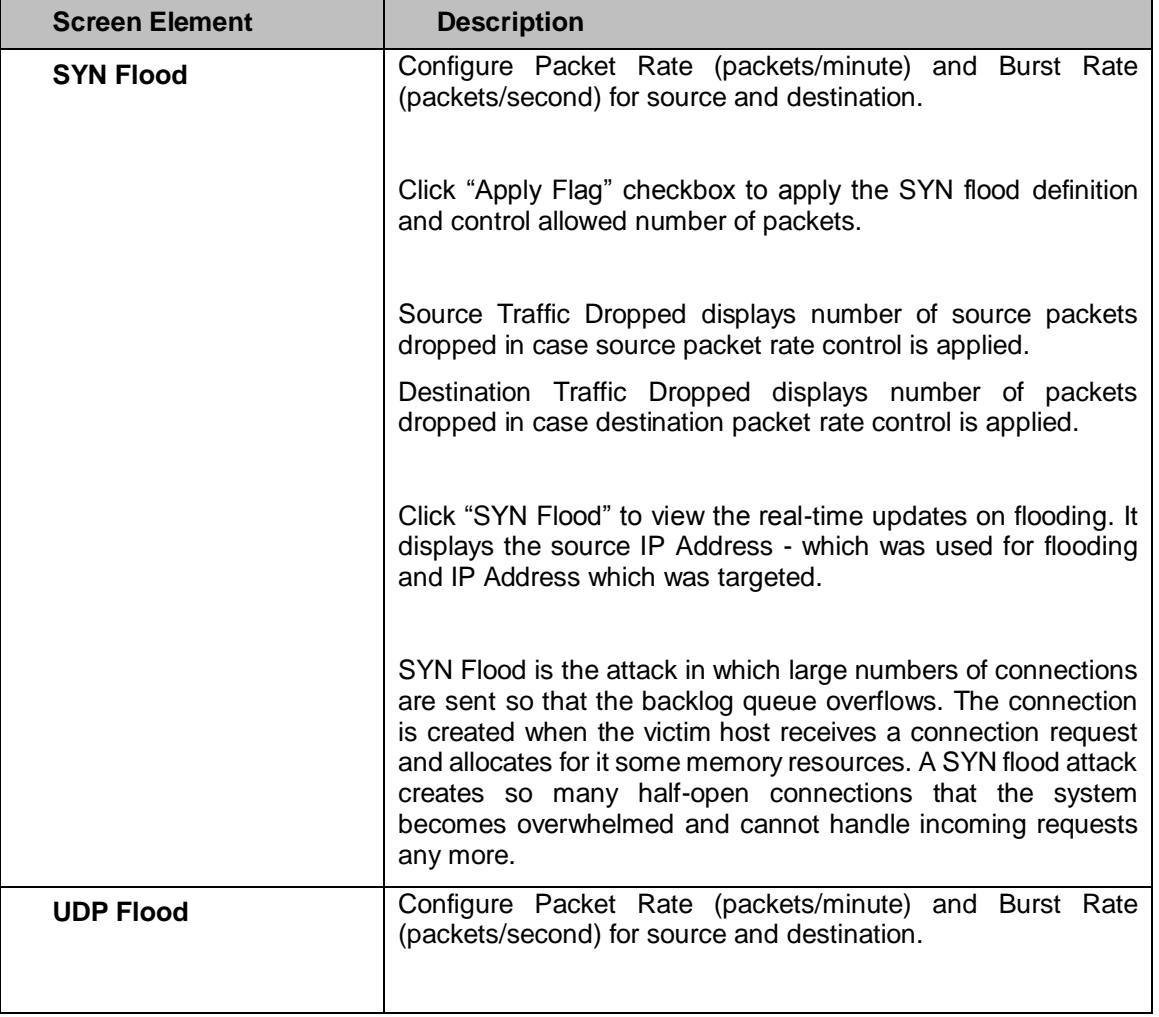

Page 418 of 500

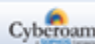

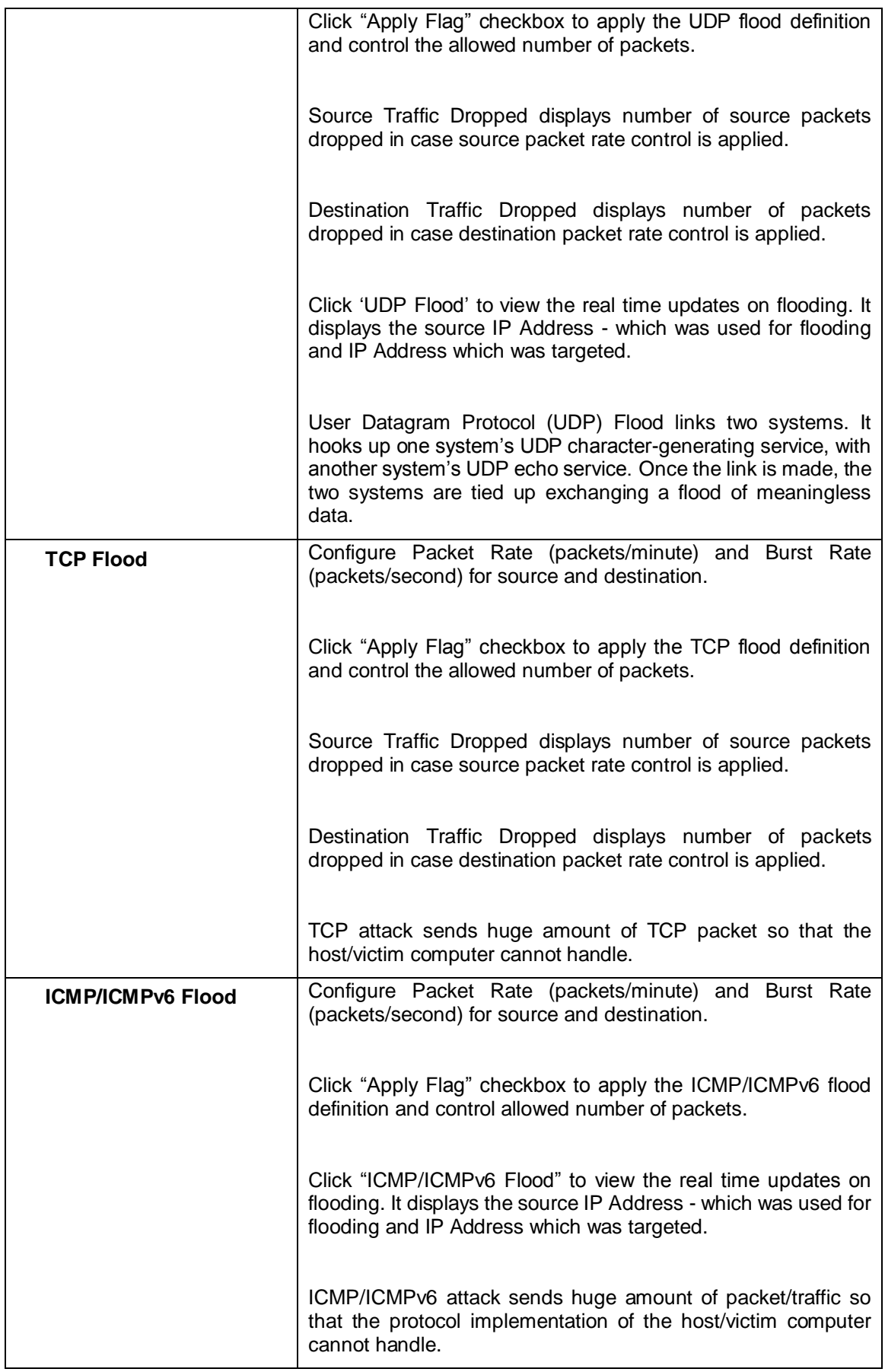

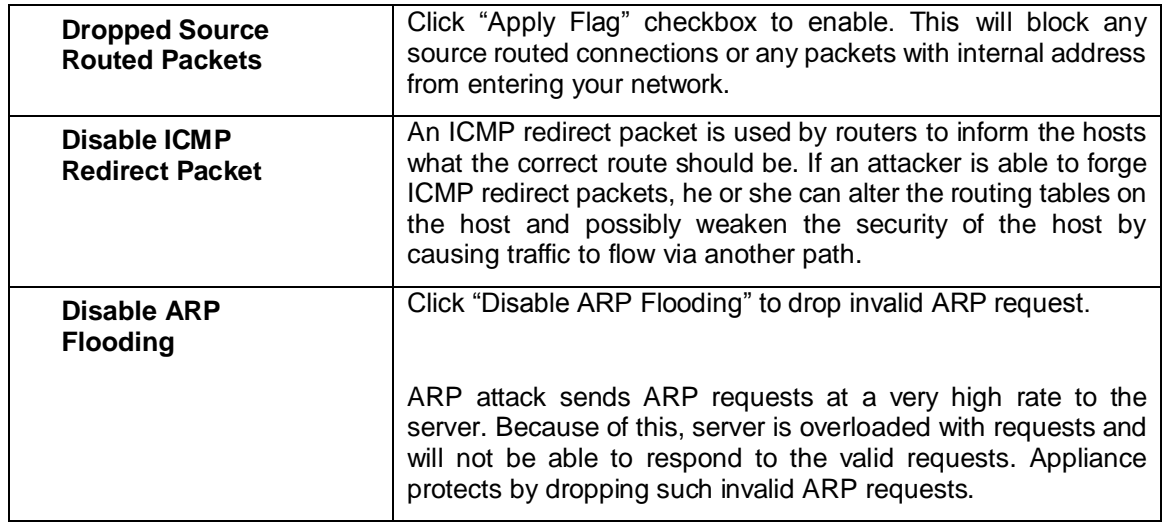

<span id="page-420-0"></span>**Table – DoS Settings screen elements**

Page 420 of 500

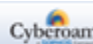

## Bypass Rules

The Appliance allows you to bypass the DoS rule in case you are sure that the specified source will not be used for flooding or ignore if flooding occurs from the specified source. By default, VPN zone traffic is also subjected to DoS inspection. You can also bypass DoS inspection of the traffic coming from certain hosts of VPN zone.

#### **Manage DoS Bypass Rule List**

To manage Bypass Rules, go to **Firewall > DoS > Bypass Rules**.

The DoS Bypass Rule page displays the list of all the bypass rule(s). You can filter the list based on IP Family. The page provides option to add a new rule, update the existing rule, or delete a rule.

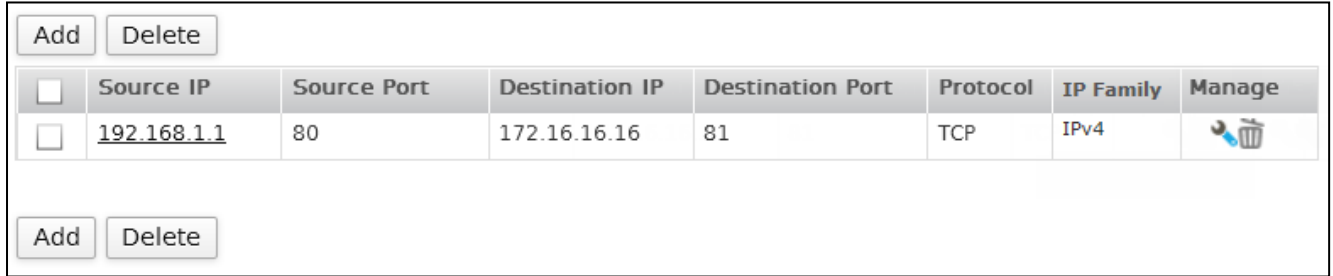

#### **Screen – Manage DoS Bypass Rules**

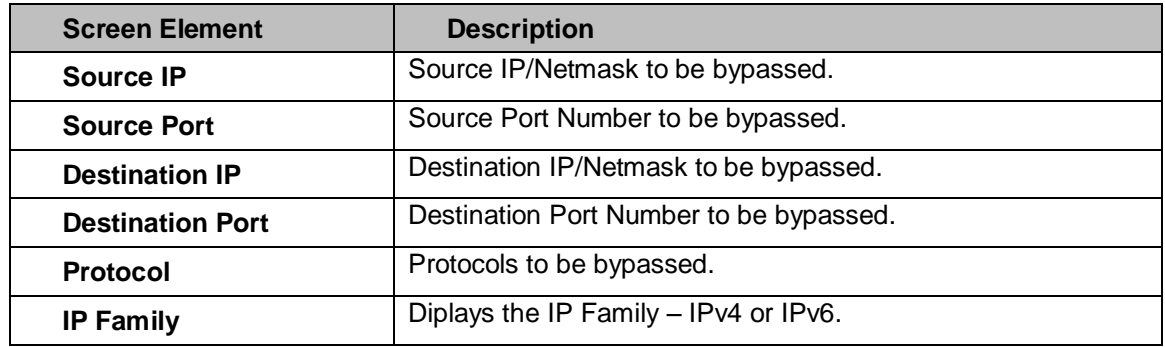

**Table – Manage DoS Bypass rule screen elements**

Page 421 of 500

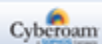

#### **DoS Bypass Rule Parameters**

To add or edit a DoS Bypass Rule, go to **Firewall > DoS > Bypass Rules**. Click the Add button to add a new rule. To update the details, click on the Rule or Edit icon in the Manage column against the rule you want to modify.

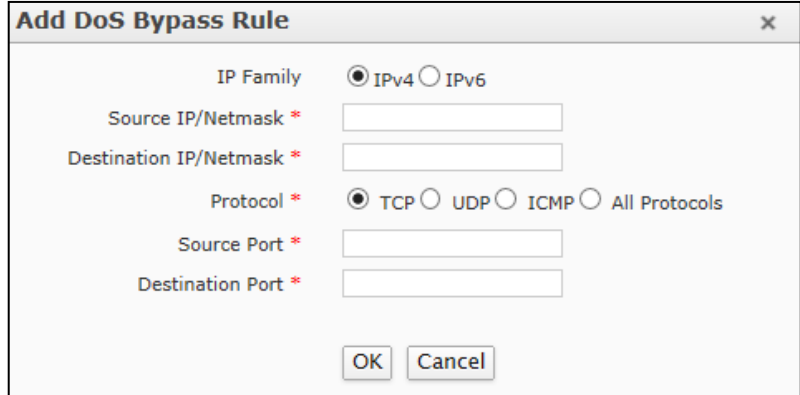

**Screen – Add Bypass Rule**

| <b>Screen Element</b>            | <b>Description</b>                                                                                                    |
|----------------------------------|----------------------------------------------------------------------------------------------------|
| <b>IP Family</b>                 | Select the IP Family to configure a DoS Bypass Rule.                                                                                          |
| Source IP/Netmask                | Specify Source IP/Netmask.                                                                                                    |
| (only IPv4)                      | Specify * if you want to bypass entire network.                                                                                               |
| <b>Destination</b>               | Specify Destination IP/Netmask.                                                                                                    |
| <b>IP/Netmask (Only</b><br>IPv4) | Specify * if you want to bypass entire network.                                                                                               |
| <b>Source IP/Netmask</b>         | Specify Source IP/Prefix.                                                                                                    |
| (only IPv6)                      | Specify * if you want to bypass entire network.                                                                                               |
| <b>Destination</b>               | Specify Destination IP/Prefix.                                                                                                    |
| <b>IP/Netmask (Only</b><br>IPv6) | Specify * if you want to bypass entire network.                                                                                               |
| Protocol                         | Select protocol whose traffic is to be bypassed if generated from<br>the specified source to destination.                                     |
|                                  | <b>Available Options:</b>                                                                                                    |
|                                  | <b>TCP</b>                                                                                                    |
|                                  | <b>UDP</b>                                                                                                    |
|                                  | <b>ICMP</b>                                                                                                    |
|                                  | <b>All Protocols</b>                                                                                                    |
|                                  | For example, if you select TCP protocol then DoS rules will not<br>be applied on the TCP traffic from the specified source to<br>destination. |
| <b>Source Port</b>               | Specify Port Number for Source.                                                                                                    |
|                                  | Specify * if you want to bypass entire network.                                                                                               |

Page 422 of 500

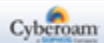

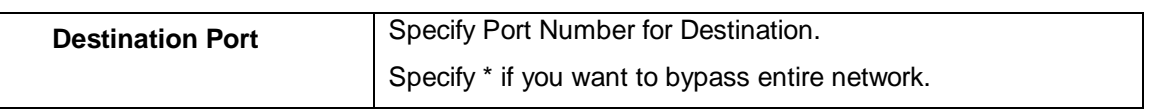

**Table – Add DoS bypass rule screen elements**

Page 423 of 500

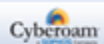

# Web Filter

Web Filter menu allows to configure and manage Web Filtering through the Appliance. The traffic coming from the web is filtered by various policies and categories.

- **[Settings](#page-424-0)**
- **[Category](#page-426-0)**
- **[Policy](#page-433-0)**

# <span id="page-424-0"></span>Settings

Use this page to enable Safe Search feature and Pharming protection useful in filtering Web traffic.

Safe Search – This feature allows you to enforce safe searching into your search engines, thus helping you against malicious sites.

Pharming Protection – This feature allows you to stop Pharming by various attacker sites by Domain Name resolution.

## **Web Filter Setting Parameters**

Configure Web Filter Settings from **Web Filter > Settings > Settings**.

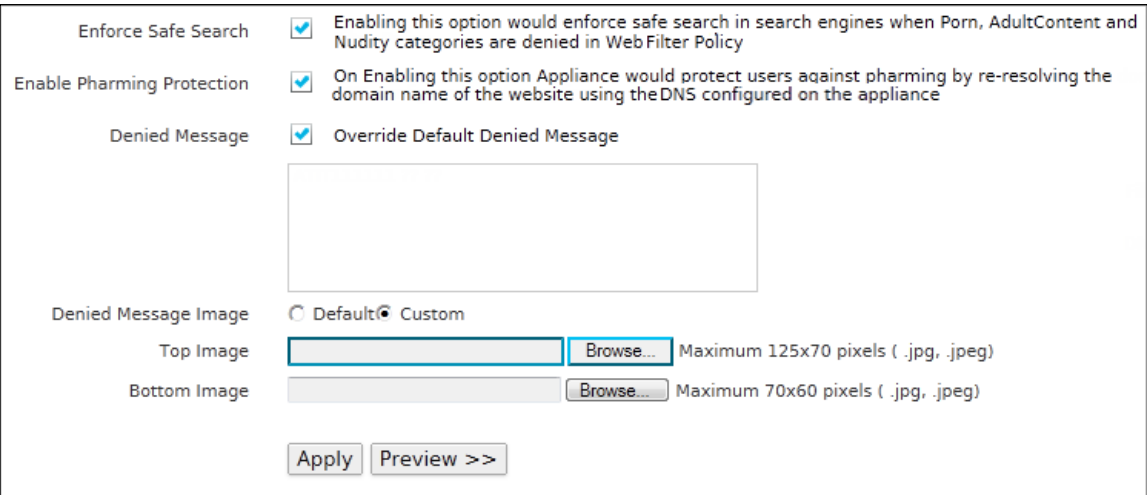

#### **Screen – Configure Settings**

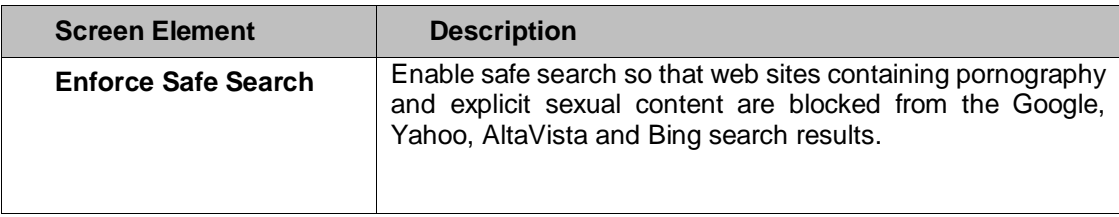

Page 424 of 500

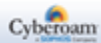

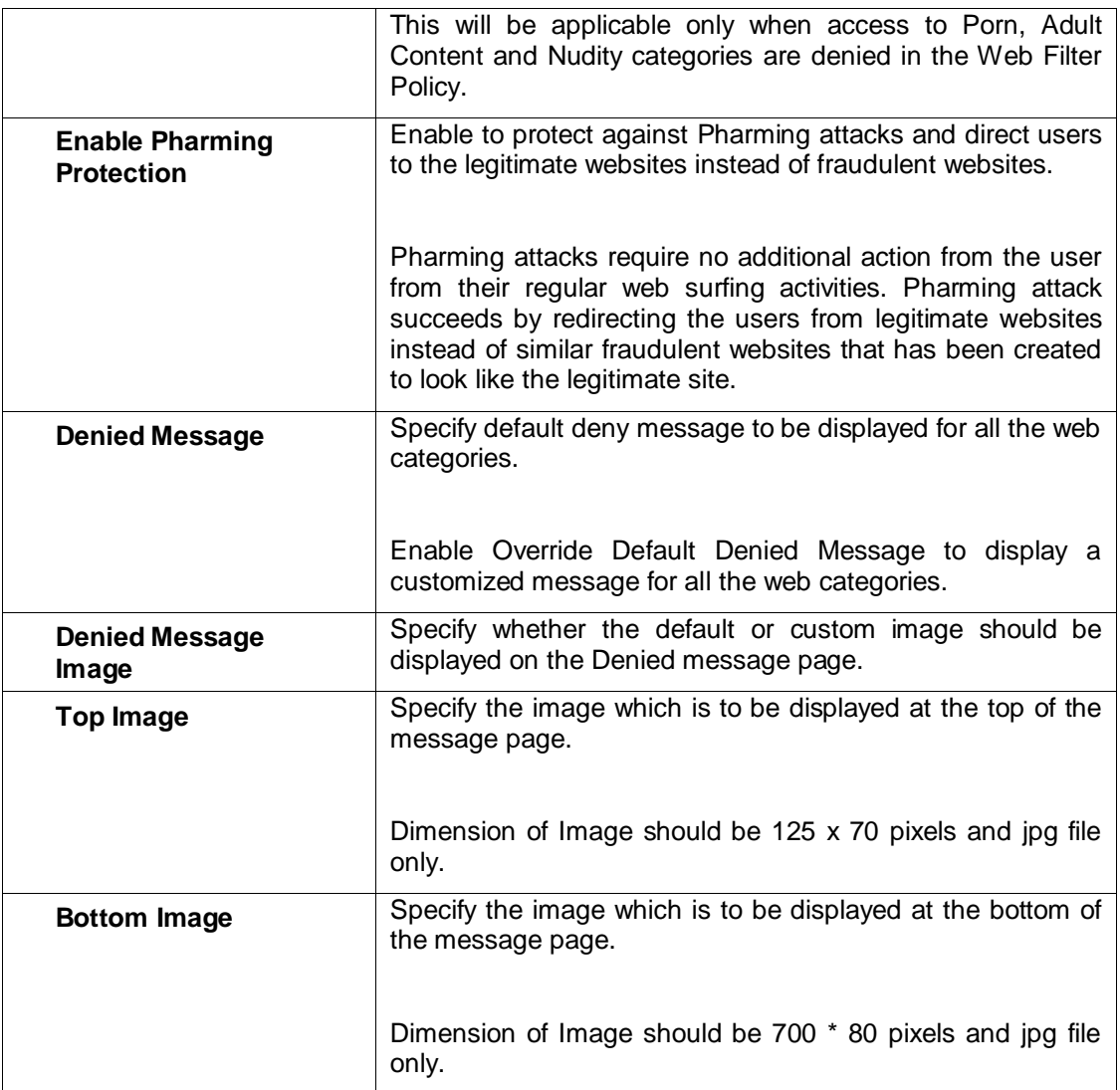

#### **Table – Configure Settings screen elements**

## **Temporary Access Setting**

Configure Temporary Access Settings from **Web Filter > Settings > Temporary Access Setting**.

Web filtering can be done through statically configured policies. Using this feature, administrator can allow temporary access to the websites/domains that are blocked by the organizational policy.

This feature will be useful in educational institutes that require students to access few domains on temporary basis for their Project work. Also, administrator can use this feature in cases where he/she wants the group leader to control Internet access for his/her team.

A Temporary Access Portal is provided to the users selected on this page where they can submit the list of websites/domains they need to access temporarily. On submission of the list, a temporary access token is generated. When user browses any domain from the list, "Access Denied page" will be displayed. On the page, user can enter the token and access the blocked website/domain.

Page 425 of 500

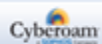

The token will be valid for a specified period of time after which the domains/websites will be blocked again as per the organizational policy. Temporary Access Settings configured will be applicable for all the temporary Access requests.

Additionally, administrator can also configure domains/categories of domains which would never be granted temporary access

<span id="page-426-0"></span>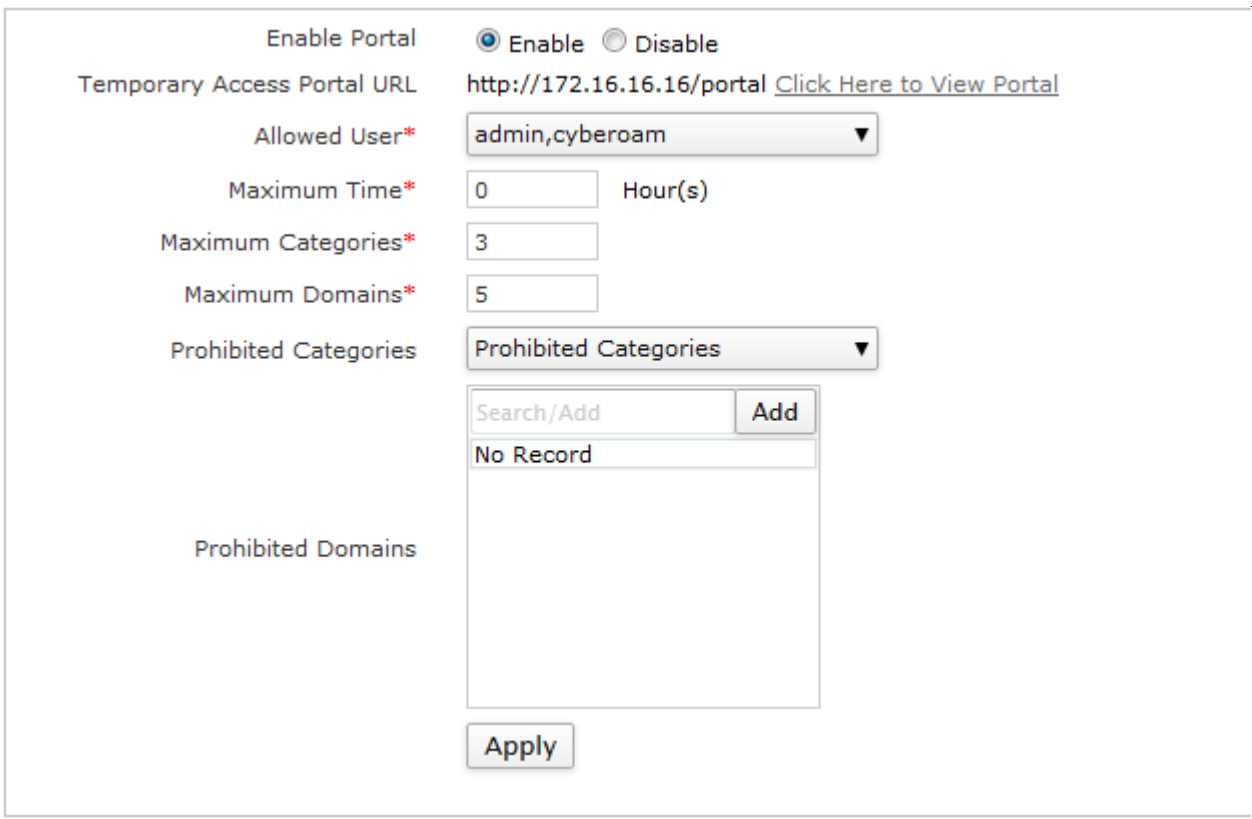

**Screen – Configure Temporary Access Setting**

| <b>Screen Element</b>                        | <b>Description</b>                                                                            |
|----------------------------------------------|-----------------------------------------------------------------------------------------------|
| <b>Enable Portal</b>                         | Select to enable/disable Temporary Access Portal.                                             |
| <b>Temporary Access</b><br><b>Portal URL</b> | Displays the URL of Temporary Access Portal. Click the link<br>to view the portal.            |
|                                              | can Create/View/Delete/Enable/Disable<br>You<br>temporary<br>access requests from the portal. |
| <b>Allowed User</b>                          | Select users that will be allowed access to the portal.                                       |
| <b>Maximum Time</b>                          | Specify maximum amount of time in hours for the token to be<br>valid.                         |
|                                              | Tokens should not be generated with time more than the<br>maximum time.                       |

Page 426 of 500

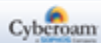

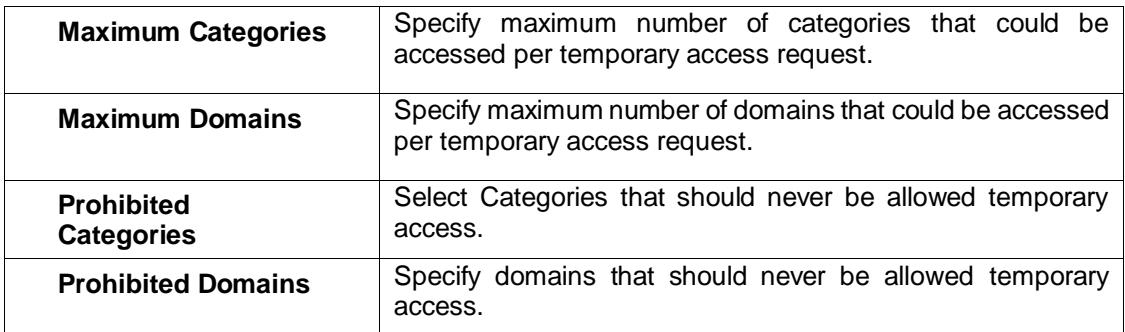

#### **Table – Configure Temporary Access Setting screen elements**

# Web Category

Web Category is the grouping of Domains and Keywords used for Internet site filtering. Domains and any URL containing the keywords defined in the Web Category will be blocked.

Each category is classified according to the type of sites in the category. Categories are grouped into four types specifying whether surfing those categories is considered as productive or not:

- **Neutral**
- Productive
- Non-working
- Un-healthy

For your convenience, database of default web categories is provided. You can use these or even create new web categories to suit your needs. To use the default web categories, the add-on module Web and Application Filter should be registered.

Depending on the organization's requirement, allow or deny access to the categories with the help of policies by groups, individual user, time of day, and many other criteria. It is also possible to restrict the bandwidth based on the web category. For example, to reserve 512 kbps for SAP applications, define a QoS Policy of 512 kbps and assign this policy to the SAP Web Category and Firewall Rule. Users accessing any URLs falling under the SAP Web Category will get 512 kbps. 512 kbps bandwidth will be shared among all the users when more than one user is accessing.

The Appliance provides pre-defined categories which can be used to block the malicious and objectionable content. The page displays the list of pre-defined as well as custom categories.

The page allows you to manage default web categories and create custom web categories. You can also add or remove specific domains or keywords in the category. Appliance also provides pre-defined categories which can be used to block the malicious and objectionable contents.

Custom web category is given priority over default category while allowing/restricting the access.

Page 427 of 500

# **Manage Web Category List**

To manage web categories, go to **Web Filter > Category > Category**.

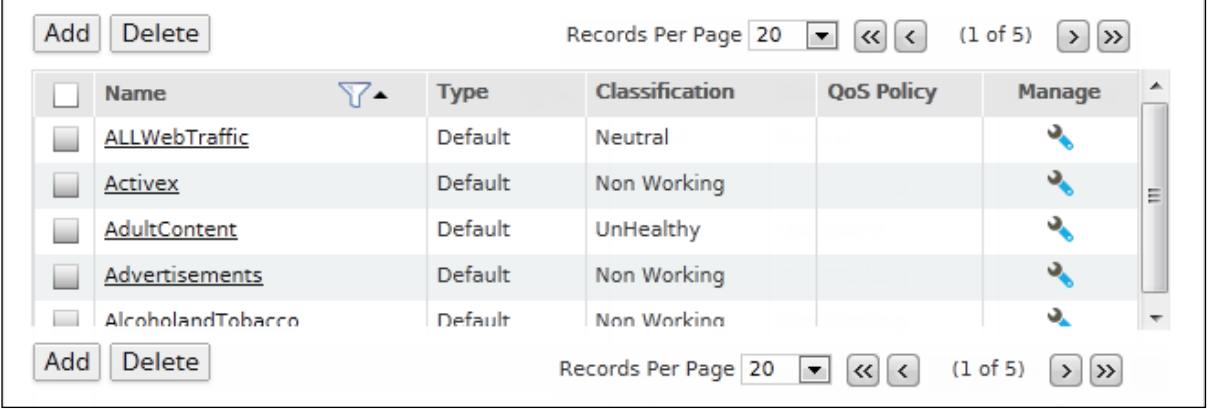

#### **Screen – Manage Web Categories**

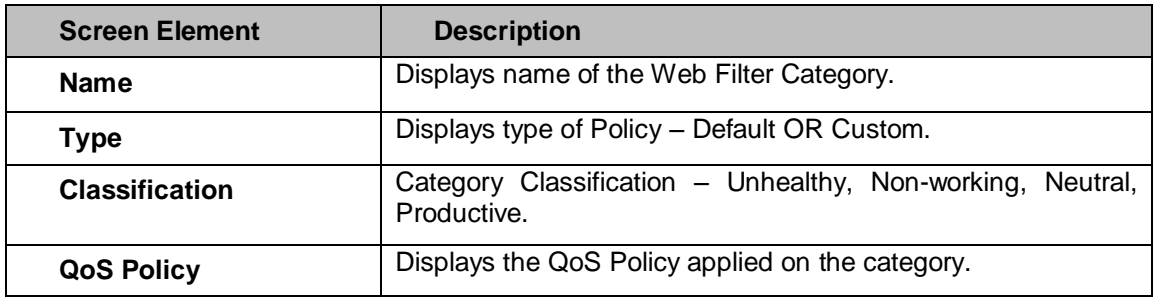

**Table – Manage Web Categories screen elements**

Page 428 of 500

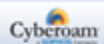

#### **Web Category Parameters**

To add or edit a web category, go to **Web Filter > Category > Category**. Click the Add button to add a new web category. To update the details, click on the web category or Edit icon in the Manage column against the web category you want to modify.

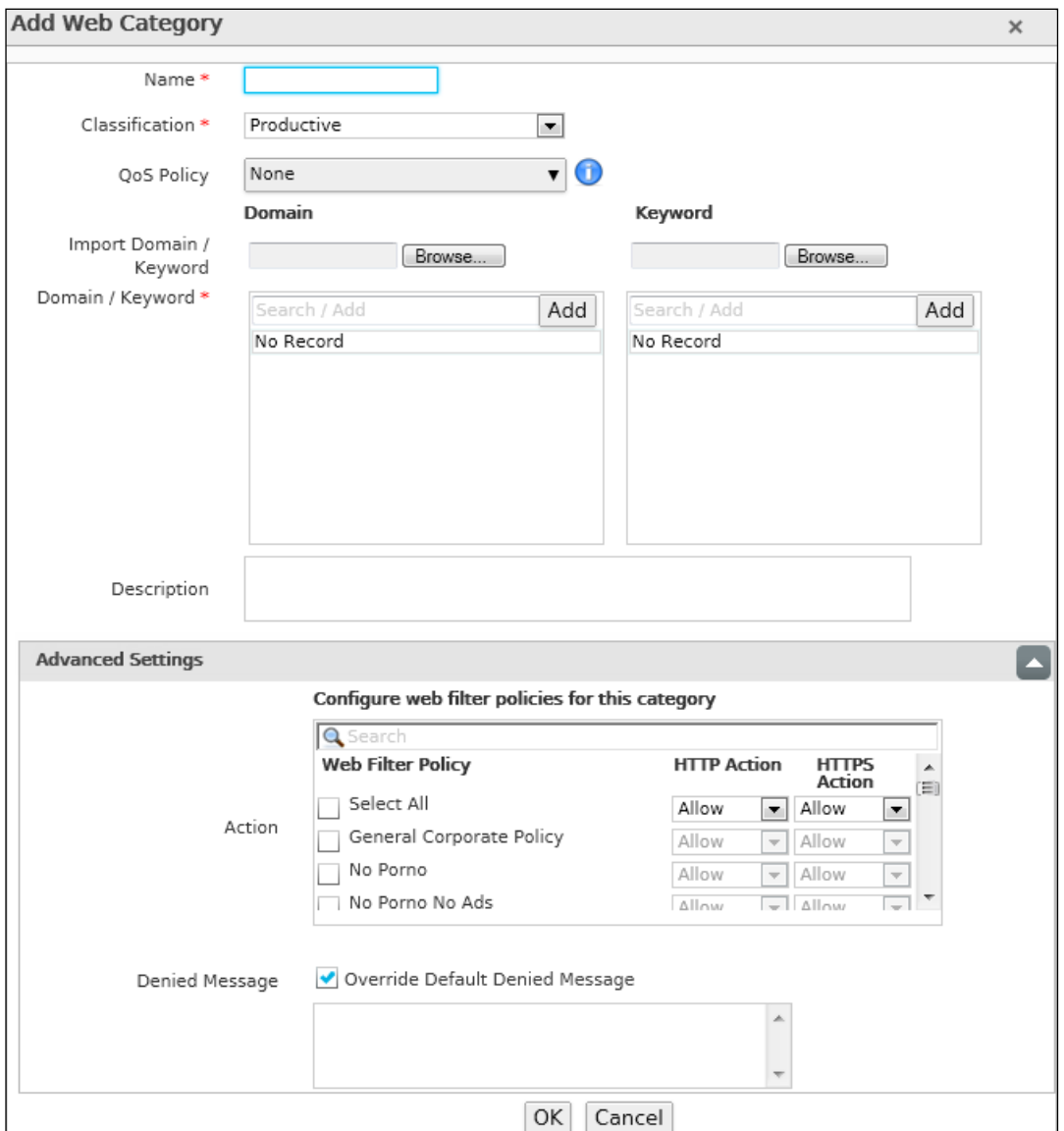

**Screen – Add Web Category**

| <b>Screen Element</b> | <b>Description</b>                                                                                     |
|-----------------------|----------------------------------------------------------------------------------------------------|
| <b>Name</b>           | Specify a name to identify the Web Category name. Name<br>cannot be same as the default category name. |
| <b>Classification</b> | Select the type of classification for the category from the<br>available options.                      |
|                       | <b>Available Options:</b>                                                                              |
|                       | <b>Neutral</b>                                                                                         |

Page 429 of 500

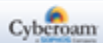

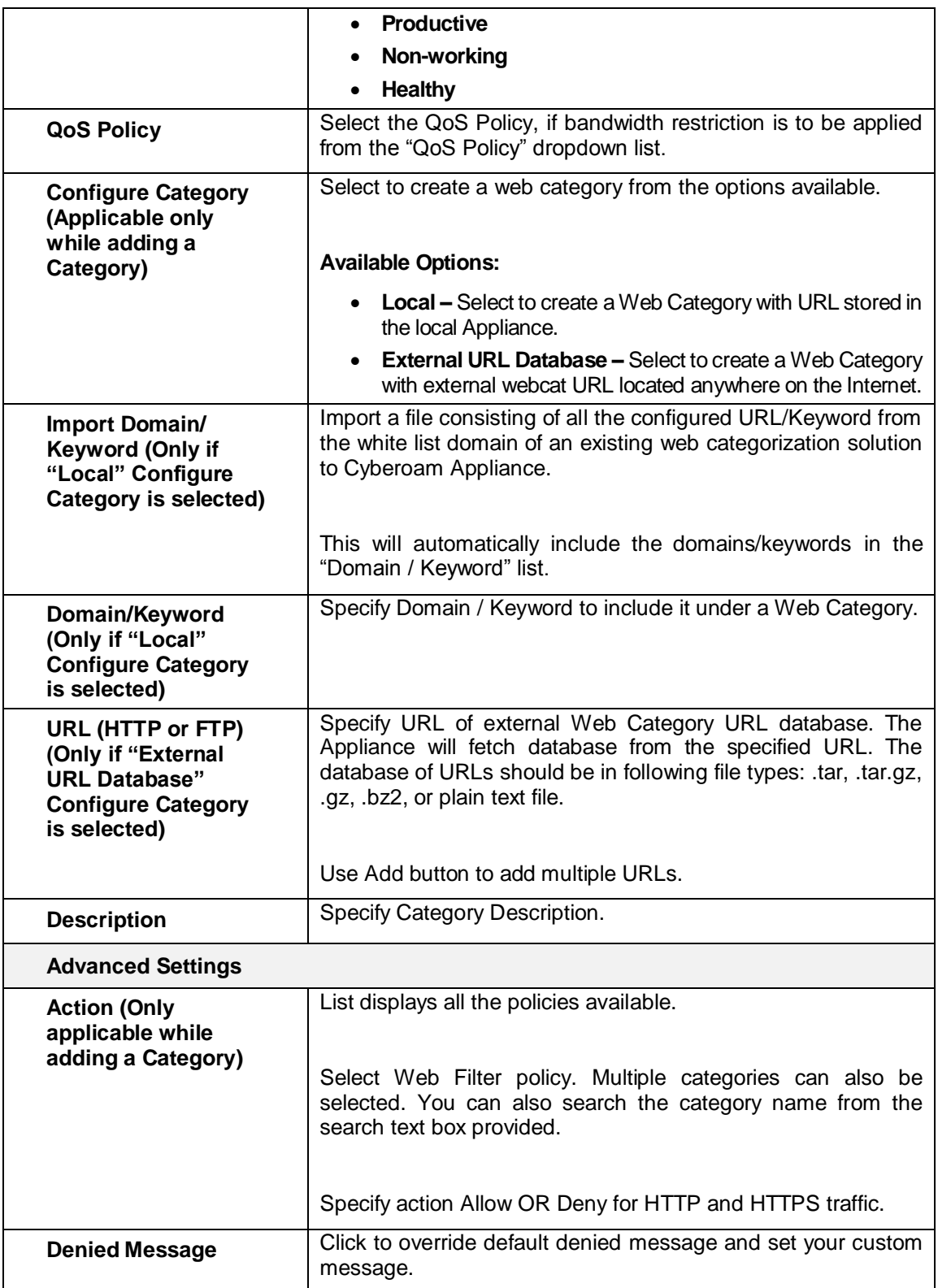

**Table – Add Web Category screen elements**

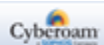

# Search URL

Use Search URL to search whether the URL is categorized or not. It searches the specified URL and displays Category name under which the URL is categorized along with the category description.

When a custom category is created with a Domain/URL which is already categorized in default category then the custom category overrides the default category and the search result displays custom category name and not the default category name.

To search a URL

#### Select **Web Filter > Category > Search URL**

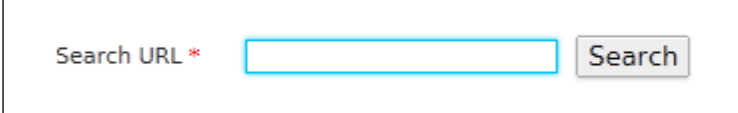

**Screen – Search URL**

Enter URL to be searched in Search URL Click Search

Page 431 of 500

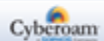
# URL Group

When you want to configure same rule for multiple URLs, create a URL Group and instead of adding web filter rule for individual URLs, and create a single the rule for the group.

The page allows you to group URLs and manage URL Groups. When you want to configure same rule for multiple URLs, create URL Group and instead of adding Web Filter Rule for individual URL, you add rule for the Group.

# **Manage URL Group list**

To manage URL Groups, go to **Web Filter > Category > URL Group**.

| Add<br><b>Delete</b>                   | Records Per Page 20 $\boxed{\bullet}$ $\boxed{\left\langle \left\langle \right  \right  \left\langle \right }$ (1 of 1) $\boxed{\left\langle \right }$ |                    |               |
|----------------------------------------|----------------------------------------------------------------------------------------------------|--------------------|---------------|
| URL Group Name $\qquad \blacktriangle$ | <b>URL</b>                                                                                                    | <b>Description</b> | <b>Manage</b> |
| <u>Test</u>                            | aa.com                                                                                                    | test               | ९ेतो          |
| Add<br><b>Delete</b>                   | Records Per Page 20 $\bullet$ $\alpha$ $\alpha$ $\alpha$ (1 of 1) $\alpha$                                                                             |                    |               |

**Screen – URL Group**

| <b>Screen Element</b> | <b>Description</b>                 |
|-----------------------|------------------------------------|
| <b>URL Group Name</b> | Displays a name of the URL Group.  |
| URL                   | Displays a list of URL(s) grouped. |
| <b>Description</b>    | Displays Group description.        |

**Screen – URL Group screen elements**

# **Parameters**

To add or edit a web category, go to **Web Filter > Category > URL Group**. Click the Add button to

add a new web category. To update the details, click on the web category or Edit icon in the Manage column against the web category you want to modify.

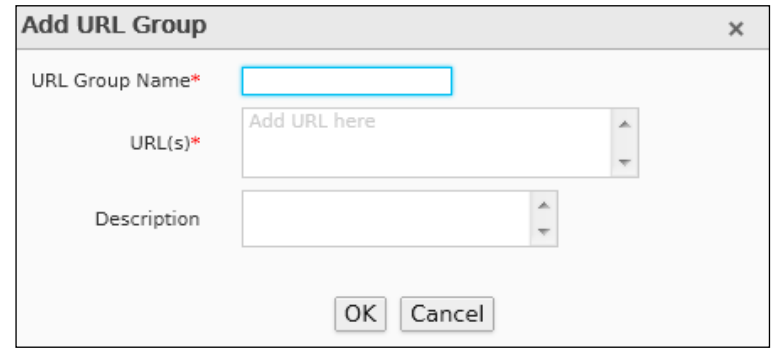

**Screen – Add URL**

Page 432 of 500

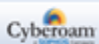

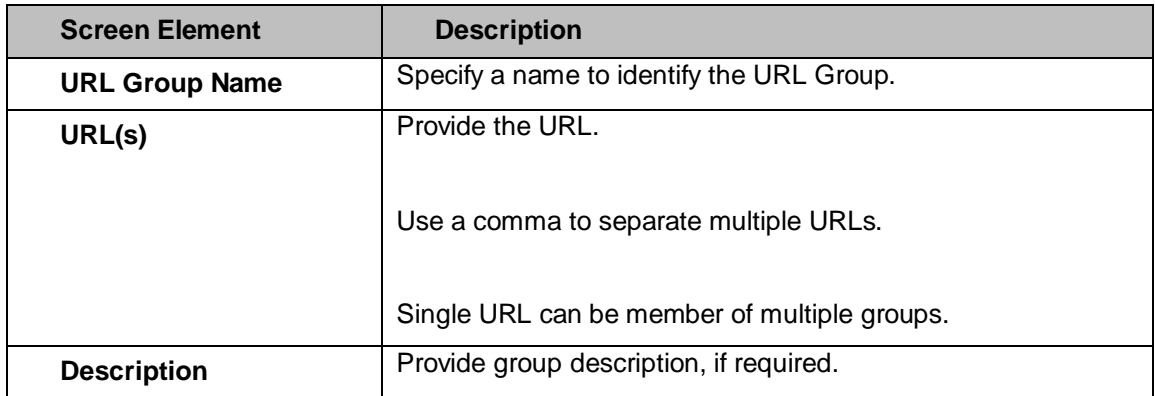

<span id="page-433-0"></span>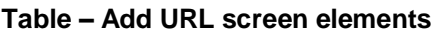

Page 433 of 500

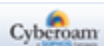

# Web Filter Policy

Web Filter Policy controls user's web access. It specifies which user has access to what sites and allows defining powerful security policies based on almost limitless policy parameters like:

- Individual users
- Groups of users
- Time of day
- Location/Port/Protocol type
- Content type
- Bandwidth usage (for audio, video and streaming content)

You can control access to an entire application category, or individual file extensions within a category with the help of policy. For example, you can define a policy that blocks access to all audio files with .mp3 extensions.

Two strategies based on which Web Filter Policy can be defined are:

- **Allow:** By default, allows access to all the categories except the specified categories. Access to the specified categories depends on the strategy defined for each category.
- **Deny:** By default, denies access to all the categories except the specified categories. Access to the specified categories depends on the strategy defined for each category.

Appliance is shipped with the following predefined policies: Allow All, CIPA, Deny all and General Corporate Policy. These predefined policies are immediately available for use until configured otherwise. You can also define custom policies to define different levels of access for different users to meet your organization's requirements.

The Web Filter policy page displays list predefined and custom policies. You can filter or sort the list based on policy name. The page provides option to add new policy, update, or delete a policy.

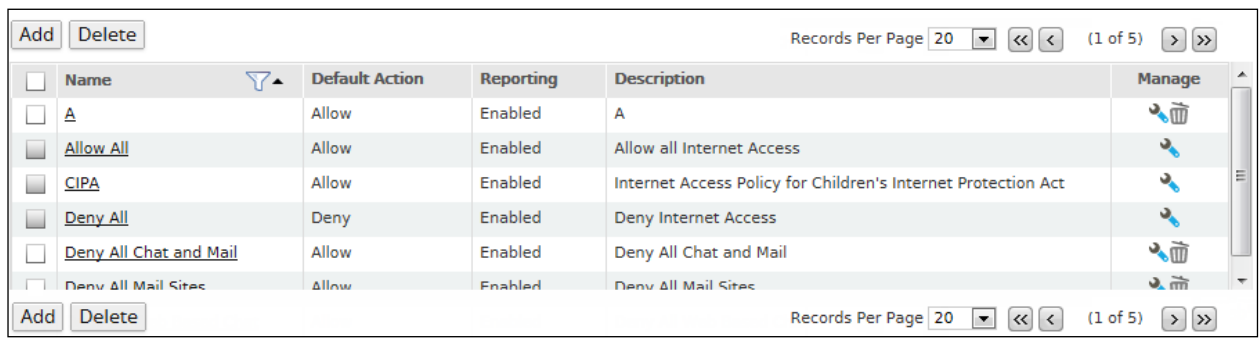

# To manage Web Filter Policies, go to **Web Filter > Policy > Policy**.

**Screen – Manage Web Filter Policies**

| <b>Screen Element</b> | <b>Description</b>                      |
|-----------------------|-----------------------------------------|
| Name                  | Displays a name of Web Filter Policy.   |
| <b>Default Action</b> | Displays default Action: Allow or Deny. |

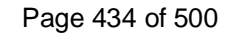

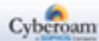

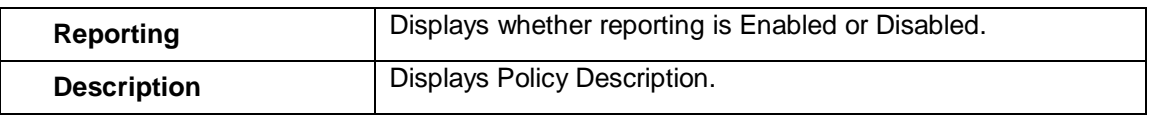

#### **Table – Manage Web Filter Policy screen elements**

#### **Web Filter Policy Parameters**

To add or edit Web Filter Policies, go to **Web Filter > Policy > Policy**. Click Add Button to add a new policy or Edit Icon to modify the details of the policy.

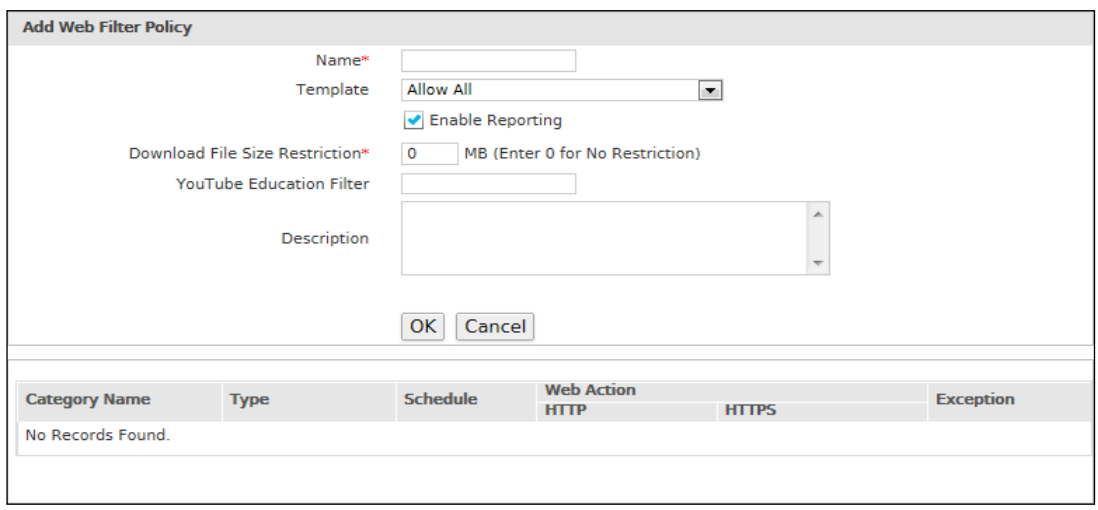

**Screen – Web Filter Policy**

| <b>Screen Element</b>                           | <b>Description</b>                                                                                                    |
|-------------------------------------------------|----------------------------------------------------------------------------------------------------|
| <b>Add Web Filter Policy</b>                    |                                                                                                    |
| <b>Name</b>                                     | Provide a name to identify the Policy. Duplicate names are not<br>allowed.                                                                                                    |
| <b>Template</b>                                 | Select a template. A new policy will be based on the selected<br>template and will inherit all the category restrictions defined in<br>the template.                                                                                                    |
| <b>Enable Reporting</b>                         | By default, Internet usage report is generated for all the users.<br>But Appliance allows to bypass reporting of certain users.<br>Clear Enable Reporting to bypass reporting. Internet usage<br>reports will not include access details of all the users to whom |
|                                                 | this policy will be applied.                                                                                                    |
| <b>Download File Size</b><br><b>Restriction</b> | Specify the file size (in MB) in the textbox against "Download<br>File Size Restriction" to configure the maximum allowed file<br>download size.                                                                                                    |
|                                                 | User will not be allowed to download file greater than the<br>configured size.                                                                                                    |

Page 435 of 500

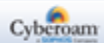

|                                           | This restriction is applicable only if HTTPS scanning is<br>enabled in the corresponding firewall rule for which Web Filter<br>Policy is configured.<br>Specify 0 for no restriction.<br>Web Categories - HTTPS Upload, ActiveX, Applets and                   |  |  |
|-------------------------------------------|----------------------------------------------------------------------------------------------------|--|--|
|                                           | Cookies, will work only if HTTPS scanning is enabled.                                                                                                    |  |  |
| <b>YouTube Education</b><br><b>Filter</b> | Specify the unique ID provided by "YouTube for Schools" while<br>registration.                                                                                                    |  |  |
|                                           | "YouTube for Schools", makes available a collection/ wide<br>range of educational videos that can be accessible while being<br>within a school network. On registering for "YouTube for<br>Schools" a custom HTTP Header with a unique ID will be<br>provided. |  |  |
|                                           | E.g. X-YouTube-Edu-Filter:HMtp1sl9lxt0KAVpcg88kQ                                                                                                    |  |  |
|                                           | <b>Note</b>                                                                                                    |  |  |
|                                           | Field Name: X-YouTube-Edu-Filter<br>Field Value Format: Alphanumeric [a-z][A-Z][0-9]<br>Field Value Length: up to 44 characters                                                                                                    |  |  |
|                                           | Ensure the following top-level domains are not blocked<br>youtube.com<br>ytimg.com<br><b>Videos</b>                                                                                                    |  |  |
| <b>Description</b>                        | Provide Policy Description.                                                                                                    |  |  |

**Table – Web Filter Policy screen elements**

# **Manage Web Filter Policy Rule list**

Once the policy is created, policy rules can be added to schedule the implementation of the policy. Rules can be added for custom policies only.

| Add                                                                         | Delete        |     |                  |               |              |  |    |
|-----------------------------------------------------------------------------|---------------|-----|------------------|---------------|--------------|--|----|
| <b>Web Action</b><br><b>Schedule</b><br><b>Category Name</b><br><b>Type</b> |               |     | <b>Exception</b> | <b>Manage</b> |              |  |    |
|                                                                             |               |     |                  | <b>HTTP</b>   | <b>HTTPS</b> |  |    |
|                                                                             | WebBasedEmail | Web | All The Time     | ×             | ×            |  | ◆面 |
| Add                                                                         | <b>Delete</b> |     |                  |               |              |  |    |

**Screen – Web Filter Policy Rule**

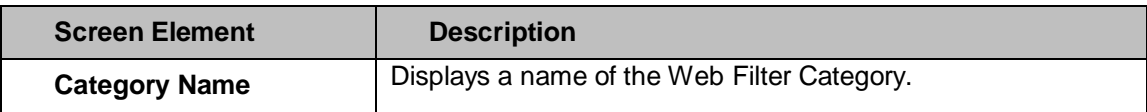

Page 436 of 500

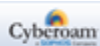

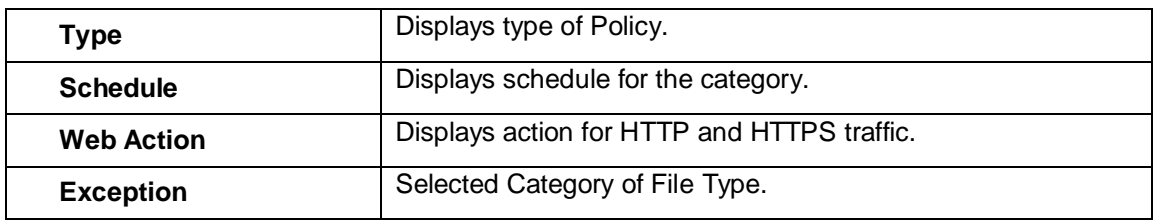

**Table – Web Filter Policy Rule screen elements**

# **Web Filter Policy Rules Parameters**

To add a policy rule, edit the policy in which you want to add a rule.

Web Filter Policy rules can be added to custom web filter policies. To add Web Filter Policy rules, go to **Web Filter > Policy > Policy**.

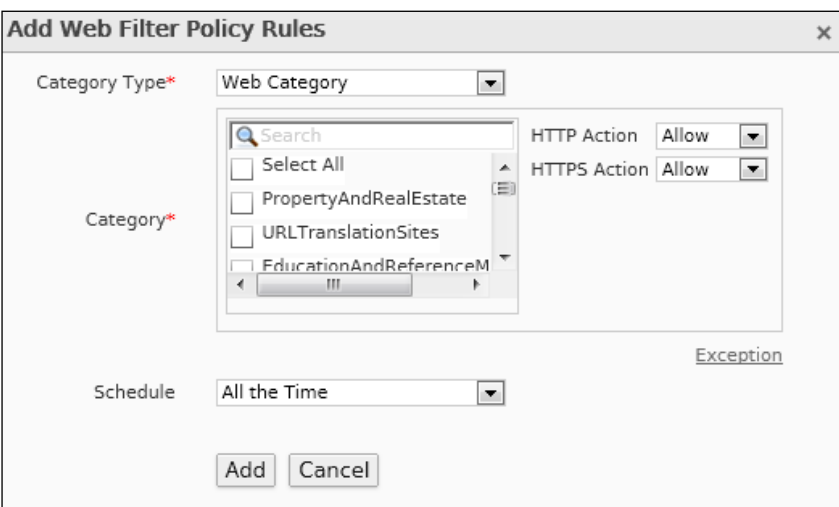

**Screen – Add Web Filter Policy Rule**

**Web Filter Policy Rule Parameters**

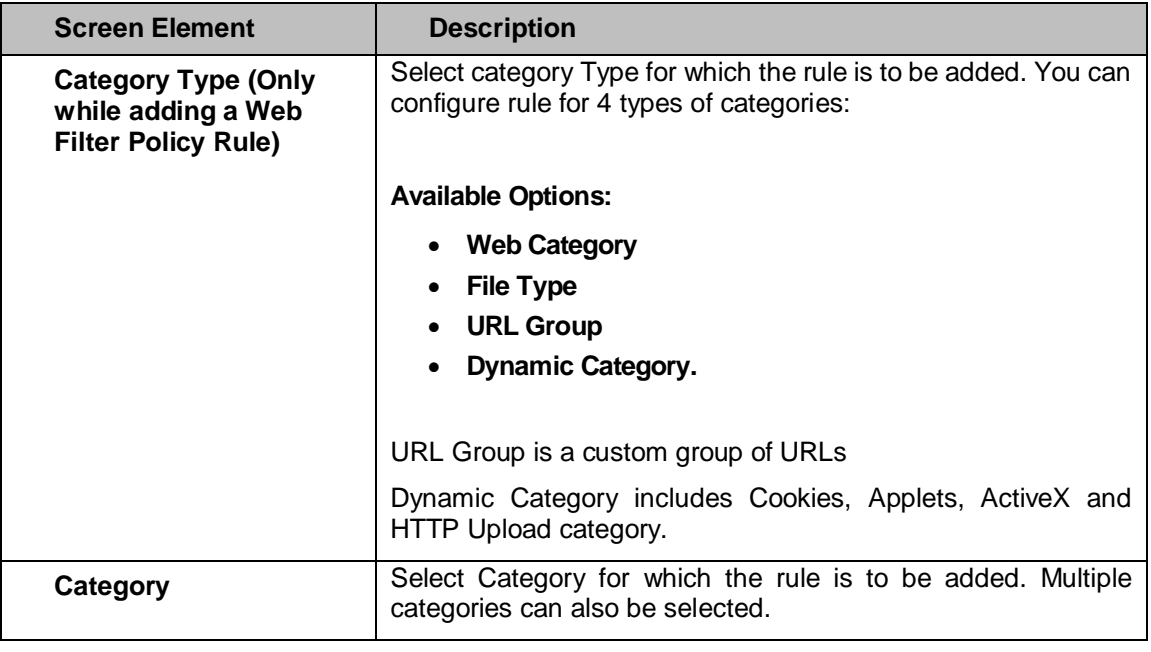

Page 437 of 500

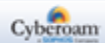

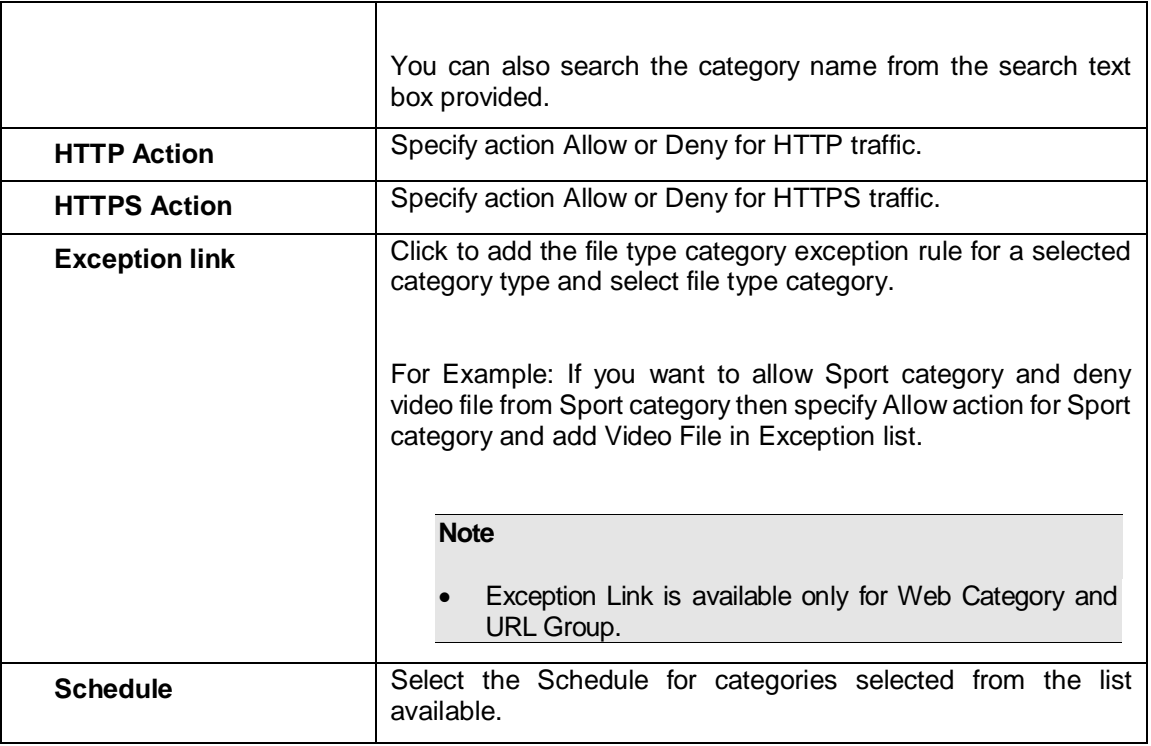

#### **Table – Add Web Filter Policy Rule screen elements**

# **Edit Web Filter Policy Rule**

Click the Edit icon  $\bullet$  in the Manage column against the Web Filter Policy to which rules are to be added. Edit Web Filter Policy window is displayed for modifications. You can add or delete rules from this page.

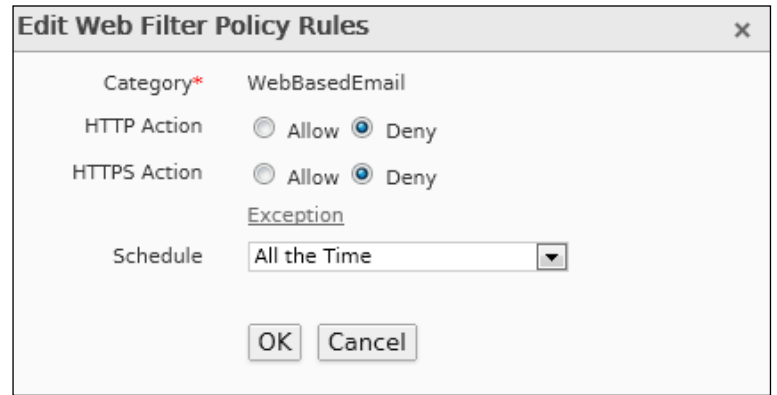

**Screen – Edit Web Filter Policy Rule**

| <b>Screen Element</b> | <b>Description</b>                                                                       |
|-----------------------|------------------------------------------------------------------------------------------|
| Category              | Category for which the rule is to be added. Multiple categories<br>can also be selected. |
| <b>HTTP Action</b>    | Specify action Allow or Deny for HTTP traffic.                                           |
| <b>HTTPS Action</b>   | Specify action Allow or Deny for HTTPS traffic.                                          |

Page 438 of 500

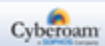

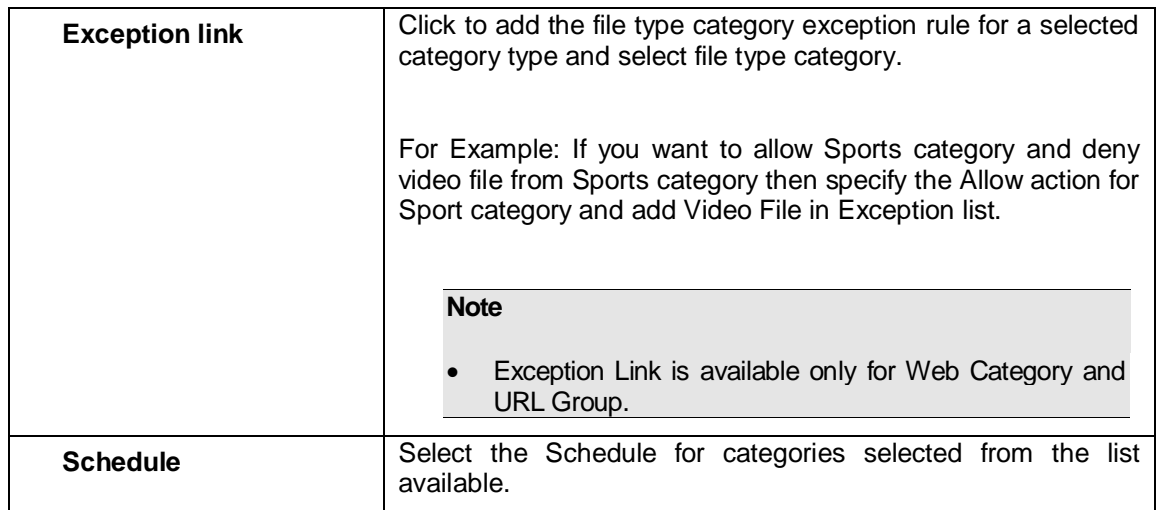

**Table – Edit Web Filter Policy Rule screen elements**

Page 439 of 500

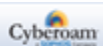

# ICAP

Internet Content Adaption Protocol (ICAP) is a lightweight protocol that encapsulates underlying HTTP/HTTPS request and response to/from ICAP Server. It allows ICAP Clients to pass HTTP messages to ICAP Servers for transformation/adaption and thereby offloading the primary server. These ICAP Servers are focused on specific functions like ad insertion, content filtering, virus scanning etc.

Appliance can be deployed in heterogeneous enterprise environments and can hand over HTTP traffic to ICAP Server for malware scanning, content filtering and DLP scanning or other processing. Cyberoam after applying its Web Filter Policy will forward the Web traffic to ICAP server which in turn can apply data usage policies, antivirus scanning policies and content filtering policies. Depending on the services configured in the ICAP server, user either receives access denied message or virus detection message from Cyberoam or ICAP server.

Cyberoam can be seamlessly integrated using ICAP-compliant DLP/AV Scanning/Web Filtering applications:

- Symantec DLP
- Symantec Protection Engine 7.0
- Trend Micro Interscan Web Security Virtual Appliance
- Sophos Anti Virus
- Commtouch Anti Virus

Single ICAP profile with Request and Response mode are supported. Administrator can view all the events logs from the Log Viewer.

**Note**

• This feature is supported in 'iNG' series appliances CR50iNG and above.

# Server

The ICAP Server page displays list of configured ICAP Servers. You can filter or sort the list based on Server Name. The page provides option to add, update, or delete Server.

#### **Manage ICAP Server**

To manage ICAP Server, go to **Web Filter > ICAP > Server**.

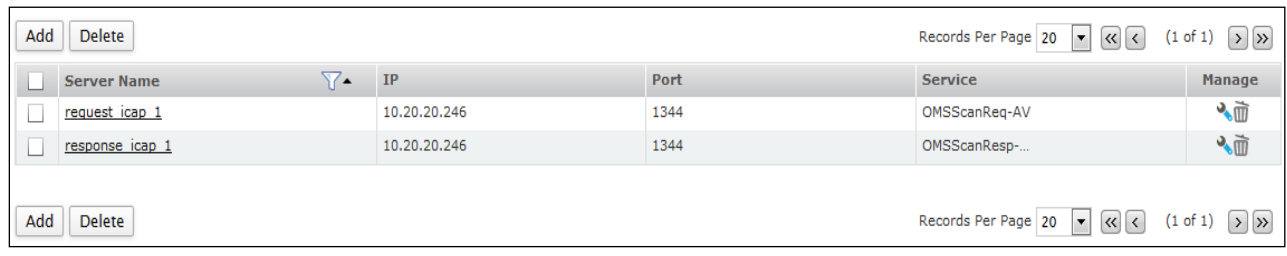

#### **Screen – Manage ICAP Server**

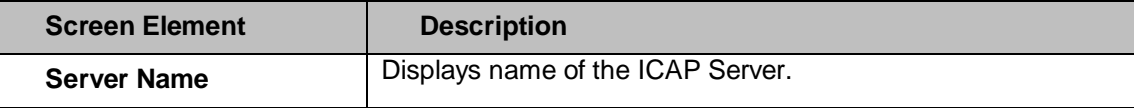

Page 440 of 500

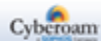

| ΙP             | Displays IPv4 Address of ICAP Server.                |  |
|----------------|------------------------------------------------------|--|
| Port           | Displays port number on which ICAP Server is running |  |
| <b>Service</b> | Displays the name of ICAP Service.                   |  |

**Table – Manage ICAP Server screen elements**

## **ICAP Server Parameters**

To add or edit ICAP Server, go to **Web Filter > ICAP > Server**. Click the Add button to add a new ICAP Server. To update the details, click on the Server name or Edit icon in the Manage column against the Server you want to modify.

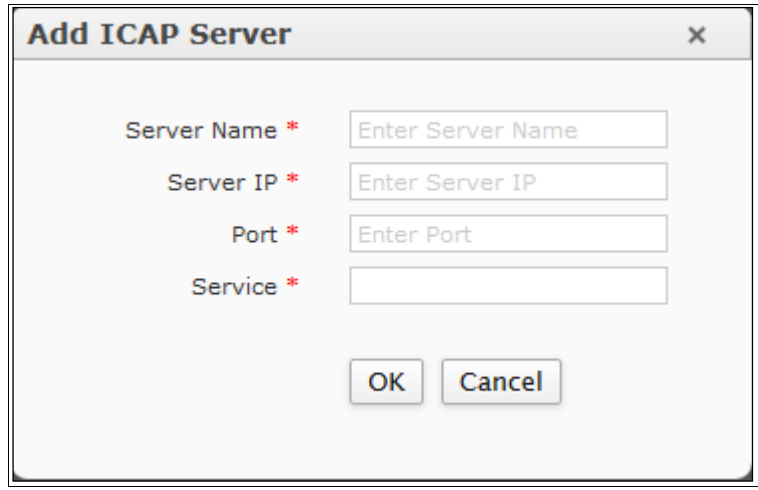

**Screen – Add ICAP Server**

| <b>Screen Element</b> | <b>Description</b>                                       |
|-----------------------|----------------------------------------------------------|
| <b>Server Name</b>    | Specify name for ICAP Server.                            |
| <b>Server IP</b>      | Specify IPv4 Address of ICAP Server.                     |
| Port                  | Specify the port number on which ICAP Server is running. |
| <b>Service</b>        | Specify the name of ICAP Service.                        |

**Table – ICAP Server screen elements**

# **Policy**

The ICAP Policy page displays list of configured ICAP Policies. You can filter or sort the list based on Policy Name. The page provides option to add, update, or delete a policy.

# **Manage ICAP Policy**

To manage ICAP Policy, go to **Web Filter > ICAP > Policy**.

Page 441 of 500

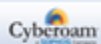

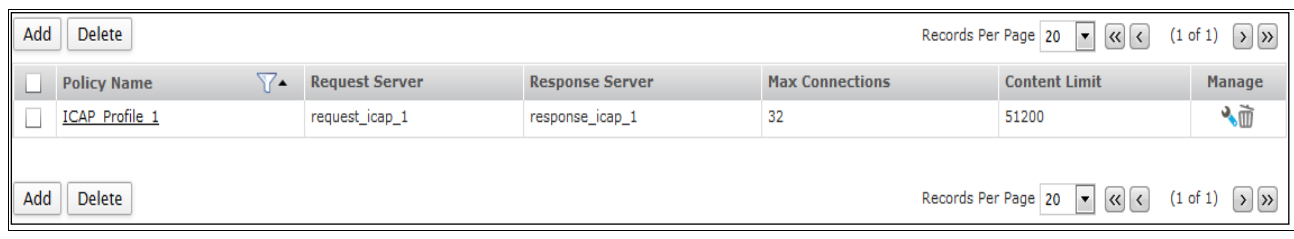

#### **Screen – Manage ICAP Policy**

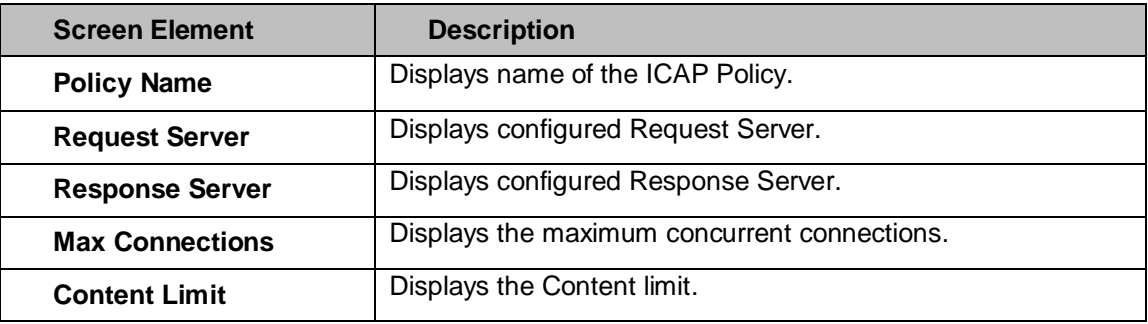

#### **Table – Manage ICAP Policy screen elements**

## **ICAP Policy Parameters**

To add or edit ICAP Policy, go to **Web Filter > ICAP > Policy**. Click the Add button to add a new ICAP Policy. To update the details, click on the Policy name or Edit icon in the Manage column against the Policy you want to modify.

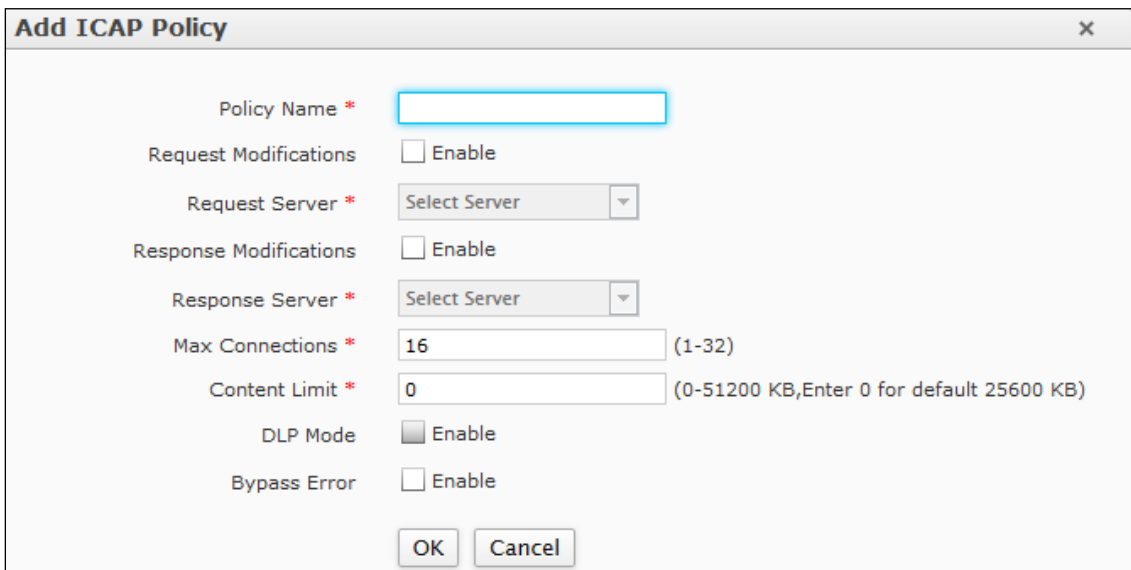

#### **Screen – Add ICAP Policy**

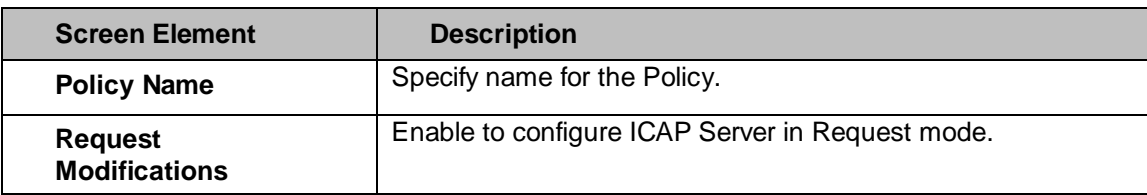

Page 442 of 500

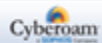

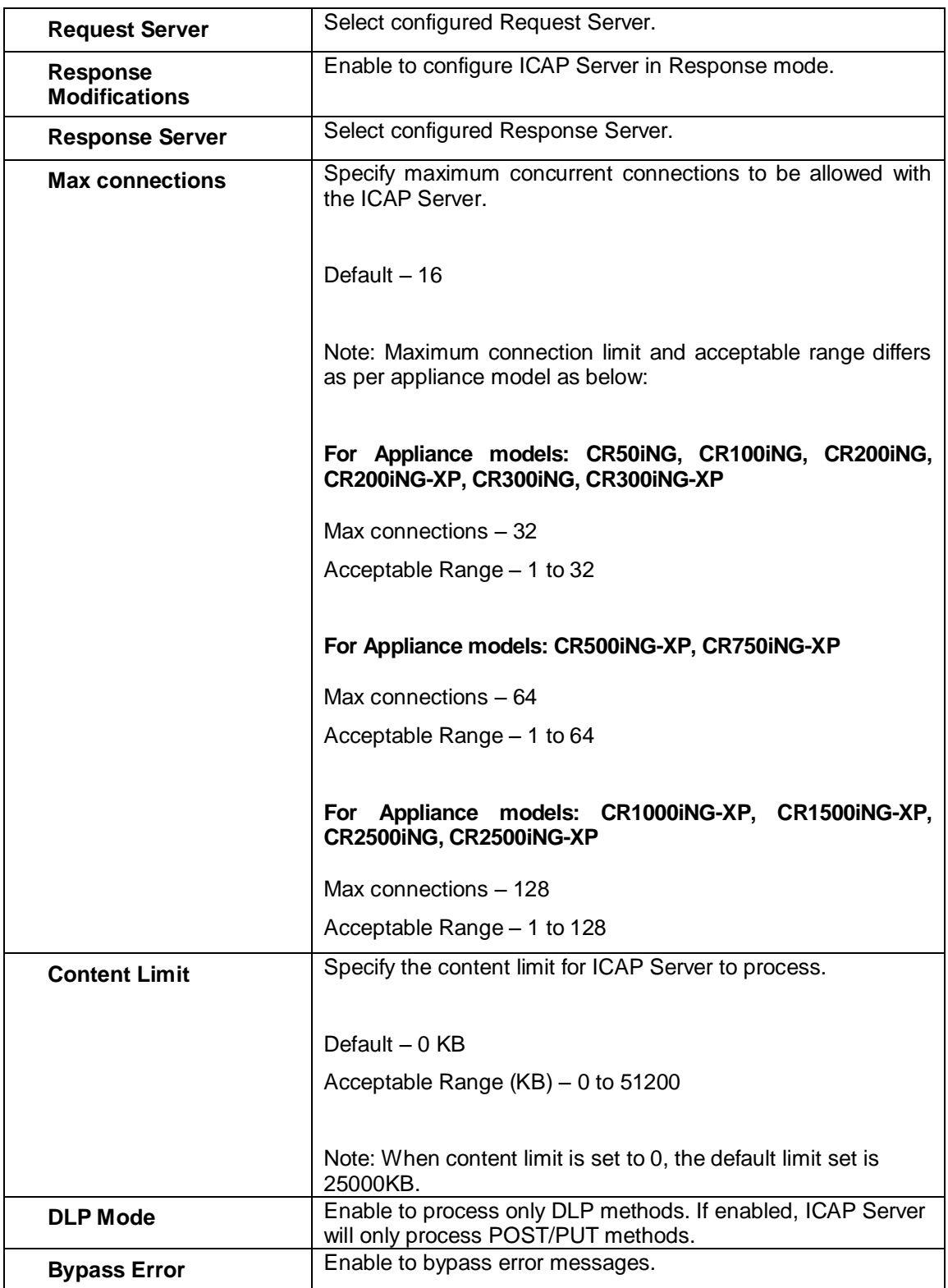

**Table – ICAP Policy screen elements**

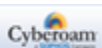

Page 443 of 500

# Application Filter

Application Filter menu allows configuring and managing filtering on various applications. The traffic coming from the web is filtered by various policies and categories.

- **[Application List](#page-444-0)**
- **[Category](#page-446-0)**
- **[Policy](#page-433-0)**

# <span id="page-444-0"></span>Application List

The Appliance can identify and control applications which use standard Port 80, 443, non-standard ports, port hopping or tunnel through encrypted SSL traffic. The feature enables prioritization of applications based on user identity, time, applications, and bandwidth, allowing great flexibility, visibility, and control. The Appliance also provides implementation of application-based bandwidth management, accelerating critical applications while blocking malware-laden sites through Web Filtering. Organizations can group applications as per their requirements into business-critical, entertainment, communication, collaboration and control access through Firewall policies.

#### **Note**

• Web and Application Filter module is a subscription module that needs to be subscribed before use. Check the features of the module by subscribing free trial subscription of the module. (See **System > Maintenance > Licensing**)

The Appliance is shipped with a set of predefined applications. This applications are classified based on their risk level, characteristics and technology, offering more granular controls.

#### **Note**

• Web and Application Filter module is a subscription module that needs to be subscribed before use. Check the features of the module by subscribing free trial subscription of the module. (See **System > Maintenance > Licensing**)

The total number of application signatures included depends on the Application Signatures Database used by the Appliance. Appliance Information doclet in the Dashboard provides the version of Application Signatures Database used by your Appliance.

The Application List page displays total number of applications available for use and list of all the applications including information describing category it belongs to, risk factors, its characteristics and technology.

The application list can be filtered based on name of the application, category of the application, risk, characteristics, and technology.

Page 444 of 500

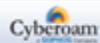

# **Manage Applications list**

To view and search applications, go to **Application Filter > Application List > Application List**.

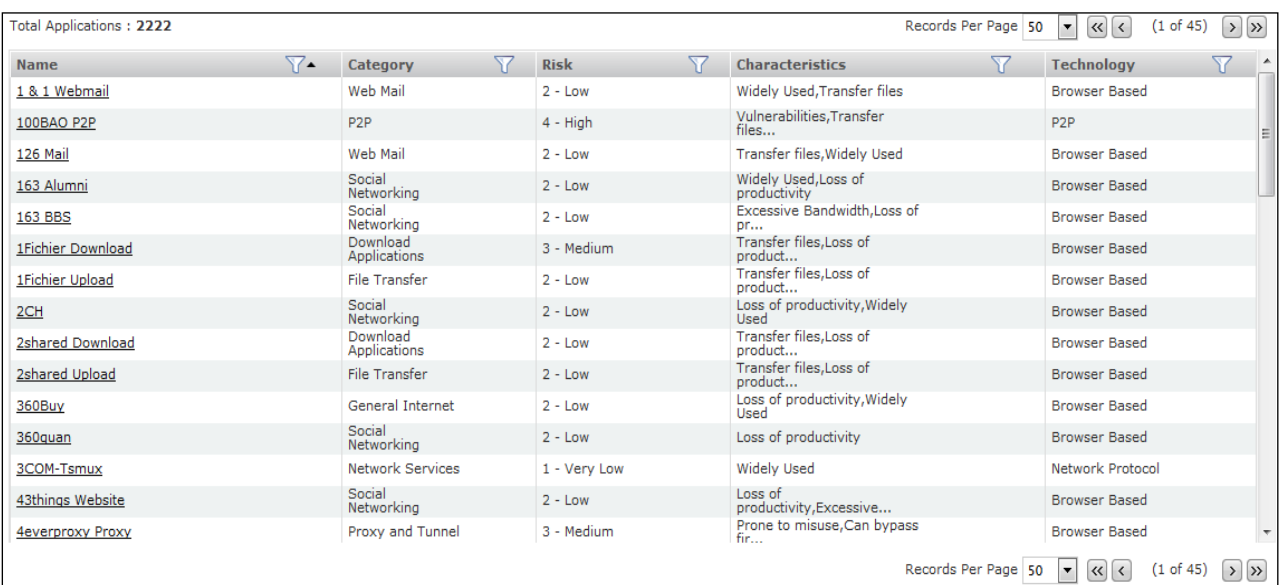

### **Screen – Manage Application List**

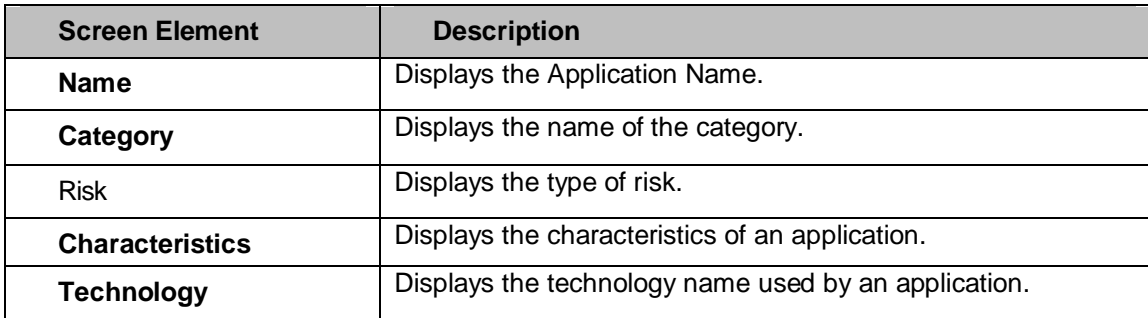

**Table – Manage Application List screen parameters**

Page 445 of 500

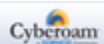

# <span id="page-446-0"></span>Application Filter Category

The applications shipped with the Appliance are grouped into categories. These categories can be used in filtering policy and bandwidth restriction can be applied. Bandwidth restriction can be applied on the category or on the individual application within the category. Appliance

The Category page displays list of all the categories. The categories list can be filtered based on name of the category. Use plus or minus toggle besides the category name to expand and collapse list of applications grouped in the respective category.

# **Configuring QoS Policy for Category or Application**

The Category page provides a list of default Application Filter Categories on the Web Admin Console like Conferencing, Desktop Mail etc. Each of the categories contains sub categories and can be viewed by clicking the  $\bullet$  icon against the category.

To edit the Application Filter Category, go to **Application Filter > Category > Category.**

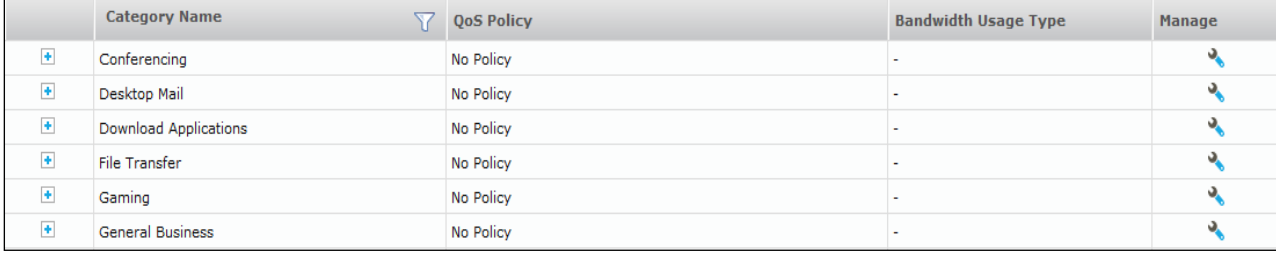

#### **Screen – Manage Application Filter Categories**

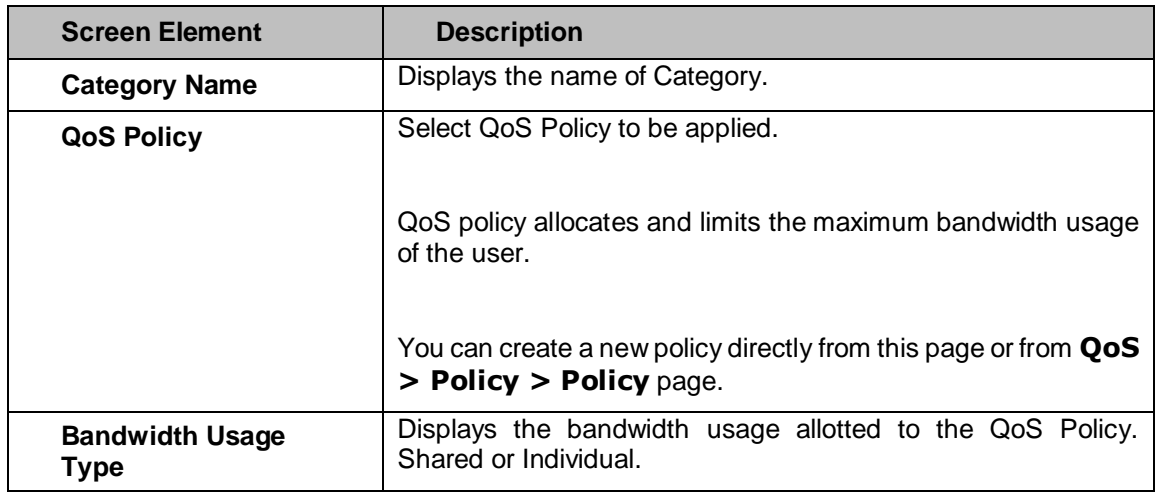

#### **Table – Manage Application Filter Category screen elements**

# **Edit Category**

Page 446 of 500

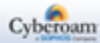

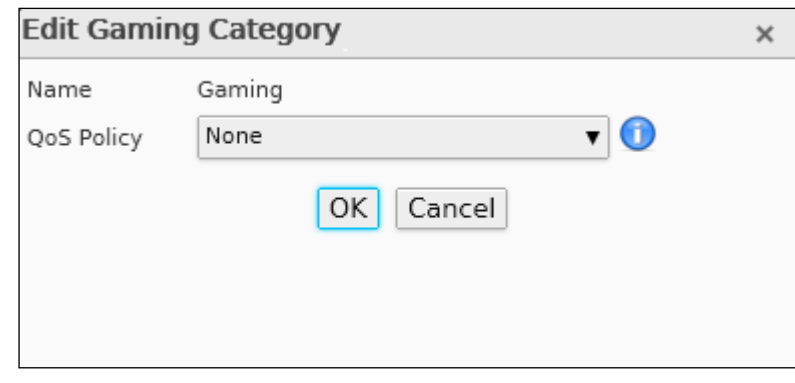

**Screen – Edit Category**

| <b>Screen Element</b> | <b>Description</b>                                                                      |
|-----------------------|-----------------------------------------------------------------------------------------|
| <b>Name</b>           | Name of the Application Filter Category. Category Name cannot<br>be changed.            |
| <b>QoS Policy</b>     | Select QoS Policy to be applied to the Application Filter<br>Category.                  |
|                       | QoS policy allocates & limits the maximum bandwidth usage of<br>the user.               |
|                       | You can also create a new policy directly from this page and<br>attach to the category. |

**Table – Edit Category screen elements**

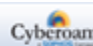

# Application Filter Policy

The Application Filter Policy controls the user's application access. It specifies which user has access to which applications and allows defining powerful security policies based on almost limitless policy parameters like:

- Individual users
- Groups of users
- Time of day

Application Filter Policy strategies:

- **Allow:** By default, allows access to all the categories except the specified categories. Access to the specified categories depends on the strategy defined for each category.
- **Deny:** By default, denies access to all the categories except the specified categories. Access to the specified categories depends on the strategy defined for each category.

Appliance is shipped with the following predefined policies for applications: Allow All and Deny All. These two predefined policies are immediately available for use until configured otherwise. You can also define custom policies to define different levels of access for different users to meet your organization's requirements.

The Application Filter policy page displays a list of all the predefined and custom policies. The page also provides option to add a new policy, update parameters of the existing policy, delete a policy, add a filtering rule to a policy or delete a filtering rule attached to a policy.

#### **Manage Application Filter Policies**

To manage application filter policies, go to **Application Filter > Policy > Policy**.

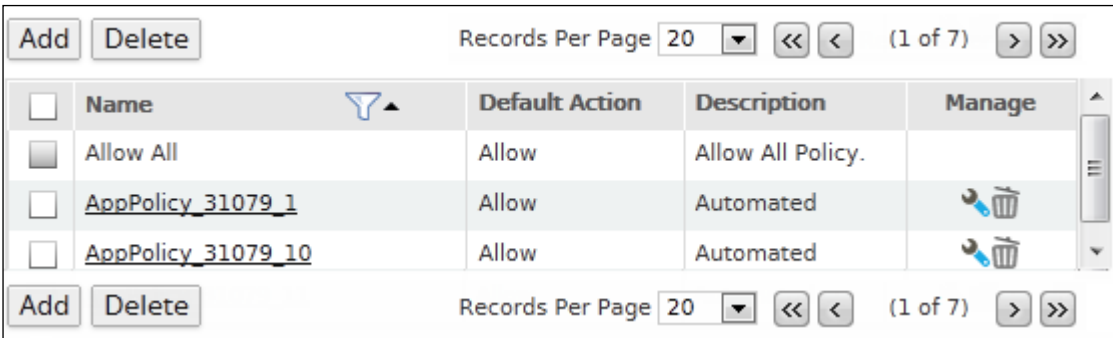

#### **Screen – Manage Application Filter Policies**

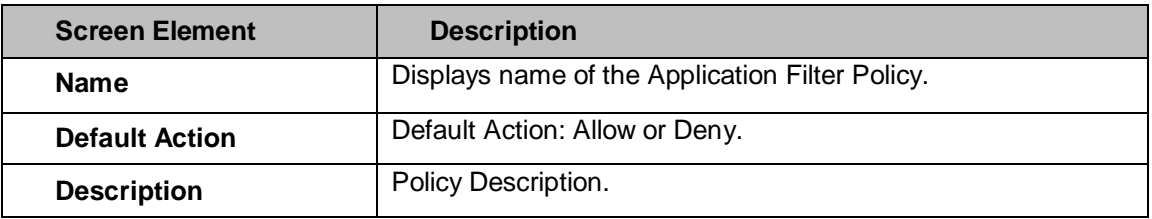

**Table – Manage Application Filter Policies screen elements**

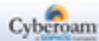

### **Application Filter Policy Parameters**

To add or edit an Application Filter Policy, go to **Application Filter > Policy > Policy**. Click the Add button to add an Application Filter Policy. Application Filter Policy [Parameters](#page-66-0) are given below.

## **Parameters**

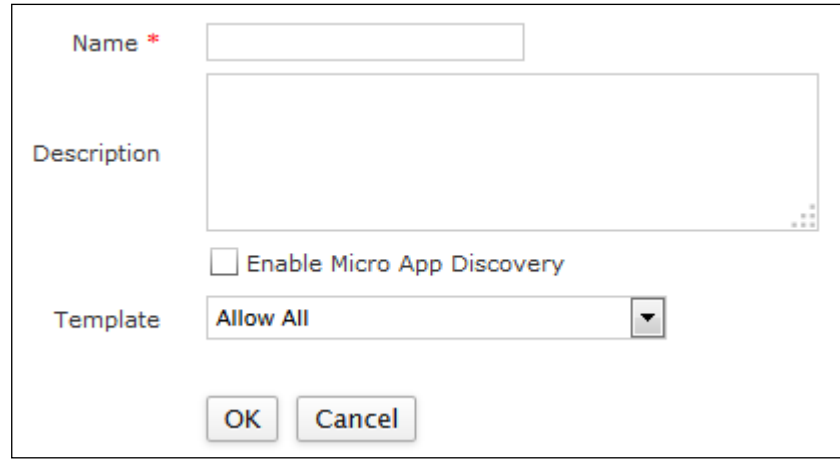

**Screen – Add Application Filter Policy**

| <b>Screen Element</b>                       | <b>Description</b>                                                                                                    |  |  |  |
|---------------------------------------------|----------------------------------------------------------------------------------------------------|--|--|--|
| <b>Name</b>                                 | Specify a name to identify the Application Filter Policy.                                                                                         |  |  |  |
| <b>Description</b>                          | Provide describe for the Application Filter Policy.                                                                                               |  |  |  |
| <b>Enable Micro App</b><br><b>Discovery</b> | Enable to scan and classify microapps using HTTPS protocol<br>for communication. Microapps are applications that are used<br>within web browsers. |  |  |  |
|                                             | To allow/deny microapps, you need to<br>specify<br>action<br>accordingly.                                                                         |  |  |  |
| Template                                    | Select template for the Application Filter Policy.                                                                                                |  |  |  |

### **Table – Add Application Filter Policy screen elements**

### **Edit Application Filter Policy Rule**

To update the details, click on the policy or Edit icon in the Manage column against the policy to be modified.

Page 449 of 500

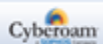

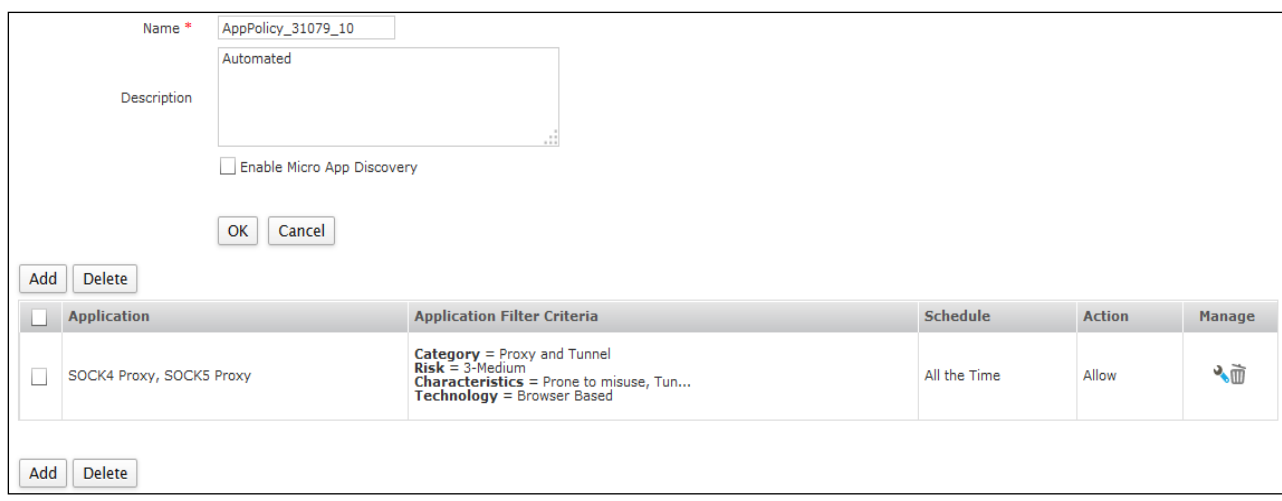

#### **Screen – Edit Application Filter Policy**

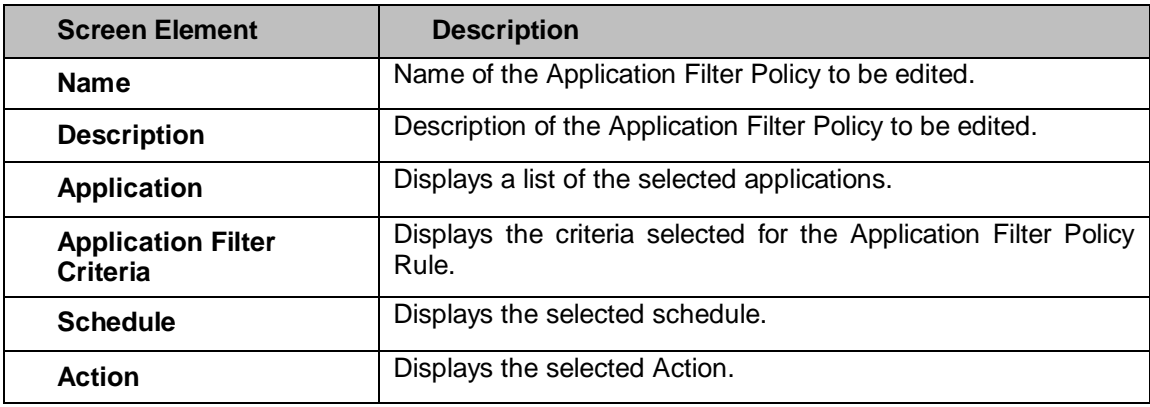

**Table – Edit Application Filter Policy screen elements**

# **Application Filter Policy Rules Parameters**

Once the policy is created, policy rules can be added to schedule the implementation of the policy.

#### **Note**

• Rules can be added for custom policies only.

Page 450 of 500

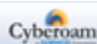

| <b>Application Filter Criteria</b>                                   | List of Matching Applications (1 - 50 of 1021)<br>* Scroll down to view more Applications. |                                                                             |                          |              |                          |                      |          |
|----------------------------------------------------------------------|--------------------------------------------------------------------------------------------|-----------------------------------------------------------------------------|--------------------------|--------------|--------------------------|----------------------|----------|
| Category<br>Select All                                               |                                                                                            | $\bullet$ Select All $\circledcirc$ Select Individual Application<br>Search |                          |              |                          |                      |          |
| $\bullet$ File Transfer (29)                                         | <b>Name</b>                                                                                | <b>Description</b>                                                          | Category                 | <b>Risk</b>  | <b>Characteristics</b>   | <b>Technology</b>    |          |
| Gaming $(20)$<br>General Internet (49)                               | 100BAO P2P<br>✔                                                                            | 100bao p2p                                                                  | P <sub>2</sub> P         | $4 - High$   | Vulnerabilities.Tran     | P <sub>2</sub> P     |          |
| $\bullet$<br><b>Risk</b>                                             | 3COM-Tsmux<br>✔                                                                            | <b>3COM-TSMUX</b>                                                           | <b>Network Services</b>  | 1 - Very Low | <b>Widely Used</b>       | Network Protocol     | $\equiv$ |
| Select All                                                           | 56.com Streaming<br>✔                                                                      | 56.com Streaming Attempt                                                    | Streaming Media          | $4 - High$   | Widely<br>Used.Vulnerab  | <b>Browser Based</b> |          |
| 1 - Verv Low (353)                                                   | 8Track Iphone<br>✔                                                                         | 8Tracks Streaming Attempt                                                   | Mobile<br>Applications   | 3 - Medium   | Excessive<br>Bandwidth   | <b>Browser Based</b> |          |
| $2 - Low (126)$<br>3 - Medium (271)                                  | <b>ACR-NEMA</b><br>✔                                                                       | ACR/NEMA Digital Imaging and<br>$C_{\cdots}$                                | <b>Network Services</b>  | 1 - Very Low | <b>Widely Used</b>       | Network Protocol     |          |
| <b>Characteristics</b>                                               | ADrive Web Upload<br>✔                                                                     | ADrive Online Storage                                                       | Download<br>Applications | 3 - Medium   | Transfer files.Prone     | <b>Browser Based</b> |          |
| Select All                                                           | $\blacktriangledown$<br>AED-512                                                            | <b>AED 512 Emulation Service</b>                                            | <b>Network Services</b>  | 1 - Verv Low | <b>Widely Used</b>       | Network Protocol     |          |
| Excessive Bandwidth (355)<br>Prone to misuse (187)                   | AFP over TCP<br>$\blacktriangledown$                                                       | Apple Filing Protocol (AFP) ov                                              | <b>Network Services</b>  | 1 - Very Low | <b>Widely Used</b>       | Network Protocol     |          |
| Transfer files (262)                                                 | <b>AIM Android</b><br>$\blacktriangledown$                                                 | AIM Messenger Login Attempt                                                 | Mobile<br>Applications   | 4 - High     | Loss of productivity     | Client Server        |          |
| <b>Technology</b>                                                    | AIM Express Messenger<br>$\blacktriangledown$                                              | AIM Express Login Attempt                                                   | Instant<br>Messenger     | 3 - Medium   | Tunnels other<br>apps, T | <b>Browser Based</b> |          |
| Select All                                                           | <b>Action</b>                                                                              |                                                                             |                          |              |                          |                      |          |
| Browser Based (313)<br>Client Server (315)<br>Network Protocol (354) | Action *<br>All the Time<br>Schedule *                                                     | Allow Deny<br>$\blacktriangledown$                                          |                          |              |                          |                      |          |
|                                                                      |                                                                                            |                                                                             | OK<br>Cancel             |              |                          |                      |          |

**Screen – Add Application Filter Policy Rules**

## **Parameters**

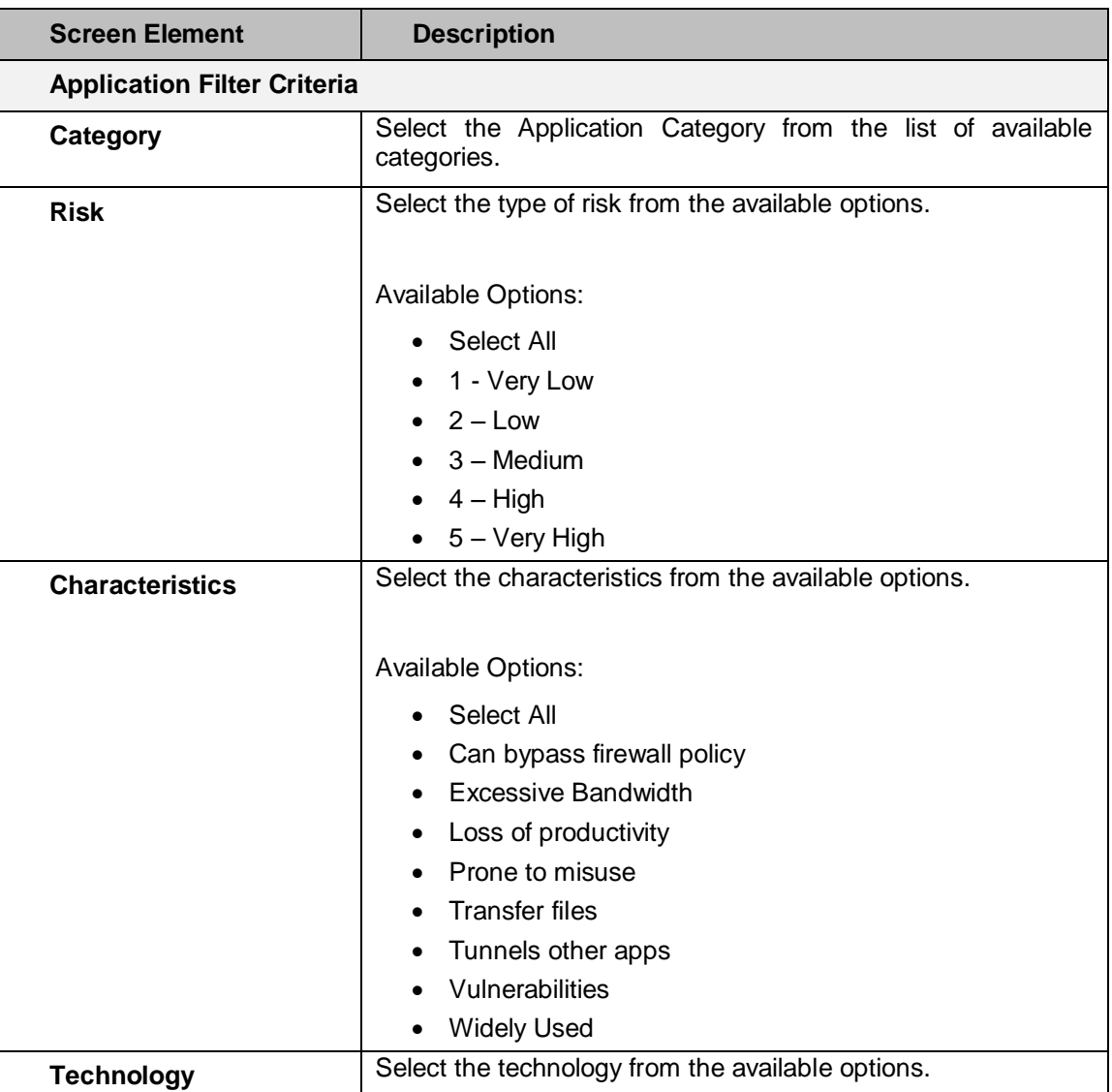

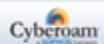

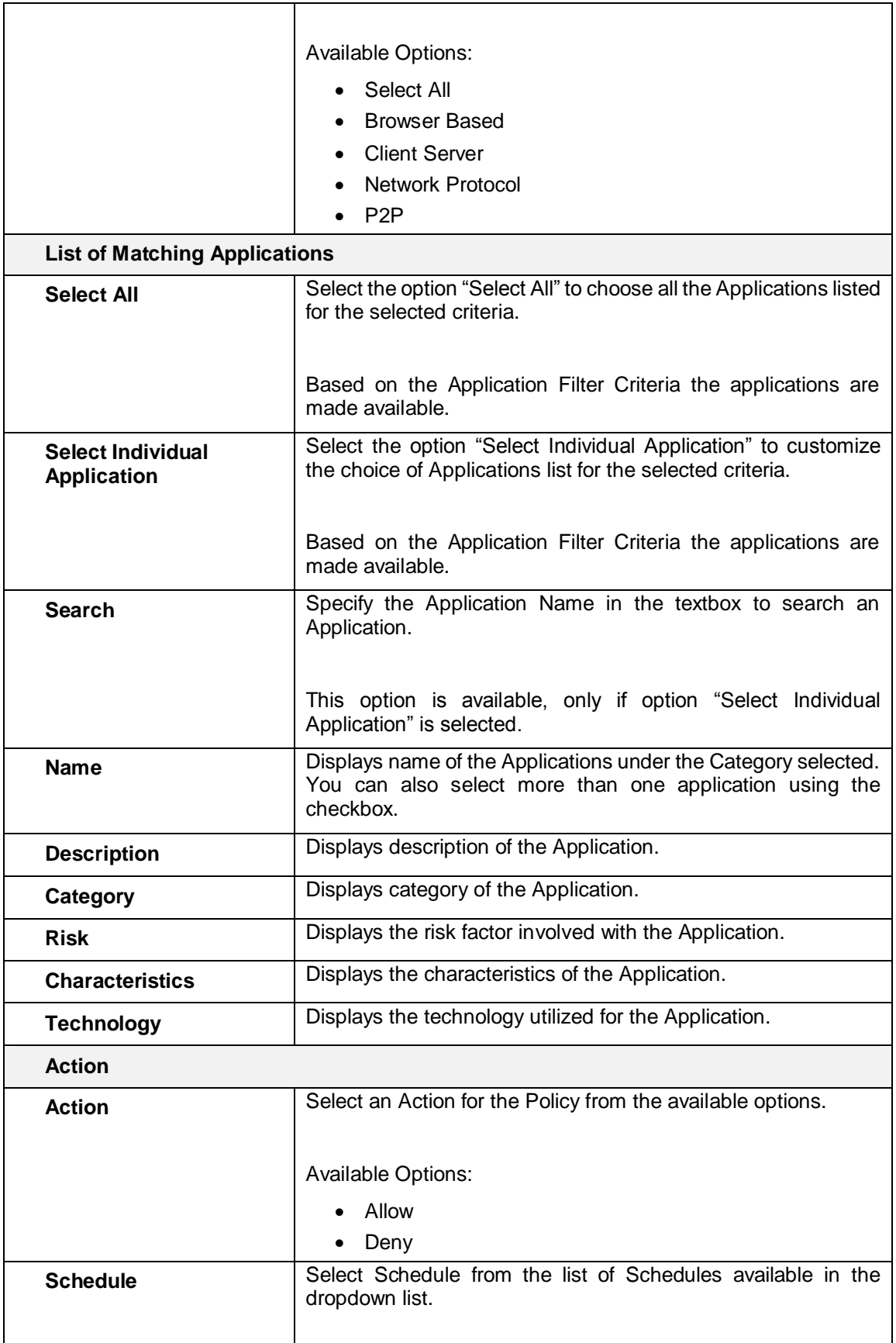

![](_page_452_Picture_3.jpeg)

| All the Time            | ┻ |
|-------------------------|---|
| Schedule_26318_34       |   |
| Schedule_26318_33       | Ξ |
| Schedule_26318_31       |   |
| Schedule_26318_36       |   |
| Work hours (6 Day week) |   |
| All Time on Weekdays    |   |
| All Days 10:00 to 19:00 | ٠ |

**Table – Add Application Filter Policy Rules screen elements**

Page 453 of 500

![](_page_453_Picture_4.jpeg)

# IM

IM (Instant Messaging) allows configuring and managing restrictions on Instant Messaging services provided by the Yahoo and MSN messengers. The traffic coming from web in the form of files and chat is filtered by various rules and content filtering strategies. You can add an IM Contact or IM Contact Group for configuring the rules.

- **[IM Contact](#page-424-0)**
- [IM Rules](#page-457-0)
- **[Content Filter](#page-467-0)**

# IM Contact

IM Contact is used to register various Yahoo and MSN messaging application users. A Contact can be created for a user having access to any of the two IM applications. Along with the contacts, IM Contact Groups can also be created. Once the users are registered, various IM rules can be created for monitoring them. The rules can be set on groups as well as on users individually.

- **[IM Contact](#page-454-0)**
- **[IM Contact Group](#page-456-0)**

<span id="page-454-0"></span>The IM Contact page is used to create and manage contacts. These contacts can either be Yahoo or MSN Email IDs. Any of the Email ID created through Yahoo or MSN are valid for creating IM Contacts.

#### **Note**

• Contact cannot be deleted, If a Contact Group exists for the user.

#### **Manage IM Contact list**

To manage IM contacts, go to **IM > IM Contact > IM Contact**.

![](_page_454_Picture_149.jpeg)

**Screen – Manage IM Contacts** 

| <b>Screen Element</b> | <b>Description</b>                                                                     |  |  |  |
|-----------------------|----------------------------------------------------------------------------------------|--|--|--|
| <b>Protocol</b>       | Displays the protocol that suggests the messenger<br>application in use. Yahoo or MSN. |  |  |  |

Page 454 of 500

![](_page_454_Picture_19.jpeg)

Username **Displays the username provided for the IM contact.** 

#### **Table – Manage IM Contacts screen elements**

#### **Note**

• A Contact cannot be deleted, if a Contact Group exists for the user.

### **Adding an IM Contacts**

To add or edit an IM contact, go to **IM > IM Contact > IM Contact**. Click the Add button to add IM contact. To update the details, click on the contact or Edit icon in the Manage column against the contact you want to modify.

![](_page_455_Picture_126.jpeg)

#### **Screen – Add IM Contact**

![](_page_455_Picture_127.jpeg)

#### **Table – Add IM Contact screen elements**

Page 455 of 500

![](_page_455_Picture_12.jpeg)

# <span id="page-456-0"></span>IM Contact Group

A Group is a collection of users that are managed as a single unit. By creating a group, filtering rules can be applied to a number of contacts simultaneously. Contacts that belong to a particular group are referred to as group contacts.

IM Contact Group page is used to create and manage contact groups. These contact groups have IM Contacts. A single IM Contact can be added to multiple contact groups. Rules to the user get applied in the order in which they are created.

#### **Manage IM Contact Group list**

To manage IM contact groups, go to **IM > IM Contact > IM Contact Group**.

![](_page_456_Picture_90.jpeg)

#### **Screen – Manage IM Contact Groups**

![](_page_456_Picture_91.jpeg)

**Table – Manage IM Contact Group screen elements**

Page 456 of 500

![](_page_456_Picture_11.jpeg)

### **Creating IM Address Group Parameters**

To add or edit an IM contact group, go to **IM > IM Contact > IM Contact Group**. Click the Add button to add IM contact group. To update the details, click on the contact group or Edit icon in the Manage column against the contact group you want to modify.

![](_page_457_Picture_89.jpeg)

**Screen – Add IM Contact Group** 

| <b>Screen Element</b>    | <b>Description</b>                                                                                               |  |
|--------------------------|----------------------------------------------------------------------------------------------------|--|
| <b>Group Name</b>        | Specify a name to identify the IM Contact Group.                                                                 |  |
| <b>Select IM Contact</b> | "IM Contact" List displays all the IM Contacts.                                                                  |  |
|                          | Click the checkbox to select the contacts. All the selected<br>contacts are moved to "Selected IM Contact" list. |  |
|                          | Single IM Contact can be a member of multiple IM Contact<br>Groups.                                              |  |
| <b>Description</b>       | Provide description for IM Contact Group.                                                                        |  |

<span id="page-457-0"></span>**Table – Add IM Contact Group screen elements** 

Page 457 of 500

![](_page_457_Picture_8.jpeg)

# IM Rules

IM Rule controls the user's Instant Messaging access. It specifies which users have access to what IM applications. Processing of IM Rules is top downwards and the first suitable rule found is applied. Individual rules for Login, Conversation (chats), File Transfer and Webcam access can be defined based on parameters like:

- One-to-One Conversation One-to-One conversations can be allowed/denied between individual contacts or contacts within groups.
- Group Conversation Group conversations between multiple users can be allowed/denied.
- **Content Filtering**
- Virus Scanning
- Archiving
- **Maintaining Logs**

Allow/Deny access can be set for an IM Contact or entire IM Contact Group, or even normal users or User Groups. For example, you can define a rule that blocks access to all one-to-one conversations between an IM Contact Group and a User Group.

For ease of configuration, Appliance provides default rules for Login, Conversation, File Transfer and Webcam. A custom rule can also be created to meet an organization's requirements.

If IM access between contacts is restricted, an access denied message is displayed in the conversation window.

- **[Login](#page-458-0)**
- **[Conversation](#page-460-0)**
- **[File Transfer](#page-463-0)**
- <span id="page-458-0"></span>• [Webcam](#page-466-0)

Page 458 of 500

![](_page_458_Picture_17.jpeg)

# Login

Login page allows you to configure and manage Login Rules for IM Contact, IM Contact Group, User and User Group.

To manage login rules for contacts, go to **IM > IM Rules > Login**.

| Add<br><b>Delete</b>     |                          |               |           |                      |                            |
|--------------------------|--------------------------|---------------|-----------|----------------------|----------------------------|
| <b>Name</b>              | <b>Participants</b>      | <b>Action</b> | Logging   | <b>Logging Level</b> | <b>Manage</b>              |
| rule1                    | test@yahoo.com           | Deny          | On        | MetaData             | 八面                         |
| imloginrule <sub>2</sub> | Any other MSN Contacts   | Allow         | On        | MetaData             | $\mathcal{L}_{\mathbf{c}}$ |
| imloginrule1             | Any other Yahoo Contacts | Allow         | <b>On</b> | MetaData             | ٠                          |
| Add<br><b>Delete</b>     |                          |               |           |                      |                            |

**Screen – Manage Login Rules**

#### **Note**

• Default Login Rules cannot be deleted.

![](_page_459_Picture_130.jpeg)

#### **Table – Manage Login Rule screen elements**

#### **Creating an IM Login Rule**

To add or edit a login rule, go to **IM > IM Rules > Login**. Click the Add button to add login rule. To update the details, click on the rule or Edit icon in the Manage column against the rule you want to modify.

![](_page_459_Picture_131.jpeg)

**Screen – Add Login Rule**

Page 459 of 500

![](_page_459_Picture_15.jpeg)

![](_page_460_Picture_140.jpeg)

<span id="page-460-0"></span>![](_page_460_Picture_141.jpeg)

Page 460 of 500

![](_page_460_Picture_4.jpeg)

# Conversation

The Conversation page allows configuring and managing Conversation Rules between any of the two identities: IM Contact, IM Contact Group, User and User Group. The IM conversation between these two contacts can be monitored and logged.

Appliance provides a default Conversation Rule that can be applied. This rule allows all the conversations but logs the content of the conversation.

![](_page_461_Picture_161.jpeg)

• Default Conversation Rules cannot be deleted.

### **View the list of Conversation Rules**

To manage default and custom conversation rules between contacts, go to **IM > IM Rules > Conversation.**

![](_page_461_Picture_162.jpeg)

#### **Screen – Manage Conversation Rules**

![](_page_461_Picture_163.jpeg)

Page 461 of 500

![](_page_461_Picture_12.jpeg)

| <b>Meta Data</b> – Meta Data contains the information about<br>the Login time, logout time. Name of User or Groups<br>between whom the conversation happened and duration<br>of the conversation. |
|----------------------------------------------------------------------------------------------------|
|----------------------------------------------------------------------------------------------------|

**Table – Manage Conversation Rule screen elements**

# **Creating IM Conversation Rule**

To add or edit a conversation rule, go to **IM > IM Rules > Conversation**. Click the Add button to add conversation rule. To update the details, click on the rule or Edit icon in the Manage column against the rule you want to modify.

![](_page_462_Picture_156.jpeg)

**Screen – Add Conversation Rule**

| <b>Screen Element</b>                      | <b>Description</b>                                                              |
|--------------------------------------------|---------------------------------------------------------------------------------|
| <b>Name</b>                                | Specify a Name for the Conversation Rule.                                       |
| <b>Between User / IM</b><br><b>Contact</b> | Select the Participants between whom the Conversation Rule is<br>to be defined. |
|                                            | <b>Available Options:</b>                                                       |
|                                            | <b>IM Contact</b>                                                               |
|                                            | <b>IM Contact Group</b>                                                         |
|                                            | User                                                                            |
|                                            | User Group                                                                      |
|                                            |                                                                                 |
|                                            | You can also add above contacts from the Add Conversation<br>Rule Page itself.  |
| One-to-One<br>Conversation                 | Specify Action for the one-to-one conversation - Allow OR<br>Deny.              |
| <b>Group Conversation</b>                  | Specify Action for the group conversation or chat - Allow OR<br>Deny.           |
| <b>Content Filter</b>                      | Enable Content Filtering.                                                       |

Page 462 of 500

![](_page_462_Picture_9.jpeg)

![](_page_463_Picture_92.jpeg)

<span id="page-463-0"></span>**Table – Add Conversation Rule screen elements**

Page 463 of 500

![](_page_463_Picture_4.jpeg)

# File Transfer

File Transfer page allows the user to configure and manage File Transfer Rules between any of the two identities: IM Contact, IM Contact Group, User and User Group. The file transfers between these two identities is monitored and logged.

If the file transfer access between contacts is restricted and contact tries to transfer a file, an access denied message is displayed in the conversation window.

To manage file transfer rules between contacts, go to **IM > IM Rules > File Transfer**.

![](_page_464_Picture_164.jpeg)

**Screen – Manage File Transfer Rules**

| <b>Screen Element</b> | <b>Description</b>                                                                                                    |
|-----------------------|----------------------------------------------------------------------------------------------------|
| <b>Name</b>           | Displays name of the File Transfer Rule.                                                                                                    |
| Participant           | Displays the first participant involved in transferring the file.                                                                                                    |
| <b>Participant</b>    | Displays the second participant involved in transferring the file.                                                                                                    |
| <b>Action</b>         | Displays the type of Action selected for File transferring - Allow<br>or Deny.                                                                                                    |
| <b>Virus Scanning</b> | Displays whether Virus Scanning is On or Off.                                                                                                    |
| Logging               | Displays whether File Transfer logs is On or Off.                                                                                                    |
|                       | If logging is enabled, the logs can be viewed from <b>Logs &amp;</b><br><b>Reports &gt; Log Viewer.</b> Select "IM" from "Log Modules" list.                                                      |
| <b>Logging Level</b>  | Logging Level.                                                                                                    |
|                       | <b>Meta Data</b> – Meta Data contains the information about<br>the Login time, logout time. Name of User or Groups<br>between whom the conversation happened and duration<br>of the conversation. |

**Table – Manage File Transfer Rule screen elements**

# **Creating IM File Transfer Rule**

To add or edit a file transfer rule, go to **IM > IM Rules > File Transfer**. Click the Add button to add file transfer rule. To update the details, click on the rule or Edit icon in the Manage column against the rule you want to modify.

Page 464 of 500

![](_page_464_Picture_12.jpeg)

![](_page_465_Picture_154.jpeg)

**Screen – Add File Transfer Rule** 

| <b>Screen Element</b>               | <b>Description</b>                                                                                                    |  |  |
|-------------------------------------|----------------------------------------------------------------------------------------------------|--|--|
| <b>Name</b>                         | Specify a name for the File Transfer Rule.                                                                                                    |  |  |
| <b>Between User / IM</b><br>Contact | Select the Participants between whom the File Transfer Rule is<br>to be defined.                                                                                                    |  |  |
|                                     | <b>Available Options:</b>                                                                                                    |  |  |
|                                     | <b>IM Contact</b>                                                                                                    |  |  |
|                                     | <b>IM Contact Group</b>                                                                                                    |  |  |
|                                     | User                                                                                                    |  |  |
|                                     | <b>User Group</b>                                                                                                    |  |  |
|                                     | You can also add above contacts from the Add File Transfer<br>Rule Page itself.                                                                                                    |  |  |
| <b>Action</b>                       | Select the type of Action.                                                                                                    |  |  |
|                                     |                                                                                                    |  |  |
|                                     | <b>Available Options:</b>                                                                                                    |  |  |
|                                     | Allow                                                                                                    |  |  |
|                                     | Deny                                                                                                    |  |  |
| <b>Virus Scanning</b>               | Enable Virus Scanning, if the file transferred between contacts<br>is to be scanned.                                                                                                    |  |  |
| Logging                             | Enable Logging, if the log has to be maintained for the transfer<br>of files.                                                                                                    |  |  |
|                                     | If logging is enabled, the logs can be viewed from Logs &<br>Reports > Log Viewer. Select "IM" from "Log Modules" list.                                                                                                    |  |  |
| <b>Logging Level</b>                | Select the Logging Level if you have enabled Logging.                                                                                                    |  |  |
|                                     | <b>Meta Data</b> – Meta Data contains the information about<br>the File Transferred including Login time, logout time, file<br>transfer action defined and name of User or Groups<br>between whom the file transfer happened. |  |  |

![](_page_465_Picture_155.jpeg)

Page 465 of 500

# <span id="page-466-0"></span>Webcam

The Webcam page allows configuring and managing Webcam Rules between any of the two identities: IM Contact, IM Contact Group, User and User Group. The video conversations via Webcam between these two contacts are monitored and logged.

If video conversation access between contacts is restricted and the contact tries to use the Webcam, an access denied message is displayed in the conversation window.

To manage webcam rules between contacts, go to **IM > IM Rules > Webcam.**

| Add<br>Delete |                    |                    |               |         |                      |               |
|---------------|--------------------|--------------------|---------------|---------|----------------------|---------------|
| <b>Name</b>   | <b>Participant</b> | <b>Participant</b> | <b>Action</b> | Logging | <b>Logging Level</b> | <b>Manage</b> |
| webcamrule3   | Any                | Any                | Allow         | On      | MetaData             | $\mathbf{v}$  |
|               |                    |                    |               |         |                      |               |
| Add<br>Delete |                    |                    |               |         |                      |               |

**Screen – Manage Webcam Rules** 

| <b>Screen Element</b> | <b>Description</b>                                                                                                    |
|-----------------------|----------------------------------------------------------------------------------------------------|
| <b>Name</b>           | Displays the name of the Webcam Rule.                                                                                                    |
| Participant           | Displays the first participant involved in video conversation.                                                                                                    |
| <b>Participant</b>    | Displays the second participant involved in video conversation.                                                                                                    |
| <b>Action</b>         | Displays Action taken for the Webcam viewing:                                                                                                    |
|                       | <b>Available Options:</b>                                                                                                    |
|                       | Allow                                                                                                    |
|                       | Deny                                                                                                    |
| Logging               | Displays whether logging of Video Conversation is On or Off.                                                                                                    |
|                       | If logging is enabled, the logs can be viewed from <b>Logs &amp;</b><br><b>Reports &gt; Log Viewer.</b> Select "IM" from "Log Modules" list.                                                      |
| <b>Logging Level</b>  | Logging Level.                                                                                                    |
|                       |                                                                                                    |
|                       | <b>Meta Data</b> – Meta Data contains the information about<br>the Login time, logout time. Name of User or Groups<br>between whom the conversation happened and duration<br>of the conversation. |

**Table – Manage Webcam Rule screen elements** 

#### **Creating IM Webcam Rule**

To add or edit a webcam rule, go to **IM > IM Rules > Webcam**. Click the Add button to add webcam rule. To update the details, click on the rule or Edit icon in the Manage column against the rule you want to modify.

Page 466 of 500

![](_page_466_Picture_12.jpeg)

![](_page_467_Picture_152.jpeg)

**Screen – Add Webcam Rule** 

| <b>Screen Element</b>               | <b>Description</b>                                                                                                    |  |  |
|-------------------------------------|----------------------------------------------------------------------------------------------------|--|--|
| <b>Name</b>                         | Specify a name for the Webcam Rule.                                                                                                    |  |  |
| <b>Between User / IM</b><br>Contact | Select the Participants between whom the Webcam Rule is to<br>be defined.                                                                                                    |  |  |
|                                     | <b>Available Options:</b>                                                                                                    |  |  |
|                                     | <b>IM Contact</b>                                                                                                    |  |  |
|                                     | <b>IM Contact Group</b>                                                                                                    |  |  |
|                                     | User                                                                                                    |  |  |
|                                     | User Group                                                                                                    |  |  |
|                                     |                                                                                                    |  |  |
|                                     | You can also add above contacts from the Add Webcam Rule<br>Page itself.                                                                                                    |  |  |
| <b>Action</b>                       | Select an Action for the webcam viewing or video chat from the<br>available options:                                                                                                    |  |  |
|                                     | <b>Available Options:</b>                                                                                                    |  |  |
|                                     | Allow                                                                                                    |  |  |
|                                     | Deny                                                                                                    |  |  |
| Logging                             | Enable Logging, if the log has to be maintained for the contacts.                                                                                                    |  |  |
|                                     |                                                                                                    |  |  |
|                                     | If logging is enabled, the logs can be viewed from Logs &<br><b>Reports &gt; Log Viewer.</b> Select "IM" from "Log Modules" list.                                                                                     |  |  |
| <b>Logging Level</b>                | Select the Logging Level if you have enabled Logging.                                                                                                    |  |  |
|                                     | Meta Data – Meta Data contains the information about the<br>Login time, logout time, webcam rule defined, name of User or<br>Groups between whom the video conversation happened and<br>duration of the conversation. |  |  |

#### **Table – Add Webcam Rule screen elements**

# <span id="page-467-0"></span>Content Filter

Content Filtering functionality is applied to Instant Messaging applications wherein content can be removed from the conversation if appears in the conversation.

![](_page_467_Picture_8.jpeg)
The Content Filter page allows you to specify a list of keywords and regular expressions to be blocked, if encountered in any of the chat conversation. If content filtering is enabled from IM Conversation Rule, the configured keywords are removed and an error message is displayed for the same.

## **Configure Settings**

To configure content filtering expressions, go to **IM > Content Filter > Content Filter.**

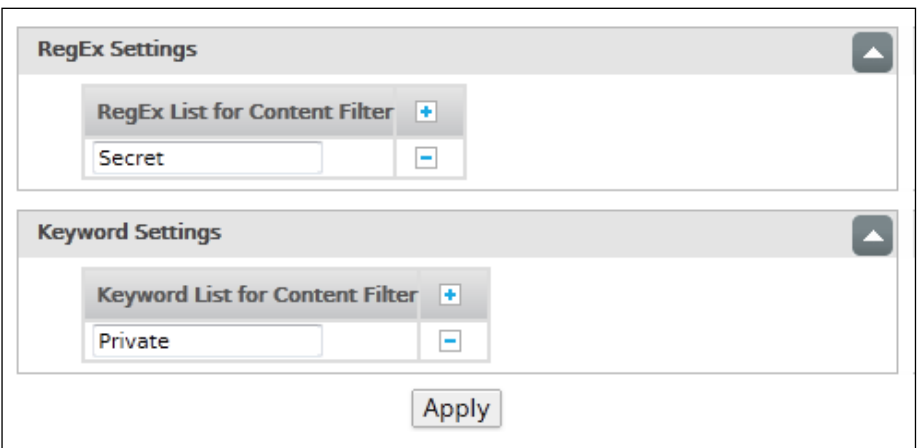

**Screen – Configure Content Filter Settings** 

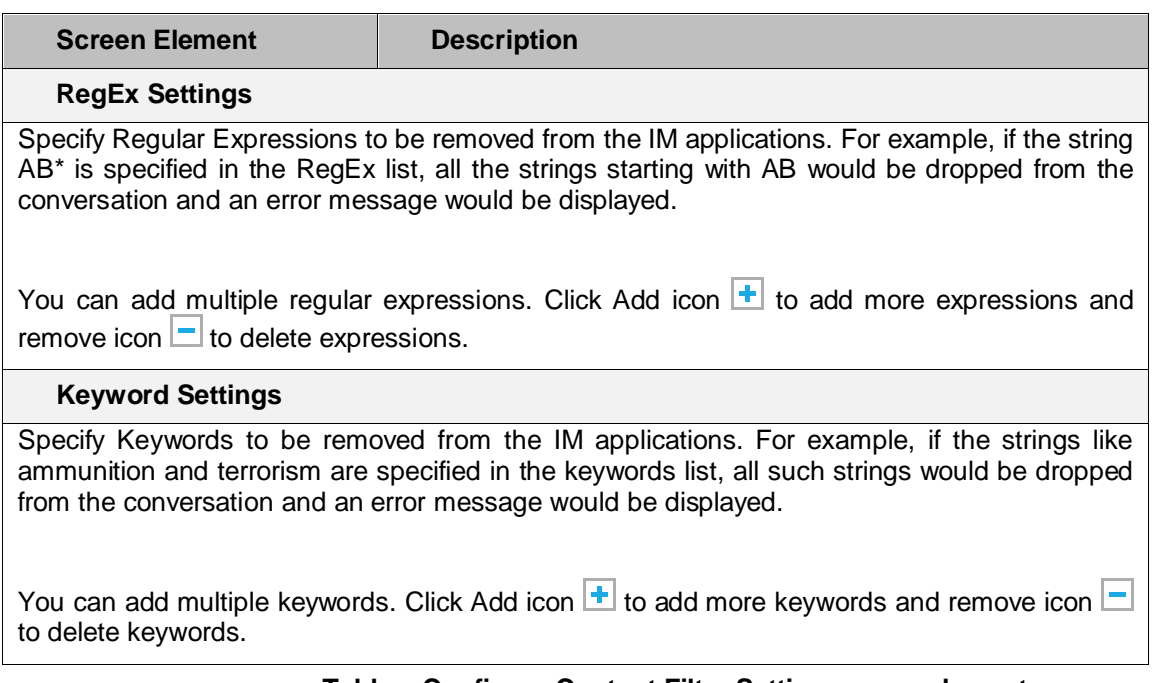

**Table – Configure Content Filter Setting screen elements** 

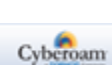

Page 468 of 500

# QoS

Bandwidth is the amount of data passing through a media over a period of time and is measured in terms of kilobytes per second (kbps) or kilobits per second (kbits) (1 Byte = 8 bits).

The primary objective of QoS (Quality of Service) policy is to manage and distribute the total bandwidth on certain parameters and user attributes. QoS policy allocates & limits the maximum bandwidth usage of the user and controls the web and network traffic.

To configure QoS policy:

- Define for whom you want to create policy
- [Define Type of policy](#page-472-0)
- [Define the Implementation strategy of the policy](#page-472-1)
- [Define Bandwidth Usage](#page-473-0)

Page 469 of 500

# Settings

Use Settings page to configure default QoS settings. Administrator can also configure it from Command Line Interface (CLI). All the bandwidth related data are displayed only with unit KB (Kilo bytes per second).

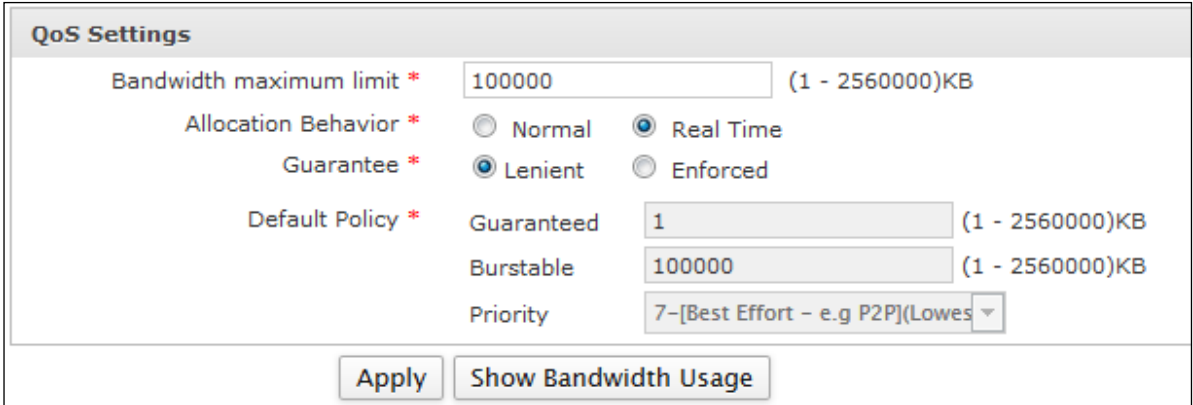

**Screen – QoS Settings**

| <b>Screen Element</b>             | <b>Description</b>                                                                                                    |
|-----------------------------------|----------------------------------------------------------------------------------------------------|
| <b>Bandwidth maximum</b><br>limit | Specify maximum bandwidth limit in KB. It is generally a sum of<br>all WAN links maximum limits.                                                                                                    |
|                                   | Default - 100000 KB                                                                                                    |
|                                   | Acceptable Range (KB) - 1 to 2560000                                                                                                    |
| <b>Allocation Behavior</b>        | Select bandwidth allocation behavior from the available options.<br>It allows the administrator to handle traffic as normal or give<br>priority to real time traffic like VOIP.                                                                            |
|                                   | <b>Available Options:</b>                                                                                                    |
|                                   | Normal<br>Real Time                                                                                                    |
|                                   | If the bandwidth behavior is normal then priority will be<br>applicable only for excess bandwidth i.e. bandwidth remaining<br>after guaranteed bandwidth allocation.                                                                                       |
|                                   | If the bandwidth behavior is real time then Real-time traffic (QoS<br>policy with priority 0) like VOIP will be given precedence over all<br>other traffic.                                                                                                |
| <b>Guarantee</b>                  | Select Guarantee type from the available options. Administrator<br>can enforce all internet bound traffic to be handled by any QoS<br>Policy applied on it. If there is no policy applied on the traffic<br>then it will be handled by the Default Policy. |

Page 470 of 500

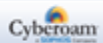

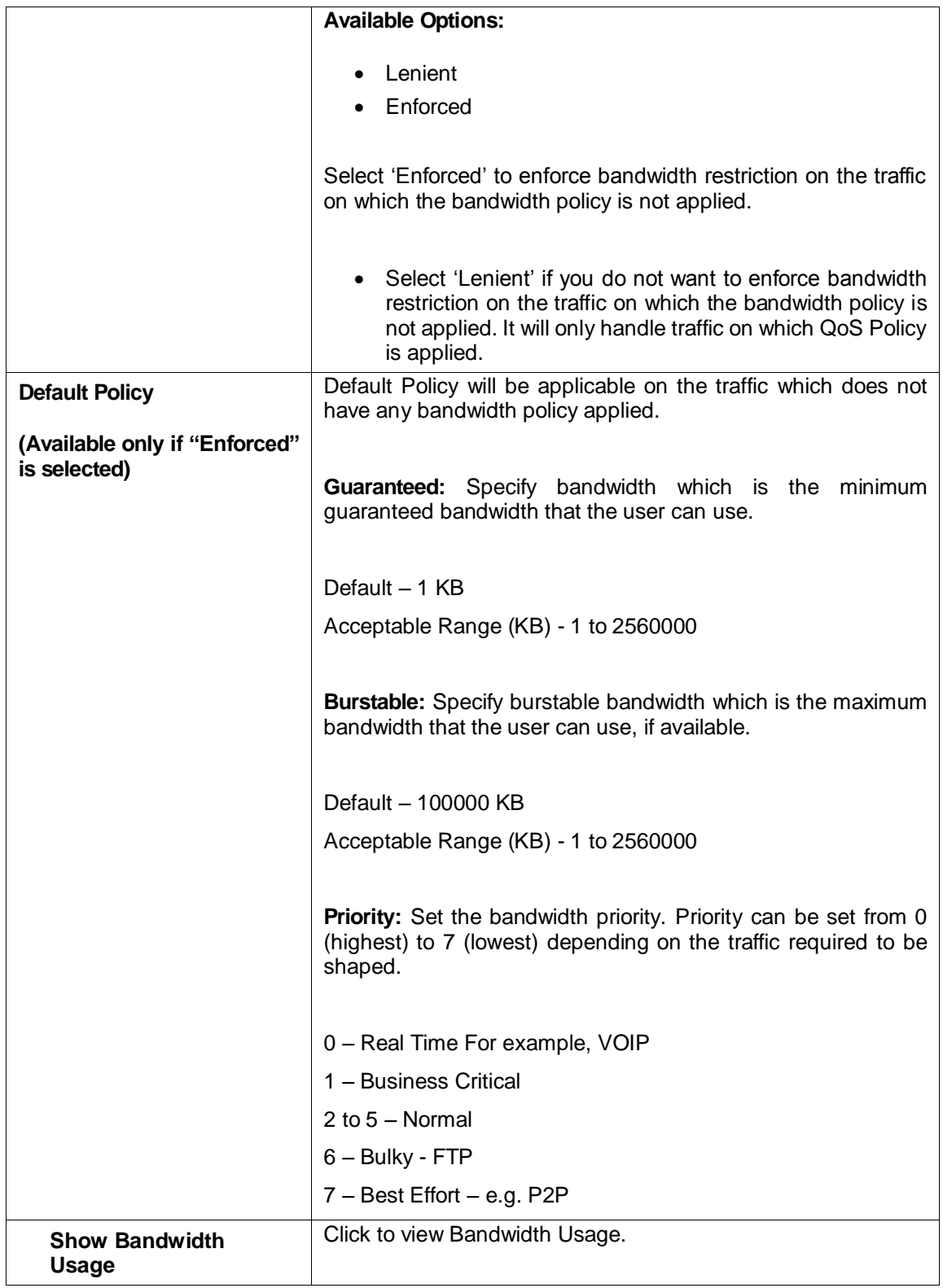

# **Table – QoS Settings screen elements**

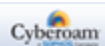

# QoS Policy

# **Policy can be defined/created for:**

- **User** It restricts the bandwidth of a particular user.
- **Firewall Rule** It restricts the bandwidth for any entity to which the Firewall Rule is applied.
- **Web Category** It restricts the bandwidth for the URL categorized under the Web Category. To implement restriction, policy is to be assigned through Firewall Rule.
- **Application** It restricts the bandwidth for the application. To implement restriction, policy is to be assigned through Firewall Rule.

# <span id="page-472-0"></span>**Types of Policy**

Two types of bandwidth restriction can be placed:

**Strict** – In this type of bandwidth restriction, user cannot exceed the defined bandwidth limit. **Committed –** In this type of bandwidth restriction, user is allocated the guaranteed amount of bandwidth and can draw bandwidth up to the defined burst-able limit, if available.

It enables to assign fixed minimum and maximum amounts of bandwidth to the users. By borrowing the excess bandwidth when available, users are able to burst above guaranteed minimum limits, up to the burst-able rate. Guaranteed rates also assure minimum bandwidth to critical users for receiving constant levels of bandwidth during peak and non-peak traffic periods.

Guaranteed represents the minimum guaranteed bandwidth and burst-able represents the maximum bandwidth that the user can use, if available.

## <span id="page-472-1"></span>**Implementation strategy**

The Policy can be implemented in two ways depending on the policy Type:

- Total (Upload + Download)
- Individual Upload and Individual Download

# **Strict policy**

In this type of bandwidth restriction, the user cannot exceed the defined bandwidth limit. There are two ways to implement strict policy:

- Total (Upload + Download)
- Individual Upload and Individual Download

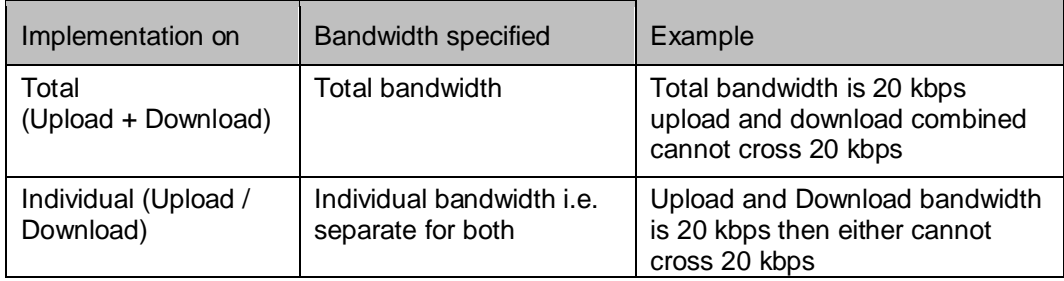

Page 472 of 500

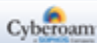

# **Committed policy**

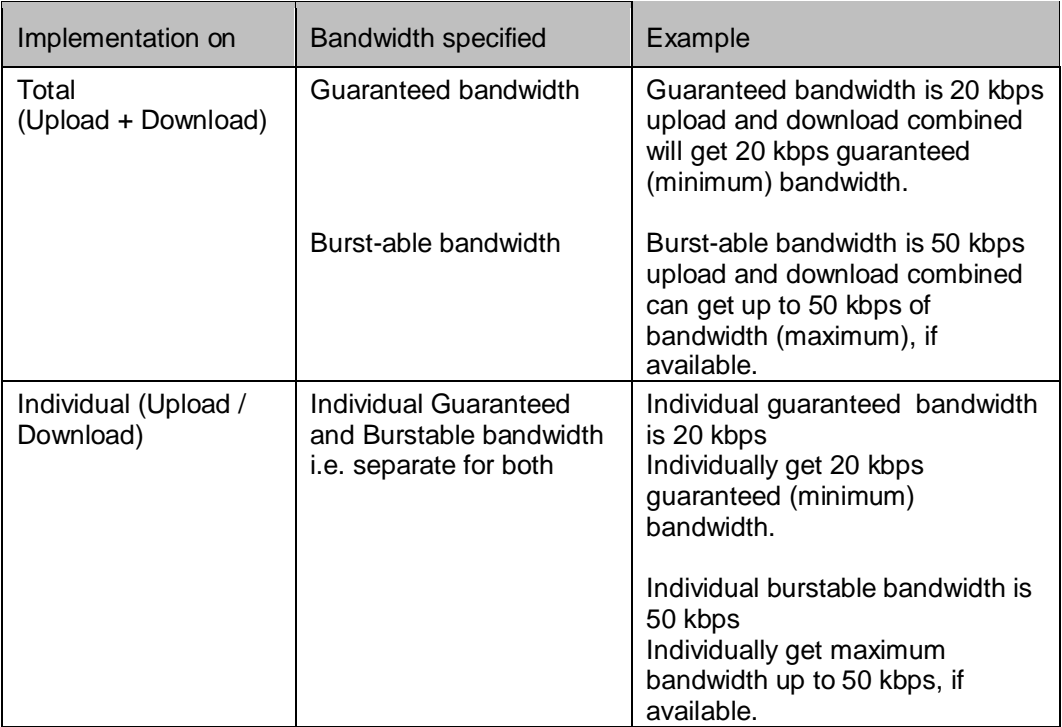

# <span id="page-473-0"></span>**Bandwidth Usage**

Policy can be configured for two types of bandwidth usage:

- **Individual** Allocated bandwidth is for the particular user only.
- **Shared** Allocated bandwidth is shared amongst all the users who have been assigned this policy.

The Appliance is shipped with predefined QoS policies. These predefined policies are immediately available for use until configured otherwise. You can also define custom policies to meet your organization's requirements.

## **Manage QoS Policy list**

To manage QoS Policies, go to **QoS > Policy > Policy**.

The Policy page displays a list of predefined and custom policies and provides option to create a new QoS policy, schedule QoS policy, update parameters, or delete the policy.

To Schedule the QoS policy:

Navigate to **QoS > Policy > Policy** page. Edit the policy to which you want to add schedule configuration. Click Add and update the schedule details.

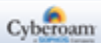

| Add | <b>Delete</b>                   |                              |                                            | Records Per Page 20                         | $\left  \left\langle \mathbf{x} \right  \right $<br>$\blacksquare$<br>(1 of 6) | $\rightarrow$ $\rightarrow$ |   |
|-----|---------------------------------|------------------------------|--------------------------------------------|---------------------------------------------|--------------------------------------------------------------------------------|-----------------------------|---|
|     | <b>Name</b><br>$\blacktriangle$ | <b>Restriction Type</b>      | <b>Total Bandwidth</b><br>(in KB)(Min/Max) | <b>Upload Bandwidth</b><br>(in KB)(Min/Max) | <b>Download Bandwidth</b><br>(in KB)(Min/Max)                                  | <b>Manage</b>               |   |
|     | 128kbps link Policy A           | User Based Individual        | 8/16                                       | $\overline{a}$                              |                                                                                | 八面                          |   |
|     | 128kbps link Policy A           | <b>User Based Individual</b> | 8/16                                       | $\overline{\phantom{a}}$                    |                                                                                | 八面                          | 目 |
|     | 128kbps link Policy A           | <b>User Based Individual</b> | 8/16                                       | $\overline{\phantom{a}}$                    |                                                                                | 八面                          |   |
|     | 128kbps link Policy B           | <b>User Based Individual</b> | 4/16                                       | $\overline{\phantom{a}}$                    |                                                                                | 八面                          |   |
|     | 128khns link Policy FWR         | Firewall Rule Based          | 4/16                                       | $\overline{a}$                              | $\overline{\phantom{a}}$                                                       | 心而                          |   |
| Add | <b>Delete</b>                   |                              |                                            | Records Per Page 20                         | (1 of 6)<br>×.<br>$\left  \ll \right $                                         | $>$ $\rightarrow$           |   |

**Screen – Manage QoS Policies**

#### **Note**

QoS Policy assigned to any Group or User cannot be deleted.

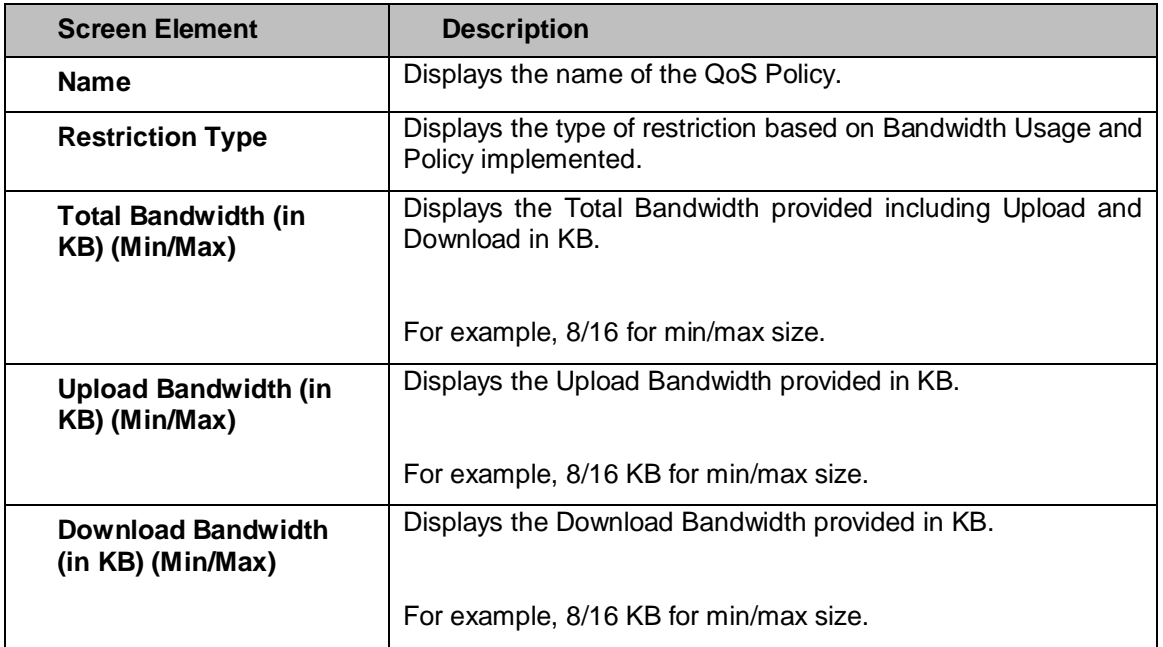

#### **Table – Manage QoS Policies screen elements**

#### **Creating a new QoS Policy**

To add or edit a QoS policy, go to **QoS > Policy > Policy**. Click the Add button to add QoS policy. To update the details, click on the policy or Edit icon in the Manage column against the policy you want to modify.

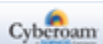

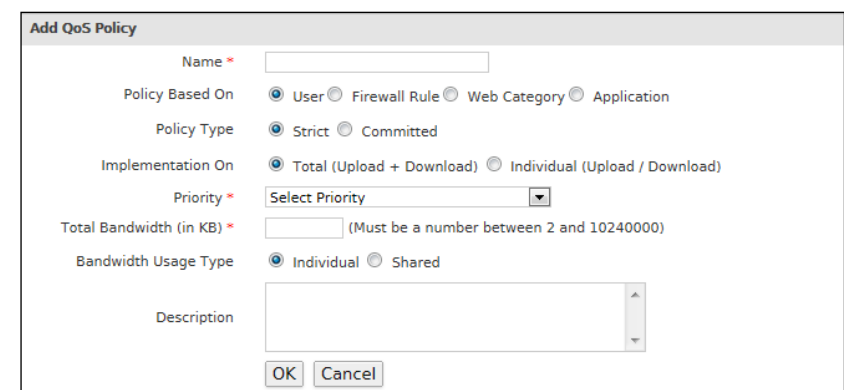

**Screen – Add a QoS Policy**

| <b>Screen Element</b>  | <b>Description</b>                                                                                                    |  |
|------------------------|----------------------------------------------------------------------------------------------------|--|
| <b>Add QoS Policy</b>  |                                                                                                    |  |
| <b>Name</b>            | Specify a name to identify the Policy. Duplicate names are not<br>allowed.                                                                                                    |  |
| <b>Policy Based On</b> | Select an option to specify for whom the policy is to be created.<br>receive                                                                                                    |  |
|                        | <b>Available Options:</b>                                                                                                    |  |
|                        | User $-$ Restricts the bandwidth of a particular user.                                                                                                    |  |
|                        | <b>Firewall Rule</b> – Restricts the bandwidth of any entity to<br>which Firewall Rule is applied.                                                                                                    |  |
|                        | Web Category - Restricts the bandwidth for the URL<br>$\bullet$<br>categorized under the Web category.                                                                                                    |  |
|                        | Application - Restricts the bandwidth for the applications<br>$\bullet$<br>categorized under the Application category.                                                                                                    |  |
| <b>Policy Type</b>     | Select the type of policy.                                                                                                    |  |
|                        |                                                                                                    |  |
|                        | <b>Available Options:</b>                                                                                                    |  |
|                        | <b>Strict</b> – In this type of policy, user cannot exceed the<br>defined bandwidth limit.                                                                                                    |  |
|                        | <b>Committed</b> - In this type of policy, user is allocated the<br>guaranteed amount of bandwidth and can draw<br>bandwidth up to the defined burst-able limit, if available.                                                                                                    |  |
|                        | It enables to assign fixed minimum and maximum amounts of<br>bandwidth to the users. By borrowing excess bandwidth when<br>available, users are able to burst above guaranteed minimum<br>limits, up to the burst-able rate. Guaranteed rates also assure<br>minimum bandwidth to critical users to receive constant levels<br>of bandwidth during peak and non-peak traffic periods. |  |
|                        | Guaranteed represents the minimum guaranteed bandwidth<br>and burst-able represents the maximum bandwidth that the<br>user can use, if available.                                                                                                    |  |

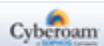

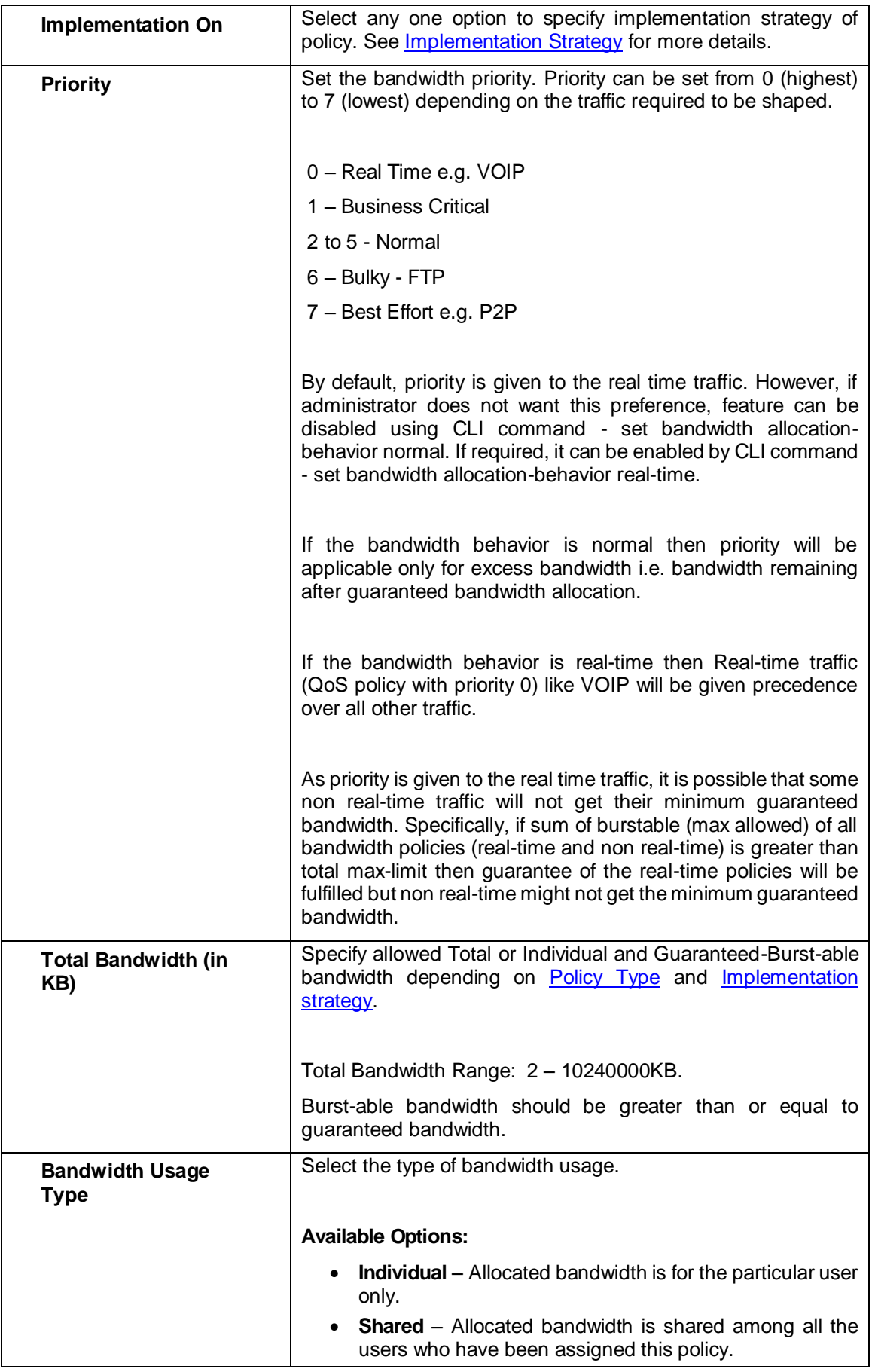

Page 476 of 500

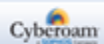

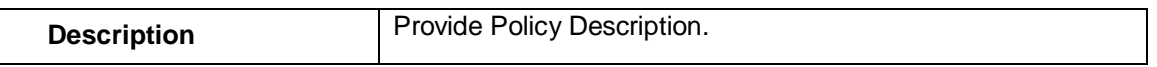

```
Table – Add a QoS Policy screen elements
```
# **Scheduling QoS Policy**

You can implement the QoS at the schedule time or override the QoS policy parameters for certain time period defined in the schedule. Navigate to QoS > Policy > Policy page and edit the policy which you want to schedule.

## **Manage Schedule list**

Go to **QoS > Policy > Policy**. Click Edit icon against a QoS policy to manage Schedule wise QoS Policy Details.

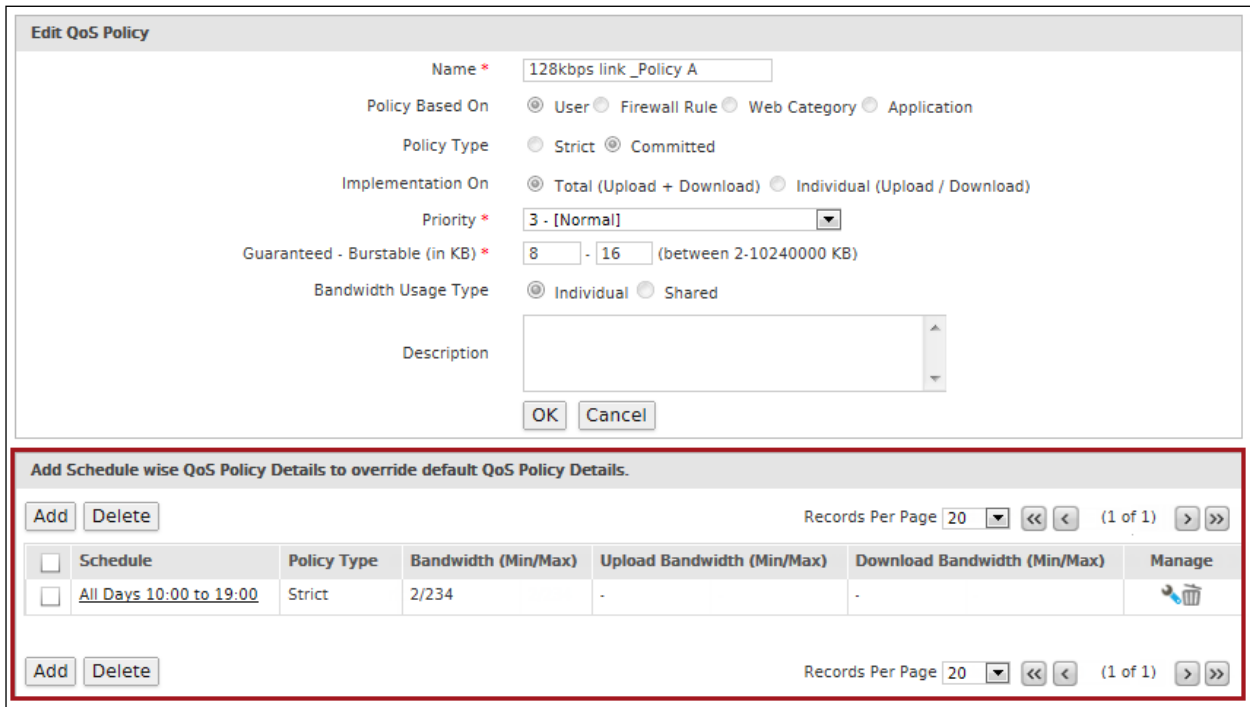

**Screen – Add a QoS Policy Schedule**

| <b>Screen Element</b>                                                           | <b>Description</b>                                                                                                |  |
|---------------------------------------------------------------------------------|----------------------------------------------------------------------------------------------------|--|
| Add Schedule wise QoS Policy Details to override the default QoS Policy Details |                                                                                                    |  |
| <b>Schedule</b>                                                                 | Displays the schedule for Policy selected.                                                                        |  |
| <b>Policy Type</b>                                                              | Displays the type of Policy: Strict or Committed.                                                                 |  |
| <b>Bandwidth (Min/Max)</b>                                                      | Displays the Total Bandwidth provided including Upload and<br>Download in KB. For example, 8/16 for min/max size. |  |
| <b>Upload Bandwidth</b><br>(Min/Max)                                            | Displays the Download Bandwidth provided in KB For example,<br>8/16 KB for min/max size.                          |  |
| <b>Download Bandwidth</b><br>(Min/Max)                                          | Displays the Upload Bandwidth provided in KB For example,<br>8/16 KB for min/max size.                            |  |

Page 477 of 500

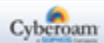

#### **Table – Manage Schedule screen elements**

## **Policy Schedule Parameters**

Go to **QoS > Policy > Policy** and click Edit icon against a QoS policy. Click the Add button to configure Schedule wise QoS Policy Detail.

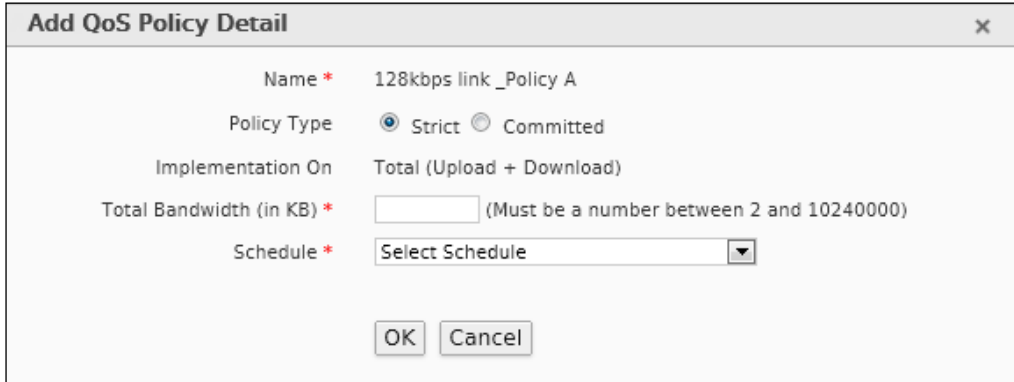

**Screen – Add a QoS Policy Schedule**

| <b>Screen Element</b>             | <b>Description</b>                                                                                                    |  |
|-----------------------------------|----------------------------------------------------------------------------------------------------|--|
| <b>Name</b>                       | Displays policy name.                                                                                                    |  |
| <b>Policy Type</b>                | Displays default Policy Type set at the time of creation of policy,<br>modify if required.                                                                   |  |
|                                   | Configured policy type overrides the default policy and is<br>applicable only for the selected scheduled time interval.                                      |  |
| <b>Implementation On</b>          | Displays default Implementation strategy set at the time of<br>creation of policy, modify if required.                                                       |  |
|                                   | Configured policy type overrides the default policy and is<br>applicable only for the selected scheduled time interval.                                      |  |
| <b>Total Bandwidth (in</b><br>KB) | Displays allocated Total or Individual and Guaranteed -Burst-<br>able bandwidth depending on Policy Type and Implementation<br>strategy. Modify if required. |  |
|                                   | The modified bandwidth restriction is applicable only for the<br>selected time interval.                                                                     |  |
| <b>Schedule</b>                   | Select Schedule from the list available during which the QoS<br>policy will be applied.                                                                      |  |
|                                   | Only Recurring Schedule can be applied.                                                                                                    |  |
|                                   | If you are not sure about the Schedule details, select Schedule<br>to view the Schedule details.                                                             |  |

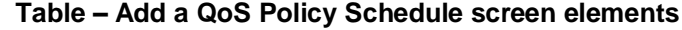

Page 478 of 500

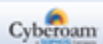

# Logs & Reports

The Appliance provides extensive logging capabilities for traffic, system and network protection functions. Detailed log information and reports provide historical as well as current analysis of network activity to help identify security issues and reduce network abuse.

The Appliance can either store logs locally or send logs to external syslog servers for storage and archival purposes.

The Appliance can log many different network activities and traffic including:

- Firewall log
- Anti Virus infection and blocking
- Web filtering, URL and HTTP content blocking
- Signature and anomaly attack and prevention
- Spam filtering
- IM logs
- Administrator logs
- User Authentication logs
- VPN IPSec, L2TP, PPTP
- WAF logs
- ICAP logs

The Appliance can either store logs locally or send to the syslog servers. Traffic Discovery logs can be stored locally only.

- **[Configuration](#page-480-0)**
- **[Log Viewer](#page-488-0)**
- **[4-Eye Authentication](#page-494-0)**

Page 479 of 500

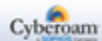

# <span id="page-480-0"></span>Configuration

Syslog is an industry standard protocol/method for collecting and forwarding messages from devices to a server running a Syslog daemon usually via UDP Port 514. Syslog is a remote computer running a Syslog Server. Logging to a central Syslog Server helps in aggregation of logs and alerts.

The Appliance sends a detailed log to an external Syslog server in addition to the standard event log. Syslog support requires an external server running a Syslog daemon on any of the UDP Port. When configuring logging to a Syslog server, one needs to configure the facility, severity and log file format. One can also specify logging location if multiple Syslog servers are defined.

The Appliance captures all log activity and includes every connection source and destination IP Address (IPv4/IPv6), IP service, and number of bytes transferred.

A SYSLOG service simply accepts messages, and stores them in files or prints. This form of logging is the best as it provides a central logging facility and a protected long-term storage for logs. This is useful both in routine troubleshooting and in incident handling.

- **[Syslog Servers](#page-481-0)**
- **[Log Settings](#page-484-0)**
- **[Netflow](#page-487-0)**

Page 480 of 500

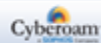

# <span id="page-481-0"></span>Syslog Servers

The Syslog Servers page displays a list of configured syslog servers. You can sort this list based on server name. The page also provides option to add, update, or delete the server.

#### **Manage Syslog Server list**

To manage Syslog servers, go to **Logs & Reports > Configuration > Syslog Server**.

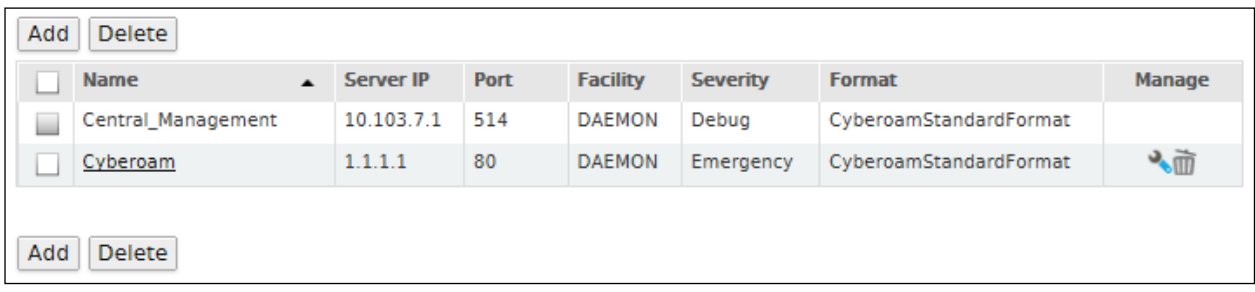

#### **Screen – Manage Syslog Servers**

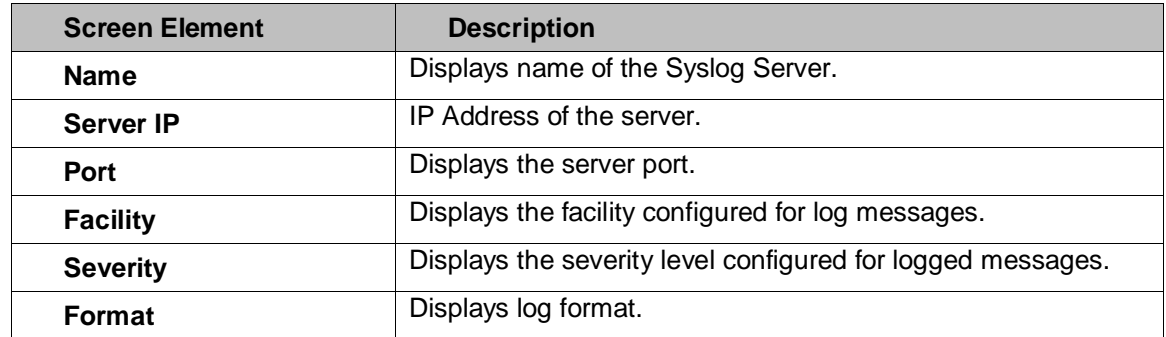

**Table – Manage Syslog Server screen elements**

#### **Syslog Server Parameters**

You can configure maximum five syslog servers.

To add or edit Syslog Server details, go to **Logs & Reports > Configuration > Syslog Servers**. Click Add Button to add a new server or Edit Icon to modify the details of the server.

Page 481 of 500

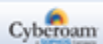

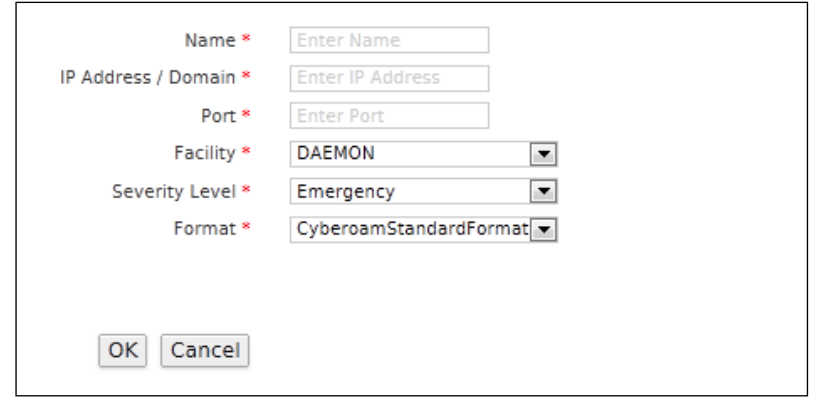

**Screen – Add Syslog Server**

| <b>Screen Element</b>      | Description                                                                                                    |
|----------------------------|----------------------------------------------------------------------------------------------------|
| <b>Name</b>                | Provide a unique name for Syslog Server.                                                                                                    |
| <b>IP Address / Domain</b> | Specify IP Address (IPv4/IPv6) or domain name of the Syslog<br>Server. Messages from the Appliance will be sent to the server.                                                                                                    |
| <b>Port</b>                | Specify the port number for communication with the Syslog<br>Server. The Appliance will send messages using the configured<br>port.                                                                                               |
| <b>Facility</b>            | Select Syslog facility for log messages to be sent to the Syslog<br>Server.<br>Facility indicates to the Syslog Server the source of a log                                                                                        |
|                            | message. It is defined by the Syslog protocol. You can<br>configure facility to distinguish log messages from different<br>Appliances. In other words, it can be helpful in identifying the<br>device that recorded the log file. |
|                            | The Appliance supports following Syslog facilities for log<br>messages received from the remote servers and network<br>devices:                                                                                                   |
|                            | Available Options:                                                                                                    |
|                            | <b>DAEMON - Daemon logs (Information of Services running</b><br>in Appliance as daemon).<br><b>KERNEL - Kernel log</b><br>$\bullet$                                                                                               |
|                            | LOCAL0 - LOCAL7 - Log level information.                                                                                                    |
|                            | • USER - Logging based on users who are connected to the<br>Server.                                                                                                    |
| <b>Severity Level</b>      | Specify severity levels of logged messages.                                                                                                    |
|                            | Severity level is the severity of the message that has been<br>generated.                                                                                                    |
|                            | Appliance logs all the messages at and above the logging<br>severity level you select. For example, select 'ERROR' to log                                                                                                    |

Page 482 of 500

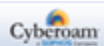

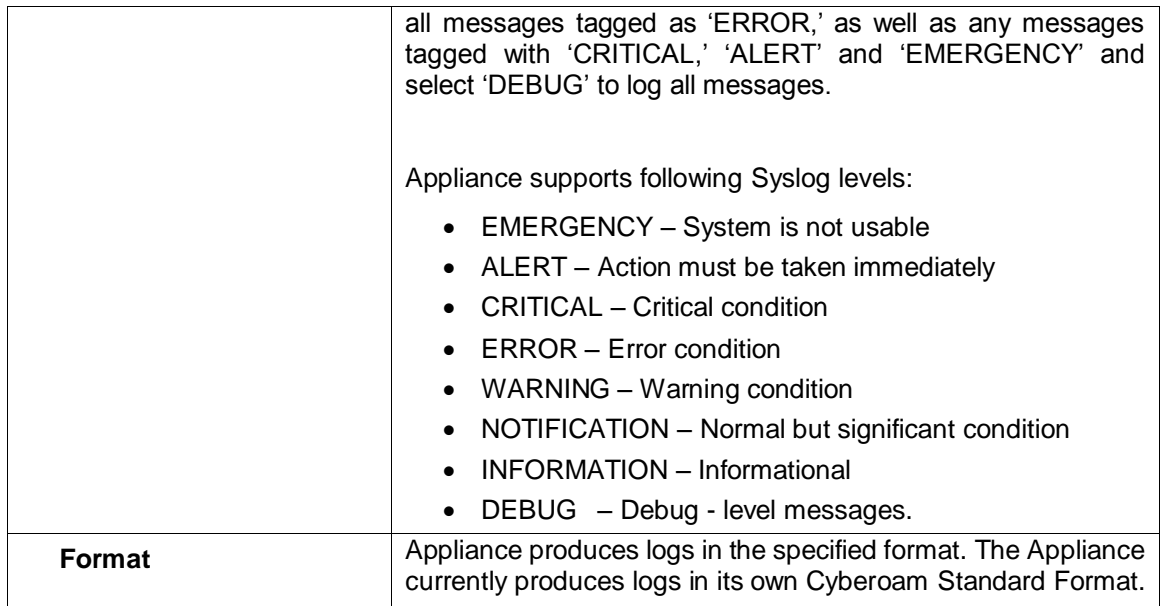

**Table – Add Syslog Server screen elements**

Once you add the server, go to **Logs & Reports > Configuration > Log Settings** page and enable all those logs, which are to be sent to the Syslog Server.

# <span id="page-484-0"></span>Log Settings

After configuring Syslog server, configure logs to be sent to the Syslog server. If multiple Syslog servers are configured, you can send various logs on different servers.

To record logs you must enable the respective log and specify logging location. The Administrator can choose between On-Appliance (local) logging and Syslog logging. The Administrator can also disable logging temporarily.

# **Manage Log Type list**

To manage Syslog servers, go to **Logs & Reports > Configuration > Log Settings**.

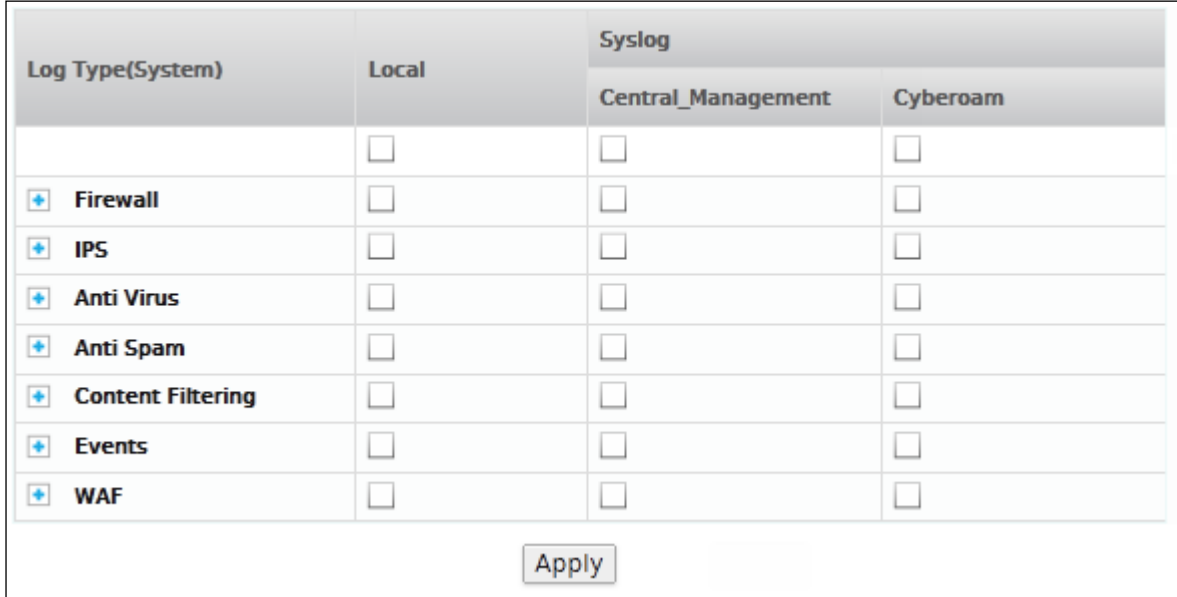

**Screen – Configure Log Settings**

| <b>Screen Element</b>     | <b>Description</b>                |
|---------------------------|-----------------------------------|
| Log Type(System)          | Displays the various logs.        |
| Local                     | Displays the logging location.    |
| <b>Syslog</b>             |                                   |
| <b>Central_Management</b> | Displays Central Management logs. |
| Cyberoam                  | Displays Cyberoam Logs            |

#### **Table – Configure Log Setting screen elements**

The Appliance logs many different network activities and traffic including:

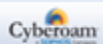

#### **Firewall Log**

Firewall Log records invalid traffic, local ACL traffic, DoS attack, ICMP redirected packets, source routed and fragmented traffic. Firewall logs can be disabled or send to the remote syslog server only but cannot be stored locally.

• Firewall Rules

Log records the entire traffic for Firewall.

• Invalid Traffic Log

Log records the dropped traffic that does not follow the protocol standards, invalid fragmented traffic and the traffic whose packets or Appliance is not able to relate to any connection.

• Local ACLs Log

Log records the entire (allowed and dropped) incoming traffic.

• DoS Attack Log

The DoS Attack Log records attacks detected and prevented by the Appliance i.e. dropped TCP, UDP and ICMP packets.

To generate logs, go to **Firewall > DoS > Settings** and click "Apply Flag" against SYN Flood, UDP Flood, TCP Flood, and ICMP Flood individually.

• Dropped ICMP Redirected Packet Log Log records all the dropped ICMP redirect packets.

To generate log, go to **Firewall > DoS > Settings** and click "Apply Flag" against "Disable ICMP redirect Packets".

• Dropped Source Routed Packet Log Log records all the dropped source routed packets.

To generate log, go **to Firewall > DoS > Settings** and click "Apply Flag" against "Drop Source Routed Packets".

- Dropped Fragmented Traffic Log records the dropped fragmented traffic.
- **MAC Filtering** Log records the dropped packets when filtering is enabled from Spoof prevention.
- IP-MAC Pair Filtering Log records the dropped packets when filtering is enabled from Spoof prevention.
- IP Spoof Prevention Log records the dropped packets when filtering is enabled from Spoof prevention.
- SSL VPN Log records of SSL VPN traffic.

Page 485 of 500

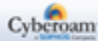

- Virtual Host Log records of Virtual Host traffic.
- ICMP Error Message Log records of ICMP error messages such as network/host/port unreachable, destination network/host unknown and so on.

#### **IPS Logs**

Records detect and drop attacks based on unknown or suspicious patterns (anomaly) and signatures.

#### **Anti Virus Logs**

Viruses detected in HTTP, SMTP, FTP, POP3, IMAP4, HTTPS and IM traffic. HTTP and FTP logs can be disabled or sent to the remote log server only.

#### **Anti Spam Logs**

SMTP, POP3, IMAP4 spam and probable spam mails.

#### **Content Filtering Logs**

Web Filtering, Application Filtering and IM logs.

#### **Event Logs**

Admin Events, Authentication Events and System Events.

#### **WAF Logs**

Alert Events and Allowed Events.

#### **Note**

• WAF logs are not available in CR10iNG, CR15i, CR15wi, CR15iNG, CR15wiNG, CR25ia, CR25wi, CR35ia and CR35wi Cyberoam Appliances.

Page 486 of 500

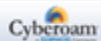

# <span id="page-487-0"></span>Netflow

#### To configure Netflow, go to **Logs & Reports > Configuration > Netflow.**

Netflow is a flow technology used for network bandwidth monitoring. Details of the traffic passing through the firewall rule can be exported as NetFlow records to the Netflow Server. Based on the records received by the Netflow Server, data analyzing tools like Open Source Data Analyzer and PRTG software can generate reports.

The Netflow page displays list of configured netflow servers. The page also provides option to add, update, or delete the server. Use  $\overline{t}$  to add and  $\overline{t}$  to delete Netflow Server.

**Note**

- Only traffic of Firewall rules where "Log Firewall Traffic" is enabled will be sent to the NetFlow Server.
- You can configure maximum five Netflow Servers.
- Cyberoam supports NetFlow v5 and all the parameters of v5 can be exported.

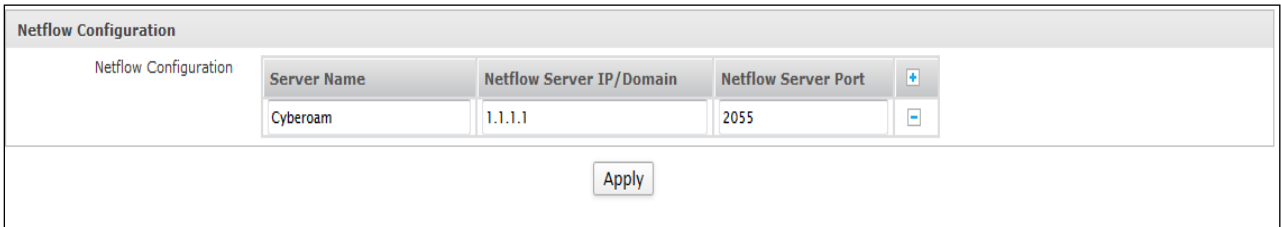

#### **Screen – Add Netflow Servers**

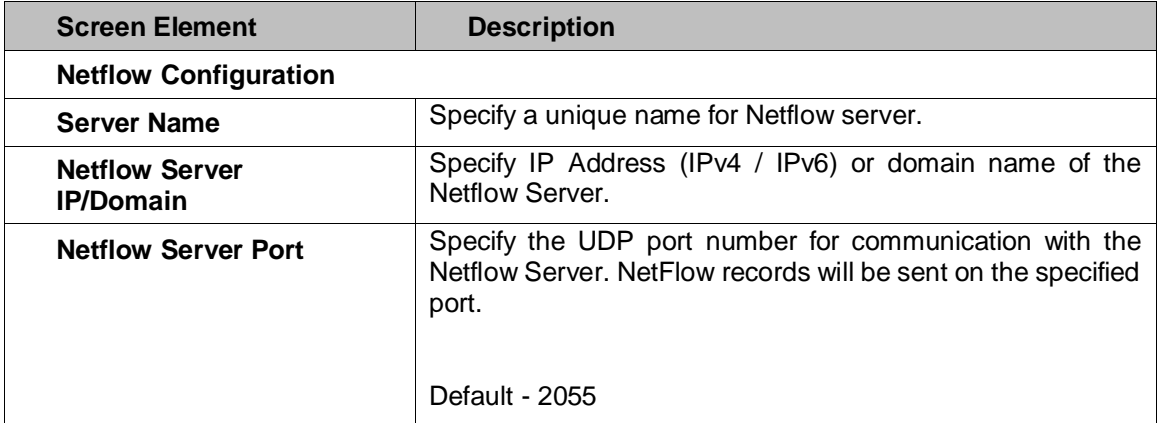

#### **Table – Add Netflow Server screen elements**

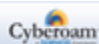

# <span id="page-488-0"></span>Log Viewer

View the logs for modules like IPS, Web Filter, Anti Spam, Anti Virus and Firewall from Log Viewer page. This page gives consolidated information about all the events that have occurred.

To view and manage logs, go to **Logs & Reports > Log Viewer > Log Viewer**.

- [View Log Modules](#page-488-1)
- Set Refresh Interval Select the refresh interval for refreshing the logs automatically. Choose the time or click Refresh button to refresh the logs.
- [De-Anonymize](#page-493-0)

## <span id="page-488-1"></span>**View Log Modules**

[System](#page-488-2) – System logs provide information about all the system related logs. System logs also include logs for VPN events.

Note: MAC Address is displayed under Message for Log Comp – DHCP.

- [Web Filter](#page-489-0) Web Filter logs provide information about the users that were detected accessing restricted URLs and the action taken by the Appliance.
- [Application Filter](#page-489-1) Application Filter logs provide information about applications whose access was denied by the Appliance.
- $\underline{\mathsf{IM}}$  $\underline{\mathsf{IM}}$  $\underline{\mathsf{IM}}$  IM logs provide information about Instant Messaging logs that are enabled. Logging, Conversation, File Transfer and Webcam.
- [Anti Virus](#page-490-0) Anti Virus logs provide information about the Viruses identified by Appliance.
- [Anti Spam](#page-490-1) Anti Spam logs provide information about the spam mails identified by Appliance.
- [Firewall](#page-491-0) Firewall logs provide information about how much traffic passes through a particular Firewall rule and through which interfaces.
- [IPS](#page-491-1) IPS logs provide information about the signatures that were detected.
- [Authentication](#page-492-0)  Authentication logs provide information about all the authentication logs including Firewall, VPN and My Account authentication.
- [Admin](#page-492-1) Admin logs provide information about administrator event and tasks.
- [WAF](#page-492-2) WAF logs provide information about HTTP/S requests and action taken on the same.
- **[ICAP](#page-493-0)** ICAP logs provide information about the ICAP events.

#### <span id="page-488-2"></span>**View list of System events**

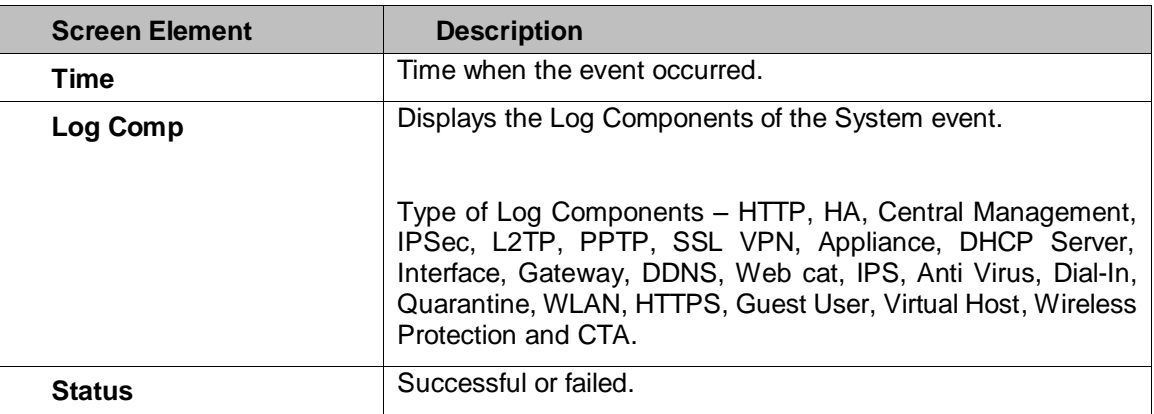

Page 488 of 500

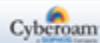

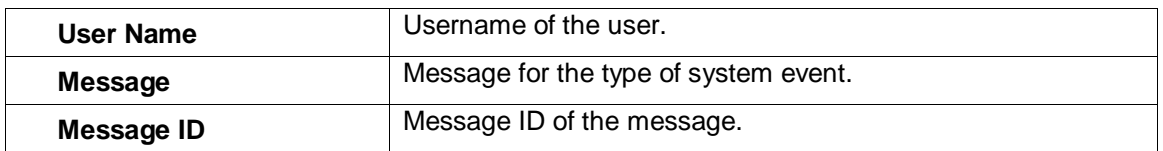

# <span id="page-489-0"></span>**View list of Web Filter events**

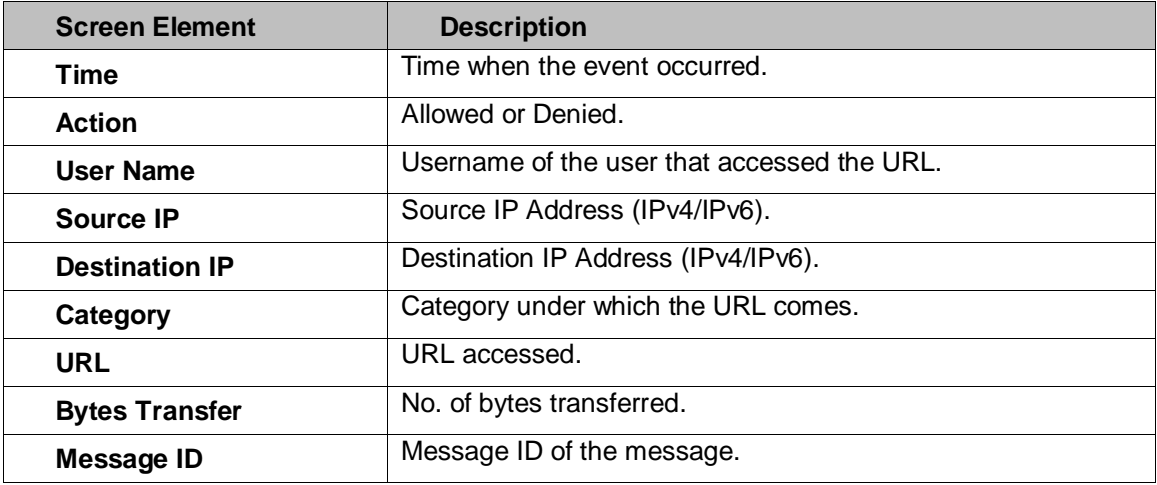

# <span id="page-489-1"></span>**View list of Application Filter events**

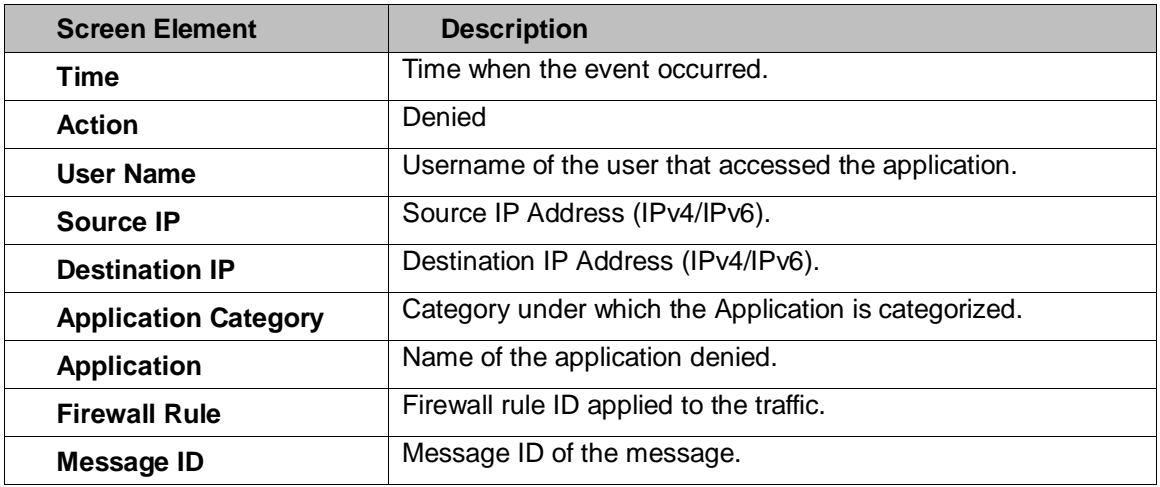

# <span id="page-489-2"></span>**View list of IM events**

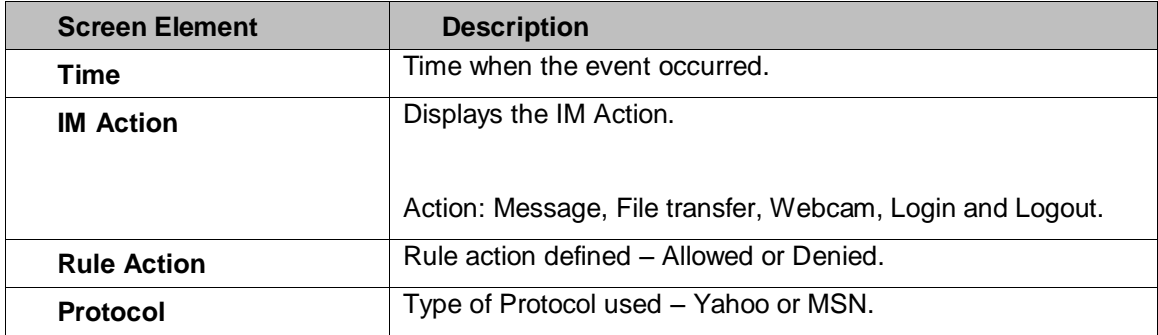

Page 489 of 500

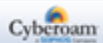

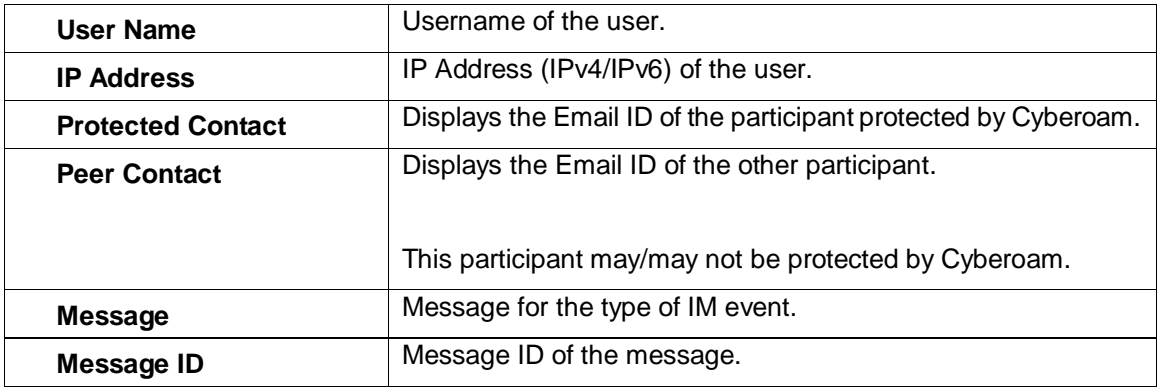

# <span id="page-490-0"></span>**View list of Anti Virus events**

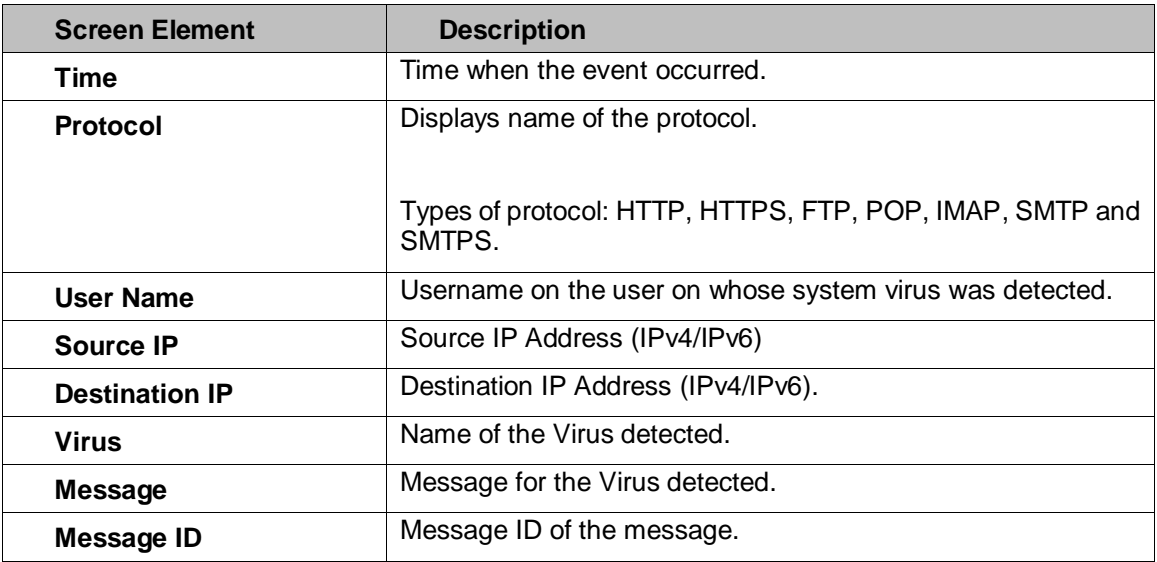

# <span id="page-490-1"></span>**View list of Anti Spam events**

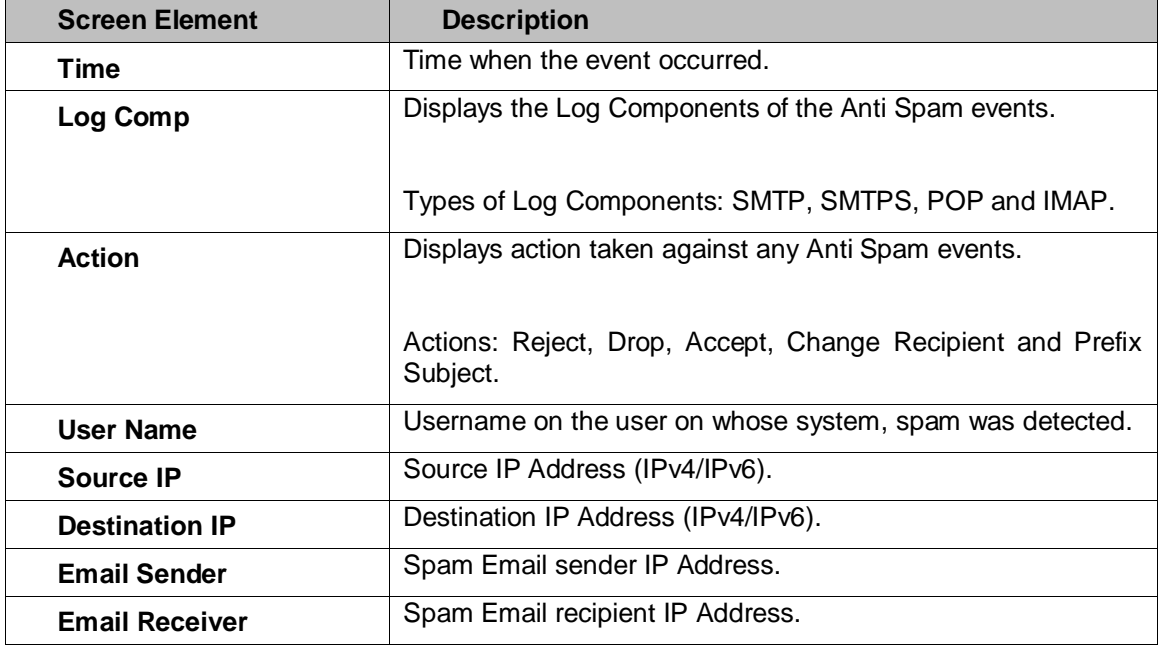

Page 490 of 500

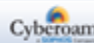

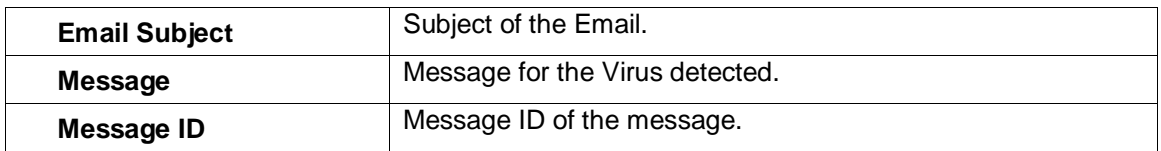

# <span id="page-491-0"></span>**View list of Firewall events**

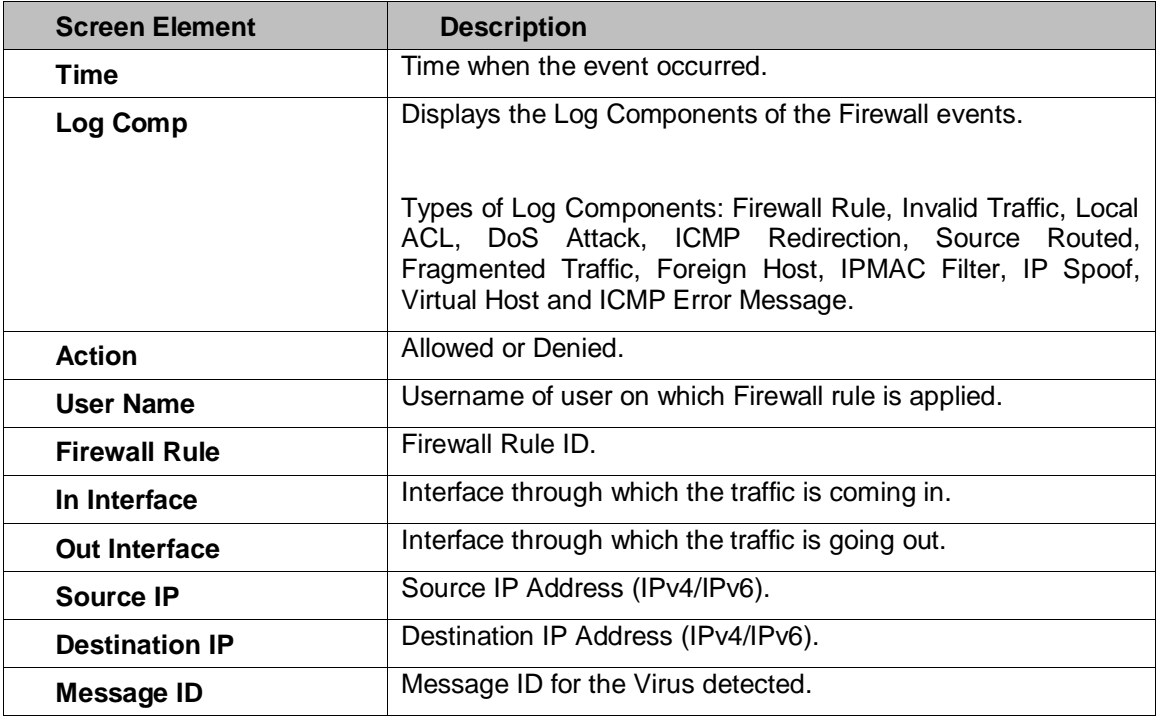

# <span id="page-491-1"></span>**View list of IPS events**

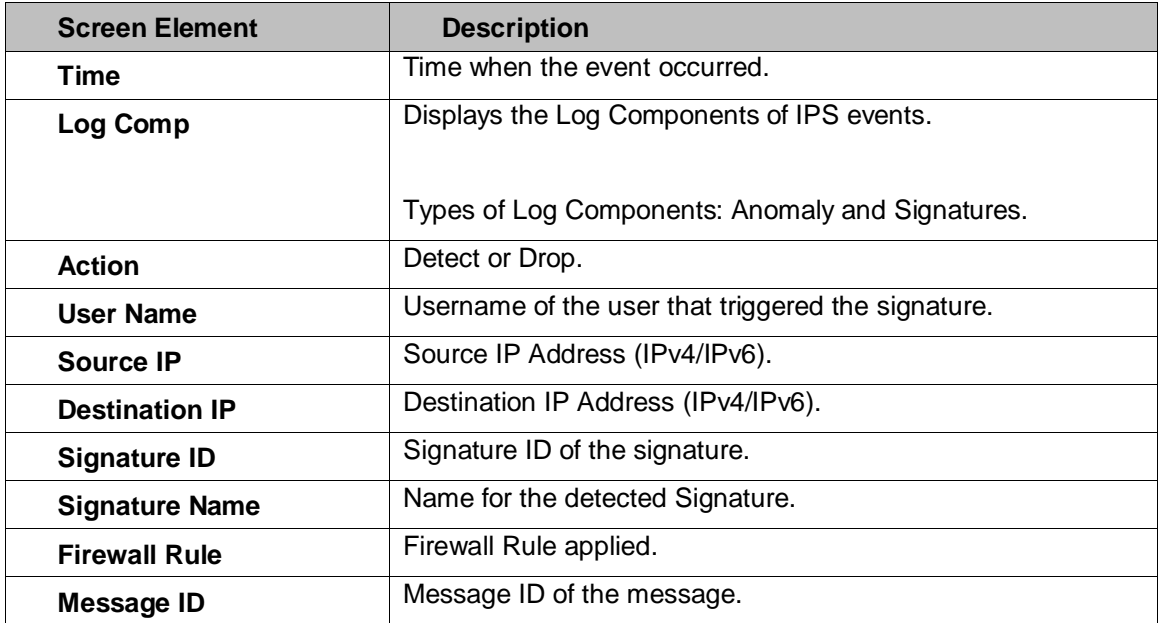

Page 491 of 500

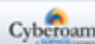

# <span id="page-492-0"></span>**View list of Authentication events**

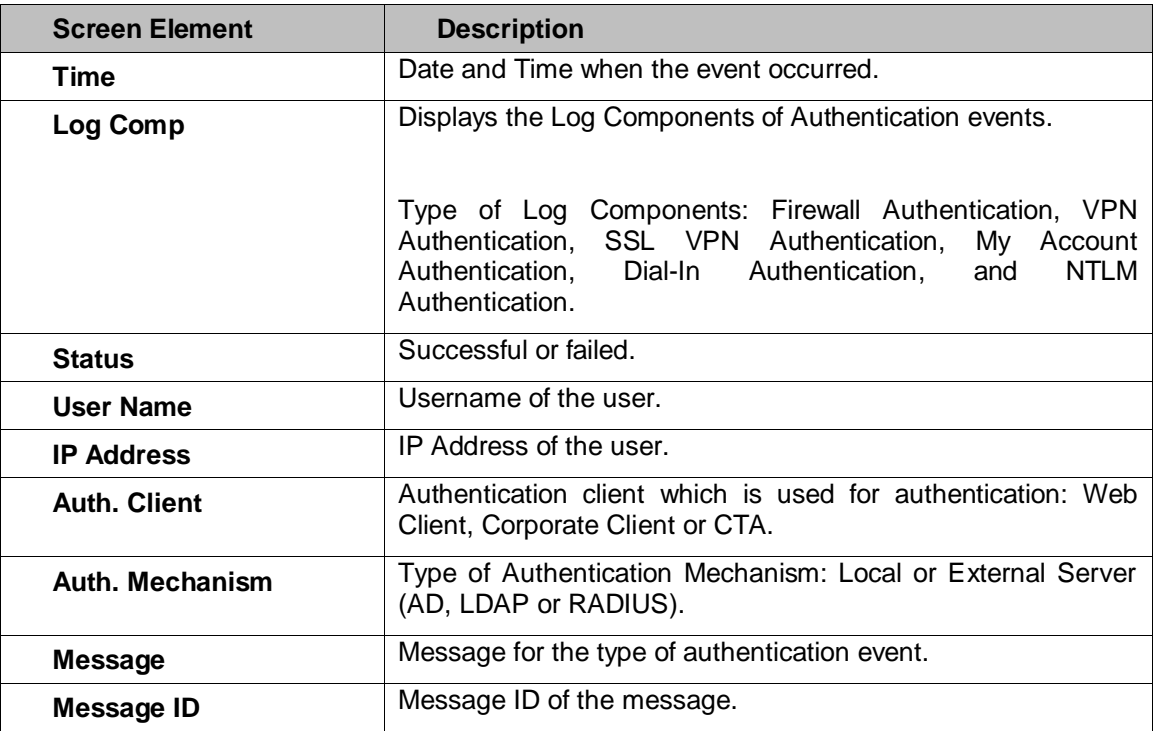

# <span id="page-492-1"></span>**View list of Admin events**

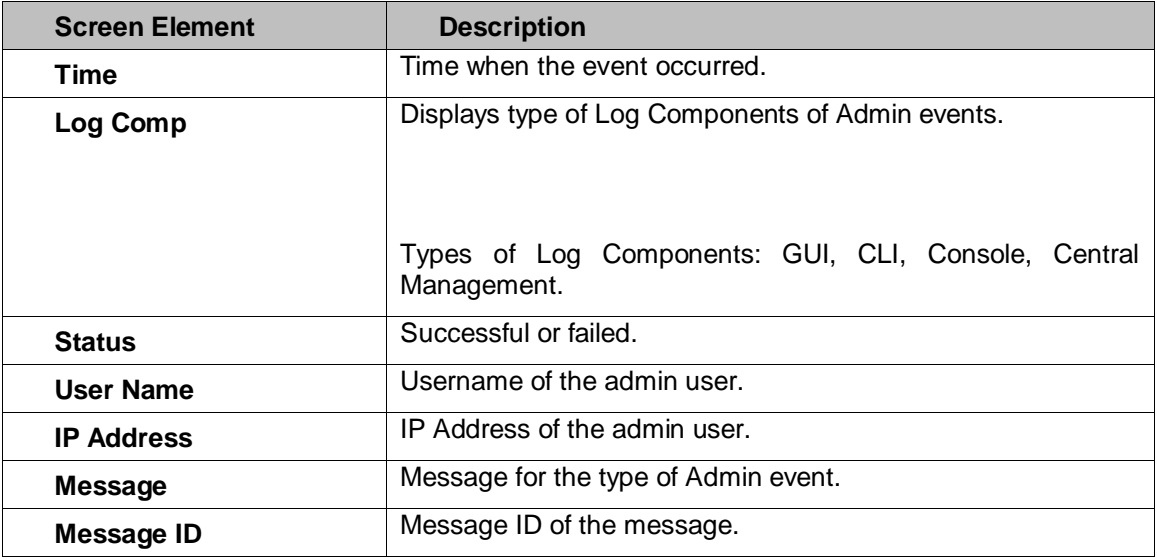

# <span id="page-492-2"></span>**View list of WAF events**

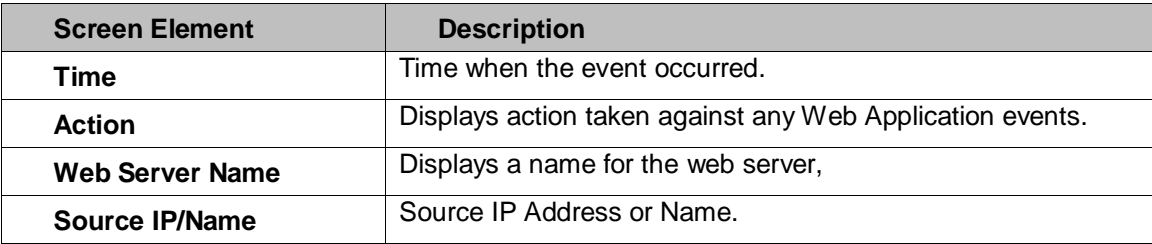

Page 492 of 500

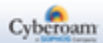

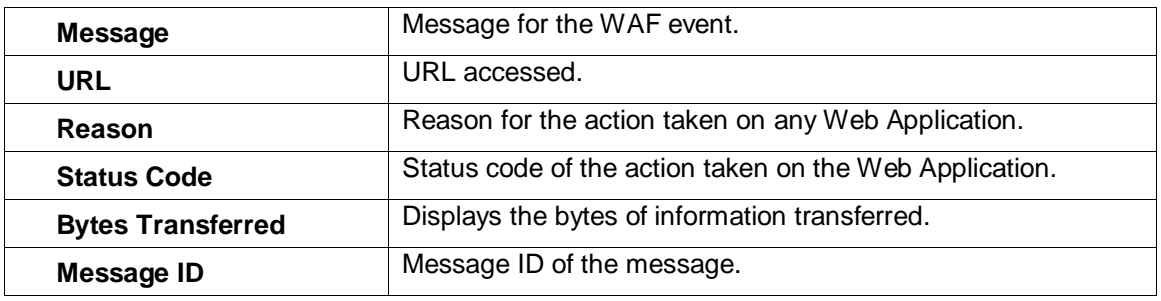

# <span id="page-493-0"></span>**View list of ICAP events**

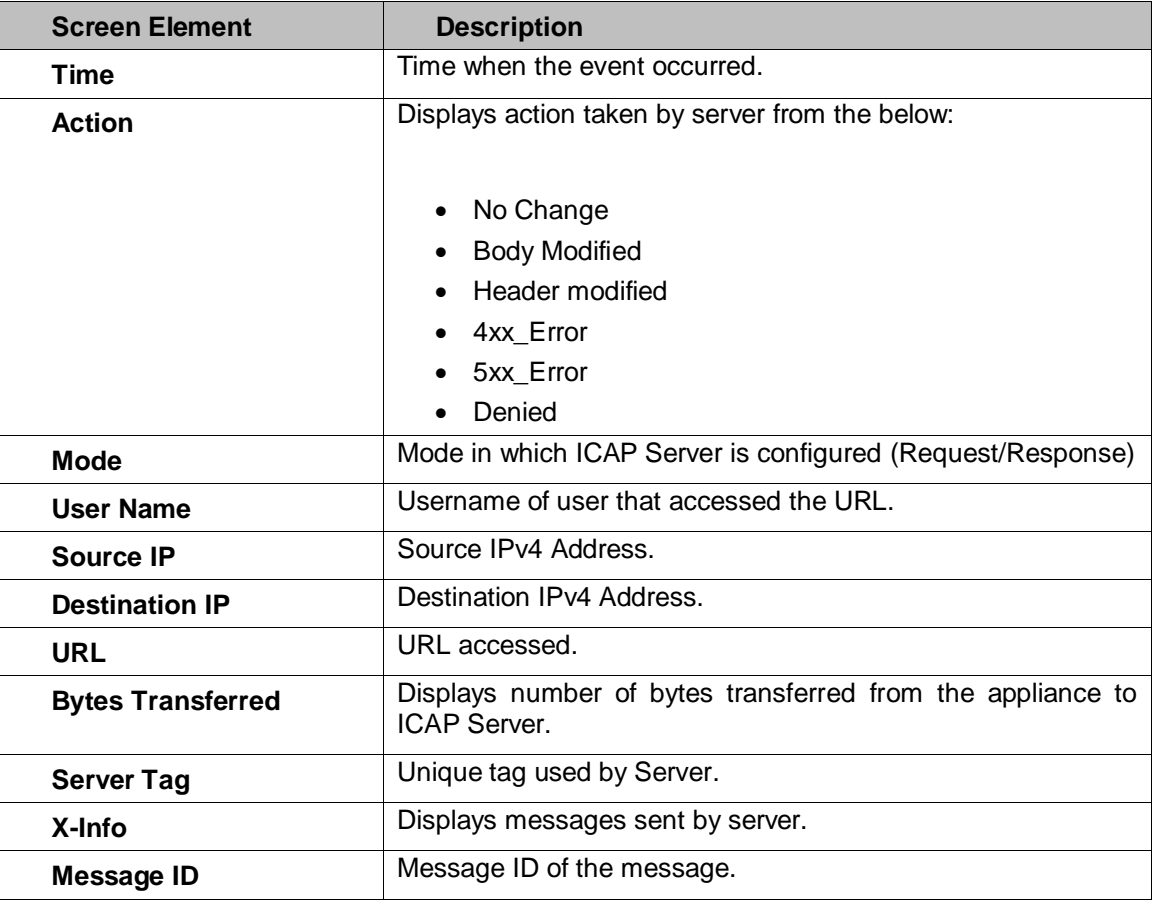

Page 493 of 500

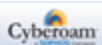

#### **De-Anonymize**

The Appliance anonymizes all the user identities - Username, IP Address, MAC Address, Email Address and IM Contact ID in all logs / reports. It means user identities in all the reports are displayed in encrypted form.

To view the actual details, IT Administrator has to de-anonymize. To de-anonymize, approval from one of the authorizers configured on the Settings page is required.

To de-anonymize:

- 1. Click Copy icon **4 against the Username, IP Address, MAC Address, Email Address or IM** Contact ID to be de-anonymized.
- 2. Click De-anonymize icon  $\mathbb{S}$ . It will open a pop-up.
- 3. Select the authorizer and enter the authorizer's password.
- 4. Select for how long the de-anonymized data is to be kept. Available options: For this search, Session and Permanent.
- <span id="page-494-0"></span>5. Select the type of string to be de-anonymized - Username, IP Address (IPv4/IPv6), MAC Address, Email Address or IM Contact ID

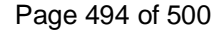

# 4-Eye Authentication

Appliance logs and reports provide organizations with visibility into their networks for high levels of security, data confidentiality while meeting the requirements of regulatory compliance.

Cyberoam collects current log data and provides near real-time reports in graphical and tabular format. It offers user identity-based reporting across applications, protocols and multiple Appliances allowing organizations to see "Who is doing What" anywhere in the network. It offers wide spectrum of 1000+ unique reports to get in-depth network visibility help organizations to take corrective and preventive measures.

For legal compliant logging, reporting and archiving, it is important that an organization follows all the obligations for keeping relevant information archived and accessible all the time. To maintain the security, it also required to monitor the logs related to user-specific activities. On the other hand, the organization must also not invade its employee's privacy.

Monitoring user-specific activities without the consent or the presence of the employee or their delegate is illegal. Internal protection is necessary when a person can access activity logs of other employees.

In an organization, usually the IT Administrator has access permissions to view the user activity logs to ensure security. However, administrator can violate the organization's privacy regulations and have insight to confidential documents and can misuse to track user activities.

To prevent a single administrator from having complete control over the logs, Appliance has implemented a Four-Eye authentication. It enhances the already existing logging and security mechanisms by adding an additional administrator, without whose permission access cannot be granted.

In this system, Administrator can view user (employee) specific activities / logs /reports only if an Independent Authorized person approves it.

Once it is enabled, Four-Eye authentication can be used to prevent unauthorized access to private data. To view user specific logs, two authorized administrators must log on. Additionally, data can also be anonymized to enhance privacy protection.

- **[Settings](#page-35-0)**
- [De-Anonymize](#page-496-0)

Page 495 of 500

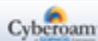

# Settings

Enable Four-Eye Authentication for IT Administrator to view or download user-specific activities, logs or reports. Apart from the IT Administrator, at least one independent authorizer with the administrative privileges is required.

Once enabled:

- 1. All the user identities Username, IP Address (IPv4 / IPv6), MAC Address, Email Address and IM Contact ID in all logs /activities / reports are anonymized.
- 2. If the IT administrator wants to de-anonymize the above mentioned user details, an approval is required from all the authorizers.
- 3. To disable Four-Eye Authentication, approval from both the authorized people is required.

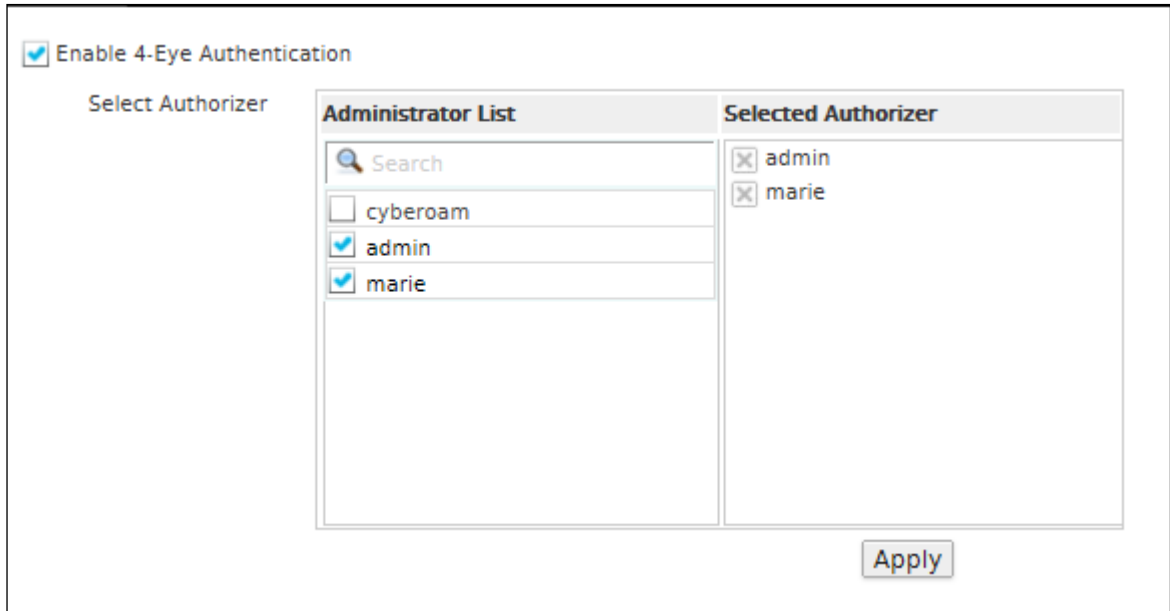

**Screen – 4-Eye Authentication**

| <b>Screen Element</b>                 | <b>Description</b>                                                                                                    |
|---------------------------------------|----------------------------------------------------------------------------------------------------|
| <b>Enable 4-Eye</b><br>Authentication | Enable "4-Eye Authentication" to enable administrator to view<br>or download user-specific activities, logs or reports.     |
| <b>Select Authorizer</b>              | "Administrator List" displays all the administrators.                                                                       |
|                                       | Click the checkbox to select the administrator. All the selected<br>administrators are moved to "Selected Authorizer" list. |

#### <span id="page-496-0"></span>**Table – 4-Eye Authentication**

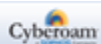

# De-Anonymize

To comply with the Data Privacy Law, it is necessary to protect individual data. The Appliance anonymizes data to achieve this by encrypting the log data in a random manner.

The Appliance anonymizes all the user identities - Username, IP Address (IPv4/IPv6), MAC Address, Email Address and IM Contact ID in all logs /activities / reports. It means user identities in all the reports are displayed in encrypted form.

To view the actual details, the IT Administrator has to de-anonymize. To de-anonymize, approval from one of the authorizers configured on the Settings page is required.

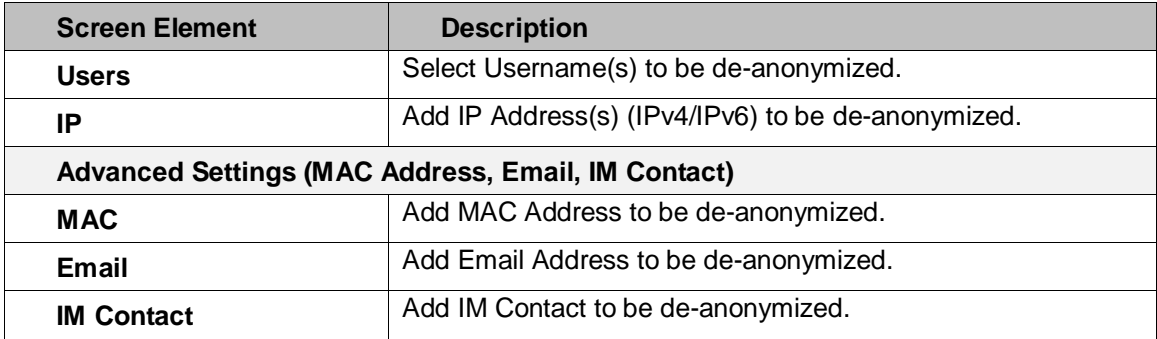

**Table – De-Anonymize**

Page 497 of 500

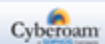

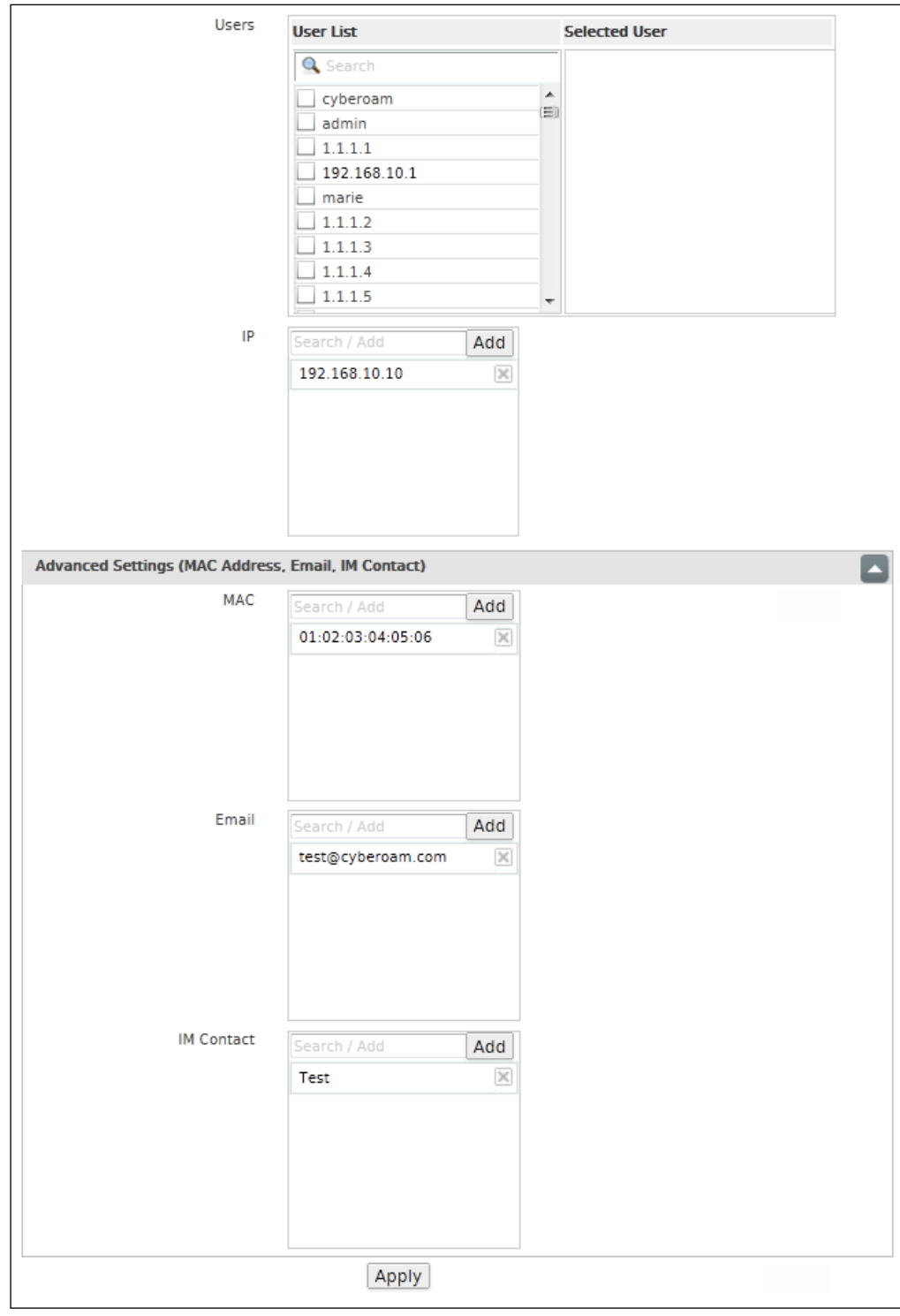

**Screen – De-Anonymize**

Once approved, all the logs and reports are displayed with the actual user details and not in the encrypted form. Click the Apply button. An Authorization Window will pop-up.

In addition, you can De-Anonymize from the Reports.

Page 498 of 500

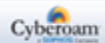

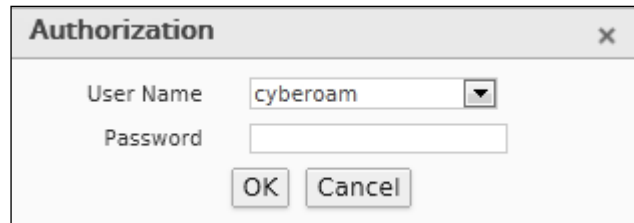

#### **Screen – Authorization**

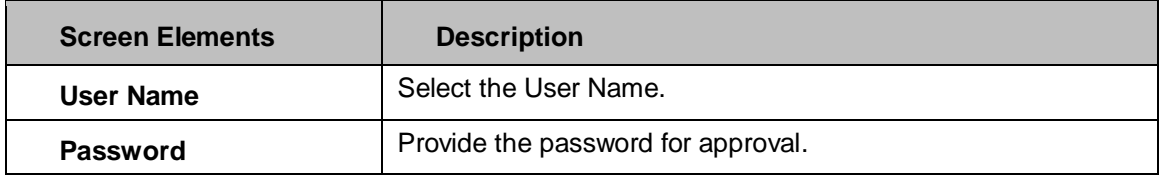

**Table – Authorization**

Page 499 of 500